User manual

M2233x-x, 7" video hands-free indoor station

Please select your language

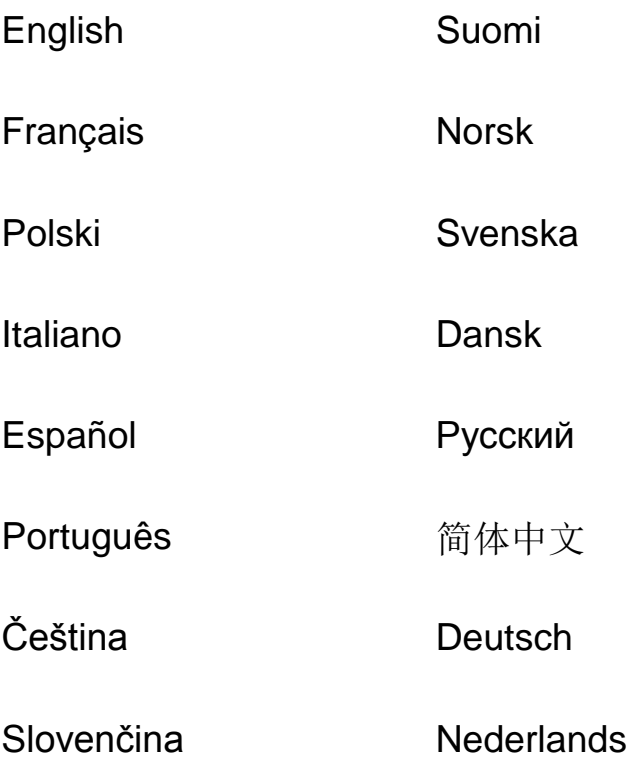

<span id="page-1-0"></span>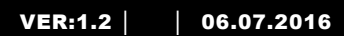

# M2233.-. 7" Video hands-free indoor station

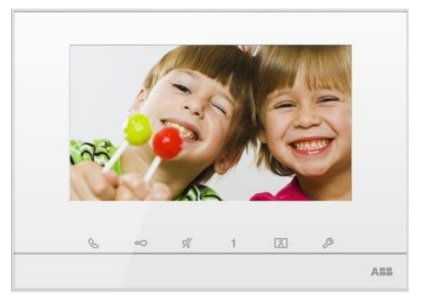

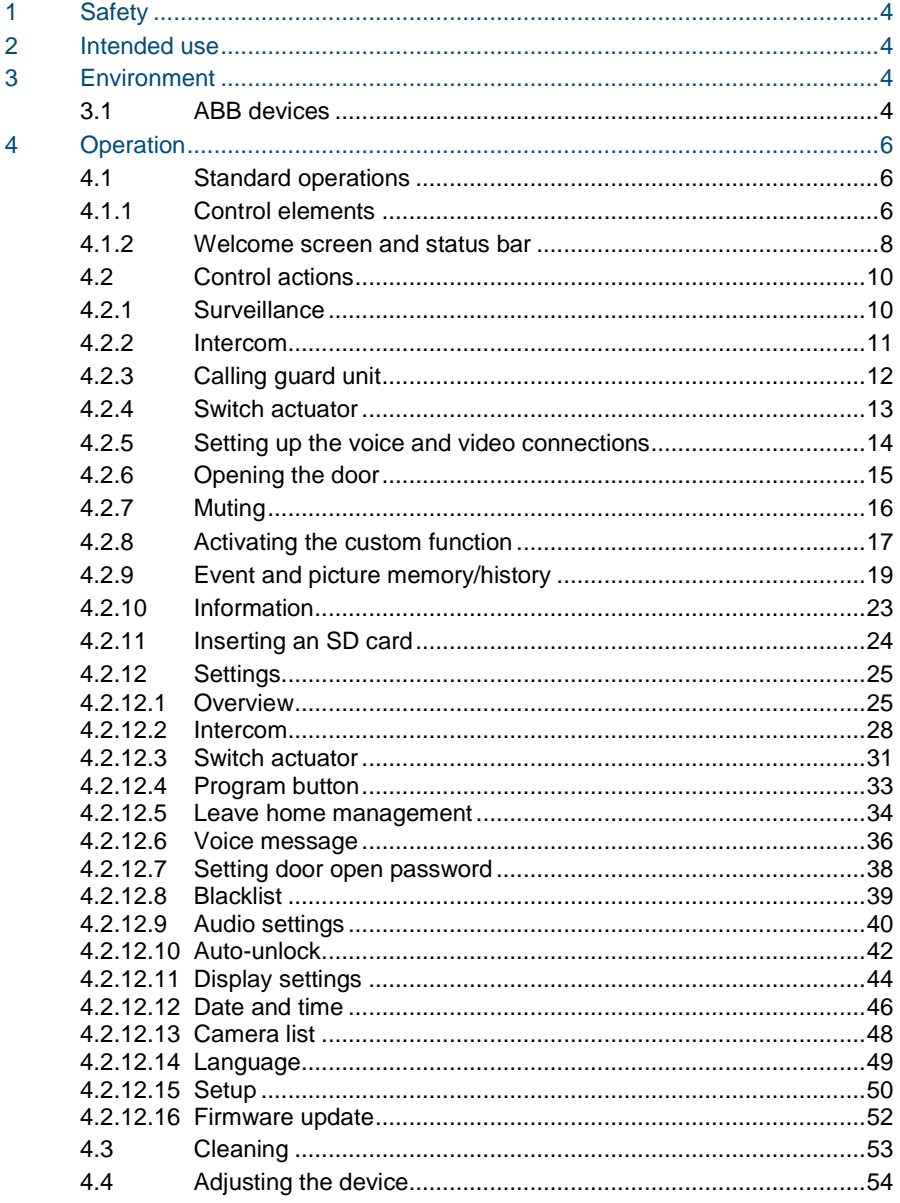

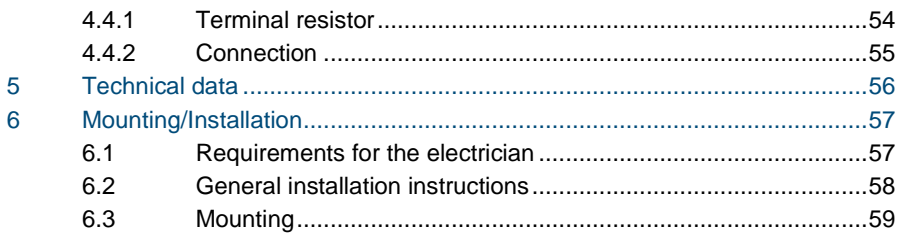

### <span id="page-4-0"></span>1 Safety

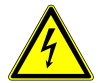

#### Warning

#### **Electric voltage!**

Risk of death and fire due to electrical voltage of 100-240 V.

- Work on the 100-240 V supply system may only be performed by authorized electricians!
- Disconnect the mains power supply prior to installation and/or disassembly!

### <span id="page-4-1"></span>2 Intended use

This device is an integral part of the ABB-Welcome door communication system and operates exclusively with components from this system. The device must only be installed in dry indoor rooms.

### <span id="page-4-2"></span>3 Environment

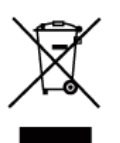

#### **Consider the protection of the environment!**

Used electric and electronic devices must not be disposed of with household waste.

The device contains valuable raw materials that can be recycled. Therefore, dispose of the device at the appropriate recycling facility.

#### <span id="page-4-3"></span>3.1 ABB devices

All packaging materials and devices from ABB bear the markings and test seals for proper disposal. Always dispose of the packaging material and electric devices and their components via an authorized recycling facilities or disposal companies.

ABB products meet the legal requirements, in particular the laws governing electronic and electrical devices and the REACH ordinance.

(EU-Directive 2002/96/EG WEEE and 2002/95/EG RoHS)

(EU-REACH ordinance and law for the implementation of the ordinance (EG)

No.1907/2006)

### <span id="page-6-0"></span>4 Operation

- <span id="page-6-1"></span>4.1 Standard operations
- <span id="page-6-2"></span> $4.1.1$ Control elements

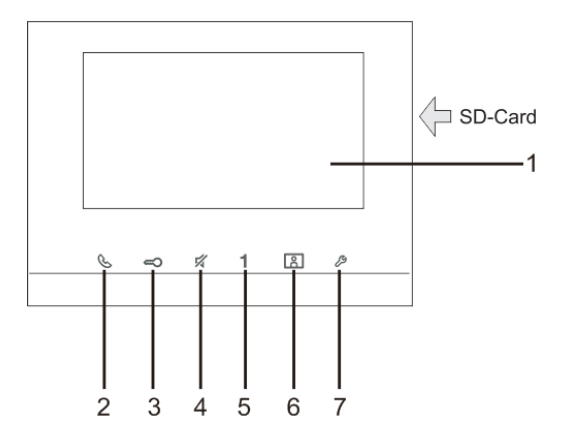

Fig. 1 Control elements

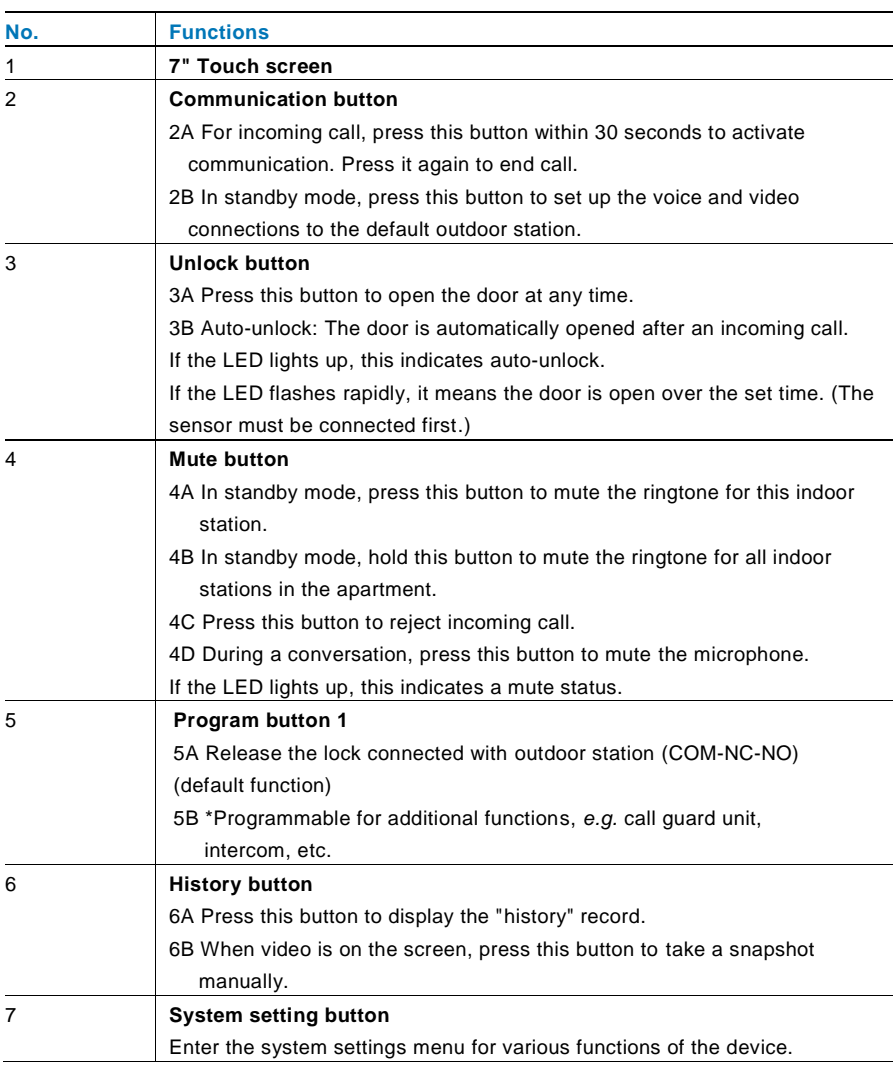

\*For use of this button, please contact your electrical installer.

#### <span id="page-8-0"></span>4.1.2 Welcome screen and status bar

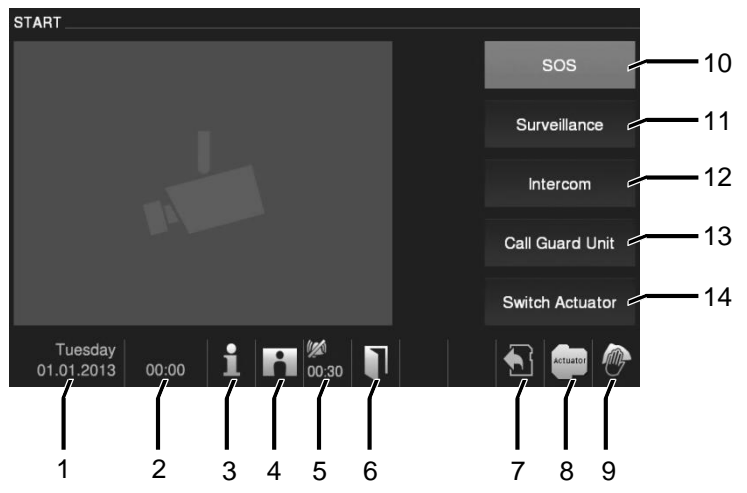

Fig. 2 Welcome screen and status bar

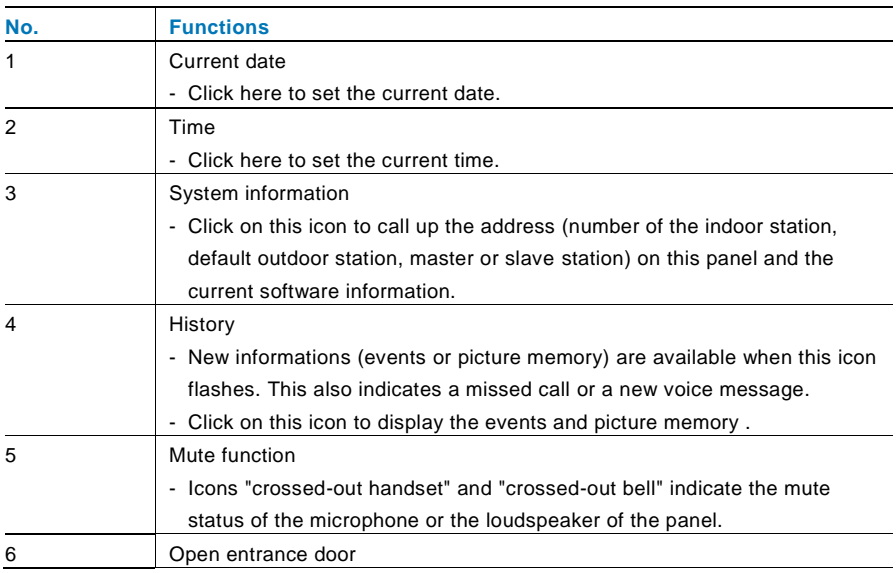

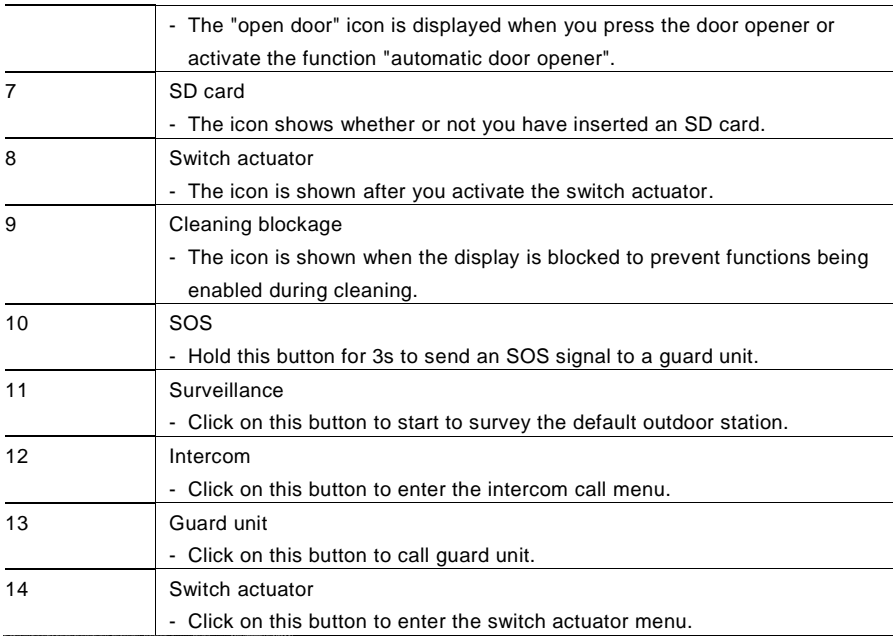

#### <span id="page-10-0"></span> $4.2$ Control actions

#### <span id="page-10-1"></span> $4.2.1$ **Surveillance**

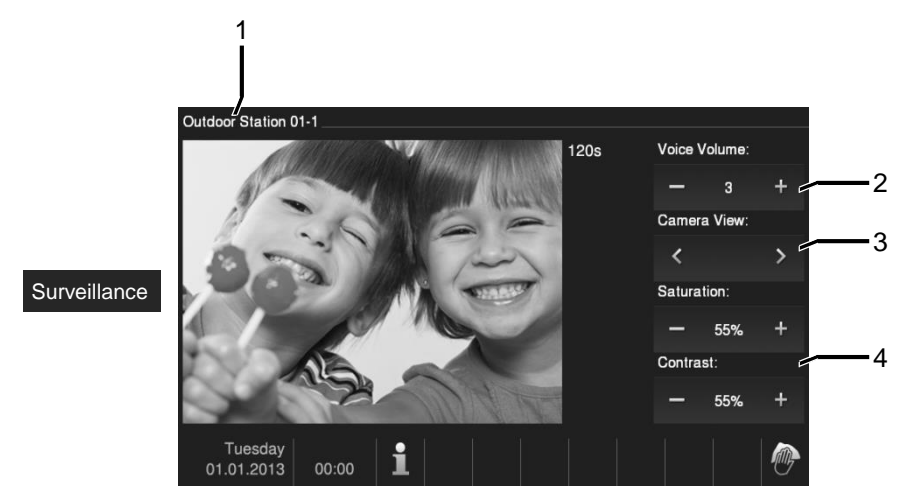

#### Fig. 3 Surveillance

Click on this button to start to survey the default outdoor station. Only the video connection appears first. Press  $\mathcal{S}$  button to activate the voice connection.

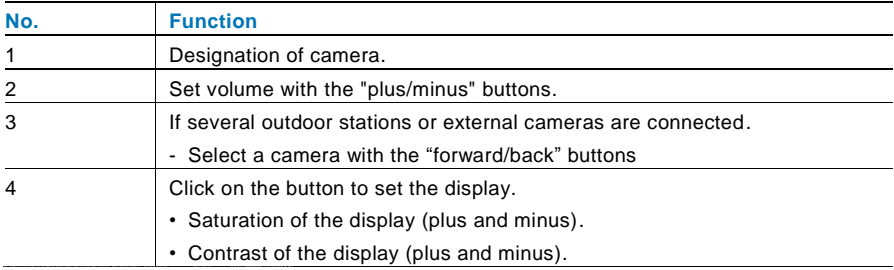

#### <span id="page-11-0"></span>4.2.2 Intercom

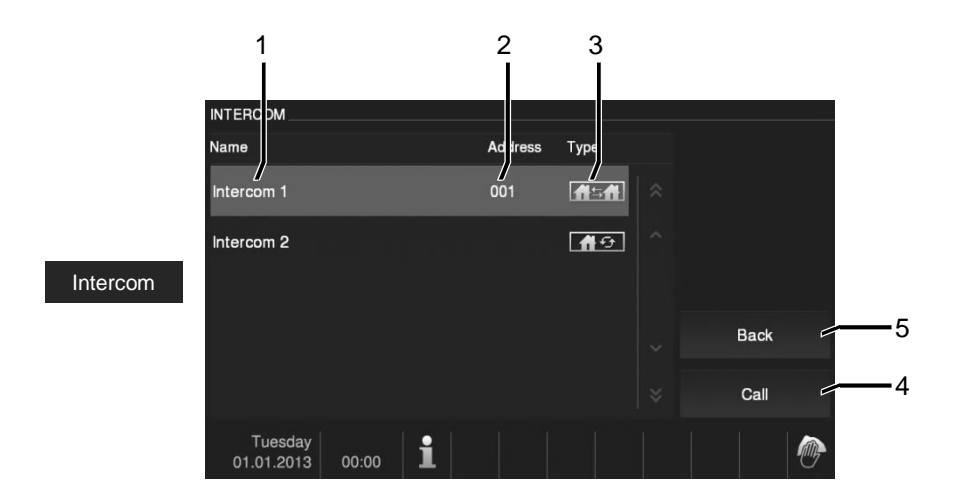

#### Fig. 4 Intercom

Click on this button to enter intercom call menu, and then the following functions are available: (Set the intercom call lists in the "system setting-intercom setting" menu first.)

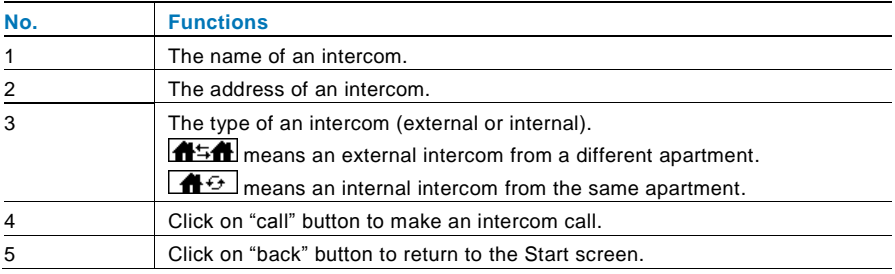

#### <span id="page-12-0"></span>4.2.3 Calling guard unit

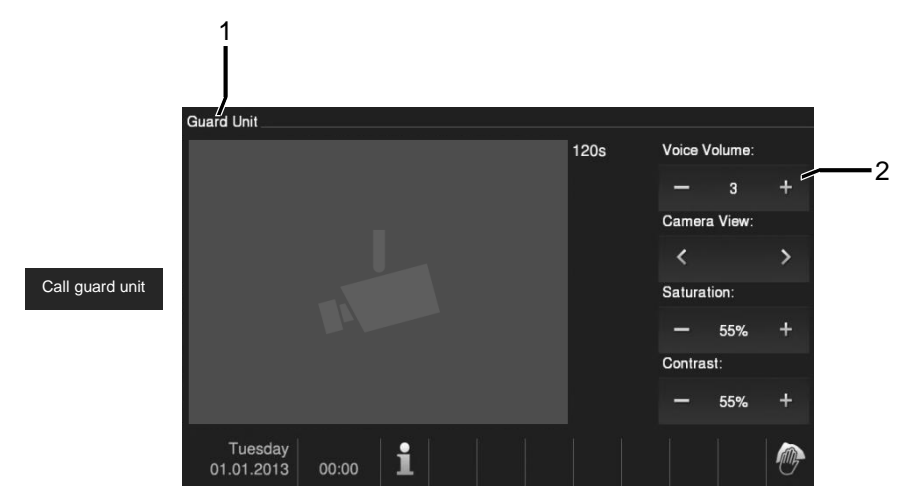

#### Fig. 5 Calling guard unit

Click on the "guard unit" button to call a guard unit, and then the following functions are available:

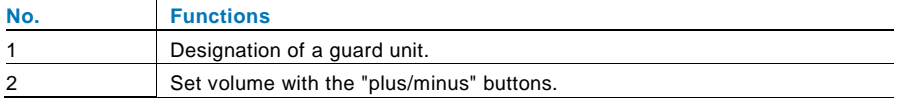

#### <span id="page-13-0"></span>4.2.4 Switch actuator

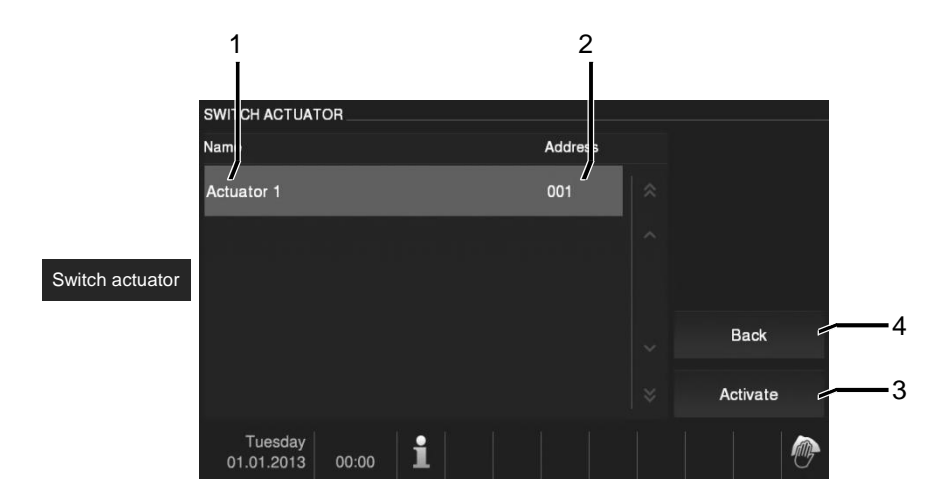

#### Fig. 6 Switch actuator

Click on "switch actuator" button to enter the switch actuator menu and then the following functions are available:

(Set actuator lists in the "system setting-switch actuator" menu first.)

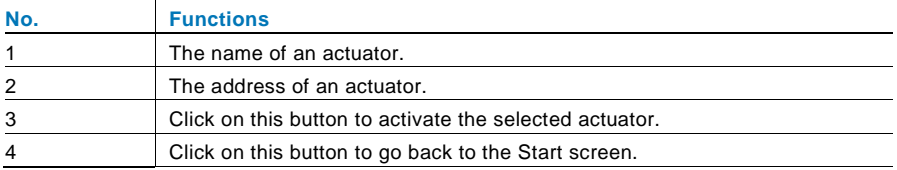

#### <span id="page-14-0"></span>4.2.5 Setting up the voice and video connections

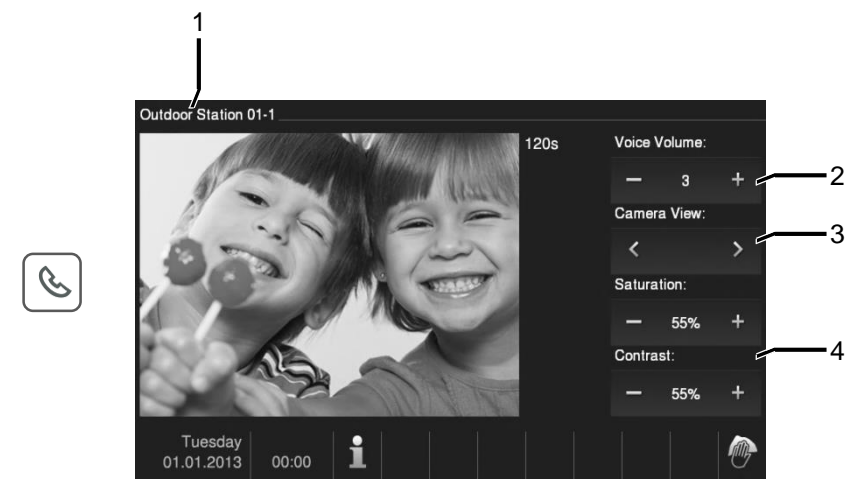

Fig. 7 Setting up the voice and video connections

The following functions are available for setting up the voice and video connections: (Press the communication button.)

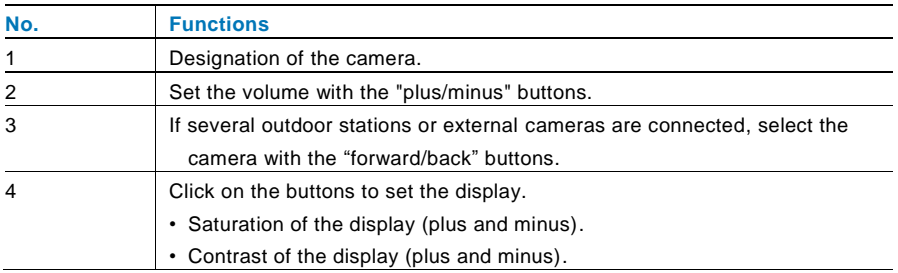

#### <span id="page-15-0"></span>4.2.6 Opening the door

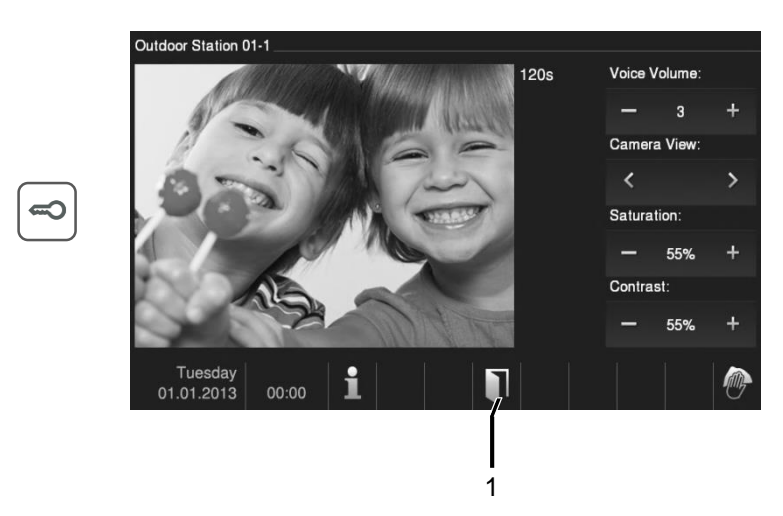

#### Fig. 8 Opening the door

Press the key button to activate the door opener, and then the following functions become available:

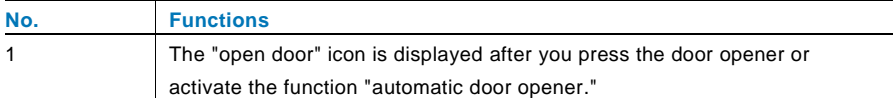

#### <span id="page-16-0"></span>4.2.7 Muting

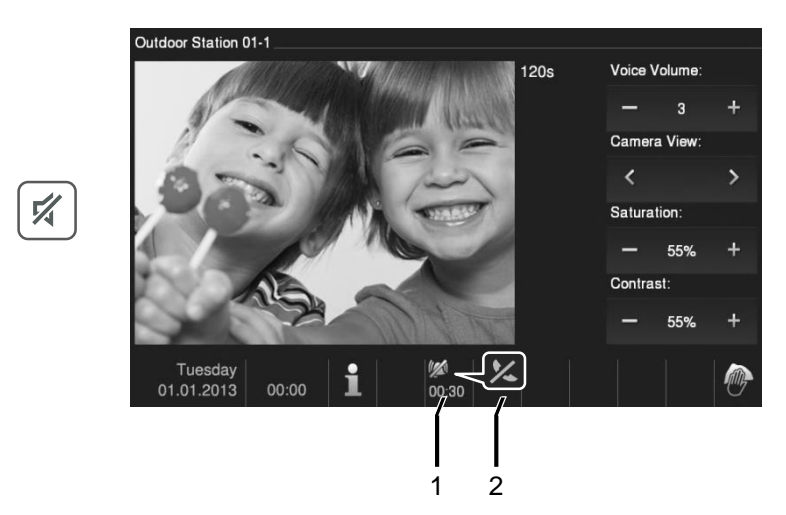

#### Fig. 9 Muting

The muting menu (mute timer) has the following functions:

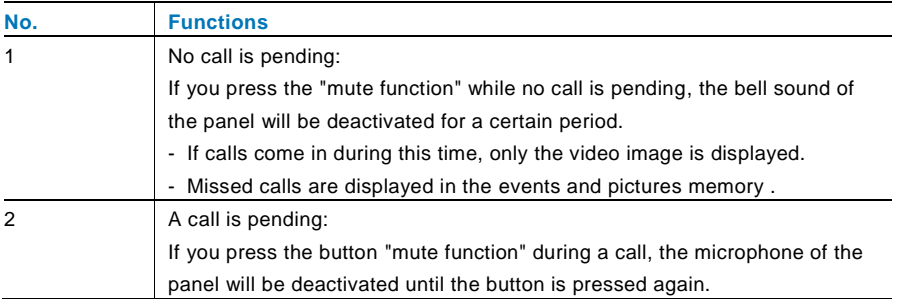

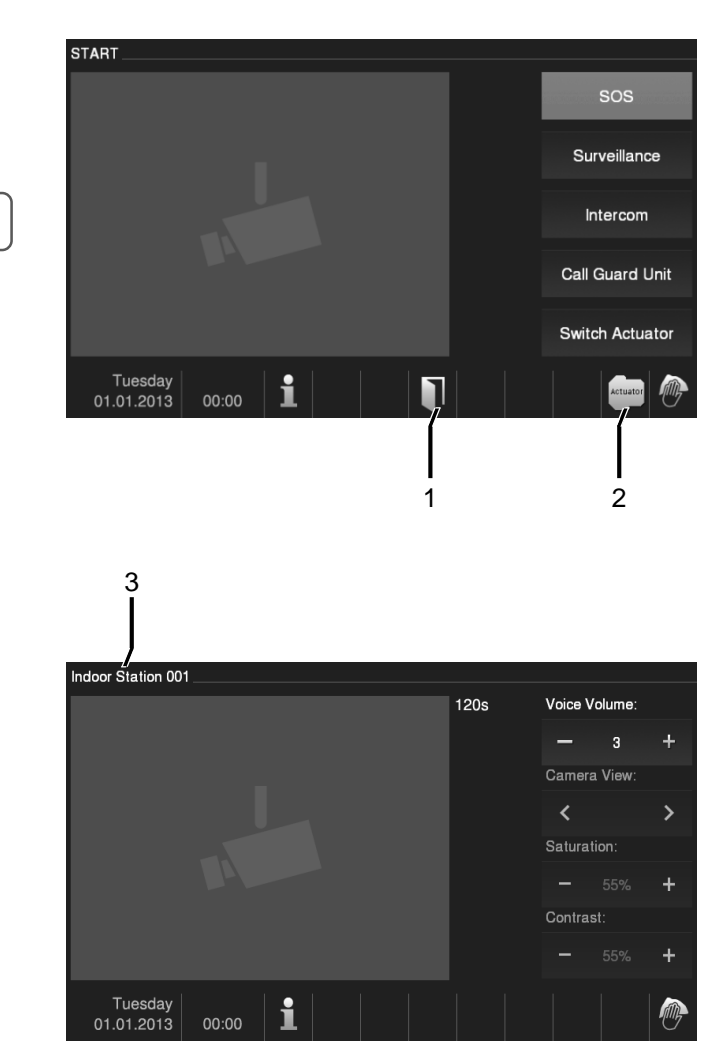

#### <span id="page-17-0"></span>4.2.8 Activating the custom function

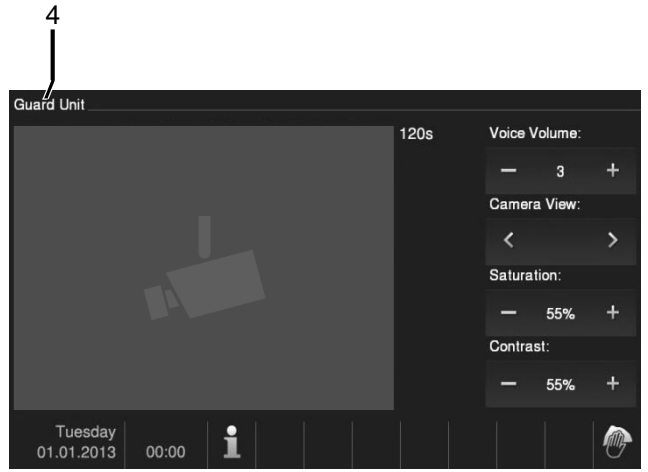

Fig. 10 Activating the custom function

The program button can be configured with different functions*, e.g*. call to guard unit, intercom call or control switch actuator. Its default function is the release of the second lock, which is connected with terminals COM-NC-NO of an outdoor station.

If no function is assigned to the program button, there will be no action after pressing this program button.

Only the existing intercom call list & switch actuator list can be assigned for the program button.

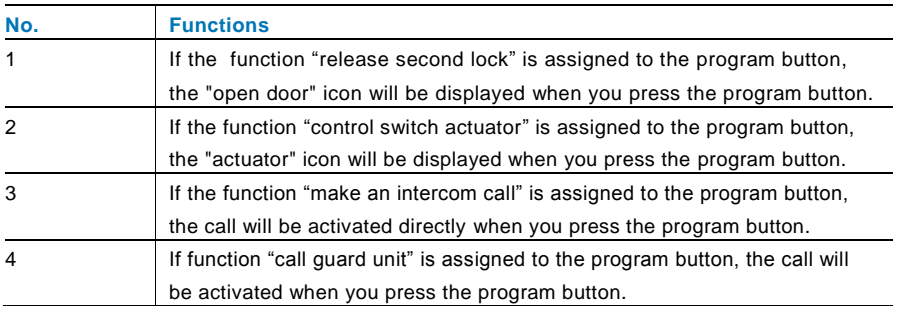

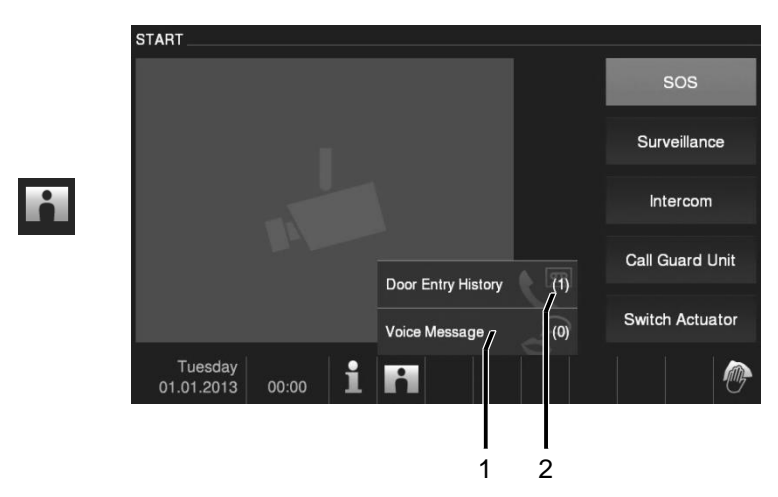

#### <span id="page-19-0"></span>4.2.9 Event and picture memory/history

Fig. 11 Event and picture memory/history

The panel records all events. Press the "history" button and then the last 100 events will be displayed (prior events are overwritten).

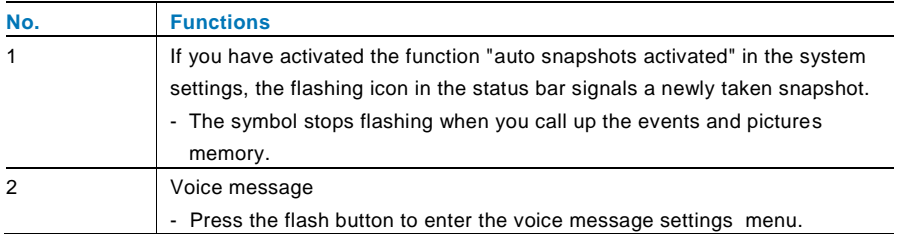

 $\overline{S}$ 

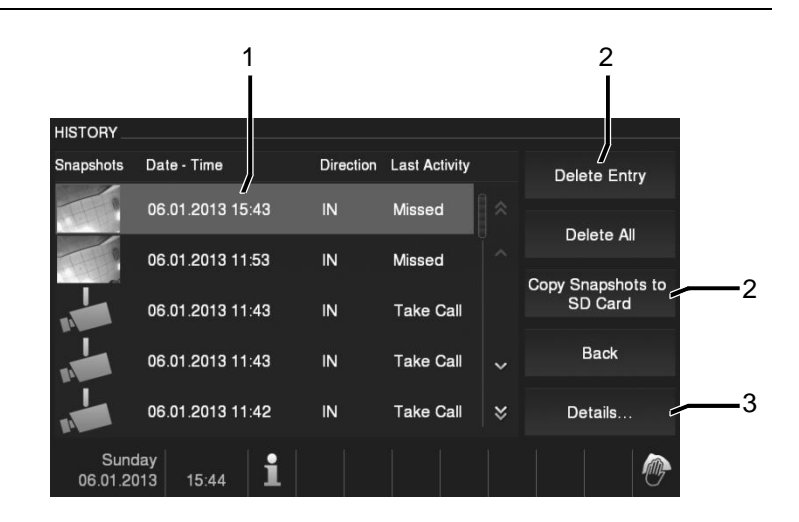

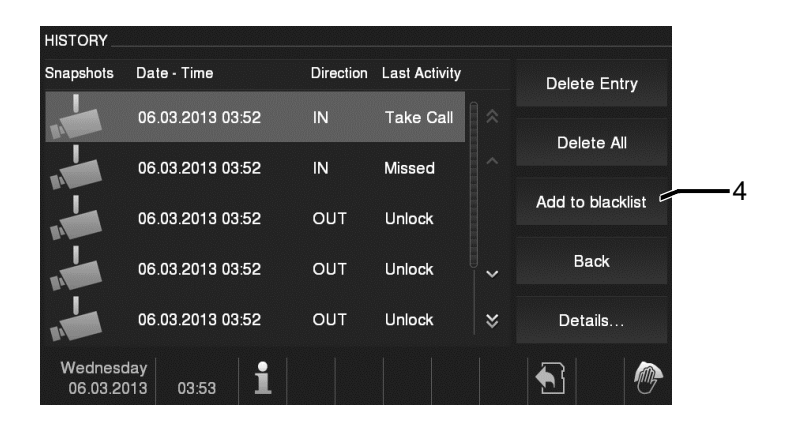

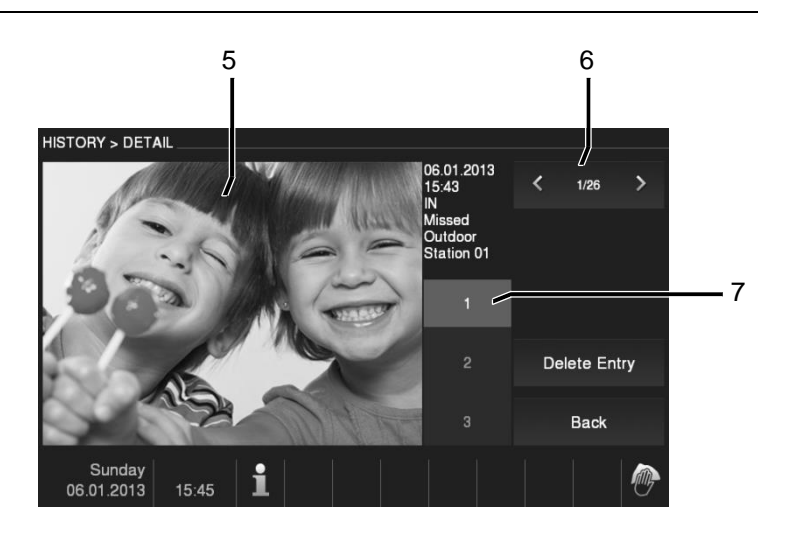

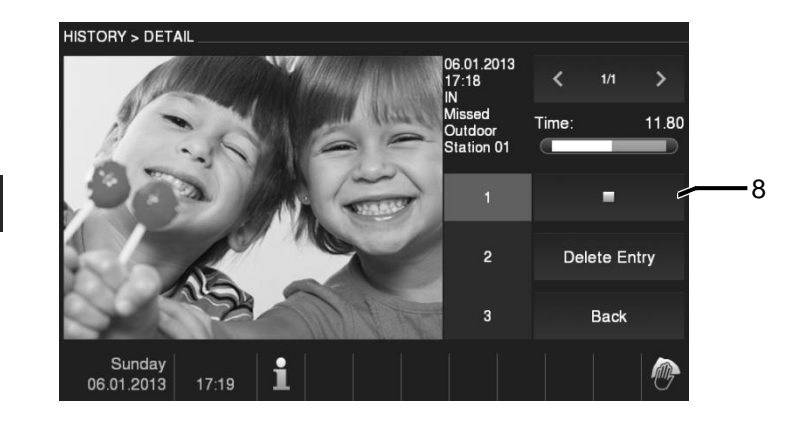

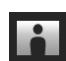

Fig. 12 Event and picture memory/history

During a call, you can take a snapshot at any time by pressing the "history" button, even when the "automatic snapshots" function is not activated. The event and picture memory/history menu has the following functions:

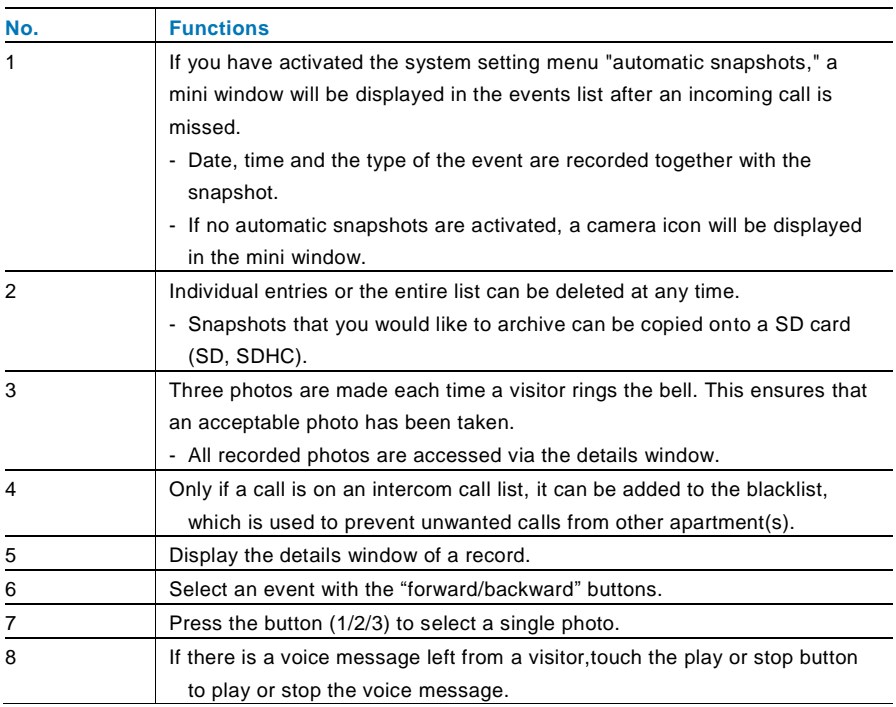

#### <span id="page-23-0"></span>4.2.10 Information

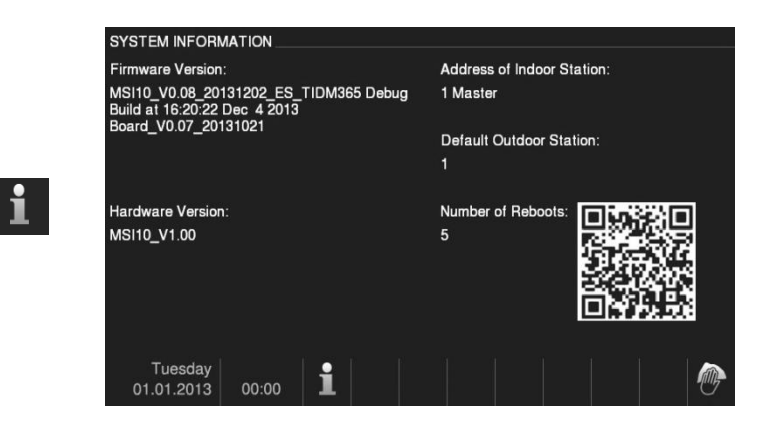

#### Fig. 13 Information

Items above will be shown on the "information" menu.

#### <span id="page-24-0"></span>4.2.11 Inserting an SD card

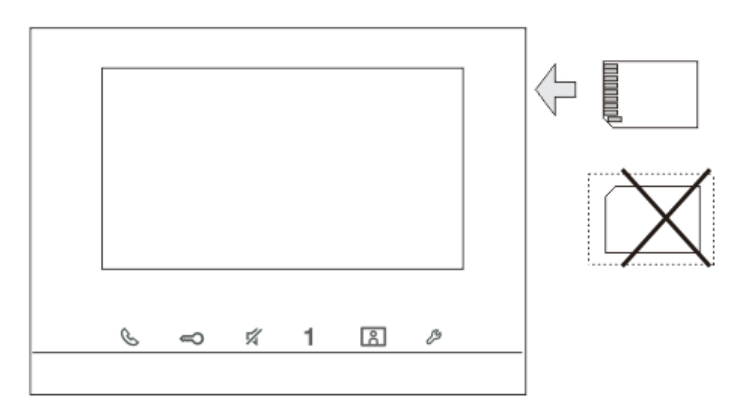

Fig. 14 Inserting an SD card

#### <span id="page-25-0"></span>4.2.12 Settings

#### <span id="page-25-1"></span>4.2.12.1 Overview

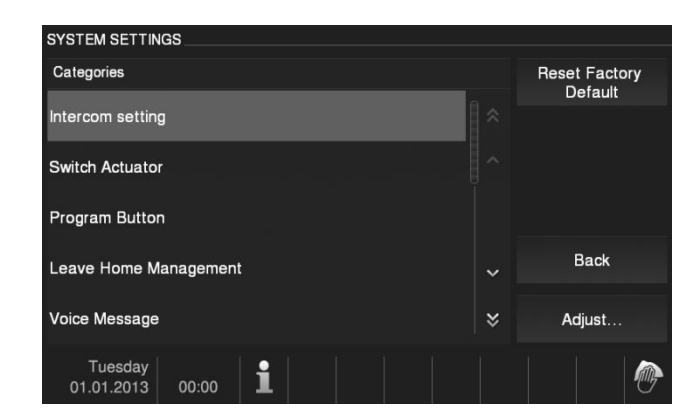

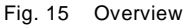

Touch the "settings" button to make the follow areas available::

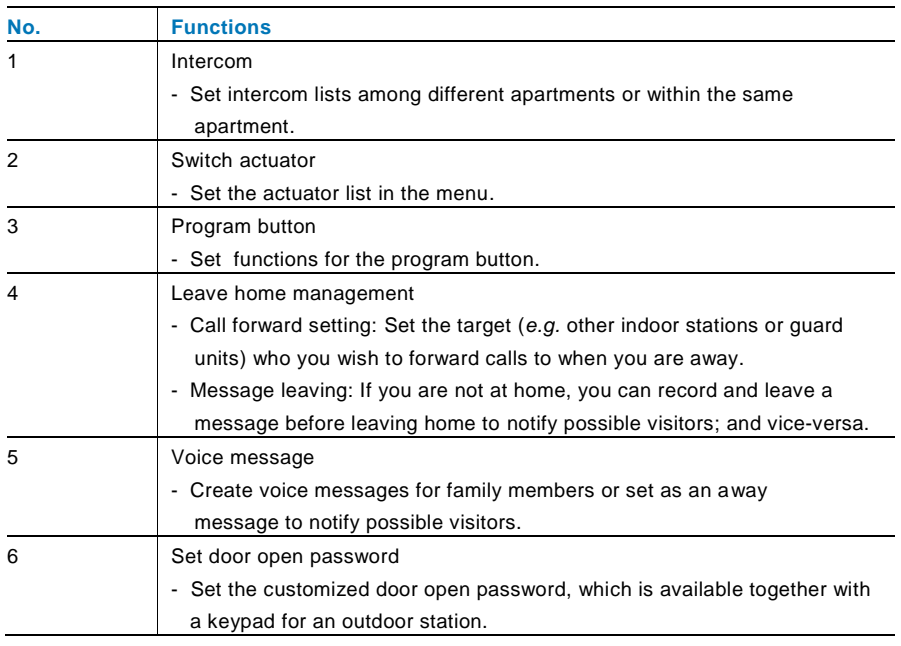

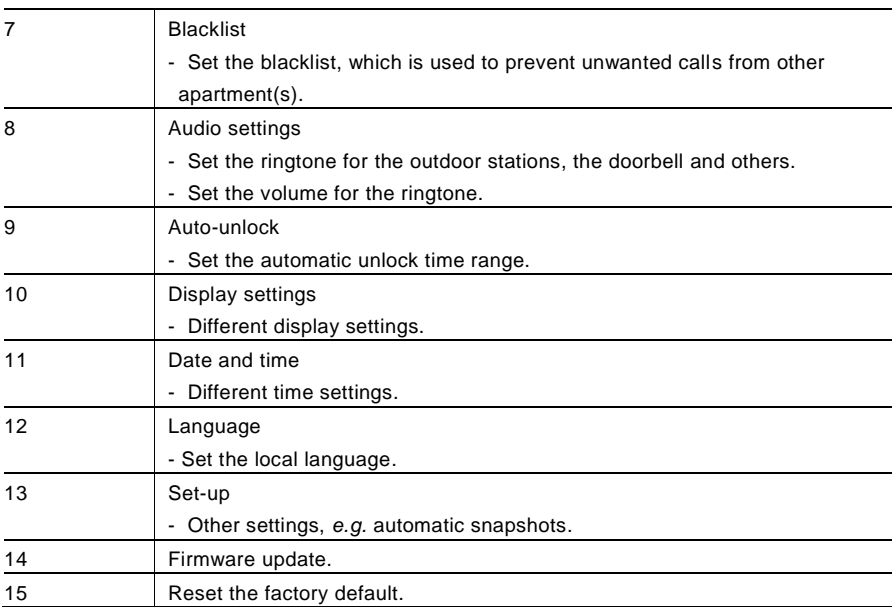

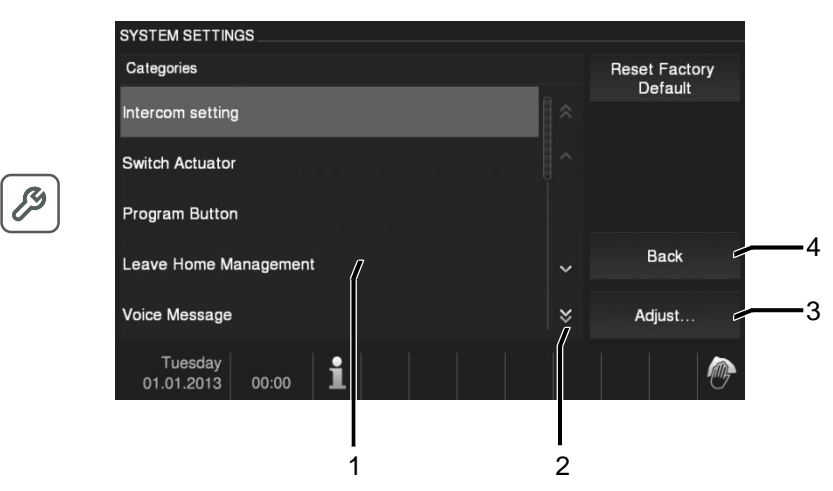

Fig. 16 Overview of settings

To go to the setting areas of list field (1), do the following:

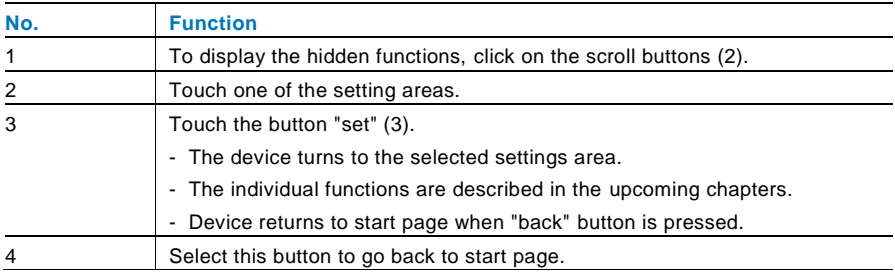

#### <span id="page-28-0"></span>4.2.12.2 Intercom

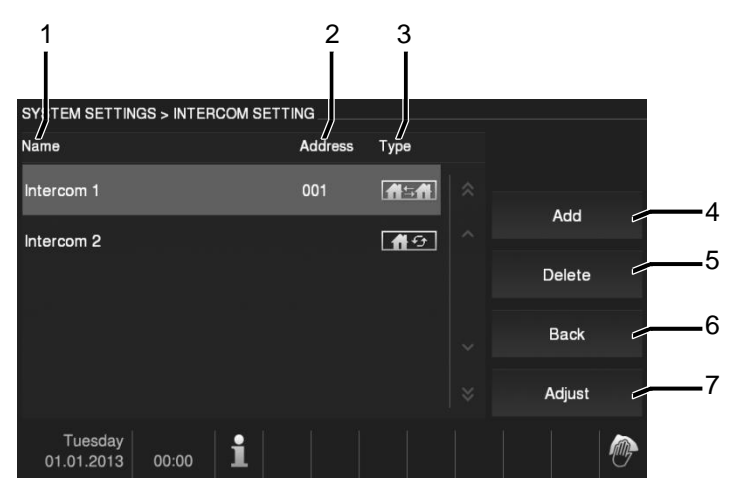

#### Fig. 17 Intercom

The "intercom" menu has the following functions:

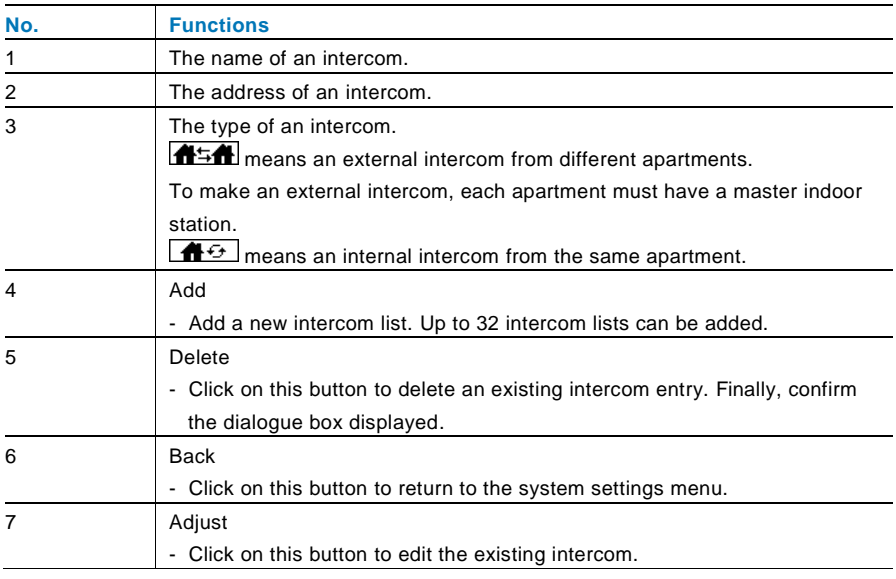

#### Pressing "Add" or "Adjust"

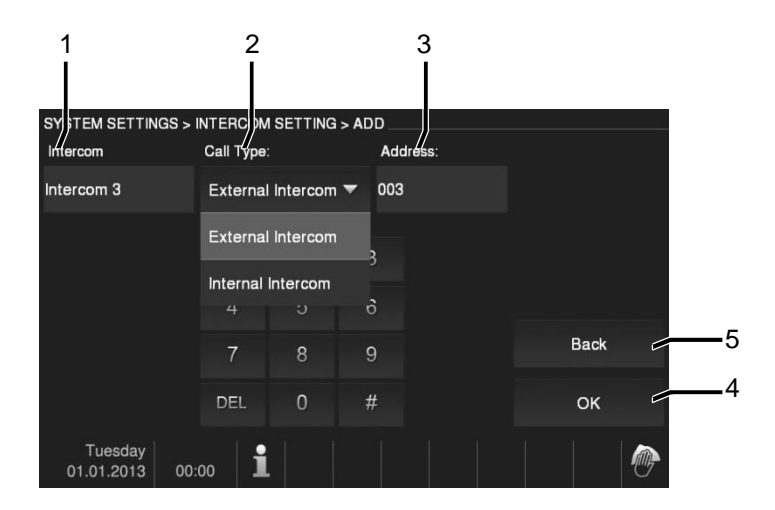

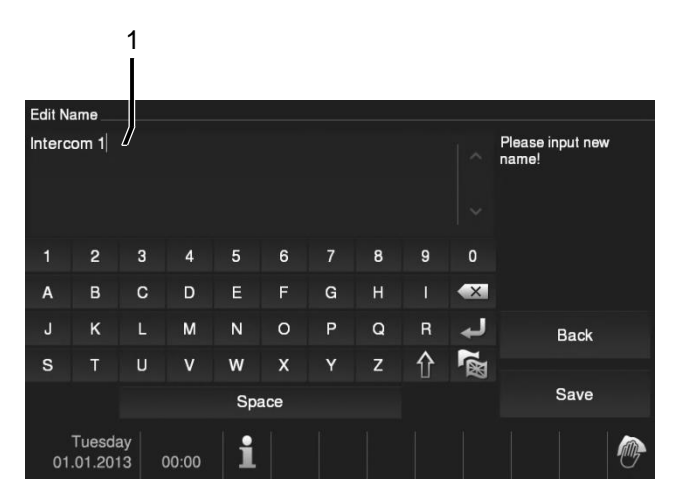

#### Fig. 18 Intercom

The "intercom" has the following functions:

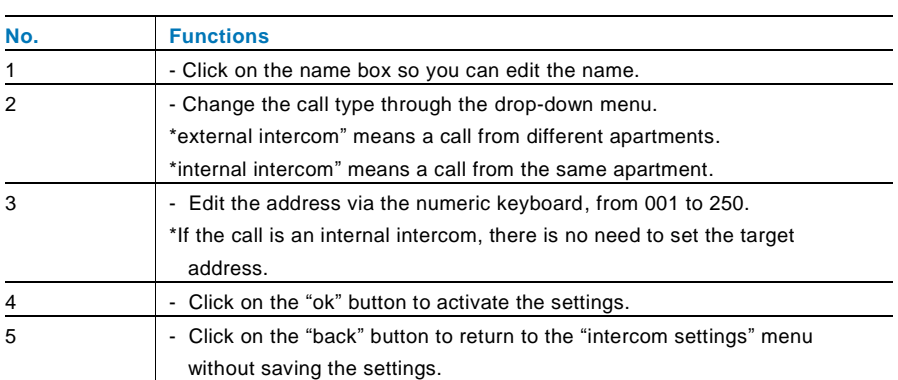

#### <span id="page-31-0"></span>4.2.12.3 Switch actuator

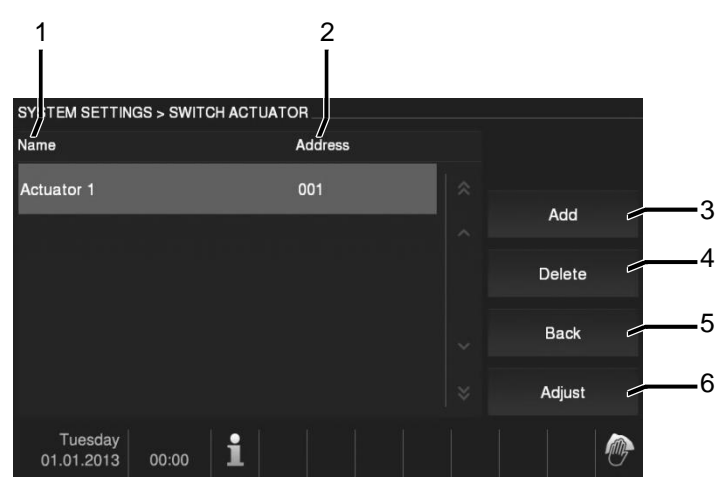

#### Fig. 19 Switch actuator

The "Switch actuator" has the following functions:

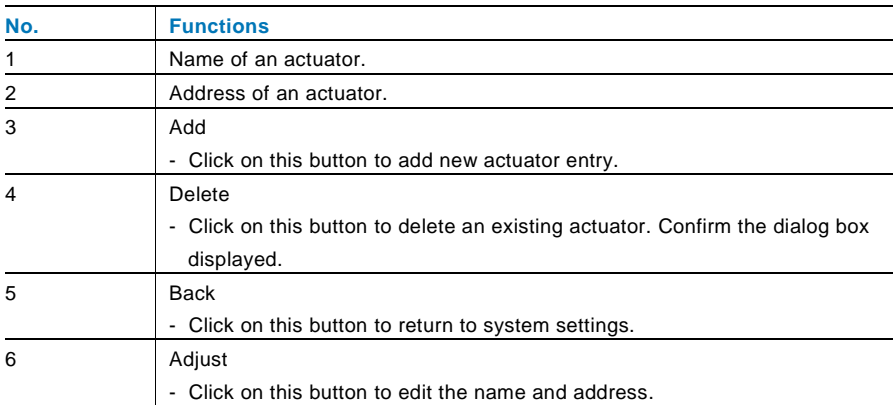

#### Pressing "Add" or "Adjust"

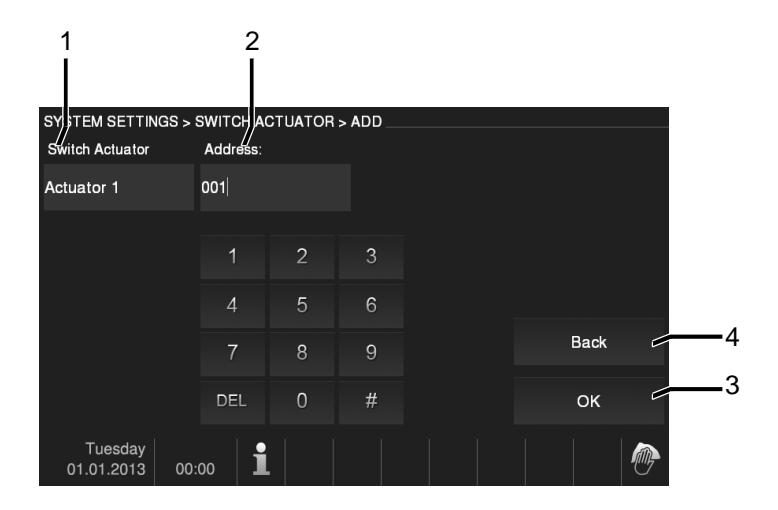

#### Fig. 20 Switch Actuator

The "Intercom" menu has the following functions:

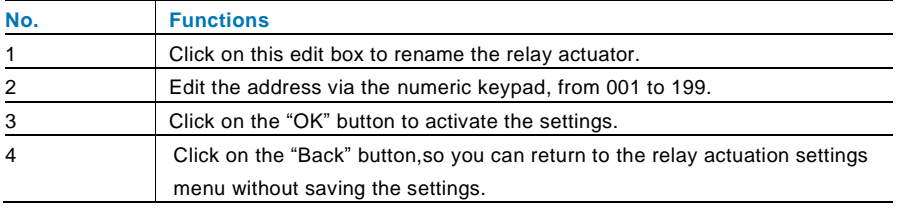

#### <span id="page-33-0"></span>4.2.12.4 Program button

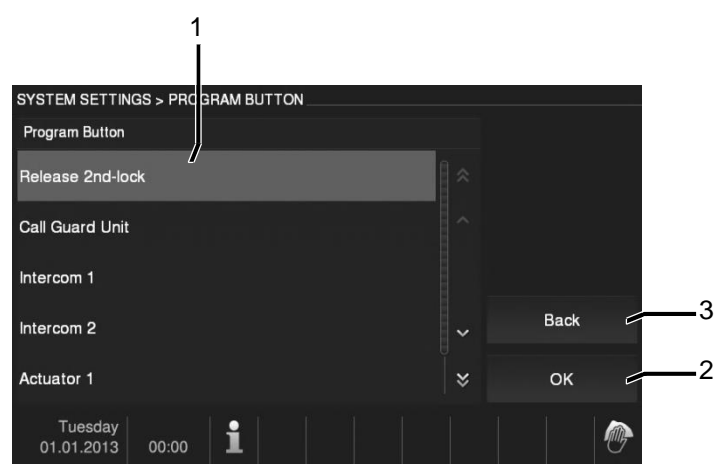

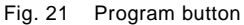

The "program button" menu has the following functions:

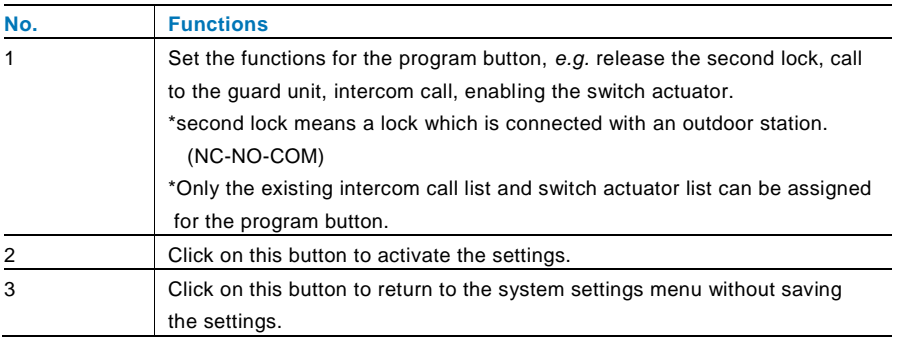

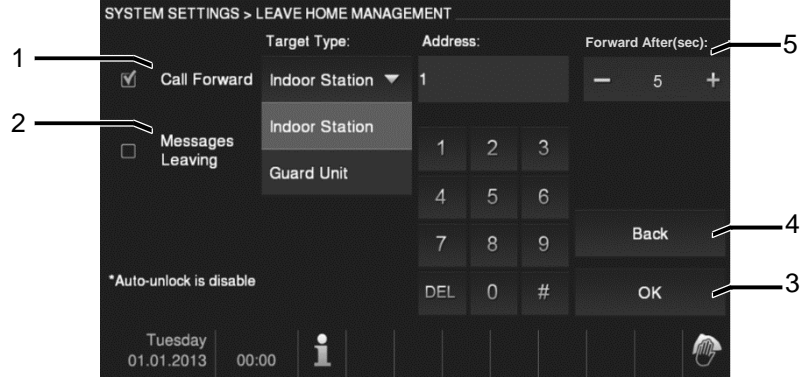

#### <span id="page-34-0"></span>4.2.12.5 Leave home management

Fig. 22 Leave home management

C

#### **Information about the settings**

User can only choose "call forward" or "message leaving". Two functions can't be activated at the same time!

A warning will be given once "call transfer" or "message leaving" is activated.

The "Leave home management" menu has the following functions: (The function can only be set in master indoor station.)

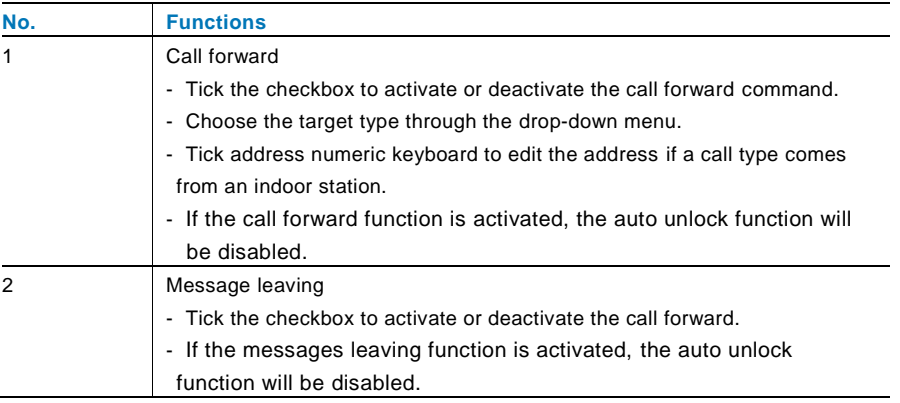

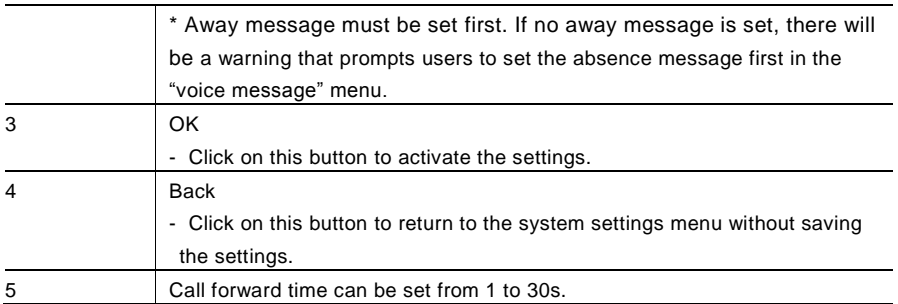
### 4.2.12.6 Voice message

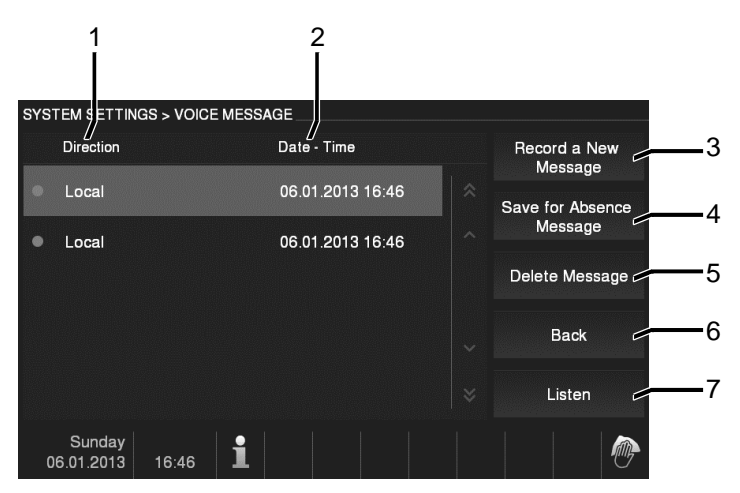

Fig. 23 Voice message

A total of 30 voice messages can be recorded.

The "Voice message" menu has the following functions:

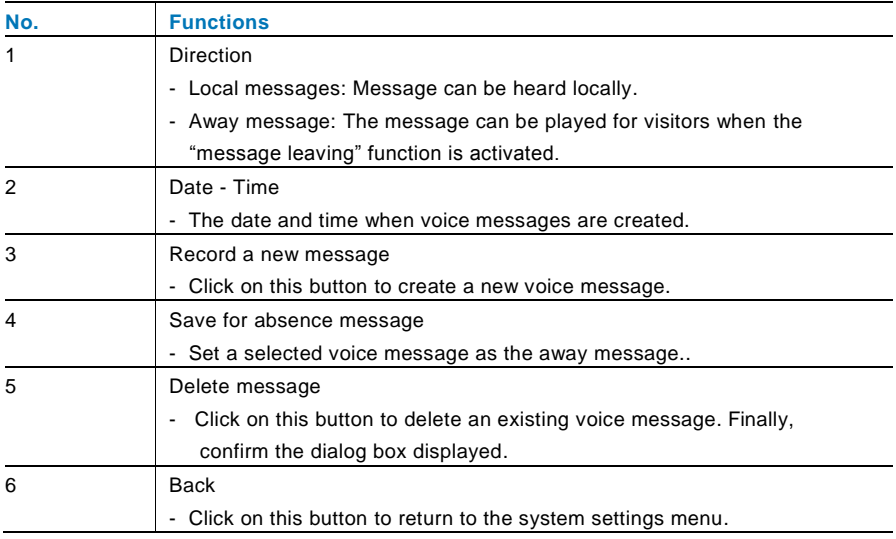

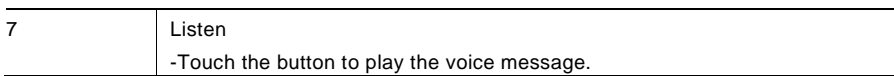

Choose "record a new message" to create a new voice message.

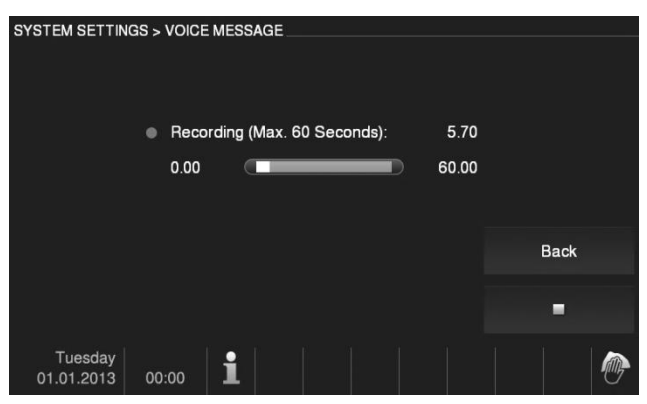

Fig. 24 Voice message

Choosing "Listen"→" ▶ " to play a voice message.

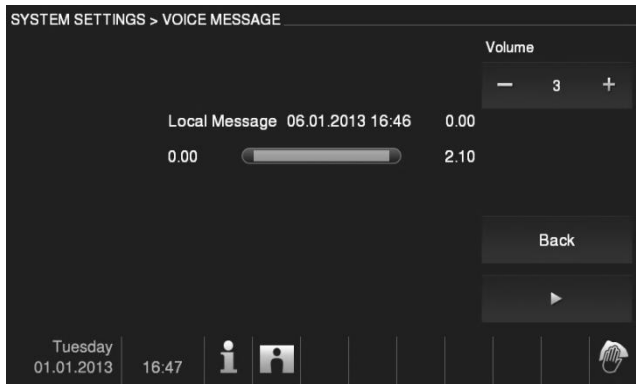

Fig. 25 Voice message

### 4.2.12.7 Setting door open password

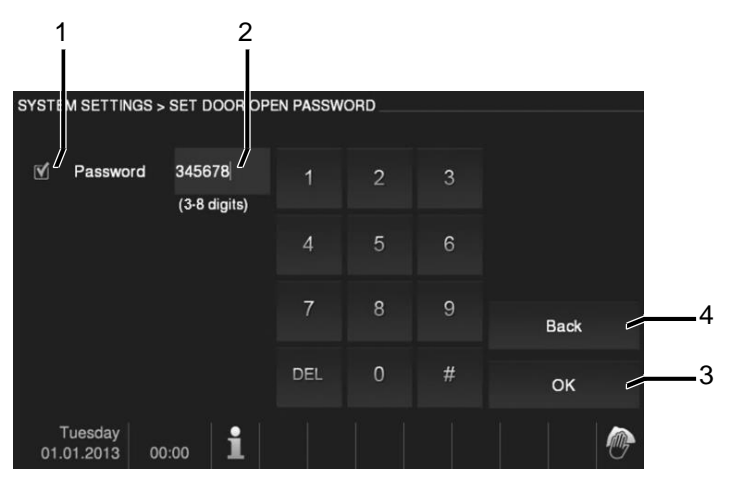

Fig. 26 Setting door open password

The "Set door open password" menu has the following functions: (The function can only be set in master indoor station.)

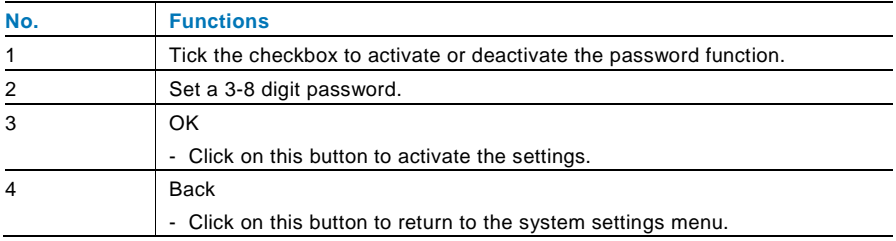

\*Available only with the keypad.

### 4.2.12.8 Blacklist

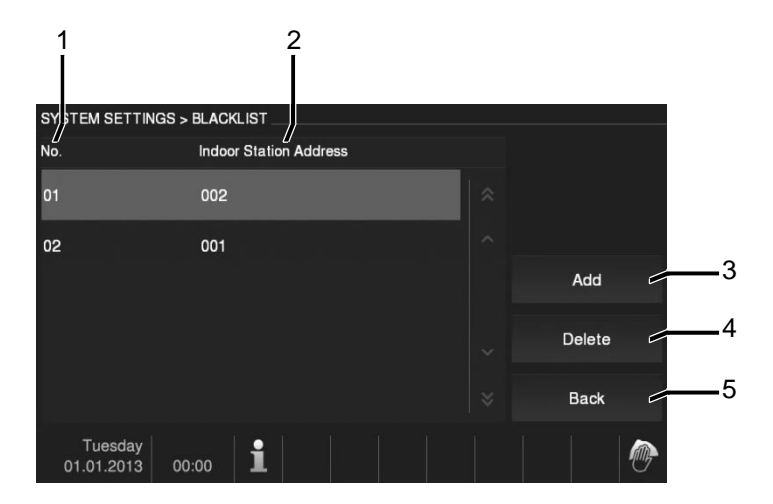

#### Fig. 27 Blacklist

The "Blacklist" menu has the following functions: (The function can only be set in master indoor station.)

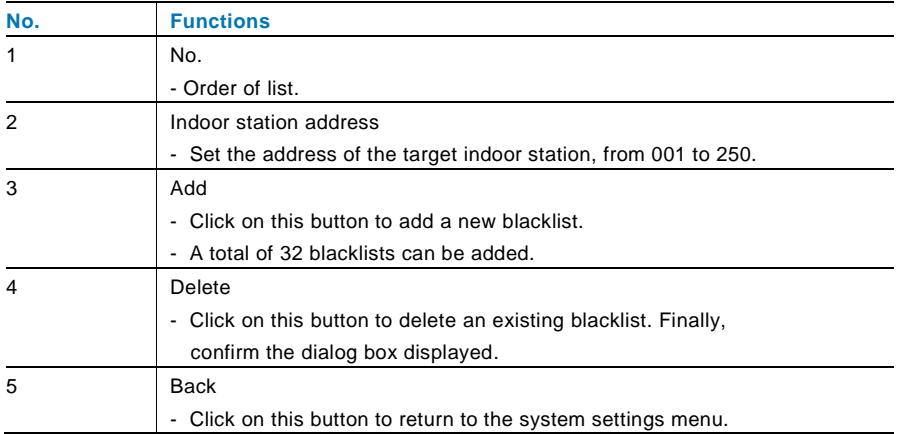

### 4.2.12.9 Audio settings

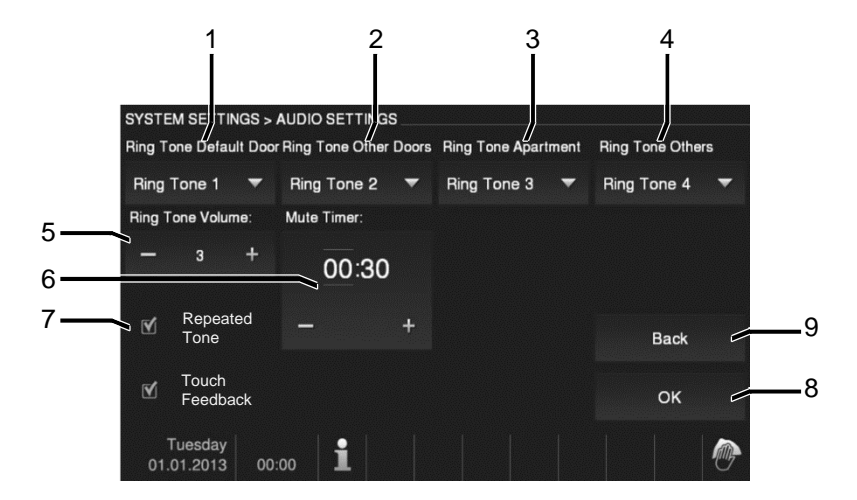

Fig. 28 Audio settings

The "Audio settings" has the following functions:

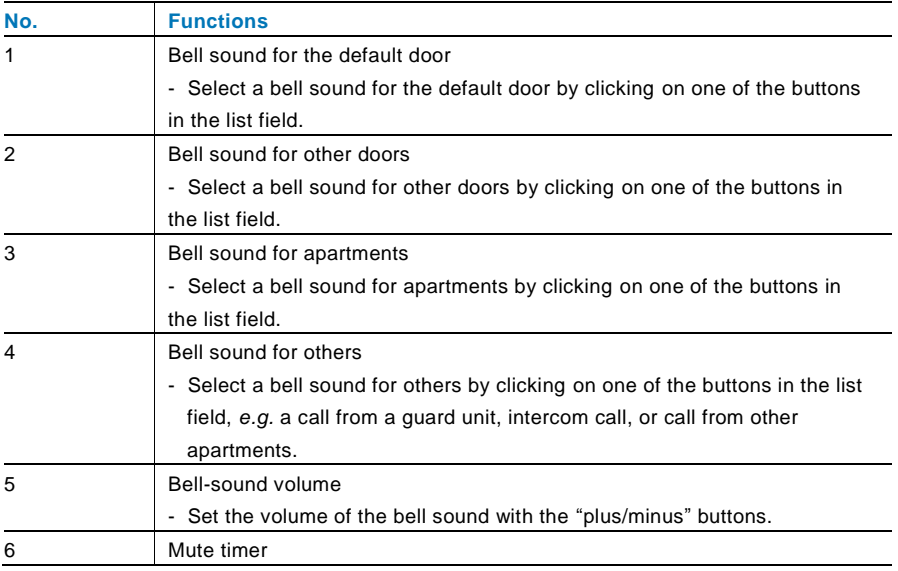

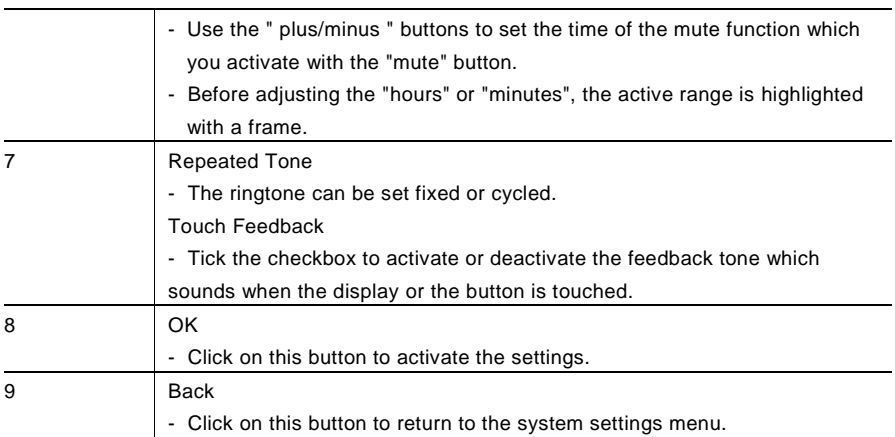

### 4.2.12.10 Auto-unlock

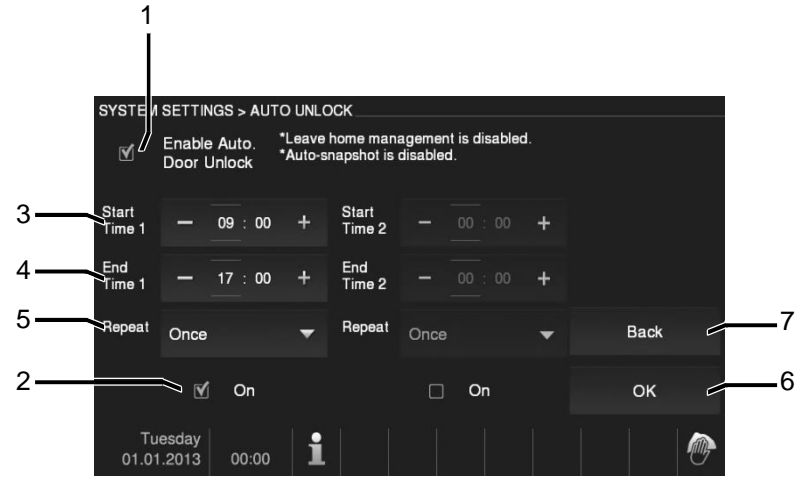

Fig. 29 Auto-unlock

The "Auto-unlock" menu has the following functions: (The function can only be set in master indoor station.)

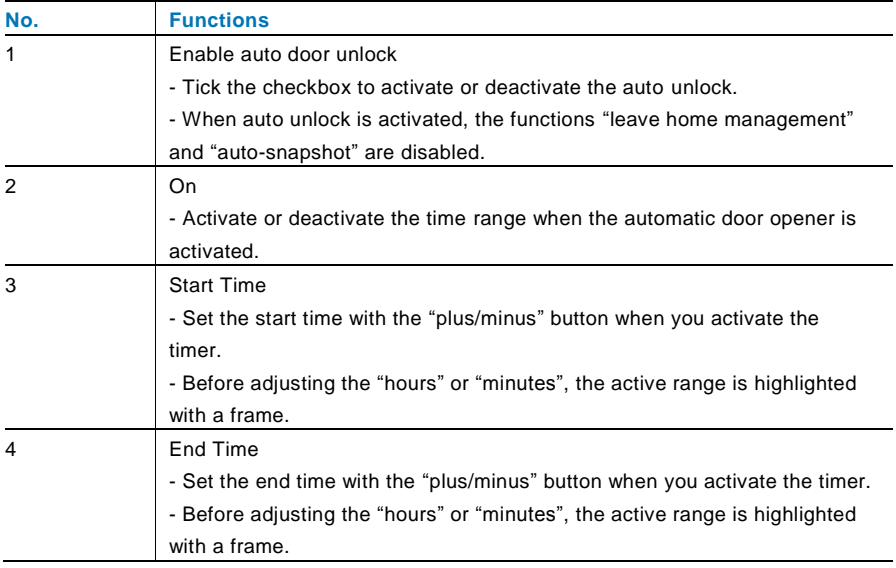

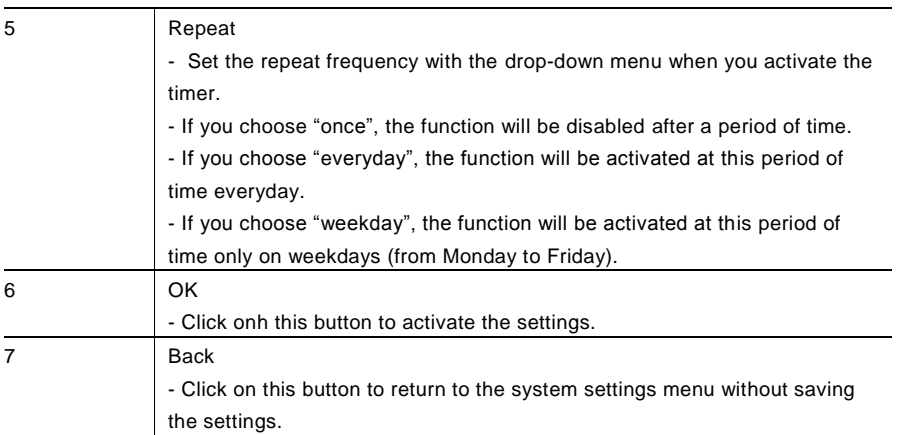

### 4.2.12.11 Display settings

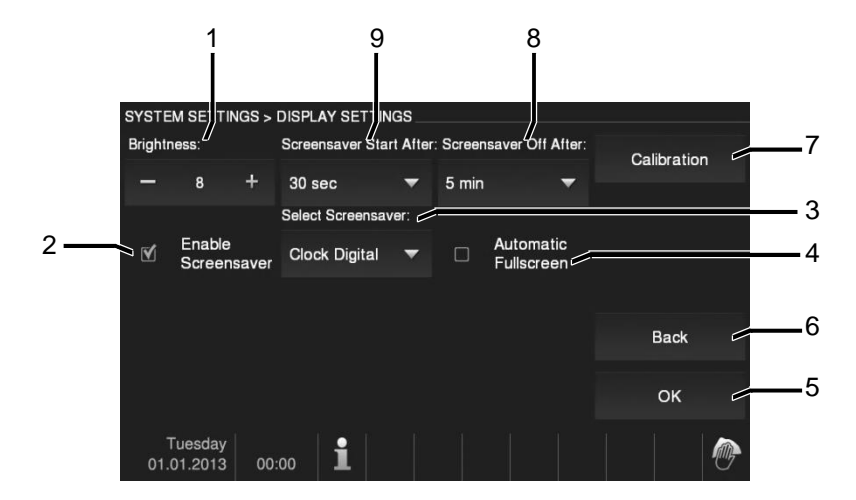

#### Fig. 30 Display settings

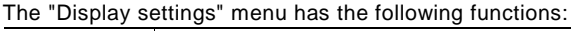

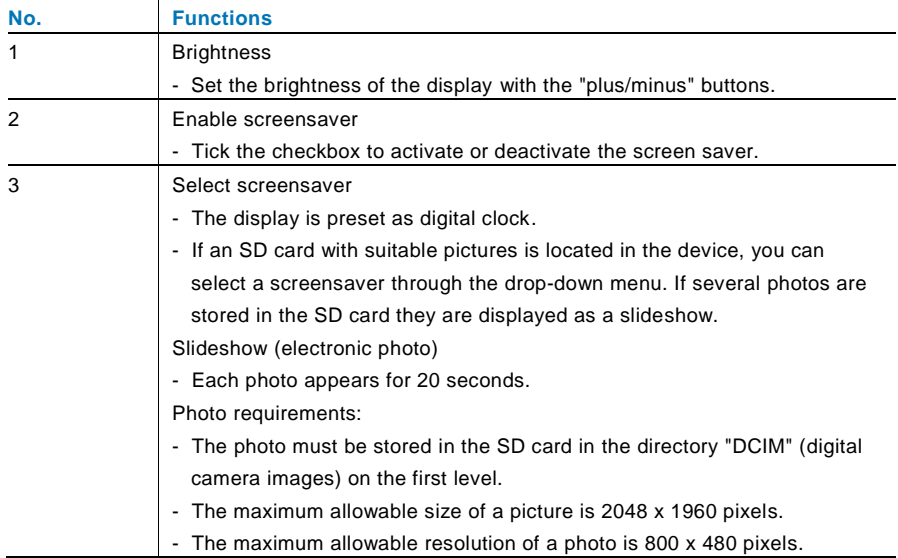

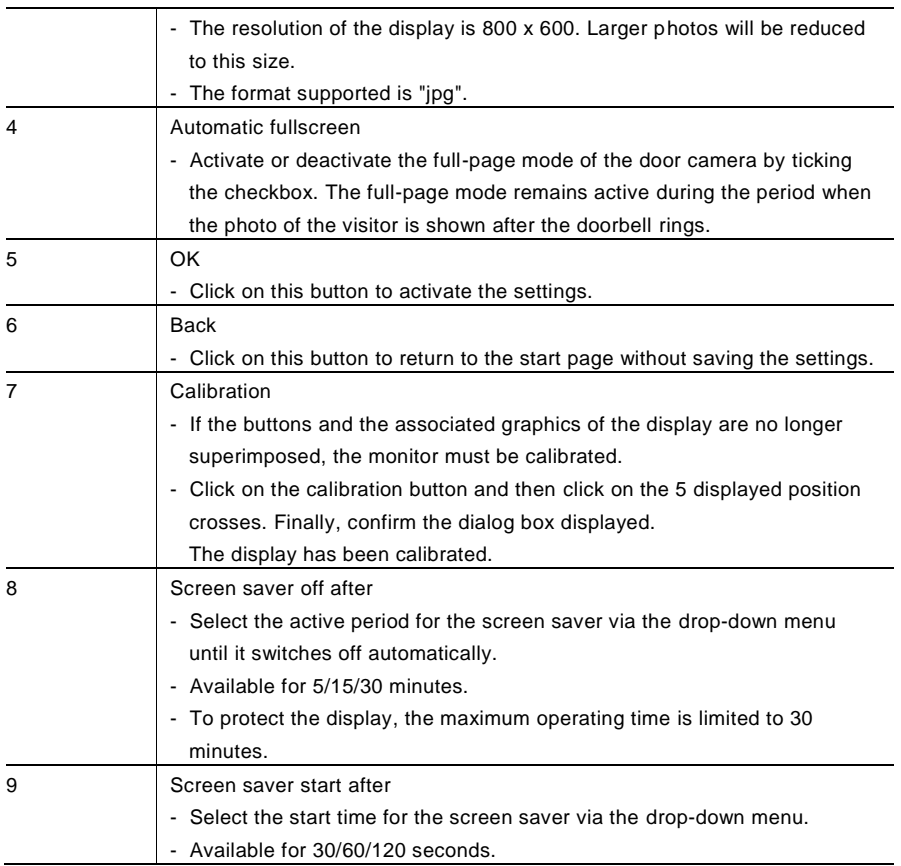

### 4.2.12.12 Date and time

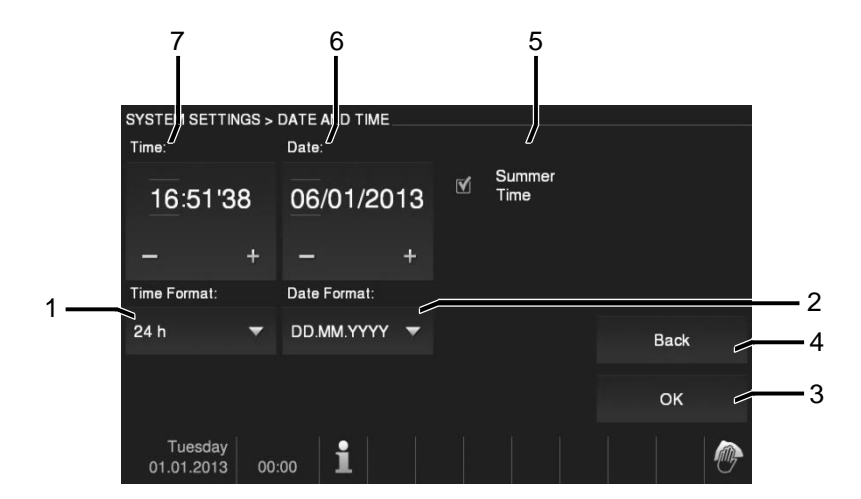

### Fig. 31 Date and time

The "Date and time" menu has the following functions:

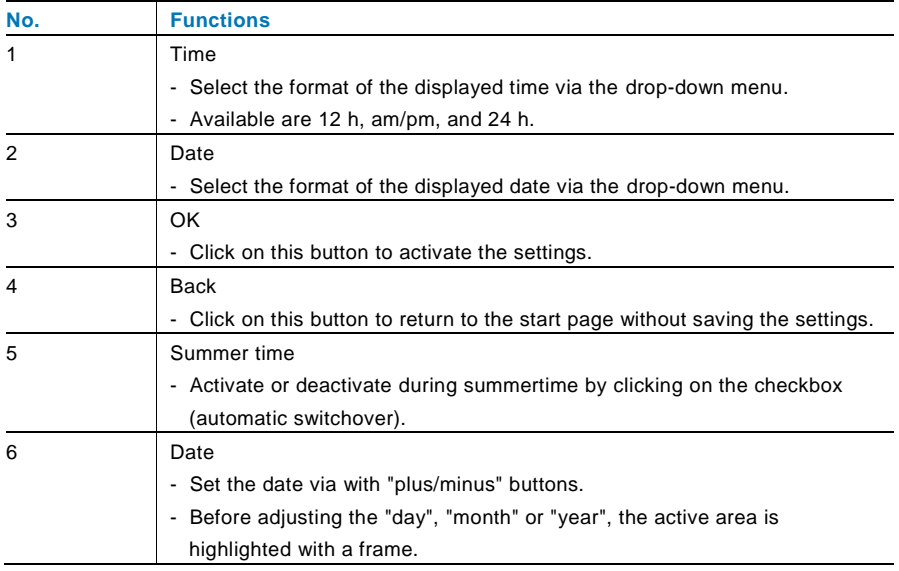

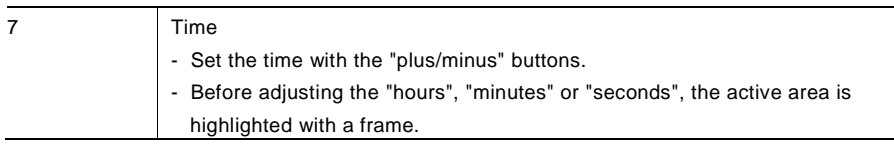

### 4.2.12.13 Camera list

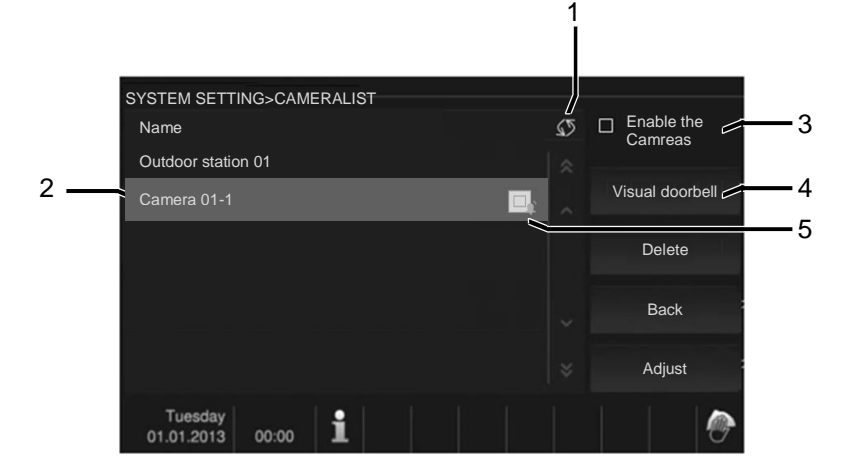

#### Fig. 32 Camera list

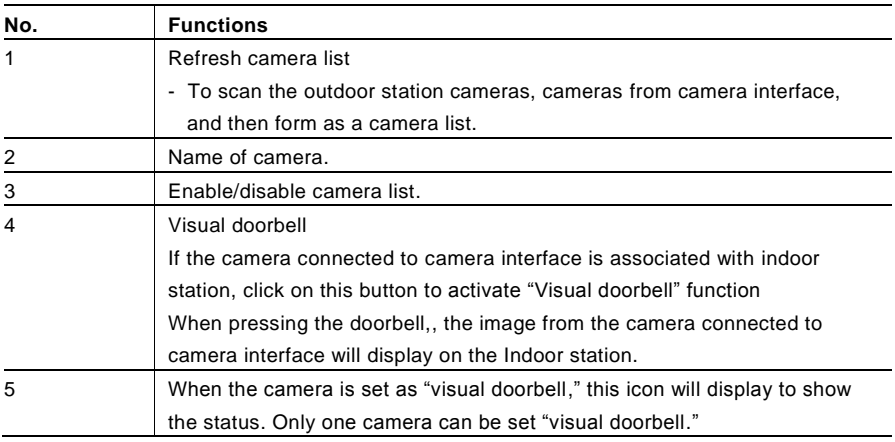

### 4.2.12.14 Language

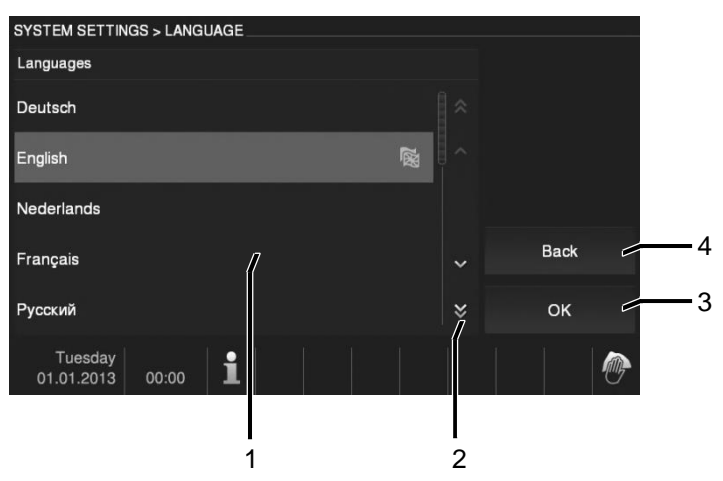

#### Fig. 33 Language

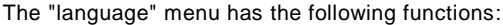

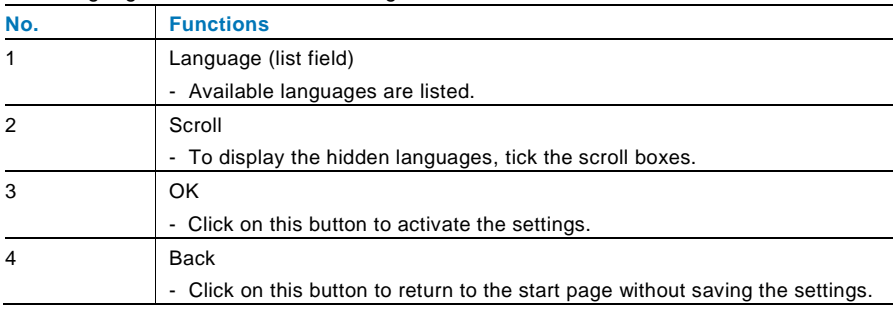

### 4.2.12.15 Setup

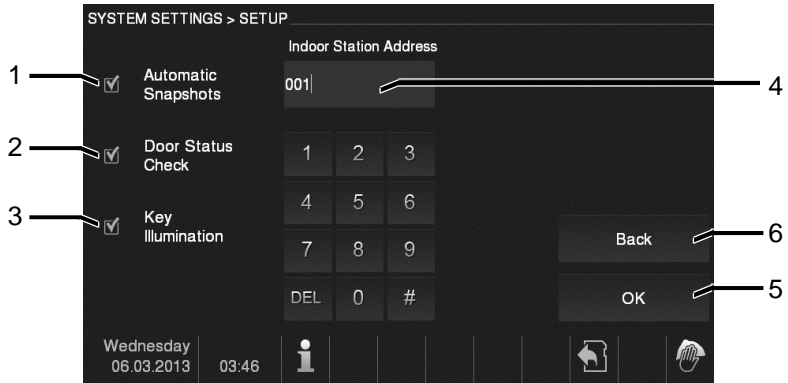

### Fig. 34 Setup

The "setup" menu has the following functions:

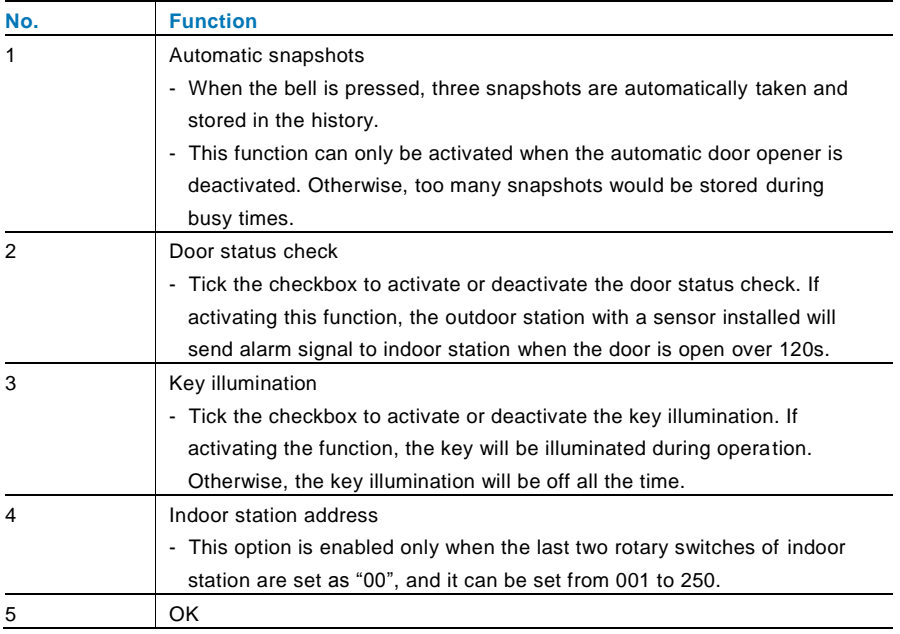

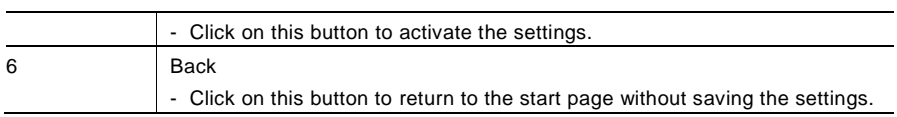

### 4.2.12.16 Firmware update

If the firmware for your device should be updated, complete the following steps:

- 1. Get the new version of firmware from your electrical installer, and copy it into an SD-card.
- 2. Insert the SD-card into the card slot on your indoor station.
- 3. Select "firmware update"
- 4. Execute the firmware updated by selecting "updating"
- 5. Confirm the pop-up dialog box with "yes."

## 4.3 Cleaning

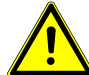

## Caution

### **Risk of damage to the screen surface.**

The screen surface can be damaged by hard or sharp objects! Never use such objects for entries on the touch screen monitor.

- Use your finger or a plastic stylus.

The screen surface can be damaged by cleaning fluids or abrasive agents!

- Clean the surfaces using a soft cloth and commercially available glass cleaner.
- Never use abrasive cleaning agents.

#### $4.4$ Adjusting the device

## 4.4.1 Terminal resistor

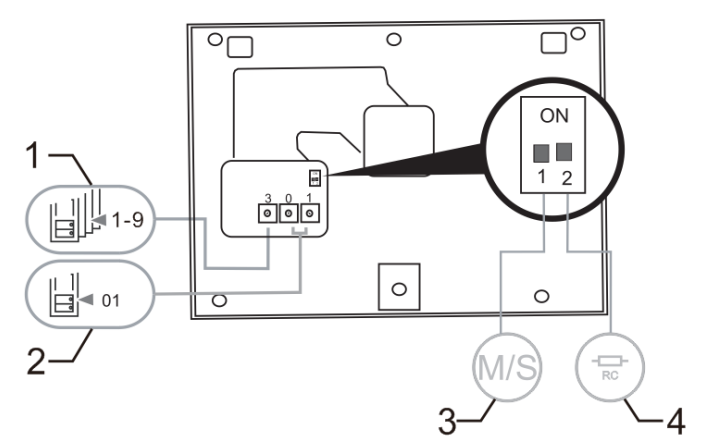

Fig. 35: Terminal resistor

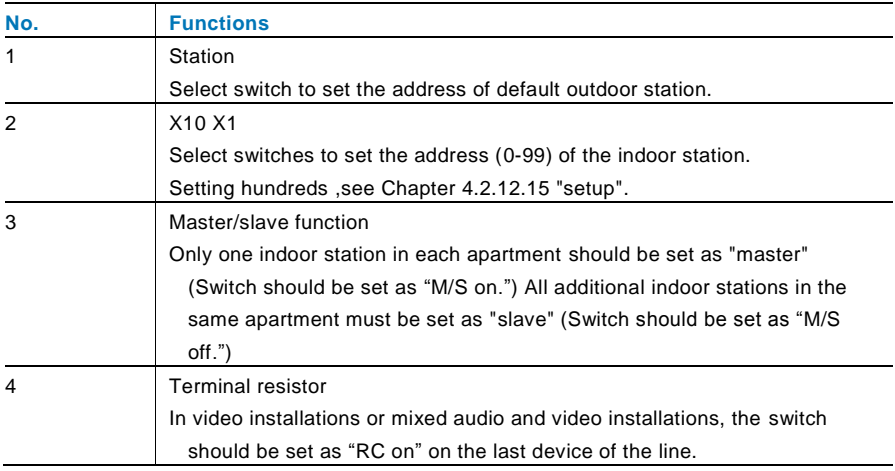

## 4.4.2 Connection

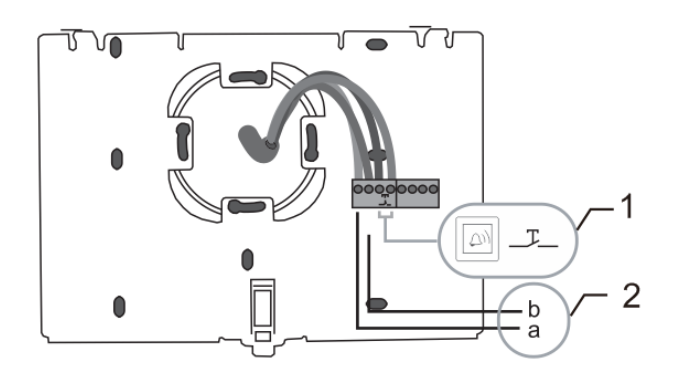

### Fig. 36: Connection

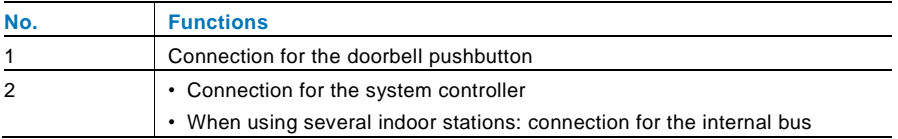

## 5 Technical data

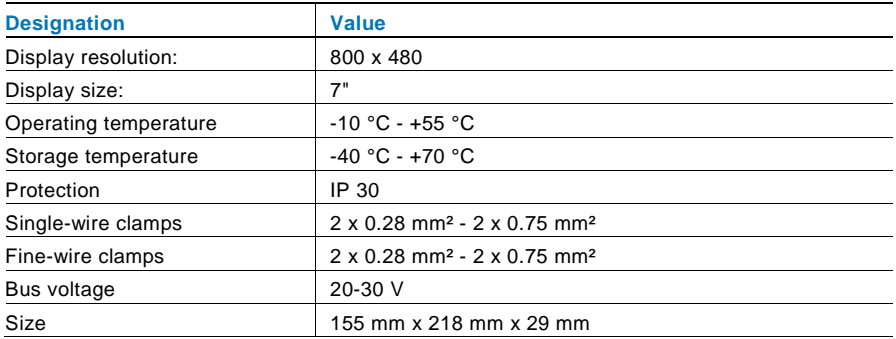

## 6 Mounting/Installation

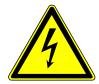

## Warning

### **Electric voltage!**

Risk of death and fire due to electrical voltage of 100-240 V.

- Low-voltage and 100-240 V cables must not be installed together in a flush-mounted socket!
	- In case of a short-circuit there is the danger of a 100-240 V load on the low-voltage line.

### 6.1 Requirements for the electrician

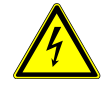

## Warning

### **Electric voltage!**

Install the device only if you have the necessary electrical engineering knowledge and experience.

- Incorrect installation endangers your life and that of the user of the electrical system.
- Incorrect installation can cause serious damage to property, e.g. due to fire.

The minimum necessary expert knowledge and requirements for the installation are as follows:

- Apply the "five safety rules" (DIN VDE 0105, EN 50110):
	- 1. Disconnect from power;
	- 2. Secure against being re-connected;
	- 3. Ensure there is no voltage;
	- 4. Connect to earth;
	- 5. Cover or barricade adjacent live parts.
- Use suitable personal protective clothing.
- Use only suitable tools and measuring devices.
- Check the type supply network (TN system, IT system, TT system) to secure the following power supply conditions (classic connection to ground, protective earthing, necessary additional measures, etc.).

### 6.2 General installation instructions

- Terminate all branches of the wiring system via a connected bus device (e.g., indoor station, outdoor station, system device).
- Do not install the system controller directly next to the bell transformer and other power supplies (to avoid interference).
- Do not install the wires of the system bus together with 100-240 V wires.
- Do not use common cables for the connecting wires of the door openers and wires of the system bus.
- Avoid bridges between different cable types.
- Use only two wires for the system bus in a four-core or multi-core cable.
- When looping, never install the incoming and outgoing bus inside the same cable.
- Never install the internal and external bus inside the same cable.

## 6.3 Mounting

### **Dismantling**

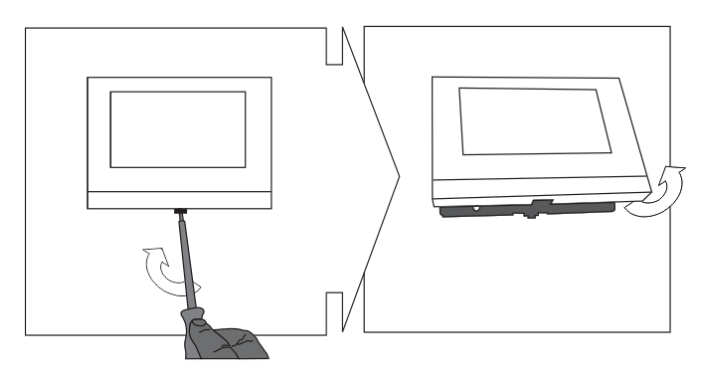

Open the housing of the panel by pulling the clamp at the bottom of the device.

### **Mounted on the wall or flush-mounted box**

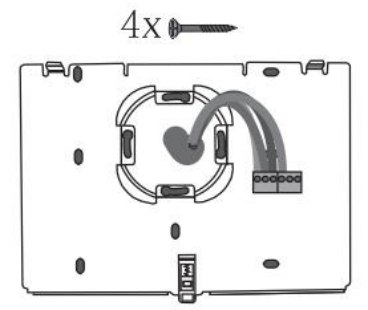

Affix the bottom of the device directly on a level wall surface or on a flush-mounted socket according to DIN 49073-1.

### **Wiring**

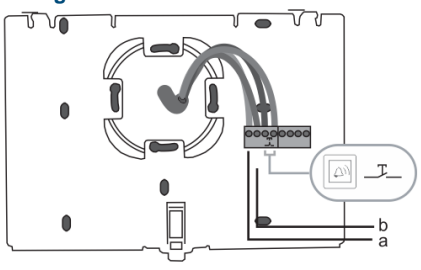

Connect the bottom part of the device according to the illustration. See Chapter 4.4.2, Connection.

**Setting**

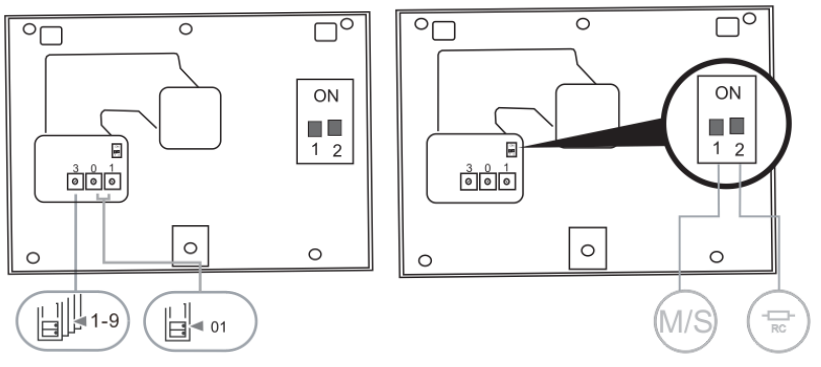

Set the address of the preferred outdoor stations and the address of the indoor station on the rotary switches.

Set the master/slave function and the terminal resistor on the switches at the rear of the top part of the housing. See Chapter 4.4.1, Terminal Resistor.

### **Latch the device**

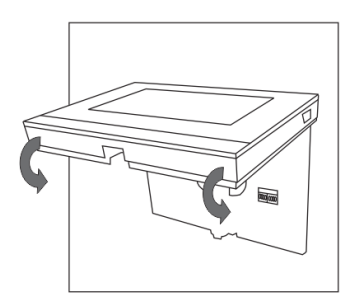

Latch the upper part of the device onto its bottom part. Place the upper side of the device on the lock-in lugs and then press the bottom side onto the bottom part of the device until it is caught by the clamp.

### **Mounted with desktop bracket**

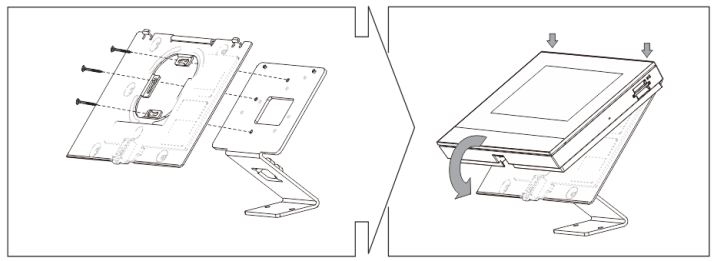

- 1. Affix the bottom of the device to the desktop bracket.
- 2. Latch the upper part of the device onto its bottom part. To do this, place the upper side of the device on the lock-in lugs and then press the bottom side onto the bottom part of the device until the it is caught by the clamp.

The installation of the indoor station is now complete.

#### **Notice**

We reserve the right to, at any time, make technical changes or changes in the content of this document without prior notice.

The detailed specifications agreed to at the time of ordering applies to all orders. ABB accepts no responsibility for possible errors or incompleteness in this document. We reserve all rights to this document and the topics and illustrations contained therein. The document and its contents, or excerpts thereof, must not be reproduced, transmitted or reused by third parties without prior written consent by ABB.

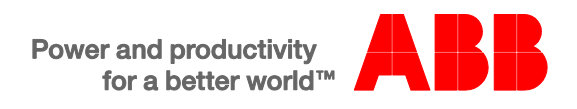

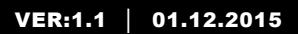

WM1701 WM3701 Moniteur intérieur mains libres avec écran vidéo 7"

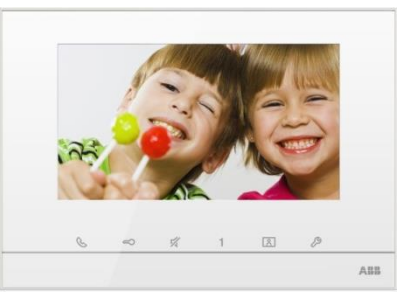

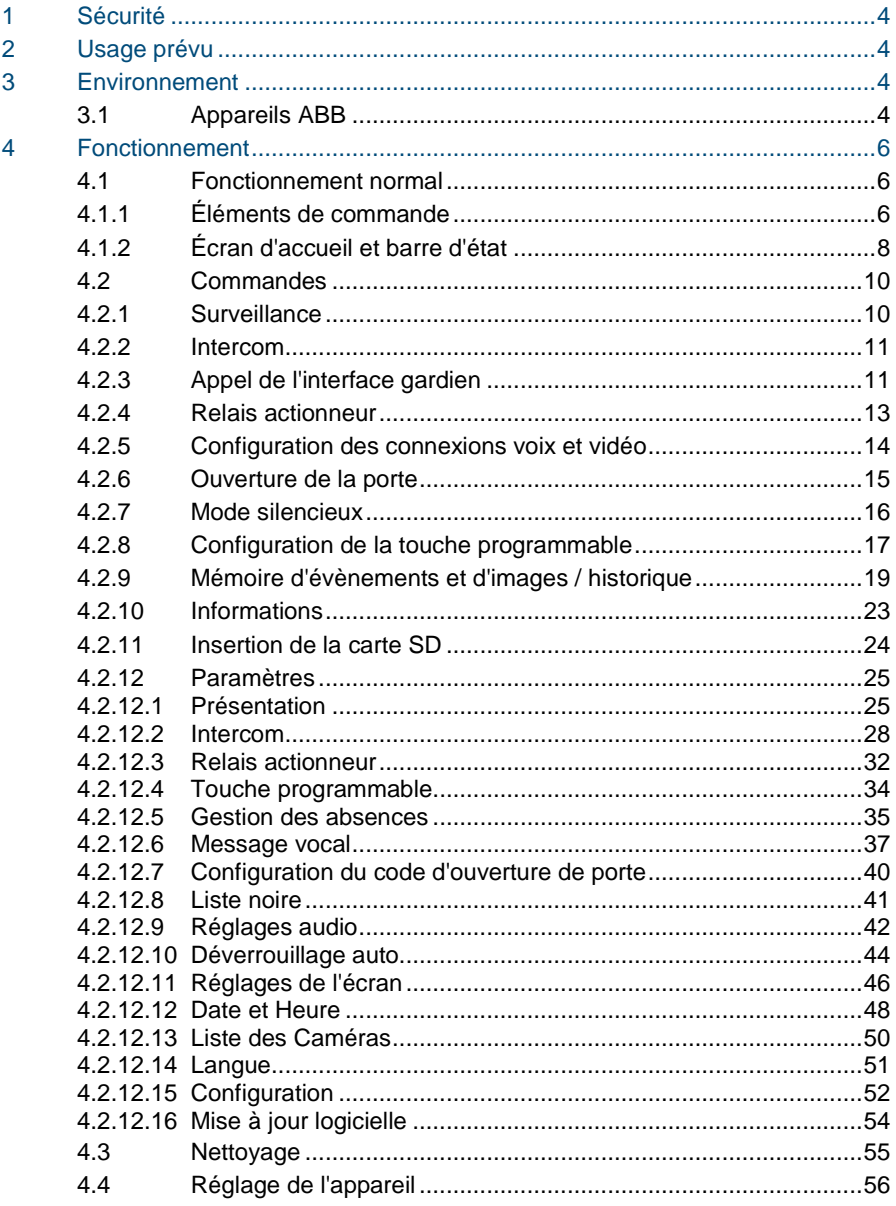

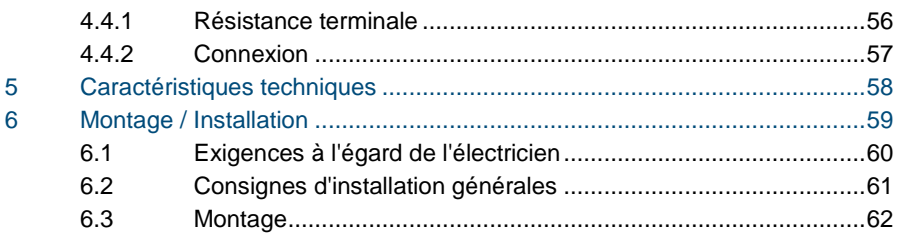

## <span id="page-66-0"></span>1 Sécurité

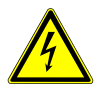

### Avertissement

### **Tension électrique !**

Danger de mort et d'incendie en raison de la présence d'une tension électrique de 100-240 V.

- Les travaux sur le système d'alimentation 100-240 V peuvent uniquement être effectués par des électriciens autorisés !
- Débrancher l'alimentation secteur avant l'installation et/ou le démontage !

## <span id="page-66-1"></span>2 Usage prévu

Le WMx701 fait partie intégrale du système ABB-Welcome et fonctionne exclusivement avec des composants de ce système. L'appareil doit uniquement être installé dans des locaux intérieurs secs.

## <span id="page-66-2"></span>3 Environnement

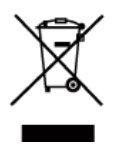

#### **Prendre en compte la protection de l'environnement !**

Les appareils électriques et électroniques usagés ne doivent pas être éliminés avec les ordures ménagères.

– L'appareil contient des matières premières de valeur qui peuvent être recyclées. Par conséquent, l'élimination de l'appareil doit se faire dans un centre de collecte approprié.

### <span id="page-66-3"></span>3.1 Appareils ABB

Tous les matériaux d'emballage et appareils ABB portent les marquages et sceaux d'essai pour une élimination correcte. Il faut toujours éliminer les matériaux d'emballage et les produits électriques ainsi que leurs composants via des centres de collecte et entreprises agréés.

Les produits ABB sont conformes aux exigences légales, et aux lois régissant les appareils électroniques et électriques et au règlement REACH.

(Directive européenne 2002/96/CE DEEE et 2002/95/CE RoHS)

(Règlement REACH et loi sur l'application du règlement (CE) n°1907/2006)

## <span id="page-68-0"></span>4 Fonctionnement

- <span id="page-68-1"></span> $4.1$ 4.1 Fonctionnement normal
- <span id="page-68-2"></span>4.1.1 Éléments de commande

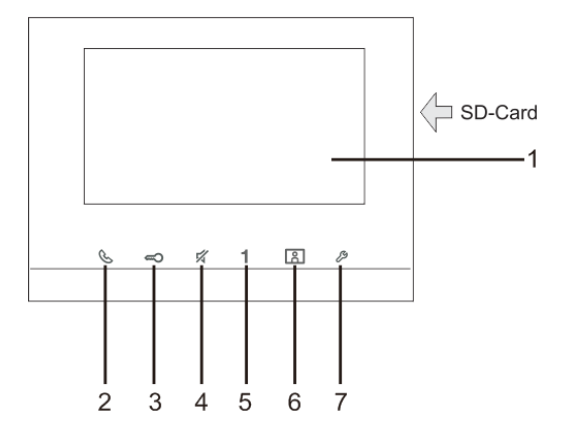

#### Fig. 1 Éléments de commande

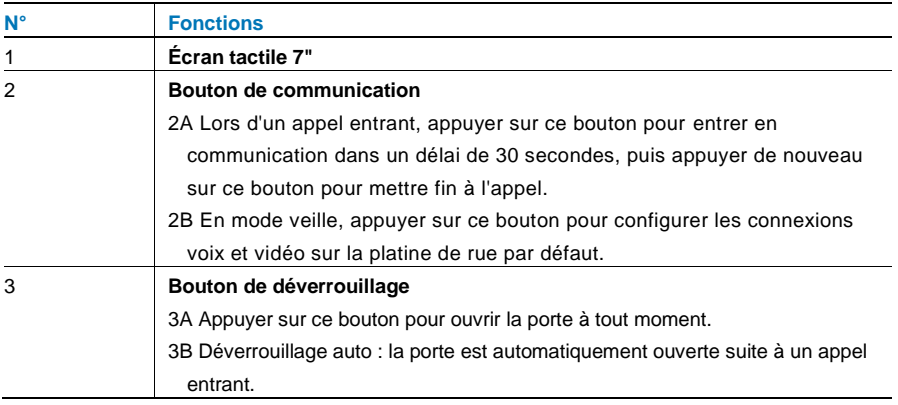

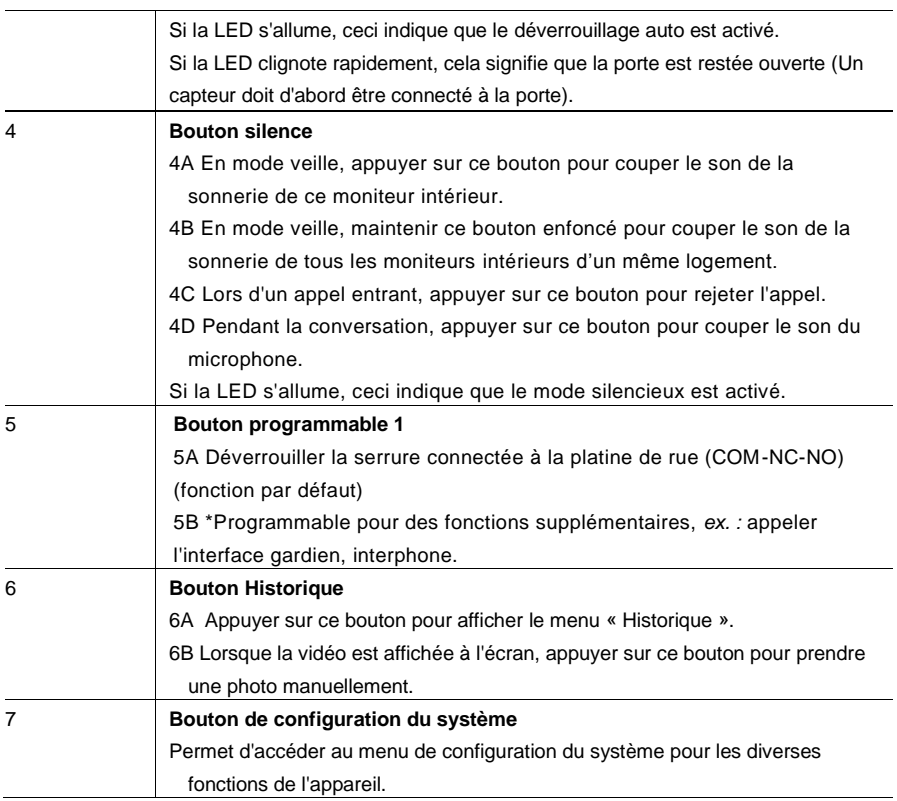

\*Pour l'utilisation de ce bouton, veuillez contacter votre électricien.

## <span id="page-70-0"></span>4.1.2 Écran d'accueil et barre d'état

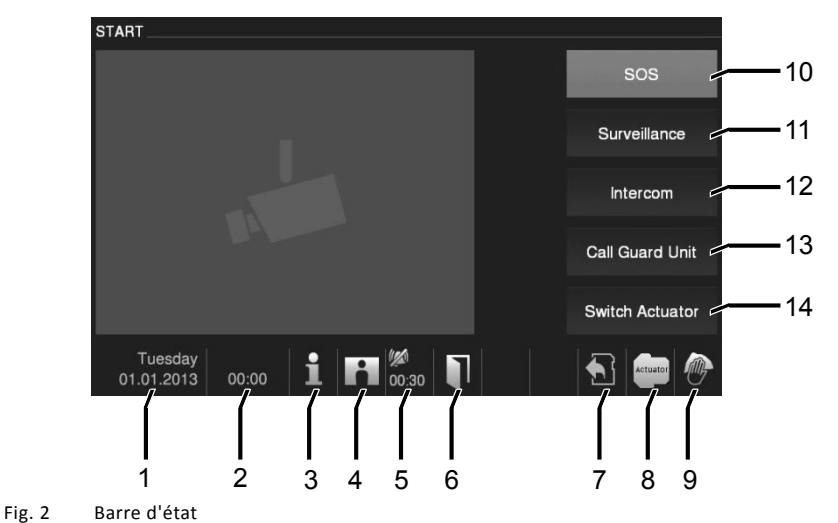

### Lors d'un appel, les fonctions suivantes sont disponibles :

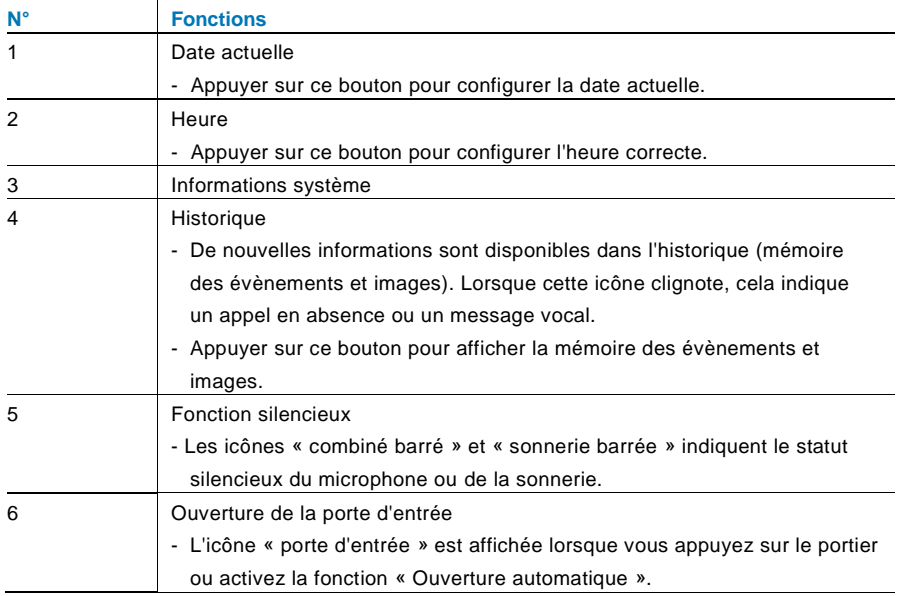

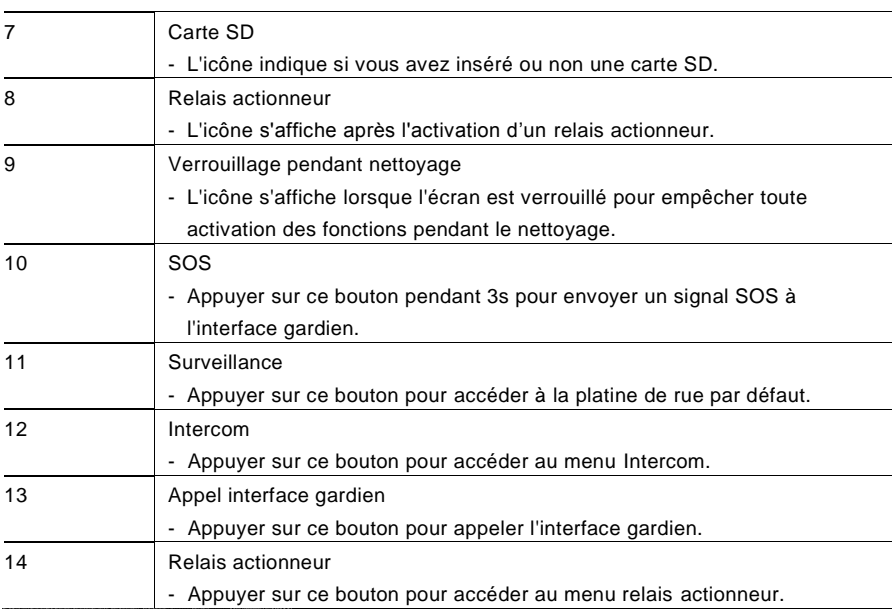
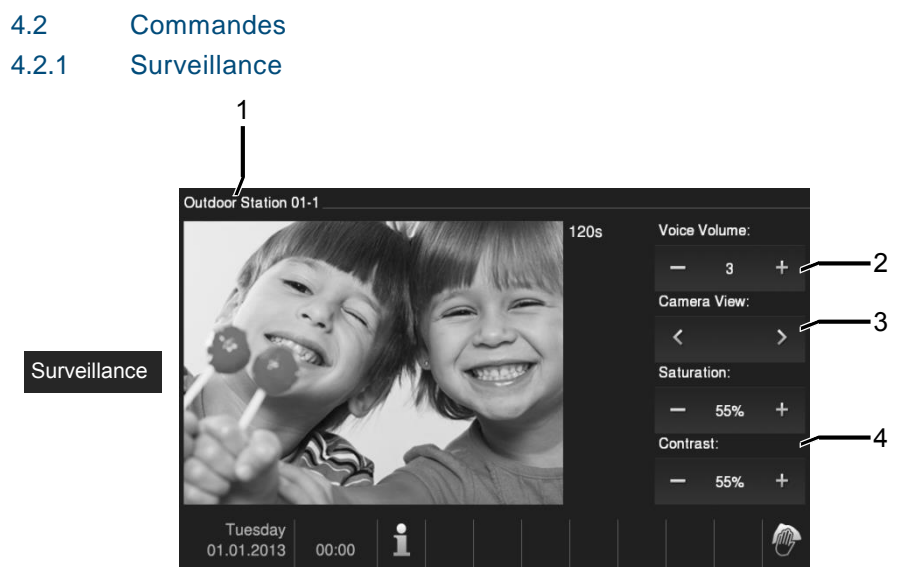

#### Fig. 3 Surveillance

Appuyer sur ce bouton pour accéder à la platine de rue par défaut. Seule la connexion vidéo apparaît d'abord. Appuyer sur le bouton (pour activer la connexion vocale.

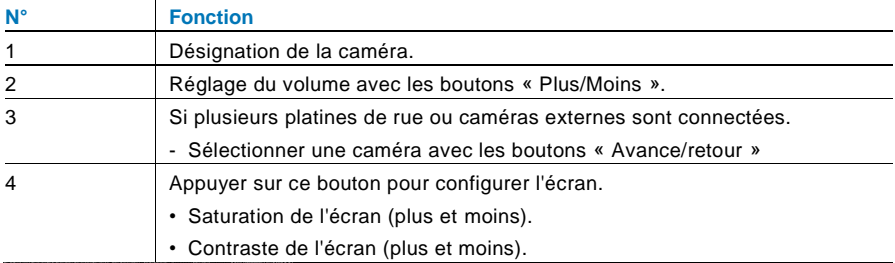

#### 4.2.2 Inter com

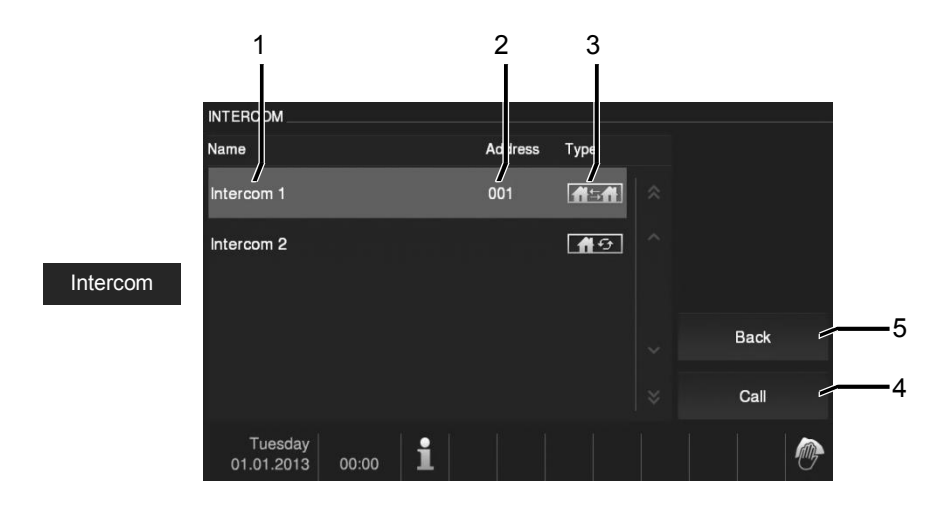

#### Fig. 4 Interphone

Appuyer sur ce bouton pour accéder au menu « Intercom ». Les fonctions suivantes sont alors disponibles :

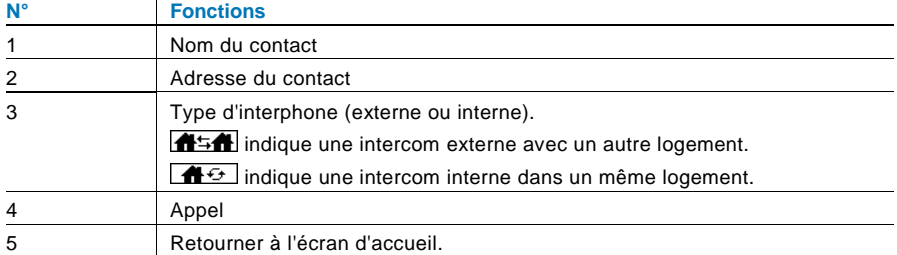

Configurer d'abord les listes d'appels intercom dans le menu « Configuration Intercom».

### 4.2.3 Appel de l'interface gardien

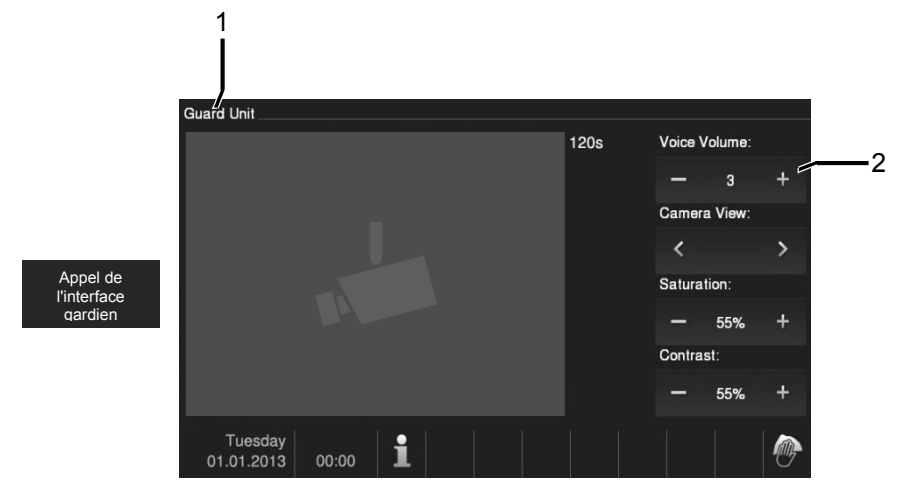

Fig. 5 Appel de l'interface gardien

Appuyer sur le bouton « Gardien » pour appeler une interface gardien. Les fonctions suivantes sont alors disponibles :

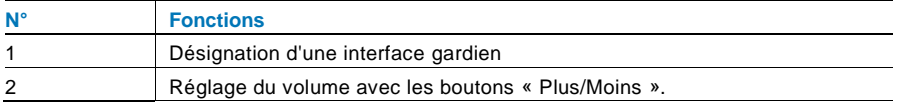

### 4.2.4 Relais actionneur

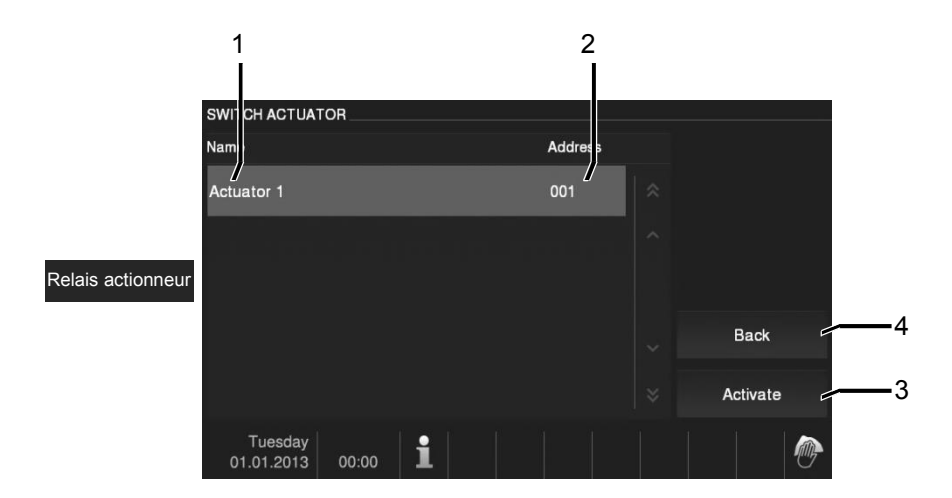

#### Fig. 6 Relais actionneur

Appuyer sur ce bouton pour accéder au menu de relais actionneur. Les fonctions suivantes sont alors disponibles :

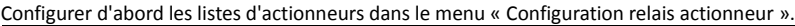

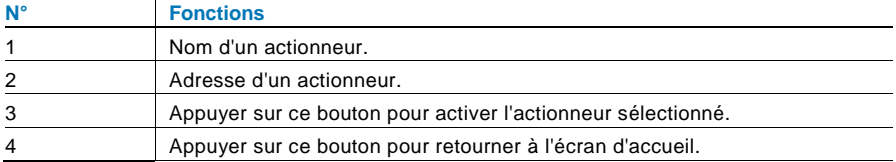

### 4.2.5 Configuration des connexions voix et vidéo

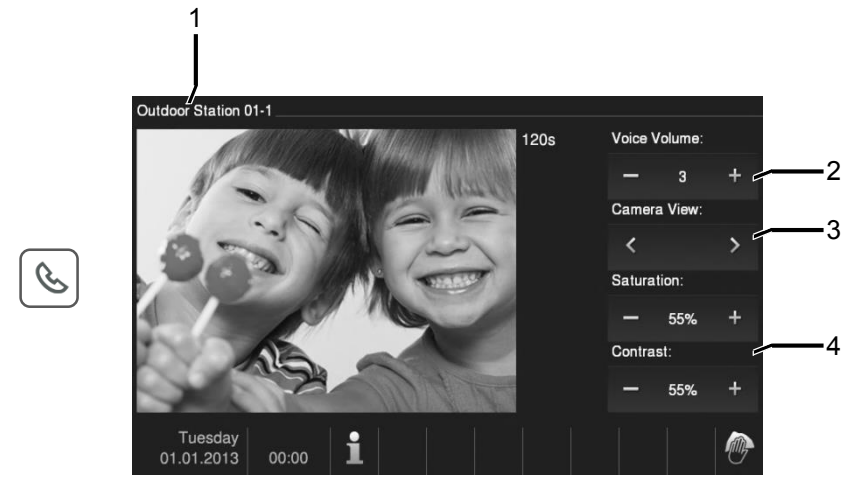

Fig. 7 Configuration des connexions voix et vidéo

Les fonctions suivantes sont disponibles pour configurer les connexions voix et vidéo (appuyer sur le bouton communication) :

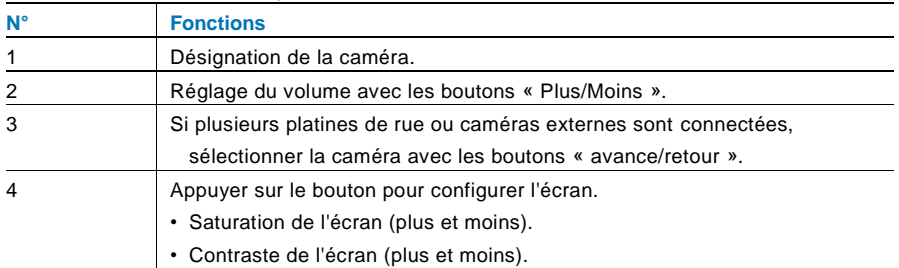

### 4.2.6 Ouverture de la porte

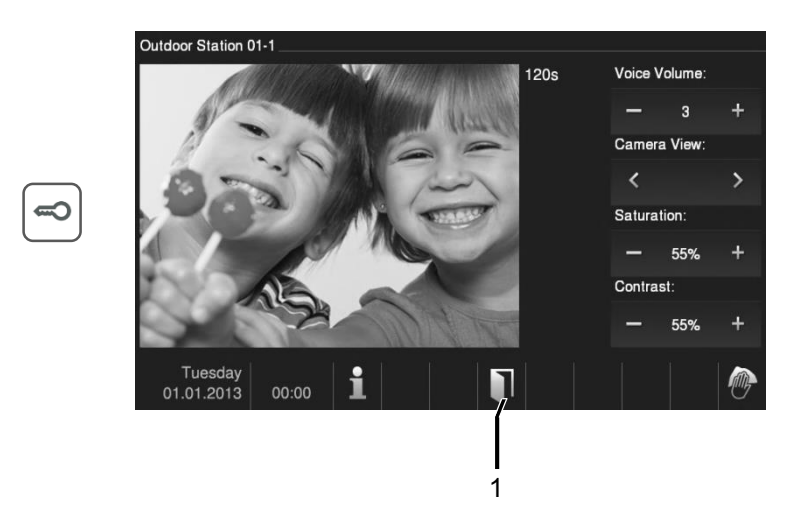

#### Fig. 8 Ouverture de la porte

Appuyer sur le bouton représentant une clé pour activer le portier. La fonction suivante est alors disponible :

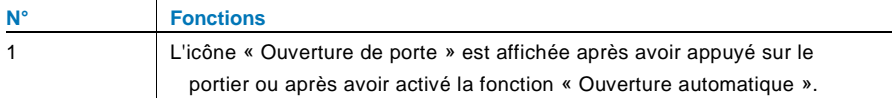

### 4.2.7 Mode silencieux

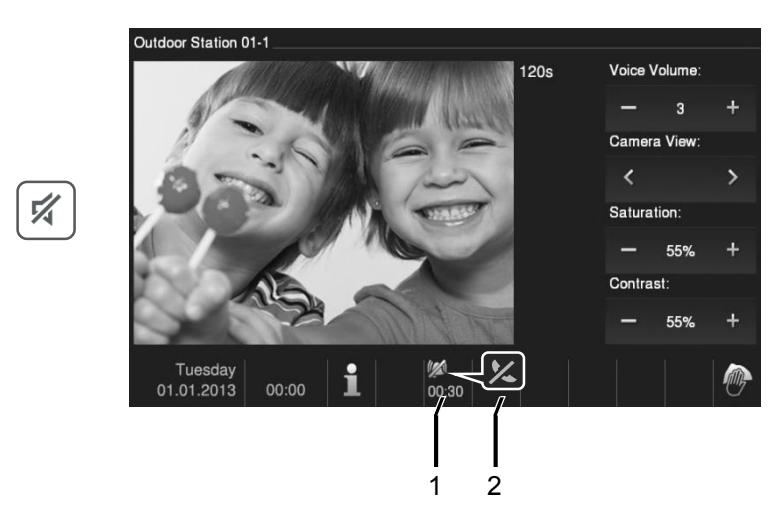

Fig. 9 Ouverture de la porte

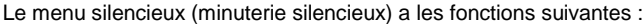

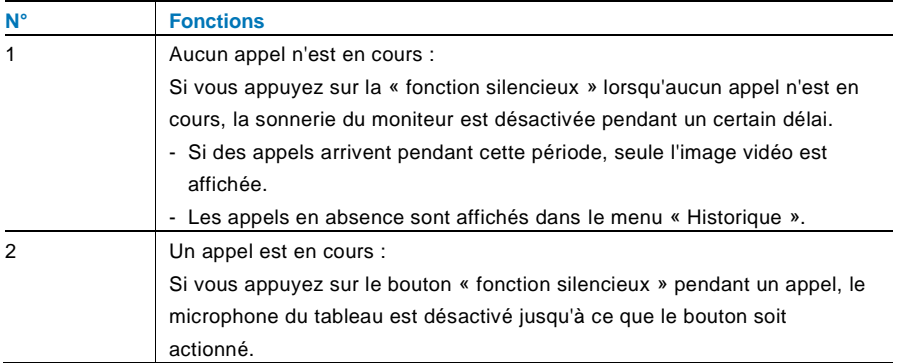

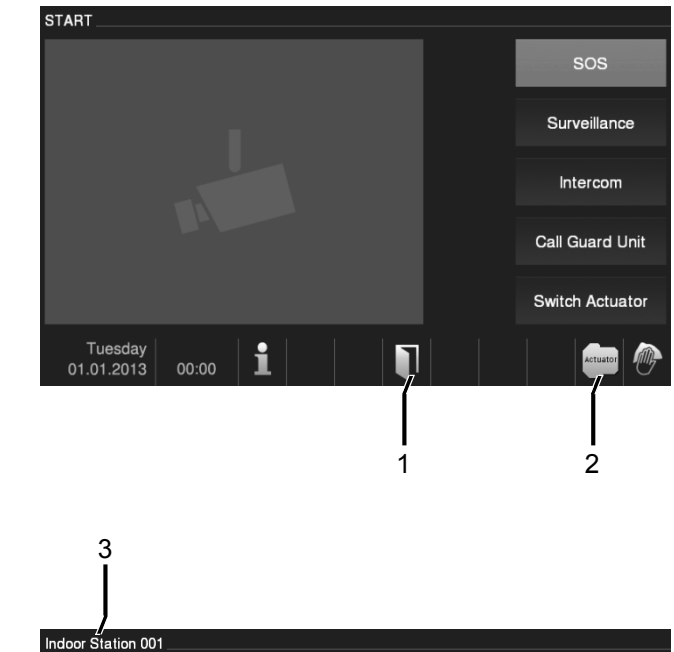

### 4.2.8 Configuration de la touche programmable

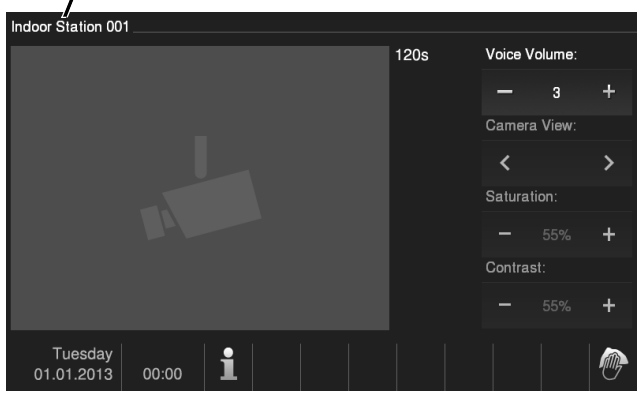

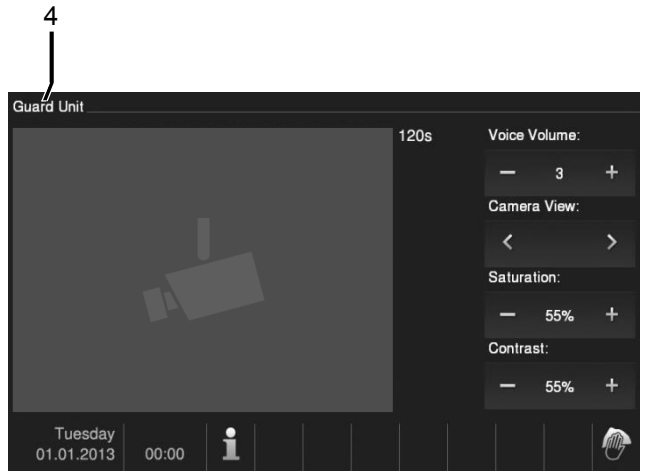

Fig. 10 Configuration de la touche programmable

La touche programmable peut être configurée avec différentes fonctions, *ex*. : appel de l'interface gardien, intercom ou commande d'un relais actionneur.

Sa fonction par défaut est le déverrouillage de la 2e serrure, qui est connectée aux bornes COM-NC-NO (contact sec) d'une platine de rue.

Seules la liste d'intercom existante et la liste de relais actionneurs peuvent être assignées à cette touche programmable.

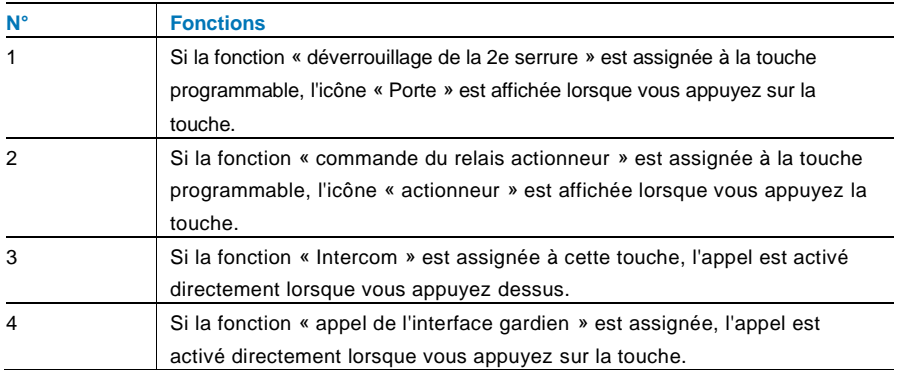

### **START SOS** Surveillance Intercom Call Guard Unit Door Entry History  $(1)$ Switch Actuator Voice Message  $\overline{10}$ Tuesday i 00:00 01.01.2013 1 2

### 4.2.9 Mémoire d'évènements et d'images / historique

Fig. 11 Mémoire d'évènements et d'images / historique

Le moniteur enregistre tous les évènements. Appuyer sur le bouton « Historique », les 100 derniers évènements sont alors affichés. Les plus anciens sont écrasés au fur et à mesure.

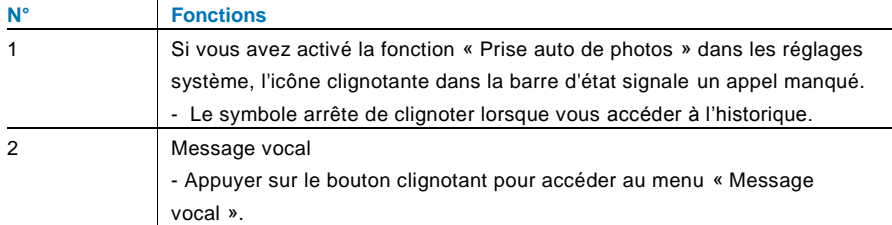

 $\overline{\mathsf{r}}$ 

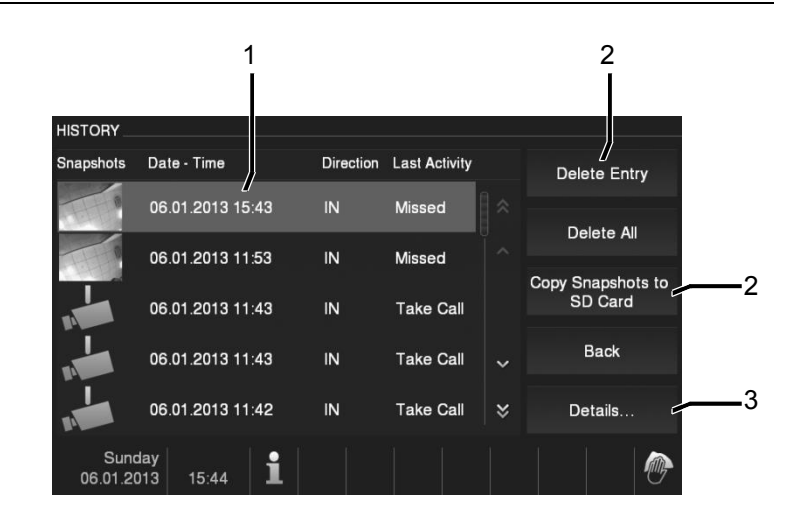

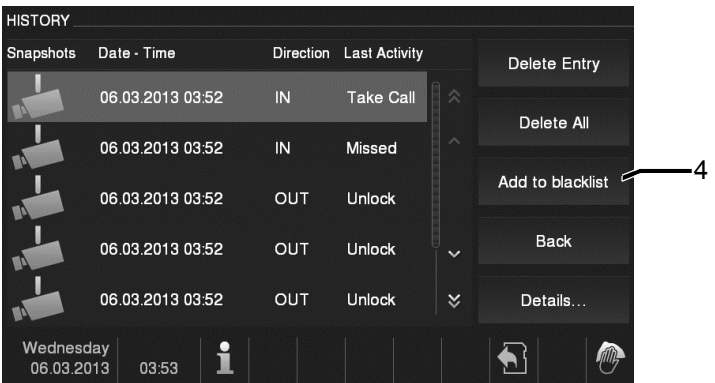

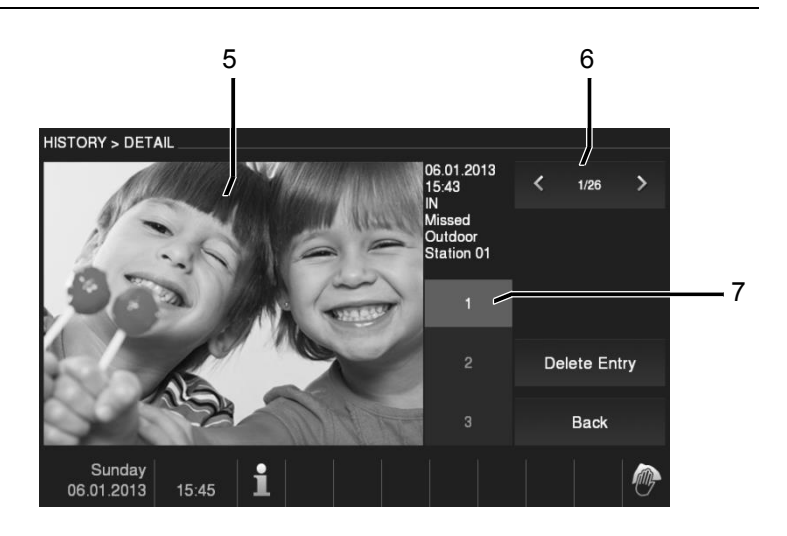

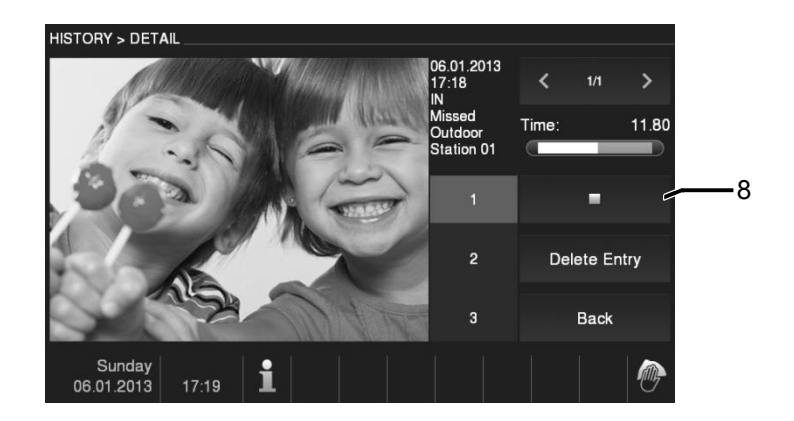

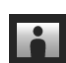

Fig. 12 Mémoire d'évènements et d'images / historique

Pendant un appel, vous pouvez prendre une photo à tout moment en appuyant sur le bouton «Historique », même lorsque la fonction «Prise auto de photos » n'est pas activée. La mémoire des évènements et d'images / le menu historique a les fonctions suivantes.

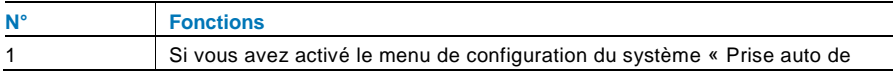

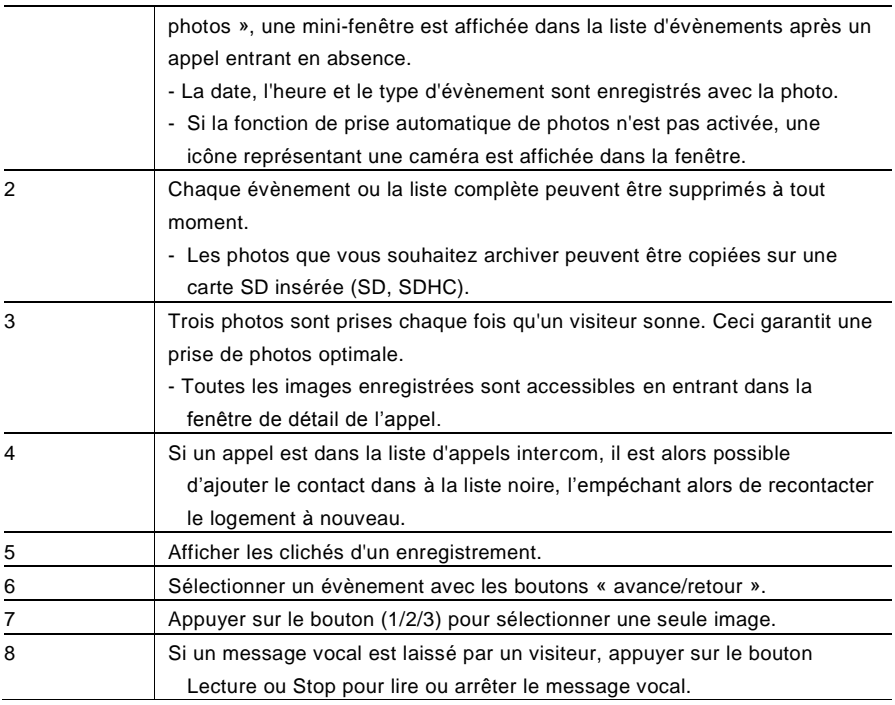

### 4.2.10 Informations

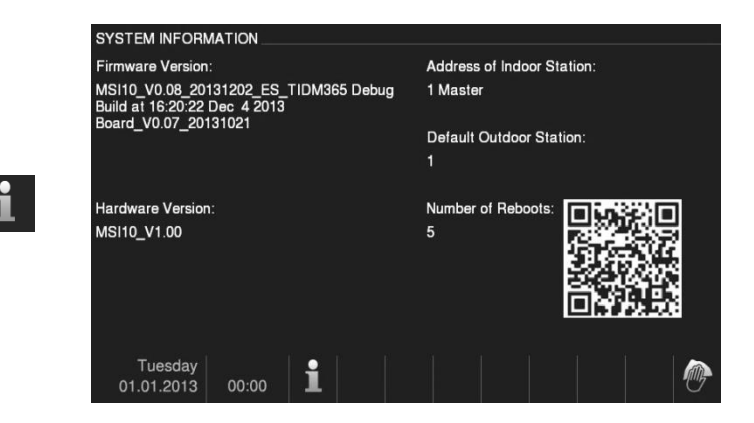

Fig. 13 Informations

Les éléments ci-dessus sont affichés dans le menu « Information ».

### 4.2.11 Insertion de la carte SD

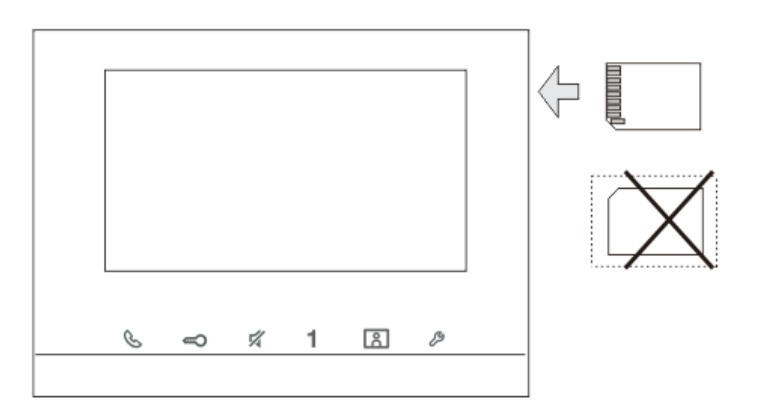

Fig. 14 Insertion de la carte SD

#### 4.2.12 Paramètres

### 4.2.12.1 Présentation

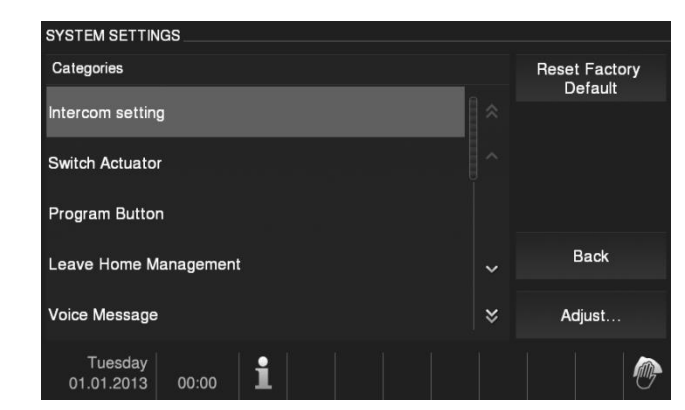

Fig. 15 Présentation

Appuyer sur le bouton «Paramètres » pour rendre les champs suivants accessibles :

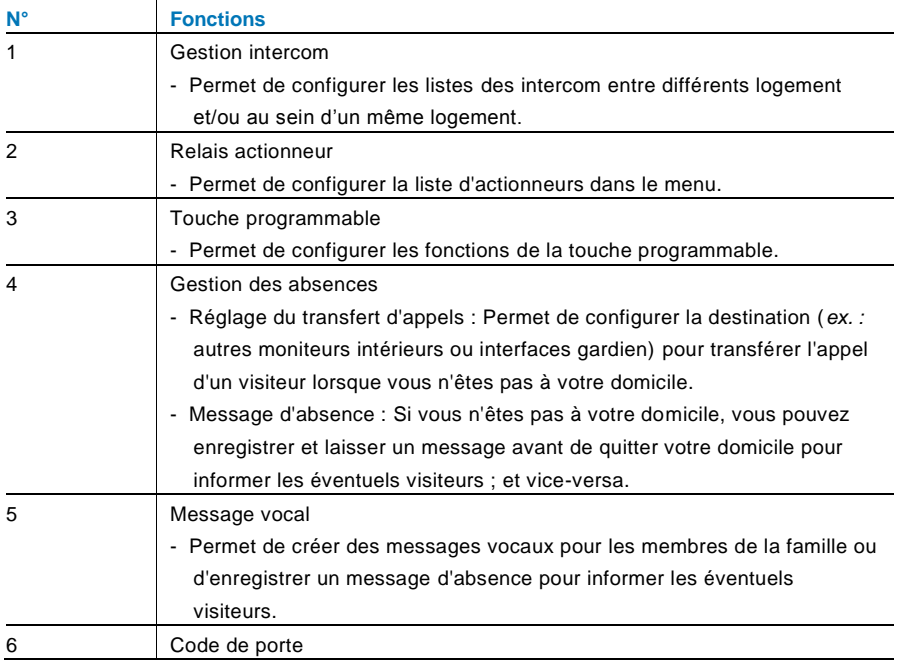

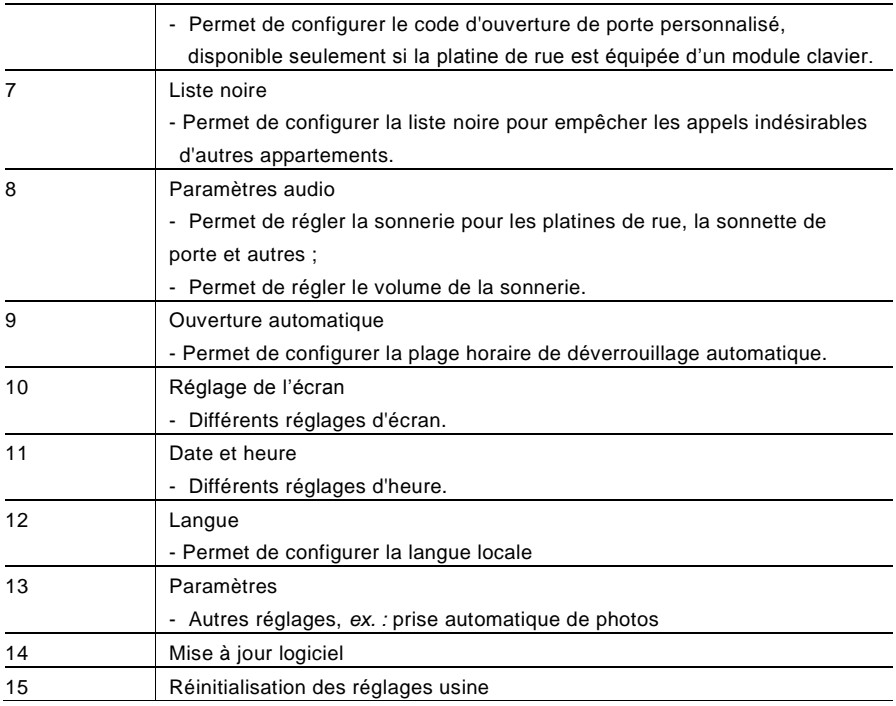

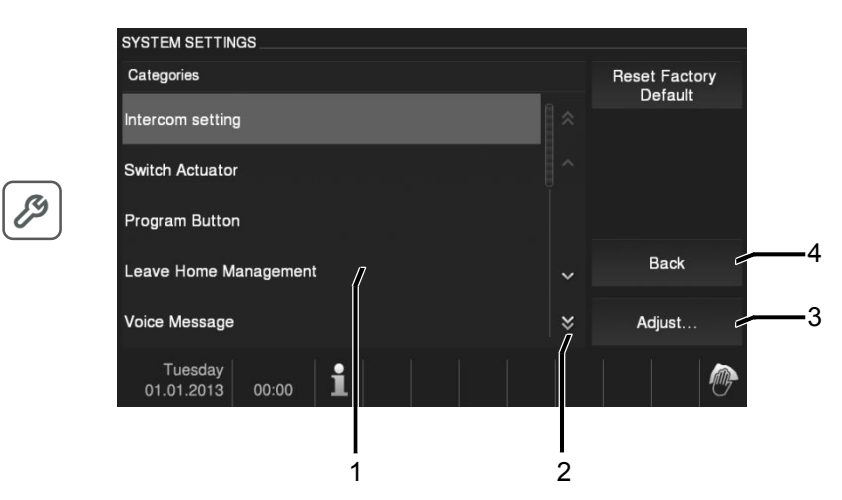

Fig. 16 Présentation des réglages

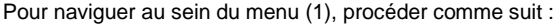

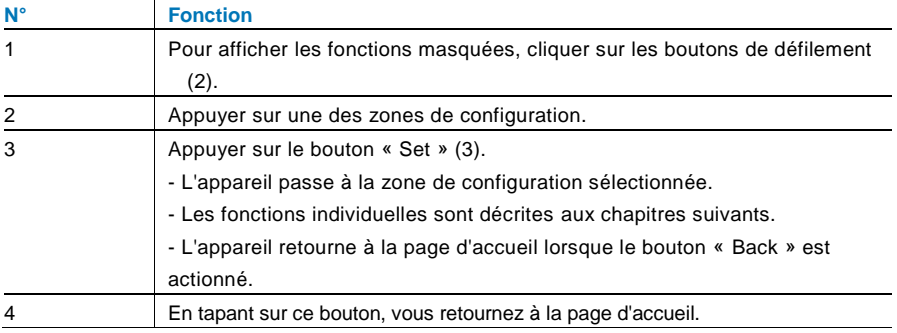

#### 4.2.12.2 Intercom

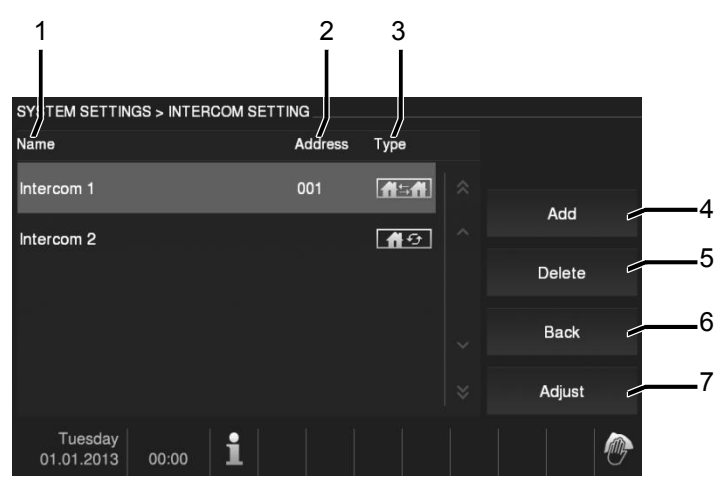

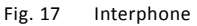

#### Le menu « Intercom » a les fonctions suivantes.

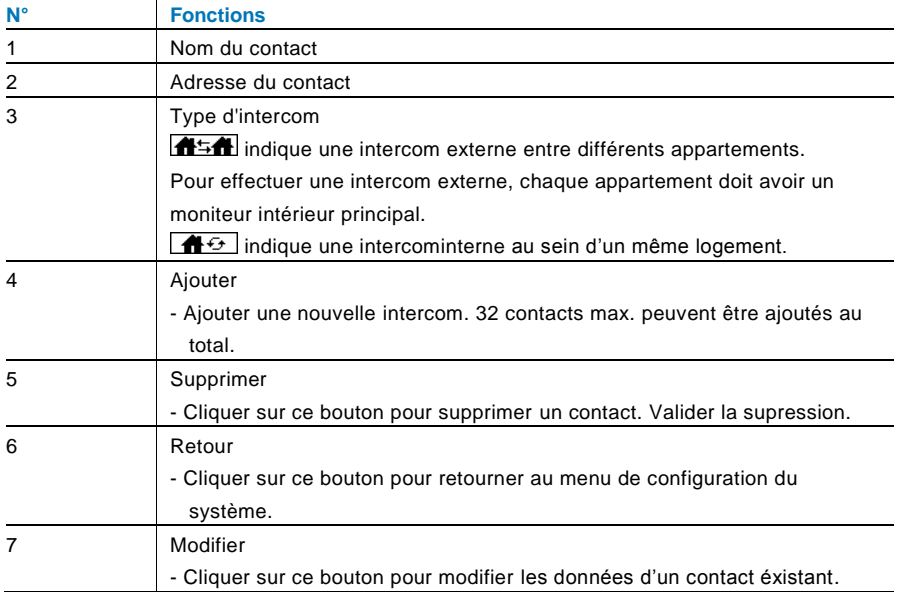

Appuyer sur «Ajouter » ou «Modifier ».

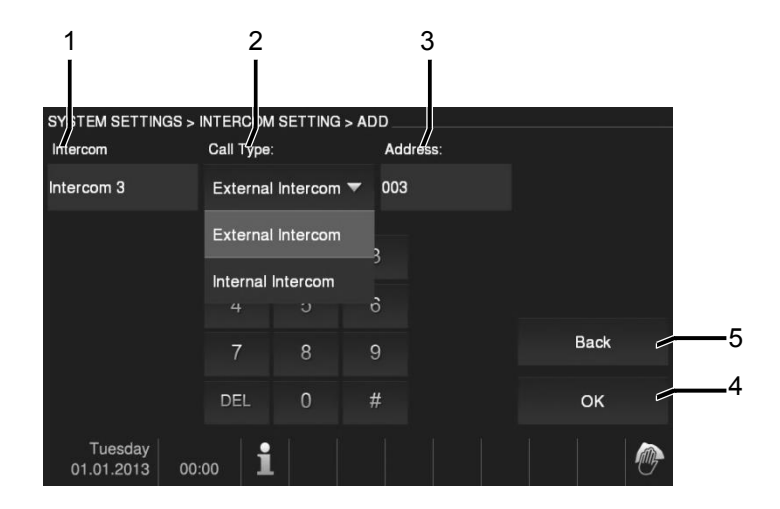

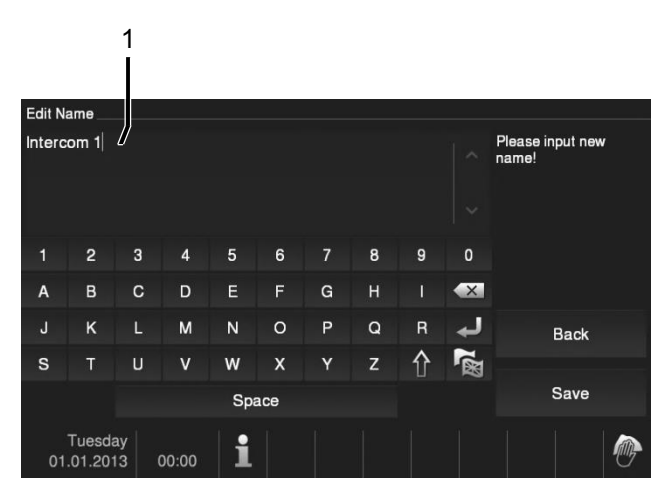

Fig. 18 Intercom

Le menu « Intercom » a les fonctions suivantes :

| $N^{\circ}$ | <b>Fonctions</b>                                           |
|-------------|------------------------------------------------------------|
|             | - Cliquer sur la zone du nom pour pouvoir modifier le nom. |
|             | - Modifier le type d'appel avec le menu déroulant.         |

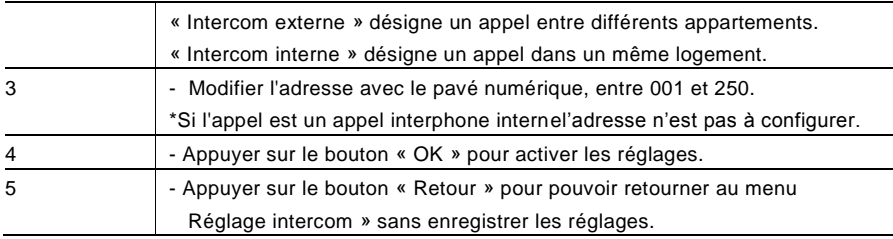

#### 4.2.12.3 Relais actionneur

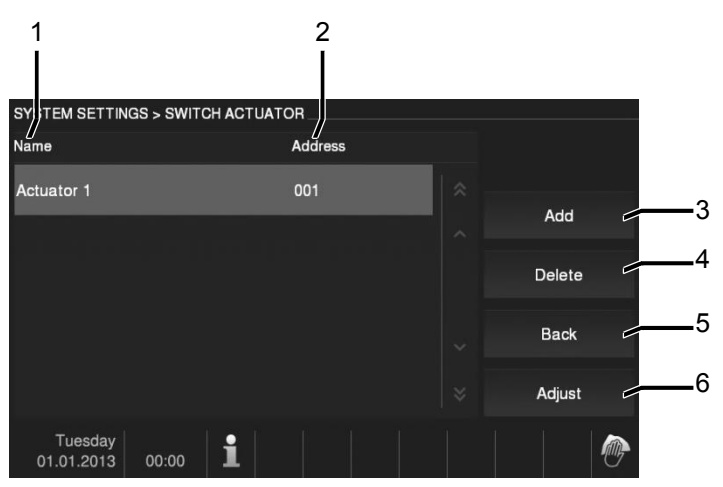

#### Fig. 19 Relais actionneur

Le menu « Relais actionneur » a les fonctions suivantes :

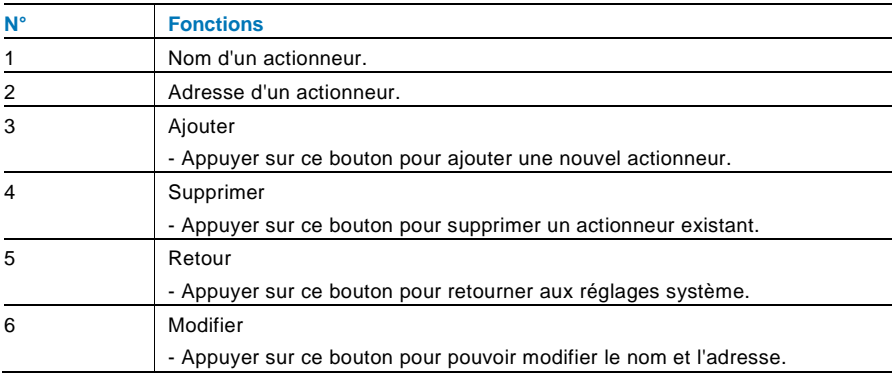

Appuyer sur «Ajouter » ou «Modifier ».

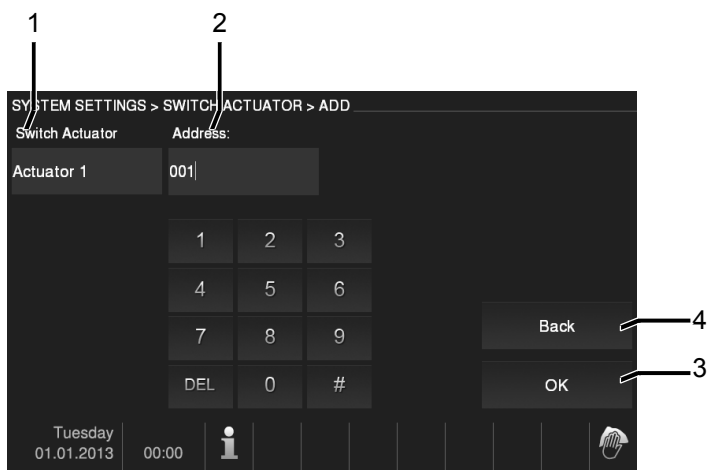

### Fig. 20 Relais actionneur

Le menu « Relais actionneur » a les fonctions suivantes :

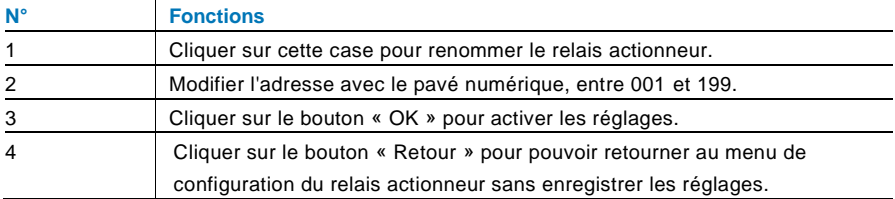

### 4.2.12.4 Touche programmable

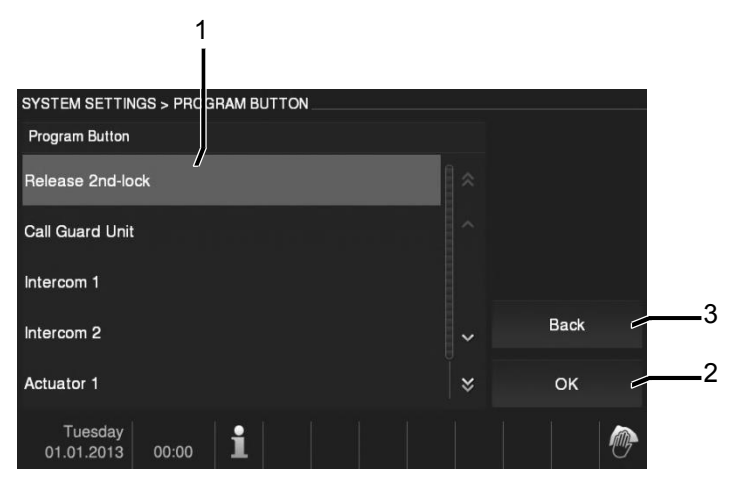

Fig. 21 touche programmable

Le menu «Touche programmable » a les fonctions suivantes :

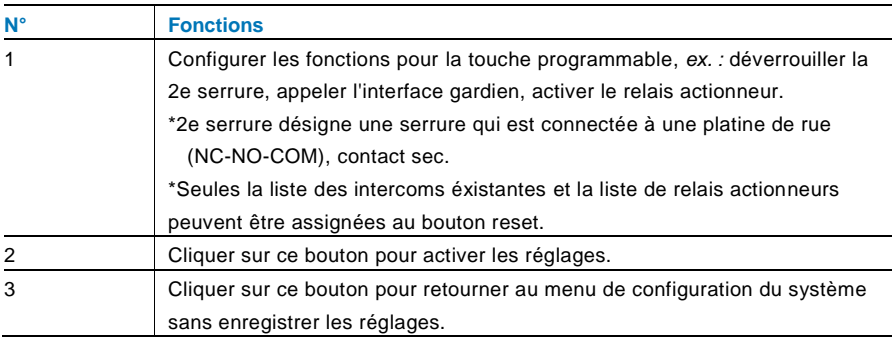

### 4.2.12.5 Gestion des absences

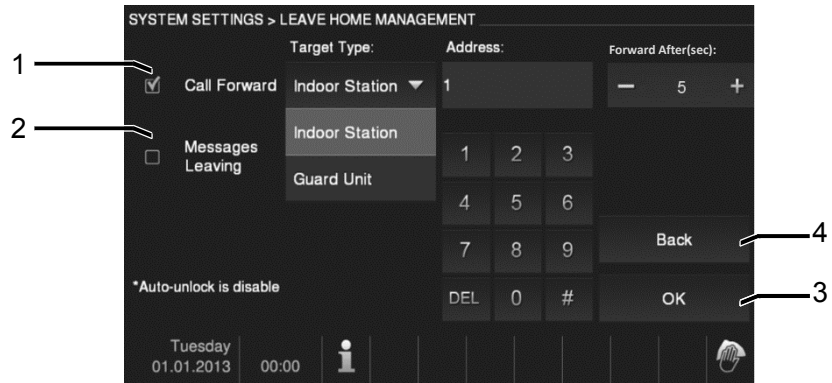

Fig. 22 Gestion des absences

#### **Informations sur les réglages**

L'utilisateur peut sélectionner « Renvoi d'appel » ou «Message vocal ». Les deux fonctions ne peuvent pas être activées en même temps !

Le menu «Gestion des absences » a les fonctions suivantes (la fonction peut uniquement être configurée dans le moniteur intérieur principal) :

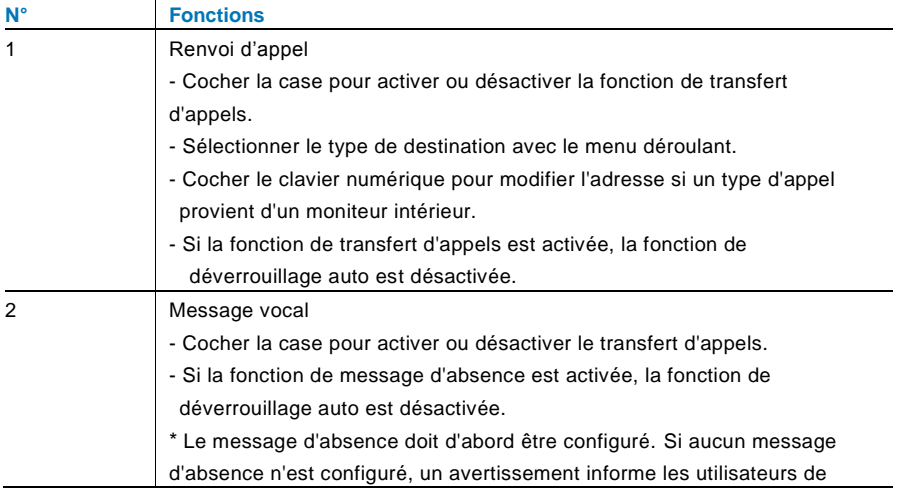

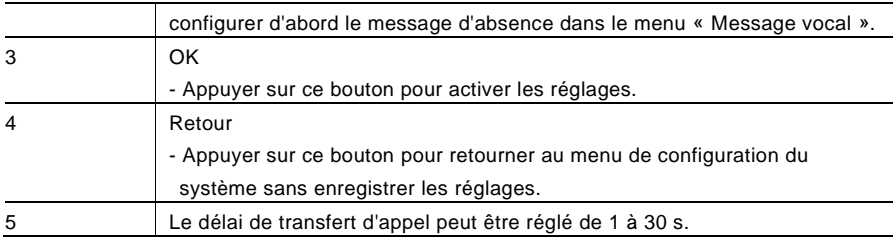

#### 4.2.12.6 Message vocal

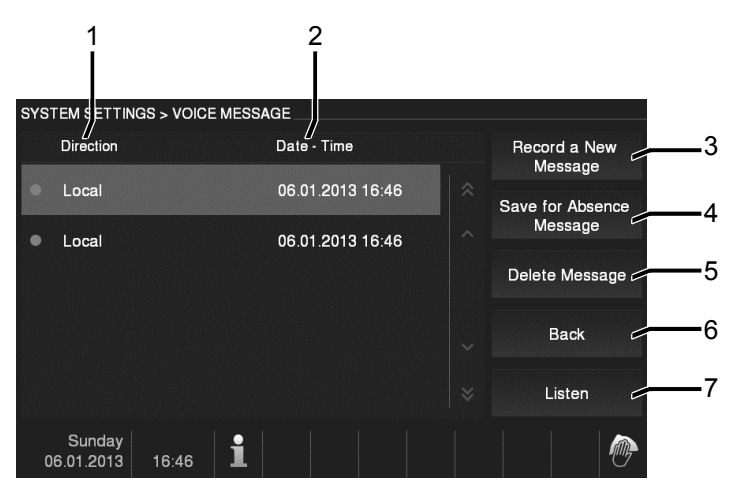

Fig. 23 Message vocal

30 messages vocaux peuvent être enregistrés au total.

Le menu « Message vocal » a les fonctions suivantes :

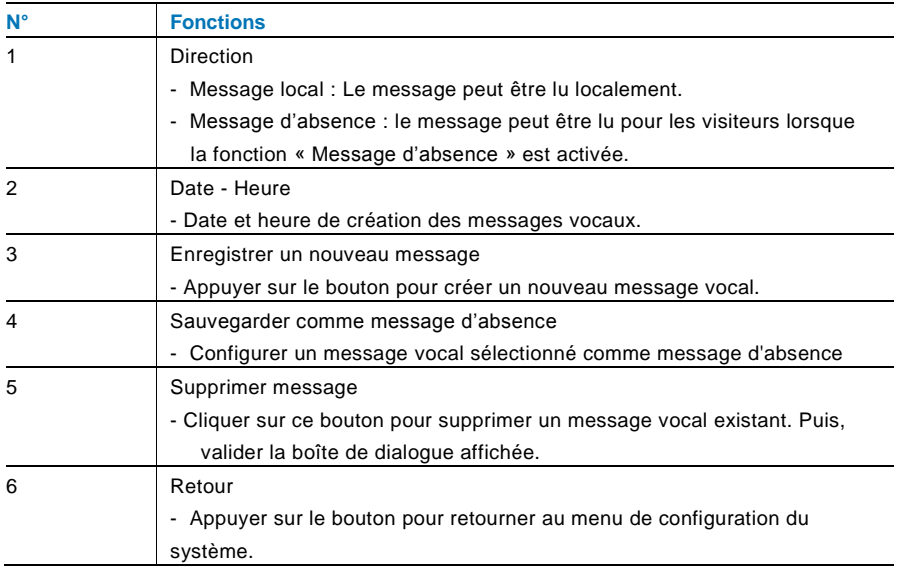

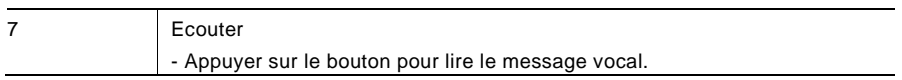

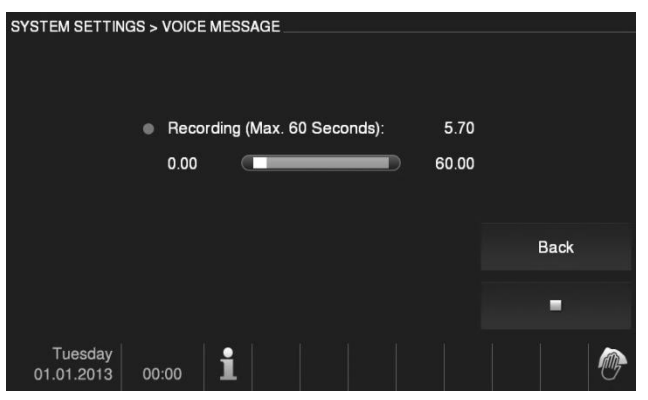

Sélectionner «Enregistrer un nouveau message » pour créer un nouveau message vocal.

Fig. 24 Message vocal

Sélectionner « Ecouter »  $\rightarrow$  ▶ pour lire un message vocal.

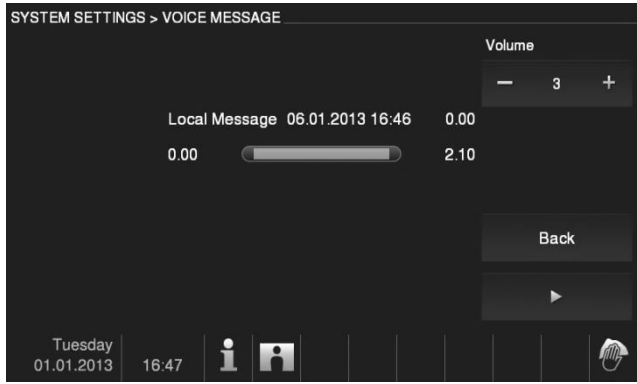

Fig. 25 Message vocal

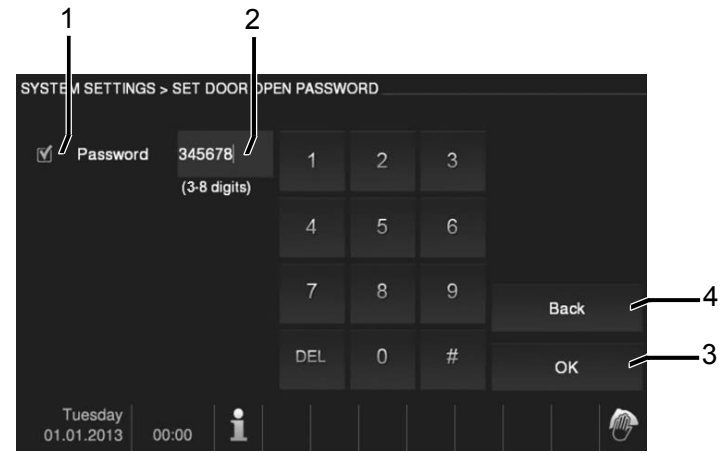

#### 4.2.12.7 Configuration du code d'ouverture de porte

Fig. 26 Configuration du code d'ouverture de porte

Le menu «Configuration du code de porte » a les fonctions suivantes (la fonction peut uniquement être configurée dans le moniteur intérieur principal) :

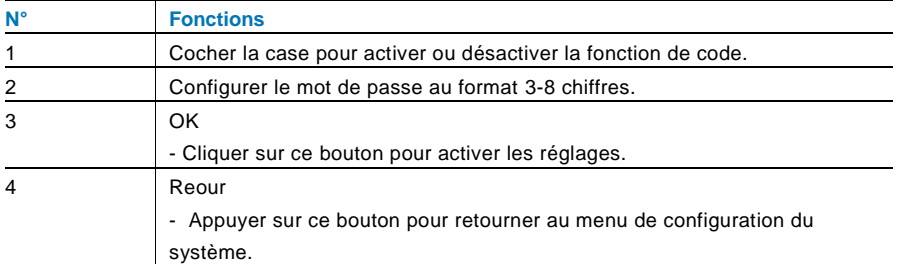

\*Uniquement disponible avec un module clavier sur la platine de rue.

#### 4.2.12.8 Liste noire

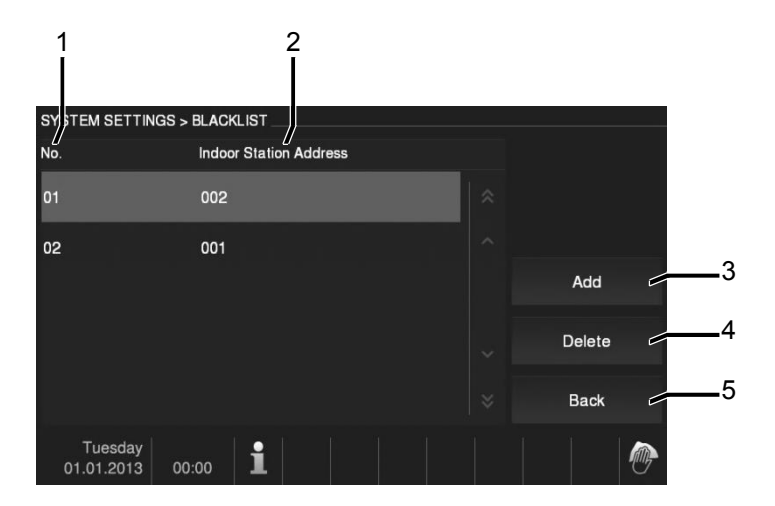

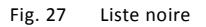

Le menu «Liste noir » a les fonctions suivantes (la fonction peut uniquement être configurée dans le moniteur intérieur principal) :

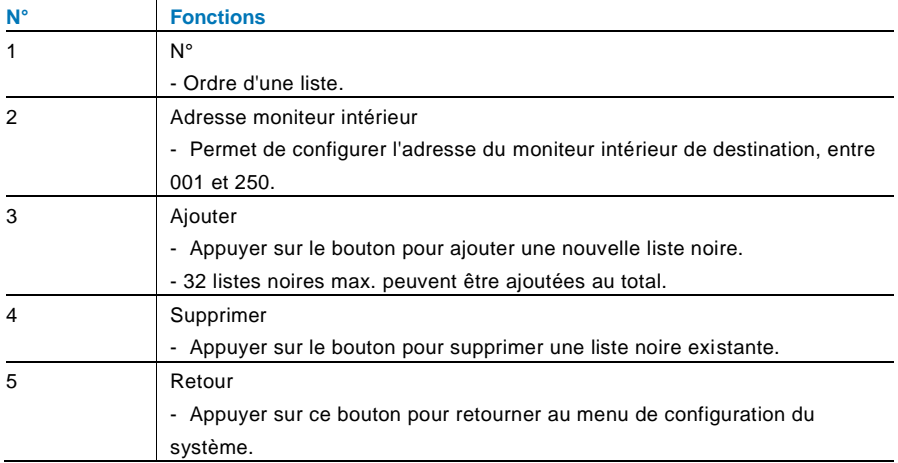

#### 4.2.12.9 Réglages audio

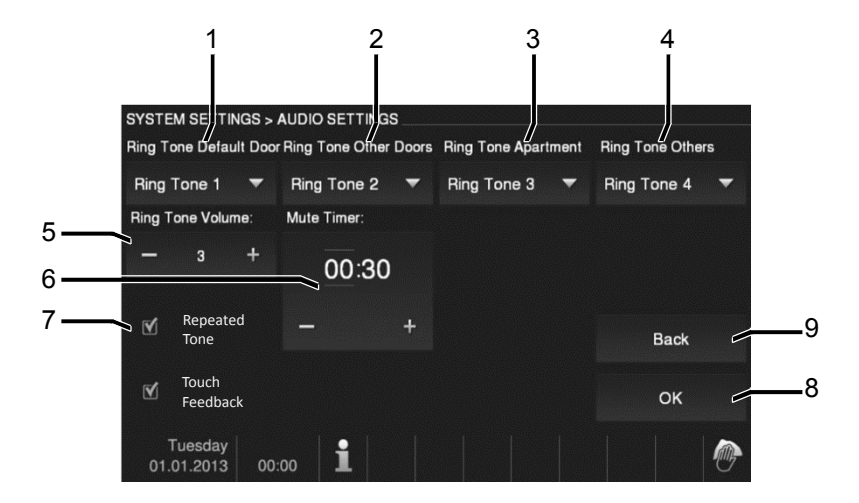

Fig. 28 Réglages audio

#### Le menu « Réglage audio » a les fonctions suivantes :

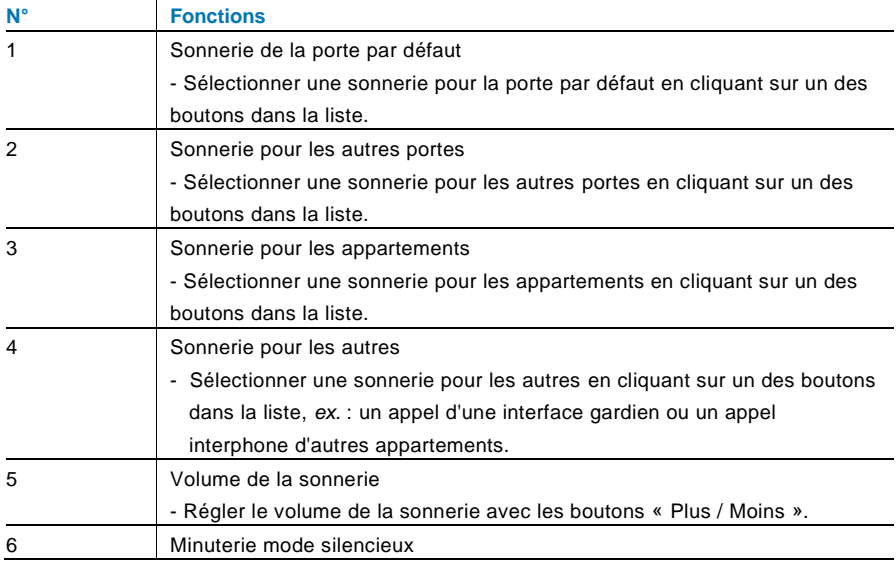

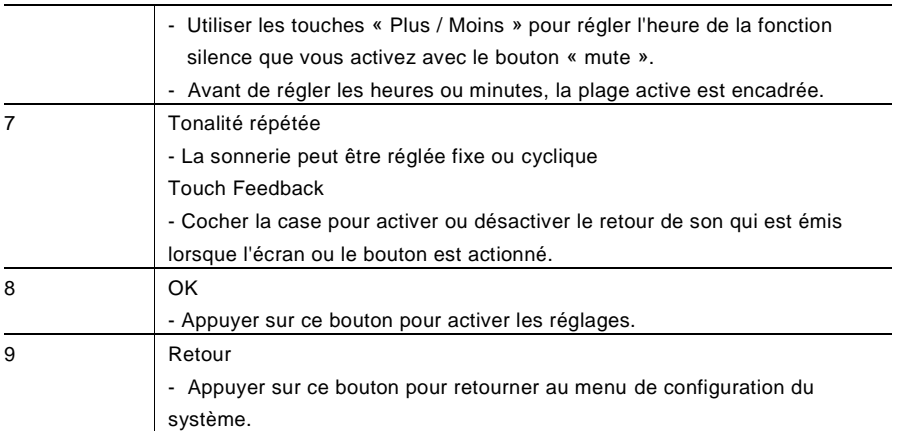

### 4.2.12.10 Déverrouillage auto

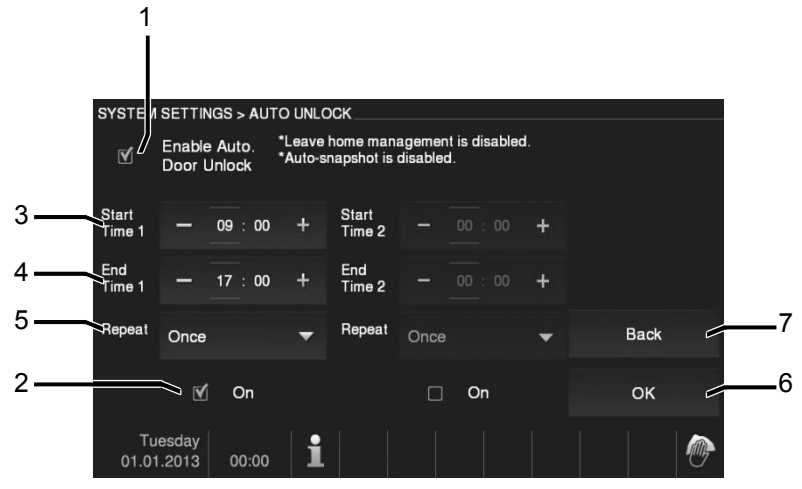

Fig. 29 Déverrouillage auto

Le menu «Déverrouillage auto » a les fonctions suivantes (la fonction peut uniquement être configurée dans le moniteur intérieur principal) :

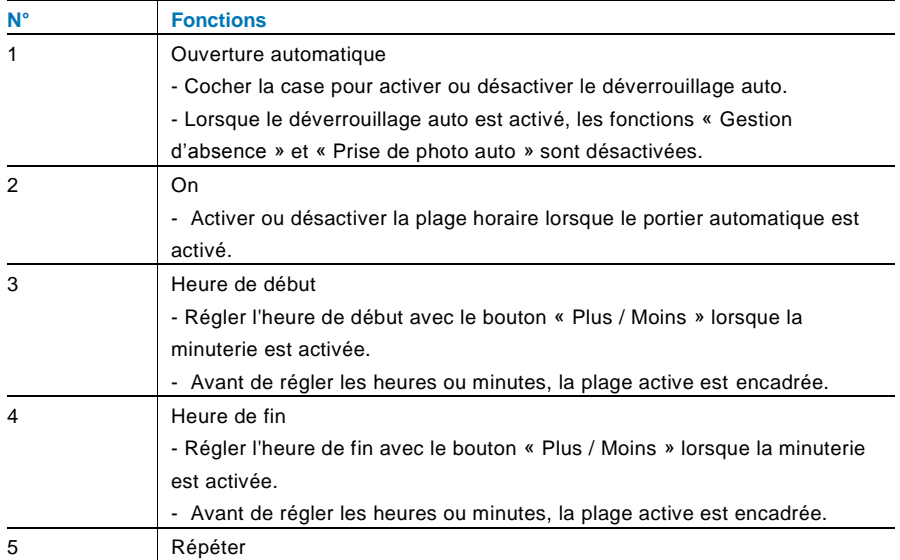

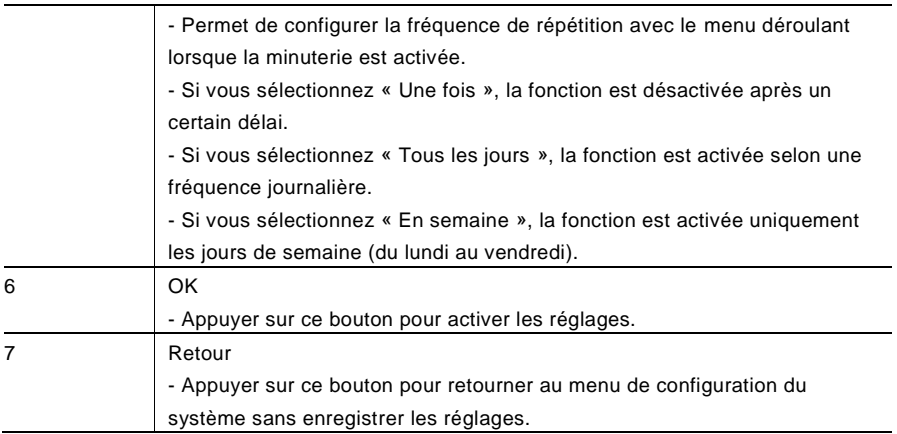
#### 4.2.12.11 Réglages de l'écran

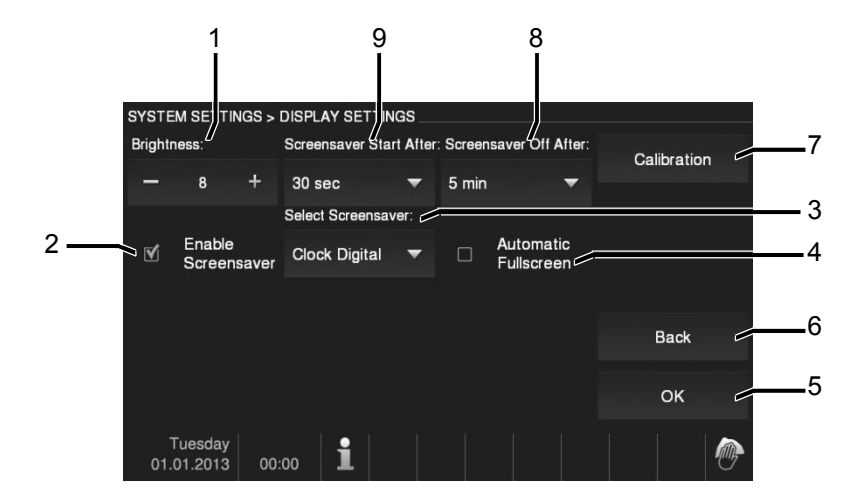

Fig. 30 Réglages de l'écran

Le menu « Réglage écran » a les fonctions suivantes :

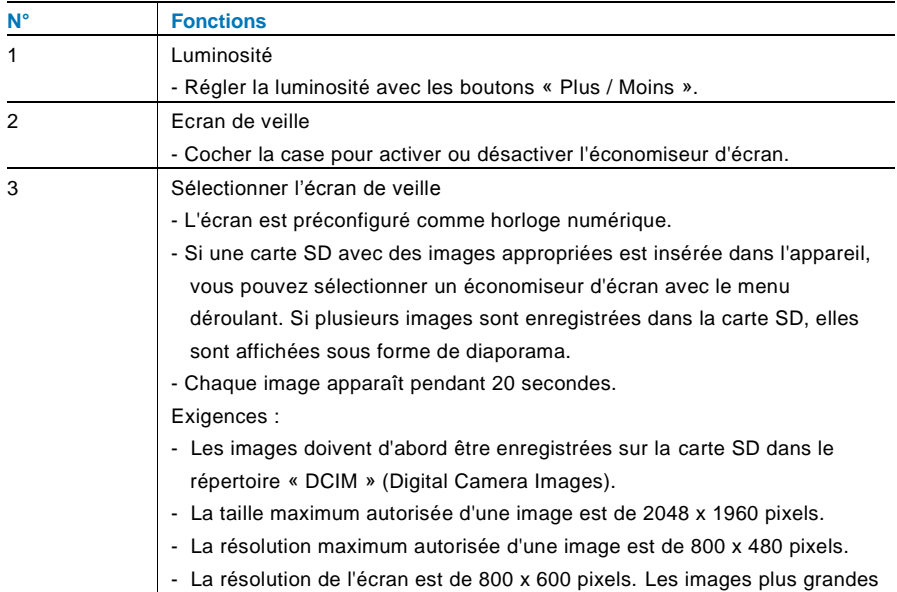

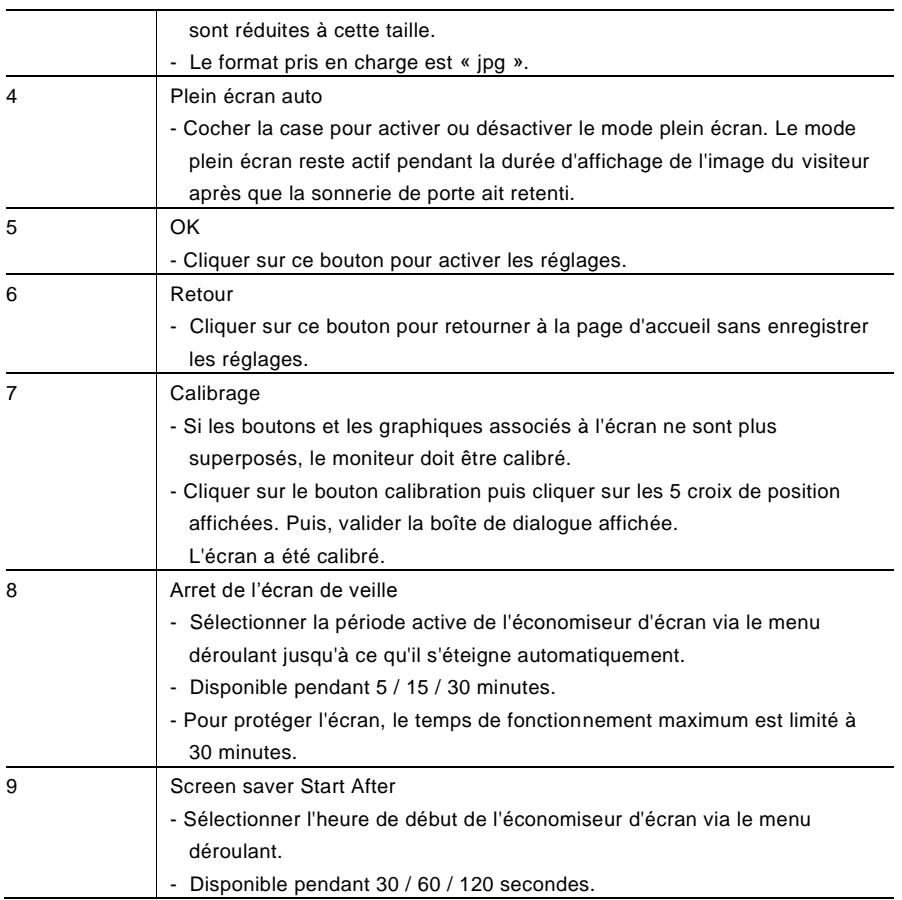

#### 4.2.12.12 Date et Heure

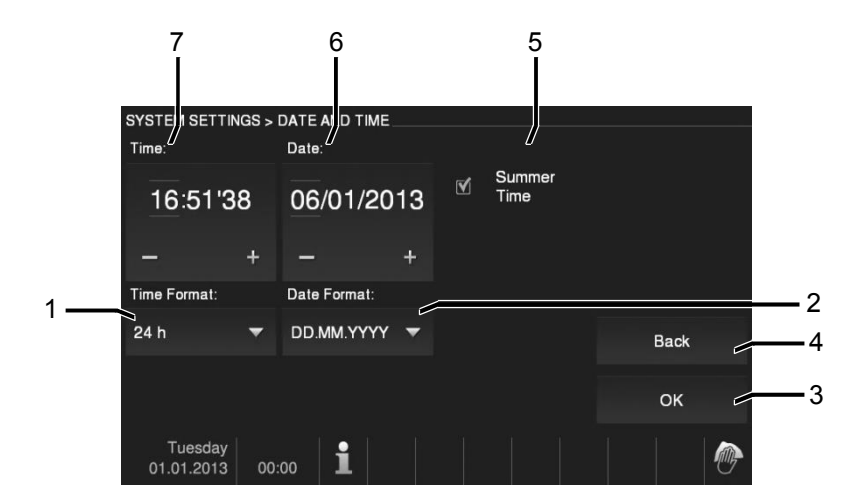

Fig. 31 Date et heure

Le menu «Date et heure » a les fonctions suivantes :

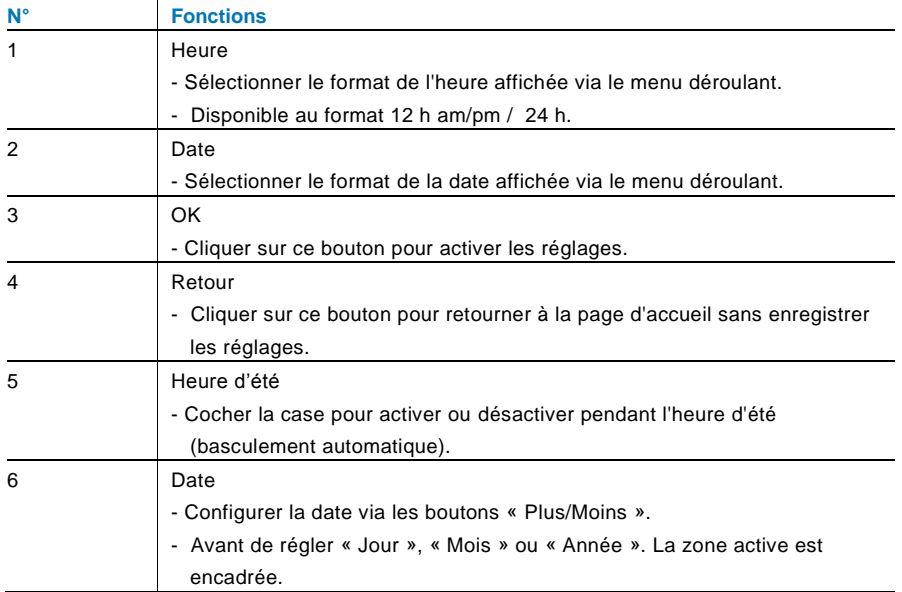

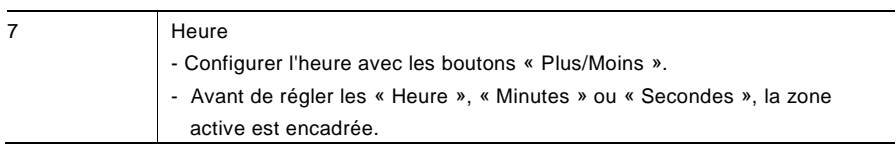

#### 4.2.12.13 Liste des Caméras

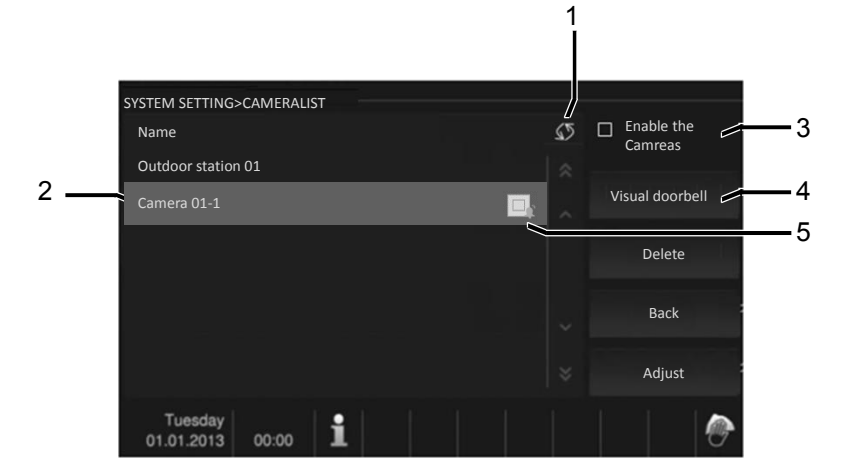

Fig. 32 Liste des Caméras

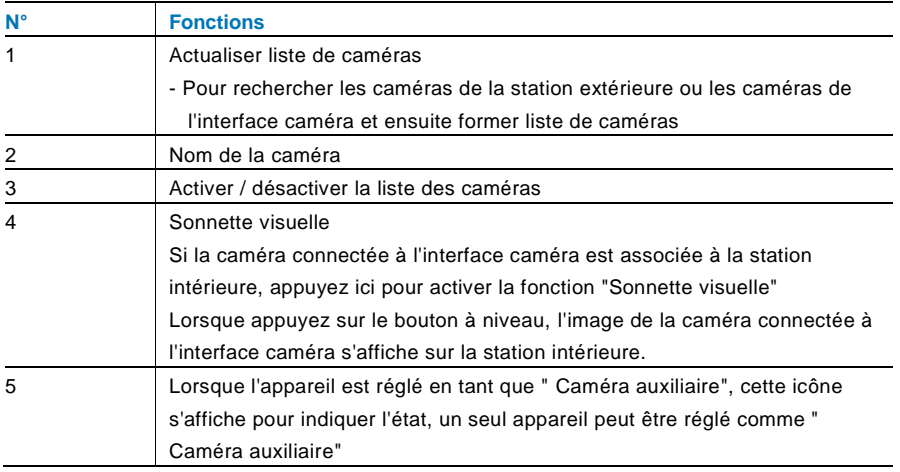

### 4.2.12.14 Langue

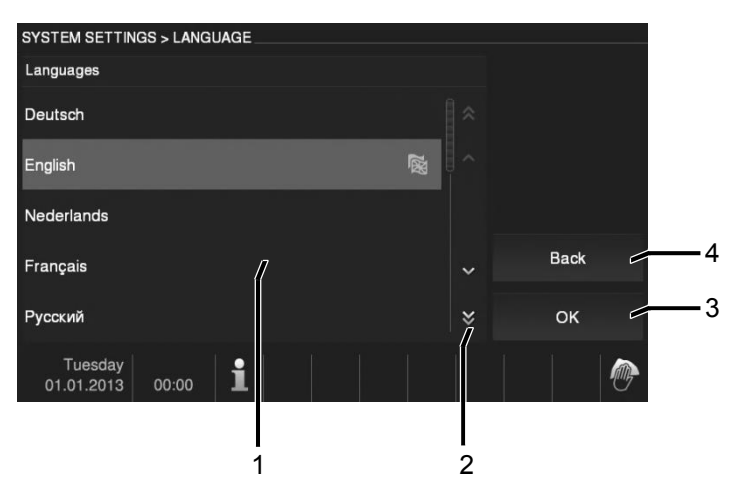

#### Fig. 33 Langue

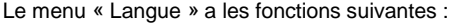

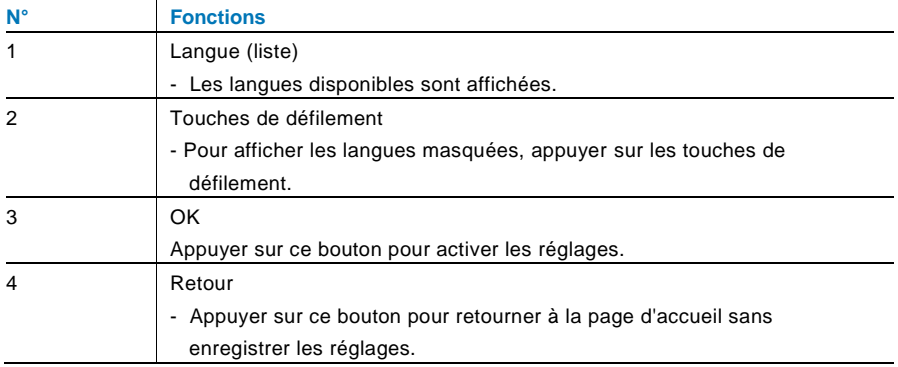

### 4.2.12.15 Configuration

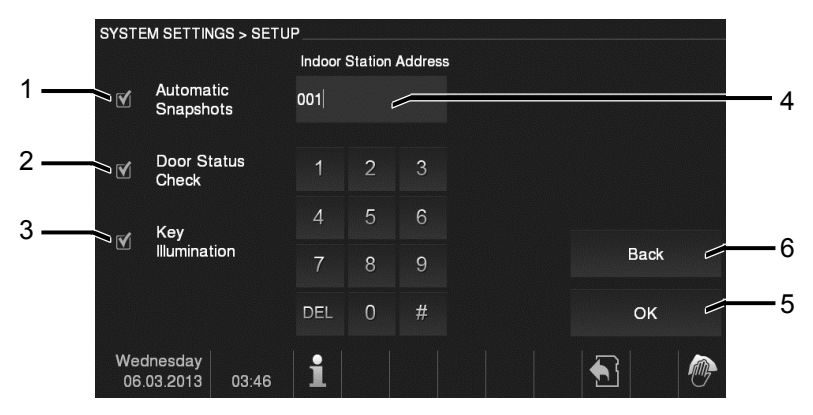

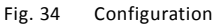

#### Le menu «Configuration » a les fonctions suivantes :

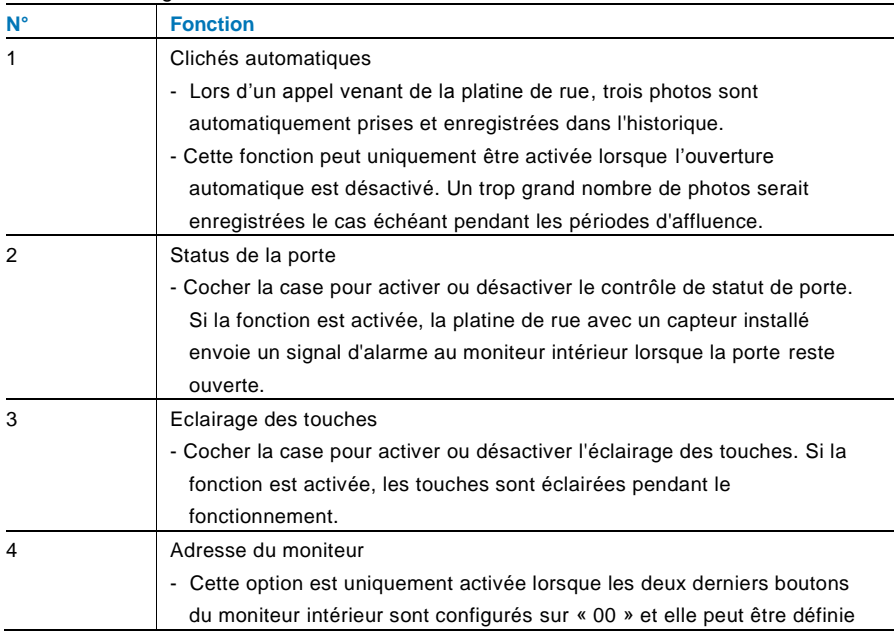

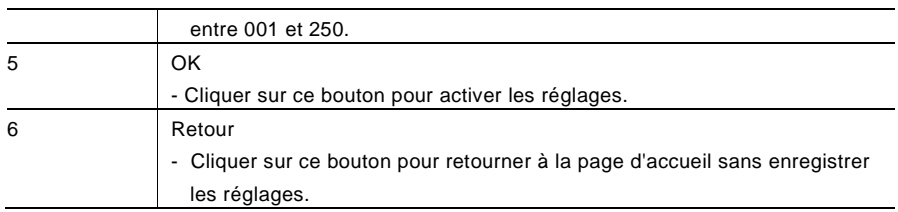

### 4.2.12.16 Mise à jour logicielle

Si le logiciel de votre appareil doit être mis à jour, procéder comme suit :

- 1. Obtenir la nouvelle version du logiciel auprès de l'électricien et la copier sur une carte SD.
- 2. Insérer la carte SD dans le logement pour cartes du moniteur intérieur.
- 3. Sélectionner «Mise à jour du logiciel ».
- 4. Exécuter le logiciel mis à jour en sélectionnant «Mise à jour ».
- 5. Valider avec «Oui ».

### 4.3 Nettoyage

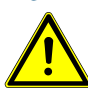

### Attention

#### **Risque d'endommagement de la surface de l'écran.**

La surface de l'écran peut être endommagée par des objets durs ou tranchants !

Ne jamais utiliser d'objets pour effectuer des saisies sur l'écran tactile.

– Utiliser son doigt ou un stylet en plastique.

La surface de l'écran peut être endommagée par des fluides de nettoyage ou agents abrasifs !

- Nettoyer les surfaces à l'aide d'un chiffon doux et d'un produit pour vitres vendu dans le commerce.
- Ne jamais utiliser d'agents de nettoyage abrasifs.

### 4.4 Réglage de l'appareil

### <span id="page-118-0"></span>4.4.1 Résistance terminale

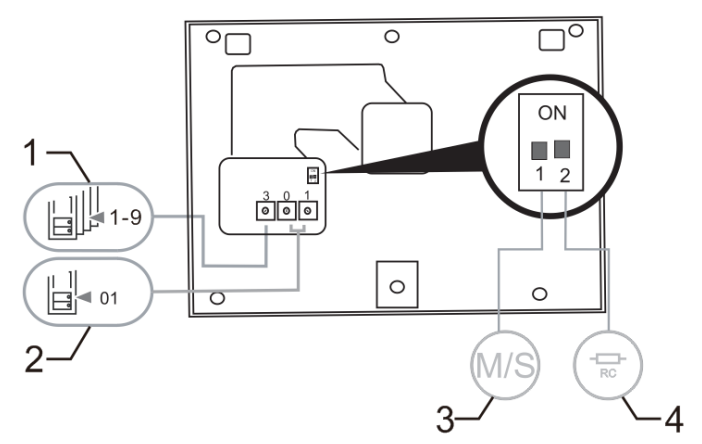

Fig. 35 :

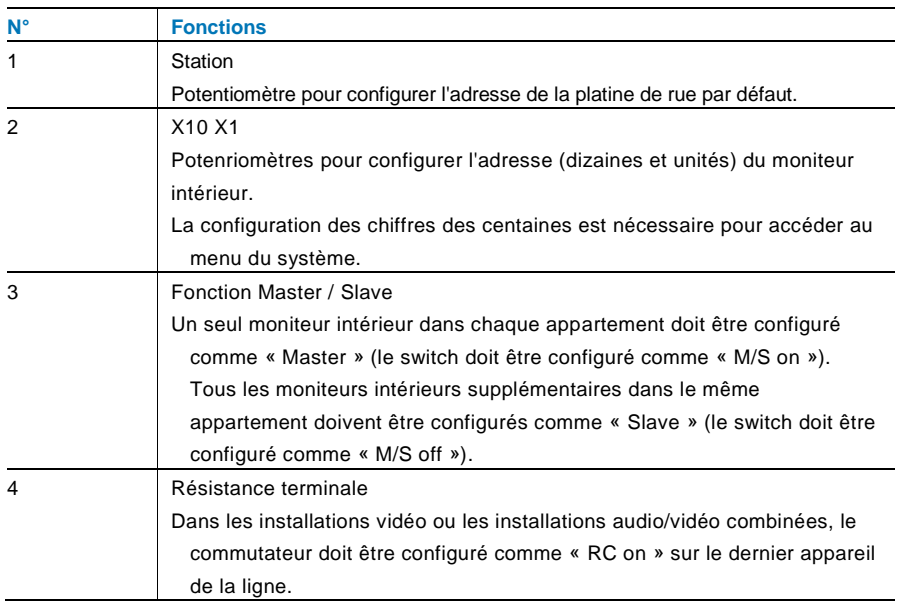

### <span id="page-119-0"></span>4.4.2 Connexion

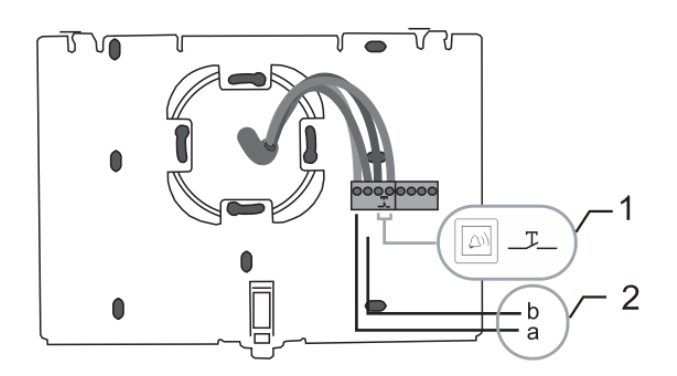

#### Fig. 36 :

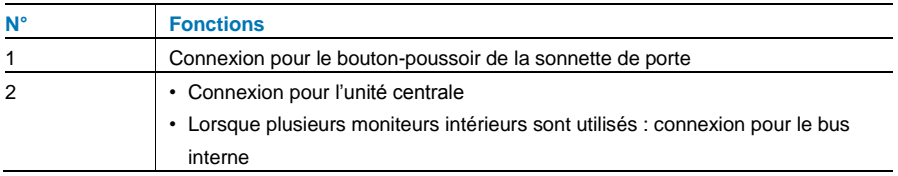

## 5 Caractéristiques techniques

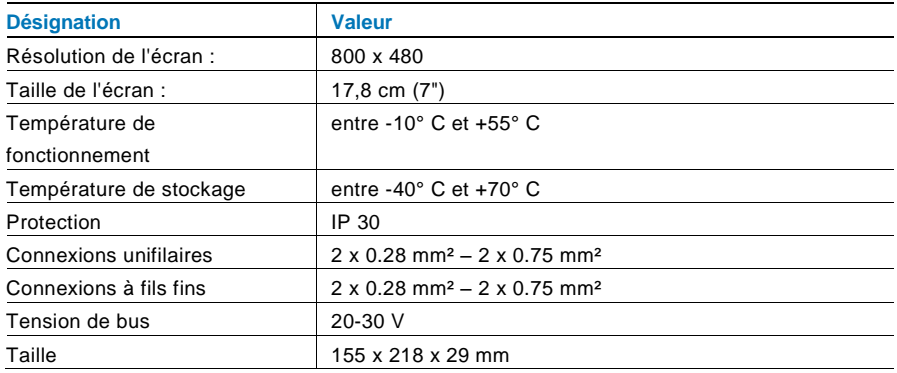

### 6 Montage / Installation

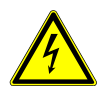

#### Avertissement

#### **Tension électrique !**

Danger de mort et d'incendie en raison de la présence d'une tension électrique de 100-240 V.

– Les câbles basse tension et 100-240 V ne doivent pas être installés ensemble dans une prise encastrée !

En cas de court-circuit, il existe un risque de charge 100-240 V sur la ligne basse tension.

### 6.1 Exigences à l'égard de l'électricien

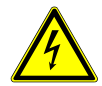

#### Avertissement

#### **Tension électrique !**

L'installation de l'appareil par un électricien est uniquement possible s'il possède les connaissances techniques et compétences nécessaires.

- Toute installation incorrecte peut mettre en danger votre vie et celle de l'utilisateur du système électrique.
- Toute installation incorrecte peut entraîner des dommages, p. ex. : en raison d'un incendie.

Les connaissances nécessaires minimum et les exigences relatives à l'installation sont les suivantes :

- Appliquer les «cinq règles de sécurité» (DIN VDE 0105, EN 50110) :
	- 1. Débrancher l'appareil de la source d'alimentation ;
	- 2. Empêcher tout rebranchement de l'appareil ;
	- 3. S'assurer de l'absence de tension ;
	- 4. Raccorder à la terre ;
	- 5. Recouvrir ou isoler les pièces voisines sous tension.
- Porter des vêtements de protection appropriés.
- Utiliser uniquement des outils et appareils de mesure appropriés.
- Vérifier le type de réseau d'alimentation (système TN, système IT, système TT) pour garantir les conditions d'alimentation électriques suivantes (connexion à la terre classique, mise à la terre de protection, mesures supplémentaires nécessaires, etc.).

### 6.2 Consignes d'installation générales

- Terminer toutes les extrémités du système de câblage via un appareil de bus connecté (p. ex., moniteur intérieur, platine de rue, appareil système).
- Ne pas installer le contrôleur système juste à côté du transformateur de sonnerie et autres alimentations électriques (pour éviter les interférences).
- Ne pas installer les câbles du bus système avec des câbles 100-240 V.
- Ne pas utiliser des câbles communs pour les câbles de raccordement des portiers et les câbles du bus système.
- Éviter les ponts entre les différents types de câbles.
- Utiliser uniquement deux câbles pour le bus système dans un câble à quatre conducteurs ou plus.
- En cas de structure en boucle, ne jamais installer les bus de départ et d'arrivée à l'intérieur du même câble.
- Ne jamais installer les bus interne et externe à l'intérieur du même câble.

### 6.3 Montage

### **Démontage**

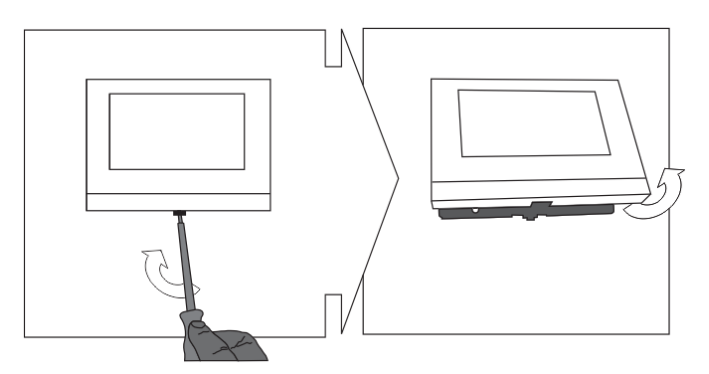

Ouvrir le boîtier en tirant la bride située sur la partie inférieure de l'appareil.

#### **Montage mural ou boîtier encastré**

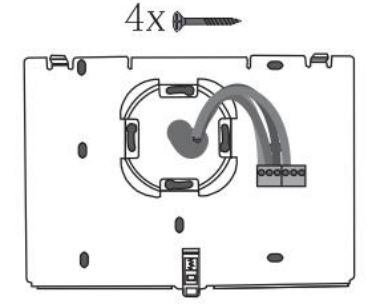

Fixer la partie inférieure de l'appareil directement sur un mur ou sur une prise encastrée conformément à DIN 49073-1.

#### **Câblage**

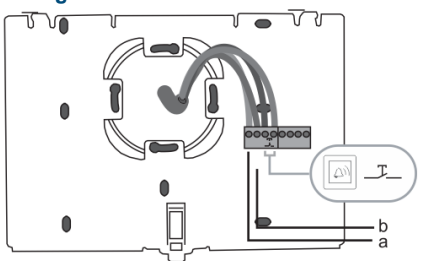

Relier la partie inférieure de l'appareil conformément aux graphiques (voir chapitre « [Connexion](#page-119-0) »).

**Configuration**

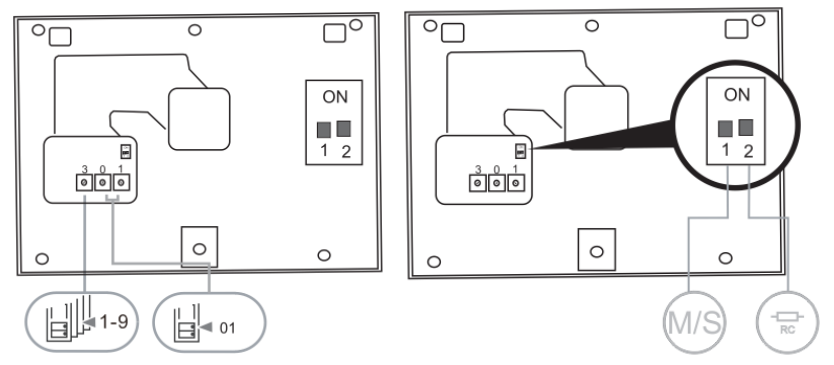

Configurer l'adresse des platines de rue préférées et l'adresse du moniteur intérieur sur les boutons rotatifs.

Configurer la fonction maître/esclave et la résistance terminale sur les commutateurs situés à l'arrière de la partie supérieure du boîtier (voir chapitre « [Résistance terminale](#page-118-0) »).

#### **Verrouillage de l'appareil**

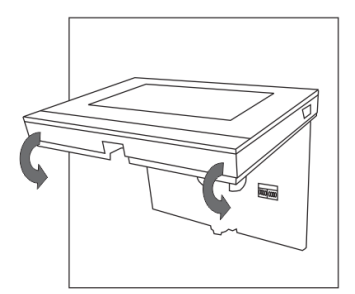

Accrocher la partie supérieure de l'appareil sur sa partie inférieure, placer le dessus de l'appareil sur les pattes d'encliquetage, puis enfoncer le dessous sur la partie inférieure de l'appareil jusqu'à ce qu'il soit coincé par la bride.

#### **Montage avec support de bureau**

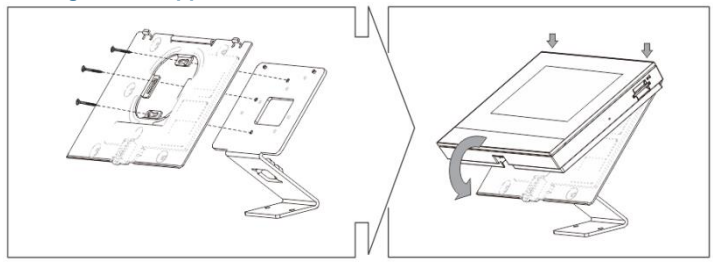

- 1. Fixer la partie inférieure de l'appareil sur le support de bureau.
- 2. Verrouiller la partie supérieure sur sa partie inférieure. Pour cela, placer le dessus de l'appareil sur les pattes d'encliquetage, puis enfoncer le dessous sur la partie inférieure de l'appareil jusqu'à ce qu'il soit coincé par la bride.

L'installation du moniteur intérieur est maintenant terminée.

#### **Mentions l**é**gales**

Nous nous réservons le droit d'effectuer à tout moment des modifications techniques ou de modifier le contenu de ce document sans préavis.

Les spécifications détaillées convenues au moment de la commande s'appliquent à toutes les commandes. ABB ne peut être tenu responsable des erreurs ou omissions dans ce document. Nous nous réservons tous les droits de propriété sur ce document, ainsi que sur les informations et les illustrations qu'il contient. Le document et son contenu, ou extraits de celuici, ne doivent pas être reproduits, transmis ou réutilisés par des tiers sans avis écrit préalable d'ABB.

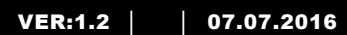

M2233.-. Staja zewnętrzna wideo głośnomówiąca o przekątnej 7 cali

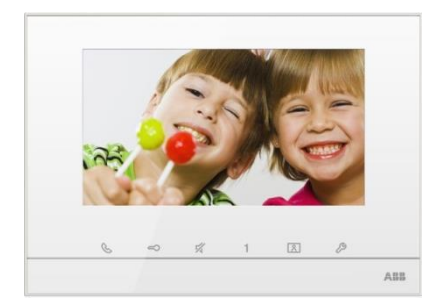

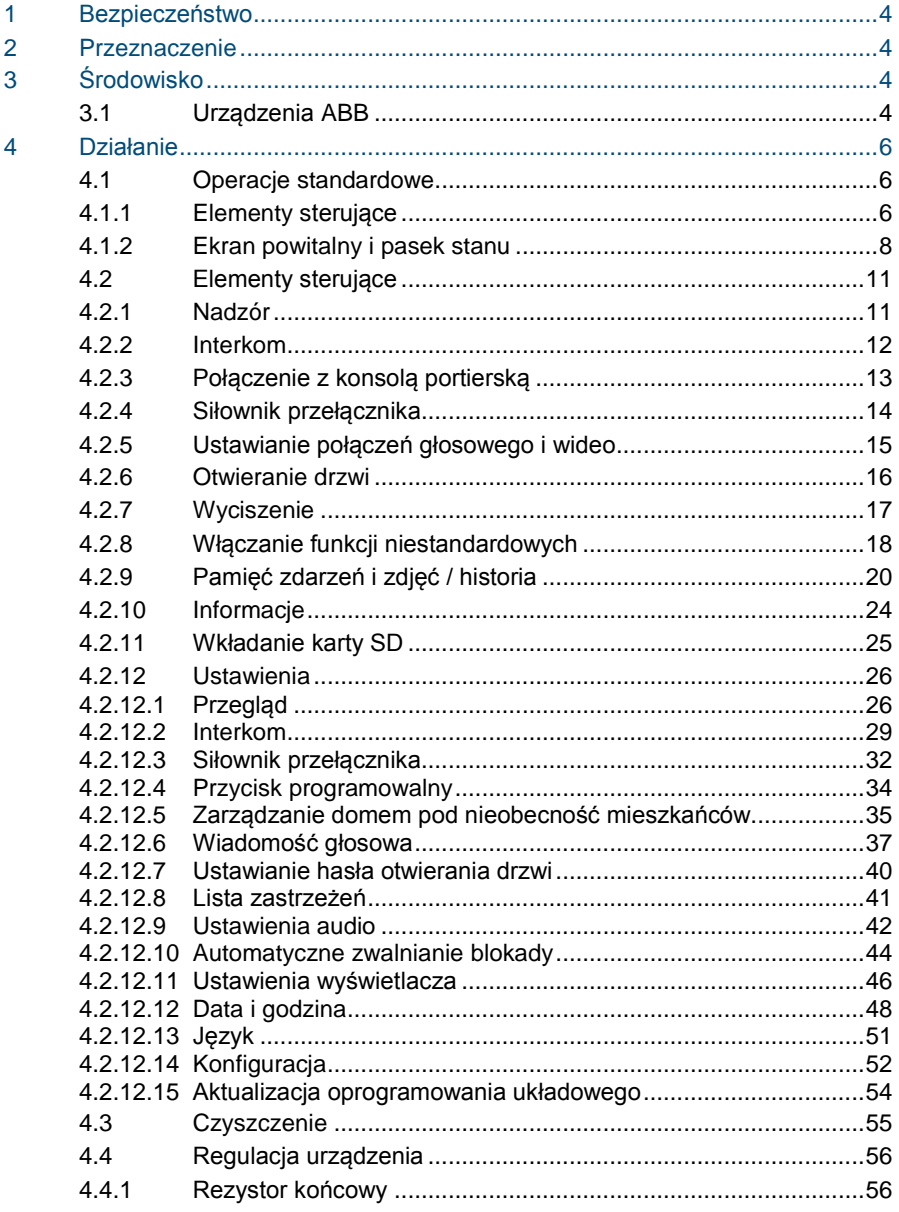

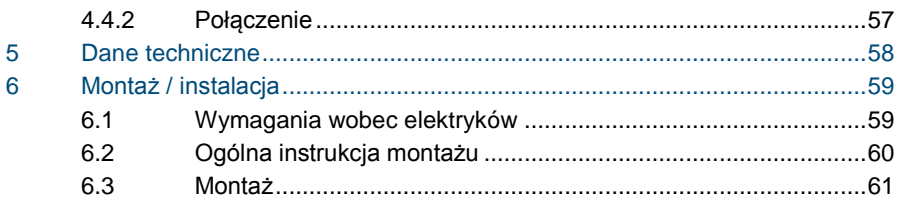

### <span id="page-130-0"></span>1 Bezpieczeństwo

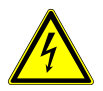

### Ostrzeżenie

#### **Napięcie elektryczne!**

Ryzyko śmierci i pożaru z powodu napięcia elektrycznego równego 100– 240 V.

- Prace przy układzie zasilania o mocy 100–240 V mogą być wykonywane tylko przez uprawnionych elektryków!
- Odłączyć zasilanie elektryczne przed instalacją lub demontażem!

### <span id="page-130-1"></span>2 Przeznaczenie

Urządzenie M2233x-x stanowi integralną część systemu domofonowego ABB-Welcome, działającą wyłącznie z elementami tego systemu. Urządzenie można instalować tylko w suchych pomieszczeniach wewnątrz budynku.

### <span id="page-130-2"></span>3 Środowisko

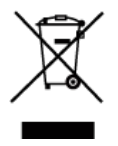

#### **Ochrona środowiska!**

Nie można wyrzucać urządzeń elektrycznych ani elektronicznych z odpadami z gospodarstwa domowego.

– Urządzenie zawiera cenne surowce, które można ponownie wykorzystać. Dlatego należy je oddać do odpowiedniego punktu zbiórki.

### <span id="page-130-3"></span>3.1 Urządzenia ABB

Na wszystkich materiałach pakunkowych i urządzeniach firmy ABB znajdują się oznakowania i symbole atestujące dotyczące ich właściwej utylizacji. Materiały pakunkowe i urządzenia elektryczne, jak również ich elementy należy zawsze oddawać do utylizacji w autoryzowanych punktach zbiórki lub zakładach utylizacji odpadów.

Produkty firmy ABB spełniają wymogi prawne i są w szczególności zgodne z ustawami o urządzeniach elektrycznych i elektronicznych oraz rozporządzeniem REACH. (Dyrektywa UE 2002/96/EG WEEE i RoHS 2002/95/WE) (Rozporządzenie UE REACH i ustawa wykonawcza do rozporządzenia (WE) nr 1907/2006)

### <span id="page-132-0"></span>4 Działanie

- <span id="page-132-1"></span>4.1 Operacje standardowe
- <span id="page-132-2"></span> $4.1.1$ Elementy sterujące

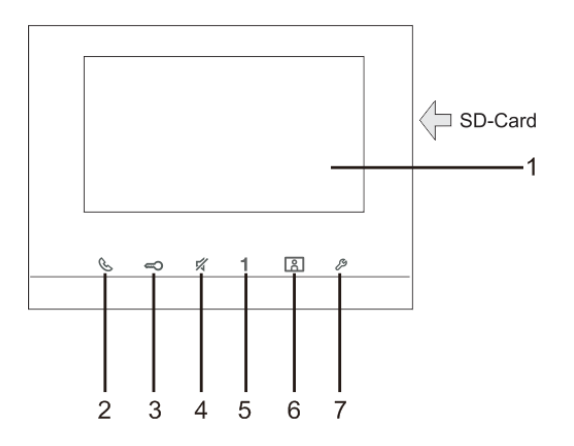

Rys. 1 Elementy sterujące

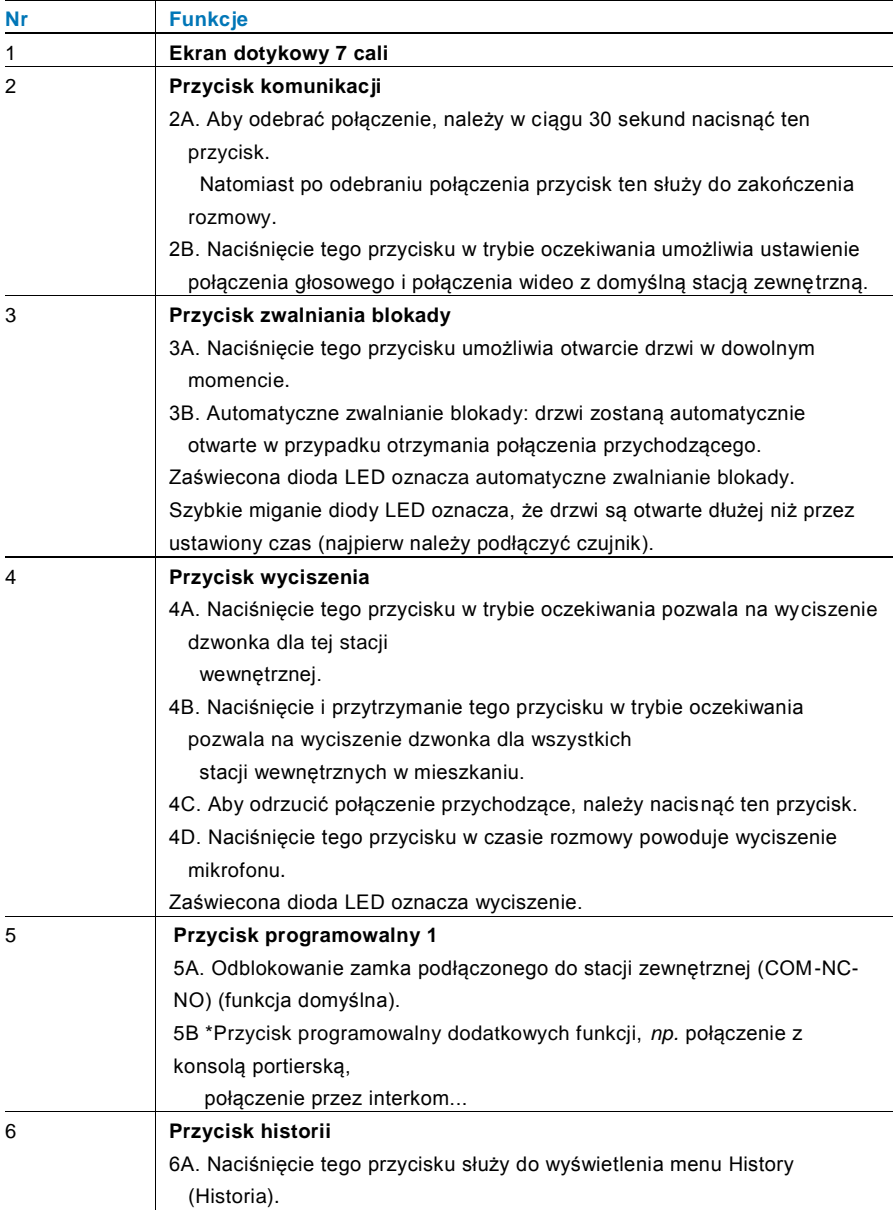

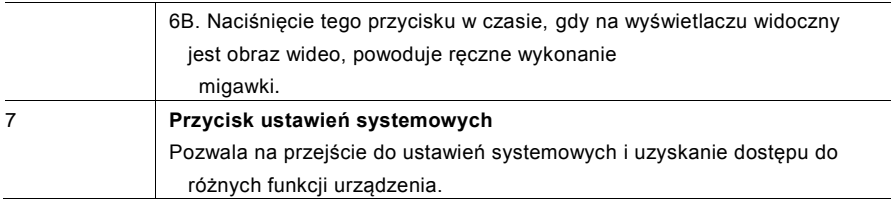

\*Aby skorzystać z tego przycisku należy skontaktować się ze swoim instalatorem instalacji elektrycznych.

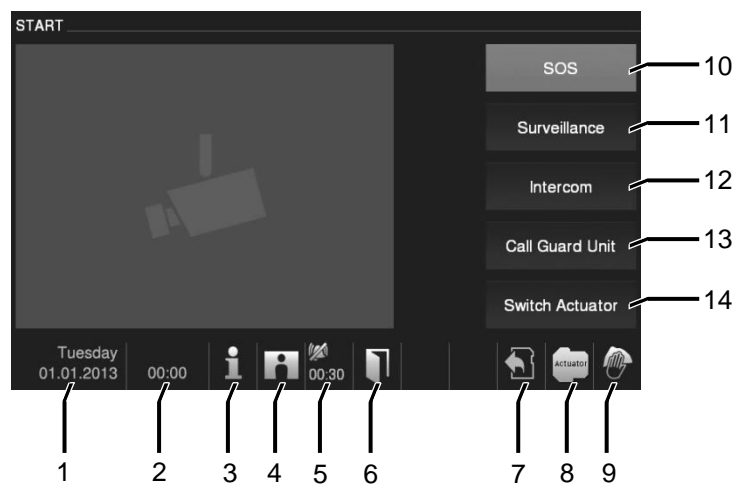

### <span id="page-134-0"></span>4.1.2 Ekran powitalny i pasek stanu

#### Fig. 2 Pasek stanu

#### Podczas połączenia dostępne są następujące funkcje:

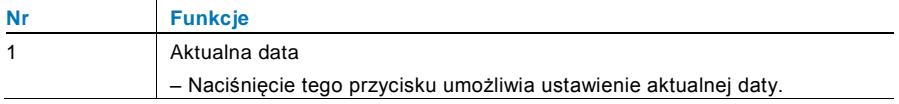

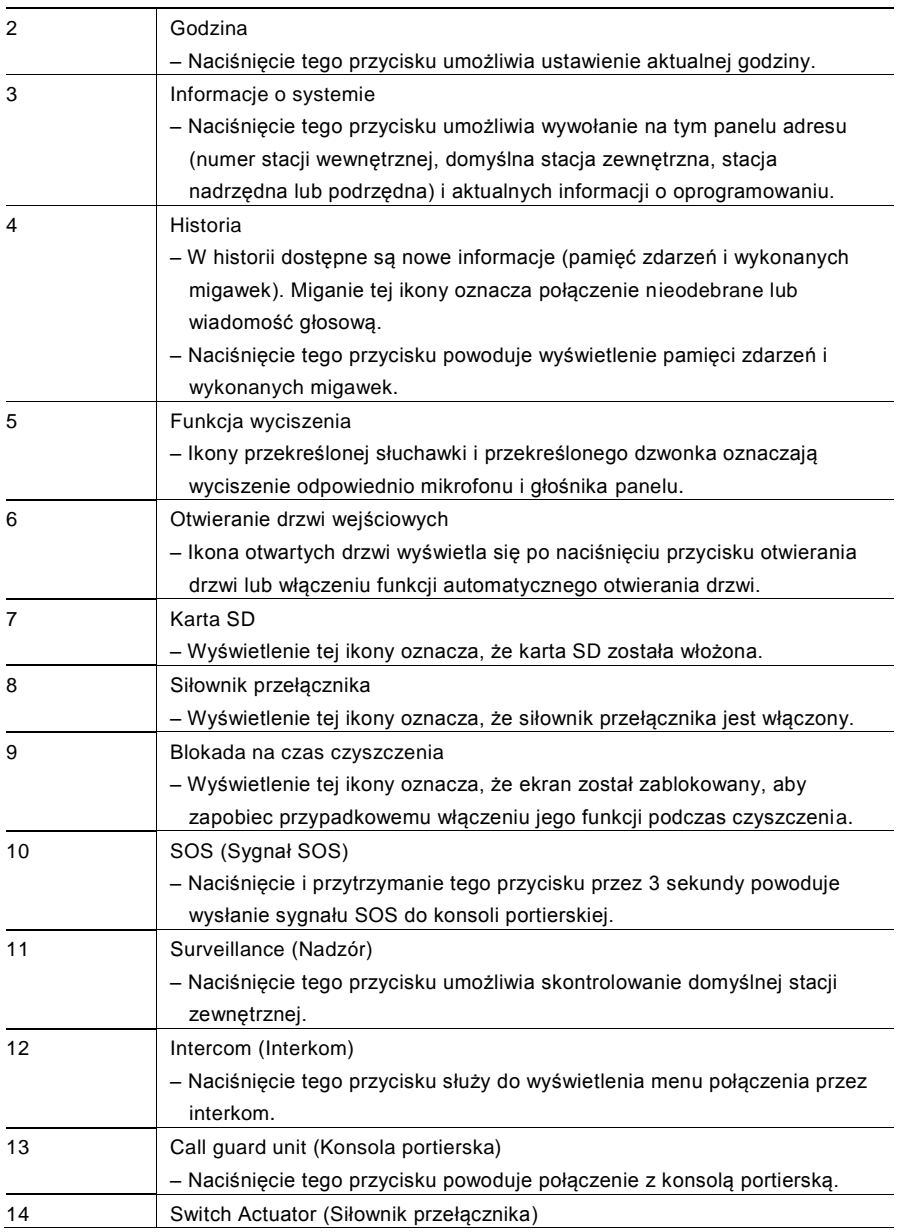

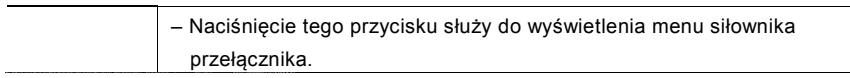

### <span id="page-137-0"></span>4.2 Elementy sterujące

<span id="page-137-1"></span> $4.2.1$ **Nadzór** 

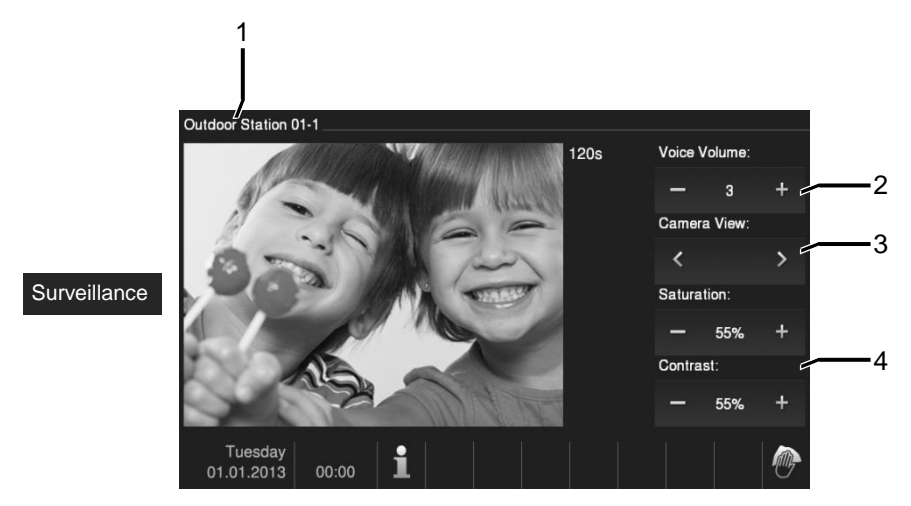

#### Rys. 3 Nadzór

– Naciśnięcie tego przycisku umożliwia skontrolowanie domyślnej stacji zewnętrznej. Wyłącznie połączenie wideo wyświetla się jako pierwsze. Naciśniecie przycisku & powoduje włączenie połączenia głosowego.

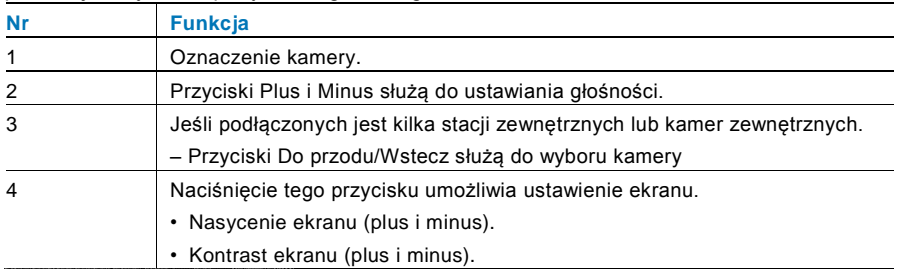

#### <span id="page-138-0"></span>4.2.2 Interkom

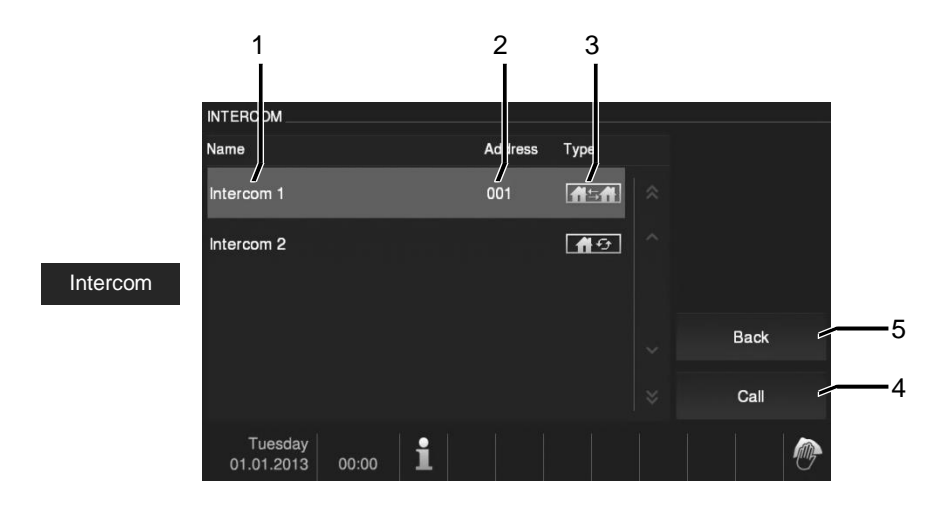

#### Rys. 4 Interkom

Naciśnięcie tego przycisku służy do wyświetlenia menu połączenia przez interkom. Dostępne są następujące funkcje:

Najpierw należy ustawić listy połączeń przez interkom w menu System settings-intercom settings (Ustawienia systemowe-ustawienia interkomu).

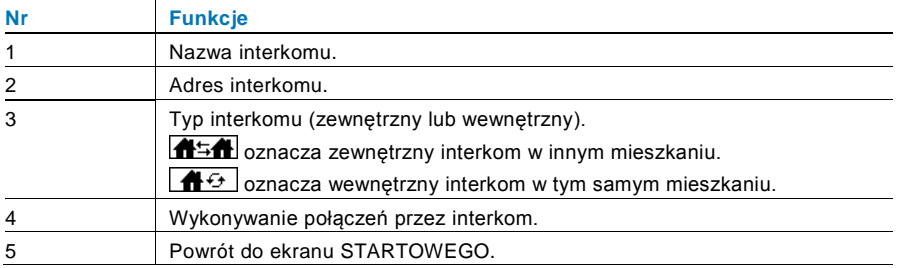

### <span id="page-139-0"></span>4.2.3 Połączenie z konsolą portierską

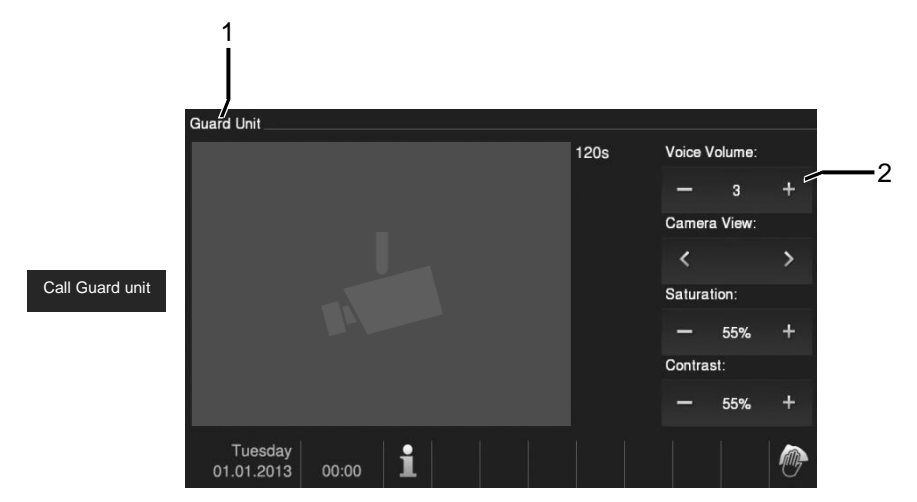

#### Rys. 5 Połączenie z konsolą portierską

– Naciśnięcie przycisku Guard unit (Konsola portierska) powoduje połączenie z konsolą portierską. Dostępne są następujące funkcje:

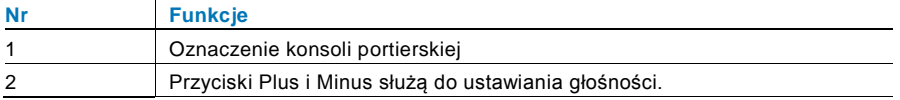

### <span id="page-140-0"></span>4.2.4 Siłownik przełącznika

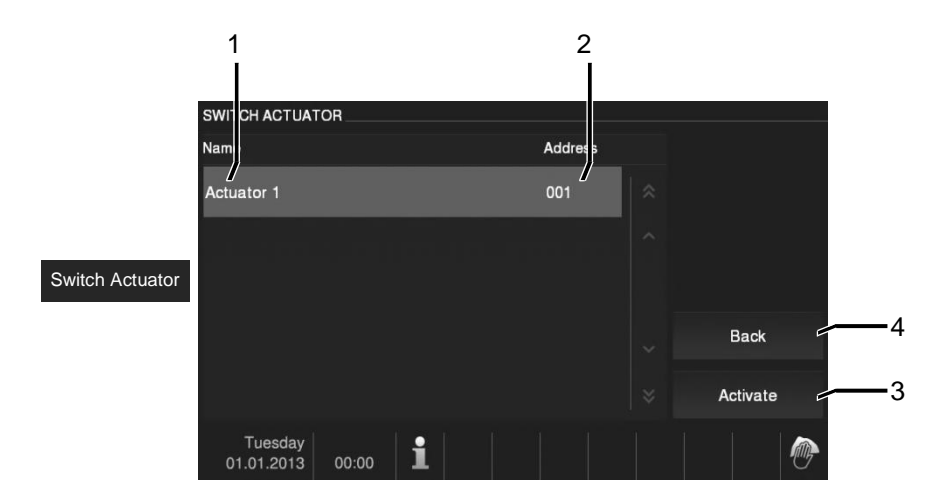

Rys. 6 Siłownik przełącznika

Naciśnięcie tego przycisku służy do wyświetlenia menu siłownika przełącznika. Dostępne są następujące funkcje.

Najpierw należy ustawić listy siłowników w menu System settings-intercom settings (Ustawienia systemowe-ustawienia siłowników).

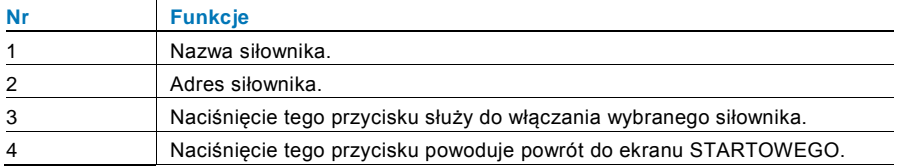

### <span id="page-141-0"></span>4.2.5 Ustawianie połączeń głosowego i wideo

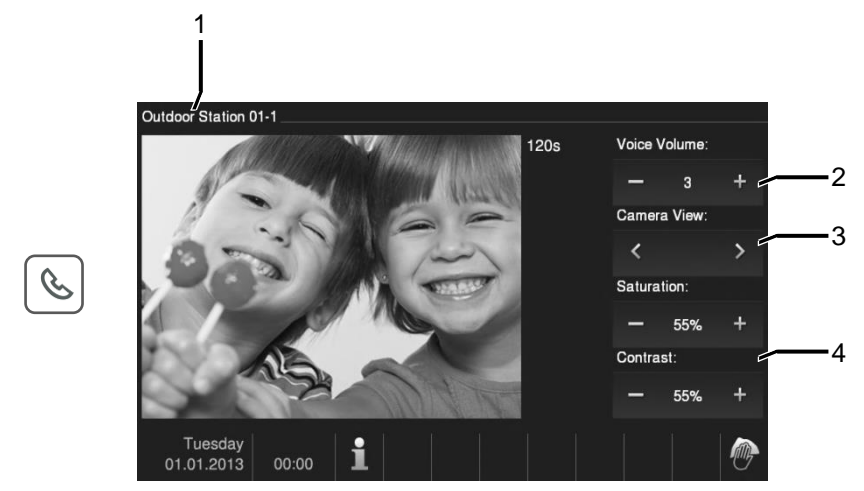

Rys. 7 Siłownik przełącznika

Dostępne są następujące funkcje ustawiania połączeń głosowych i wideo (nacisnąć przycisk komunikacji):

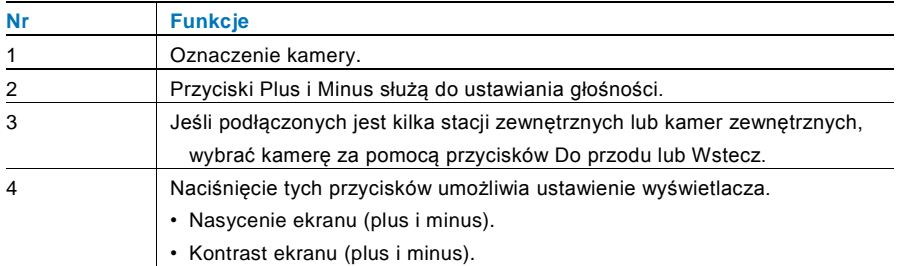

### <span id="page-142-0"></span>4.2.6 Otwieranie drzwi

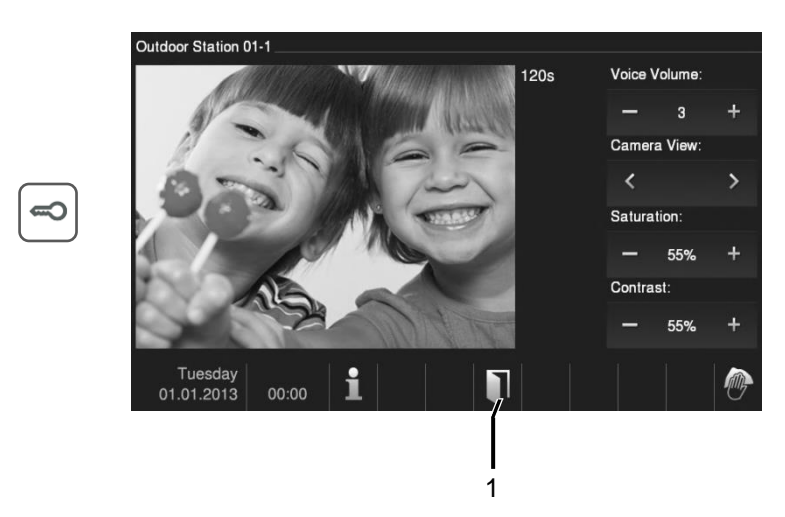

#### Rys. 8 Otwieranie drzwi

Naciśnięcie przycisku z symbolem klucza powoduje otwarcie drzwi. Dostępne są następujące funkcje:

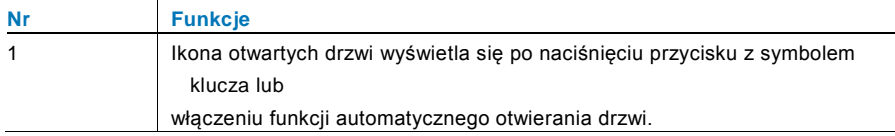

### <span id="page-143-0"></span>4.2.7 Wyciszenie

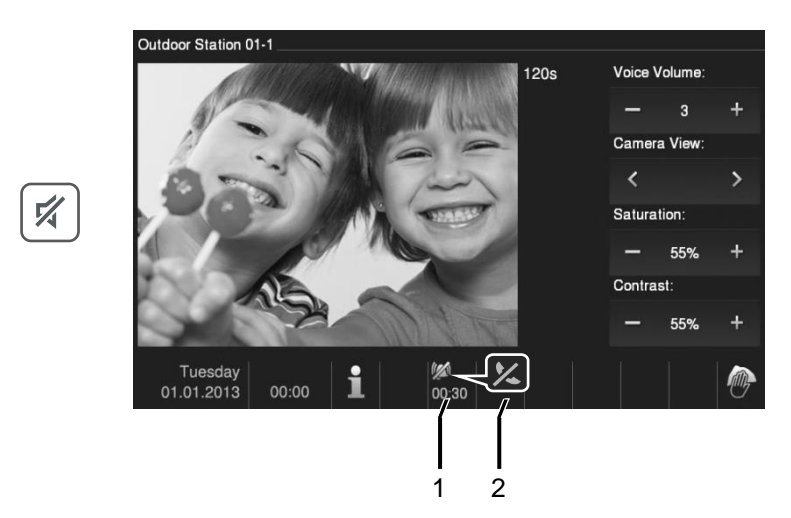

#### Rys. 9 Wyciszenie

#### W menu wyciszenia dostępne są następujące funkcje:

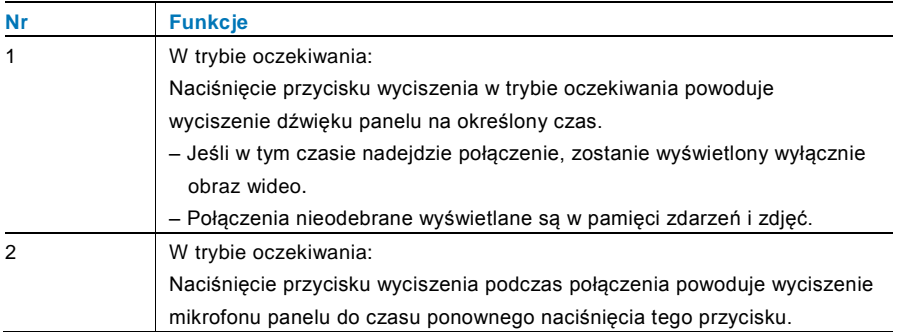
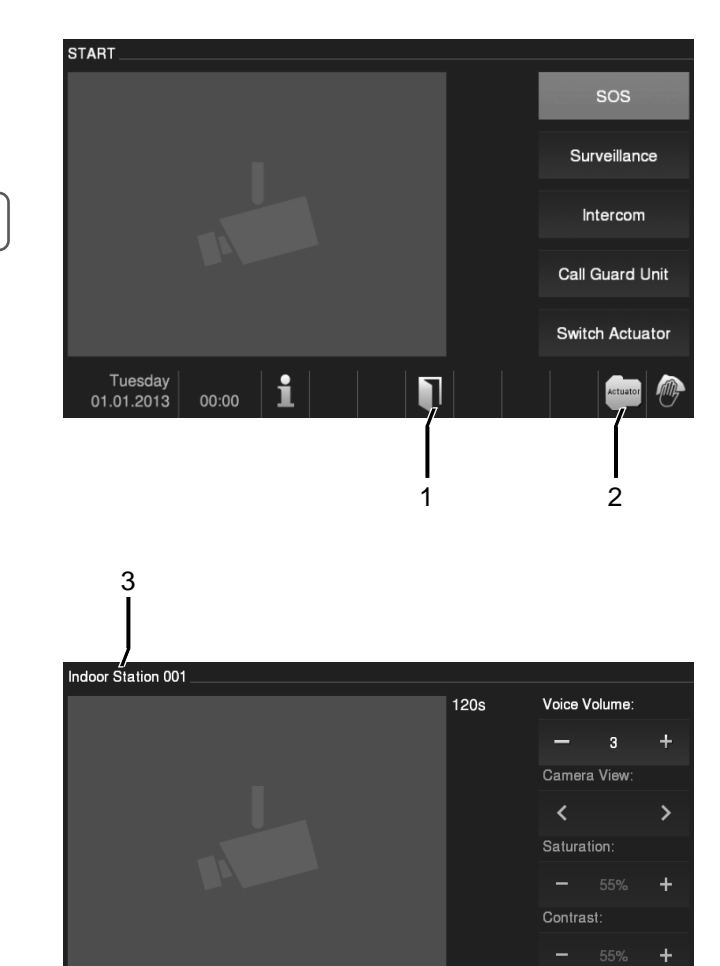

#### 4.2.8 Włączanie funkcji niestandardowych

Tuesday<br>01.01.2013

 $\mathbf i$ 

00:00

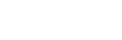

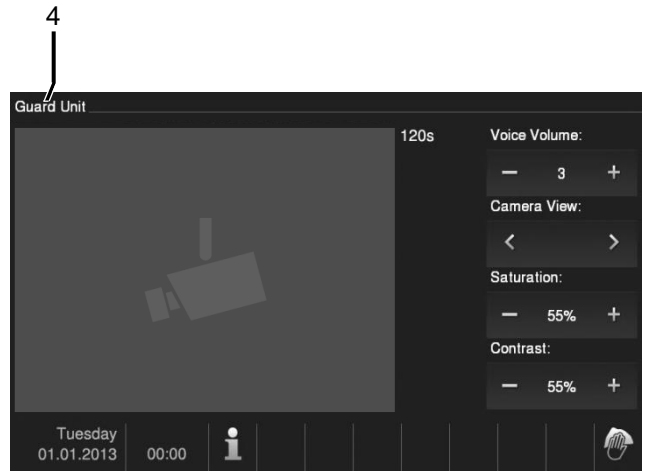

Rys. 10 Włączanie funkcji niestandardowych

Przycisk programowalny można skonfigurować do wykonywania różnych funkcji*, np.* połączenia z konsolą portierską, połączenia za pomocą interkomu lub sterowania siłownikiem przełącznika. Jego funkcją domyślną jest odblokowanie drugiego zamka, który jest połączony z zaciskami COM-NC-NO stacji zewnętrznej.

Jeśli do przycisku programowalnego nie została przypisana żadna funkcja, po naciśnięciu tego przycisku nie zostanie wykonana żadna czynność.

\*Tylko istniejąca lista połączeń przez interkom lub lista siłowników przełącznika może zostać przypisana do przycisku programowalnego.

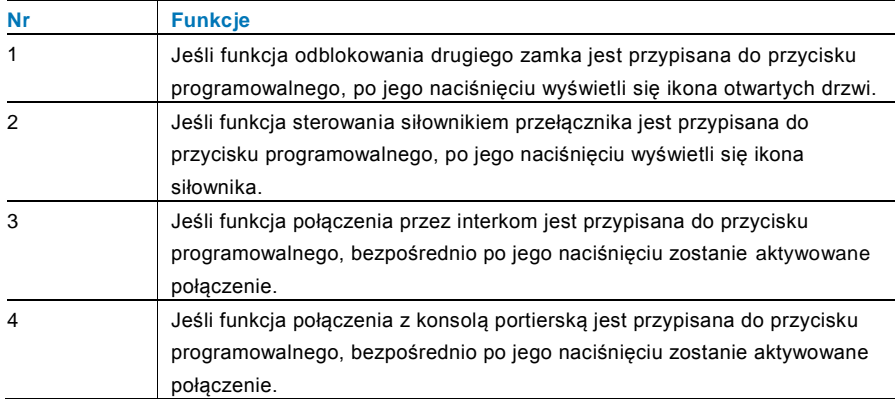

#### **START SOS** Surveillance Intercom Call Guard Unit Door Entry History  $(1)$ Switch Actuator Voice Message  $|_{(0)}$ Tuesday<br>01.01.2013  $\bullet$ 00:00 1 2

#### 4.2.9 Pamięć zdarzeń i zdjęć / historia

Rys. 11 Pamięć zdarzeń i zdjęć / historia

W panelu zapisywane są wszystkie zdarzenia. Naciśnięcie przycisku Historia powoduje wyświetlenie 100 ostatnich zdarzeń (najstarsze zdarzenia są nadpisywane).

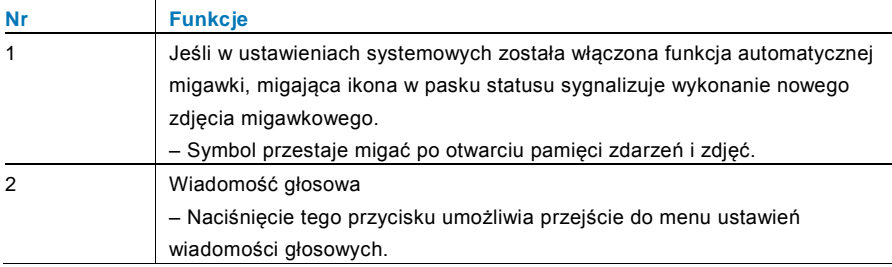

 $\overline{8}$ 

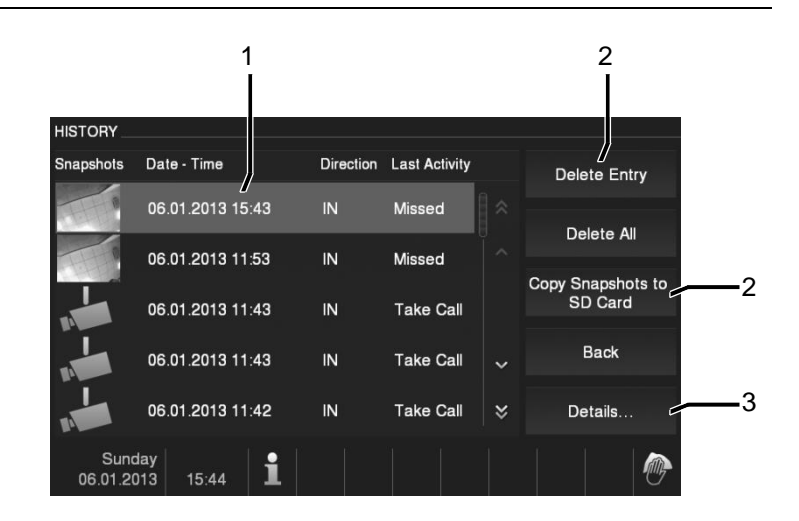

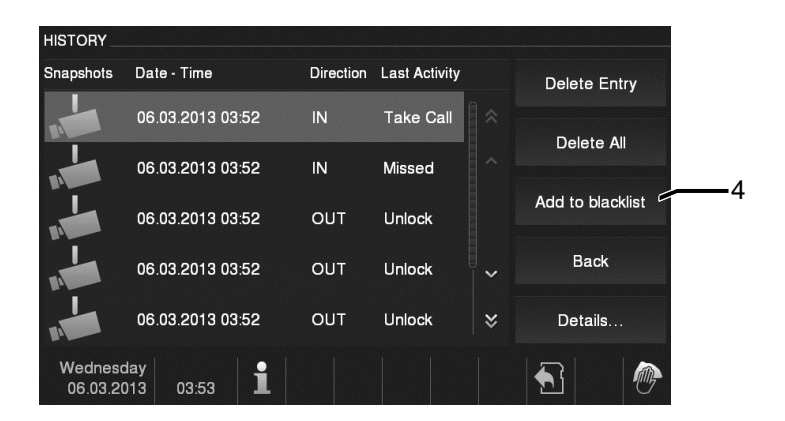

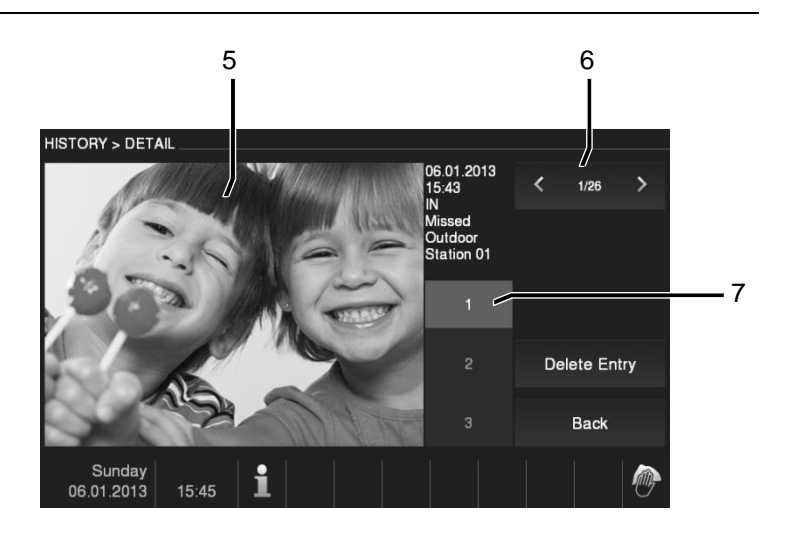

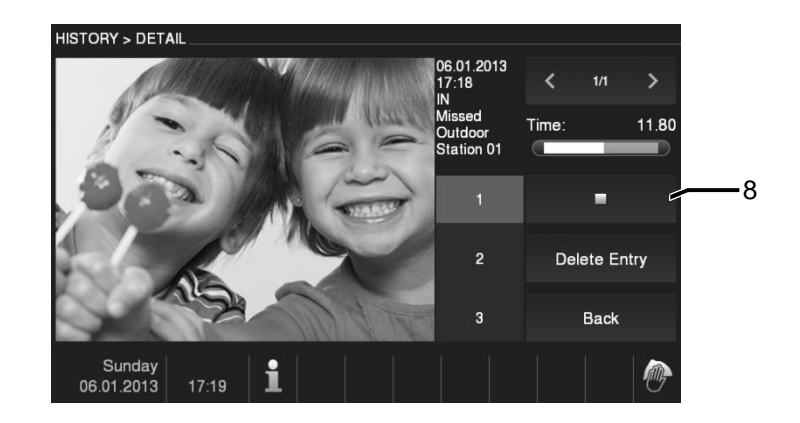

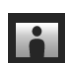

Rys. 12 Pamięć zdarzeń i zdjęć / historia

W dowolnym momencie podczas połączenia można wykonać zdjęcie migawkowe, naciskając przycisk Historia, nawet jeśli funkcja Automatic snapshot (Automatyczna migawka) jest wyłączona. W menu historii i w pamięci zdarzeń i zdjęć dostępne sa następujące funkcję.

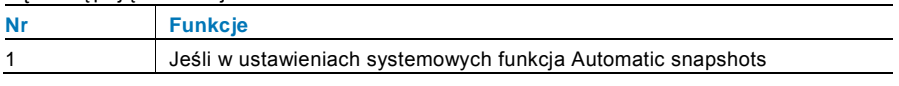

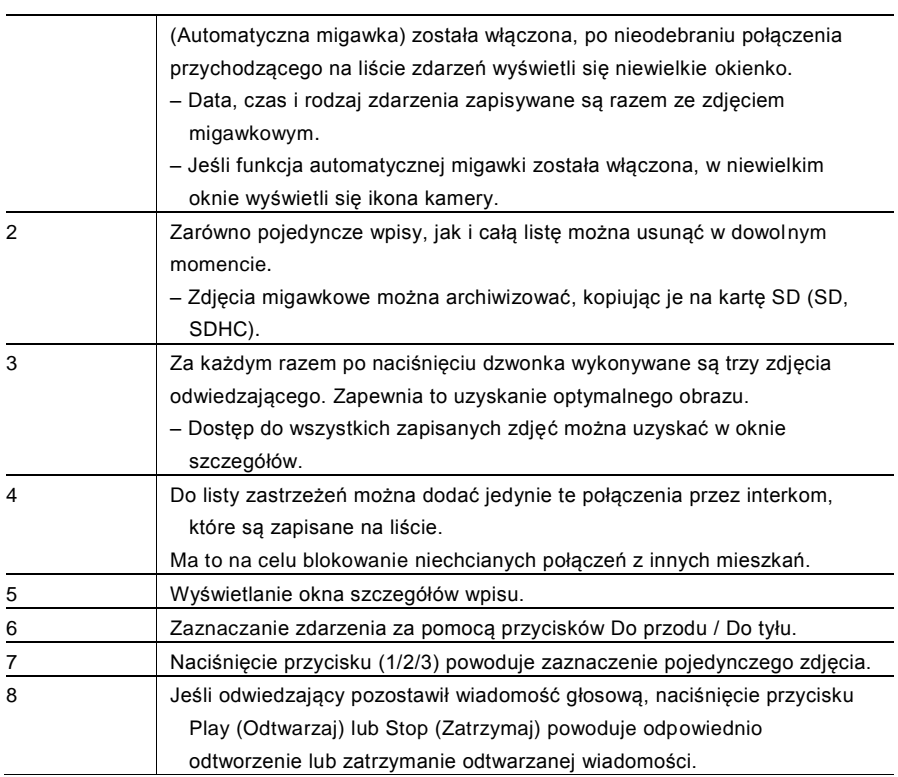

#### 4.2.10 Informacje

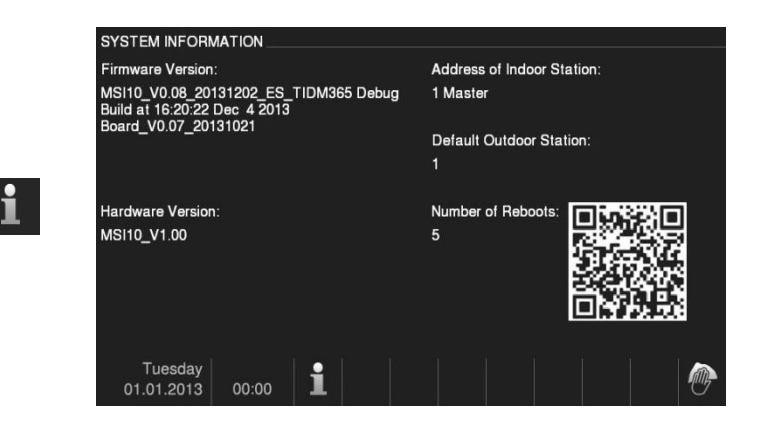

Rys. 13 Informacje

Powyższe elementy zostaną wyświetlone w menu informacji.

#### 4.2.11 Wkładanie karty SD

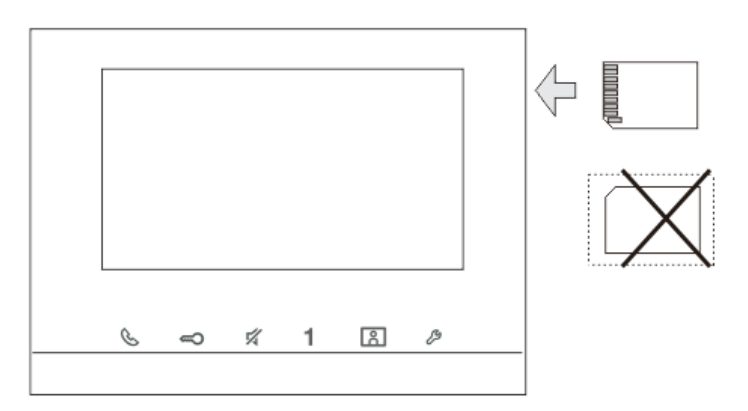

Rys. 14 Wkładanie karty SD

#### 4.2.12 Ustawienia

#### 4.2.12.1 Przegląd

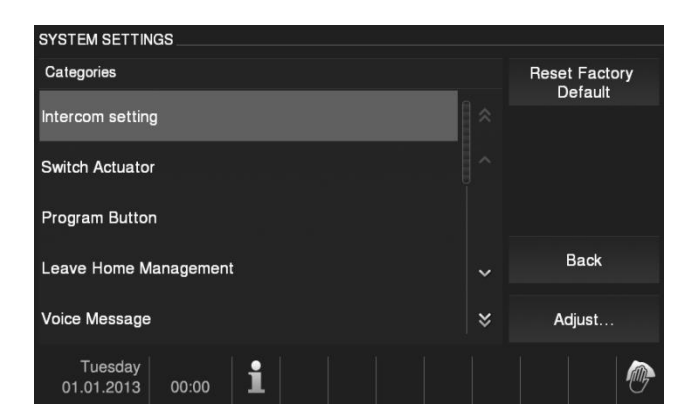

Rys. 15 Przegląd

Naciśnięcie przycisku Settings (Ustawienia) umożliwia dostęp do następujących funkcji:

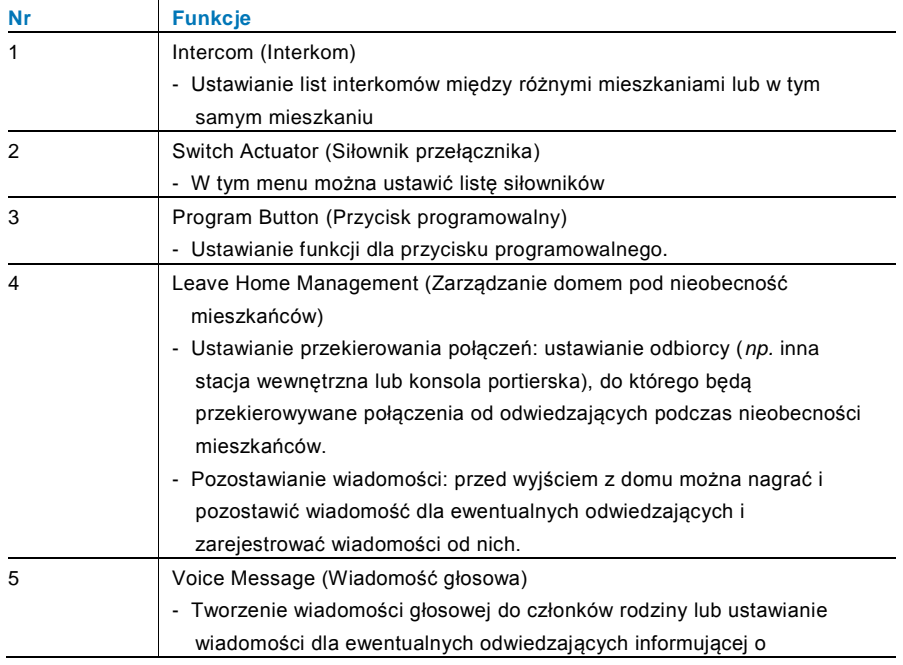

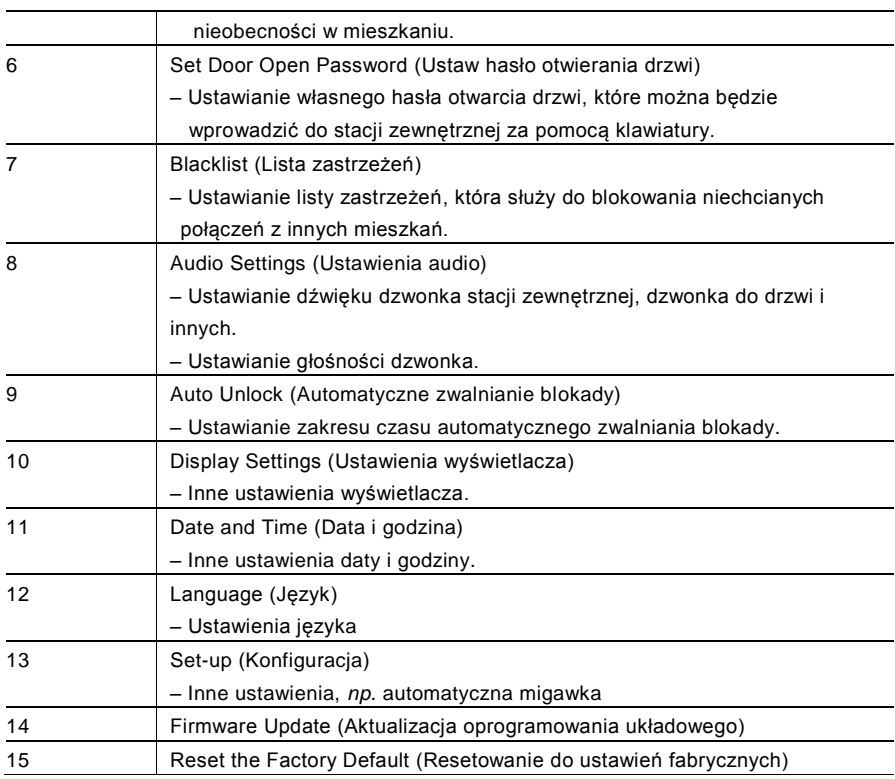

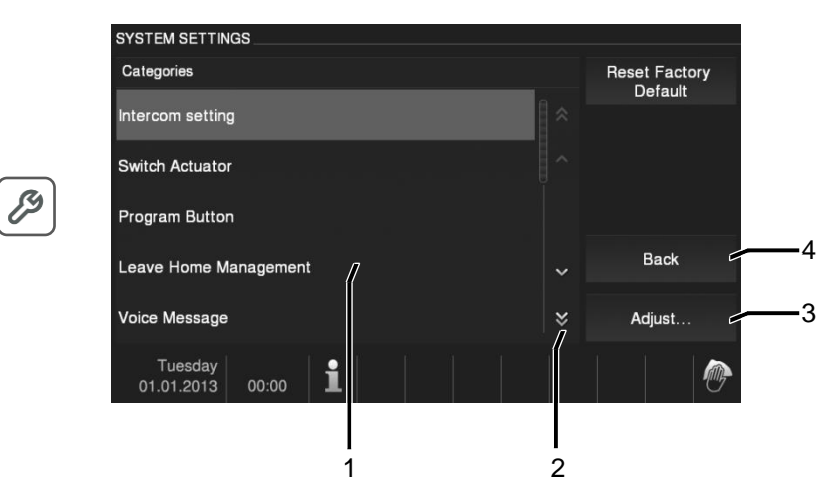

Rys. 16 Przegląd ustawień

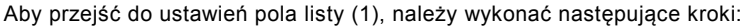

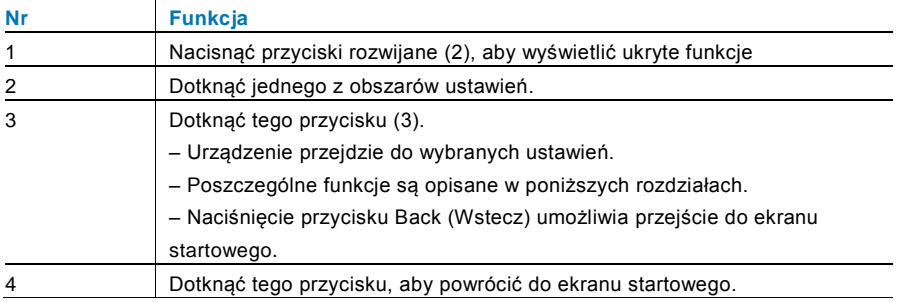

#### 4.2.12.2 Interkom

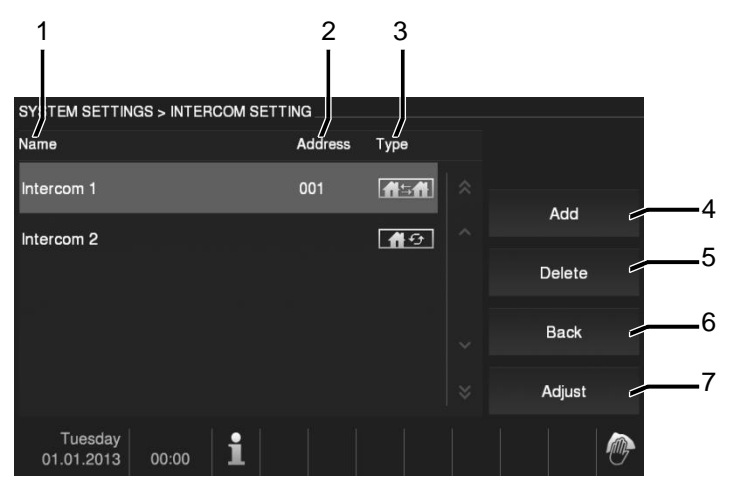

#### Rys. 17 Interkom

W menu Intercom (Interkom) dostępne są następujące funkcje.

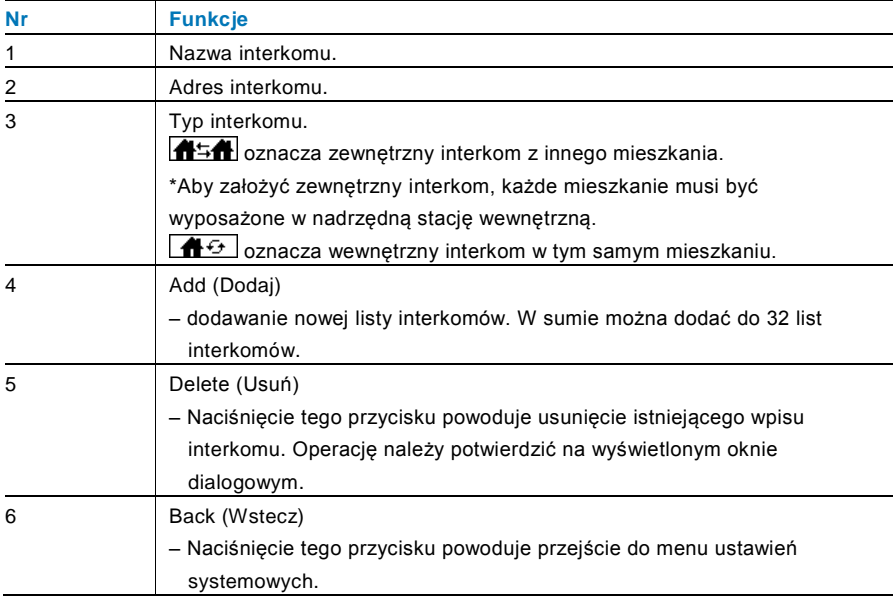

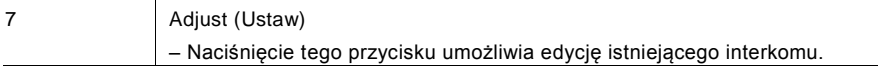

#### Przyciski Add (Dodaj) i Adjust (Ustaw)

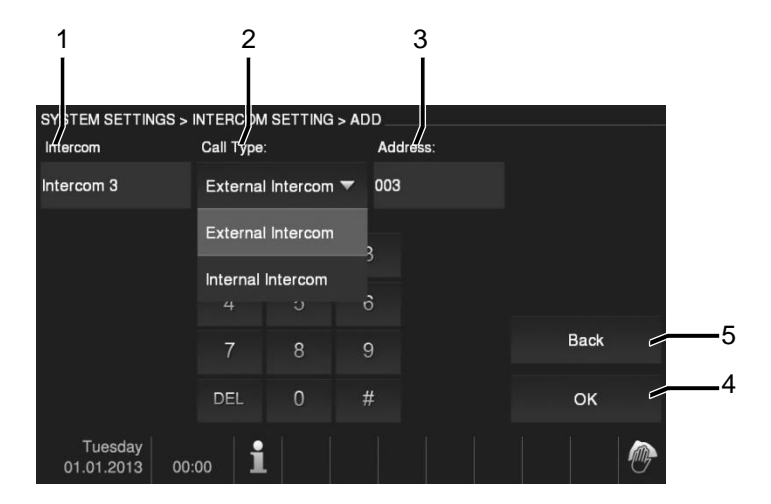

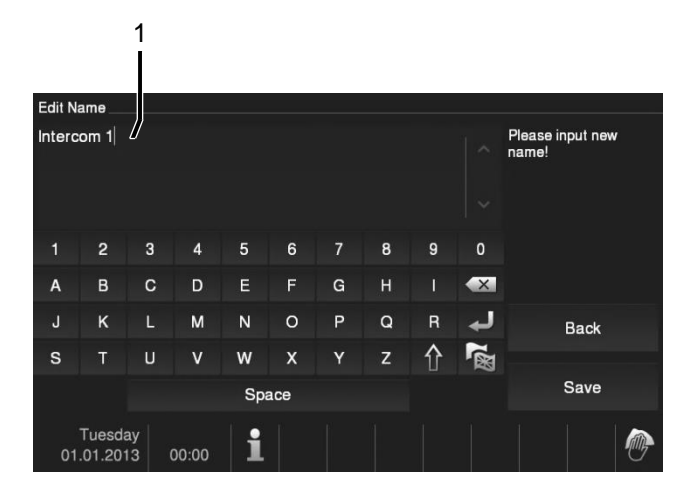

Rys. 18 Interkom

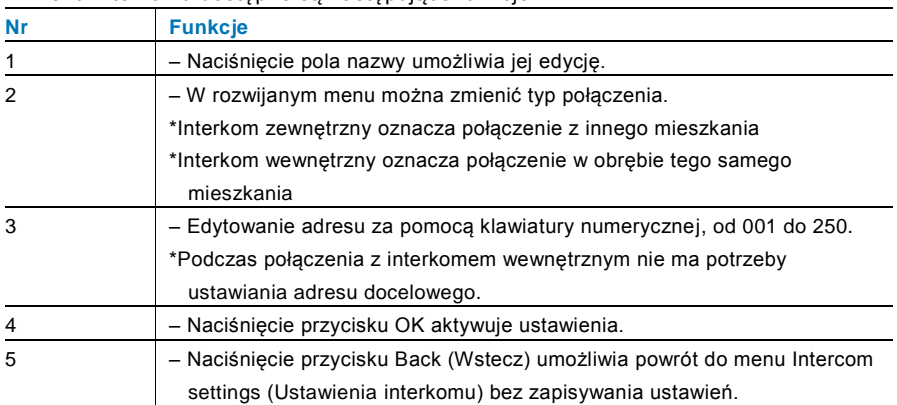

#### W menu interkomu dostępne są następujące funkcję:

#### 4.2.12.3 Siłownik przełącznika

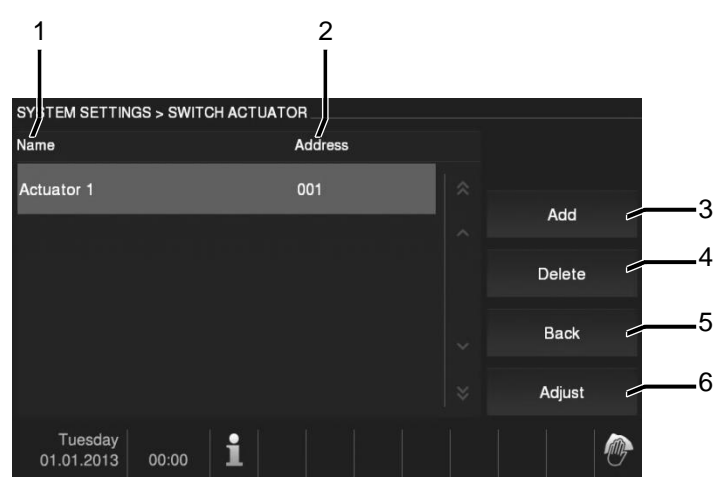

#### Rys. 19 Siłownik przełącznika

W menu Switch actuator (Siłownik przełącznika) dostępne są następujące funkcje:

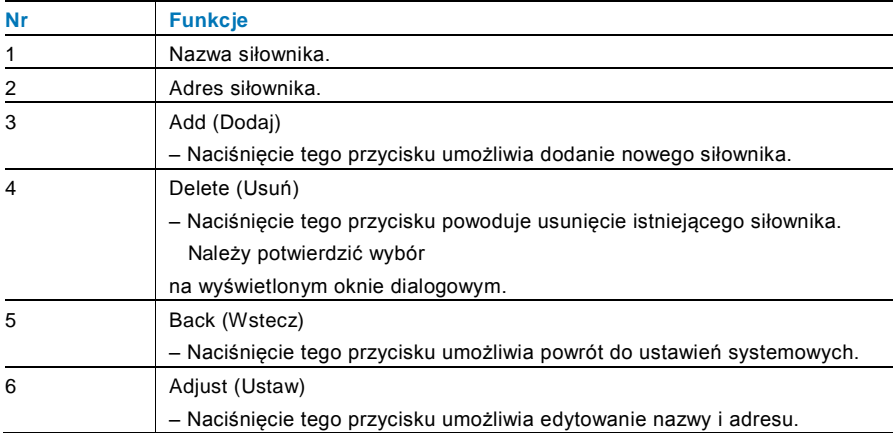

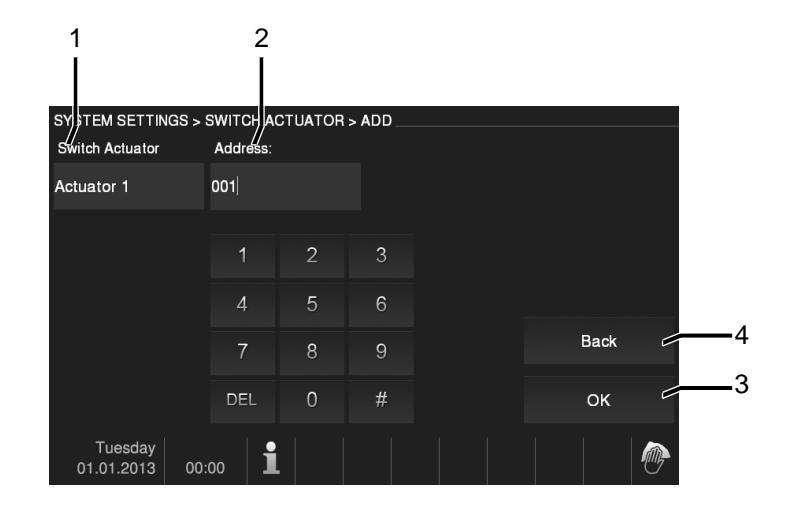

Przyciski Add (Dodaj) i Adjust (Ustaw)

Rys. 20 Siłownik przełącznika

W menu Intercom (Interkom) dostępne są następujące funkcje:

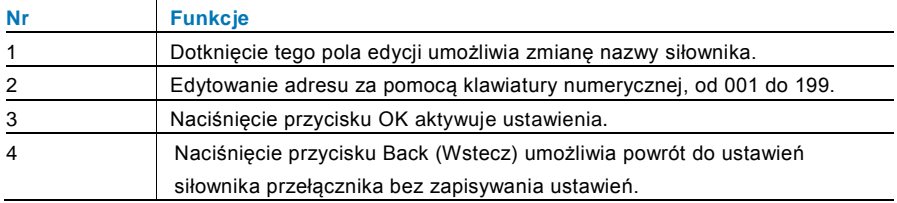

#### 4.2.12.4 Przycisk programowalny

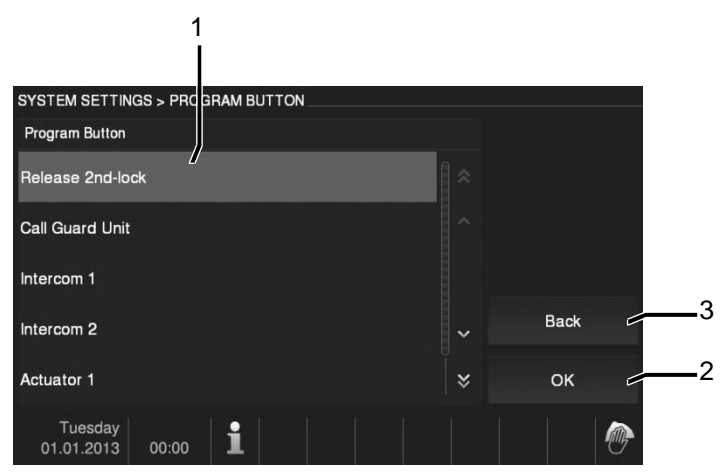

Rys. 21 Przycisk programowalny

W menu Program button (Przycisk programowalny) dostępne są następujące funkcje:

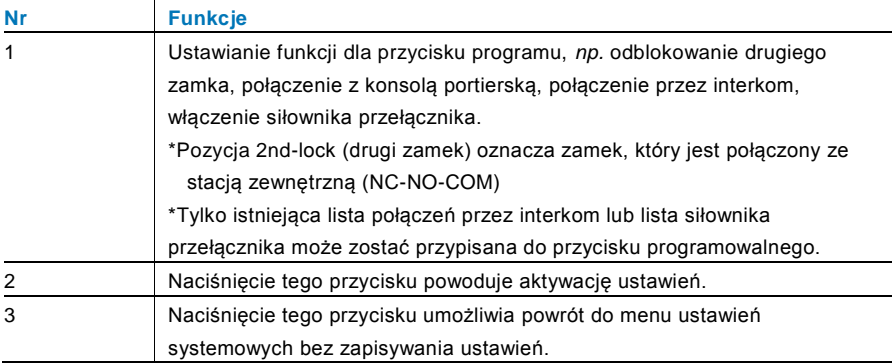

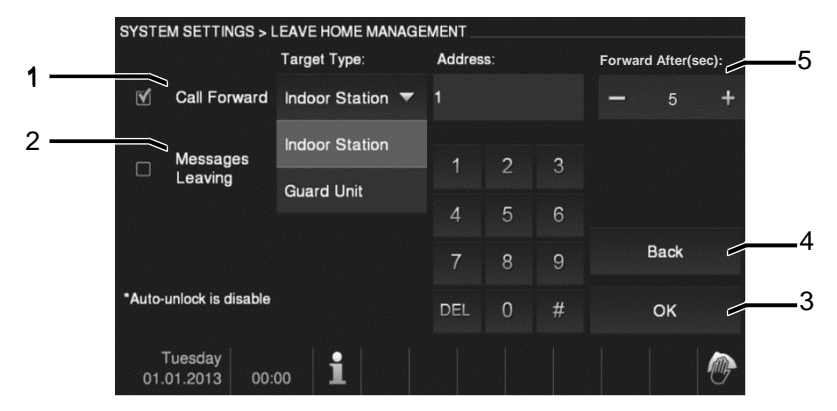

#### 4.2.12.5 Zarządzanie domem pod nieobecność mieszkańców

Rys. 22 Zarządzanie domem pod nieobecność mieszkańców

#### **Informacje na temat ustawień**

Użytkownik może wybrać tylko między funkcją przekierowania połączeń lub pozostawiania wiadomości. Nie można włączyć obu funkcji jednocześnie! W momencie aktywacji funkcji przekierowania połączeń lub pozostawiania wiadomości pojawi się ostrzeżenie.

W menu Leave Home Management (Zarządzanie domem pod nieobecność mieszkańców) dostępne są następujące funkcje (można je ustawić wyłącznie w nadrzędnej stacji wewnętrznej):

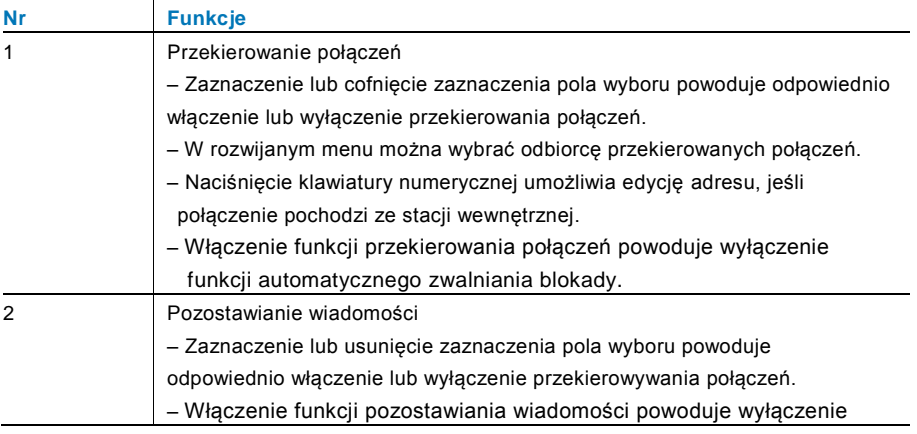

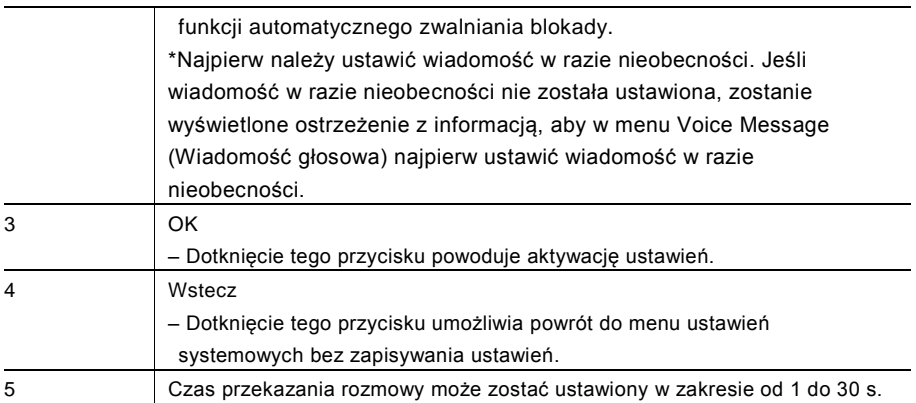

#### 4.2.12.6 Wiadomość głosowa

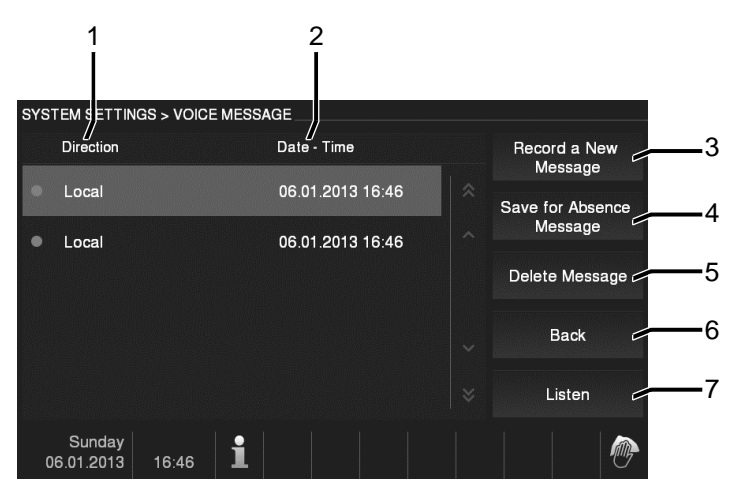

Rys. 23 Wiadomość głosowa

Można zapisać do 30 wiadomości głosowych.

W menu Voice Message (Wiadomość głosowa) dostępne są następujące funkcje:

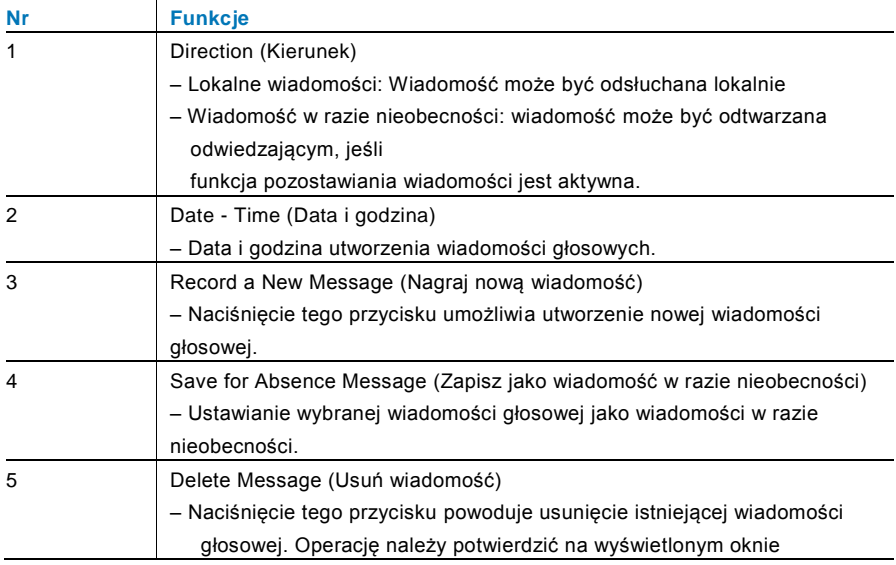

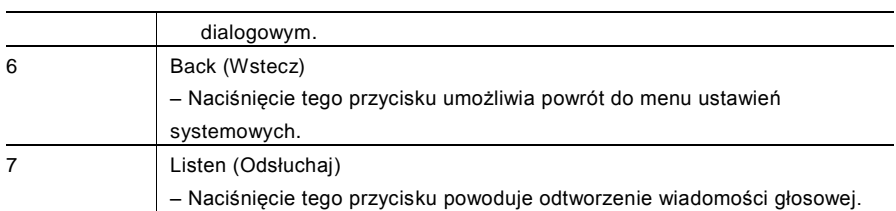

Aby utworzyć nową wiadomość głosową, należy wybrać polecenie Record a New Message (Nagraj nową wiadomość.

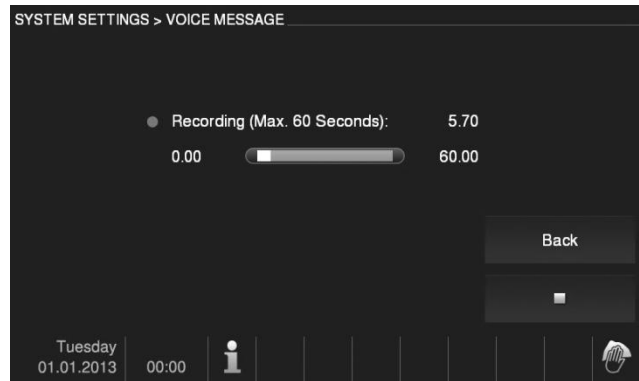

Rys. 24 Wiadomość głosowa

Wybrać Listen (Odsłuchaj) → ▶ , aby odsłuchać wiadomość głosową.

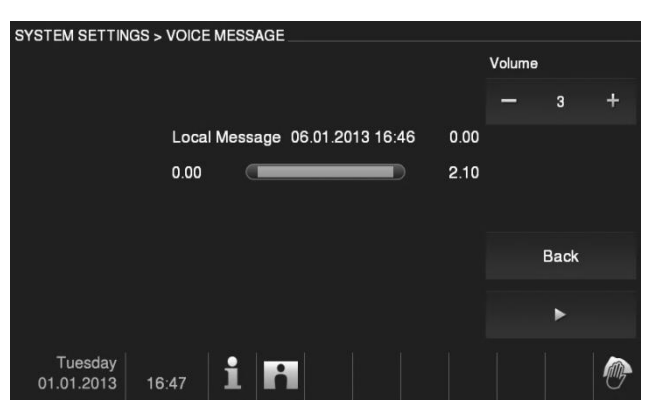

Rys. 25 Wiadomość głosowa

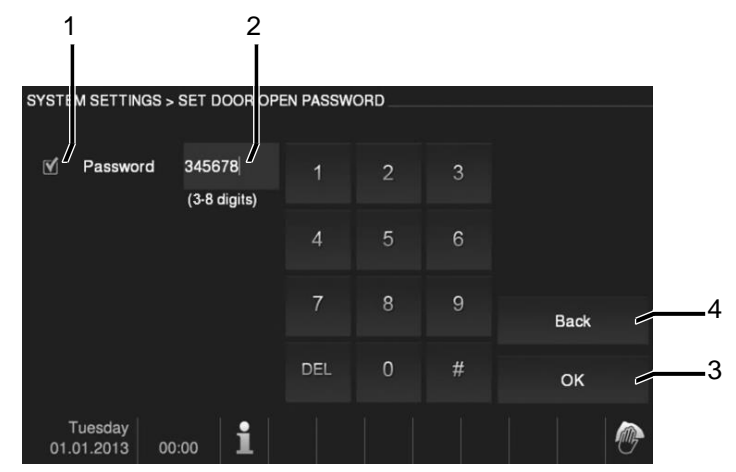

#### 4.2.12.7 Ustawianie hasła otwierania drzwi

Rys. 26 Ustawianie hasła otwierania drzwi

W menu Set Door Open Password (Ustawianie hasła otwierania drzwi) dostępne są następujące funkcje (można je ustawić wyłącznie w nadrzędnej stacji wewnętrznej):

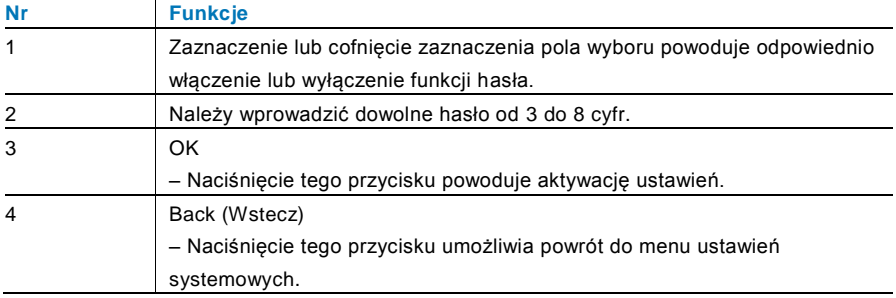

\*Dostępne tylko za pomocą klawiatury.

#### 4.2.12.8 Lista zastrzeżeń

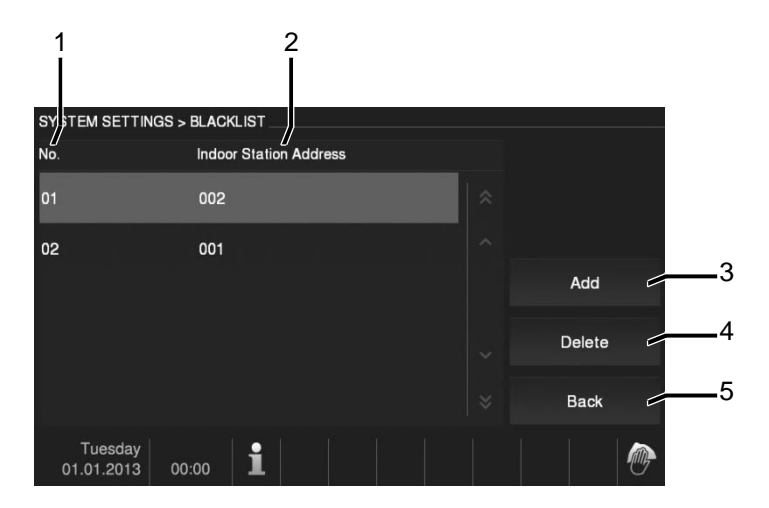

#### Rys. 27 Lista zastrzeżeń

W menu Black List (Lista zastrzeżeń) dostępne są następujące funkcje (można je ustawić wyłącznie w nadrzędnej stacji wewnętrznej):

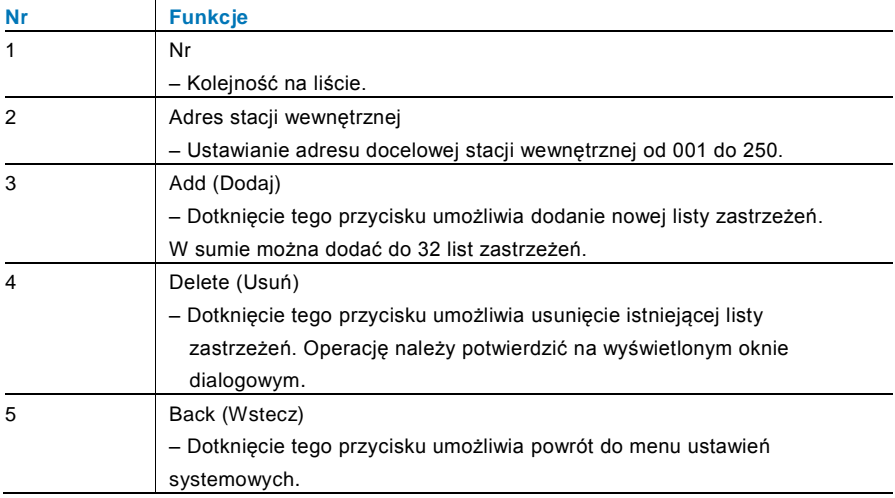

#### 4.2.12.9 Ustawienia audio

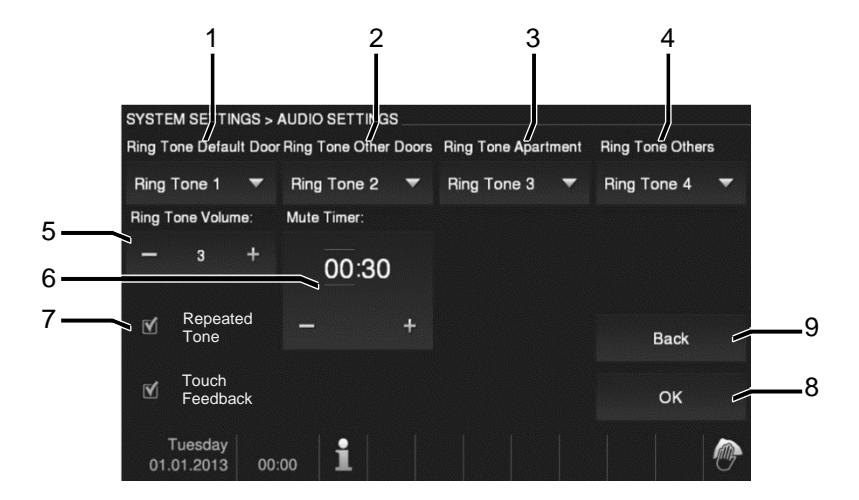

Rys. 28 Ustawienia audio

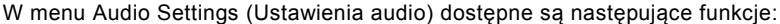

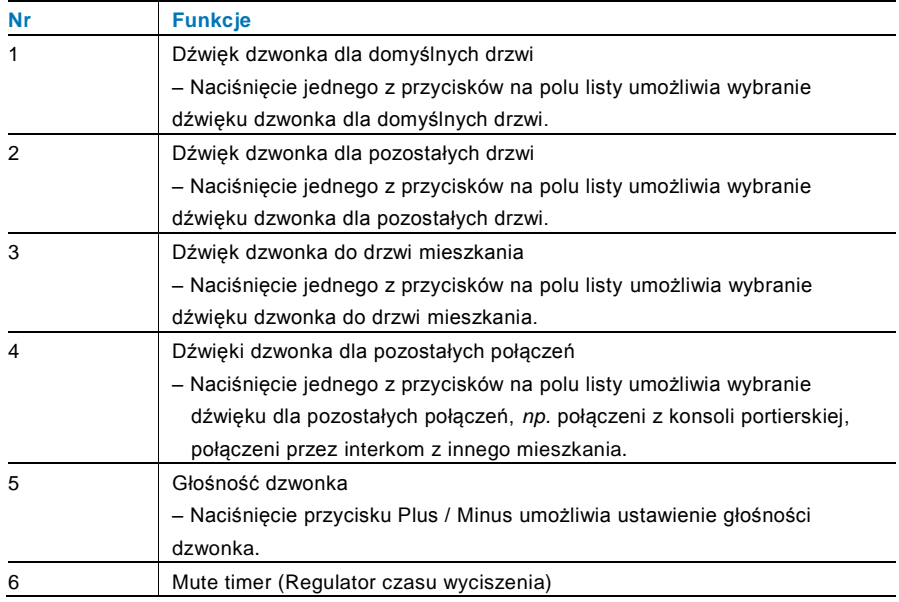

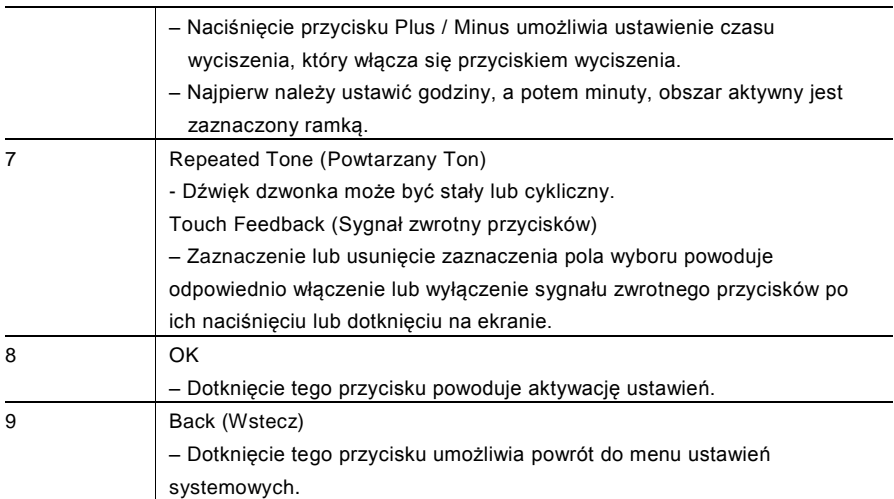

#### 4.2.12.10 Automatyczne zwalnianie blokady

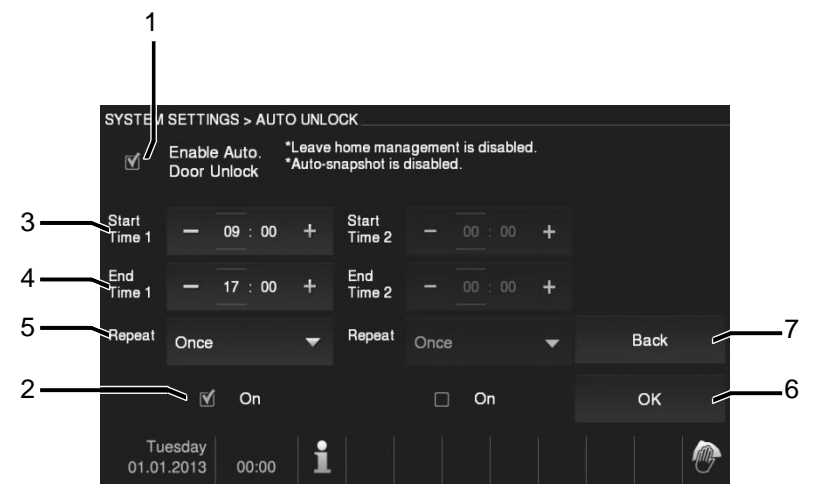

Rys. 29 Automatyczne zwalnianie blokady

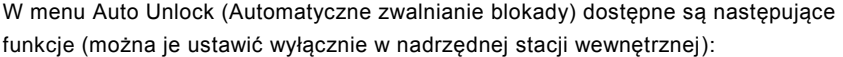

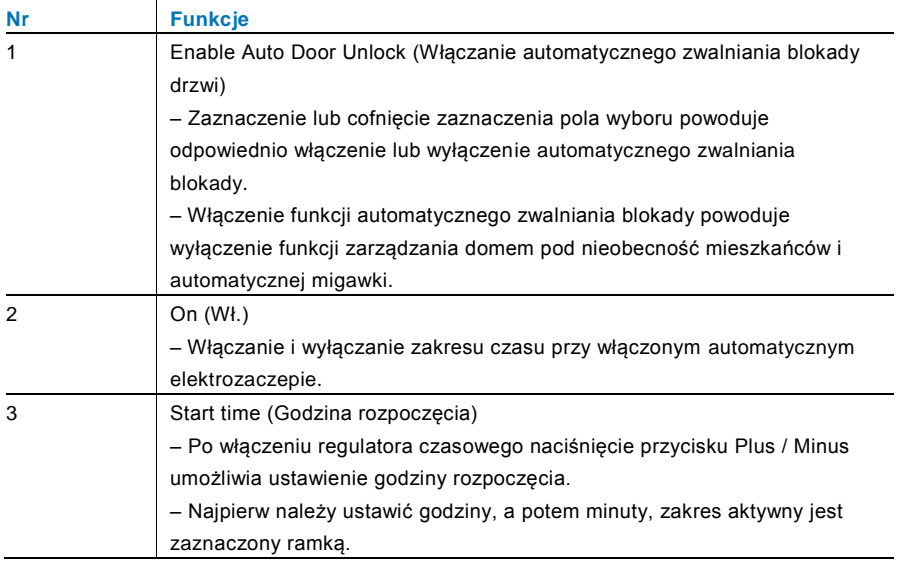

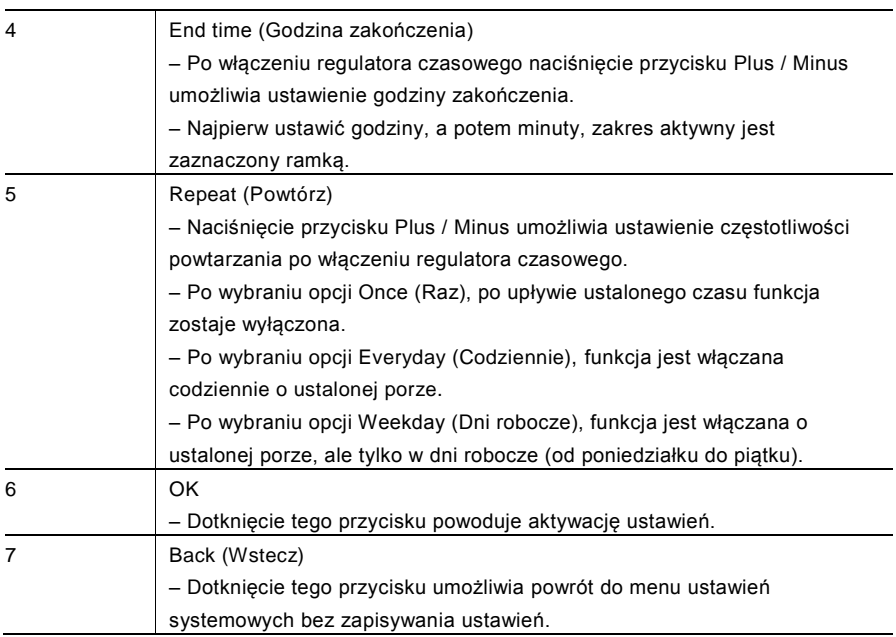

#### 4.2.12.11 Ustawienia wyświetlacza

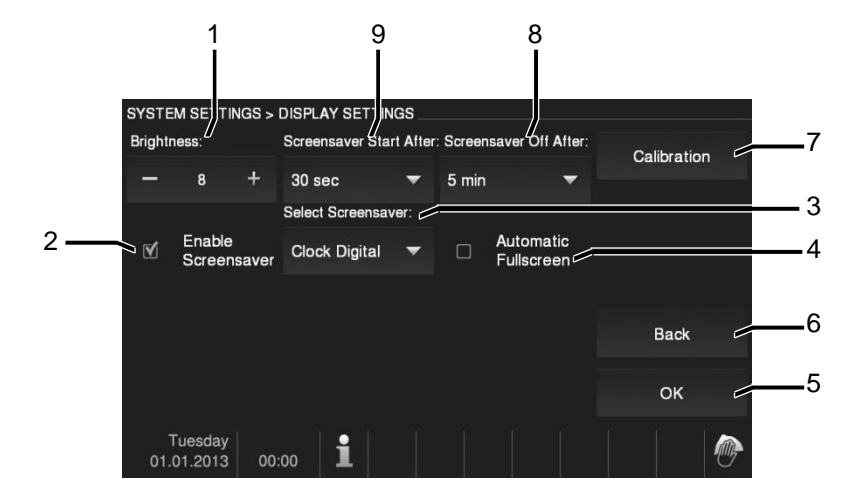

Rys. 30 Ustawienia wyświetlacza

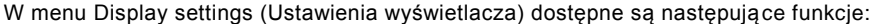

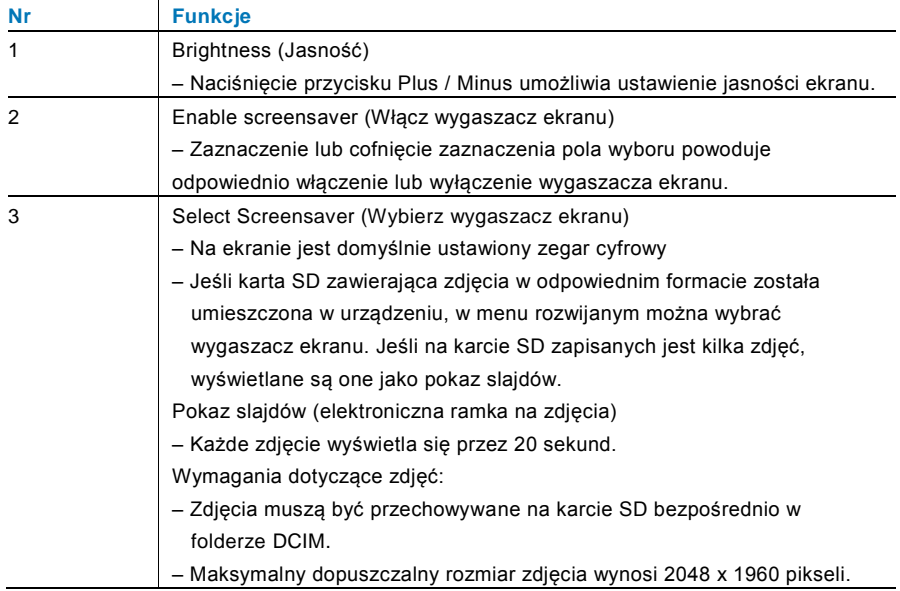

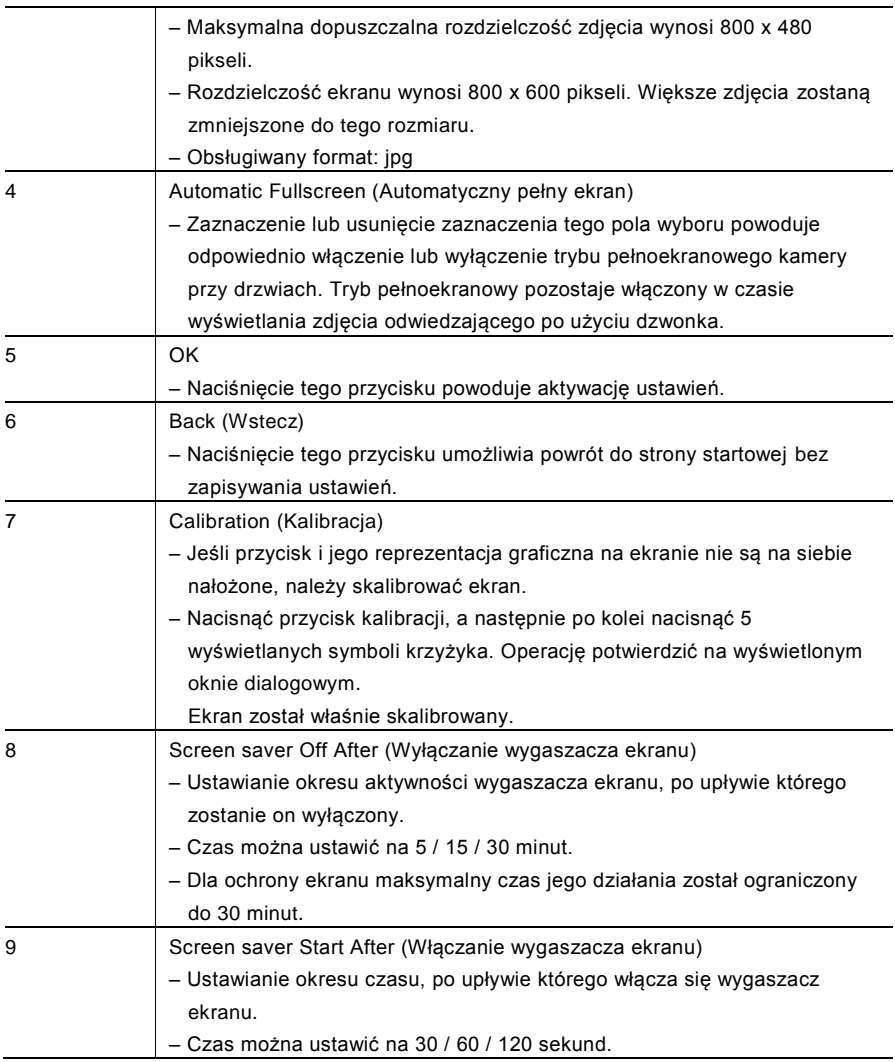

#### 4.2.12.12 Data i godzina

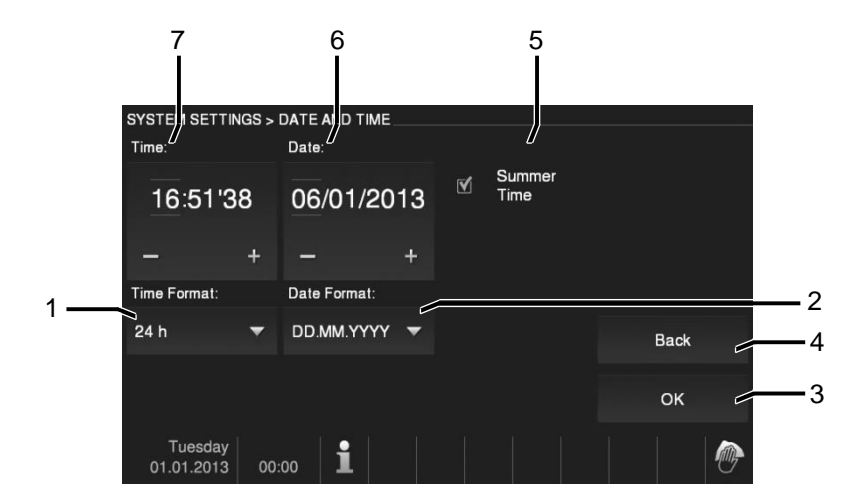

#### Rys. 31 Data i godzina

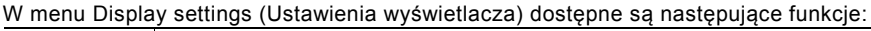

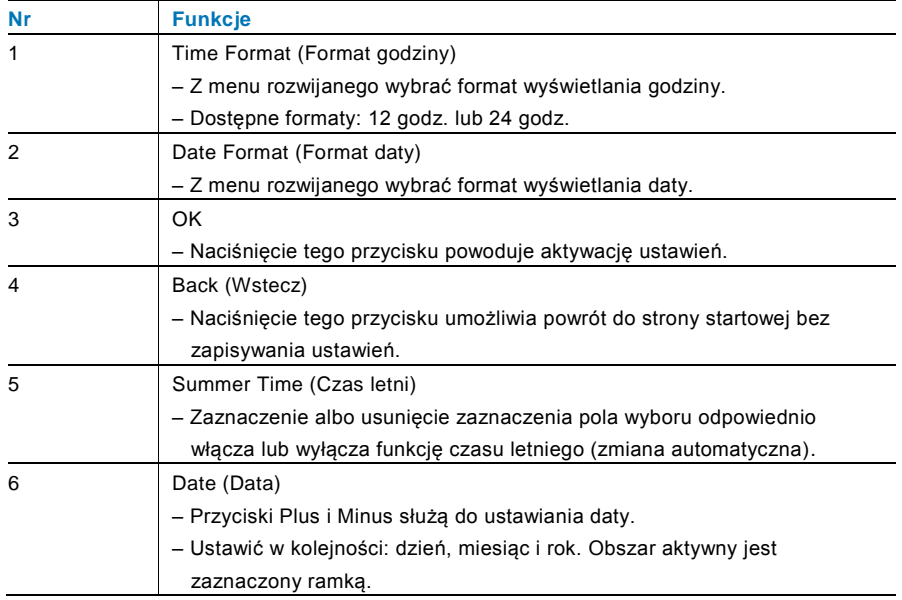

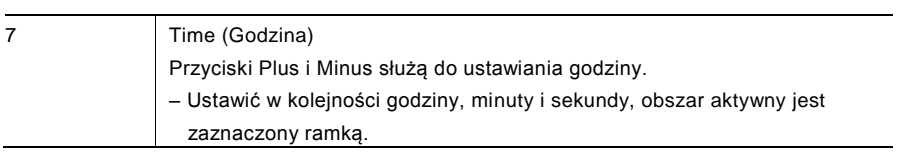

#### 4.2.12.13 Lista kamer

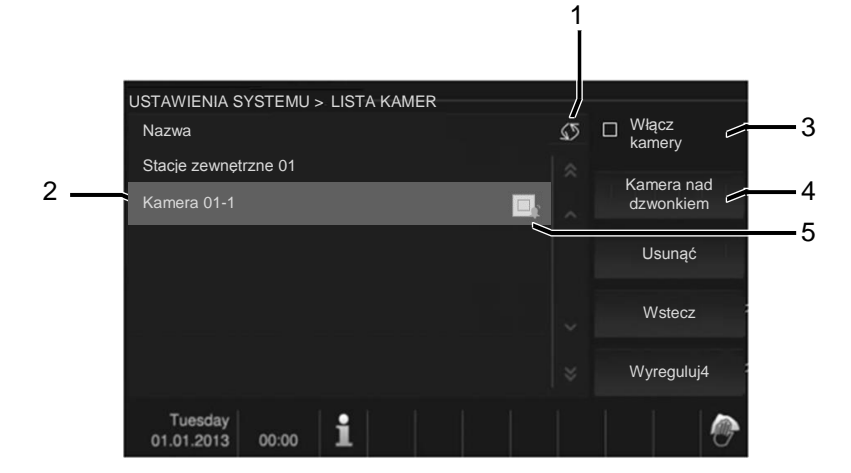

#### Rys. 32 Lista kamer

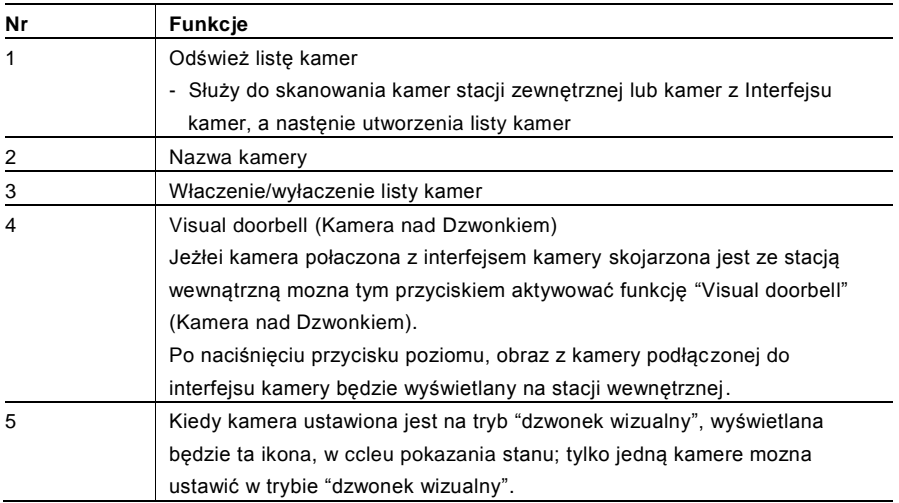

#### 4.2.12.14 Język

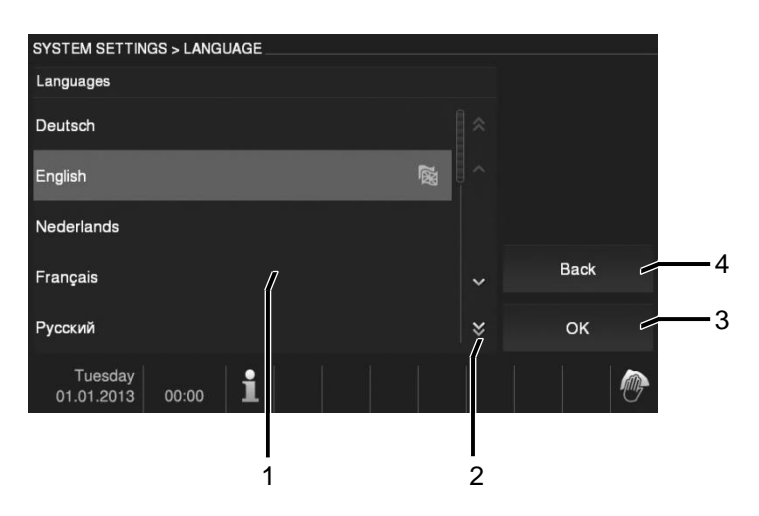

#### Rys. 33 Język

W menu Language (Język) dostępne są następujące opcje:

| <b>Nr</b> | <b>Funkcje</b>                                                        |
|-----------|-----------------------------------------------------------------------|
| 1         | Language (Język) (pole listy)                                         |
|           | – Tutaj wyświetla się lista dostępnych języków                        |
| 2         | Przewijanie                                                           |
|           | - Naciśnięcie przycisków przewijania umożliwia wyświetlenie ukrytych  |
|           | języków.                                                              |
| 3         | OK                                                                    |
|           | Naciśnięcie tego przycisku powoduje aktywację ustawień.               |
| 4         | Back (Wstecz)                                                         |
|           | – Naciśnięcie tego przycisku umożliwia powrót do strony startowej bez |
|           | zapisywania ustawień.                                                 |

#### 4.2.12.15 Konfiguracja

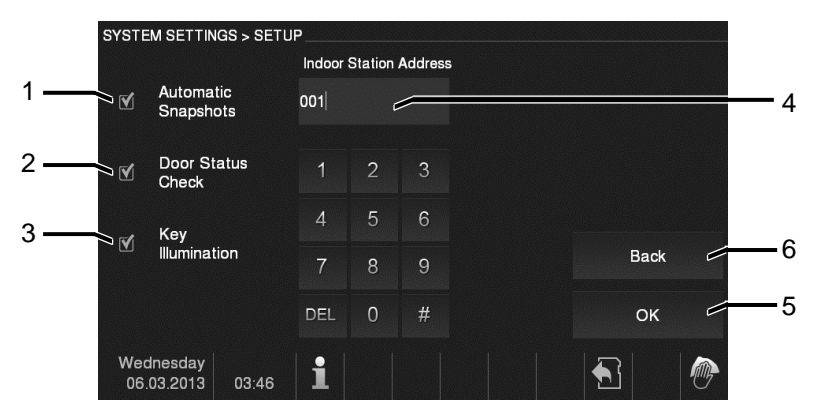

#### Rys. 34 Konfiguracja

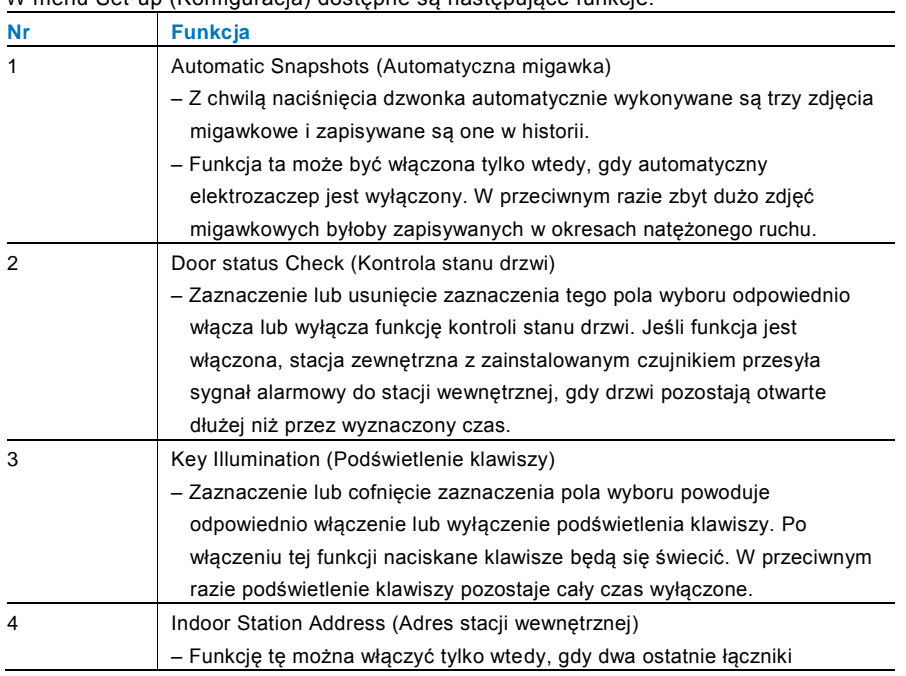

W menu Set-up (Konfiguracja) dostępne są następujące funkcje:

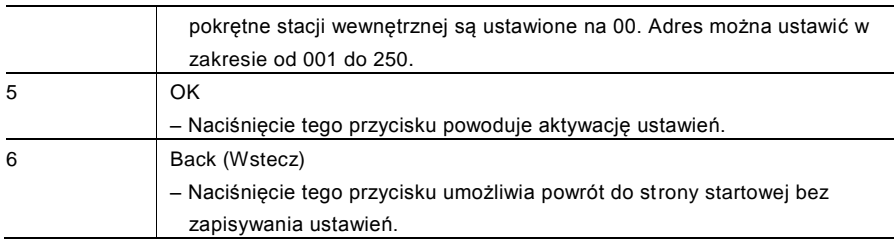
#### 4.2.12.16 Aktualizacja oprogramowania układowego

Aby zaktualizować oprogramowanie układowe urządzenia należy wykonać następujące kroki:

- 1. Od instalatora instalacji elektrycznej uzyskać nową wersję oprogramowania układowego i skopiować ją na kartę SD.
- 2. Włożyć kartę SD do gniazda znajdującego się w stacji wewnętrznej.
- 3. Wybrać opcję Firmware Update (Aktualizacja oprogramowania układowego).
- 4. Wykonać aktualizację oprogramowania układowego, wybierając opcję Updating (Aktualizacja).
- 5. Na wyskakującym oknie zaznaczyć pozycję Yes (Tak).

### 4.3 Czyszczenie

### Ostrzeżenie

#### **Ryzyko uszkodzenia powierzchni ekranu.**

Powierzchnię ekranu można uszkodzić twardymi lub ciężkimi przedmiotami!

Nigdy nie należy stosować takich przedmiotów do obsługi ekranu dotykowego.

– Używać palca lub plastikowego rysika.

Powierzchnię ekranu można uszkodzić, stosując płyny do czyszczenia lub środki ścierne!

- Powierzchnie czyścić, używając miękkiej ściereczki lub dostępnego w sprzedaży płynu do mycia okien.
- Nigdy nie stosować środków czystości ze środkiem ściernym.

### 4.4 Regulacja urządzenia

### <span id="page-182-0"></span>4.4.1 Rezystor końcowy

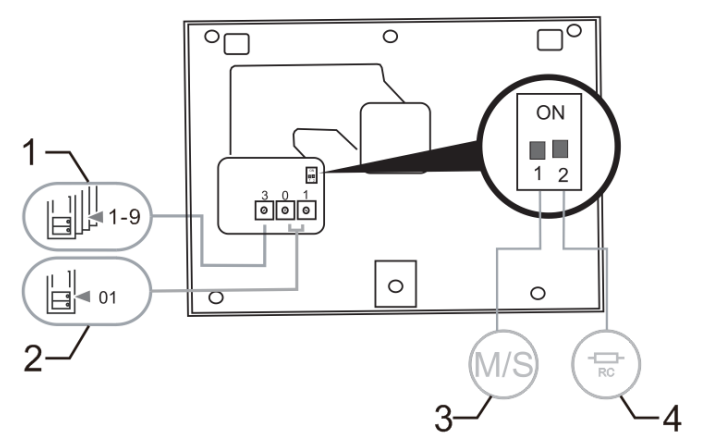

Rys. 35

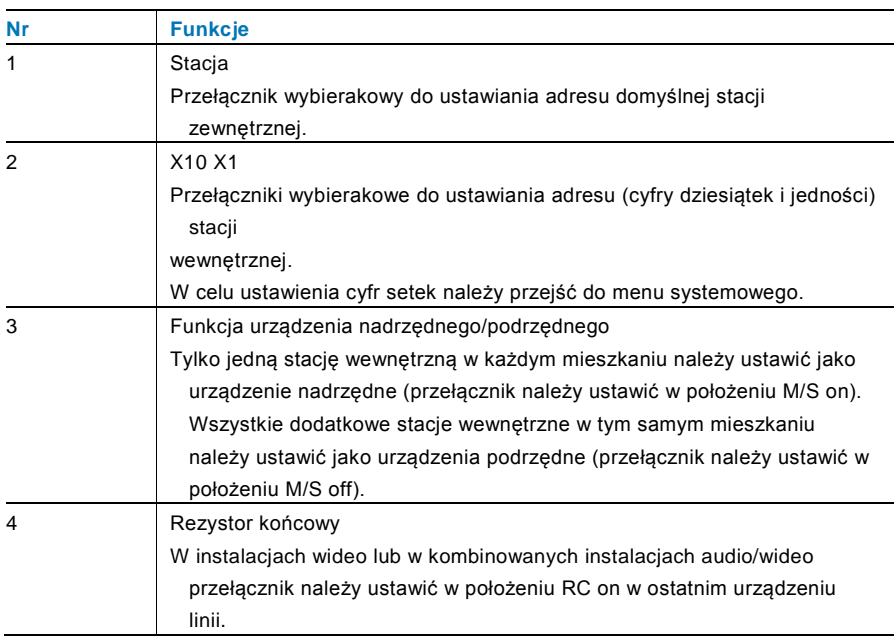

### <span id="page-183-0"></span>4.4.2 Połączenie

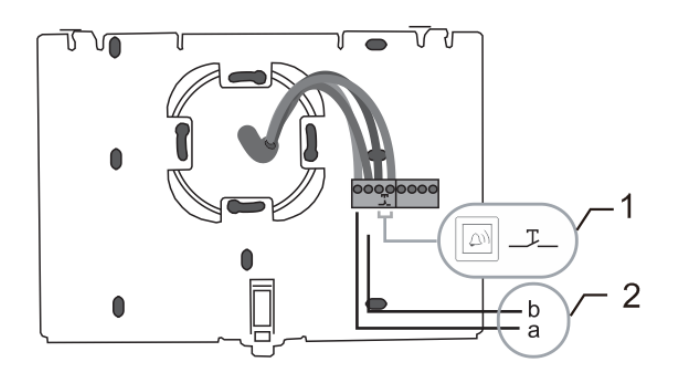

#### Rys. 36

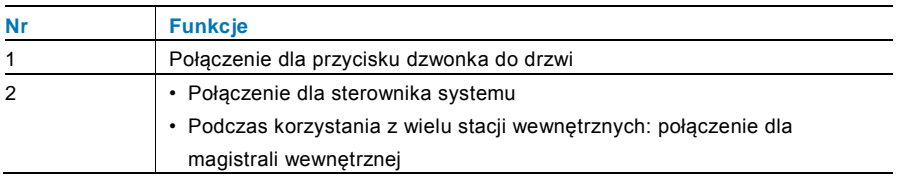

## 5 Dane techniczne

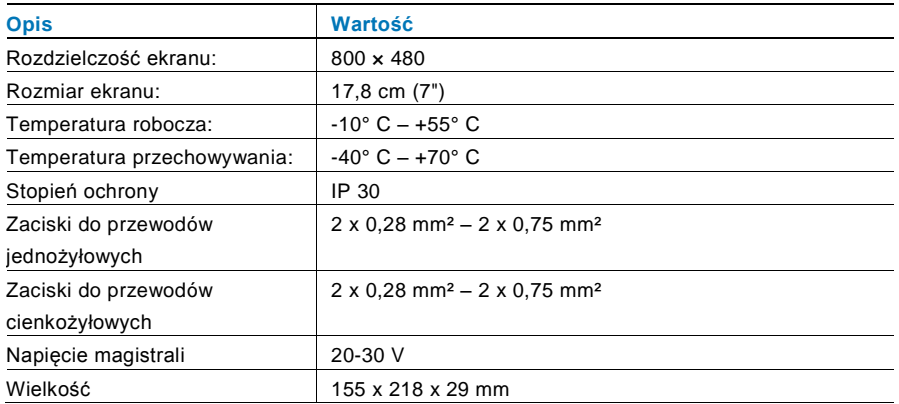

## 6 Montaż / instalacja

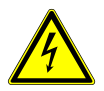

### **Ostrzeżenie**

#### **Napięcie elektryczne!**

Ryzyko śmierci i pożaru z powodu napięcia elektrycznego równego 100–240 V.

– Przewodów niskonapięciowych i 100–240 V nie wolno układać razem w jednej puszce podtynkowej! Jeśli dojdzie do zwarcia, istnieje niebezpieczeństwo wystąpienia napięcia 100–240 V w przewodach niskonapięciowych.

### 6.1 Wymagania wobec elektryków

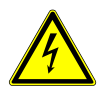

### Ostrzeżenie

#### **Napięcie elektryczne!**

Urządzenie wolno instalować jedynie osobom posiadającym konieczną wiedzę i doświadczenie w dziedzinie elektrotechniki.

- Niefachowa instalacja zagraża życiu instalatora i użytkowników instalacji elektrycznej.
- Niefachowa instalacja może prowadzić do poważnych szkód rzeczowych, na przykład pożaru.

Wymagana wiedza fachowa i warunki instalacji:

- Stosować poniższe zasady bezpieczeństwa (DIN VDE 0105, EN 50110):
	- 1. Odłączyć od sieci.
	- 2. Zabezpieczyć przed ponownym włączeniem.
	- 3. Sprawdzić, czy urządzenie nie jest pod napięciem.
	- 4. Podłączyć do uziemienia.
	- 5. Zakryć lub odgrodzić sąsiadujące części znajdujące się pod napięciem.
- Stosować odpowiednia odzież ochronna.
- Stosować wyłącznie odpowiednie narzędzia i przyrządy pomiarowe.
- Sprawdzić rodzaj sieci zasilającej (system TN, system IT i system TT) i przestrzegać wynikających z tego warunków przyłączenia

(klasyczne zerowanie, uziemienie ochronne, konieczność wykonania dodatkowych pomiarów, itd.).

### 6.2 Ogólna instrukcja montażu

- Wszystkie odgałęzienia przewodów powinny zostać zakończone podłączonym urządzeniem magistrali (np. stacja wewnętrzna, zewnętrzna lub urządzenie systemowe).
- Nie instalować centrali systemu bezpośrednio obok transformatorów dzwonka lub innych urządzeń zasilających (unikanie interferencji).
- Nie układać przewodów magistrali systemowej wspólnie z przewodami 100–240 V.
- Nie używać wspólnego kabla dla przewodów przyłączowych elektrozaczepów i przewodów magistrali systemowej.
- Unikać złączeń między różnymi typami kabli.
- W kablu, który ma cztery lub więcej żył, do magistrali systemowej należy wykorzystać tylko dwie żyły.
- Przy łączeniu przelotowym nigdy nie prowadzić przychodzącej i wychodzącej magistrali w tym samym kablu.
- Nigdy nie prowadzić magistrali wewnętrznej i zewnętrznej w tym samym kablu.

### 6.3 Montaż

#### **Demontaż**

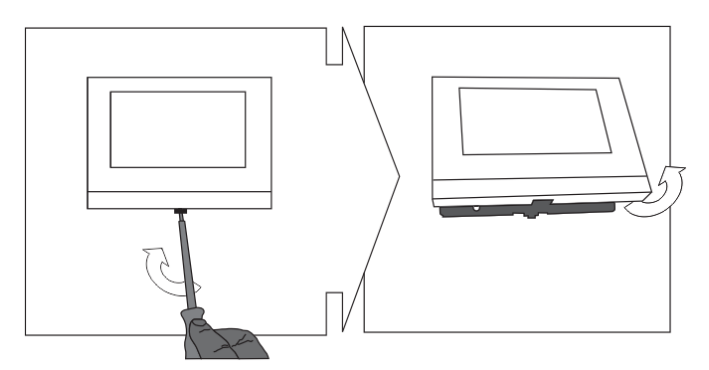

Należy otworzyć panel obudowy, pociągając za zaczep znajdujący się na spodzie urządzenia.

#### **Montaż na ścianie lub na puszce podtynkowej**

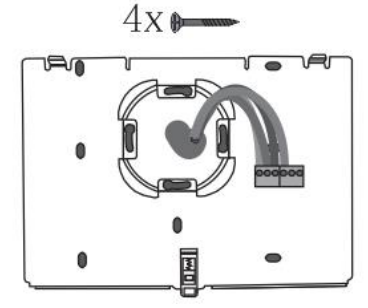

Należy przymocować spód urządzenia do ściany lub w skrzynce podtynkowej zgodnie z normą DIN 49073-1.

#### **Okablowanie**

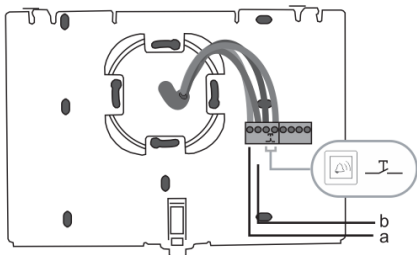

Połączyć dolną część urządzenia zgodnie z rysunkami (patrz rozdział [Połączenie\)](#page-183-0).

#### **Ustawienie**

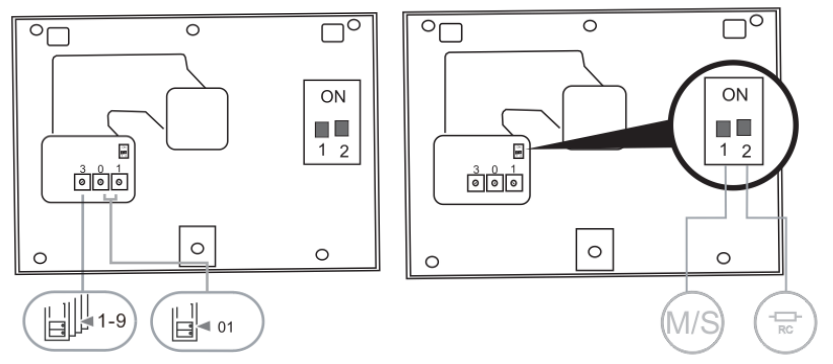

Ustawić adresy preferowanych stacji zewnętrznych i adresy stacji wewnętrznych na łącznikach pokrętnych.

Ustawić funkcję urządzenia nadrzędnego/podrzędnego i rezystor końcowy na przełącznikach znajdujących się z tyłu górnej części obudowy (patrz rozdział [Rezystor](#page-182-0)  [końcowy](#page-182-0)).

#### **Mocowanie urządzenia**

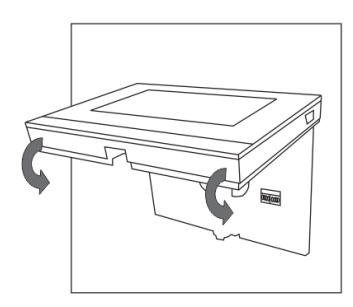

Mocowanie na zatrzaski górnej i dolnej części urządzenia: należy umieścić górną część urządzenia na wypustkach zatrzasków, a następnie docisnąć dolną stroną do spodu urządzenia do momentu zablokowania zatrzasków.

#### **Montaż na podstawce na biurko**

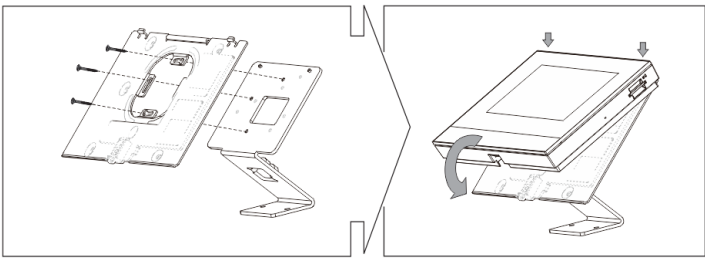

- 1. Należy zamocować dolną część urządzenia na podstawce na biurko.
- 2. Mocowanie na zatrzaski górnej i dolnej części urządzenia. W tym celu należy umieścić górną część urządzenia na wypustkach zatrzasków, a następnie docisnąć dolną stroną do spodu urządzenia do momentu zablokowania zatrzasków.

Zakończono instalację stacji wewnętrznej.

#### **Uwaga**

Firma ABB zastrzega sobie prawo do wprowadzania zmian technicznych, jak również zmian treści niniejszego dokumentu w dowolnym momencie i bez uprzedzenia. Szczegółowe dane techniczne uzgodnione w czasie składania zamówienia stosuje się do wszystkich zamówień. Firma ABB nie ponosi żadnej odpowiedzialności za błędy ani za braki, jakie mogą pojawić się w niniejszym dokumencie.

Wszelkie prawa do niniejszego dokumentu i zawartych w nim informacji są zastrzeżone. Osobom trzecim zabrania się powielania, przesyłania czy ponownego wykorzystywania niniejszego dokumentu lub jego części bez uprzedniej pisemnej zgody firmy ABB.

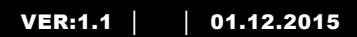

## M2233.-. Posto interno VideoTouch 7"

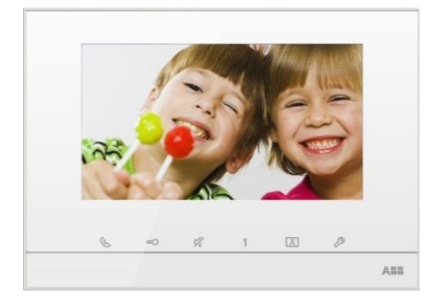

 $\overline{\phantom{a}}$ 

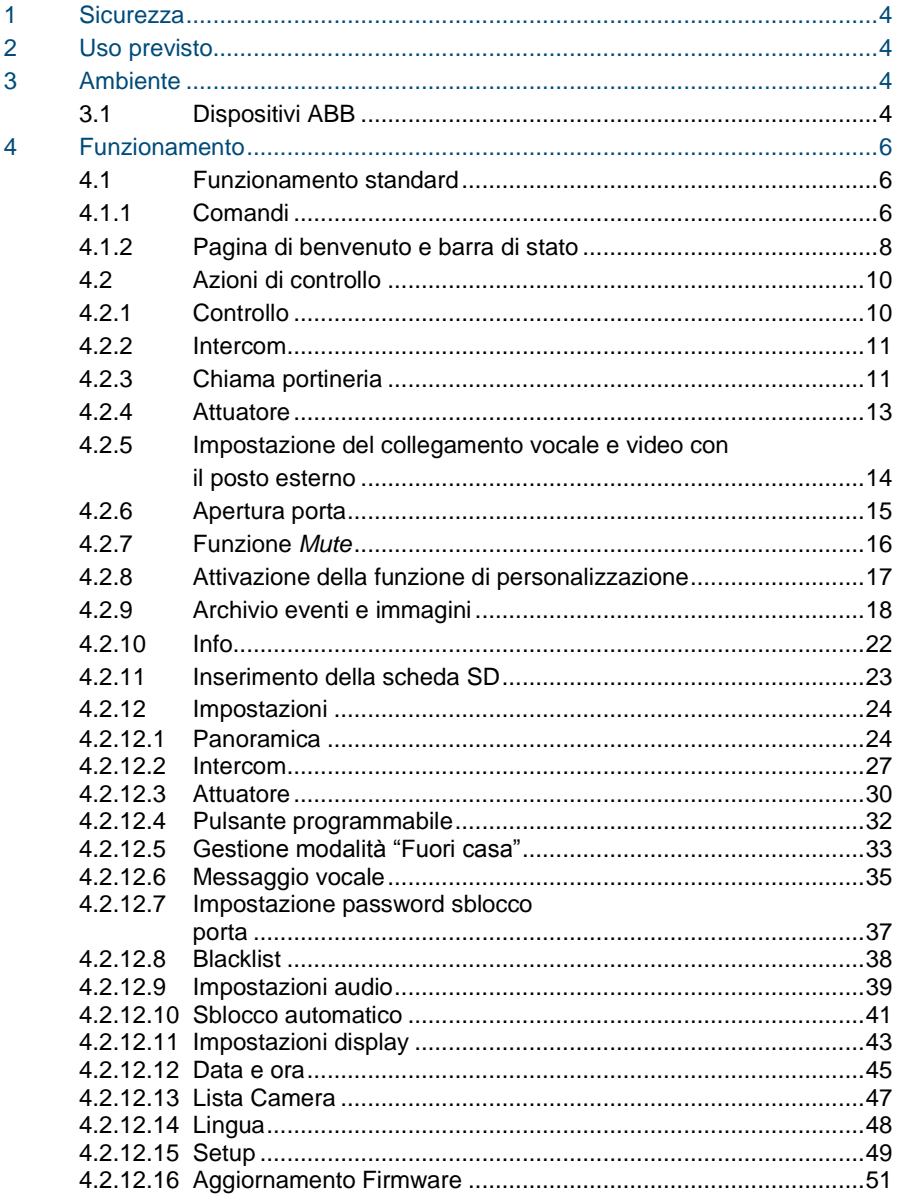

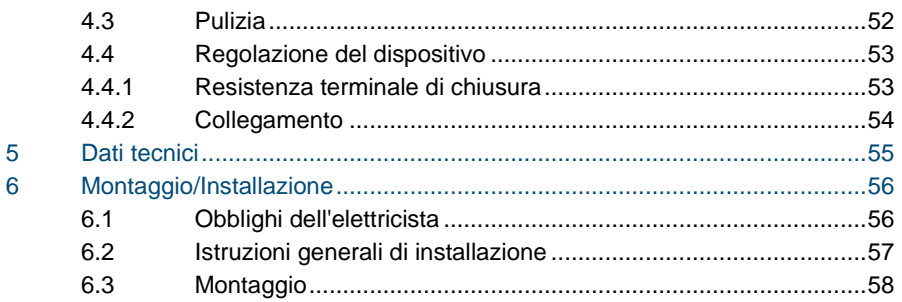

### <span id="page-194-0"></span>1 Sicurezza

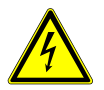

### Attenzione

#### **Tensione elettrica!**

Rischio di morte ed incendio dovuto alla presenza di tensione elettrica 100- 240 V.

- Gli interventi sul sistema di alimentazione 100-240V possono essere effettuati solo da elettricisti autorizzati.
- Scollegare l'alimentazione di rete prima dell'installazione e/o dello smontaggio.

### <span id="page-194-1"></span>2 Uso previsto

Il M2233x-x è parte integrante del sistema di videocitofonia Welcome di ABB e funziona unicamente con i componenti di questo sistema. Il dispositivo deve essere installato in ambienti chiusi e asciutti.

### <span id="page-194-2"></span>3 Ambiente

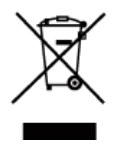

#### **Prestare attenzione alla tutela dell'ambiente!**

I dispositivi elettrici ed elettronici usati devono essere smaltiti separatamente dai rifiuti domestici.

– Il dispositivo è composto da materie prime che possono essere riciclate. Occorre pertanto smaltire il dispositivo presso specifici centri di raccolta.

### <span id="page-194-3"></span>3.1 Dispositivi ABB

Tutti gli imballaggi e i dispositivi ABB riportano i marchi e i sigilli di verifica per il corretto smaltimento. Smaltire gli imballaggi, i dispositivi elettrici e i relativi componenti presso centri di raccolta autorizzati e società addette allo smaltimento rifiuti.

I prodotti ABB soddisfano i requisiti di legge, in particolare delle leggi relative ai dispositivi elettrici ed elettronici, e il regolamento per la registrazione, la valutazione, l'autorizzazione e la restrizione delle sostanze chimiche (REACH).

(Direttiva UE 2002/96/CE RAEE e 2002/95/CE RoHS)

(Regolamento 1907/2006/CE (REACH) e legge per l'implementazione del regolamento CE)

## <span id="page-196-0"></span>4 Funzionamento

- <span id="page-196-1"></span> $4.1$ 4.1 Funzionamento standard
- <span id="page-196-2"></span>4.1.1 Comandi

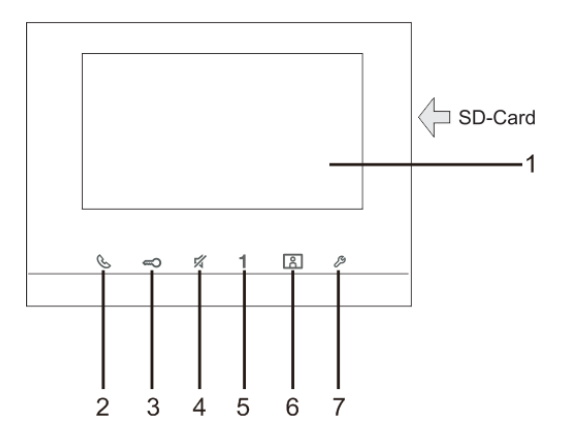

Fig. 1 Comandi

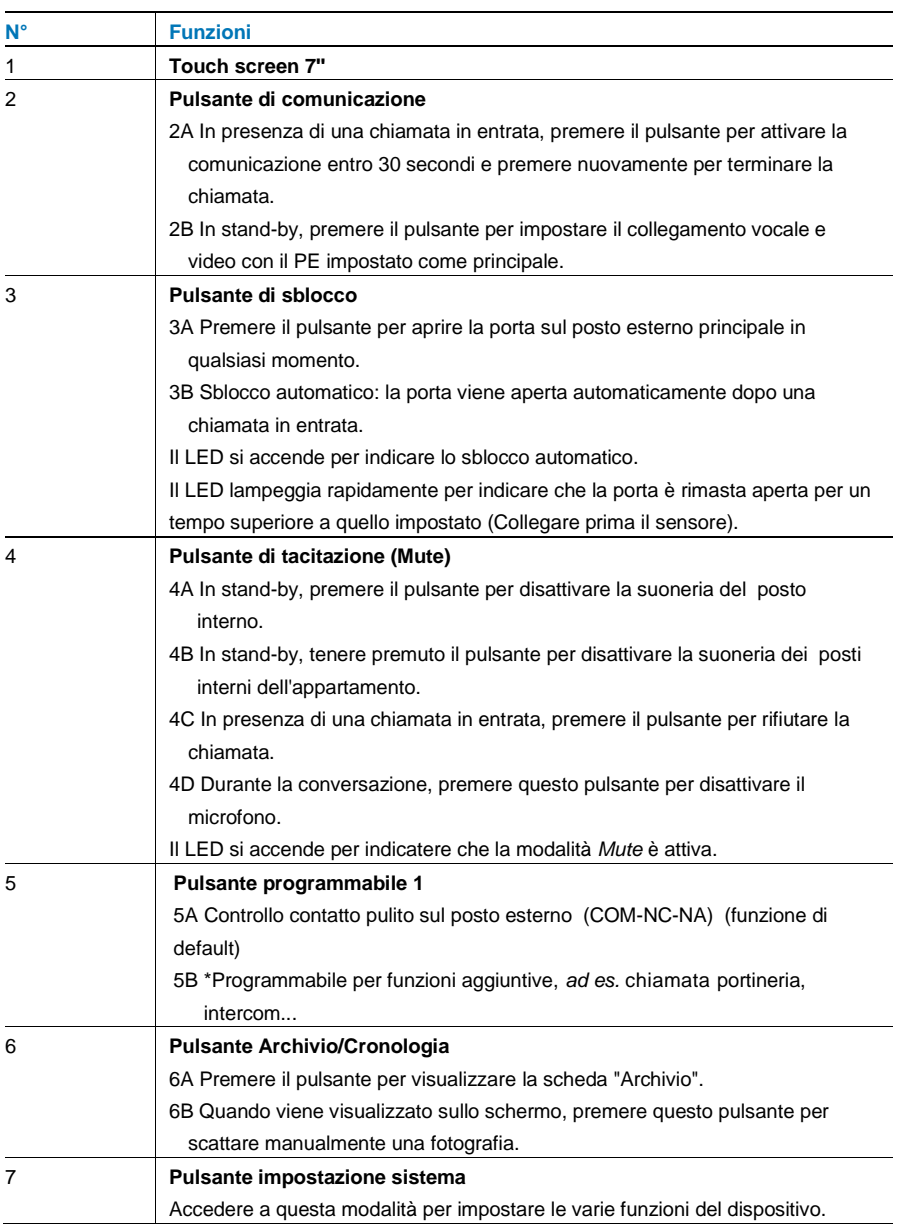

\*Per utilizzo di questo pulsante, rivolgersi all'installatore elettrico.

### <span id="page-198-0"></span>4.1.2 Pagina di benvenuto e barra di stato

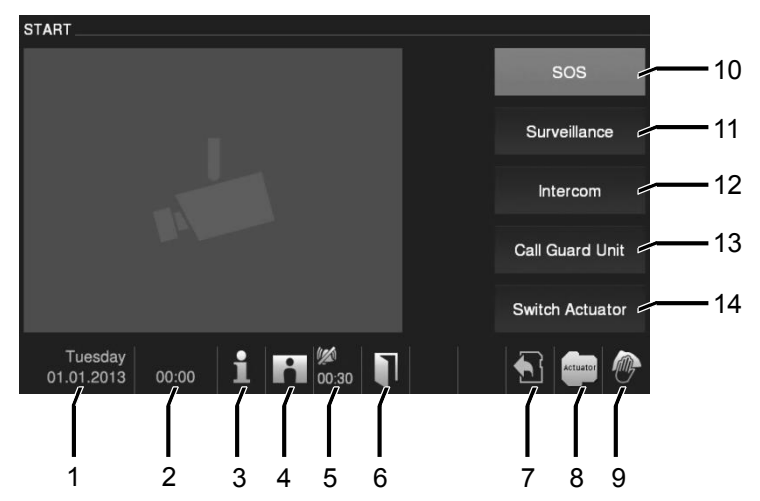

Fig. 2 Barra di stato

Durante la chiamata, sono disponibili le seguenti funzioni:

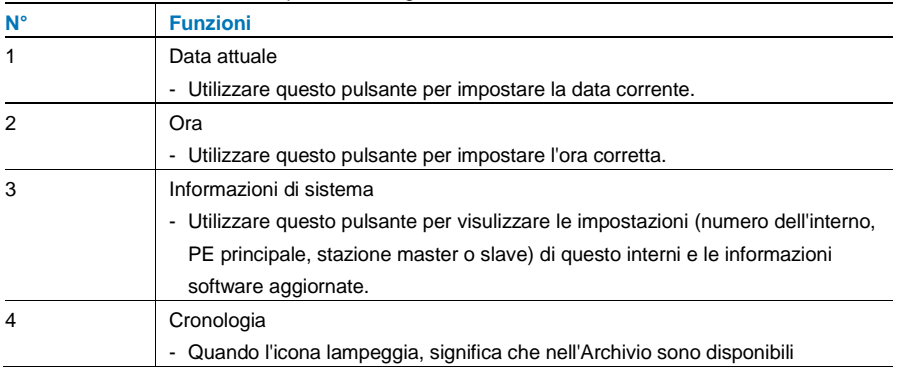

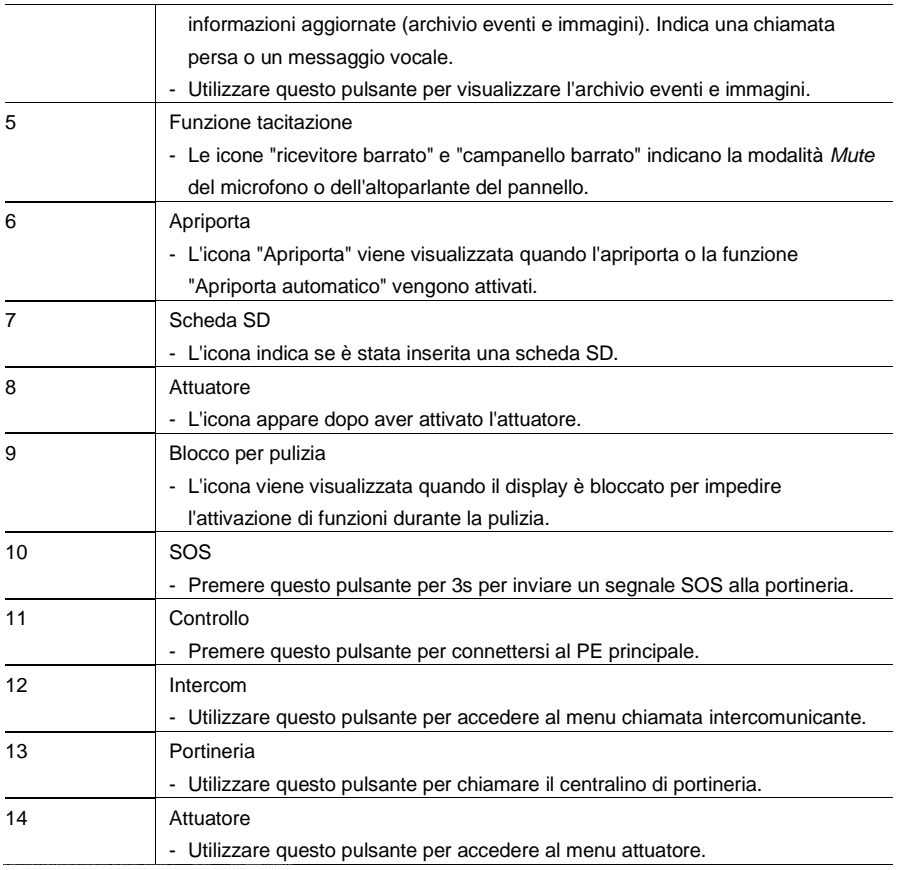

#### <span id="page-200-0"></span> $4.2$ 4.2 Azioni di controllo

<span id="page-200-1"></span>4.2.1 Controllo

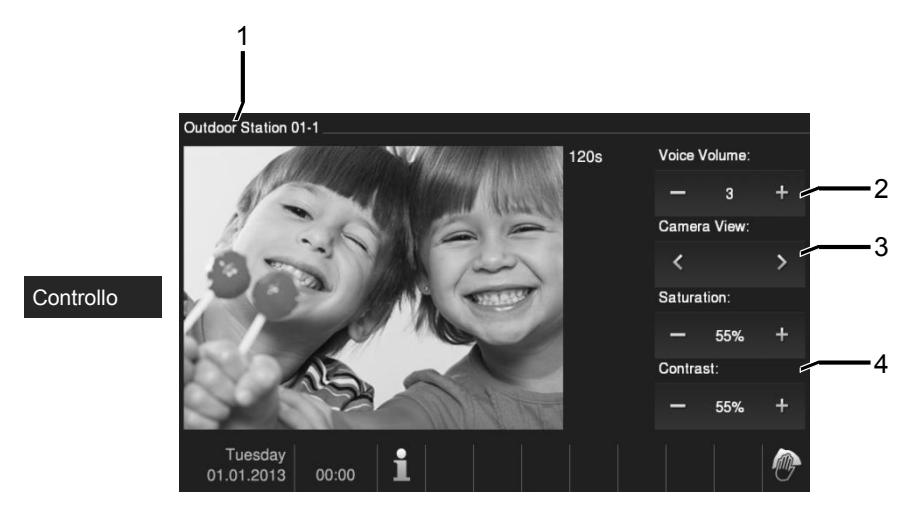

Fig. 3 Controllo

Premere questo pulsante per connettersi al PE principale. Il collegamento video viene visualizzato per primo. Premere il pulsante per attivare il collegamento vocale.

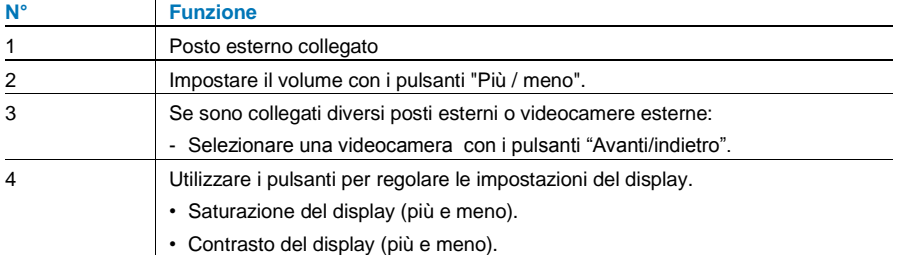

#### <span id="page-201-0"></span>422 Intercom

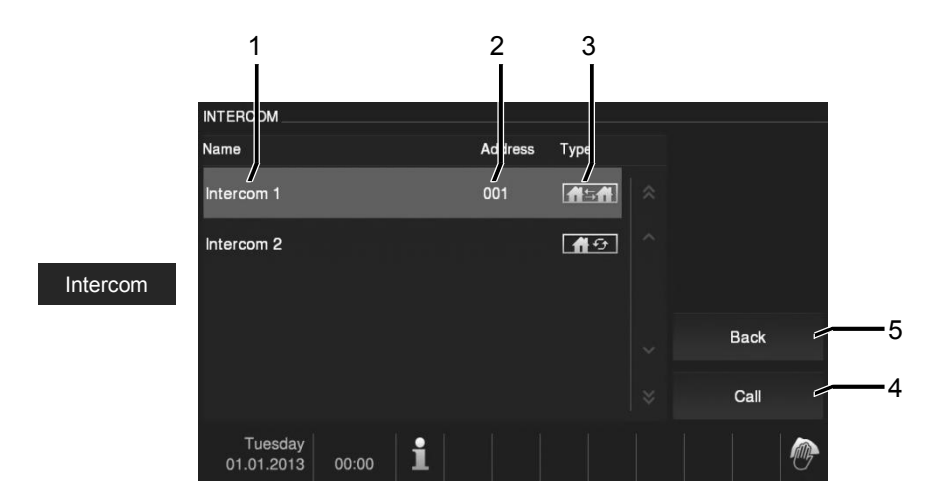

#### Fig. 4 Intercom

Utilizzare questo pulsante per accedere al menu chiamata intercomunicante. Sono disponibili le seguenti funzioni.

(Occorre prima attivare le chiamate intercomunicanti nel menu "Impostazione sistema - Impostazioni intercomunicante".)

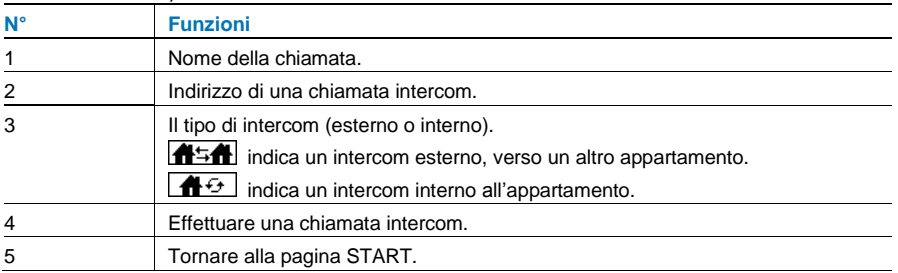

### <span id="page-201-1"></span>4.2.3 Chiama portineria

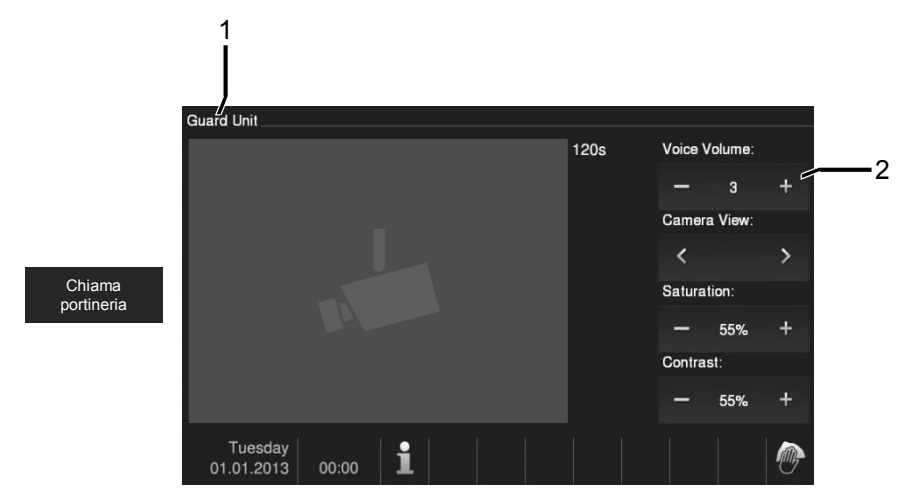

Fig. 5 Chiama centralino portineria

Utilizzare il pulsante "Portineria" per chiamare una portineria. Sono disponibili le seguenti funzioni.

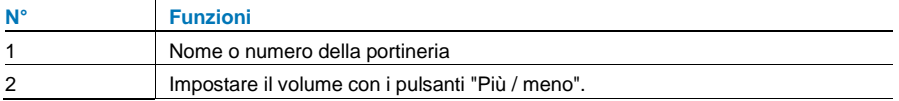

#### <span id="page-203-0"></span>4.2.4 Attuatore

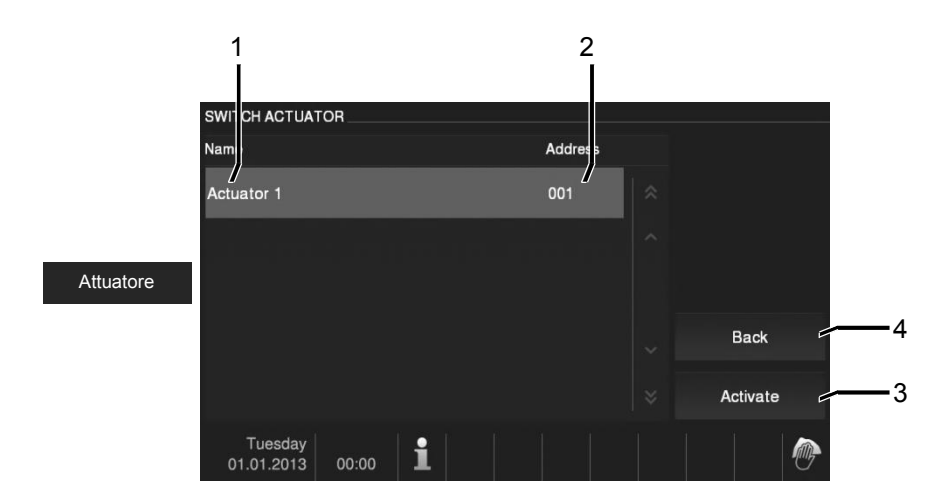

#### Fig. 6 Attuatore

Utilizzare questo pulsante per accedere al menu attuatore. Sono disponibili le seguenti funzioni.

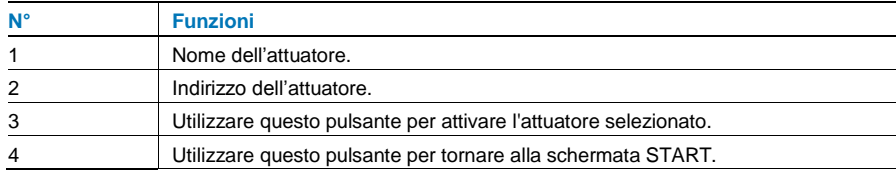

(Occorre prima attivare gli attuatori nel menu "Impostazione sistema - Attuatore".)

### <span id="page-204-0"></span>4.2.5 Impostazione del collegamento vocale e video con il posto esterno

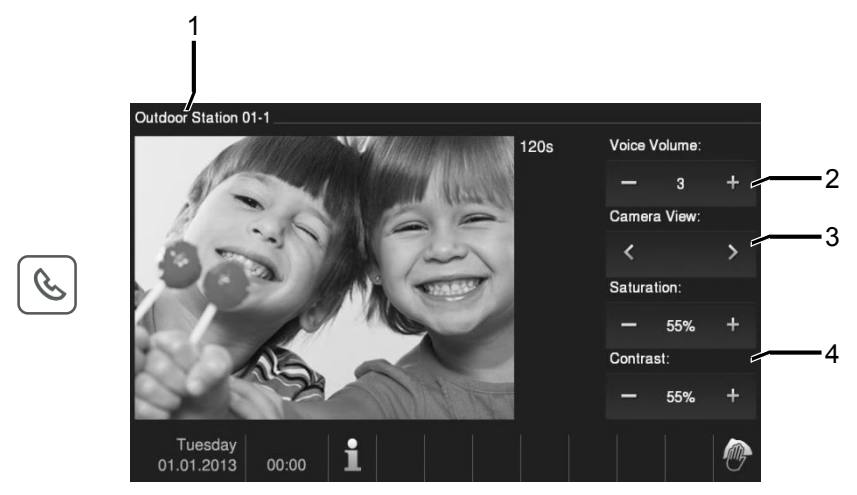

#### Fig. 7 Attuatore

Per l'impostazione del collegamento vocale e video sono disponibili le seguenti funzioni (premere il pulsante di comunicazione):

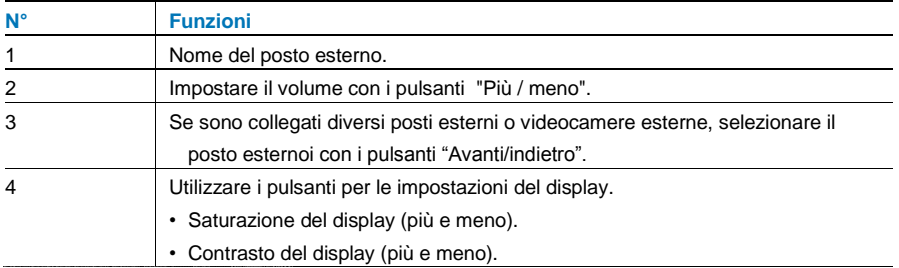

### <span id="page-205-0"></span>4.2.6 Apertura porta

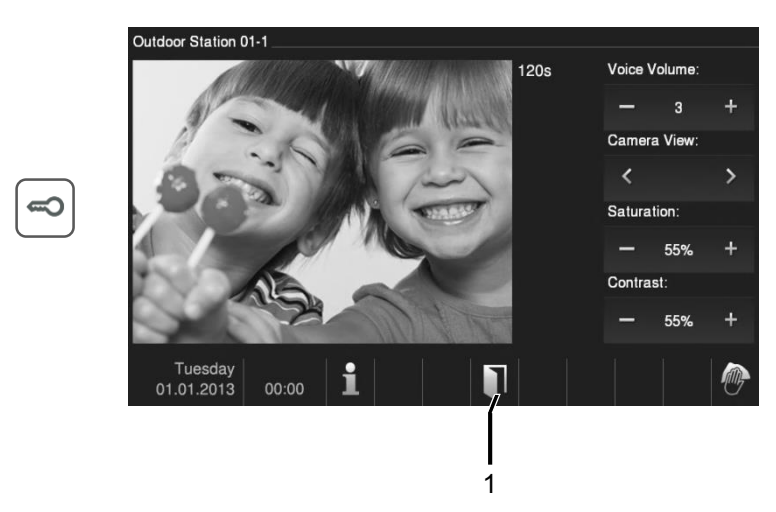

#### Fig. 8 Apertura porta

Premere il pulsante con il simbolo della chiave per attivare l'apriporta. Sono disponibili le seguenti funzioni:

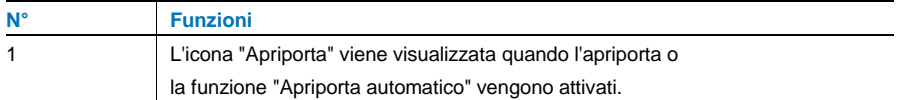

### <span id="page-206-0"></span>4.2.7 Funzione *Mute*

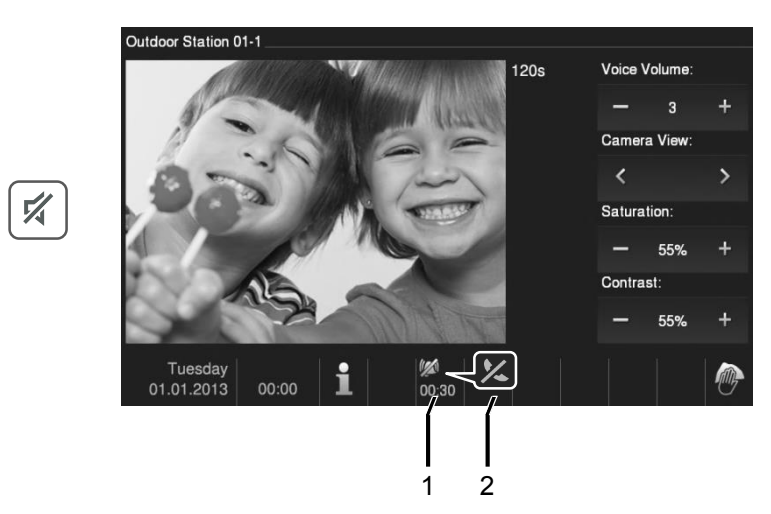

#### Fig. 9 Apertura porta

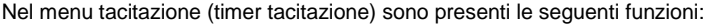

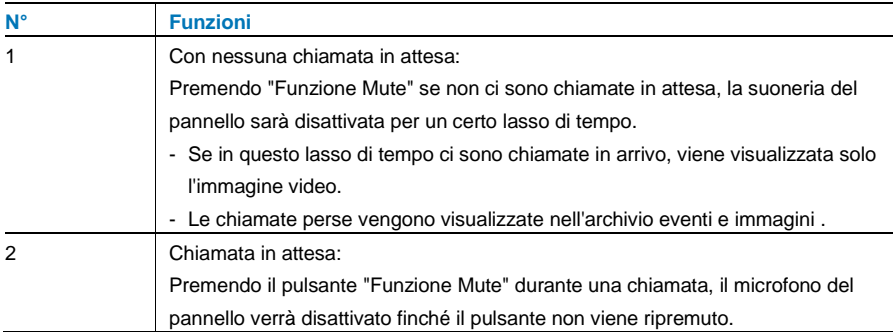

### <span id="page-207-0"></span>4.2.8 Attivazione della funzione di personalizzazione

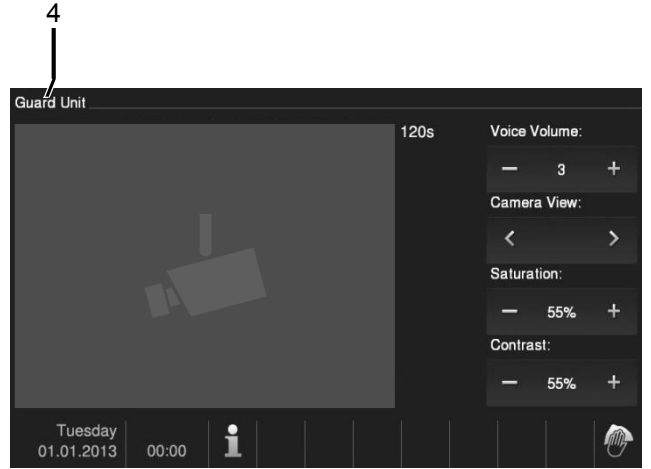

Fig. 10 Attivazione della funzione di personalizzazione

È possibile assegnare diverse funzioni al pulsante programmabile*, ad es.* chiamata portineria, chiamata intercomunicante o controllo dell'attuatore. La funzione di default del pulsante programmabile è quella di controllo contatto pulito (morsetti COM-NC-NA ) sul posto esterno. Se nessuna funzione è assegnata al pulsante programmabile, la pressione del pulsante non produrrà alcun effetto.

È possibile assegnare chiamate intercomunicanti o attuatori al pulsante programmabile.

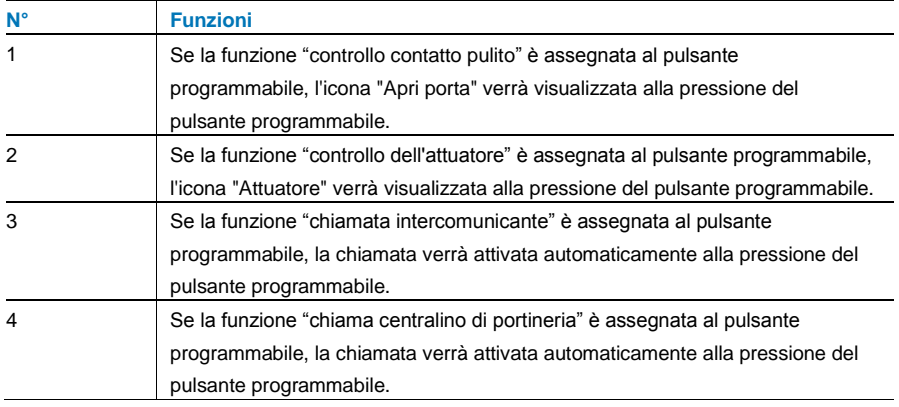

### <span id="page-208-0"></span>4.2.9 Archivio eventi e immagini

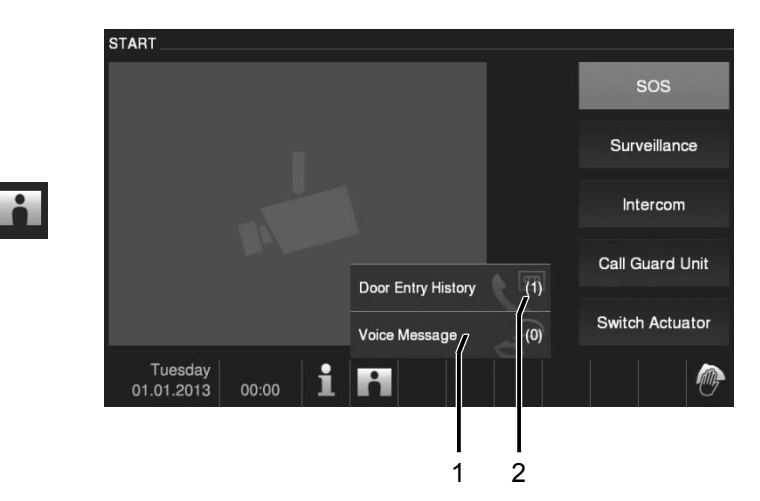

#### Fig. 11 Archivio eventi e immagini

Il dispositivo memorizza tutti gli eventi. Premere il pulsante "Cronologia" per visualizzare gli ultimi 100 eventi (gli eventi precedenti verranno sovrascritti).

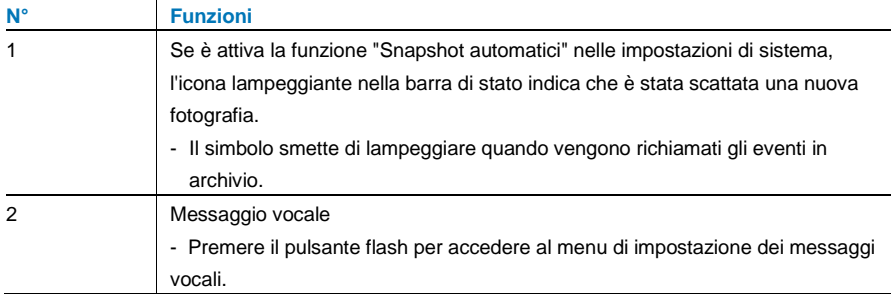

 $\overline{\mathbf{r}}$ 

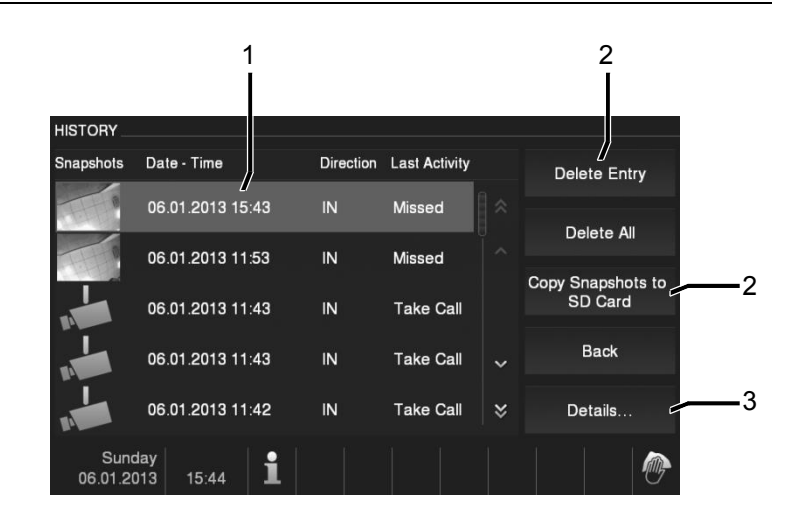

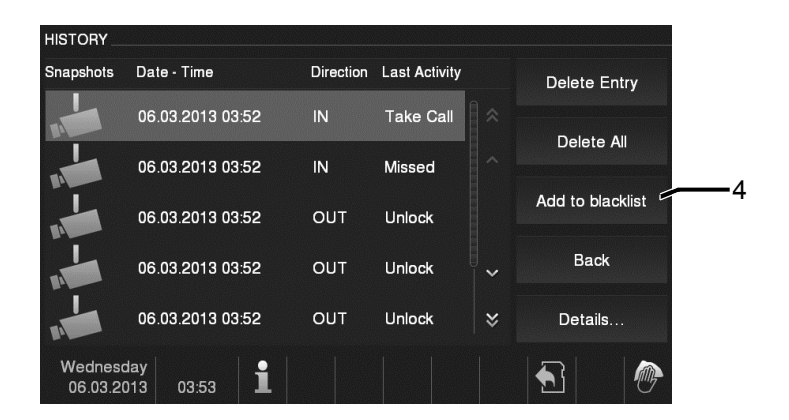

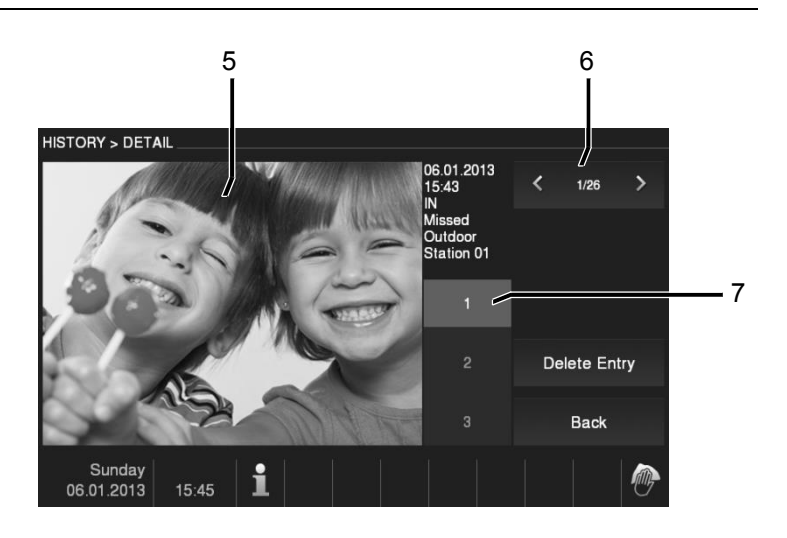

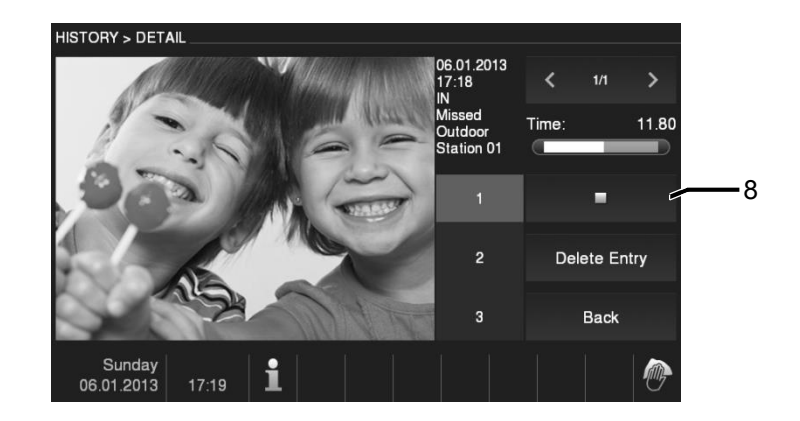

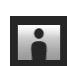

#### Fig. 12 Archivio eventi e immagini

Durante una chiamata è possibile scattare snapshot in qualsiasi momento premendo il pulsante "Archivio/autoaccensione", anche quando la funzione "Snapshot automatici" non è attiva. Nel menu archivio eventi e immagini sono presenti le seguenti funzioni.

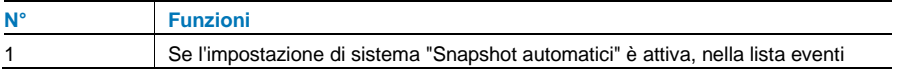

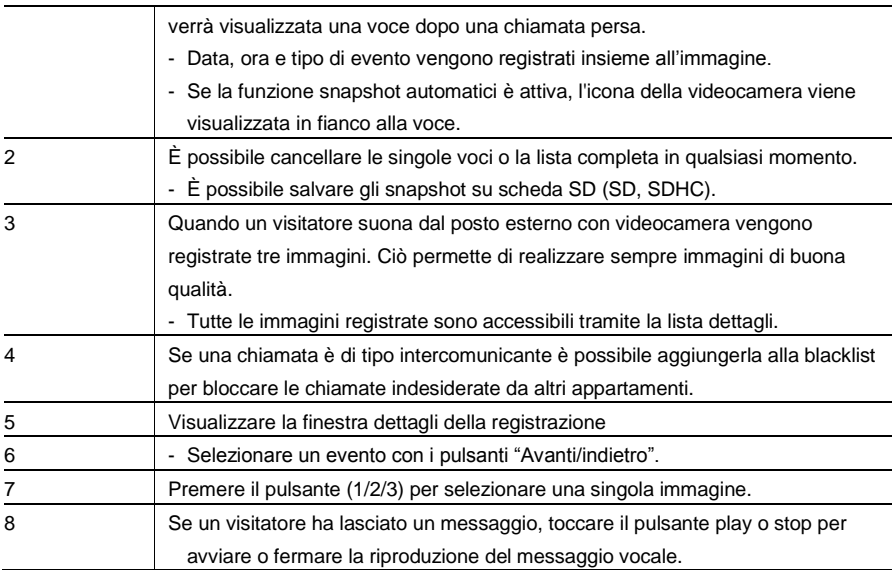

### <span id="page-212-0"></span>4.2.10 Info

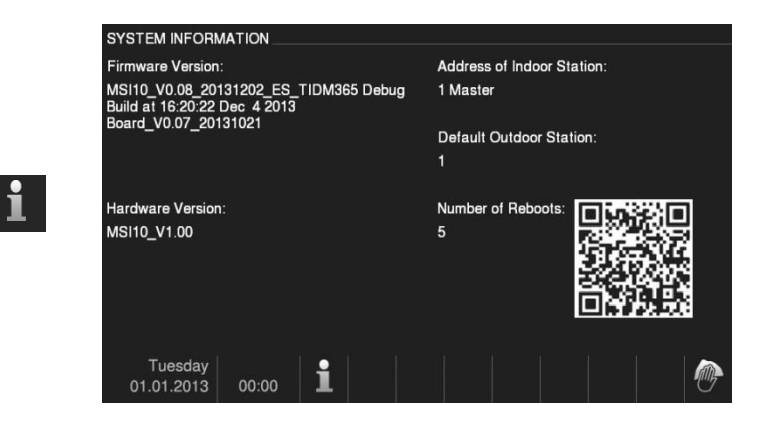

Fig. 13 Informazioni

Le voci indicate sopra verranno visualizzate nel menu "Informazioni".

### <span id="page-213-0"></span>4.2.11 Inserimento della scheda SD

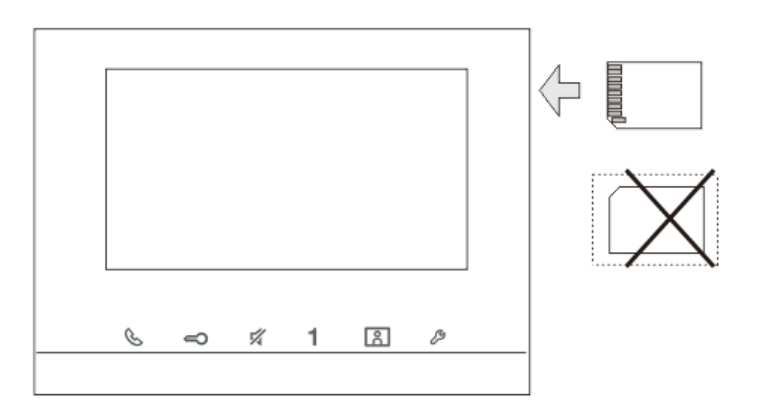

Fig. 14 Inserimento della scheda SD

### <span id="page-214-0"></span>4.2.12 Impostazioni

#### <span id="page-214-1"></span>4.2.12.1 Panoramica

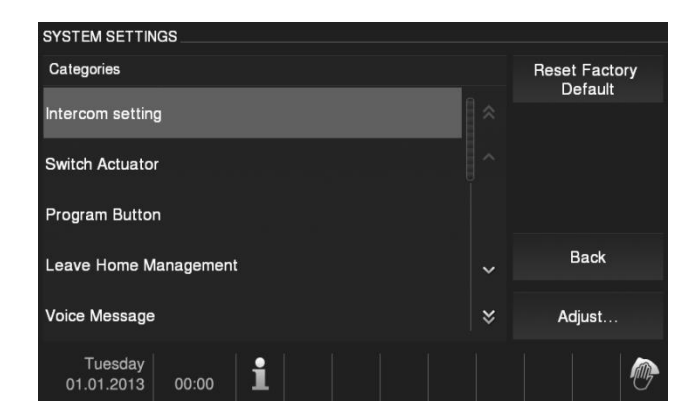

Fig. 15 Panoramica

Utilizzare il pulsante "Impostazioni" per entrare nelle aree seguenti:

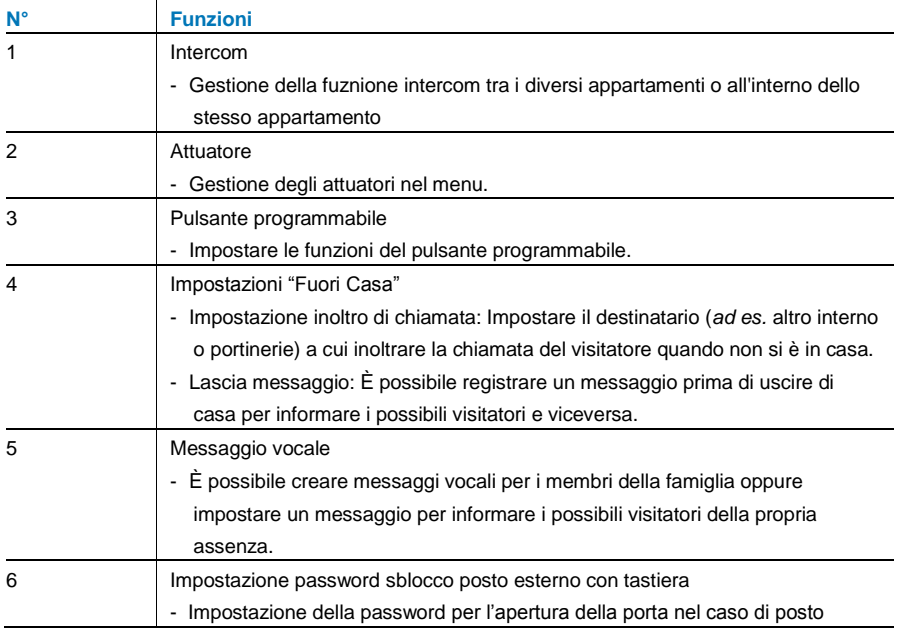

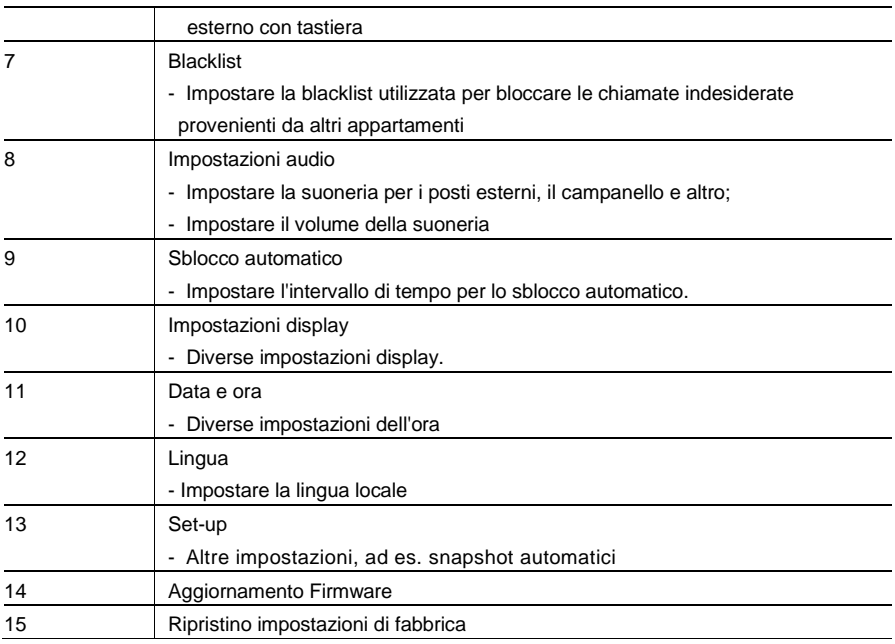
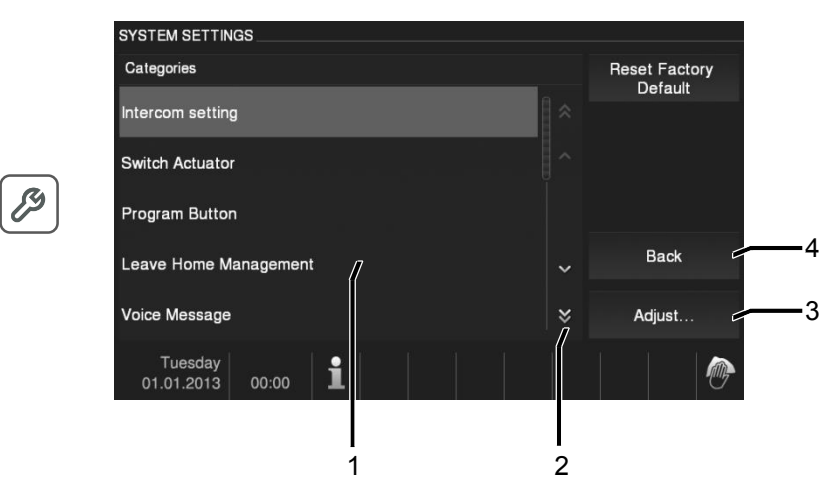

Fig. 16 Panoramica delle impostazioni

Per tornare accedere alle (1), procedere come segue:

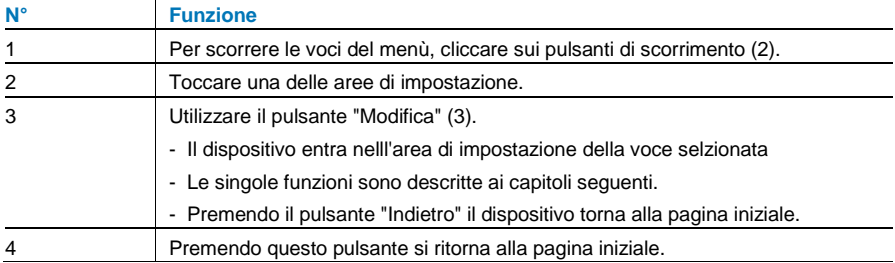

#### 4.2.12.2 Intercom

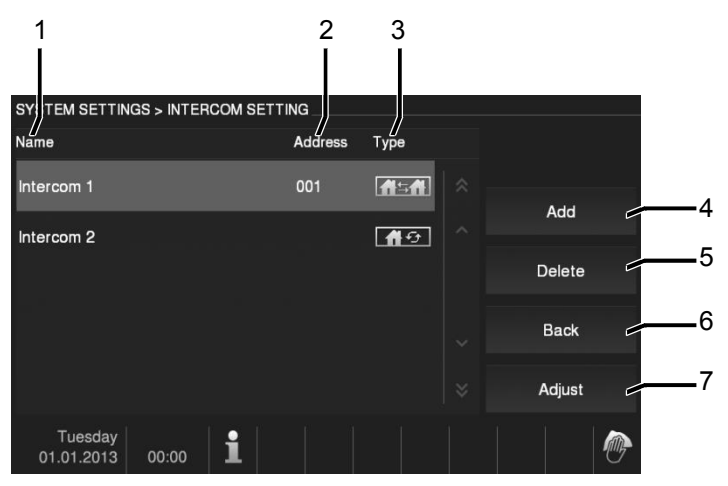

#### Fig. 17 Intercom

Nel menu "Intercom" sono presenti le seguenti funzioni:

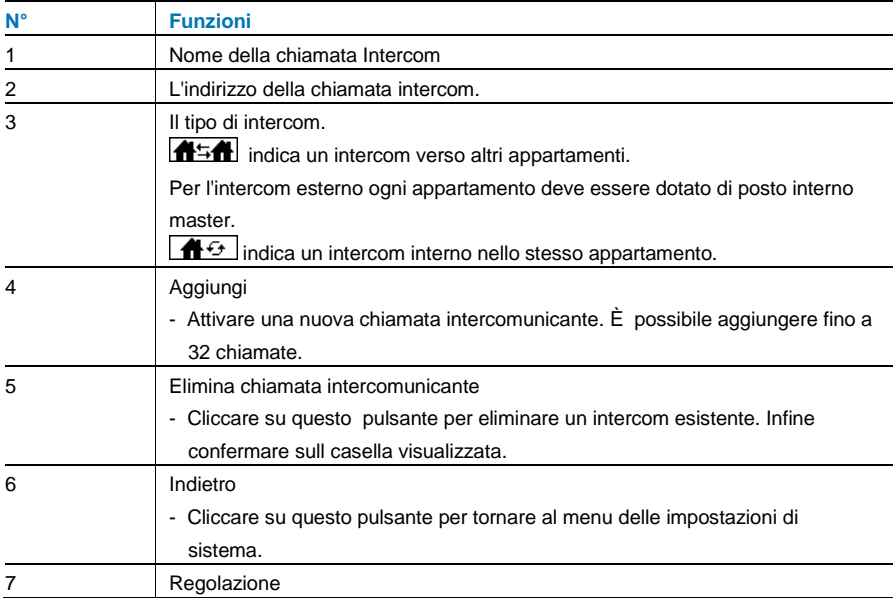

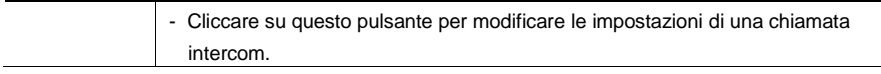

#### Premere "Aggiungi" o "Modifica"

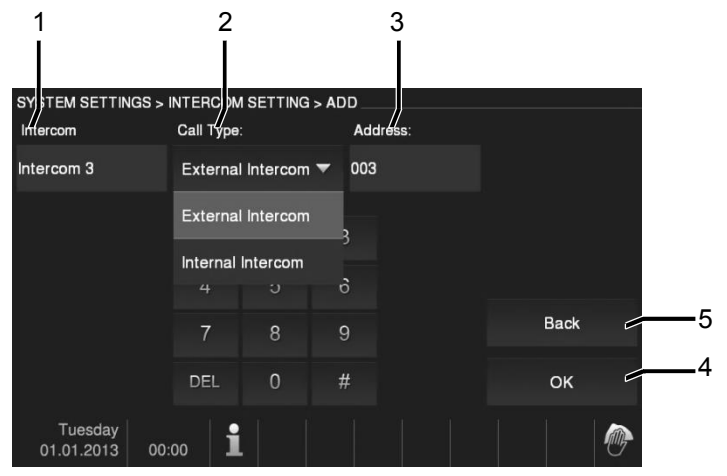

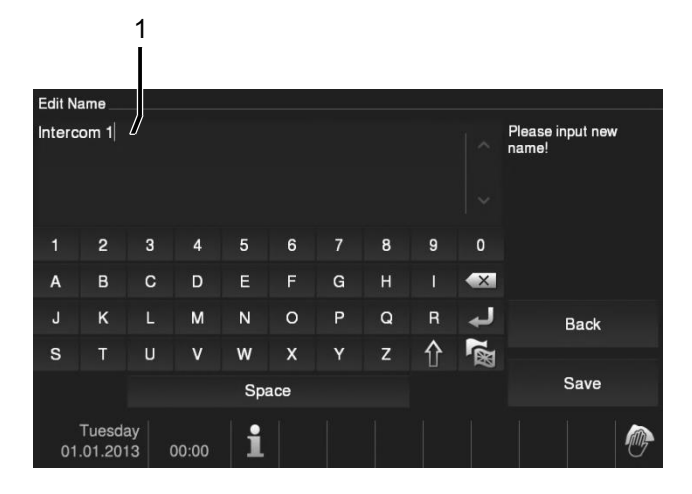

#### Fig. 18 Intercom

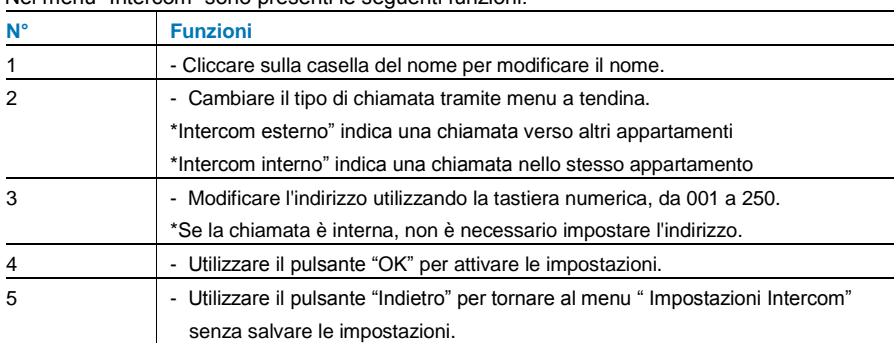

Nel menu "Intercom" sono presenti le seguenti funzioni:

### 4.2.12.3 Attuatore

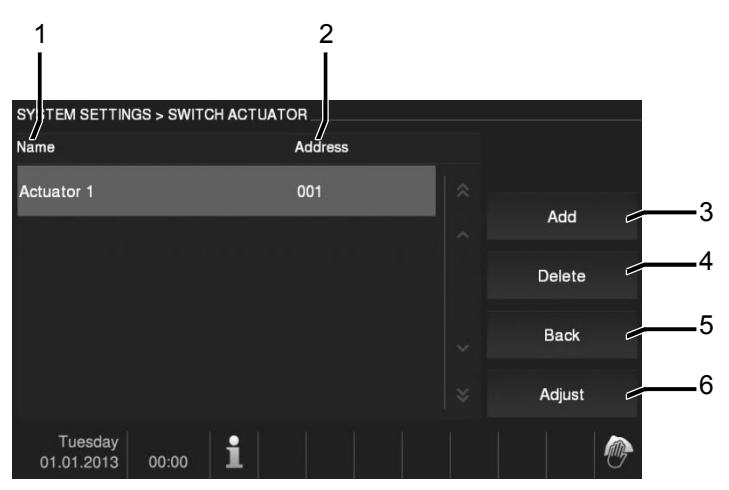

#### Fig. 19 Attuatore

Nel menu "Attuatore" sono presenti le seguenti funzioni:

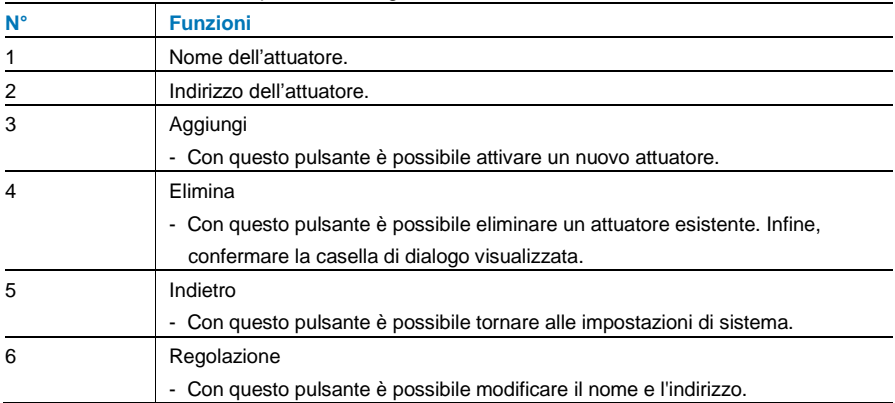

Premere "Aggiungi" o "Modifica"

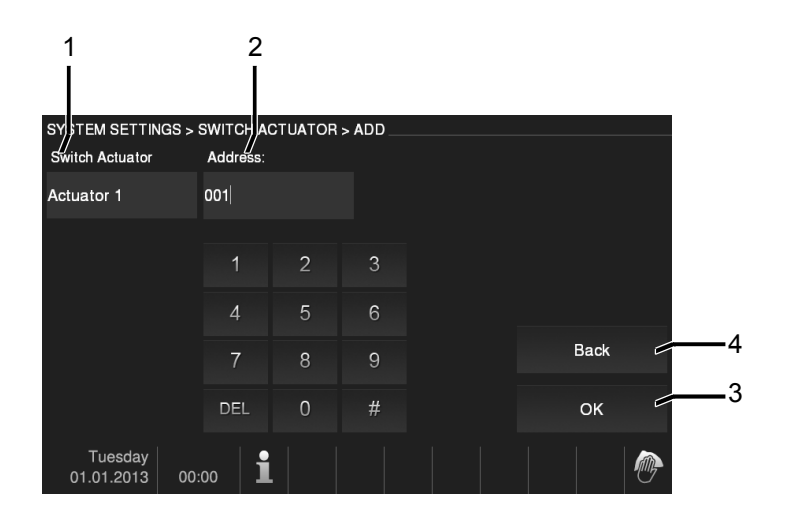

#### Fig. 20 Attuatore

Nel menu "Attuatore" sono presenti le seguenti funzioni:

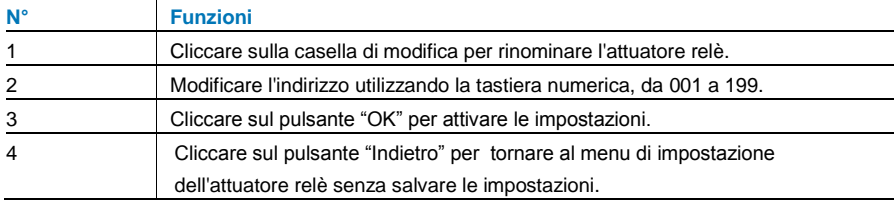

### 4.2.12.4 Pulsante programmabile

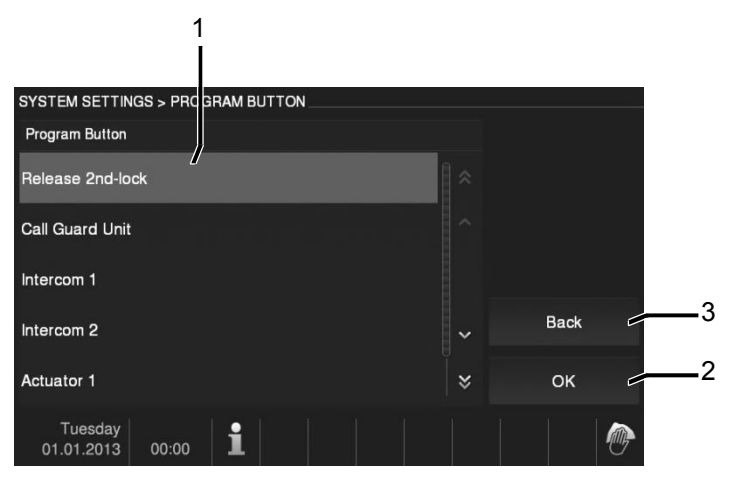

Fig. 21 Pulsante programmabile

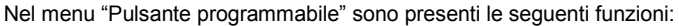

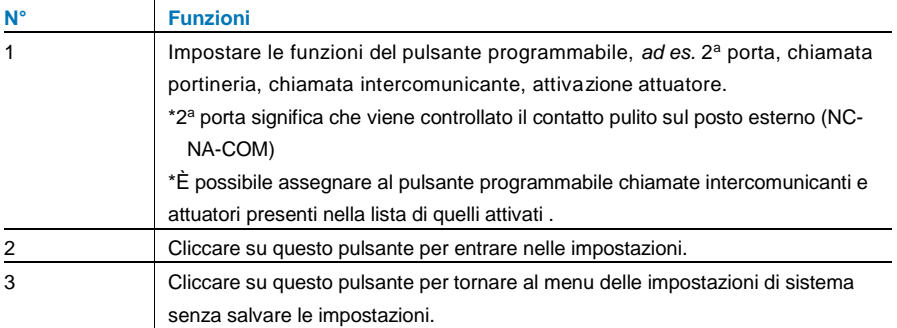

### 4.2.12.5 Gestione modalità "Fuori casa"

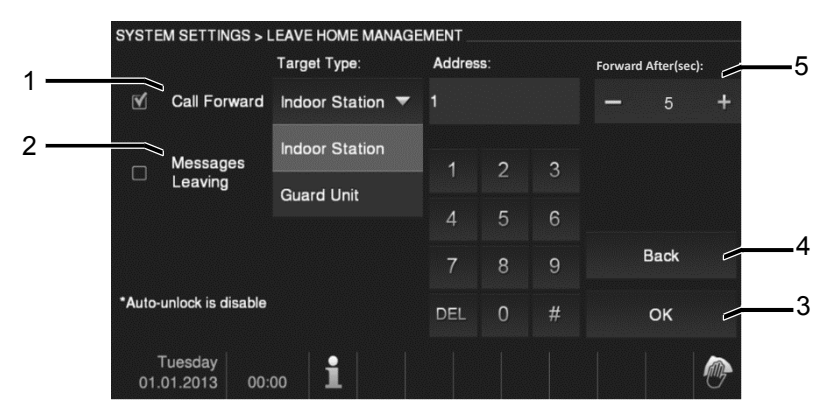

#### Fig. 22 Gestione Fuori casa

#### **Informazioni relative alle impostazioni**

- L'utente può scegliere se inoltrare la chiamata o lasciare un messaggio. Non è possibile attivare due funzioni contemporaneamente.
- Dopo aver attivato la funzione "trasferimento di chiamata" o "lascia messaggio" viene generata una notifica.

Nel menu "modalità Fuori casa" sono presenti le seguenti funzioni (La funzione può essere impostata solo nel posto interno master):

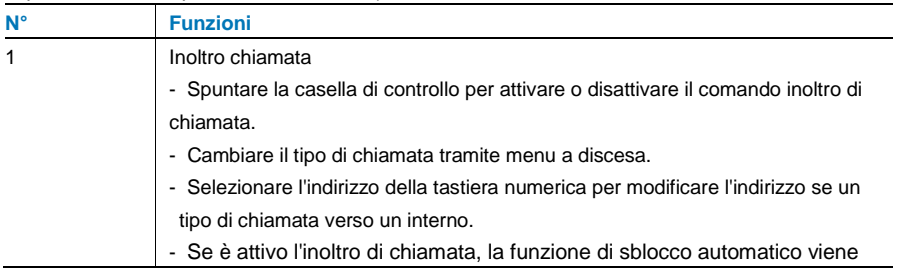

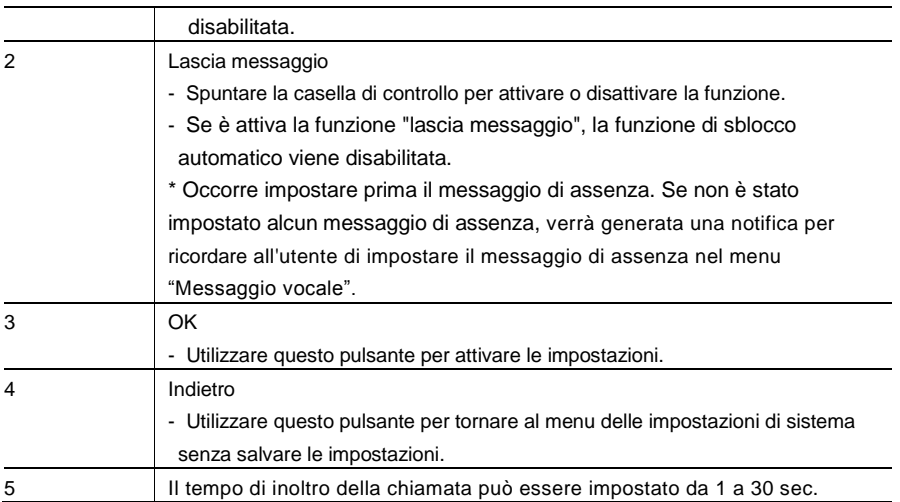

#### 4.2.12.6 Messaggio vocale

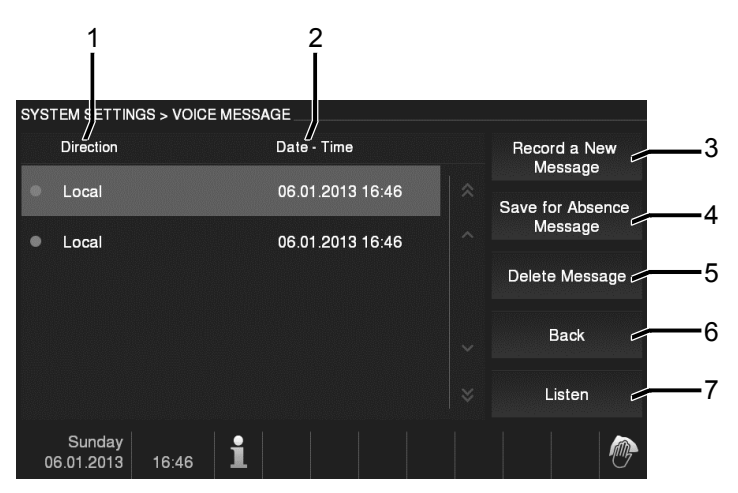

#### Fig. 23 Messaggio vocale

È possibile registrare fino a 30 messaggi vocali.

Nel menu "Messaggio vocale" sono presenti le seguenti funzioni:

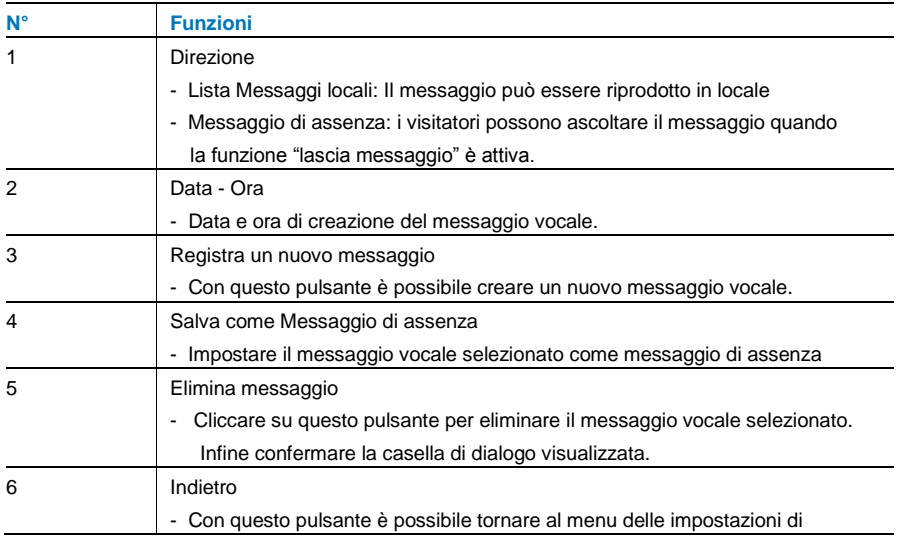

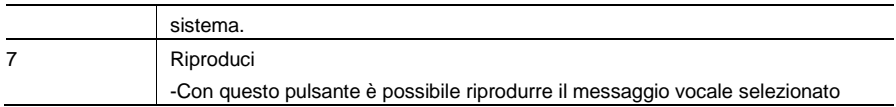

Selezionare "Registra un nuovo messaggio" per creare un nuovo messaggio vocale.

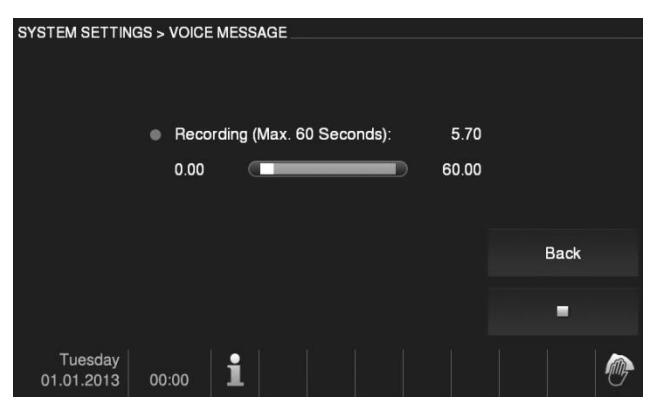

Fig. 24 Messaggio vocale

Selezionare "Riproduci"→" ▶ " per ascoltare un messaggio vocale.

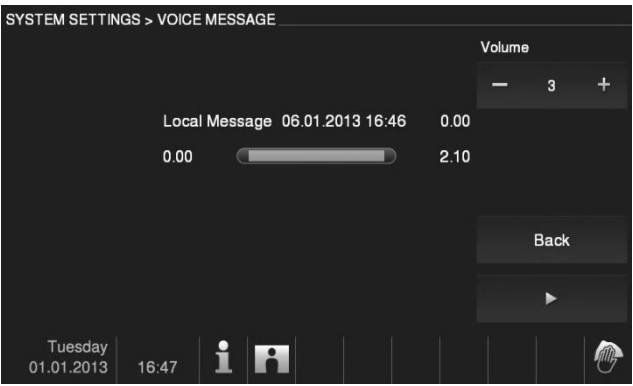

Fig. 25 Messaggio vocale

#### 4.2.12.7 Impostazione password sblocco porta

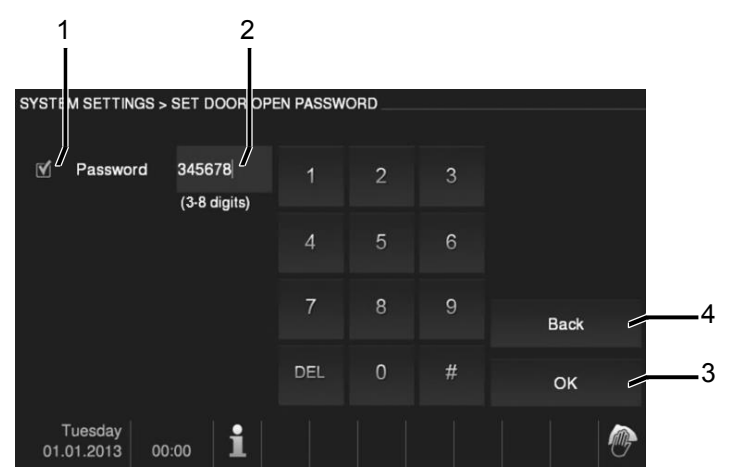

Fig. 26 Impostazione password sblocco porta

Nel menu "Impostazione codice di sblocco" sono presenti le seguenti funzioni (La funzione può essere impostata solo dal posto interno master):

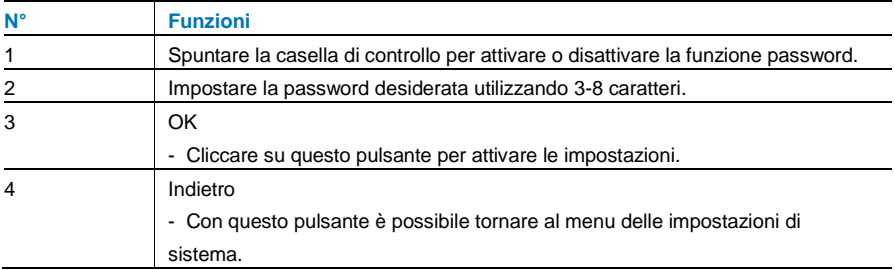

\*Disponibile solo con tastiera.

#### 4.2.12.8 Blacklist

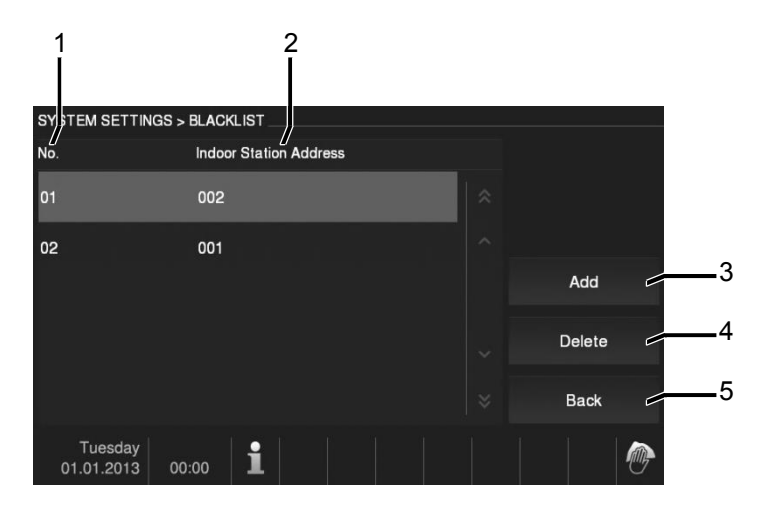

#### Fig. 27 Blacklist

Nel menu "Blacklist" sono presenti le seguenti funzioni (La funzione può essere impostata solo dal posto interno master):

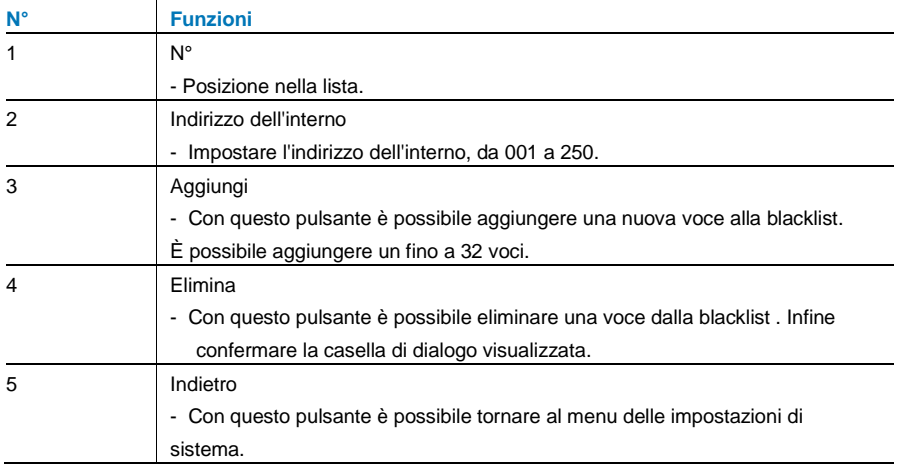

#### 4.2.12.9 Impostazioni audio

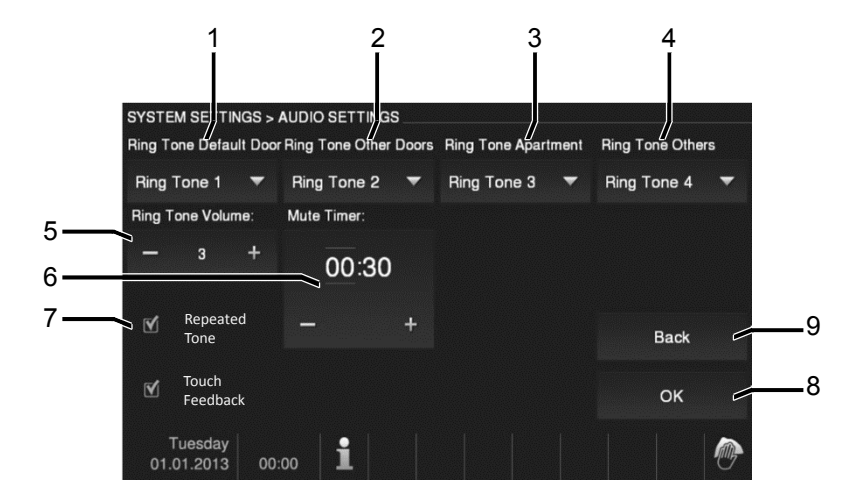

Fig. 28 Impostazioni audio

Nel menu "Impostazioni audio" sono presenti le seguenti funzioni:

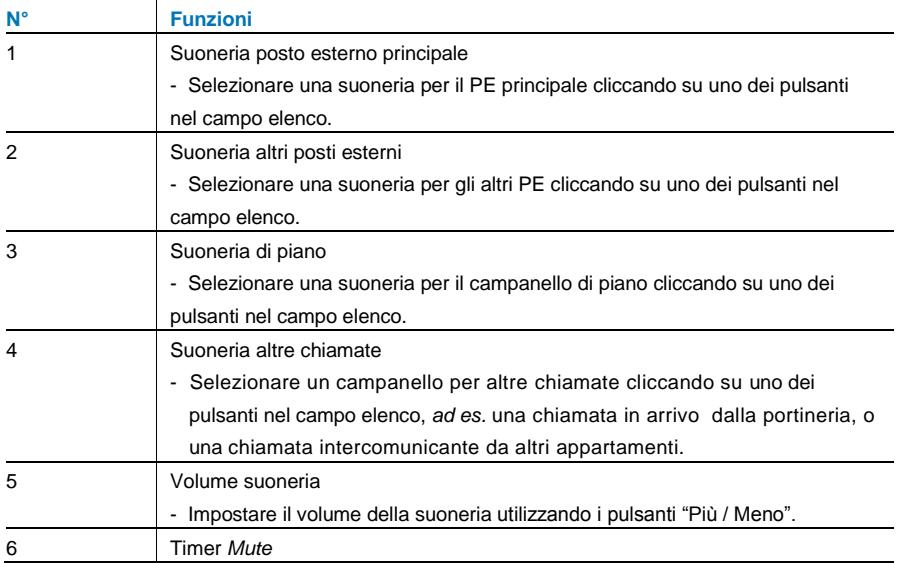

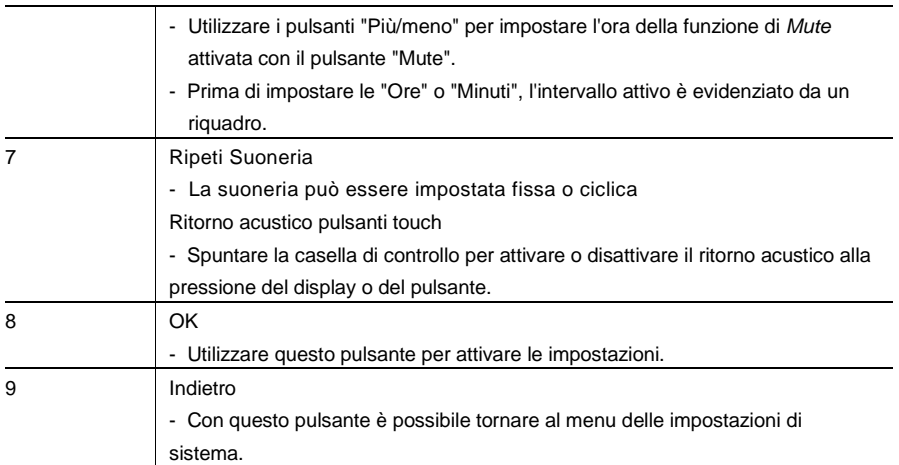

#### 4.2.12.10 Sblocco automatico

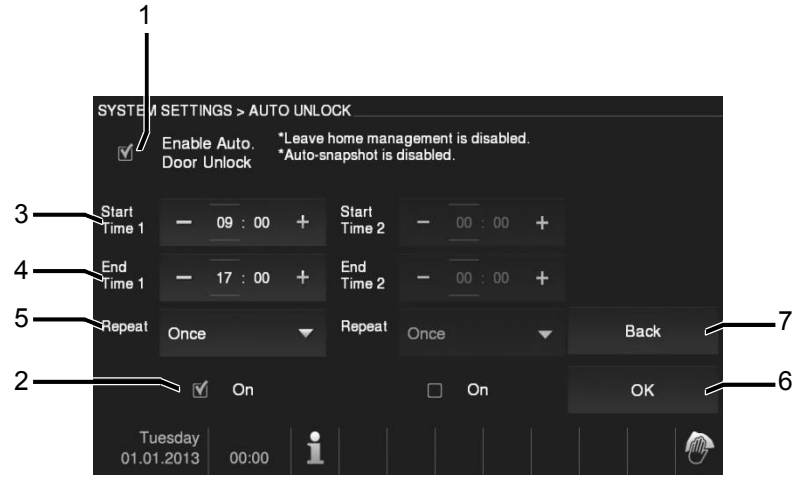

Fig. 29 Sblocco automatico

Nel menu "Sblocco automatico" sono presenti le seguenti funzioni (La funzione può essere impostata solo dal posto interno master):

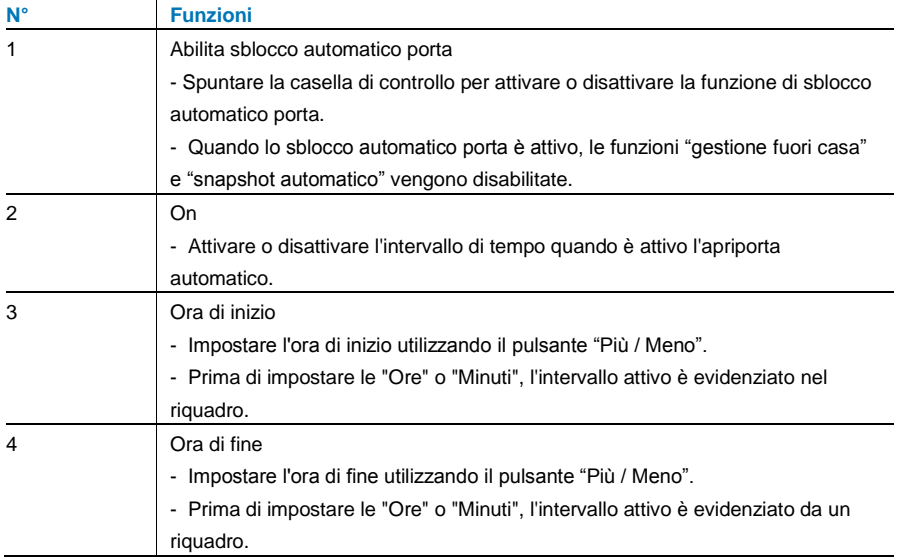

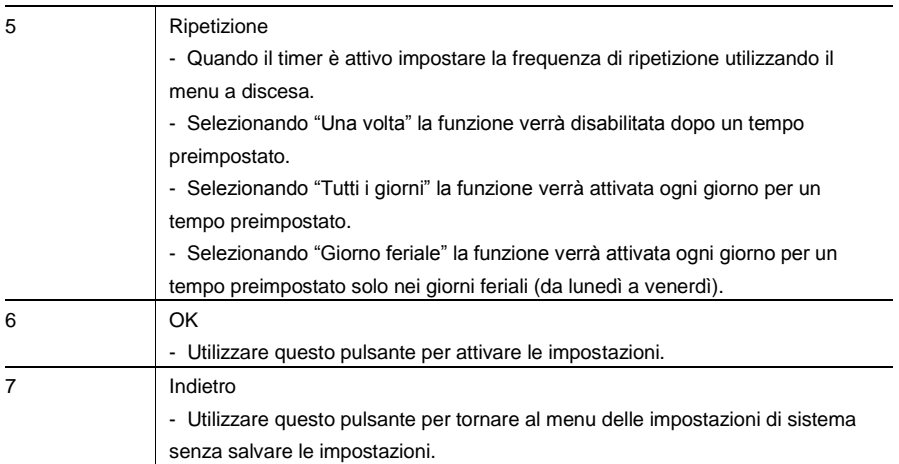

### 4.2.12.11 Impostazioni display

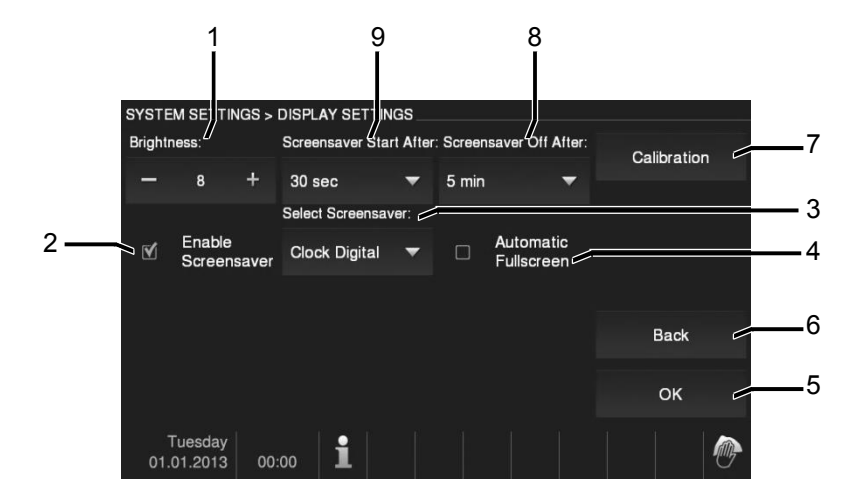

Fig. 30 Impostazioni display

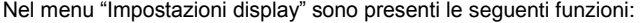

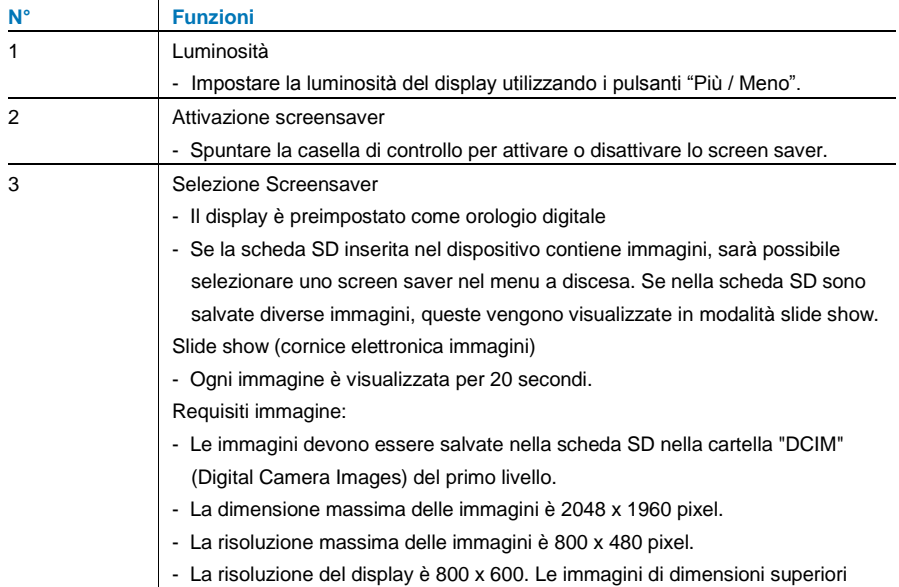

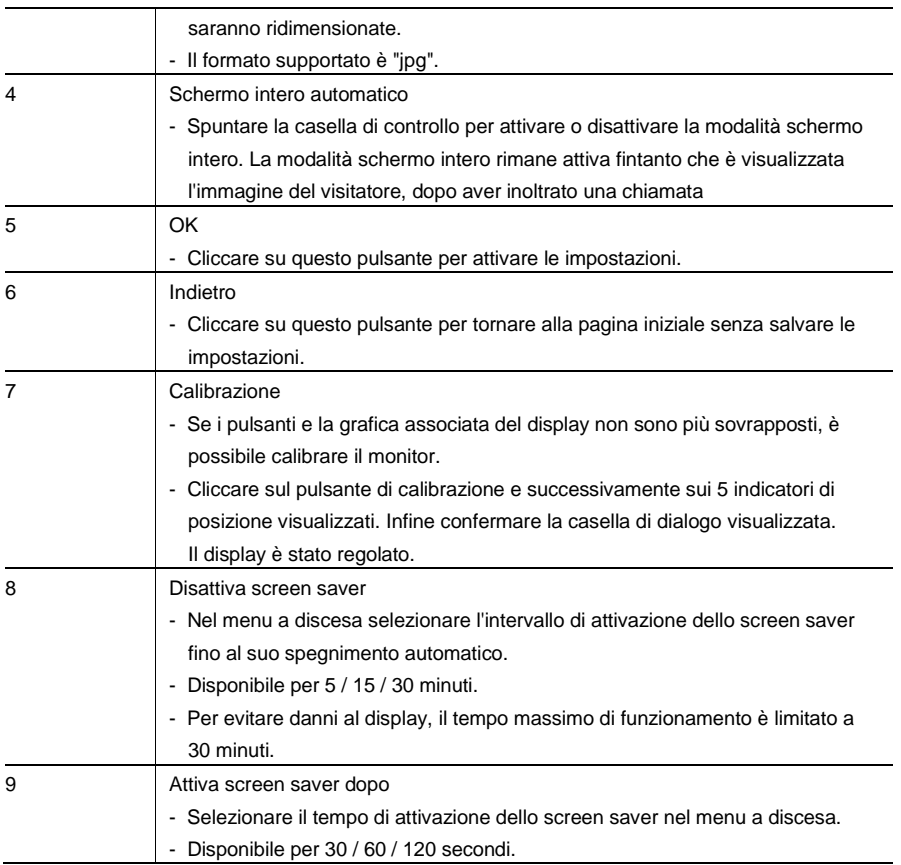

### 4.2.12.12 Data e ora

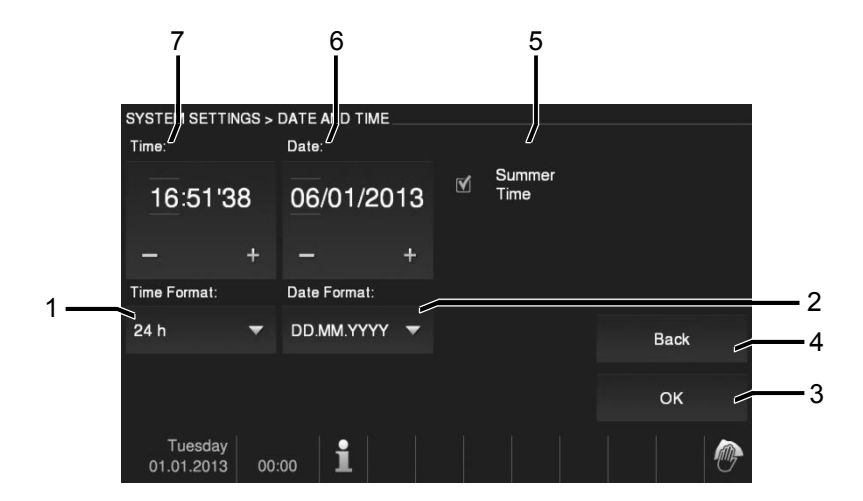

#### Fig. 31 Data e ora

Nel menu "Data e ora" sono presenti le seguenti funzioni:

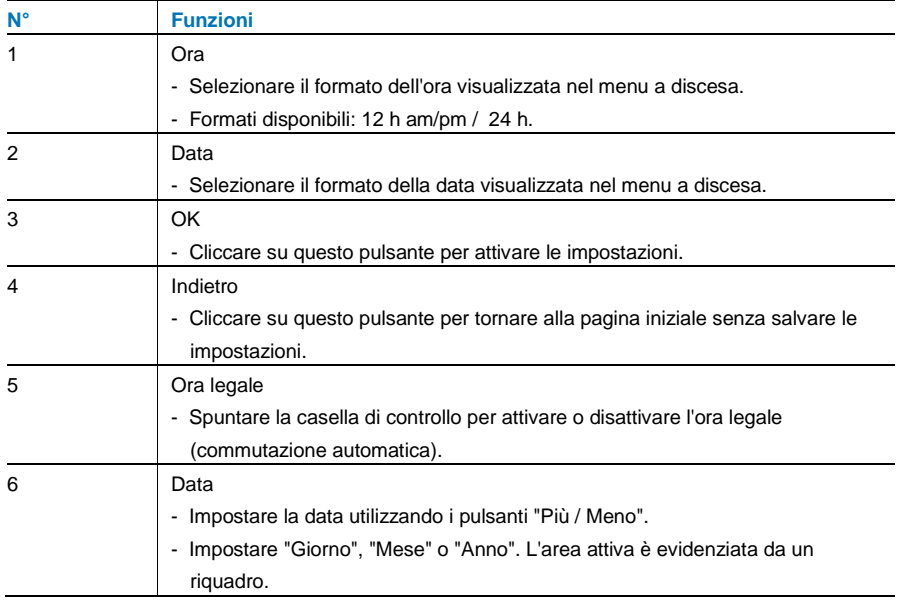

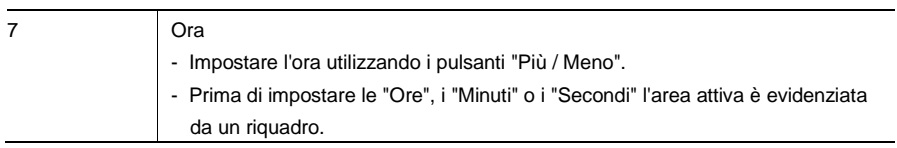

### 4.2.12.13 Lista Camera

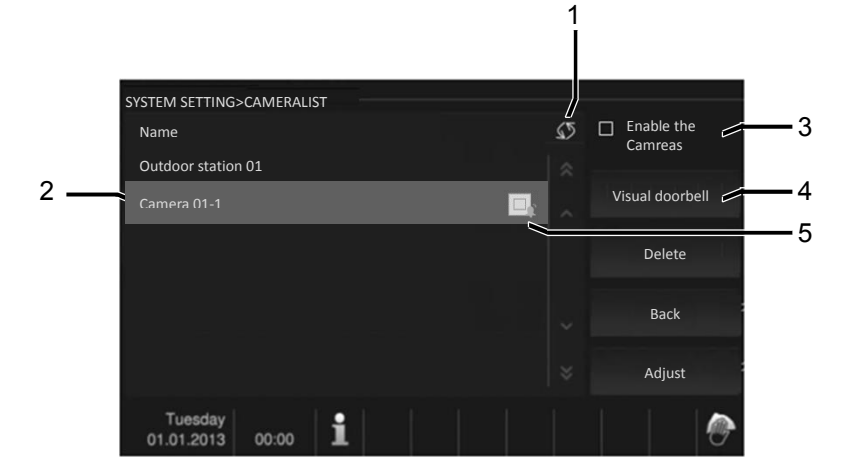

Fig. 32 Lista Camera

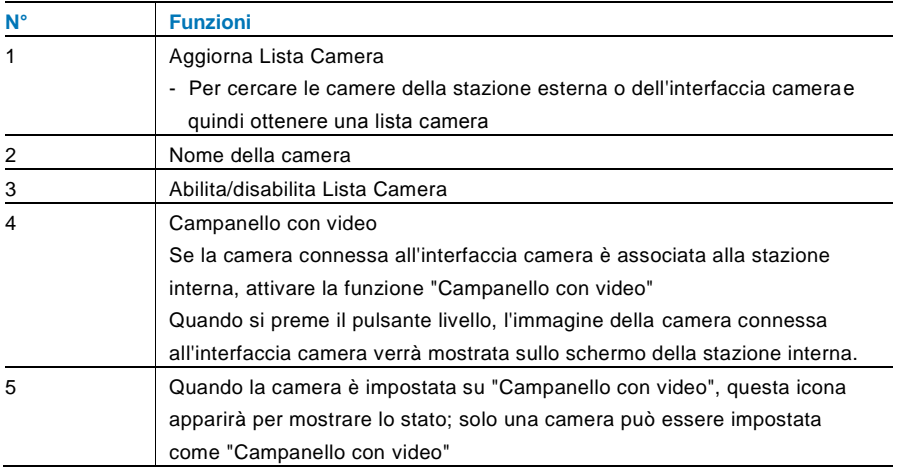

# 4.2.12.14 Lingua

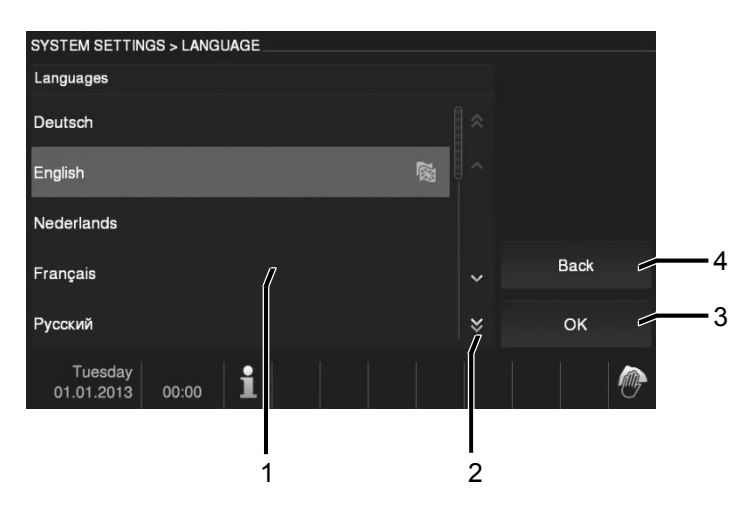

#### Fig. 33 Lingua

Nel menu "Lingua" sono presenti le seguenti funzioni:

| $N^{\circ}$    | <b>Funzioni</b>                                                                    |
|----------------|------------------------------------------------------------------------------------|
| 1              | Lingua (campo elenco)                                                              |
|                | - Vengono elencate tutte le lingue disponibili.                                    |
| $\overline{2}$ | Scorri                                                                             |
|                | - Per visualizzare le lingue nascoste, spuntare le caselle di scorrimento.         |
| 3              | OK                                                                                 |
|                | Con questo pulsante è possibile attivare le impostazioni.                          |
| 4              | Indietro                                                                           |
|                | Con questo pulsante è possibile tornare alla pagina iniziale senza salvare le<br>۰ |
|                | impostazioni.                                                                      |

## 4.2.12.15 Setup

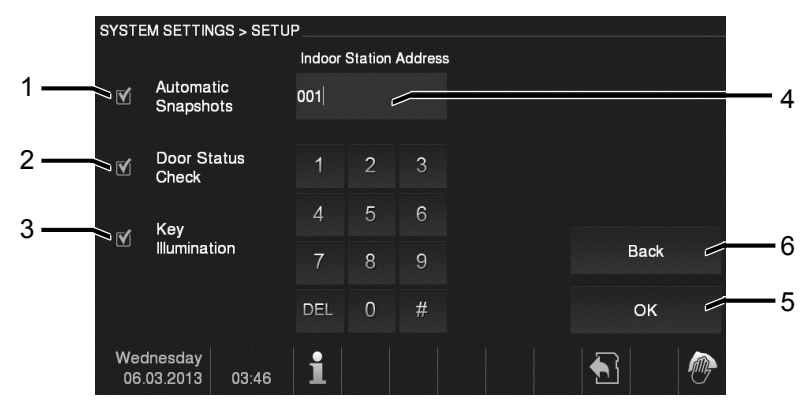

Fig. 34 Setup

Nel menu "Setup" sono presenti le seguenti funzioni:

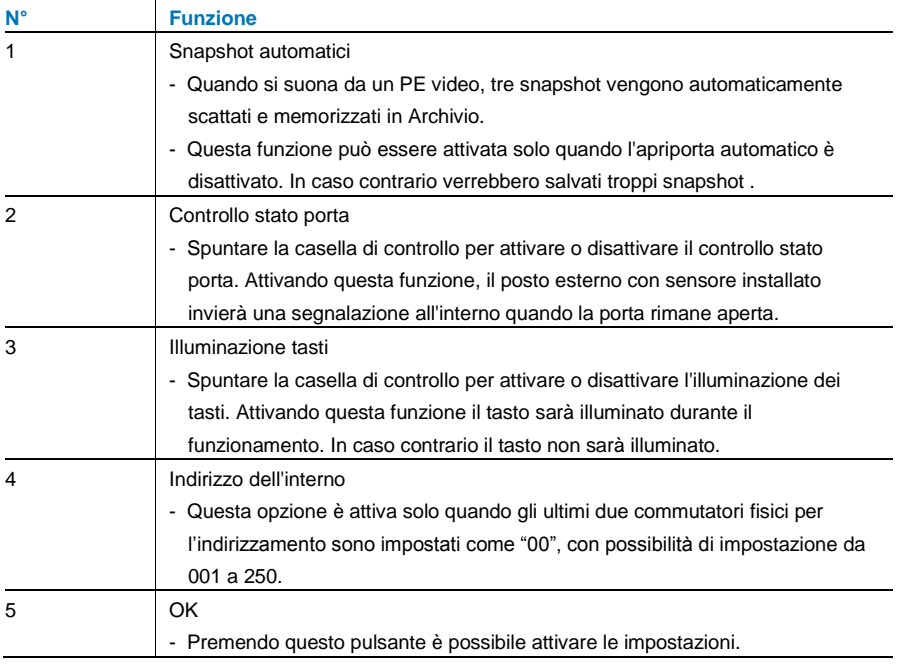

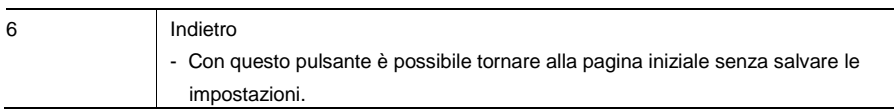

### 4.2.12.16 Aggiornamento Firmware

Se il firmware del dispositivo necessita di essere aggiornato, procedere come segue:

- 1. Richiedere la nuova versione firmware all'installatore elettrico e copiarla sulla scheda SD.
- 2. Inserire la scheda SD nello slot dell'interno.
- 3. Selezionare "Aggiornamento Firmware"
- 4. Eseguire l'aggiornamento firmware selezionando "Aggiorna"
- 5. Confermare il popup con "sì".

# 4.3 Pulizia

# Attenzione

### **Rischio di danneggiamento della superficie dello schermo.**

Oggetti duri o appuntiti possono danneggiare la superficie dello schermo. Non servirsi di oggetti simili per l'utilizzo del touch screen.

- Usare le dita o uno stilo di plastica.

Prodotti per la pulizia e agenti abrasivi possono danneggiare la superficie dello schermo.

- Pulire le superfici con un panno morbido e un detergente vetri in commercio.
- Non utilizzare prodotti di pulizia abrasivi.

#### $4.4$ Regolazione del dispositivo

# 4.4.1 Resistenza terminale di chiusura

<span id="page-243-0"></span>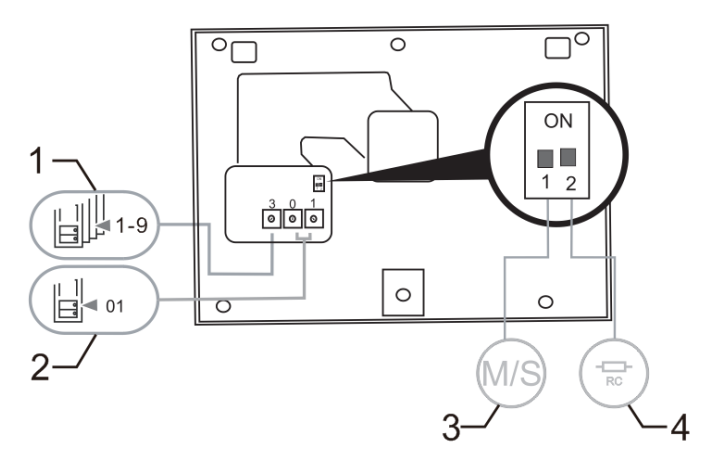

#### Fig. 35:

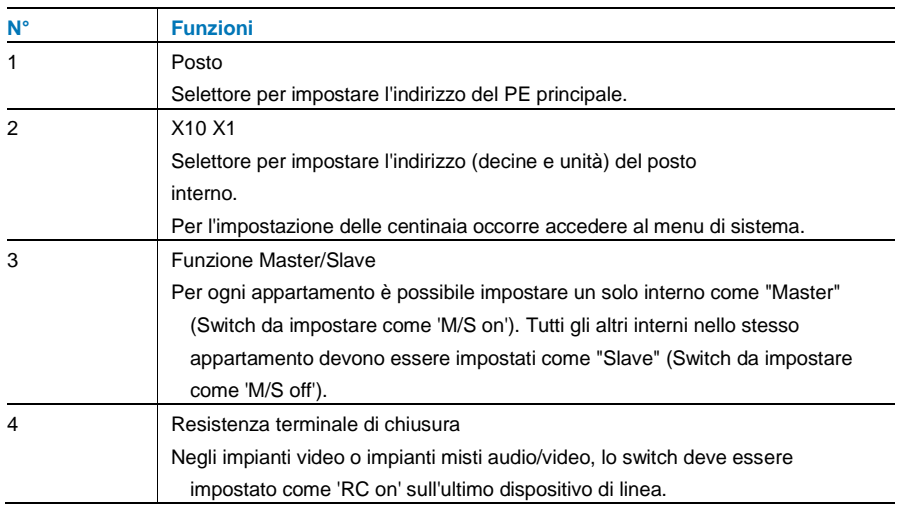

# <span id="page-244-0"></span>4.4.2 Collegamento

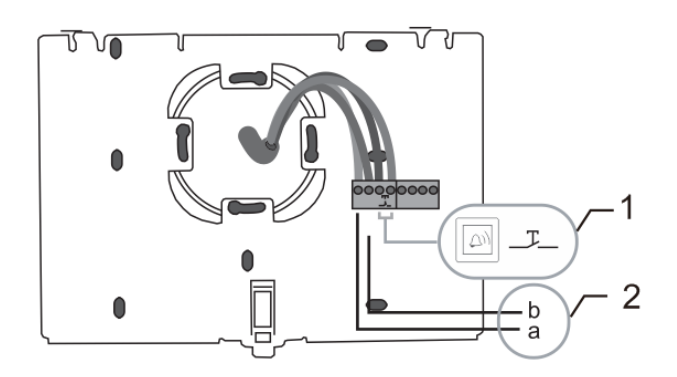

#### Fig. 36:

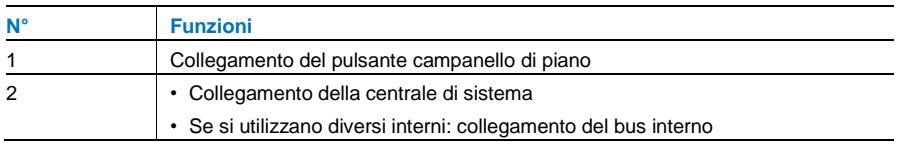

# 5 Dati tecnici

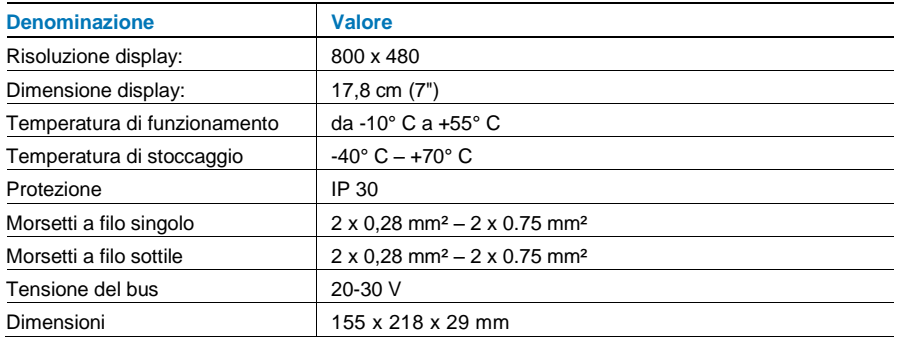

# 6 Montaggio/Installazione

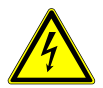

### Attenzione

#### **Tensione elettrica!**

Rischio di morte ed incendio dovuto alla presenza di tensione elettrica 100- 240 V.

– Non installare contemporaneamente i cavi di bassa tensione e i cavi 100-240 V in una presa da incasso!

Pericolo di carico da 100-240 V sulla linea a bassa tensione in caso di cortocircuito.

# 6.1 Obblighi dell'elettricista

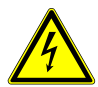

#### Attenzione

#### **Tensione elettrica!**

L'installazione del dispositivo può essere effettuata solo se si dispone delle necessarie competenze ed esperienze in campo elettrico.

- Un'installazione non corretta mette a rischio la vostra vita e quella dell'utente dell'impianto elettrico.
- Un'installazione non corretta può causare gravi danni materiali, ad esempio a seguito di un incendio.

Di seguito vengono specificati il livello minimo di competenze tecniche e i requisiti necessari per poter procedere all'installazione:

- Applicare le "cinque regole di sicurezza" (DIN VDE 0105, EN 50110):
	- 1. Scollegare;
	- 2. Accertarsi che non sia possibile un reinserimento accidentale;
	- 3. Verificare l'assenza di tensione;
	- 4. Collegare a terra;
	- 5. Coprire o proteggere parti adiacenti sotto tensione.
- Indossare indumenti di protezione personale adeguati.
- Utilizzare solo attrezzi e strumenti di misura adatti.
- Controllare il tipo di sistema di distribuzione (sistema TN, IT, TT) per garantire le seguenti condizioni di alimentazione elettrica (messa a terra tradizionale, messa a terra di protezione, misure di protezione

aggiuntive, ecc.).

### 6.2 Istruzioni generali di installazione

- Terminare tutte le derivazioni del sistema di cablaggio con un dispositivo bus collegato (ad es. posto interno, posto esterno, dispositivo di sistema).
- Non installare la centrale di sistema vicino al trasformatore campanello e alle altre fonti di alimentazione (per evitare interferenze).
- Non installare i fili del bus di sistema insieme ai fili 100-240 V.
- Non usare cavi tradizionali per i fili di collegamento degli apriporta e del bus di sistema.
- Non collegare in parallelo cavi di diverso tipo.
- Usare solo due fili nel cavo quadripolare o multipolare del bus di sistema.
- In fase di collegamento, non installare il bus in entrata e in uscita all'interno dello stesso cavo.
- Non installare il bus interno ed esterno nello stesso cavo.

# 6.3 Montaggio

#### **Smontaggio**

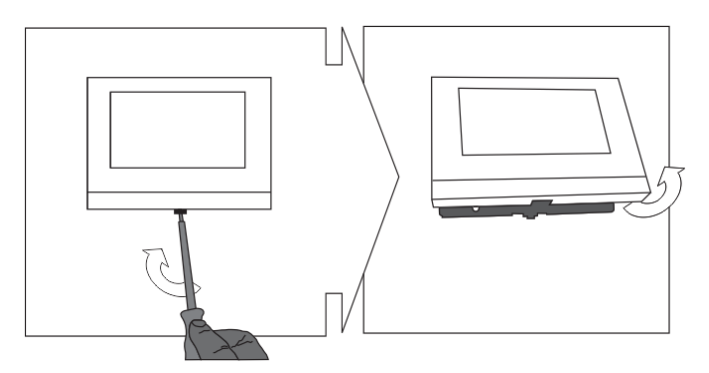

Aprire l'alloggiamento del pannello tirando il gancio sul fondo del dispositivo.

# **Montaggio a parete o in scatola da incasso**

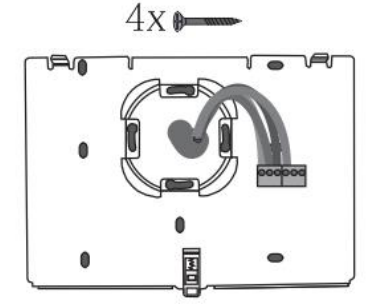

Fissare il fondo del dispositivo direttamente su una parete piana o presa da incasso conformemente alla norma DIN 49073-1.

#### **Cablaggio**

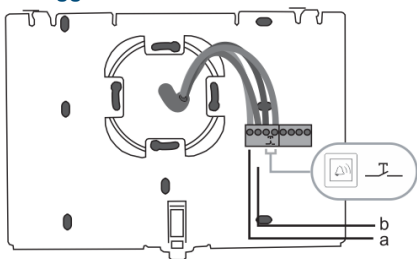

Collegare la parte inferiore del dispositivo come indicato nel grafico (vedi capitolo "**[Collegamento](#page-244-0)**").

#### **Impostazioni**

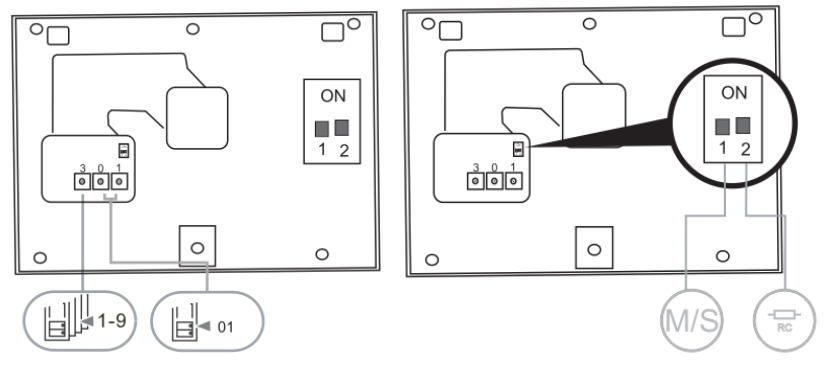

Impostare l'indirizzo degli esterni prescelti e l'indirizzo dell'interno sui commutatori. Impostare la funzione master/slave e la resistenza terminale sugli switch sul retro della parte superiore dell'alloggiamento (vedi capitolo "**[Resistenza terminale](#page-243-0)**").

#### **Fissaggio del dispositivo**

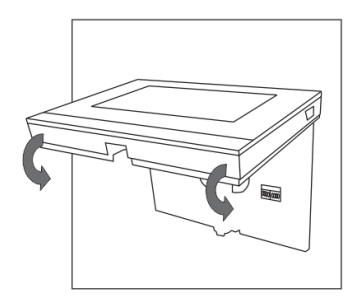

Fissare la parte superiore del dispositivo alla parte inferiore del dispositivo (fondo): posizionare il lato superiore del dispositivo sulle linguette e premere il lato inferiore sul fondo del dispositivo, fino a che viene bloccato dalla pinza.

#### **Montaggio con staffa desktop**

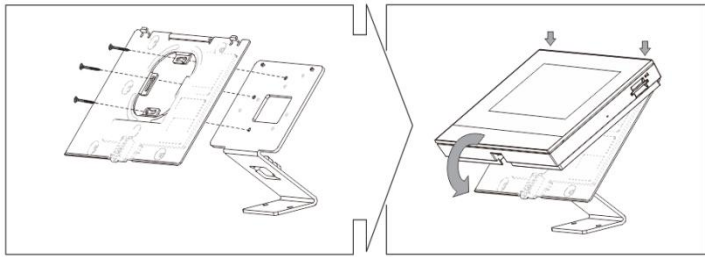

- 1. Fissare il fondo del dispositivo alla staffa desktop.
- 2. Fissare la parte superiore del dispositivo alla parte inferiore del dispositivo (fondo). A tal scopo, posizionare il lato superiore del dispositivo sulle linguette e premere il lato inferiore sul fondo del dispositivo, fino a che la chiusura si inserisca a scatto.

L'installazione dell'interno è completata.

#### **Avvertenza**

Ci riserviamo il diritto di apportare, in qualsiasi momento, modifiche tecniche o modificare il contenuto del presente documento senza preavviso.

Le specifiche dettagliate concordate al momento dell'ordine si applicano a tutti gli ordini. ABB declina ogni responsabilità per eventuali errori o incompletezze in questo documento.

Ci riserviamo tutti i diritti del presente documento, degli argomenti e delle illustrazioni ivi contenute. È vietata la riproduzione, la divulgazione a terzi o l'utilizzo dei relativi contenuti in toto o in parte, senza il previo consenso scritto da parte di ABB.

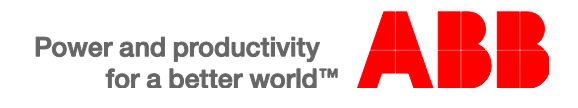
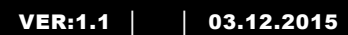

M2233.-. Unidad de interfono manos libres con vídeo para interior de 7"

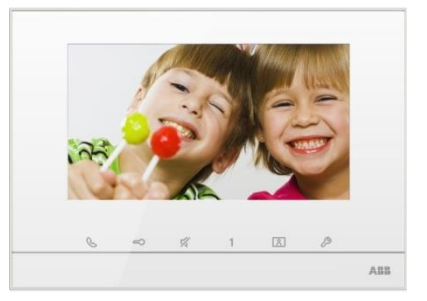

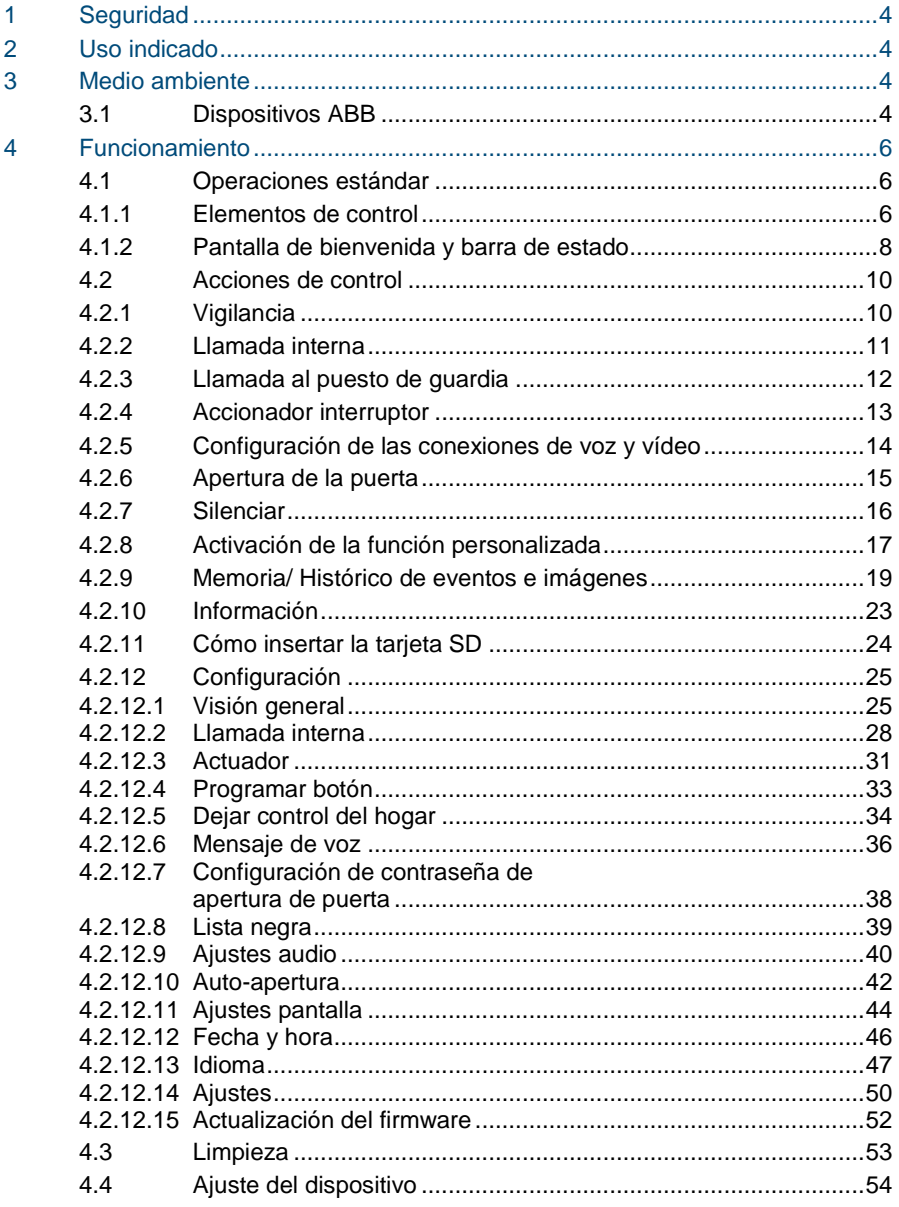

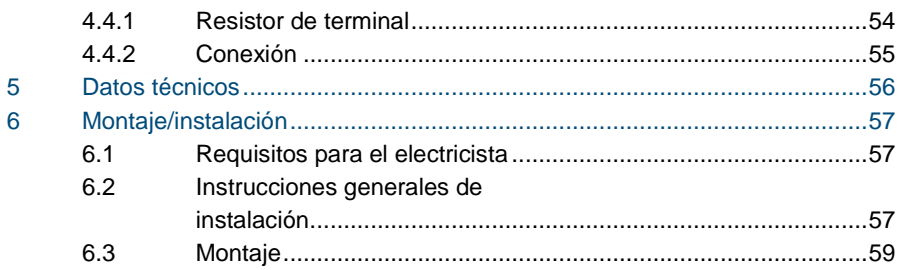

### <span id="page-255-0"></span>1 Seguridad

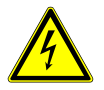

#### Advertencia

#### **¡Tensión eléctrica!**

Riesgo de muerte e incendio debido a una tensión eléctrica de 100- 240 V.

- Los trabajos en un sistema de alimentación de 100-240 V solo deben realizarlos electricistas autorizados.
- ¡Desconecte la fuente de alimentación principal antes de la instalación y el desmontaje!

### <span id="page-255-1"></span>2 Uso indicado

El M2233x-x es una parte integral del sistema de portero automático de ABB-Welcome y funciona exclusivamente con componentes de este sistema. El dispositivo solo debe instalarse en habitaciones interiores y secas.

### <span id="page-255-2"></span>3 Medio ambiente

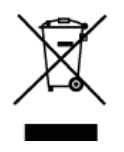

**¡Tenga en cuenta la protección del medio ambiente!**  Los dispositivos eléctricos y electrónicos usados no pueden desecharse junto a los residuos domésticos.

– El dispositivo contiene materias primas valiosas que pueden reciclarse. Por tanto, deshágase del dispositivo en el depósito de recogida adecuado.

#### <span id="page-255-3"></span>3.1 Dispositivos ABB

Todos los materiales de embalaje y los dispositivos de ABB cuentan con la marca y los sellos de prueba para su adecuada eliminación. Deshágase del material de embalaje y los dispositivos eléctricos y sus componentes haciendo uso siempre de depósitos de recogida autorizados y empresas de gestión de residuos.

Los productos ABB cumplen los requisitos legales, especialmente las normativas que se ocupan de los dispositivos eléctricos y electrónicos y la ordenanza REACH.

(Directiva UE 2002/96/CE (RAEE) y 2002/95/CE ROHS)

(Ordenanza y normativa REACH de la UE para la aplicación de la ordenanza (CE) n.º 1907/2006)

### <span id="page-257-0"></span>4 Funcionamiento

- <span id="page-257-1"></span> $4.1$ Operaciones estándar
- <span id="page-257-2"></span> $4.1.1$ 4.1.1 Elementos de control

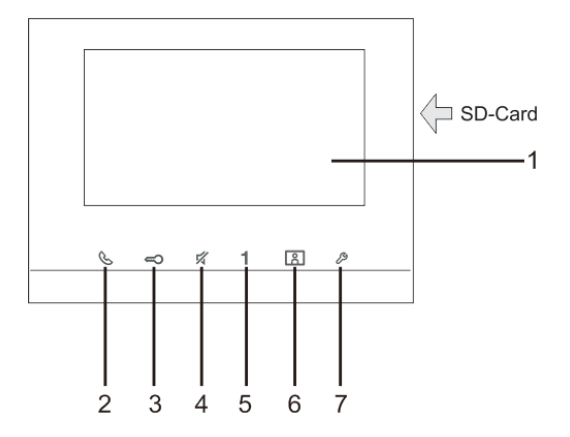

Fig. 1 Elementos de control

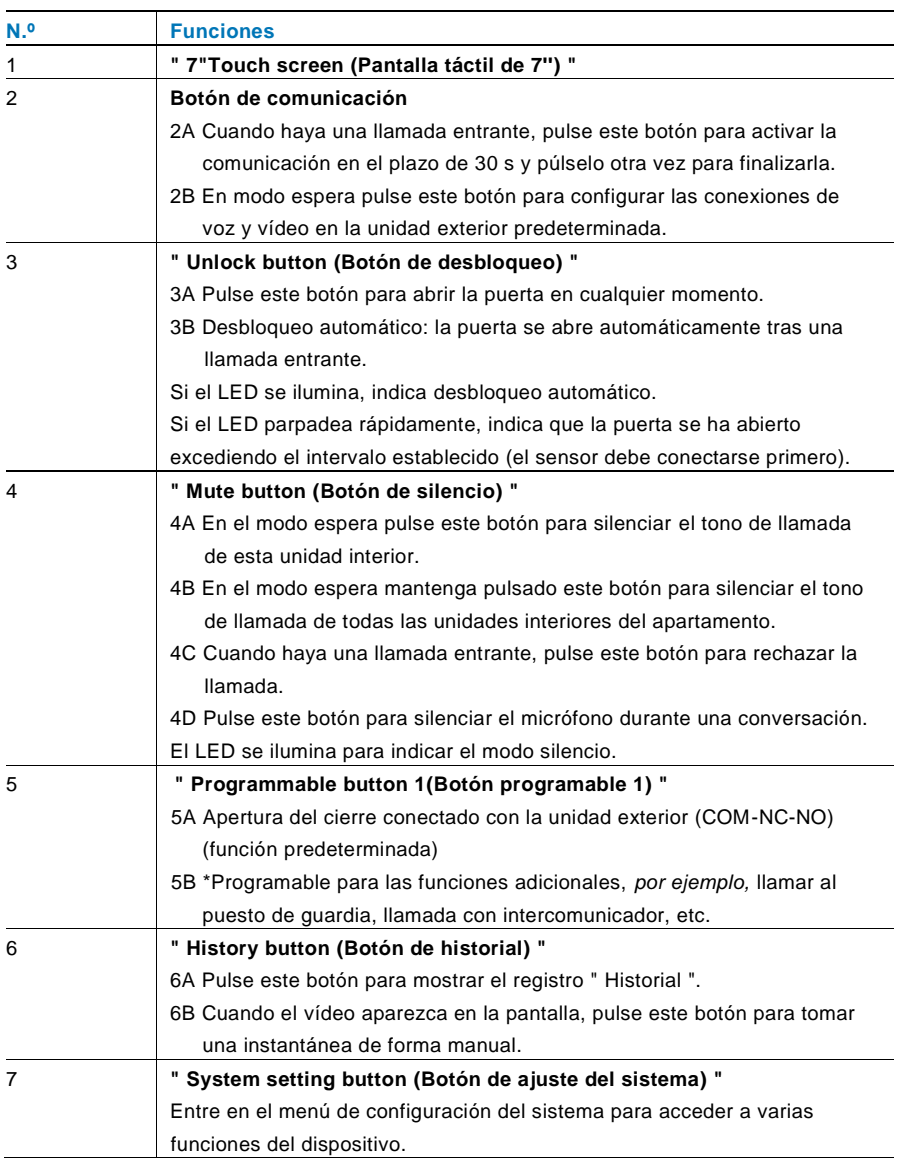

\*Para el uso de dicho botón, póngase en contacto con su instalador eléctrico.

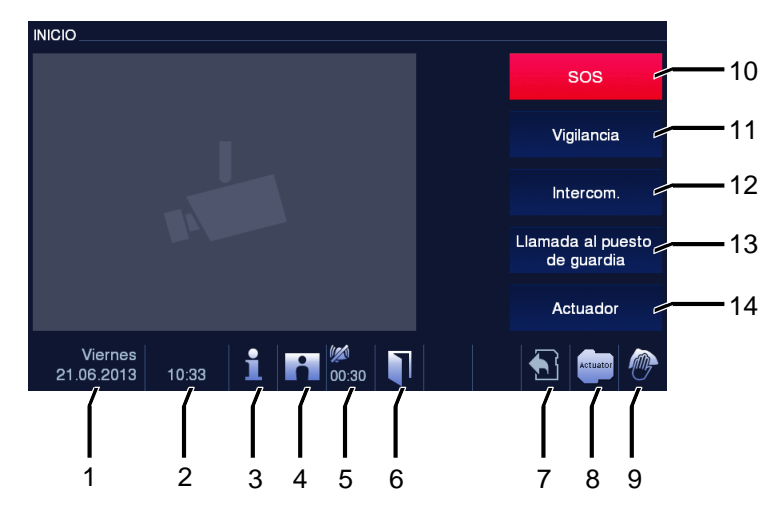

#### <span id="page-259-0"></span>4.1.2 Pantalla de bienvenida y barra de estado

#### Fig. 2 Barra de estado

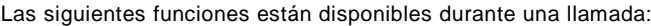

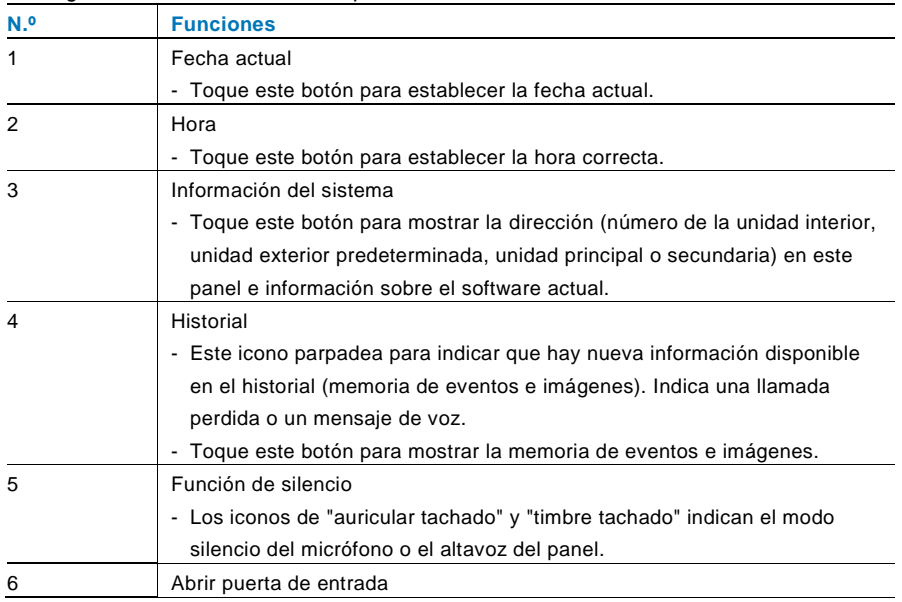

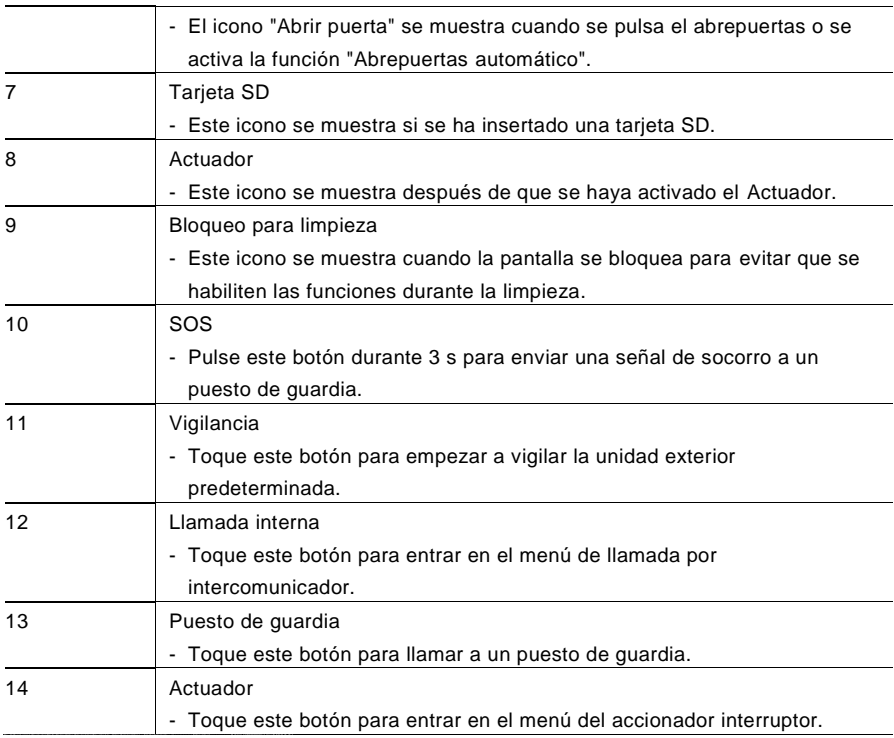

<span id="page-261-0"></span>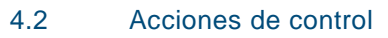

#### <span id="page-261-1"></span> $4.2.1$ Vigilancia

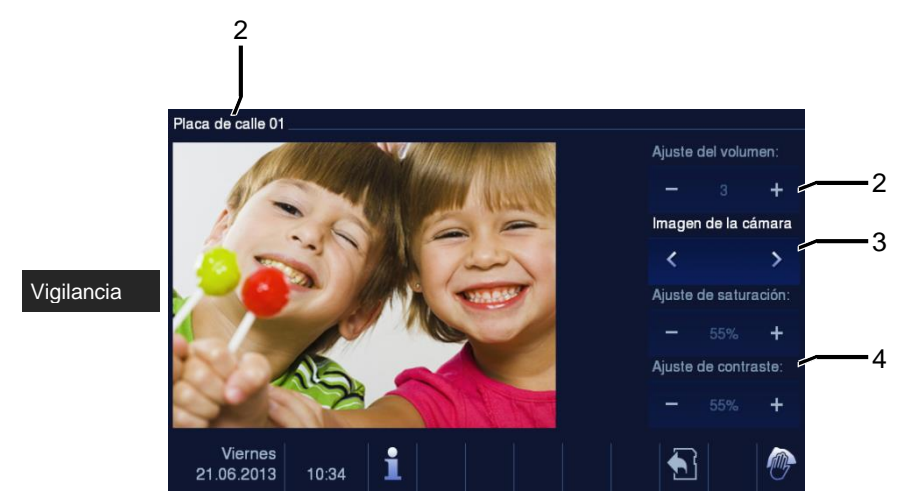

#### Fig. 3 Vigilancia

Toque este botón para empezar a vigilar la unidad exterior predeterminada. Al principio solo aparece la conexión de vídeo. Pulse el botón e para activar la conexión de voz.

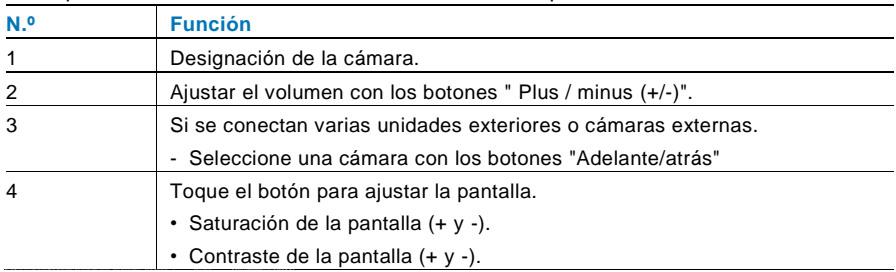

#### <span id="page-262-0"></span>4.2.2 Llamada interna

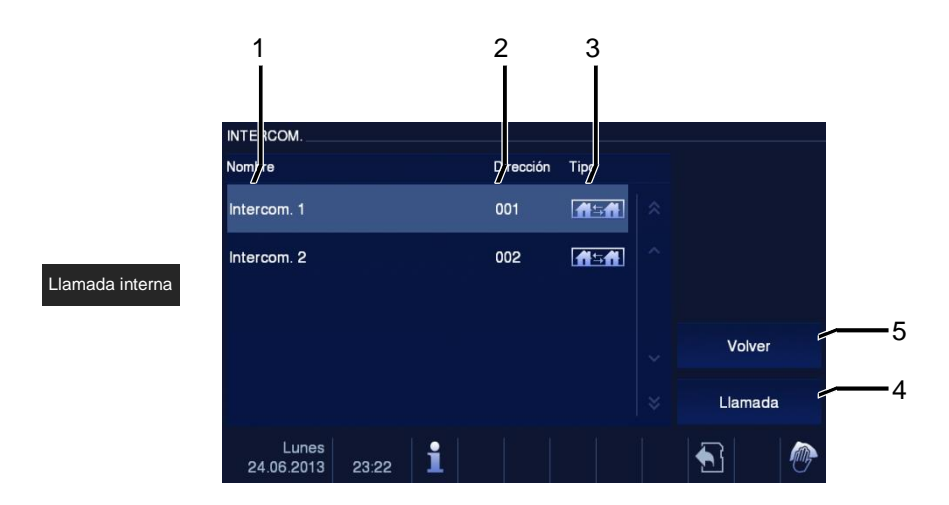

#### Fig. 4 Llamada interna

Toque este botón para entrar en el menú de llamada por llamada interna. A continuación, estarán disponibles las siguientes funciones.

Establezca primero las listas de llamadas por intercomunicador en el menú "System settingintercom setting(Ajuste del sistema-ajuste del intercomunicador)".

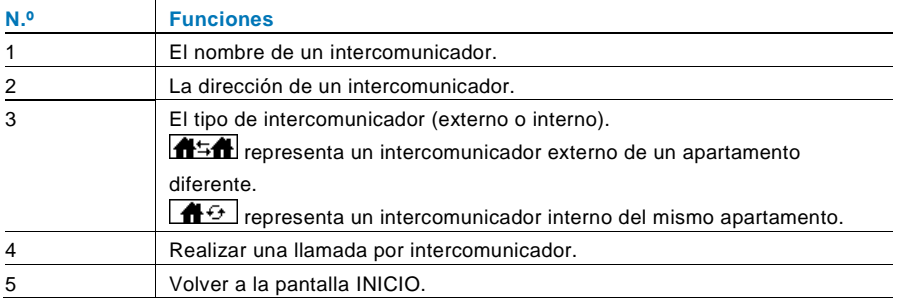

#### <span id="page-263-0"></span>4.2.3 Llamada al puesto de guardia

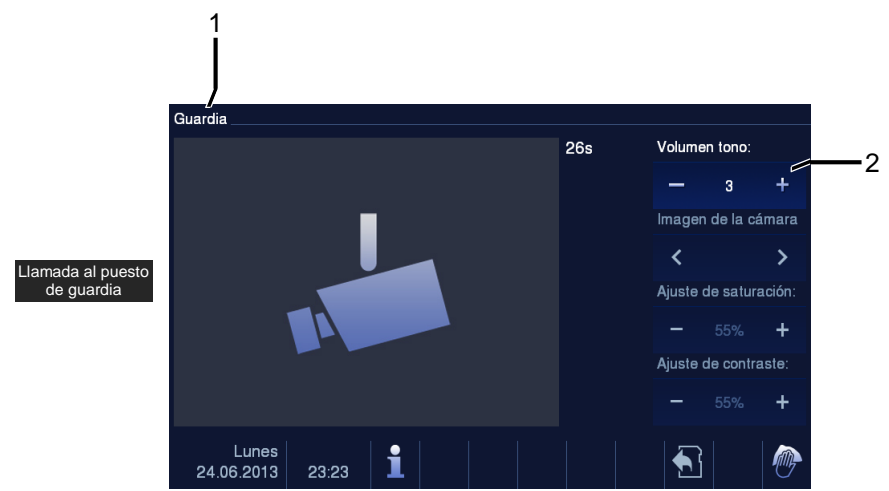

Fig. 5 Llamar al puesto de guardia

Toque el botón " Puesto de guardia " para llamar a un puesto de guardia. A continuación, estarán disponibles las siguientes funciones.

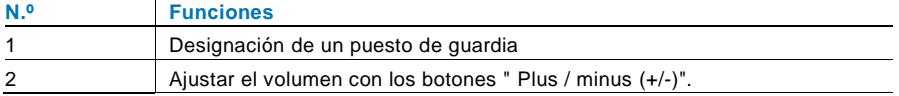

#### <span id="page-264-0"></span>4.2.4 Accionador interruptor

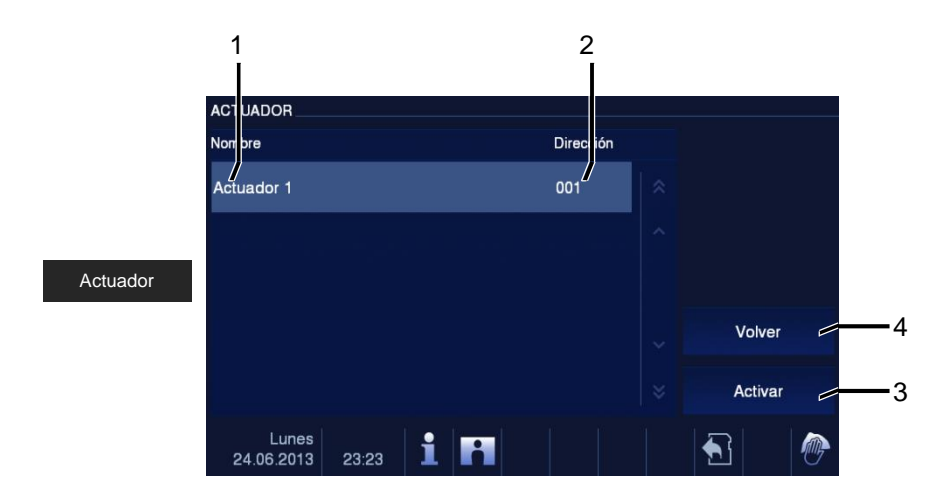

#### Fig. 6 Actuador

Toque este botón para entrar en el menú del accionador interruptor. A continuación, estarán disponibles las siguientes funciones.

Establezcaprimero las listas de accionadores en el menú "system setting-switch actuator (Ajuste del sistema- accionador interruptor)".

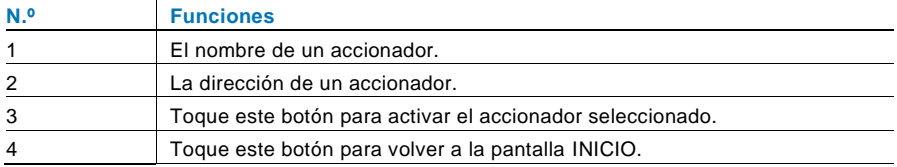

#### <span id="page-265-0"></span>4.2.5 Configuración de las conexiones de voz y vídeo

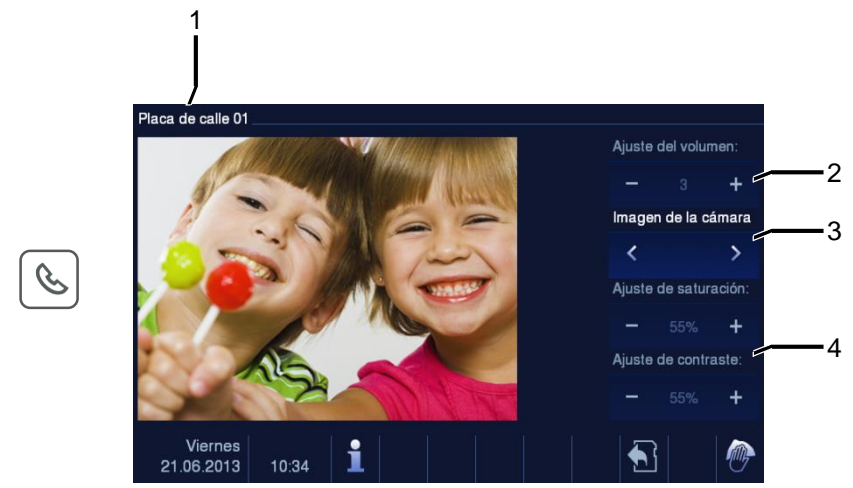

#### Fig. 7 Actuador

Las siguientes funciones están disponibles para ajustar las conexiones de voz y volumen (pulse el botón de comunicación):

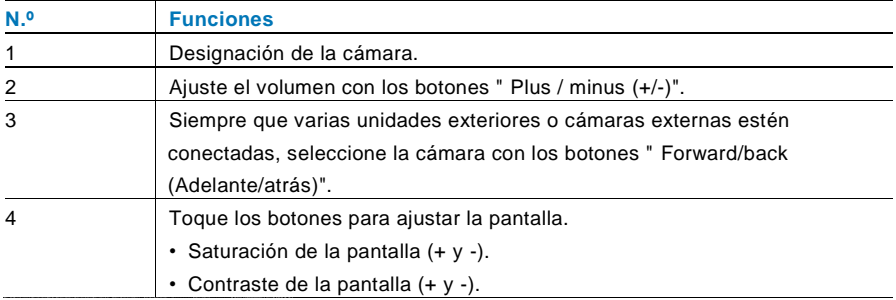

#### <span id="page-266-0"></span>4.2.6 Apertura de la puerta

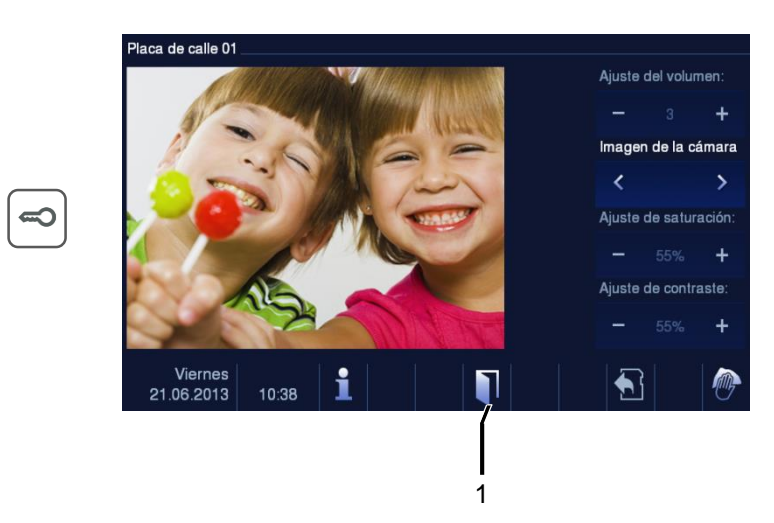

#### Fig. 8 Apertura de la puerta

Pulse el botón de llave para activar el abrepuertas. A continuación, estará disponible la siguiente función:

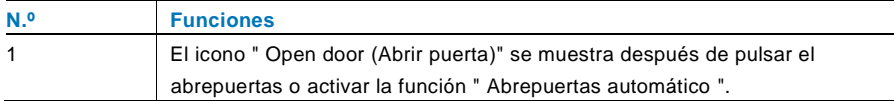

#### <span id="page-267-0"></span>4.2.7 Silenciar

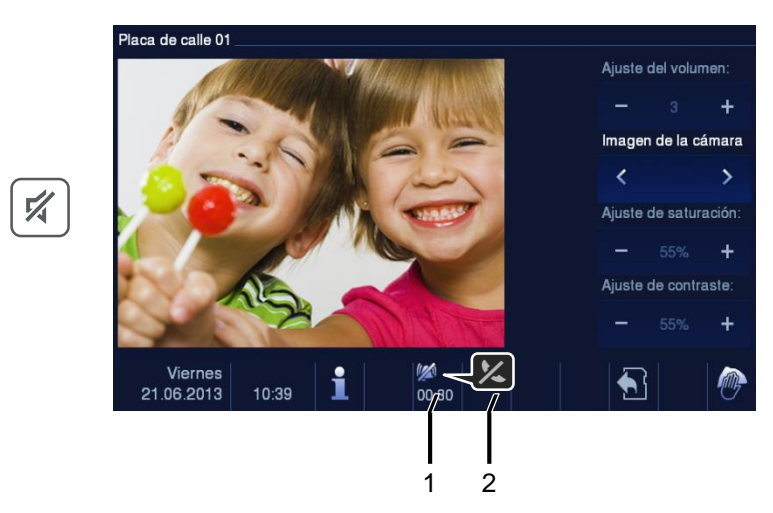

#### Fig. 9 Apertura de la puerta

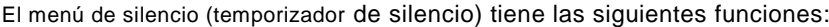

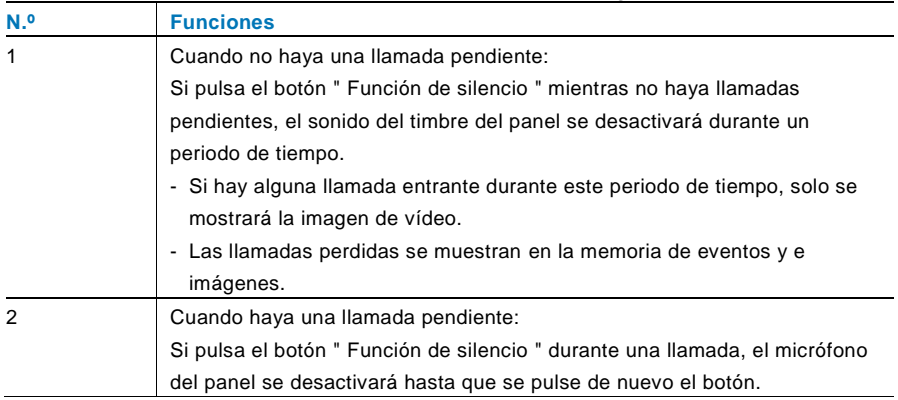

1

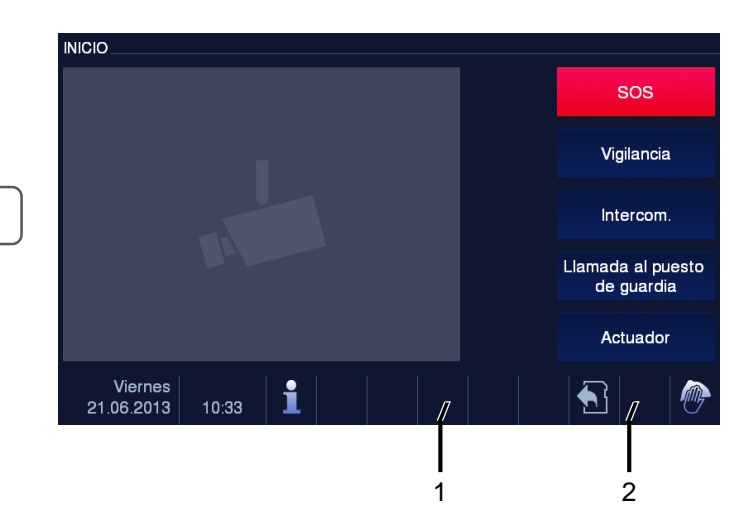

#### <span id="page-268-0"></span>4.2.8 Activación de la función personalizada

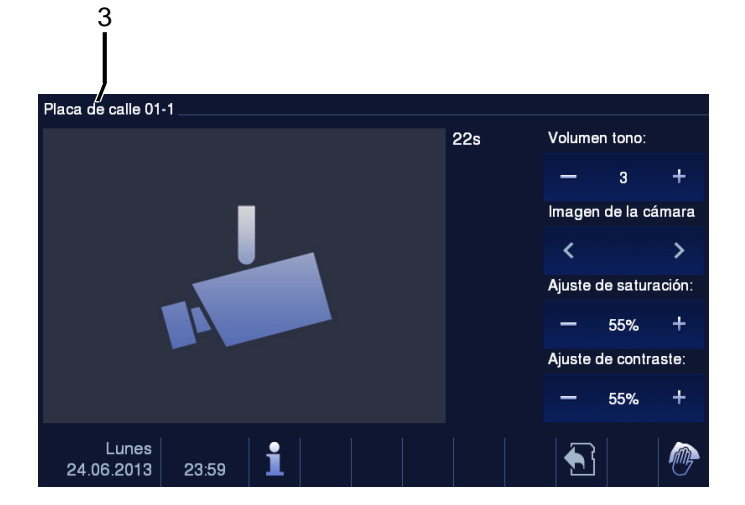

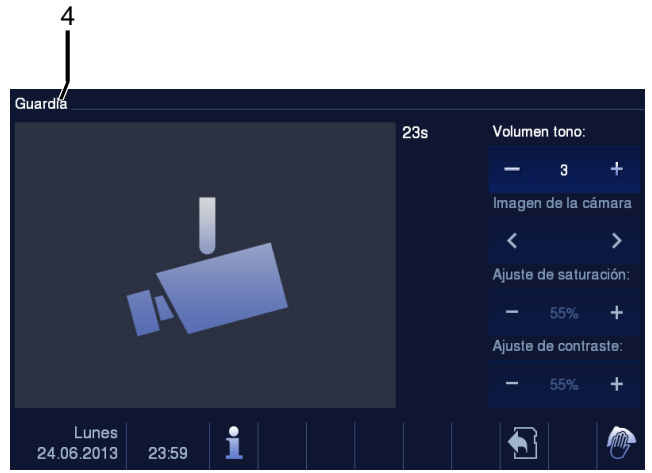

Fig. 10 Activación de la función personalizada

El botón de programa puede configurarse con diferentes funciones, *por ejemplo,* llamar al puesto de guardia, llamar por intercomunicador o controlar el accionador interruptor. Su función predeterminada es abrir el segundo cierre, que está conectado a los terminales COM-NC-NO de una unidad exterior.

Si el botón de programa no tiene ninguna función asignada, no se ejecutará ninguna acción tras pulsar este botón.

Solo la lista de llamadas por intercomunicador y la lista de accionadores interruptores existentes pueden asignarse al botón de programa.

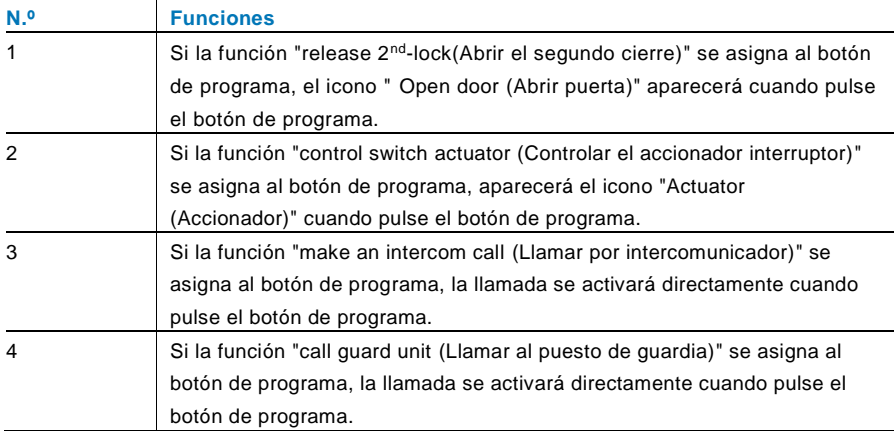

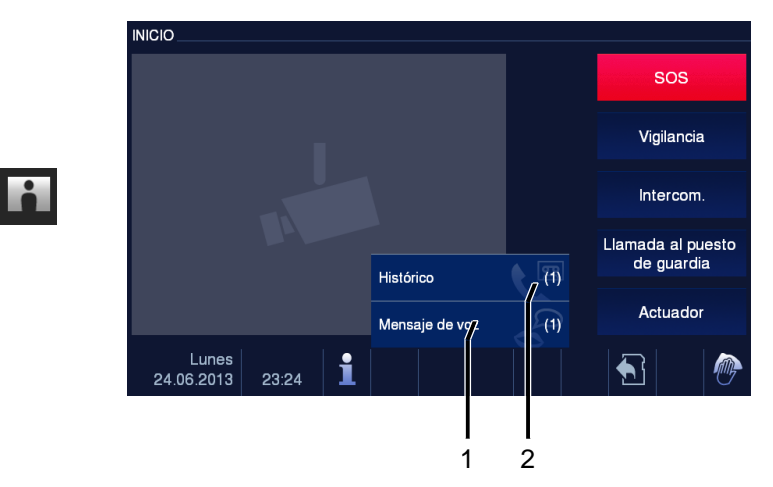

#### <span id="page-270-0"></span>4.2.9 Memoria/ Histórico de eventos e imágenes

Fig. 11 Memoria/ Histórico de eventos e imágenes

El panel registra todos los eventos. Pulse el botón " Histórico " y se mostrarán los 100 últimos eventos (los eventos previos se sobrescriben).

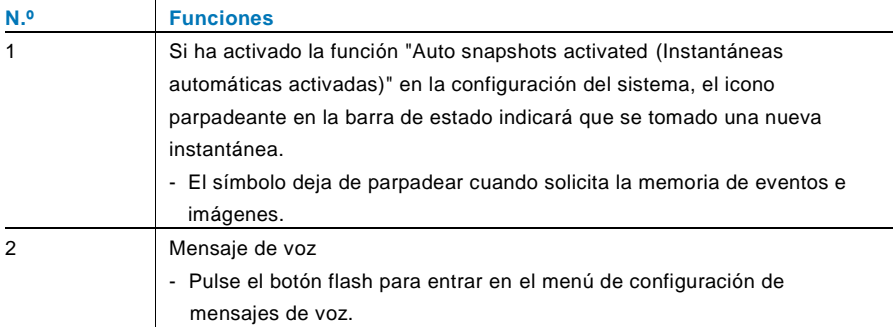

 $\overline{8}$ 

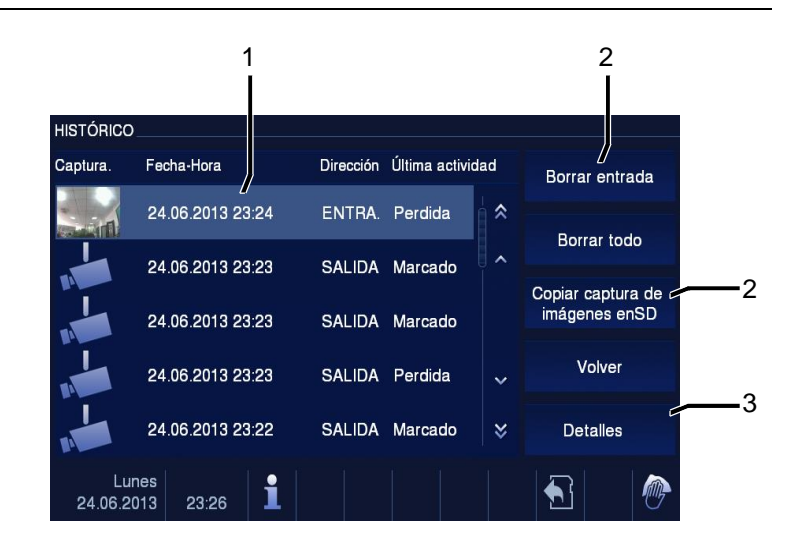

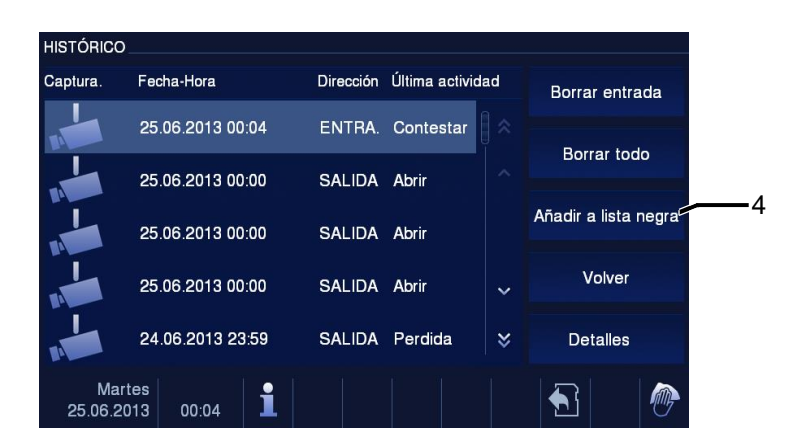

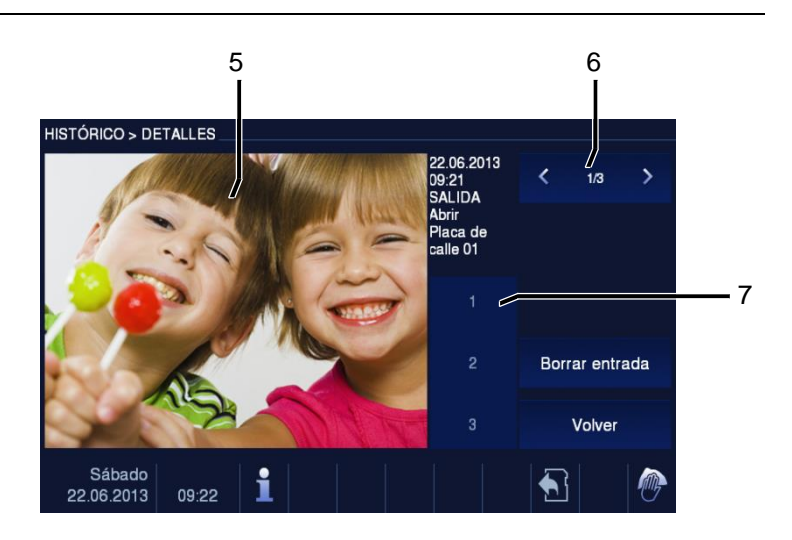

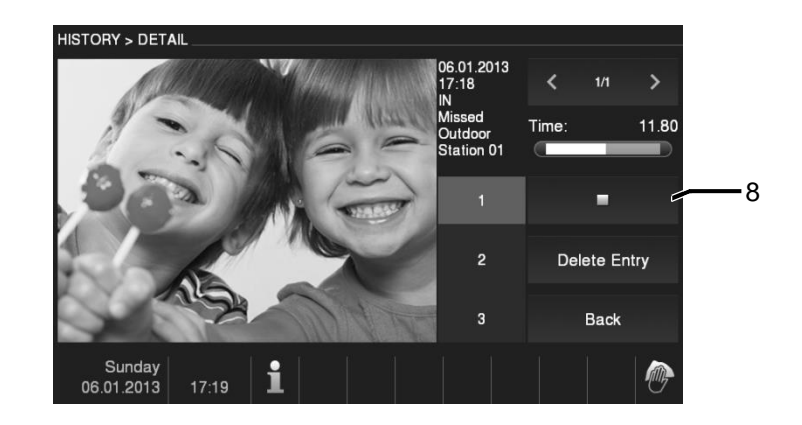

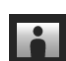

Fig. 12 Memoria/ histórico de eventos e imágenes

Puede tomar una instantánea en cualquier momento durante una llamada pulsando el botón " Histórico ", incluso cuando la función "Automatic snapshots (Instantáneas automáticas)" esté desactivada. El menú de memoria/ histórico de eventos e imágenes tiene las siguientes funciones.

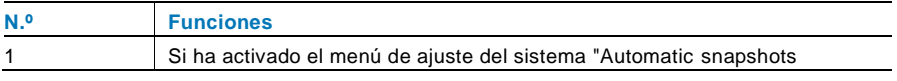

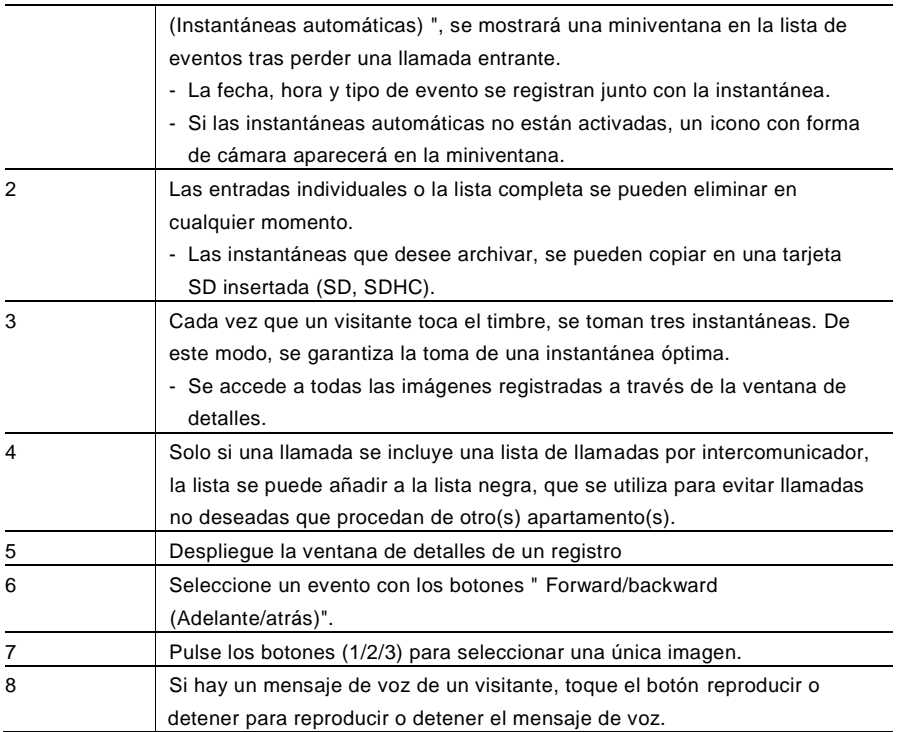

#### <span id="page-274-0"></span>4.2.10 Información

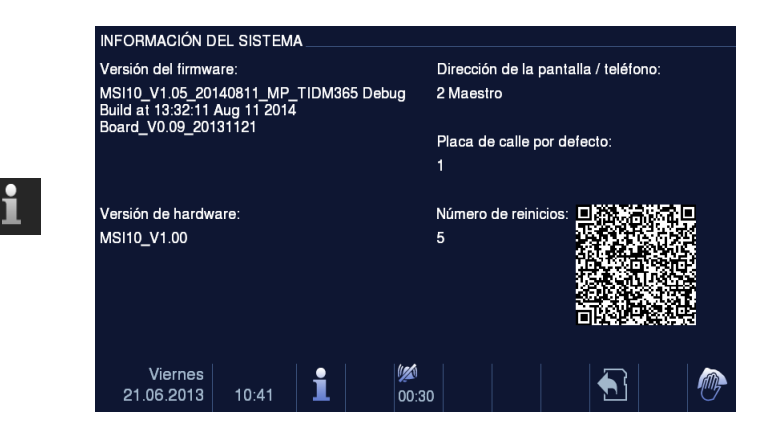

#### Fig. 13 Información

Los elementos anteriores se mostrarán en el menú "Information (Información)".

#### <span id="page-275-0"></span>4.2.11 Cómo insertar la tarjeta SD

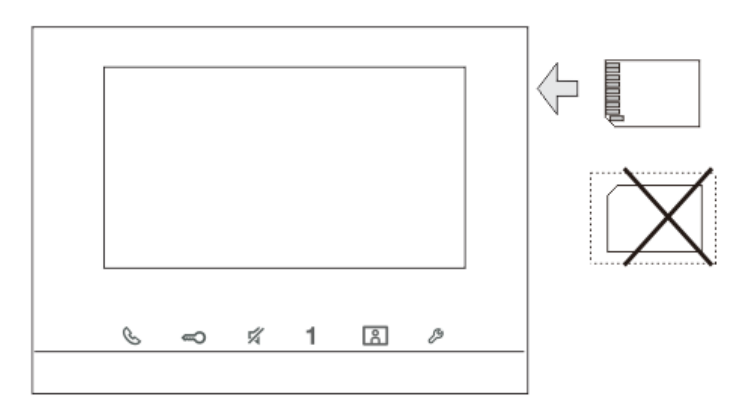

Fig. 14 Cómo insertar la tarjeta SD

#### <span id="page-276-0"></span>4.2.12 Configuración

#### <span id="page-276-1"></span>4.2.12.1 Visión general

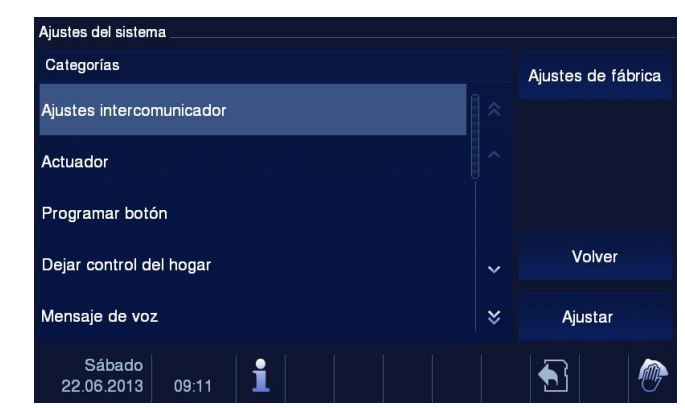

Fig. 15 Visión general

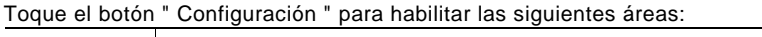

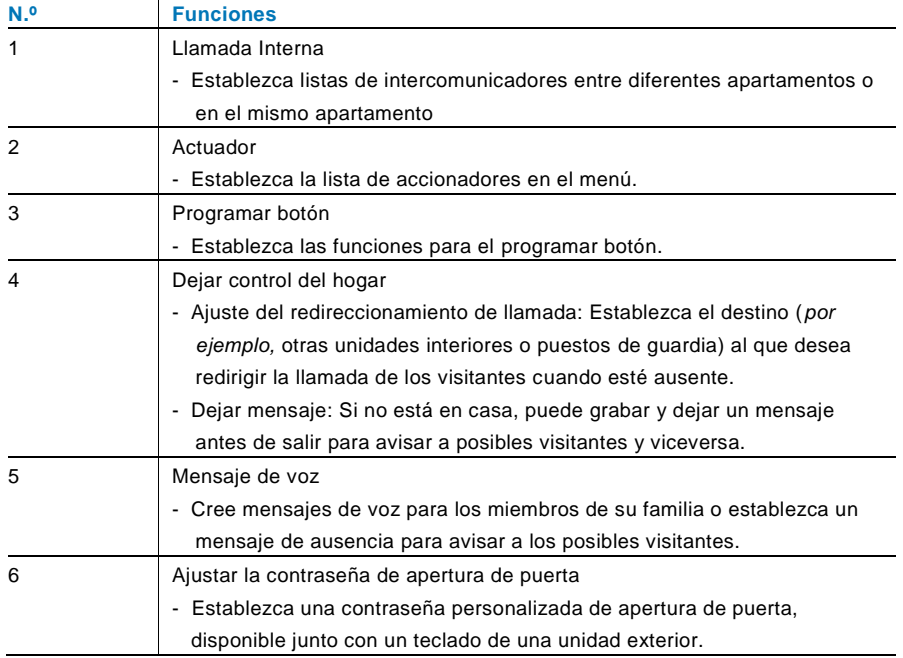

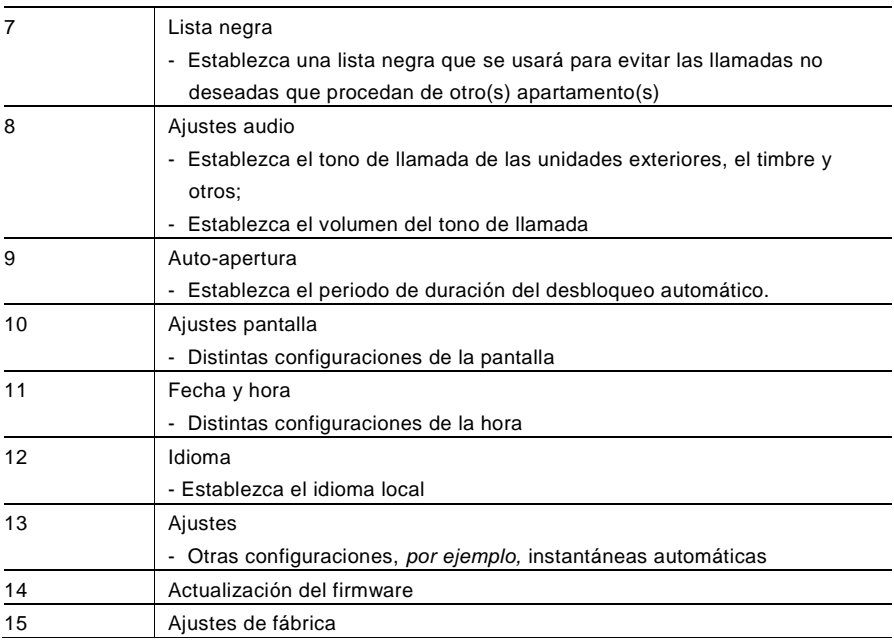

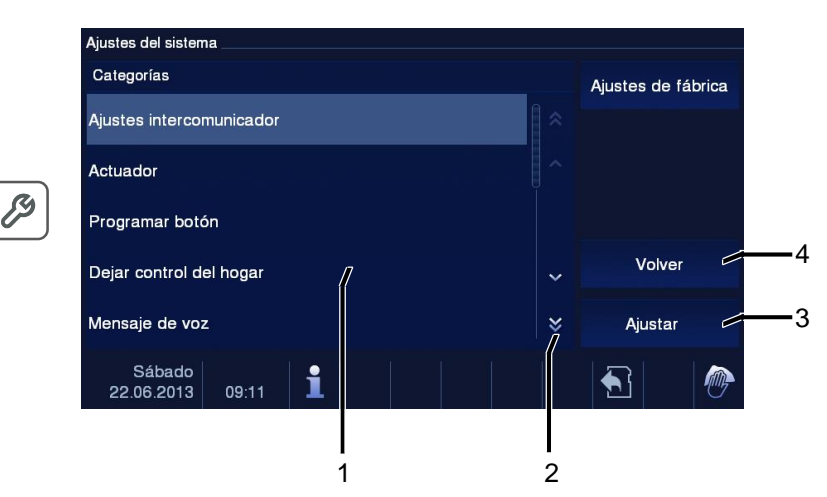

Fig. 16 Visión general de la configuración

Para volver a las áreas de configuración del campo de lista (1), siga los siguientes pasos:

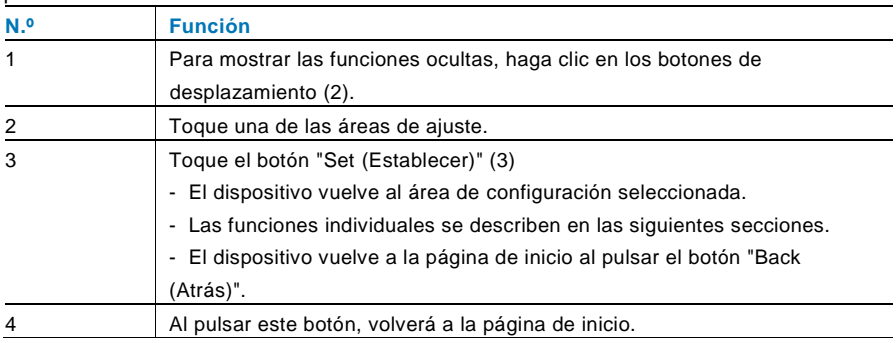

<span id="page-279-0"></span>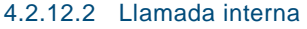

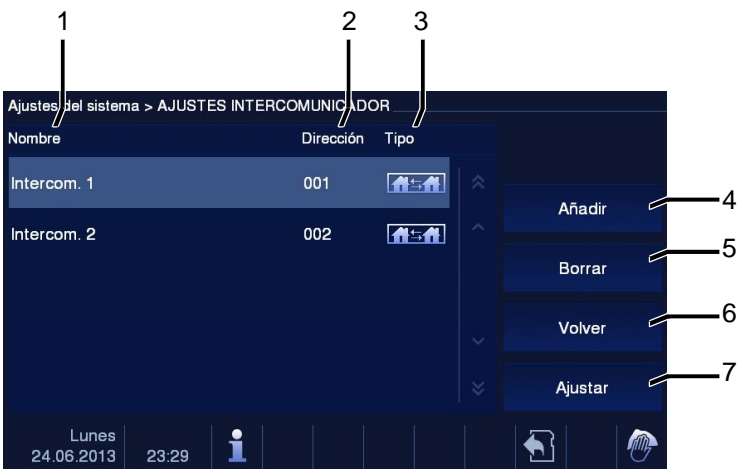

#### Fig. 17 Llamada interna

El menú " Llamada interna " tiene las siguientes funciones.

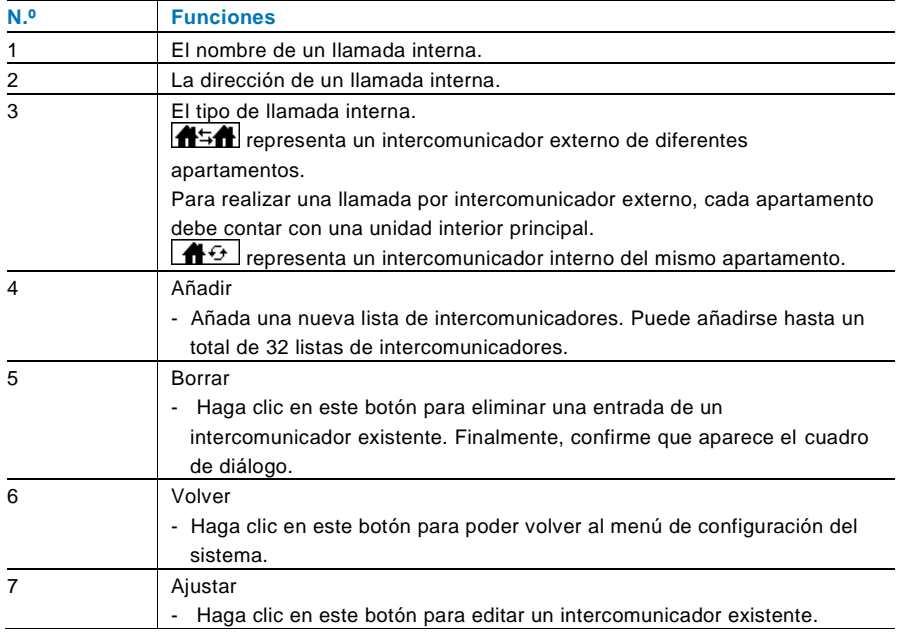

#### Pulsar " Añadir " o " Ajustar "

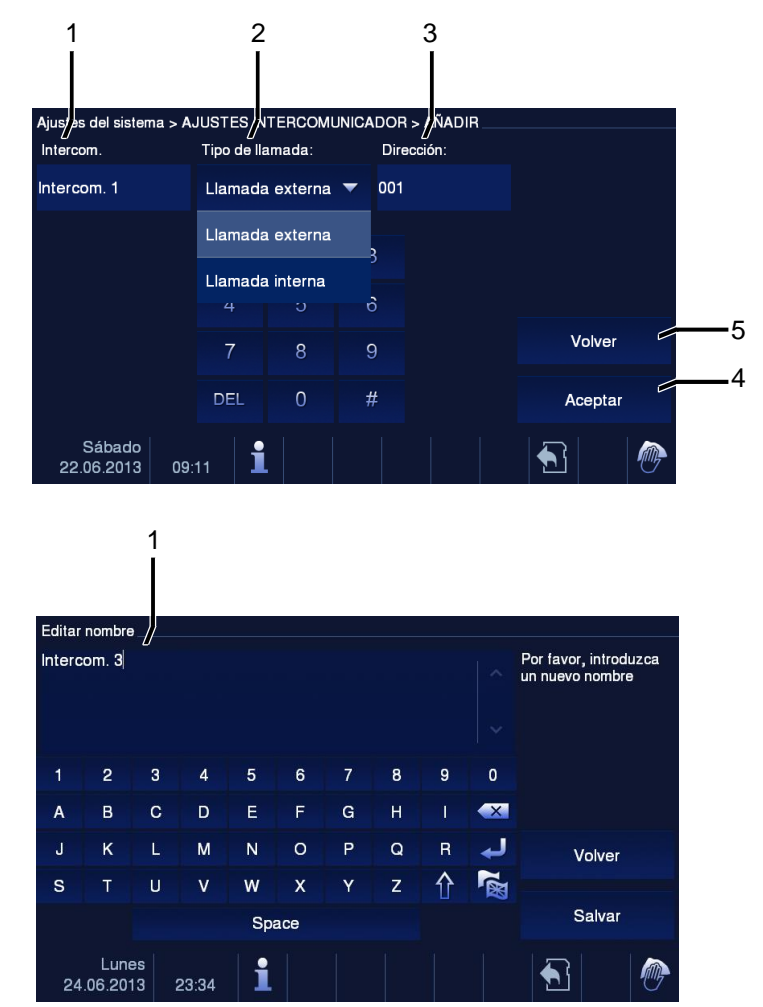

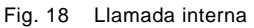

La función " Llamada interna " tiene las siguientes funciones:

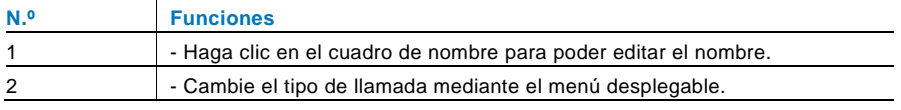

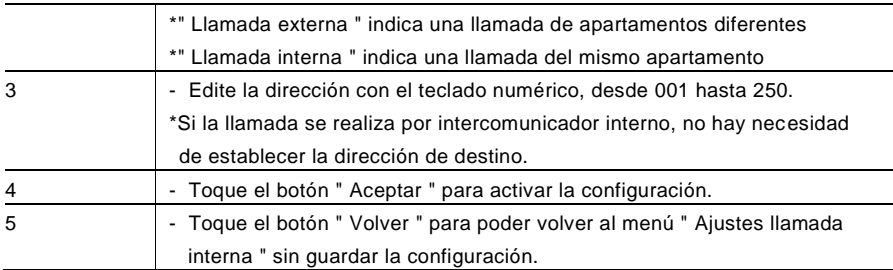

#### <span id="page-282-0"></span>4.2.12.3 Actuador

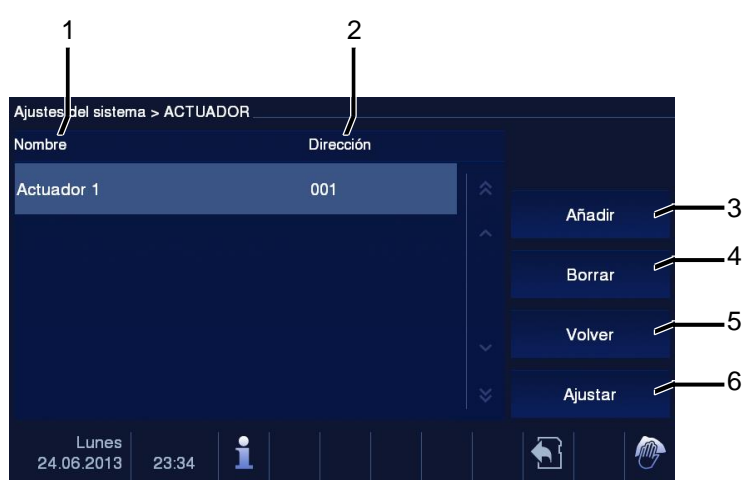

#### Fig. 19 Actuador

El menú " Actuador " tiene las siguientes funciones:

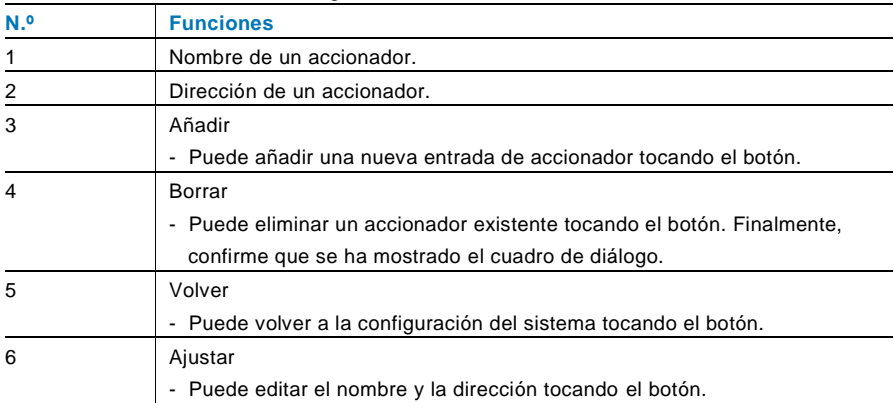

#### Pulsar " Añadir " o " Ajustar "

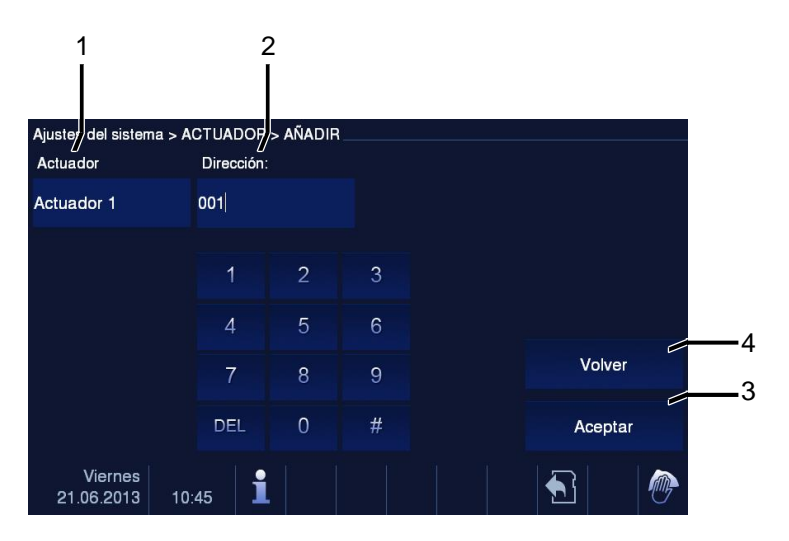

#### Fig. 20 Actuador

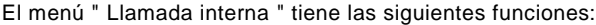

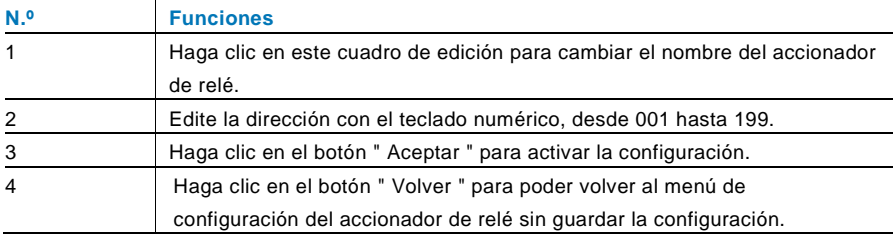

#### <span id="page-284-0"></span>4.2.12.4 Programar botón

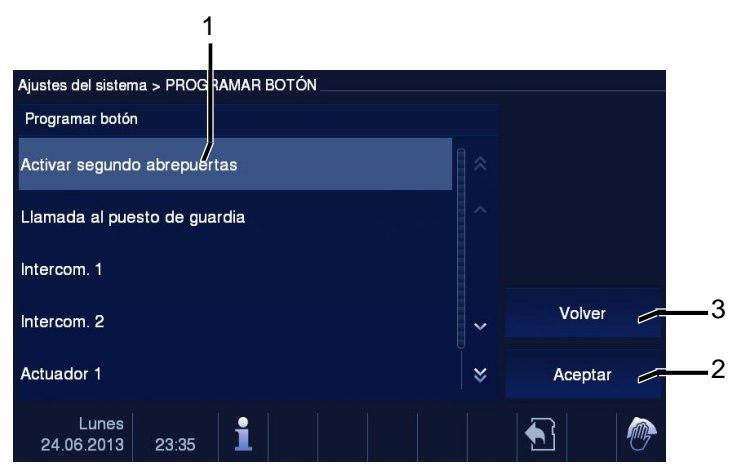

Fig. 21 Programar botón

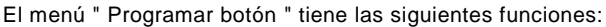

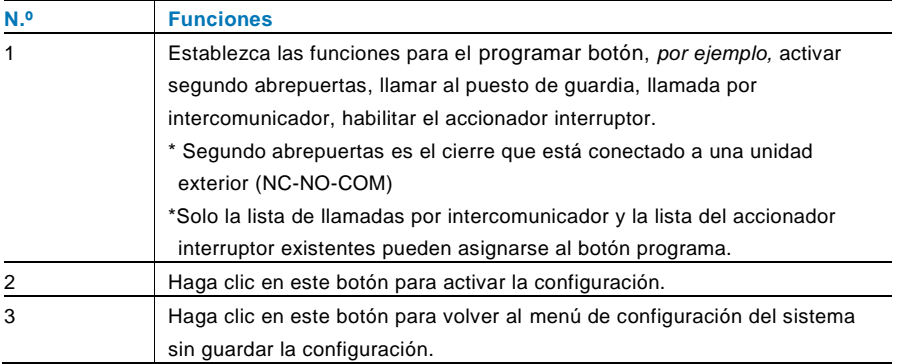

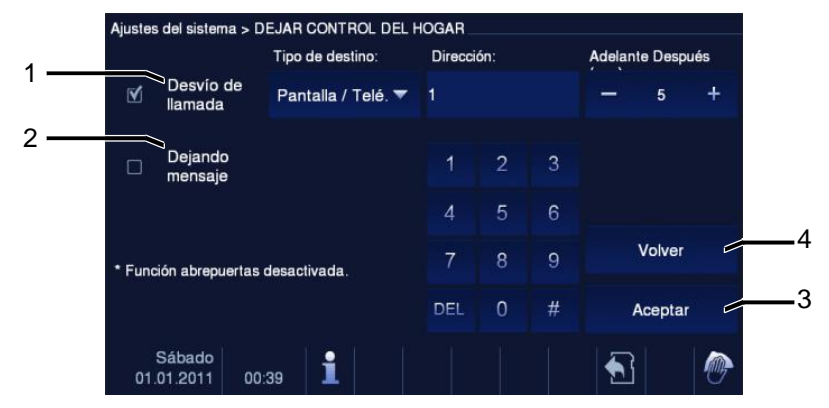

#### <span id="page-285-0"></span>4.2.12.5 Dejar control del hogar

Fig. 22 Dejar control del hogar

#### **Información sobre la configuración**

El usuario solo puede elegir " Desvío de llamada " o " Dejando mensaje ". Se pueden activar dos funciones al mismo tiempo.

Se mostrará una advertencia una vez que las funciones " call transfer (transferencia de llamada) " o " Dejando mensaje " están activadas.

El menú " Dejar control del hogar " tiene las siguientes funciones (la función solo se puede establecer en una unidad interior principal):

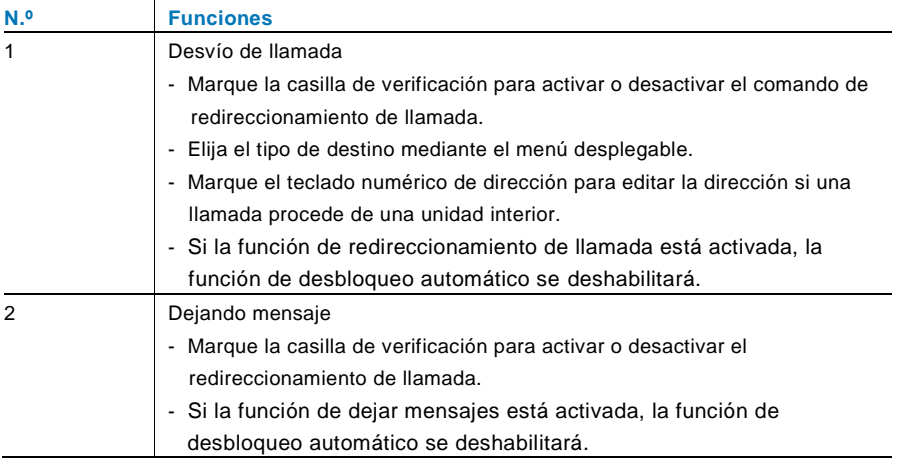

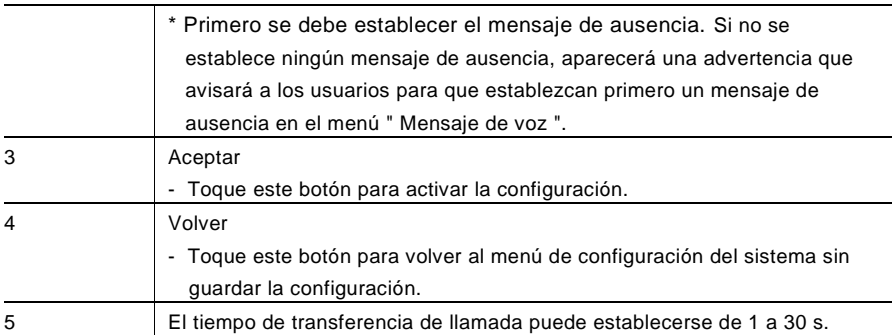

#### <span id="page-287-0"></span>4.2.12.6 Mensaje de voz

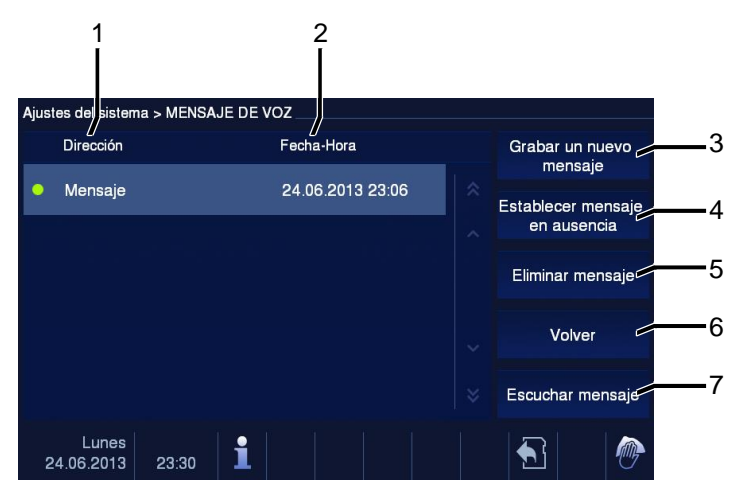

#### Fig. 23 Mensaje de voz

Se pueden grabar 30 mensajes de voz en total.

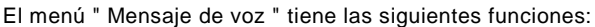

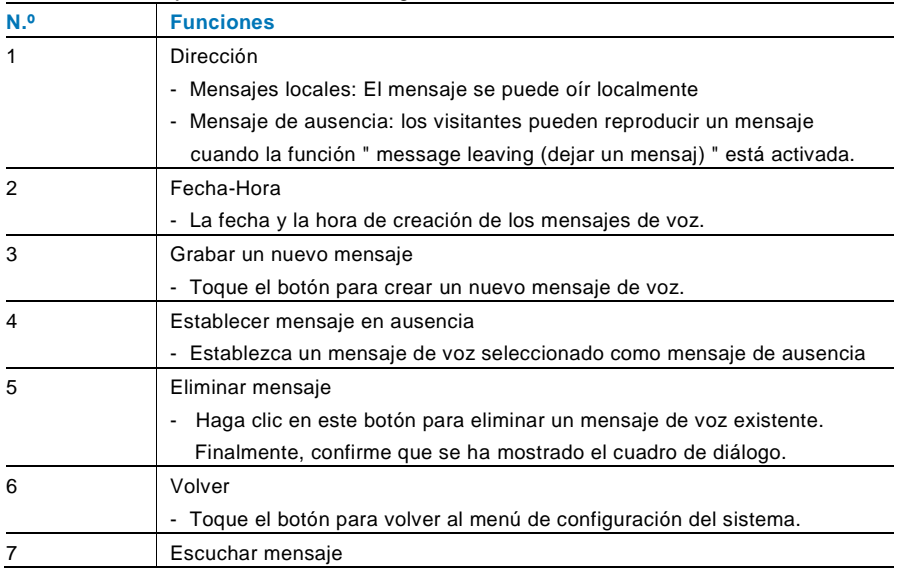
-Toque el botón para reproducir el mensaje de voz.

Elegir " Grabar un nuevo mensaje " para crear un mensaje de voz nuevo.

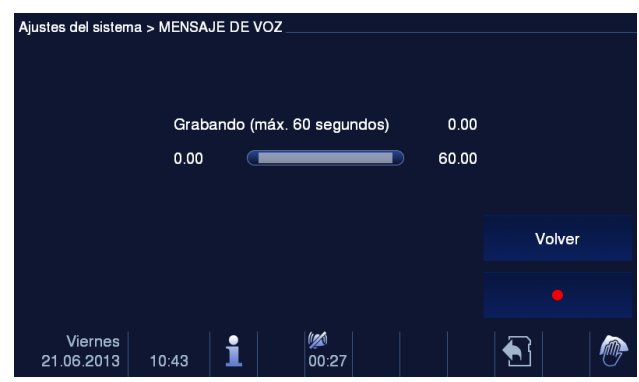

Fig. 24 Mensaje de voz

Elegir " Escuchar mensaje "→"▶" para reproducir un mensaje de voz.

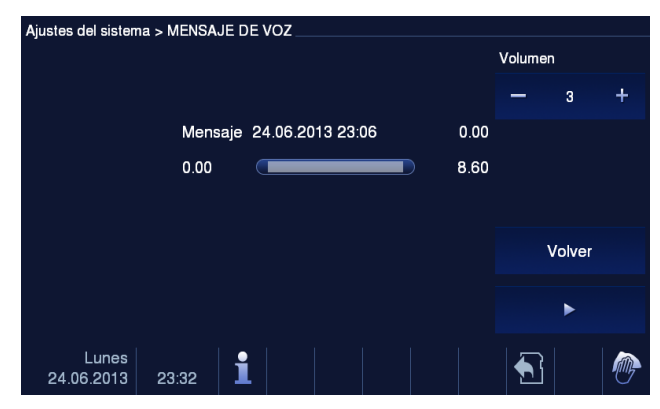

Fig. 25 Mensaje de voz

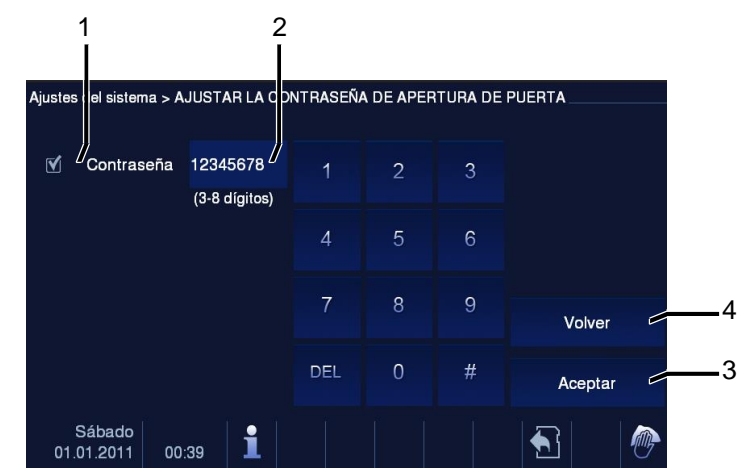

#### 4.2.12.7 Configuración de contraseña de apertura de puerta

Fig. 26 Configuración de contraseña de apertura de puerta

El menú " Ajustar la contraseña de apertura de puerta " tiene las siguientes funciones (la función solo se puede establecer en una unidad interior principal):

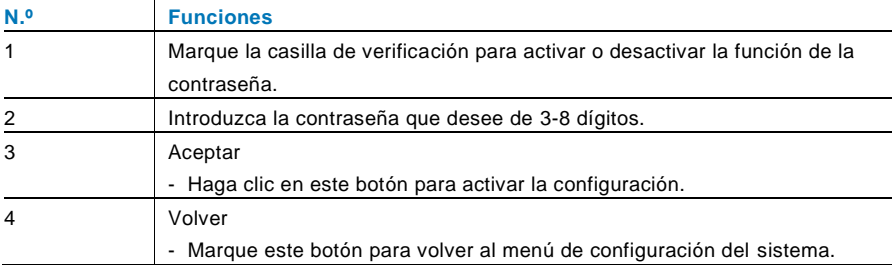

\*Solo disponible con el teclado.

#### 4.2.12.8 Lista negra

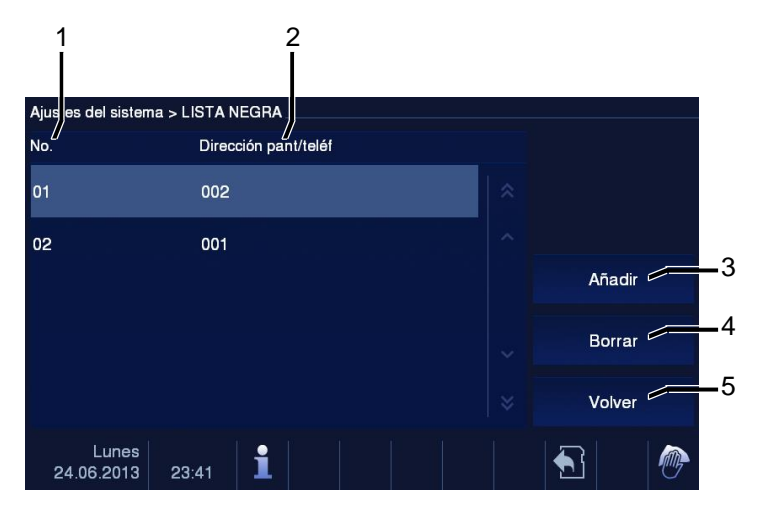

#### Fig. 27 Lista negra

El menú"Black List (Lista negra)" tiene las siguientes funciones (la función solo se puede establecer en una unidad interior principal):

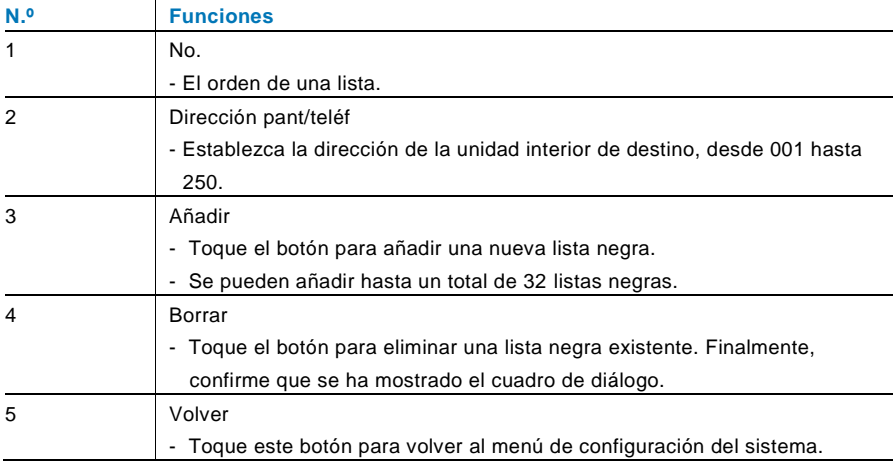

### 4.2.12.9 Ajustes audio

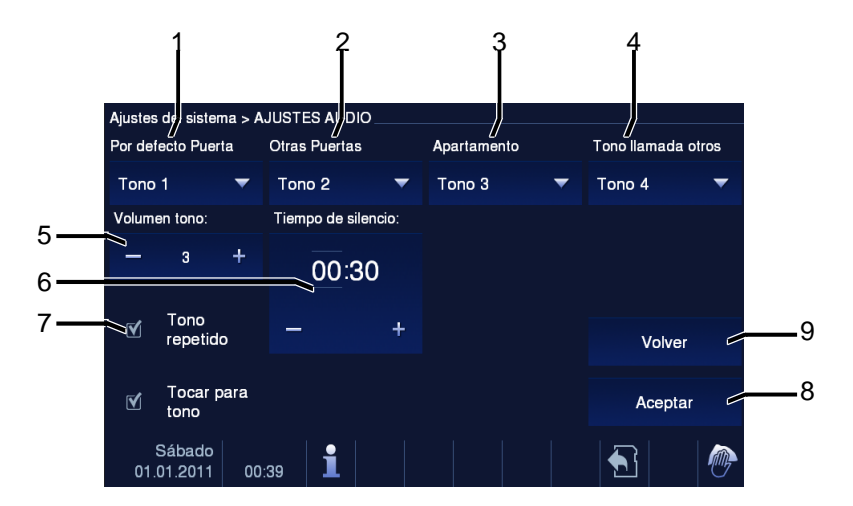

#### Fig. 28 Ajustes audio

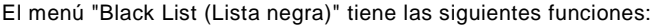

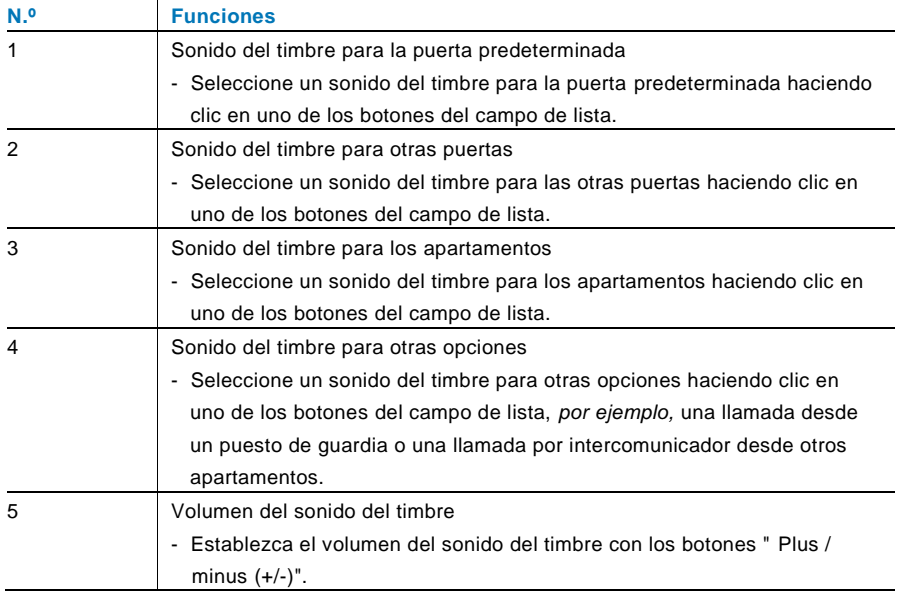

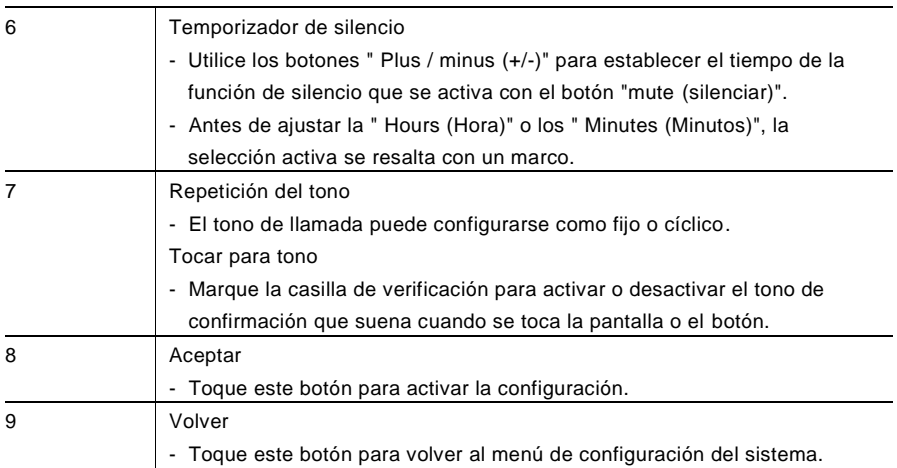

#### 4.2.12.10 Auto-apertura

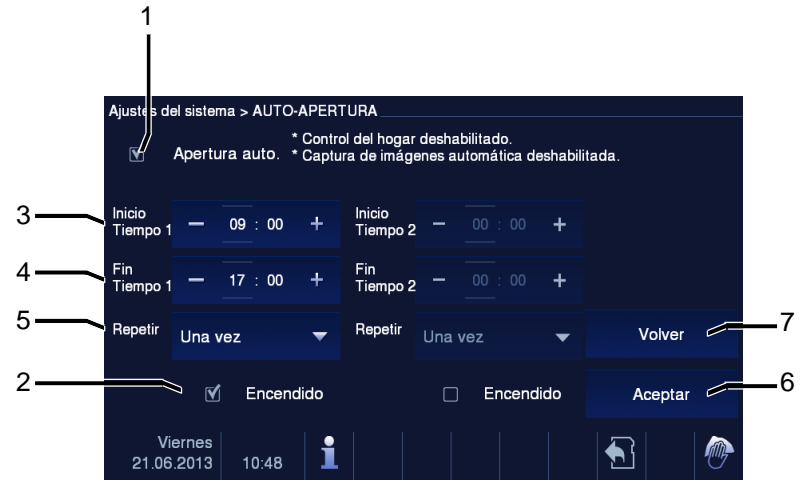

Fig. 29 Auto-apertura

El menú "Black List (Lista negra)" tiene las siguientes funciones (la función solo se puede establecer en una unidad interior principal):

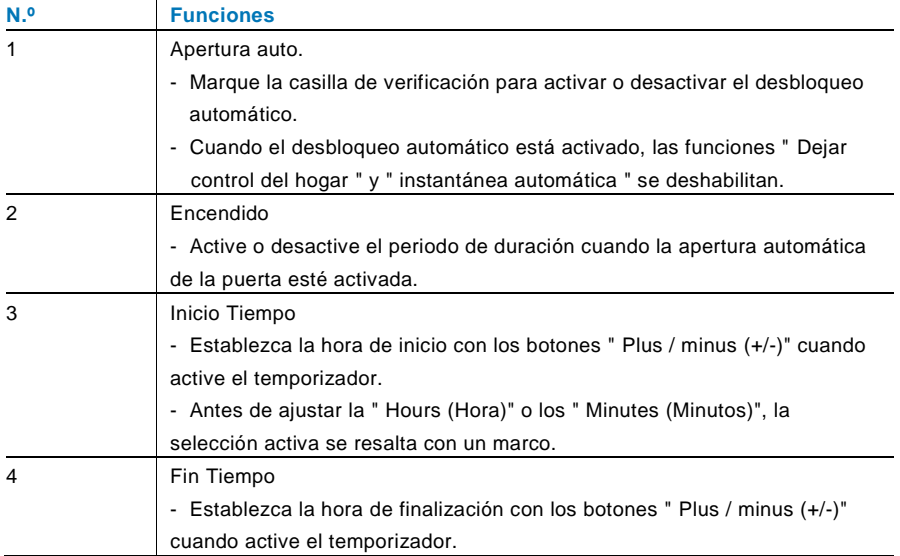

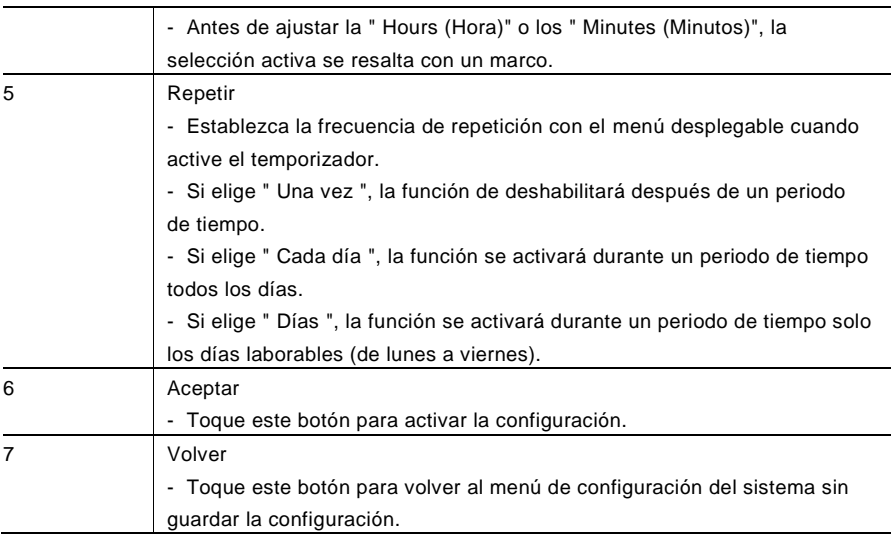

#### 4.2.12.11 Ajustes pantalla

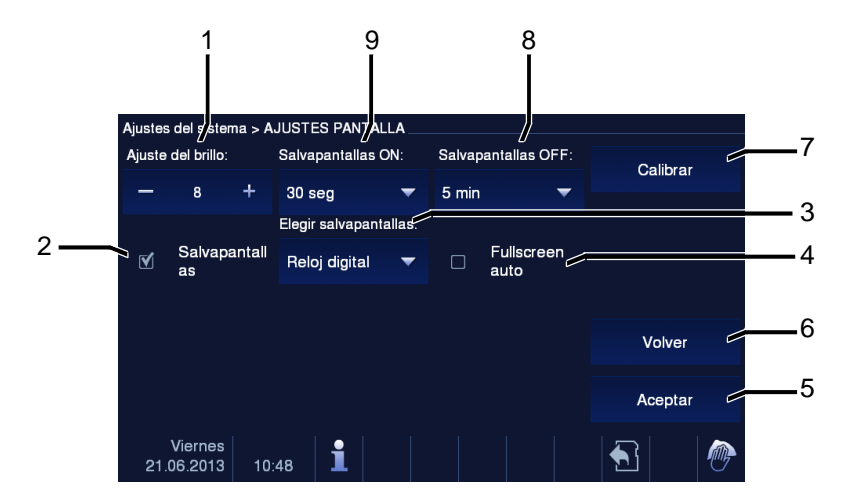

#### Fig. 30 Ajustes pantalla

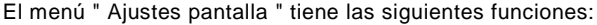

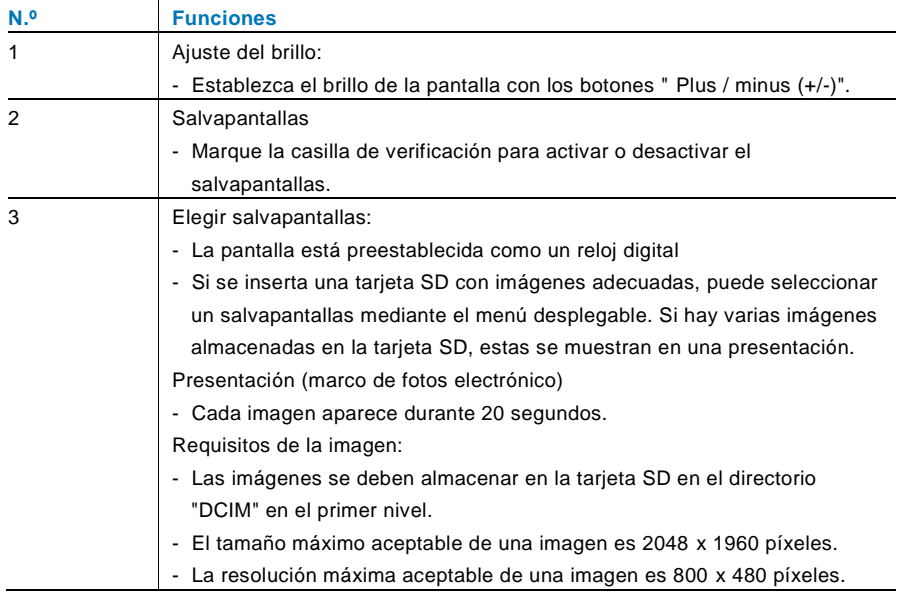

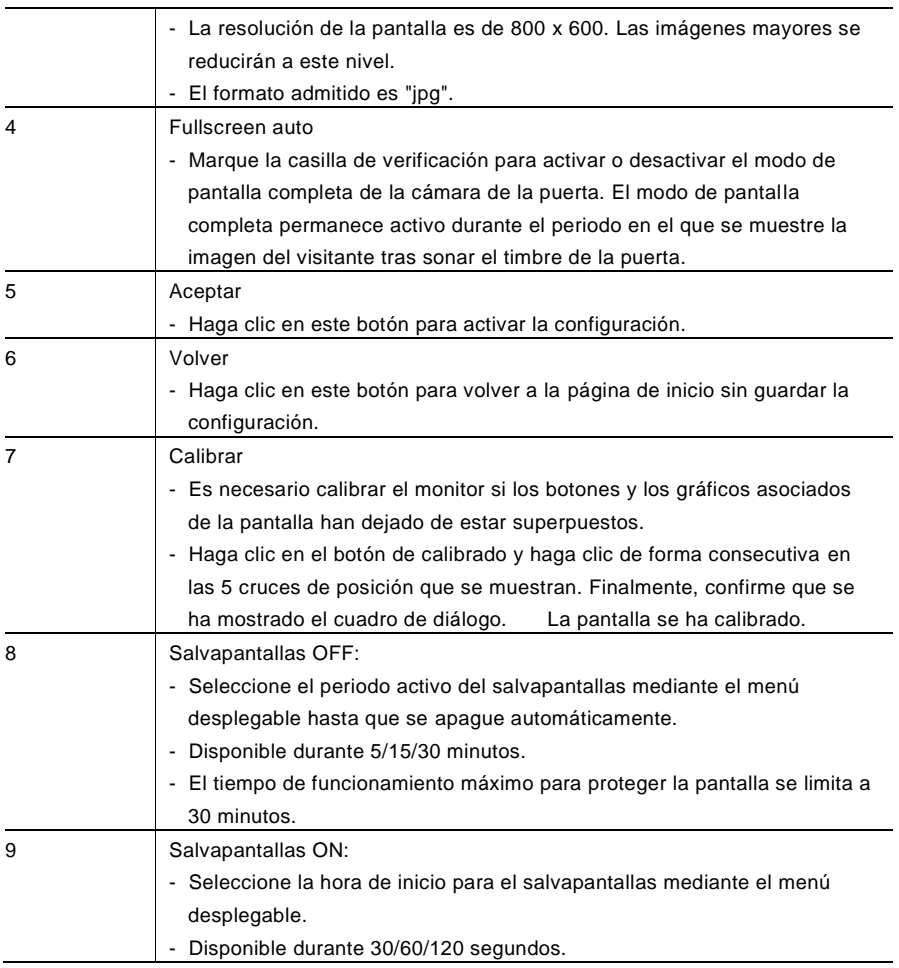

#### 4.2.12.12 Fecha y hora

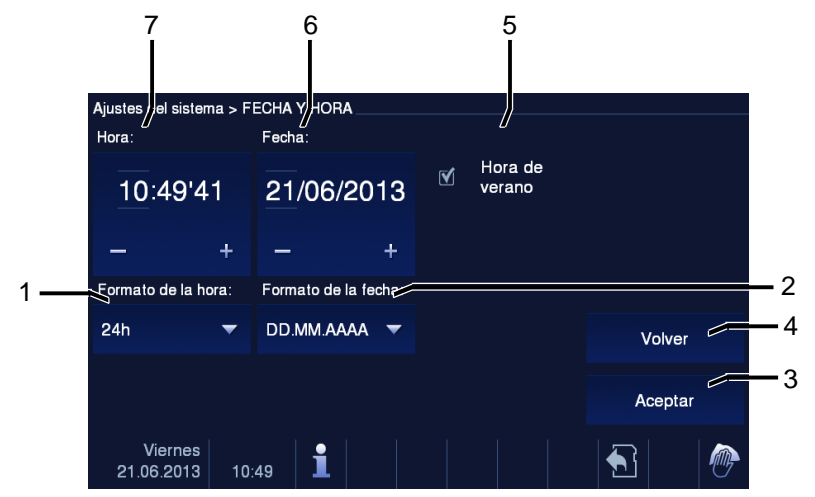

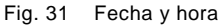

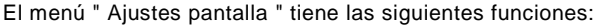

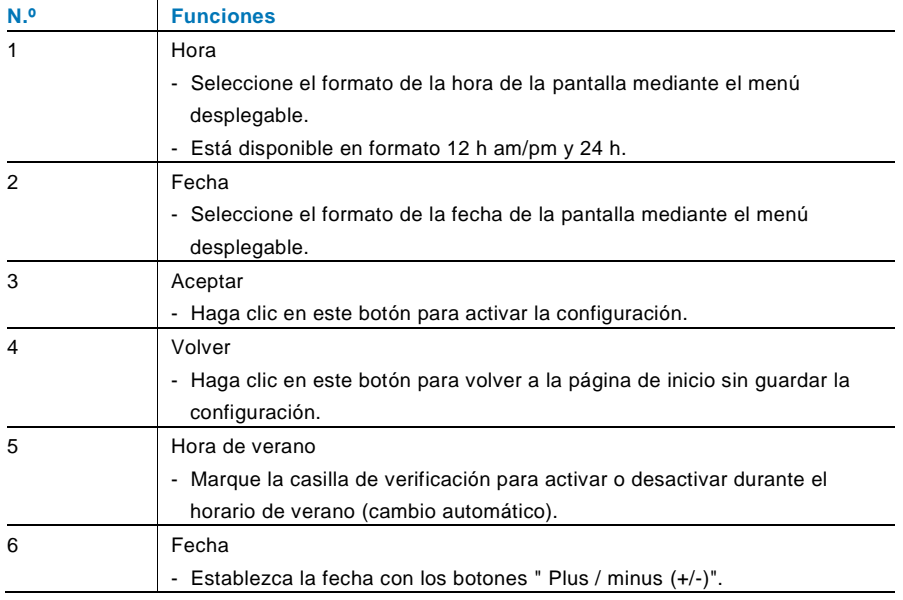

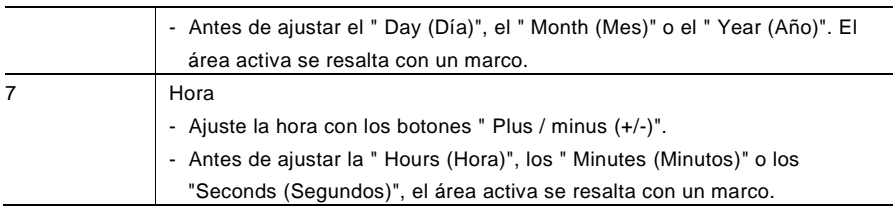

#### 4.2.12.13 Lista de cámaras

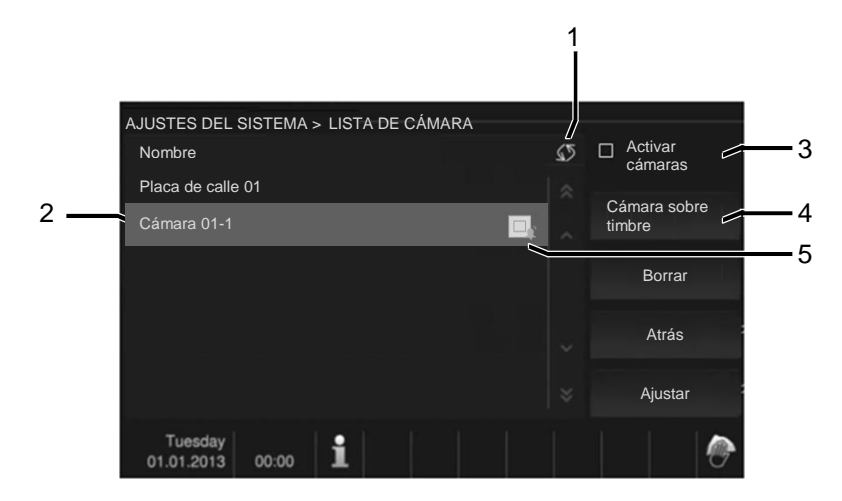

#### Fig. 32 Lista de cámaras

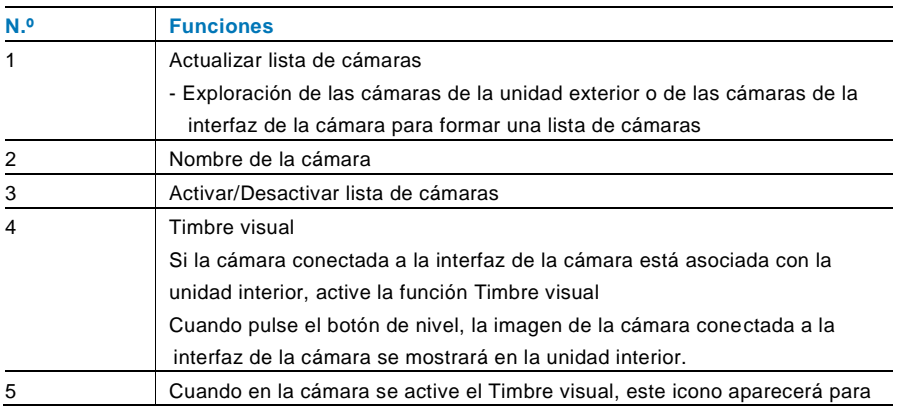

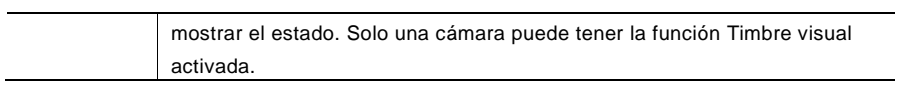

### 4.2.12.14 Idioma

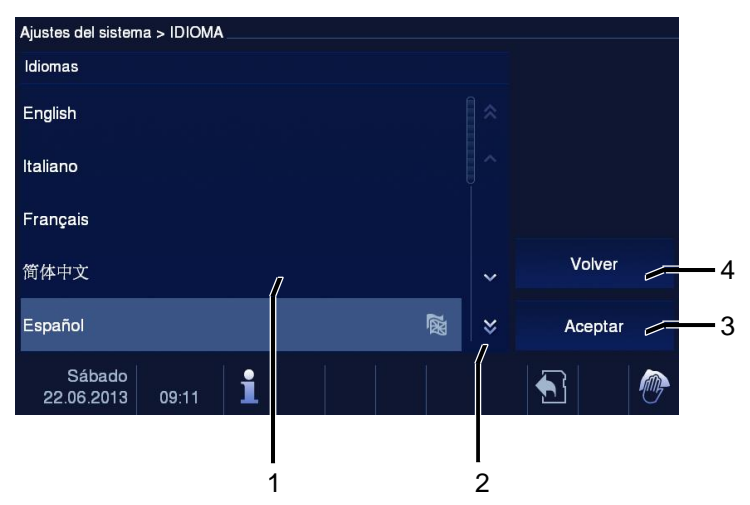

#### Fig. 33 Idioma

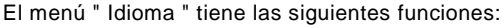

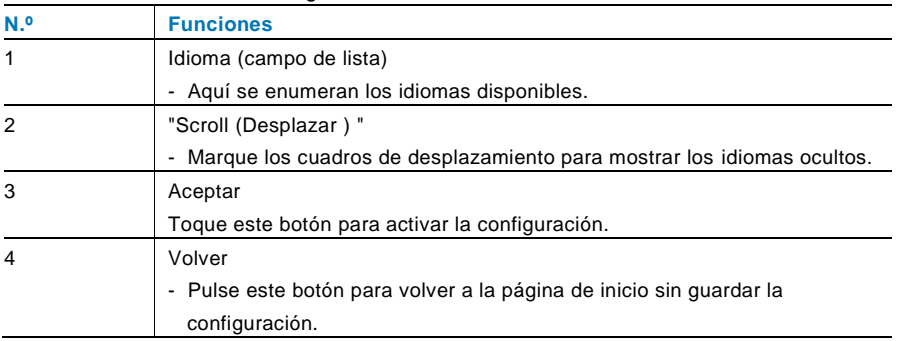

### 4.2.12.15 Ajustes

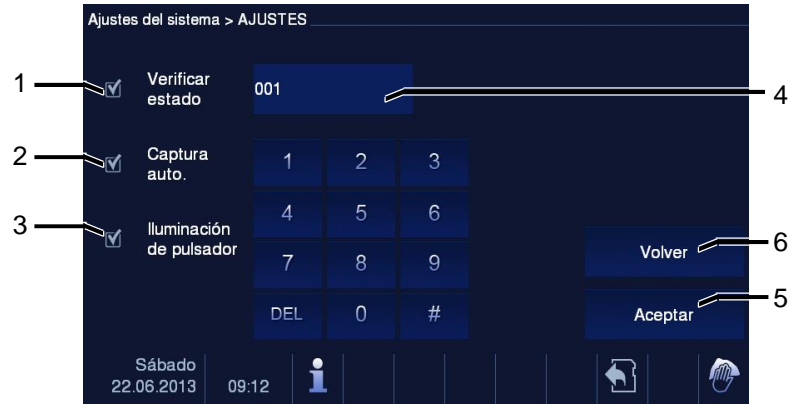

Fig. 34 Ajustes

El menú " Ajustes " tiene las siguientes funciones:

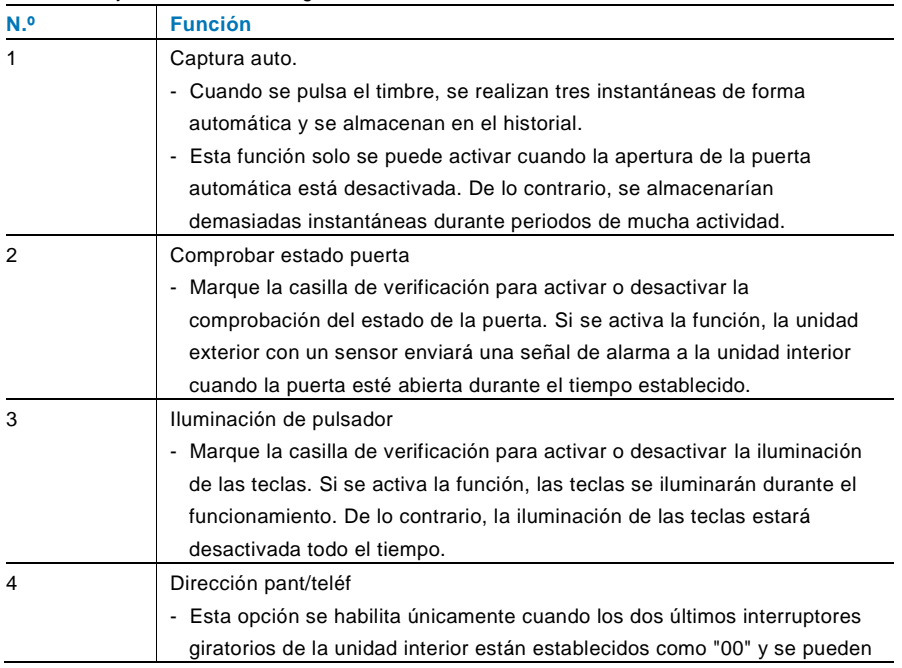

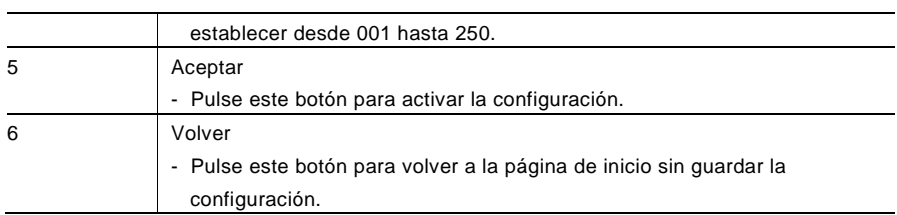

#### 4.2.12.16 Actualización del firmware

Si es necesario actualizar el firmware de su dispositivo, realice los siguientes pasos:

- 1. Solicite la nueva versión del firmware de su instalador eléctrico y cópiela en una tarjeta SD.
- 2. Inserte la tarjeta SD en la ranura para la tarjeta en su unidad interior.
- 3. Seleccione " Actualización del firmware "
- 4. Ejecute la actualización del firmware seleccionando " Actualizar "
- 5. Confirme la ventana emergente seleccionando " Sí".

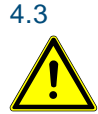

### 4.3 Limpieza

### Precaución

**Riesgo de daño en la superficie de la pantalla.**

¡Los objetos duros o puntiagudos pueden dañar la superficie de la pantalla!

Nunca utilice este tipo de objetos para tocar el monitor de la pantalla táctil.

– Utilice el dedo o un lápiz de plástico.

¡Los líquidos de limpieza o productos abrasivos pueden dañar la superficie de la pantalla!

- Limpie las superficies utilizando un paño y un limpiador de cristales disponible en las tiendas.
- Nunca use productos de limpieza abrasivos.

### 4.4 Ajuste del dispositivo

### <span id="page-305-0"></span>4.4.1 Resistor de terminal

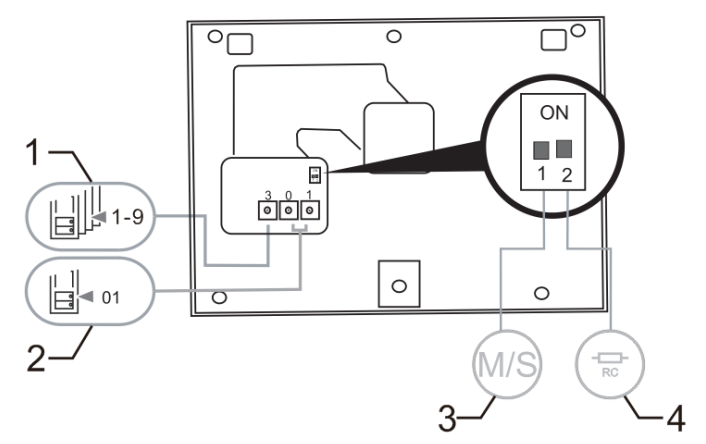

Fig. 35:

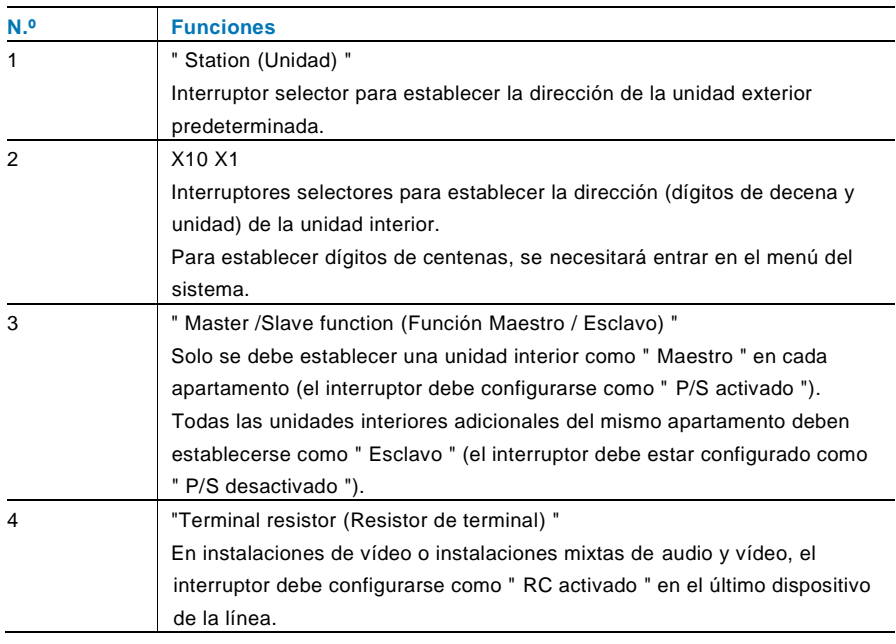

### <span id="page-306-0"></span>4.4.2 Conexión

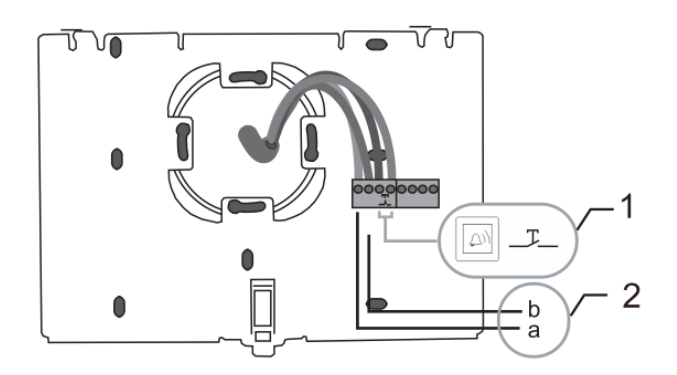

### Fig. 36:

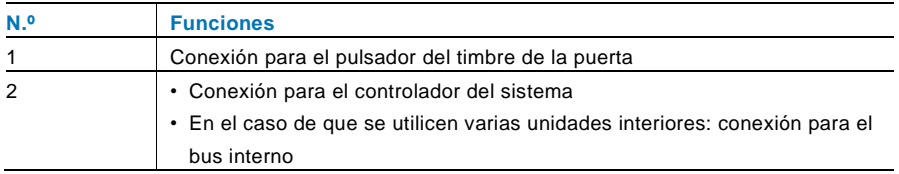

### 5 Datos técnicos

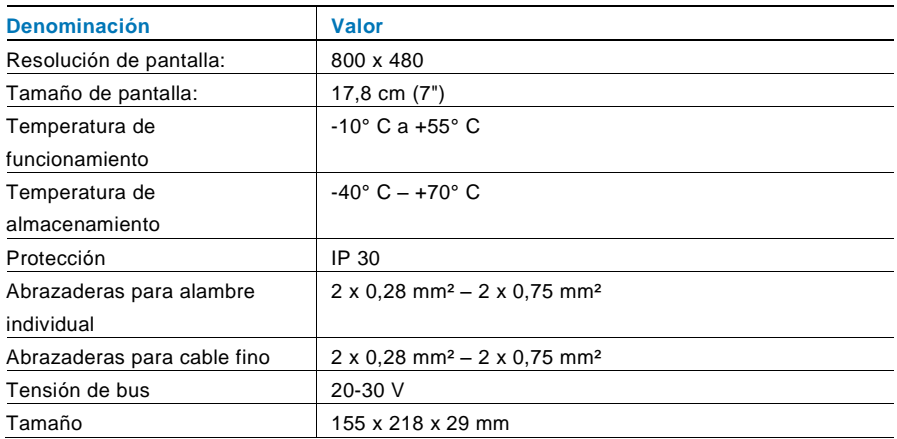

### 6 Montaje/instalación

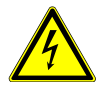

### Advertencia

#### **¡Tensión eléctrica!**

Riesgo de muerte e incendio debido a una tensión eléctrica de 100- 240 V.

– ¡Los cables de baja tensión y de 100-240 V no se deben instalar juntos en una toma de corriente empotrada! En el caso de que se produzca un cortocircuito, existe el peligro de carga de 100-240 V en la línea de baja tensión.

### 6.1 Requisitos para el electricista

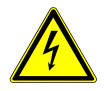

### Advertencia

#### **¡Tensión eléctrica!**

Instale el dispositivo solo si dispone de los conocimientos y la experiencia necesarios dentro del campo de la ingeniería eléctrica.

- Una instalación incorrecta puede poner en peligro su vida y la del usuario del sistema eléctrico.
- Una instalación incorrecta puede causar daños graves a la propiedad, por ejemplo, debido a un incendio.

El mínimo necesario de conocimientos y requisitos para la instalación es el siguiente:

- Siga las "cinco reglas de oro" (DIN VDE 0105, EN 50110):
	- 1. Desconecte la corriente;
	- 2. Asegúrese de que no vuelva a conectarse;
	- 3. Asegúrese de que no hay tensión;
	- 4. Conéctese a una toma de tierra;
	- 5. Cubra o proteja las piezas activas adyacentes.
- Utilice prendas protectoras adecuadas.
- Utilice solo herramientas y dispositivos de medida adecuados.
- Compruebe el tipo de red de alimentación (sistemas de MT, AT y BT) para garantizar las siguientes condiciones de suministro de energía (conexión clásica a tierra, toma a tierra protectora, medidas necesarias adicionales, etc.).

#### 6.2 Instrucciones generales de instalación.

- Conecte todas las ramas del sistema de cableado por medio de un dispositivo bus conectado (por ejemplo: unidad interior, unidad exterior, dispositivo del sistema).
- No instale el controlador del sistema directamente junto al transformador del timbre y otras fuentes de alimentación (para evitar las interferencias).
- No instale los alambres del bus del sistema junto a los alambres de 100-240 V.
- No utilice cables comunes para los alambres de conexión de abrepuertas y alambres del bus del sistema.
- Evite puentes entre tipos de cables diferentes.
- Use dos alambres para el bus del sistema en un cable de cuatro núcleos o núcleos múltiples.
- Cuando realice un bucle, no instale nunca el bus de entrada y de salida dentro del mismo cable.
- Nunca instale los buses interno y externo dentro del mismo cable.

### 6.3 Montaje

#### **Desmontaje**

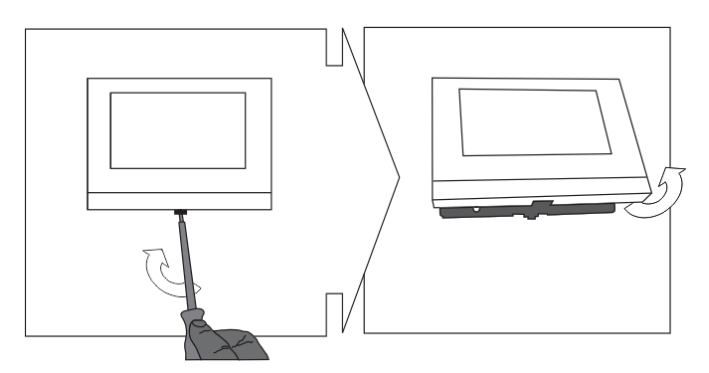

Abra la carcasa del panel tirando de la abrazadera situada en la parte inferior del dispositivo.

#### **Montaje en pared o en caja empotrable**

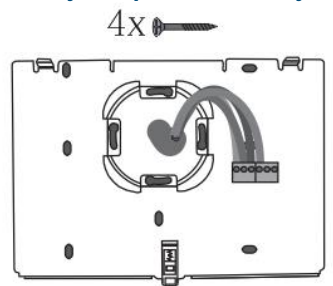

Fije la parte inferior del dispositivo directamente en una superficie al nivel de la pared o en una toma de corriente empotrada de acuerdo con la norma DIN 49073-1.

#### **Cableado**

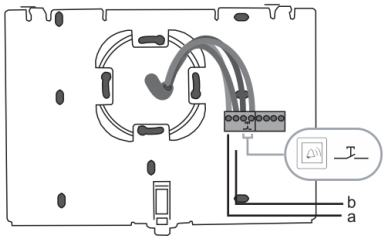

Conecte la parte inferior del dispositivo de acuerdo a los gráficos (consulte la sección ["Conexión"](#page-306-0)).

**Ajuste**

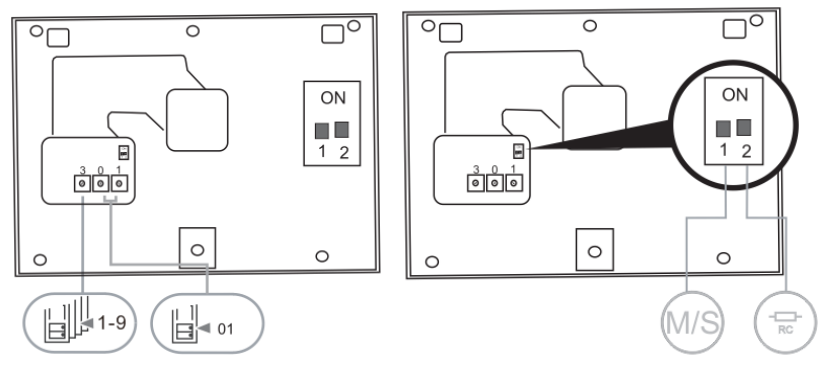

Establezca las direcciones de las unidades exteriores preferidas y las direcciones de las unidades interiores en los interruptores giratorios.

Establezca la función maestro / esclavo y el resistor del terminal en los interruptores en la parte posterior de la parte superior de la carcasa (consulte la sección "[Resistor del](#page-305-0)  [terminal](#page-305-0)").

#### **Acoplar el dispositivo**

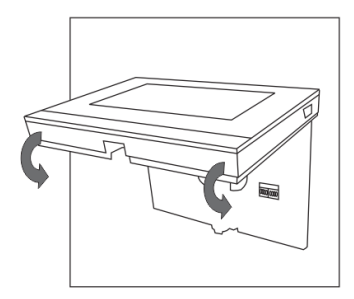

Acople la parte superior del dispositivo con su parte inferior: coloque la parte superior del dispositivo en las agarraderas de cierre y, a continuación. presione el lado inferior hacia la parte inferior del dispositivo, hasta que quede encajada en la abrazadera.

#### **Montaje con soporte de escritorio**

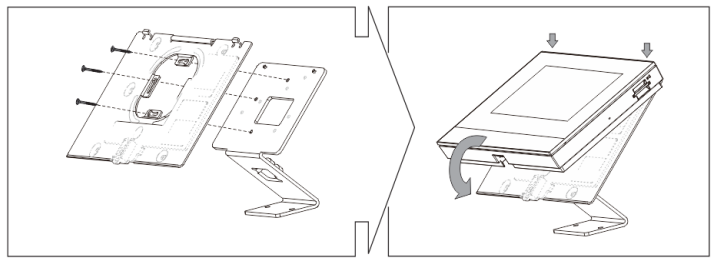

- 1. Fije la parte inferior del dispositivo al soporte de escritorio.
- 2. Acople la parte superior del dispositivo con su parte inferior. Para ello, coloque la parte superior del dispositivo en las agarraderas de cierre y luego presione el lado inferior hacia la parte inferior del dispositivo hasta que quede encajada en la abrazadera.

La instalación de la unidad interior ya se ha finalizado.

#### **Aviso Legal**

Nos reservamos el derecho a realizar cambios técnicos en todo momento, así como cambios en los contenidos de este documento sin previo aviso.

Las especificaciones detalladas acordadas en el momento del pedido se aplican a todos los pedidos. ABB no se responsabiliza de posibles errores o lagunas en este documento.

Nos reservamos todos los derechos de este documento y los temas e ilustraciones contenidos en su interior. Este documento y sus contenidos, o extractos del mismo, no deben ser reproducidos, transmitidos o reutilizados por terceros sin consentimiento escrito previo por parte de ABB.

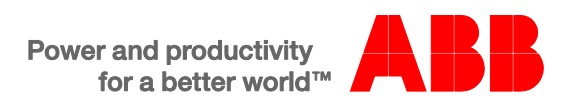

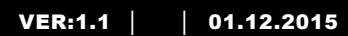

M2233.-. Estação interior de comunicação de vídeo mãos-livres de 7"

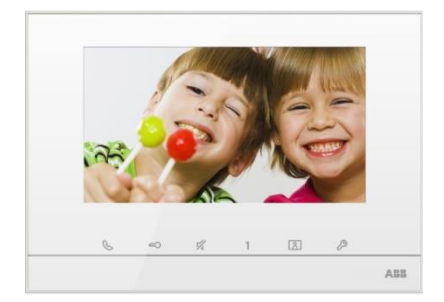

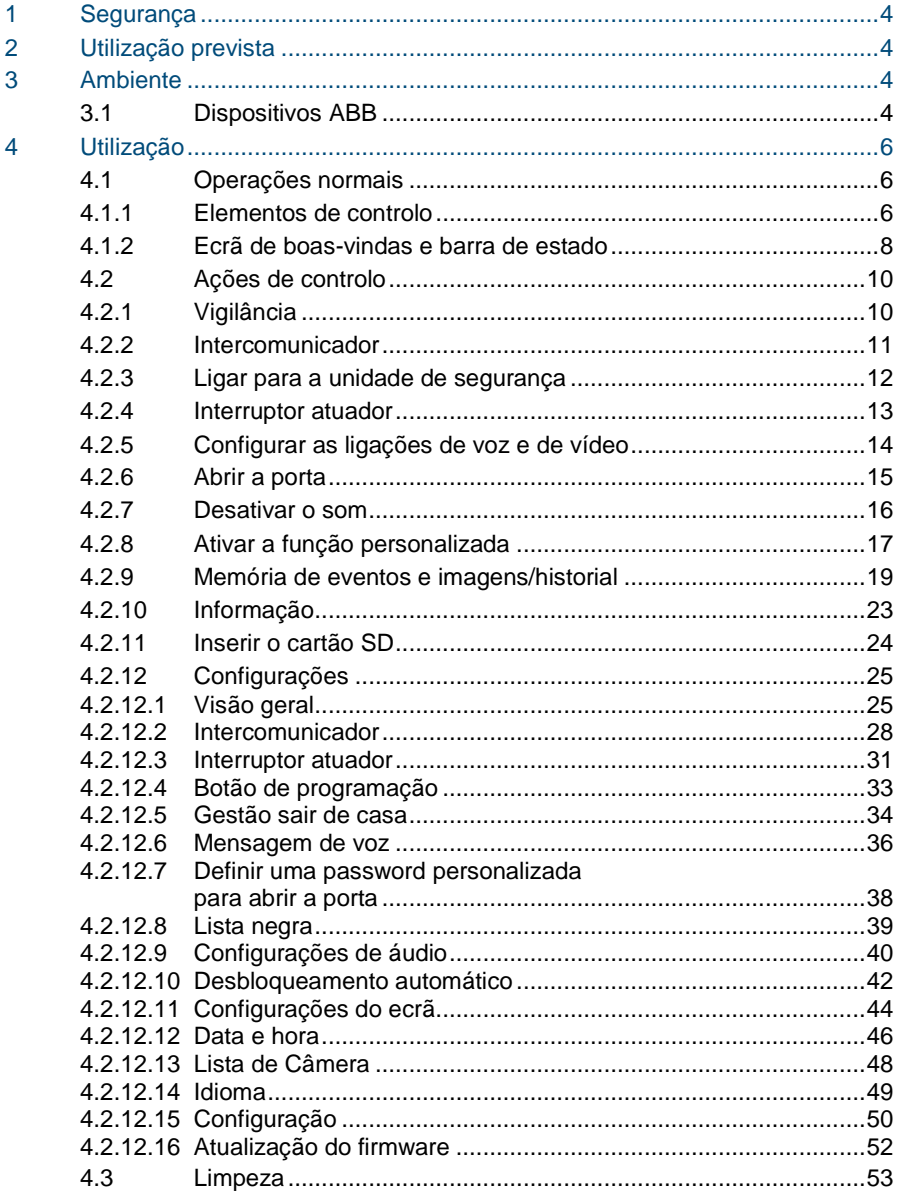

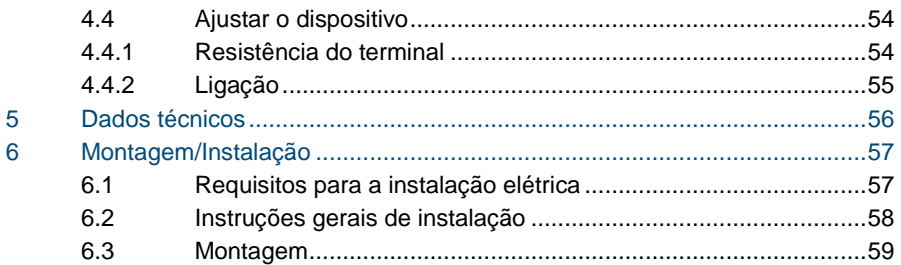

### <span id="page-317-0"></span>1 Segurança

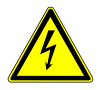

#### Aviso

#### **Tensão elétrica!**

Risco de morte e incêndio devido a tensão elétrica de 100-240 V.

- Os trabalhos no sistema de alimentação de 100-240V apenas podem ser realizados por técnicos autorizados!
- Desligue a alimentação elétrica antes de instalar e/ou desmontar a unidade!

### <span id="page-317-1"></span>2 Utilização prevista

A unidade M2233x-x é parte integrante do sistema intercomunicador ABB-Welcome e funciona exclusivamente com componentes deste sistema. O dispositivo apenas pode ser instalado em locais secos no interior.

### <span id="page-317-2"></span>3 Ambiente

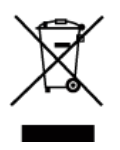

#### **Tenha em consideração a proteção do ambiente!**

Os dispositivos elétricos e eletrónicos usados não devem ser eliminados juntamente com o lixo doméstico.

– O dispositivo contém matérias primas valiosas que podem ser recicladas. Assim, efetue a eliminação do dispositivo num local de recolha adequado.

### <span id="page-317-3"></span>3.1 Dispositivos ABB

Todos os materiais de embalagem e dispositivos da ABB possuem as marcações e selos de teste para eliminação correta. Proceda sempre à eliminação do material de embalagem e dos dispositivos elétricos e respetivos componentes através de centros de recolha e empresas de eliminação autorizados.

Os produtos da ABB cumprem os requisitos legais, incluindo a legislação que regula os dispositivos elétricos e eletrónicos e a norma REACH.

(Diretivas da UE 2002/96/CE REEE e 2002/95/CE RoHS)

(Norma REACH da UE e legislação para a implementação da norma (CE) N.º 1907/2006)

### <span id="page-319-0"></span>4 Utilização

- <span id="page-319-1"></span>4.1 Operações normais
- <span id="page-319-2"></span> $4.1.1$ 4.1.1 Elementos de controlo

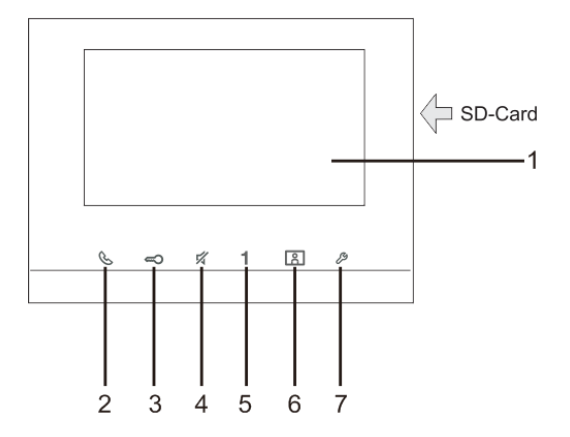

Fig. 1 Elementos de controlo

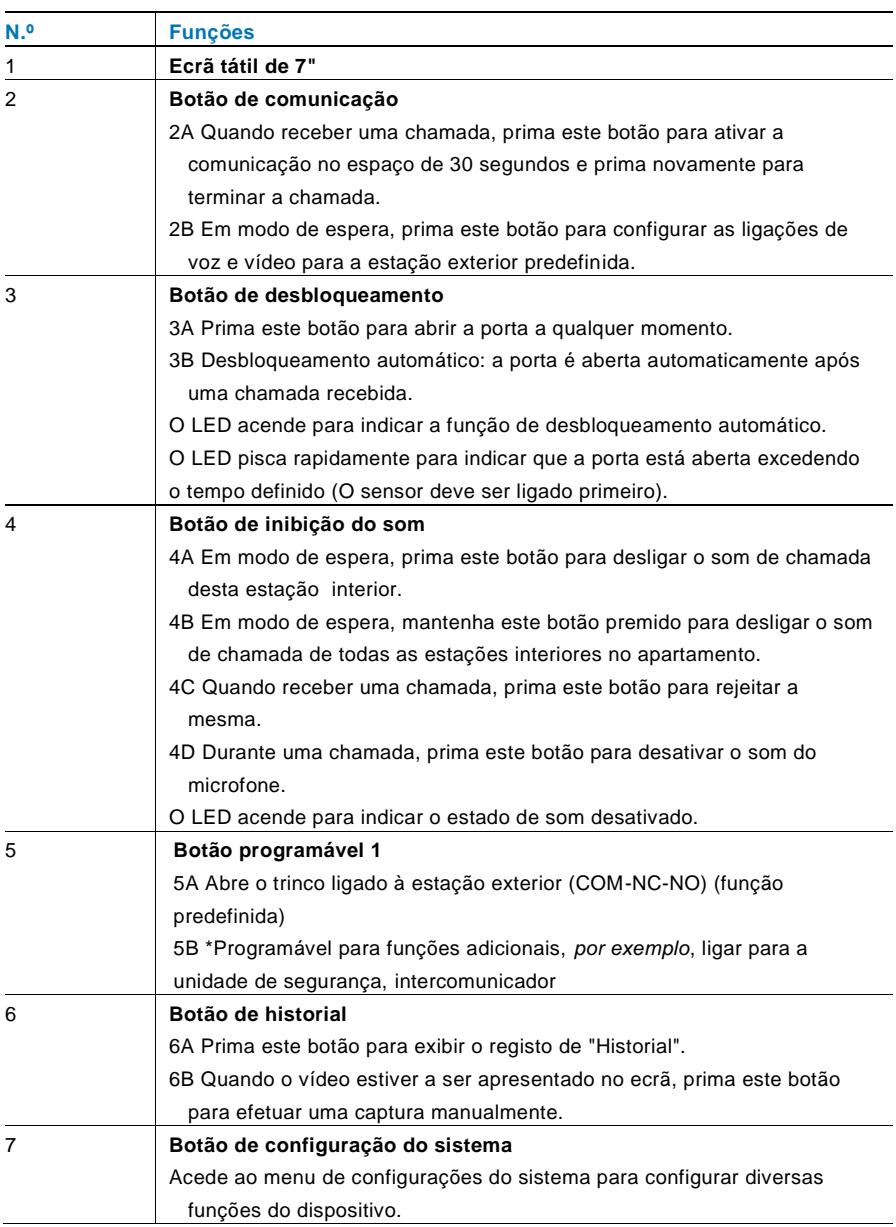

\*Para a utilização deste botão, contacte o seu instalador elétrico.

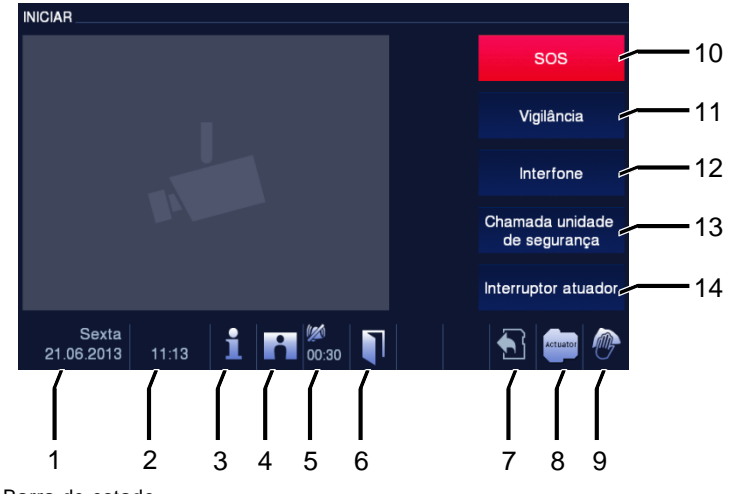

### <span id="page-321-0"></span>4.1.2 Ecrã de boas-vindas e barra de estado

Fig. 2 Barra de estado

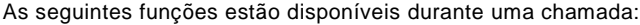

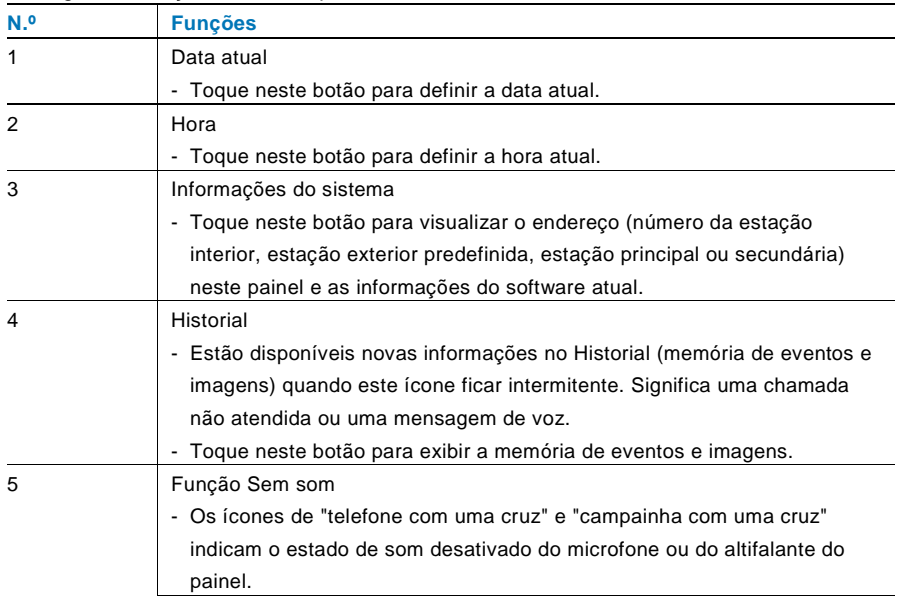

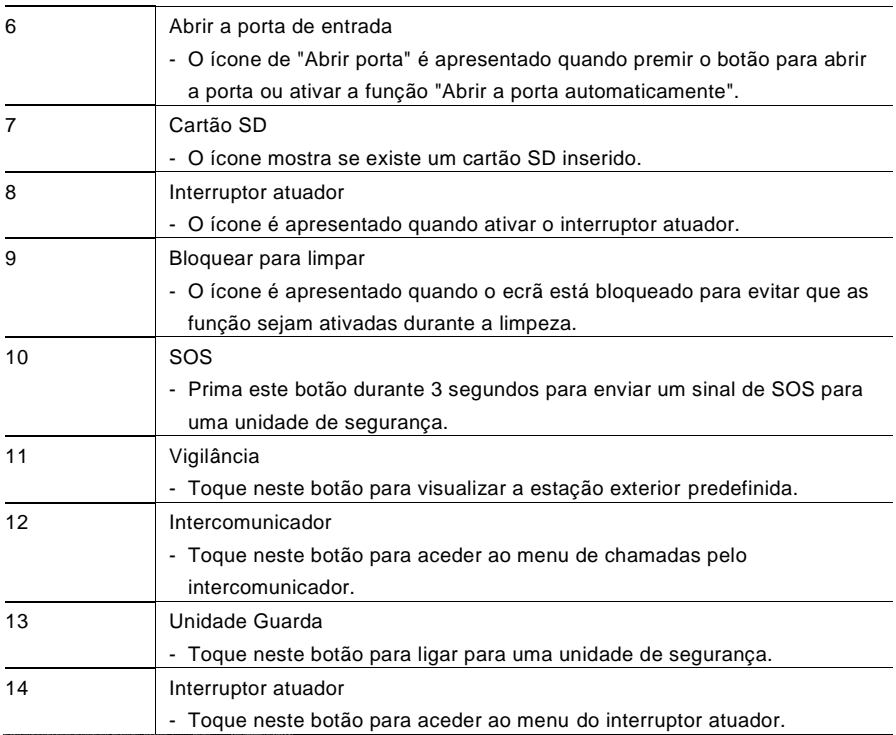

<span id="page-323-0"></span>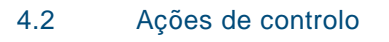

<span id="page-323-1"></span>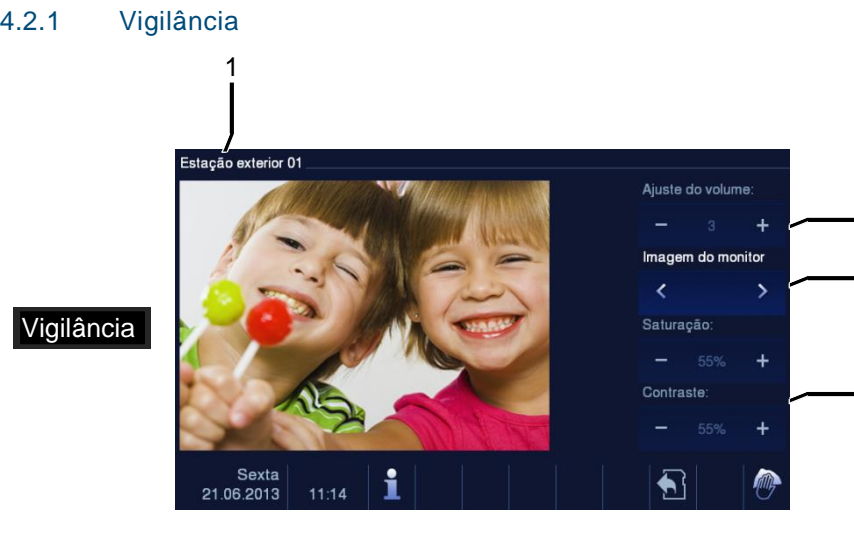

#### Fig. 3 Vigilância

Toque neste botão para visualizar a estação exterior predefinida. Inicialmente, apenas é apresentada a ligação de vídeo. Prima o botão para ativar a ligação de voz.

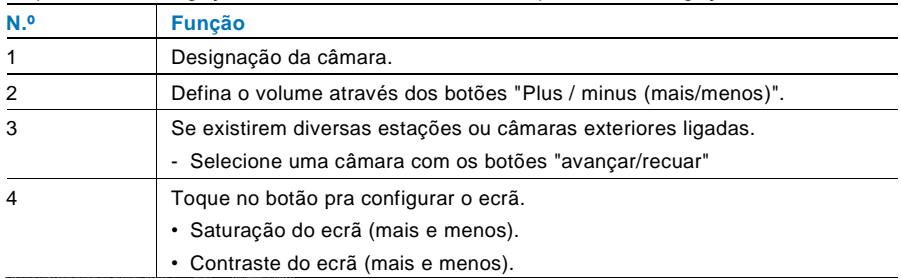

2

3

4
#### 4.2.2 Intercomunicador

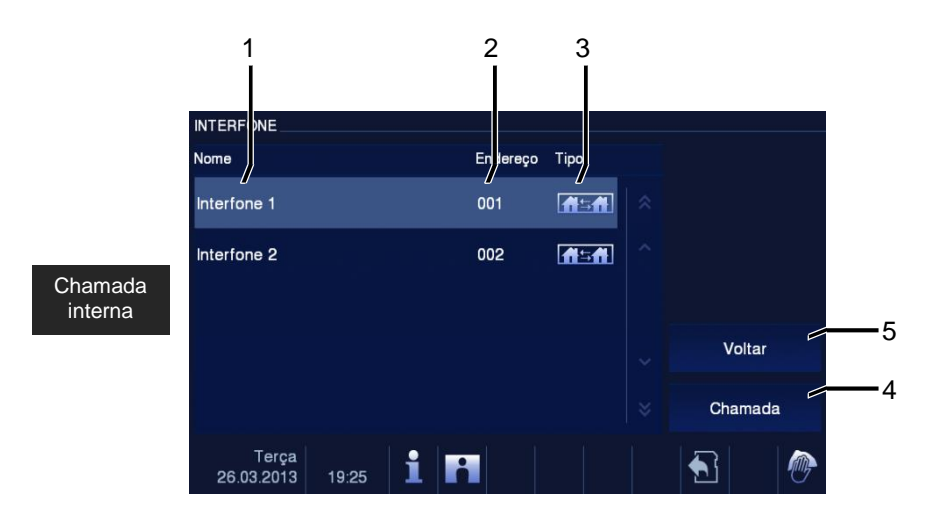

Fig. 4 Intercomunicador

Toque neste botão para aceder ao menu de chamadas pelo intercomunicador. Depois, ficarão disponíveis as seguintes funções. Primeiro, defina as listas de chamada pelo intercomunicador no menu "System setting-intercom setting (Configurações do sistemaconfigurações do intercom)".

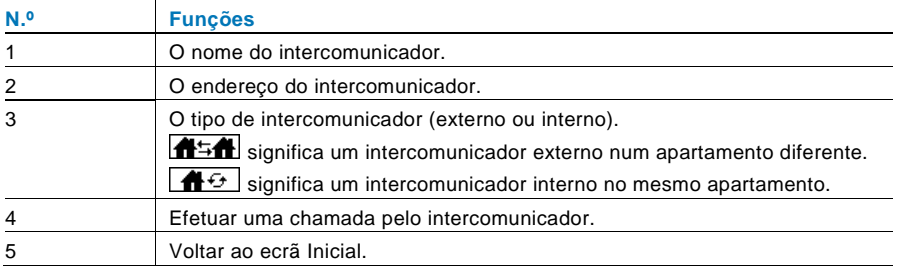

#### 4.2.3 Ligar para a unidade de segurança

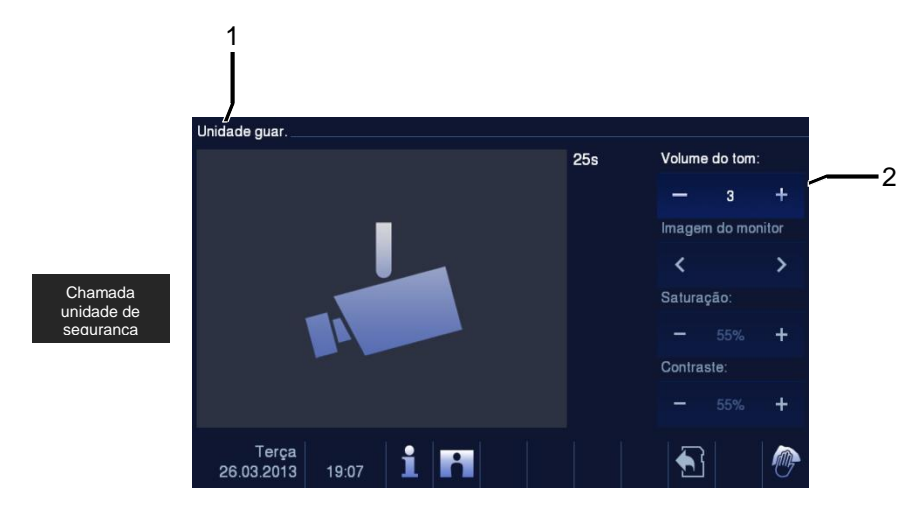

Fig. 5 Ligar para a unidade de segurança

Toque no botão "Unidade Guarda" para ligar para uma unidade de segurança. Depois, ficarão disponíveis as seguintes funções.

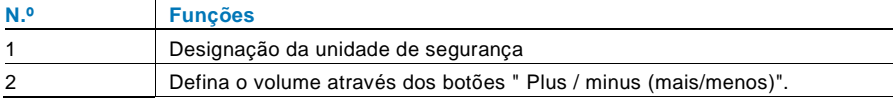

#### 4.2.4 Interruptor atuador

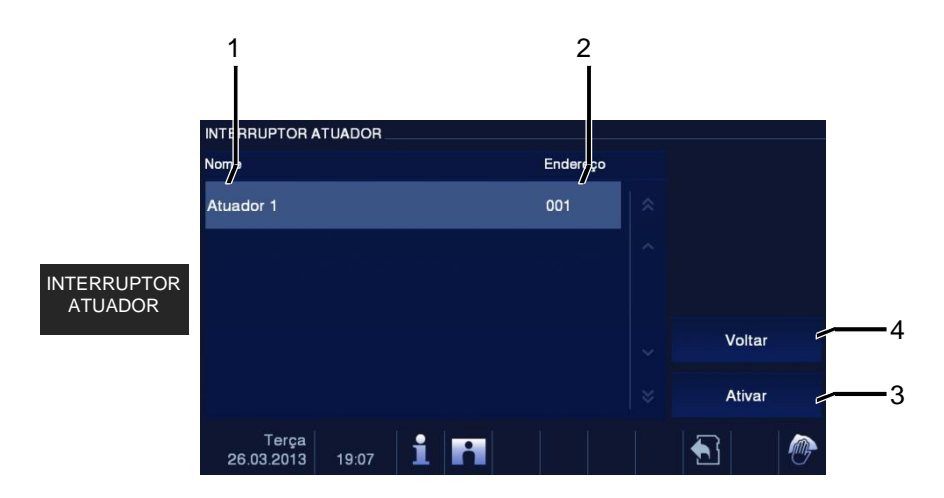

Fig. 6 Interruptor atuador

Toque neste botão para aceder ao menu do interruptor atuador. Depois, ficarão disponíveis as seguintes funções.

Primeiro, defina as listas de atuador no menu "system setting-switch actuator (Configurações do sistema-interruptor atuador)".

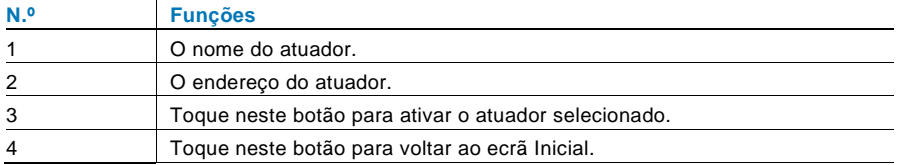

#### 4.2.5 Configurar as ligações de voz e de vídeo

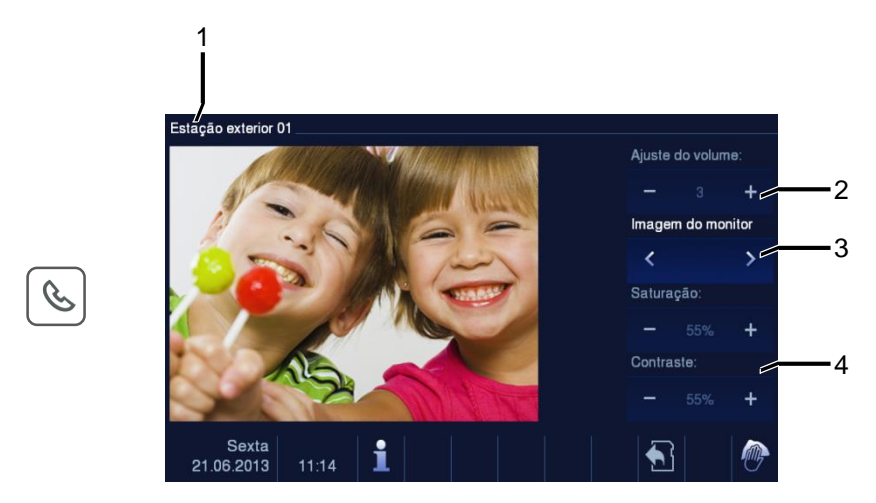

#### Fig. 7 Interruptor atuador

Estão disponíveis as seguintes funções para configurar as ligações de voz e de vídeo (prima o botão de comunicação):

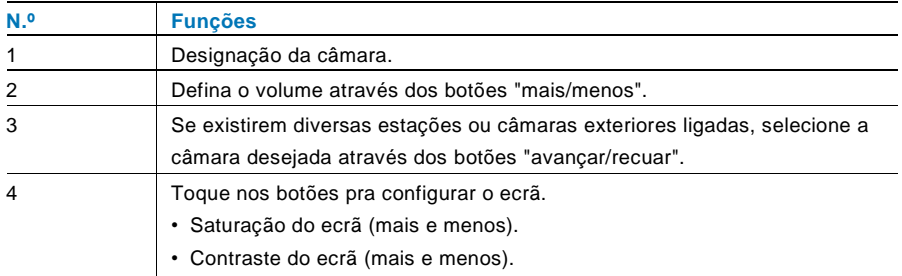

#### 4.2.6 Abrir a porta

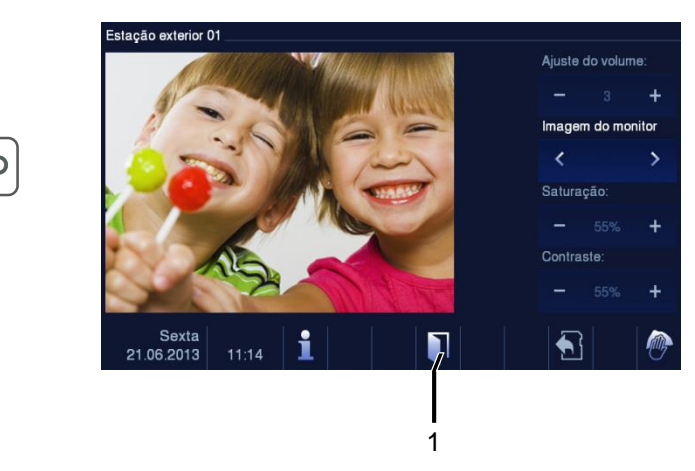

#### Fig. 8 Abrir a porta

Prima o botão de chave para ativar a abertura da porta. Depois, ficarão disponíveis as seguintes funções:

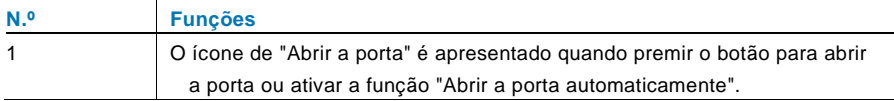

#### 4.2.7 Desativar o som

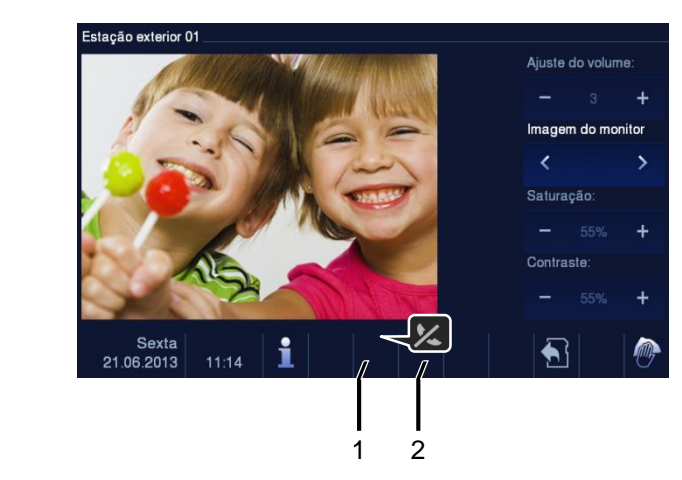

#### Fig. 9 Abrir a porta

Z

O menu de desativação do som (temporizador de desativação de som) possui as seguintes funções:

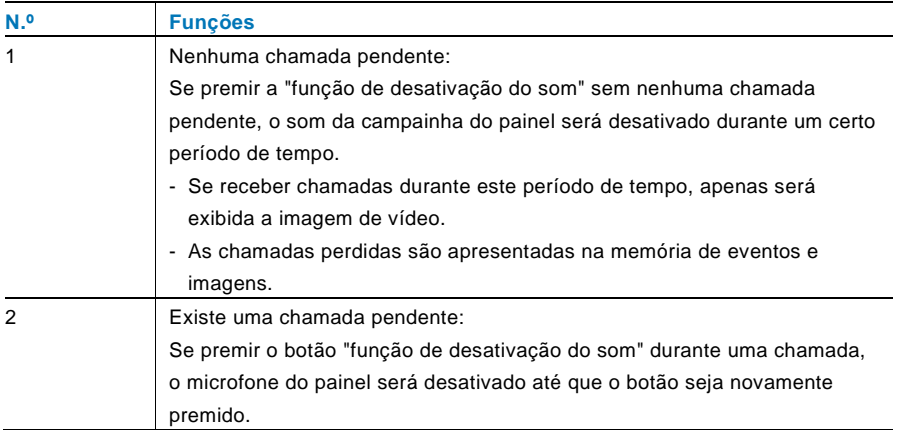

### 4.2.8 Ativar a função personalizada

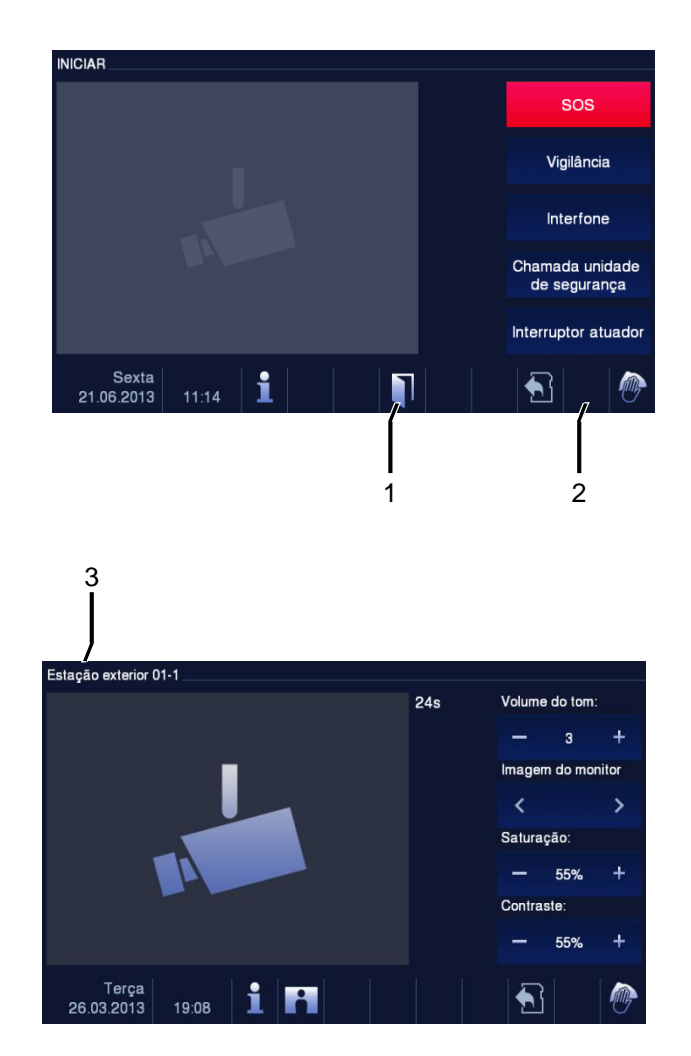

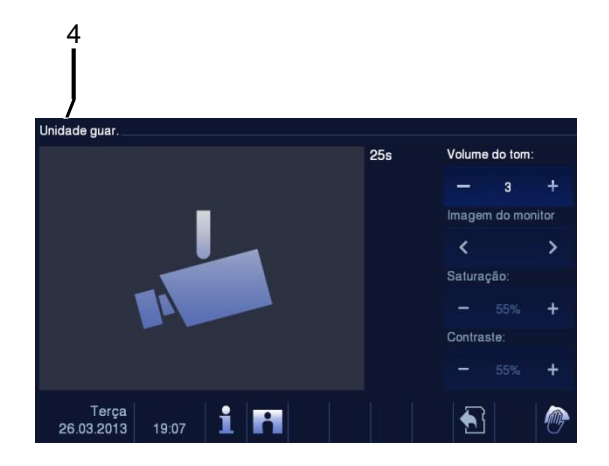

Fig. 10 Ativar a função personalizada

O botão de programação pode ser configurado com diferentes funções, *por exemplo*, ligar para a unidade de segurança, chamada pelo intercomunicador ou controlar o interruptor atuador. A sua função predefinida é o desbloqueio da 2ª fechadura, que está ligada aos terminais COM-NC-NO de uma estação exterior.

Se não for atribuída nenhuma função ao botão de programação, não será realizada qualquer ação quando este botão for premido.

Apenas as listas existentes de chamada por intercomunicador e interruptor atuador podem ser atribuídas ao botão de programação.

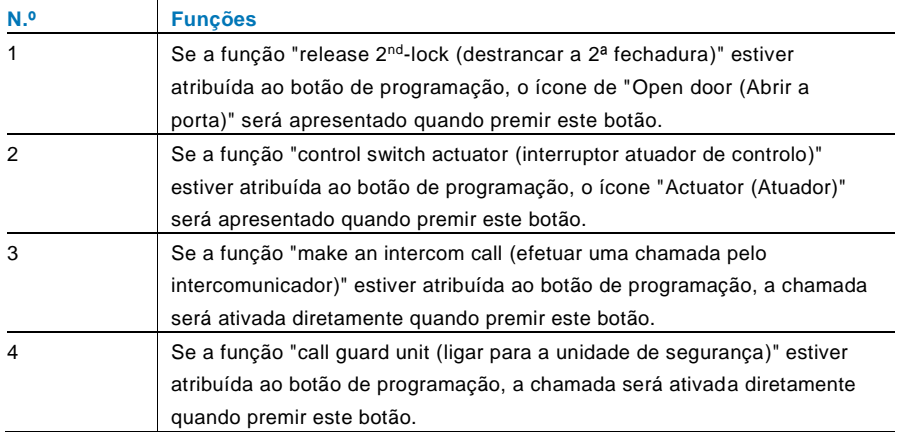

#### **INICIAR** sos Vigilância Interfone Chamada unidade de segurança  $(0)$ Historial: Interruptor atuador Mensagem de yoz  $(1)$ Terça<br>26.03.2013 i Ħ  $\overline{\mathbf{A}}$ 19:26 1 2

#### 4.2.9 Memória de eventos e imagens/historial

Fig. 11 Memória de eventos e imagens/historial

O painel regista todos os eventos. Prima o botão "Historial" e serão apresentados os 100 eventos mais recentes (os eventos anteriores são substituídos).

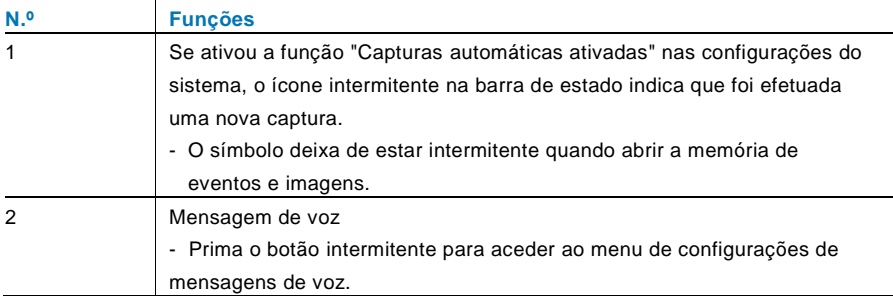

 $\overline{\mathsf{r}}$ 

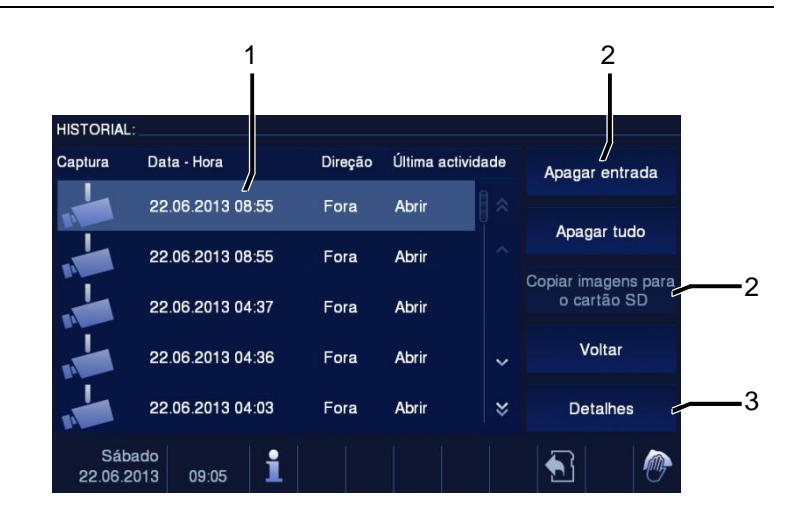

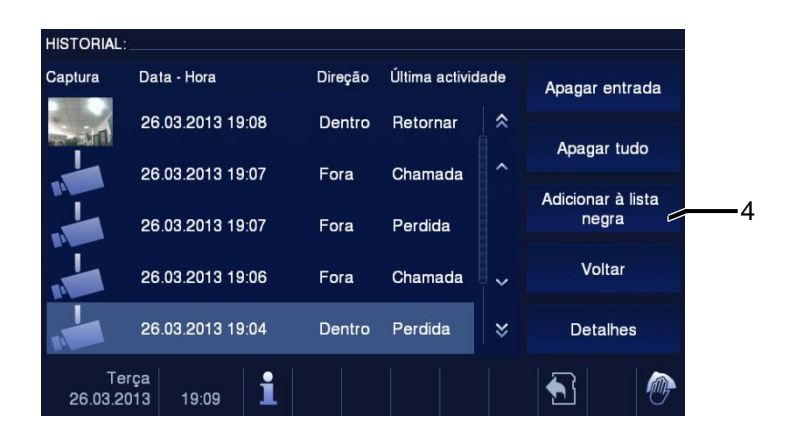

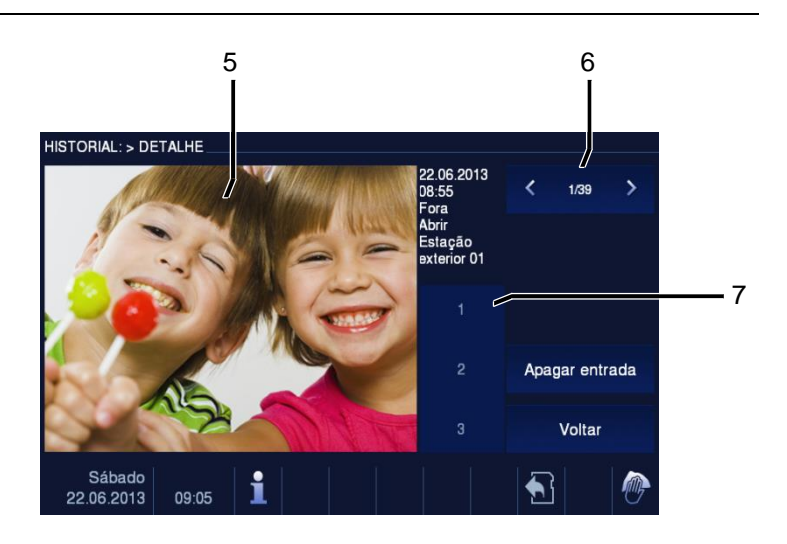

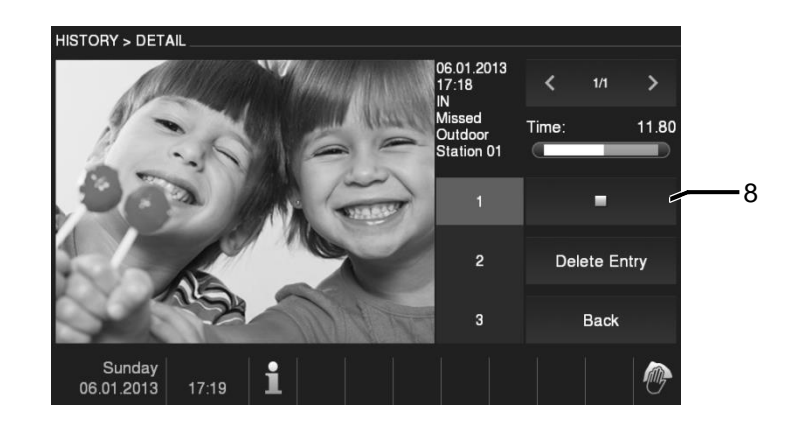

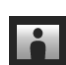

Fig. 12 Memória de eventos e imagens/historial

Durante uma chamada, pode efetuar uma captura a qualquer momento premindo o botão "Historial", mesmo quando a função "Auto-captura de ecrã" não estiver ativada. O menu de memória de eventos e imagens/historial possui as seguintes funções.

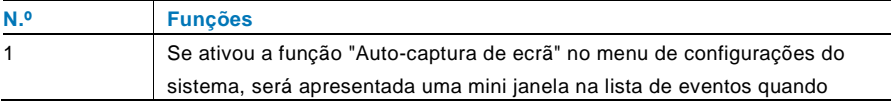

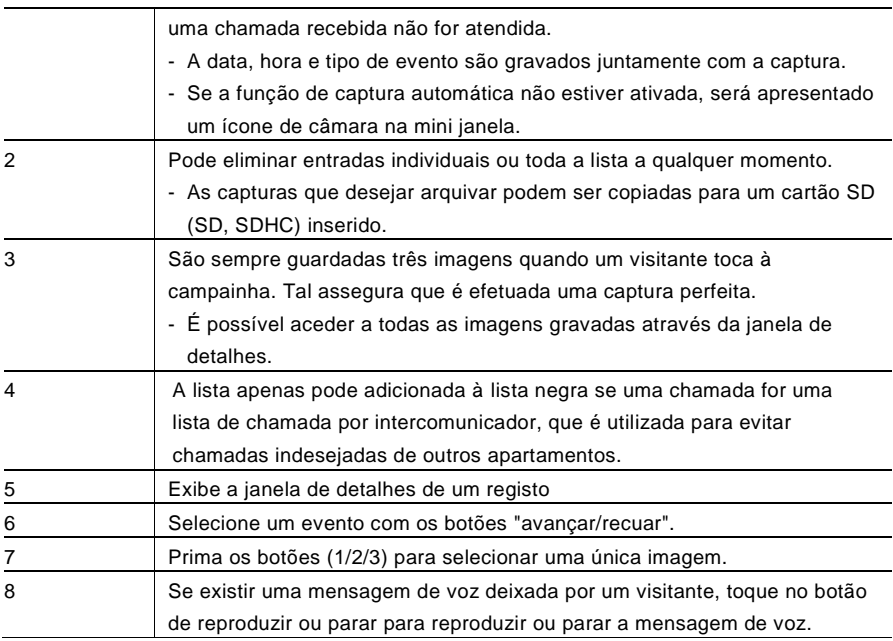

#### 4.2.10 Informação

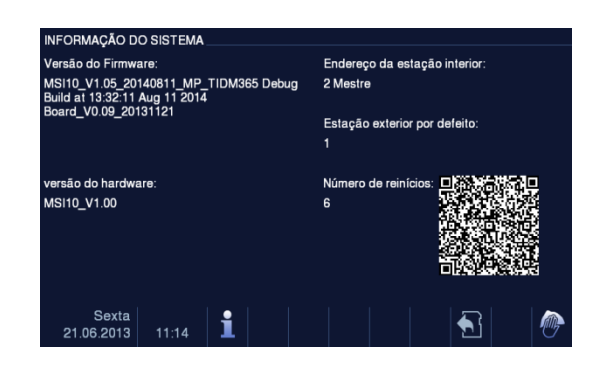

#### Fig. 13 Informação

Os itens acima serão apresentados no menu "Informação".

#### 4.2.11 Inserir o cartão SD

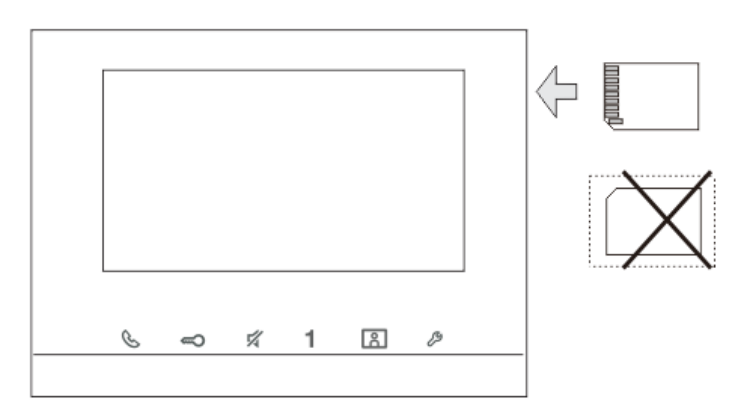

Fig. 14 Inserir o cartão SD

#### 4.2.12 Configurações

#### 4.2.12.1 Visão geral

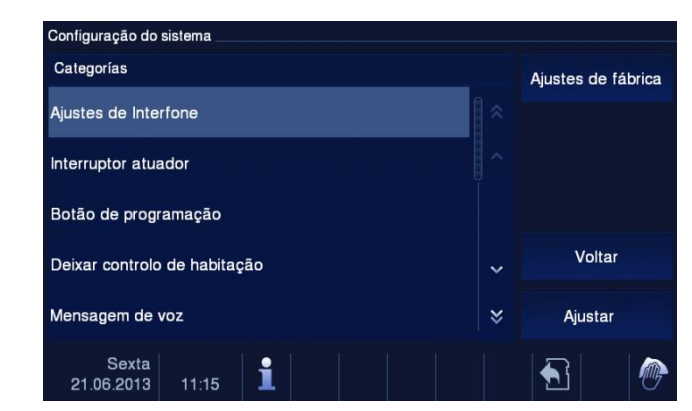

Fig. 15 Visão geral

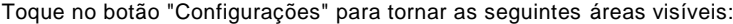

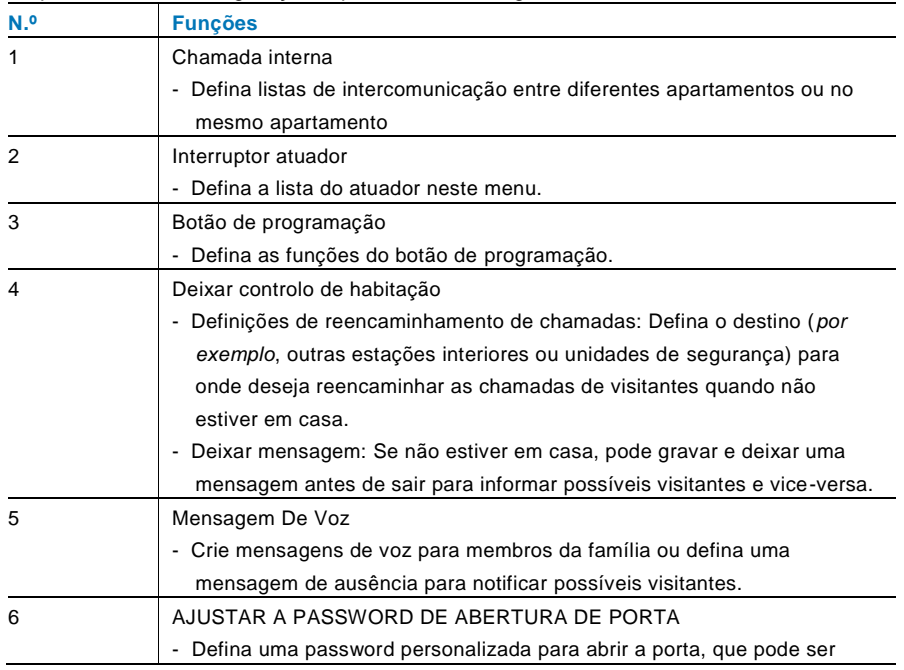

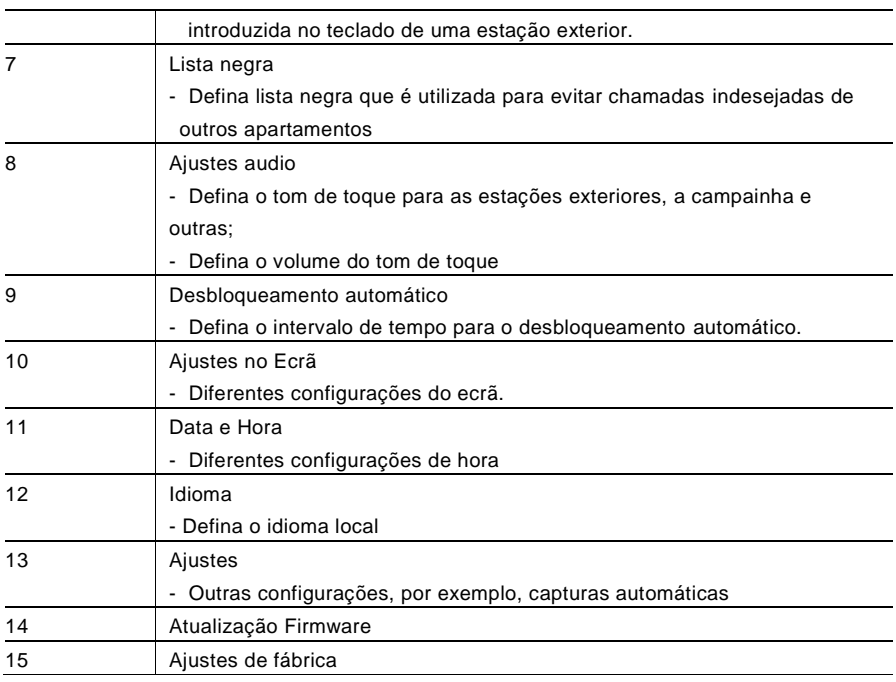

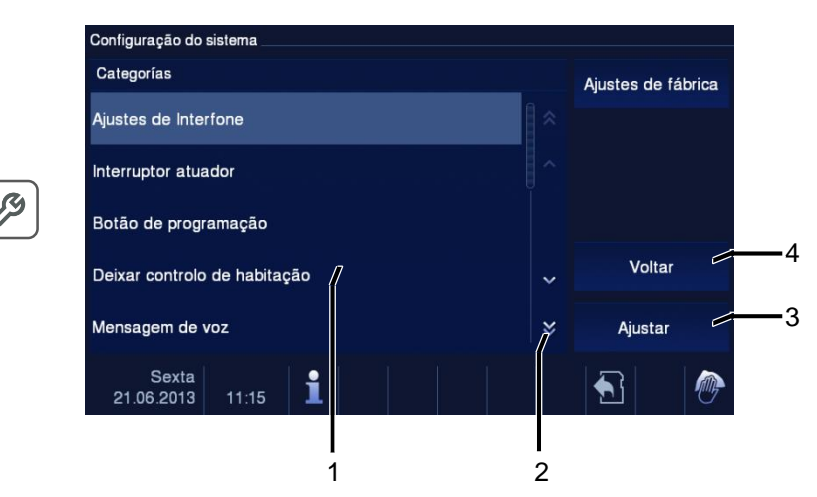

Fig. 16 Visão geral da configurações

Para aceder às áreas de configuração no campo da lista (1), efetue os seguintes passos:

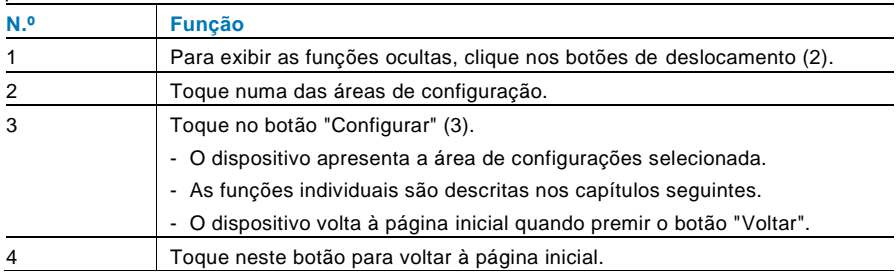

#### 4.2.12.2 Intercomunicador

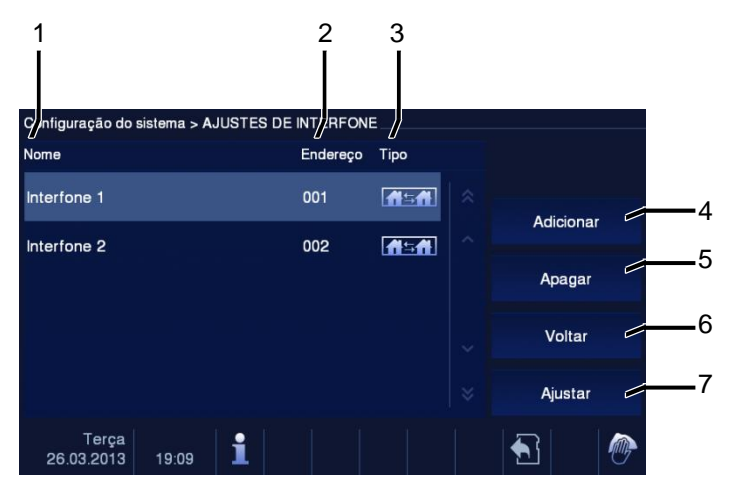

#### Fig. 17 Chamada interna

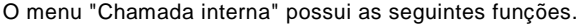

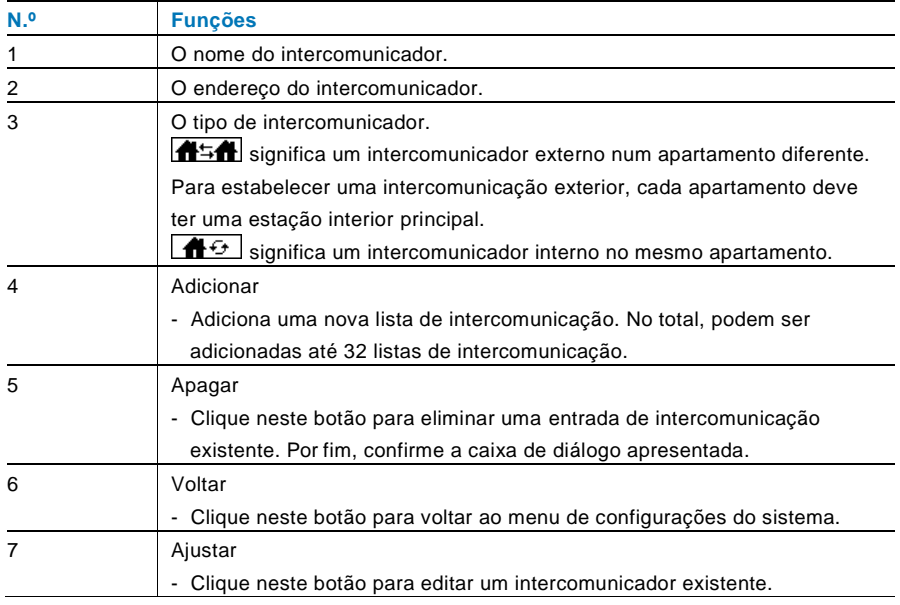

Premir "Adicionar" ou "Ajustar"

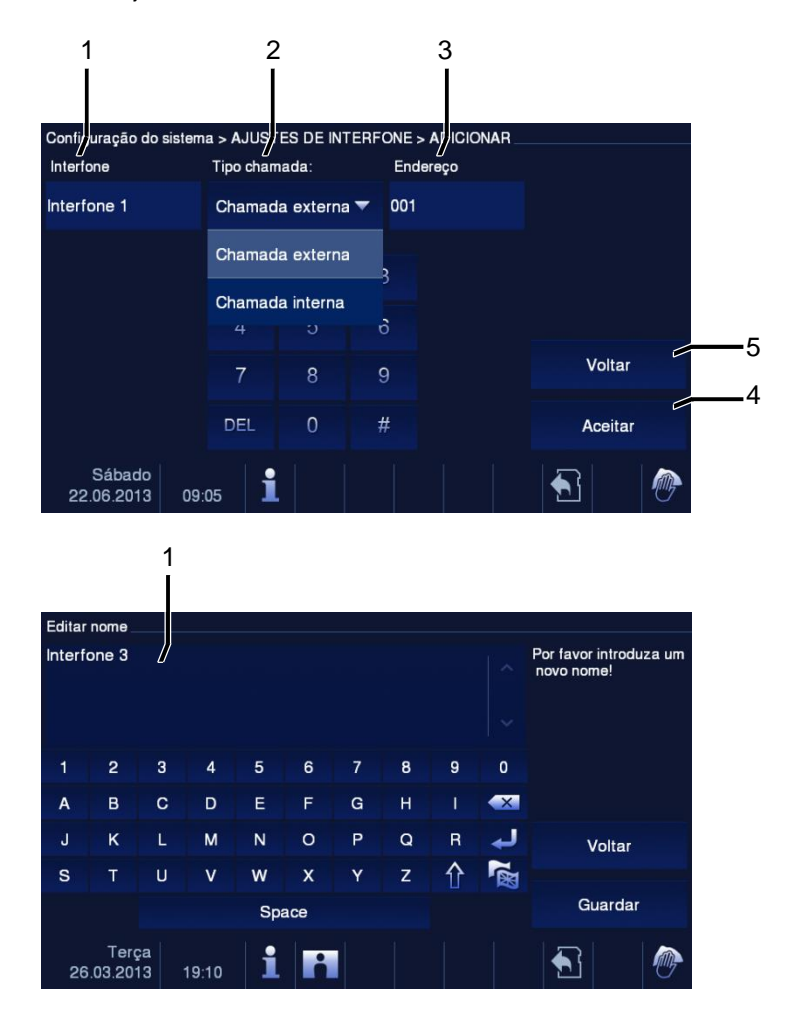

#### Fig. 18 Chamada interna

O menu "Chamada interna" possui as seguintes funções:

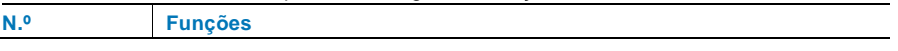

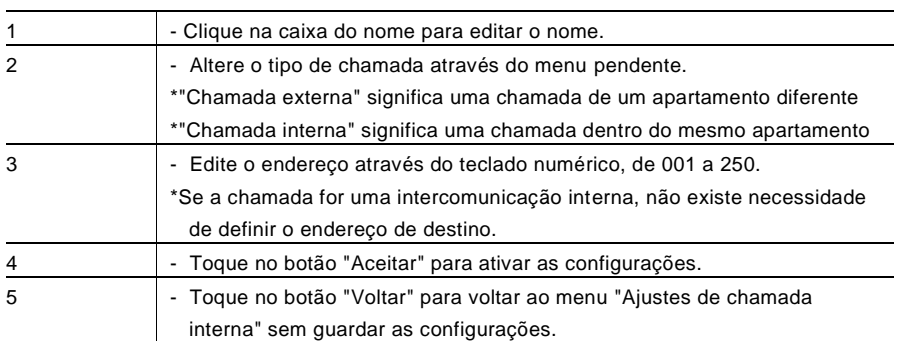

#### 4.2.12.3 Interruptor atuador

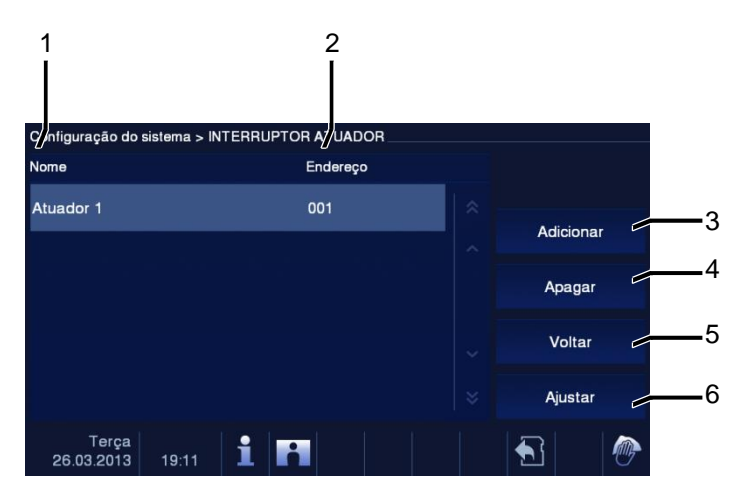

#### Fig. 19 Interruptor atuador

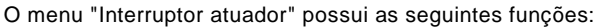

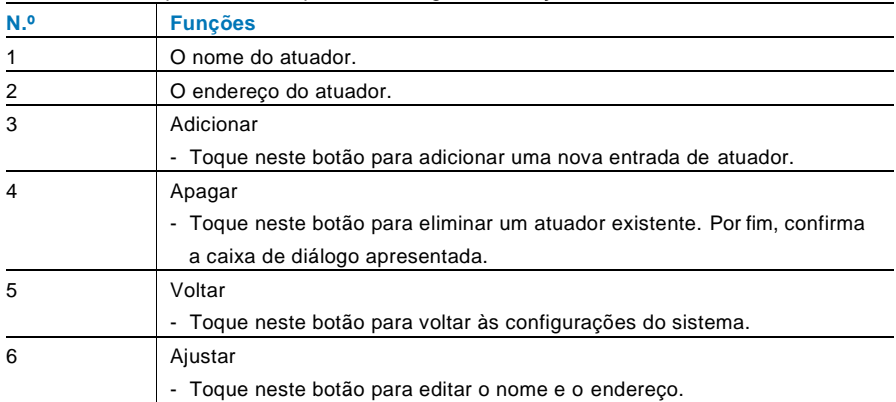

Premir "Adicionar" ou "Ajustar"

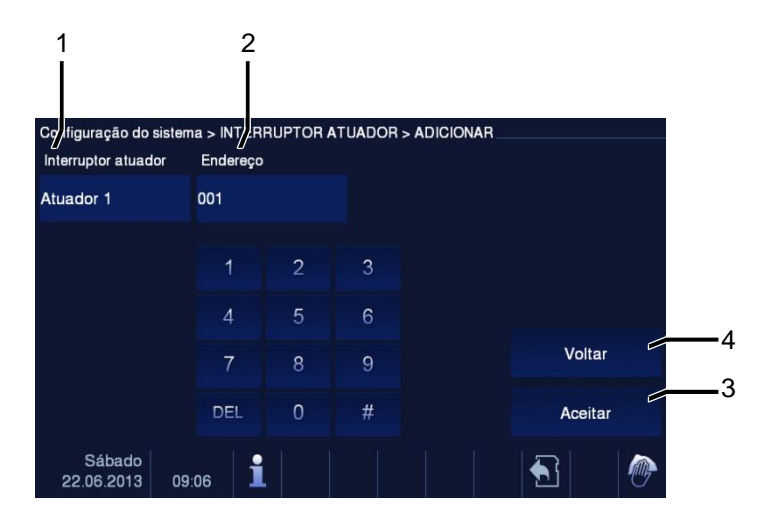

#### Fig. 20 Interruptor atuador

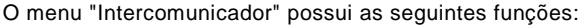

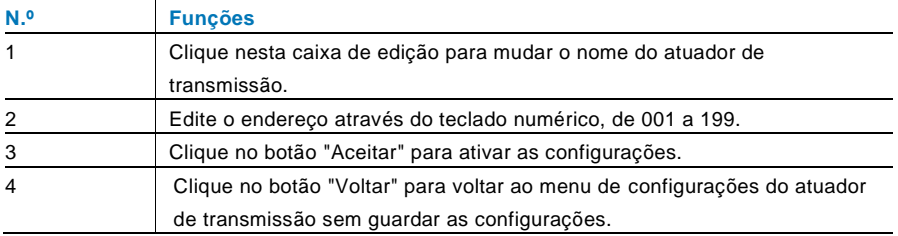

#### 4.2.12.4 Botão de programação

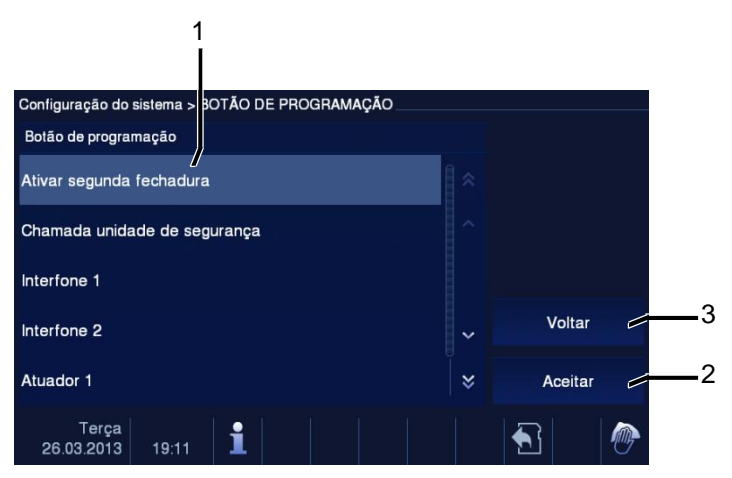

#### Fig. 21 Botão de programação

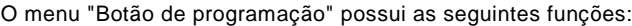

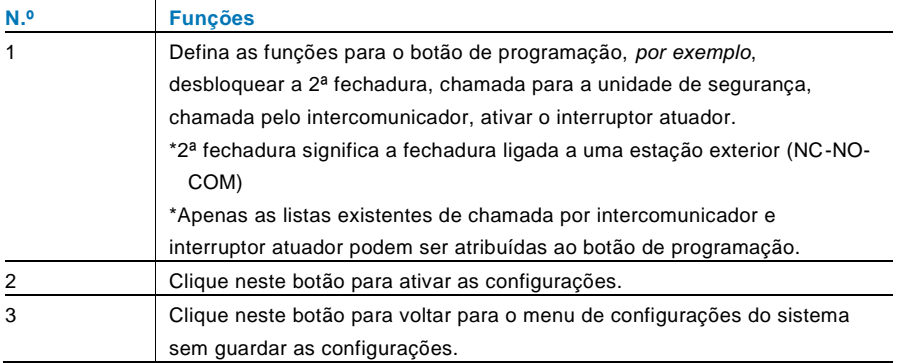

#### 4.2.12.5 Gestão sair de casa

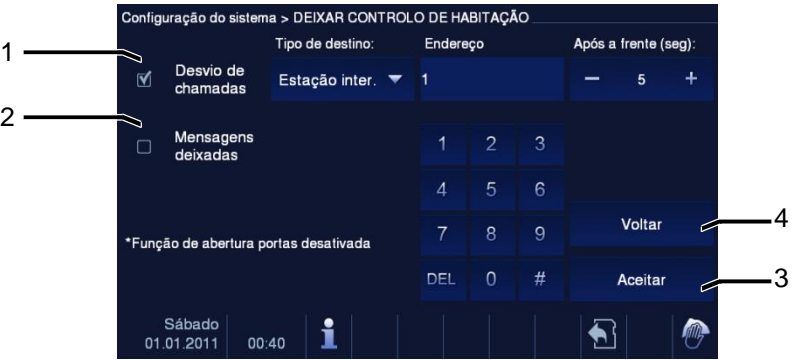

Fig. 22 Gestão sair de casa

#### **Informação sobre as configurações**

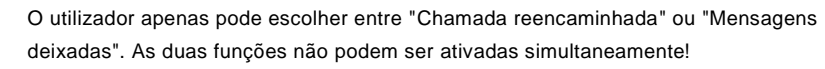

Será apresentado um aviso quando as funções "call transfer (Reencaminhamento de chamada)" ou "Mensagens deixadas" forem ativadas.

O menu "Deixar controlo de habitação" possui as seguintes funções (A função apenas pode ser configurada na estação interior principal):

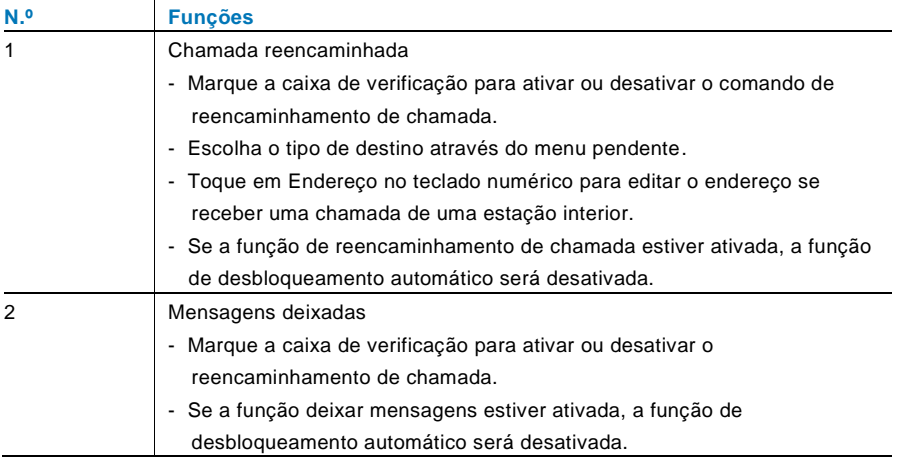

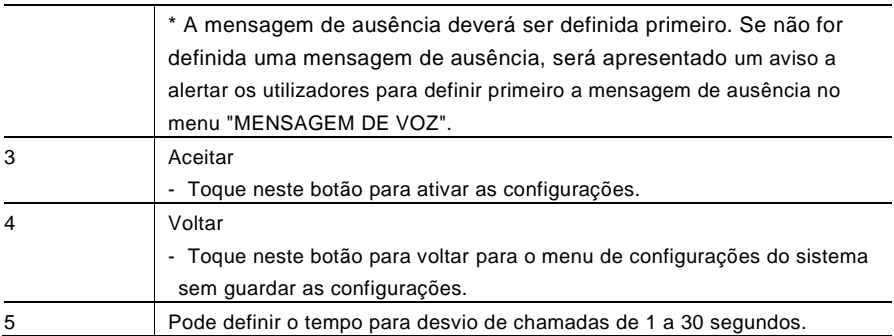

#### 4.2.12.6 Mensagem de voz

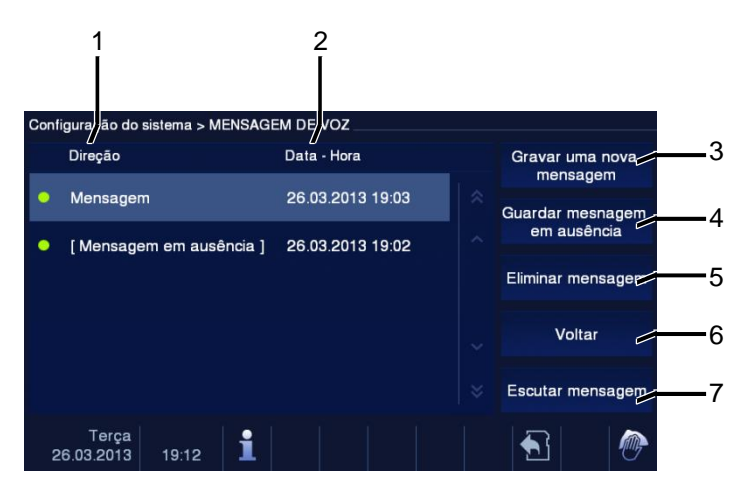

Fig. 23 Mensagem de voz

No total, podem ser gravadas 30 mensagens de voz.

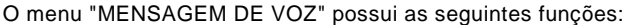

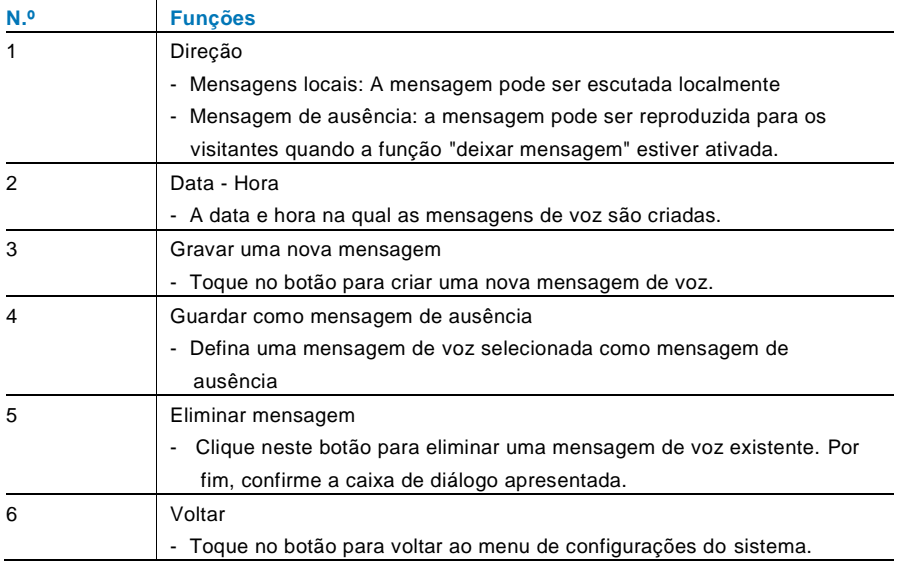

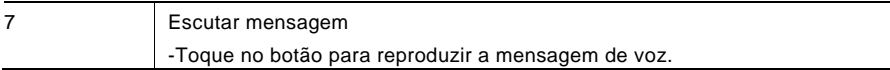

Escolha "Gravar uma nova mensagem" para criar uma nova mensagem de voz.

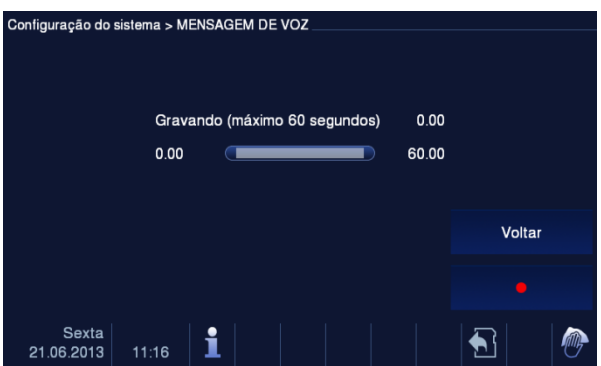

Fig. 24 Mensagem de voz

Escolha "Escutar mensagem"→" ▶ " para reproduzir uma mensagem de voz.

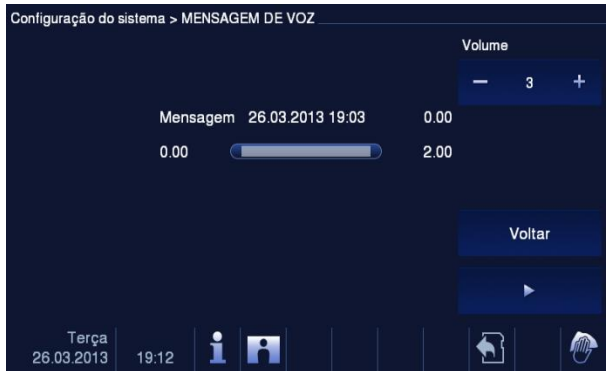

Fig. 25 Mensagem de voz

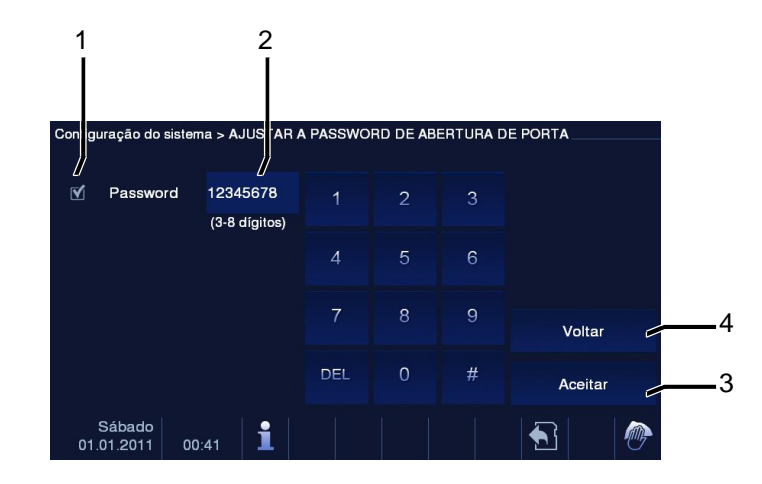

#### 4.2.12.7 Definir uma password personalizada para abrir a porta

Fig. 26 Definir uma password personalizada para abrir a porta

O menu "AJUSTAR A PASSWORD DE ABERTURA DE PORTA" possui as seguintes funções (A função apenas pode ser configurada na estação interior principal):

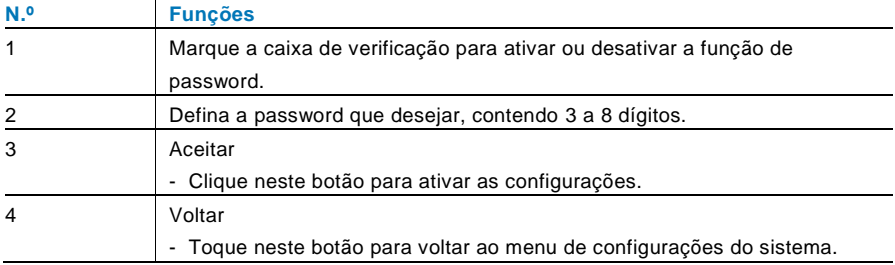

\*Apenas disponível através do teclado.

#### 4.2.12.8 Lista negra

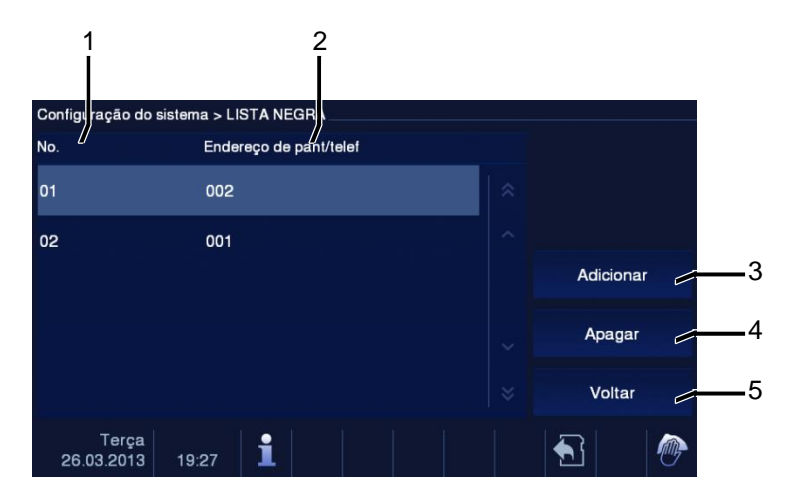

#### Fig. 27 Lista negra

O menu "Lista negra" possui as seguintes funções (A função apenas pode ser configurada na estação interior principal):

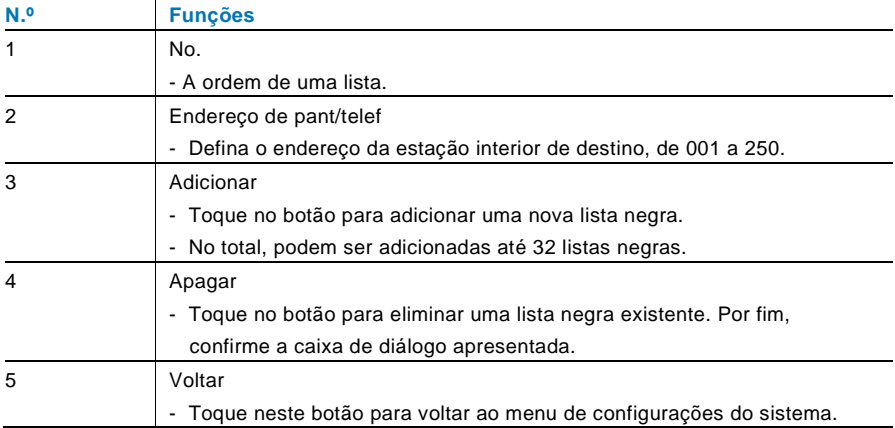

#### 4.2.12.9 Configurações de áudio

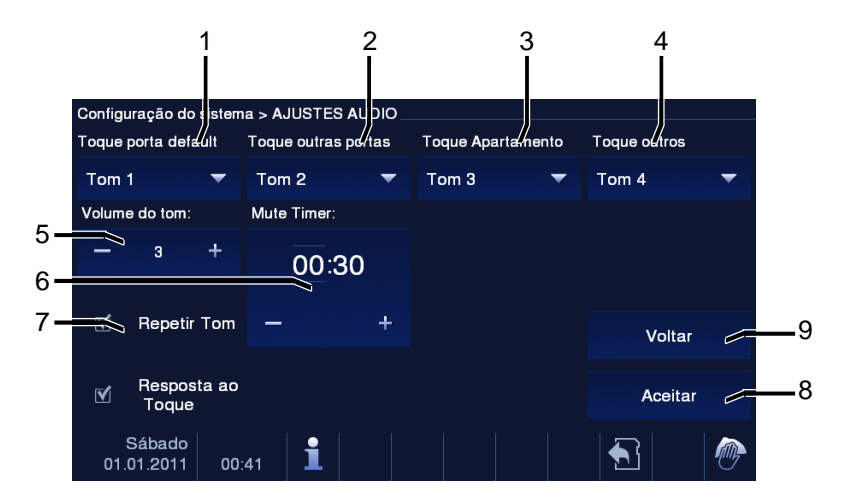

Fig. 28 Configurações de áudio

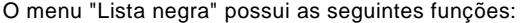

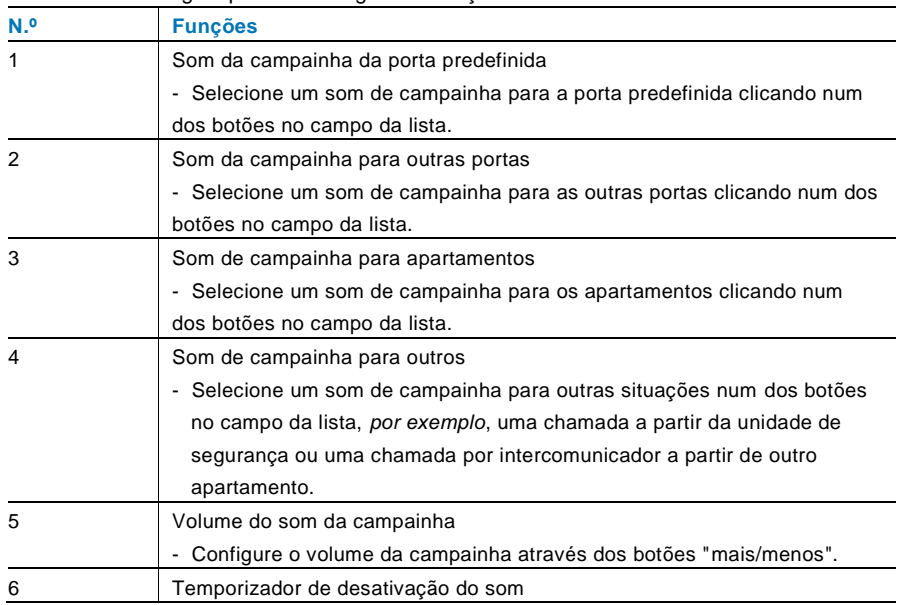

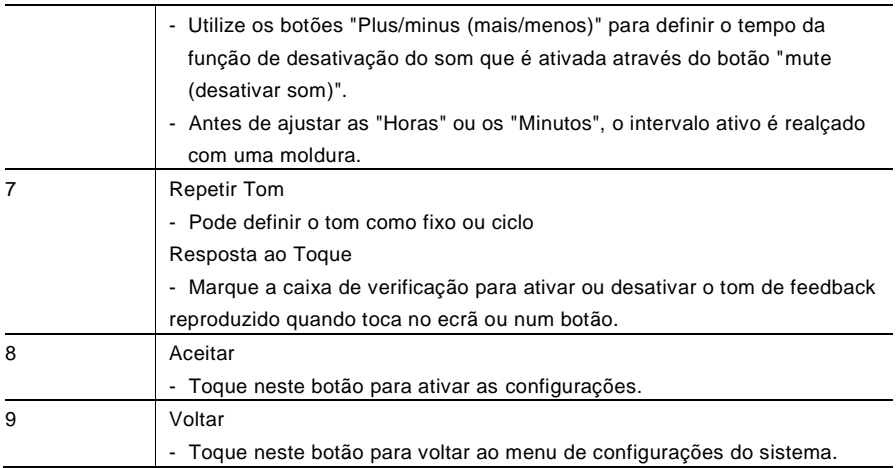

#### 4.2.12.10 Desbloqueamento automático

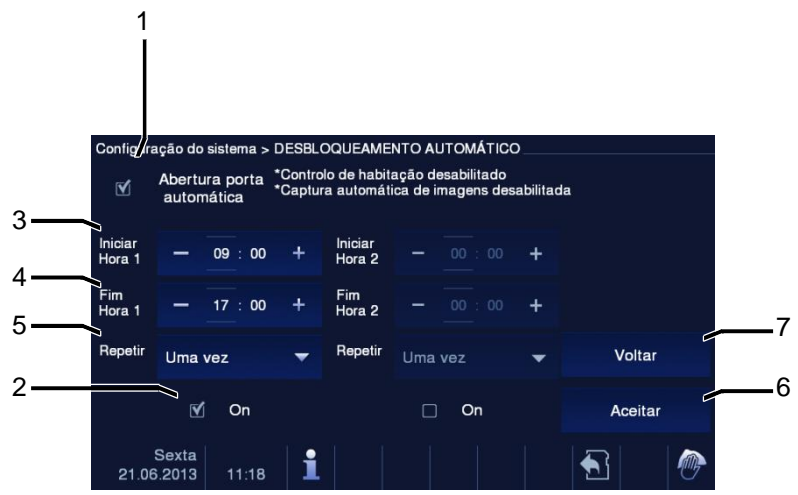

Fig. 29 Desbloqueamento automático

O menu "Lista negra" possui as seguintes funções (A função apenas pode ser configurada na estação interior principal):

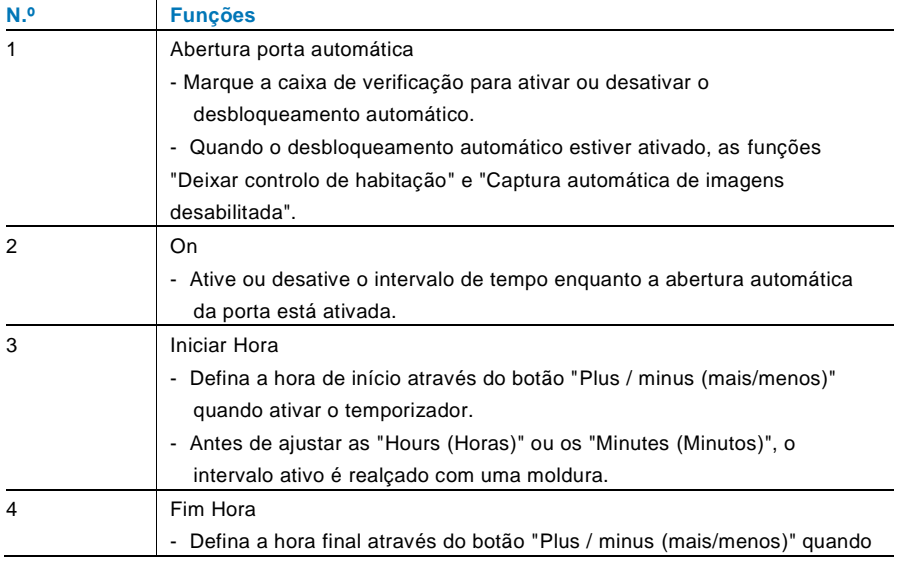

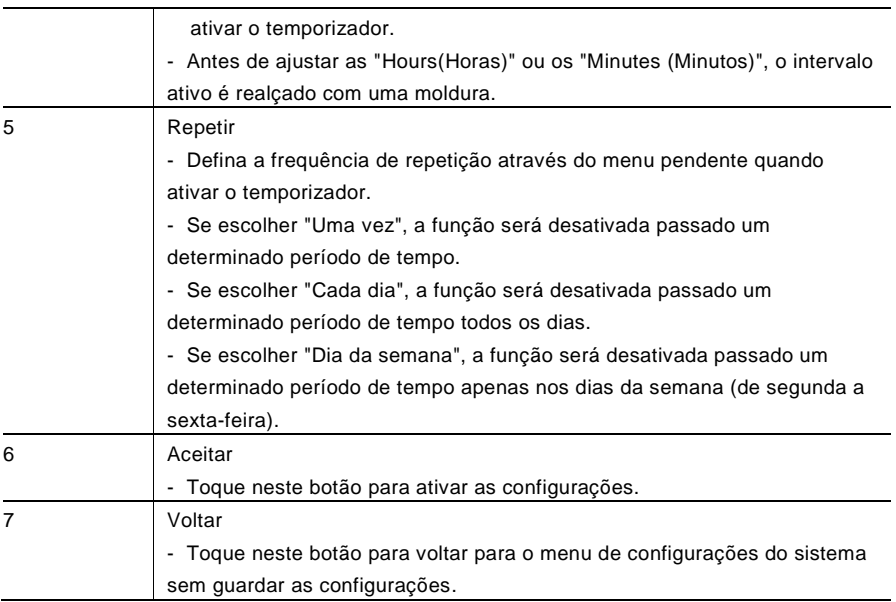

#### 4.2.12.11 Configurações do ecrã

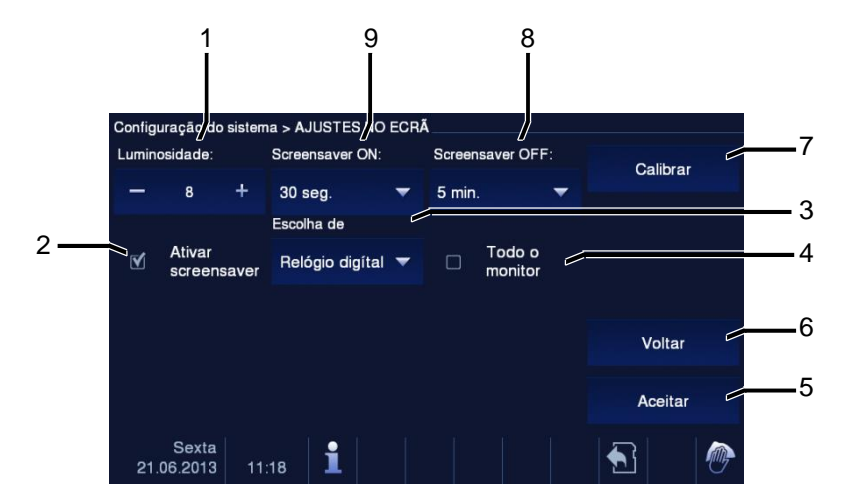

Fig. 30 Configurações do ecrã

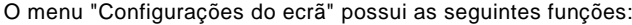

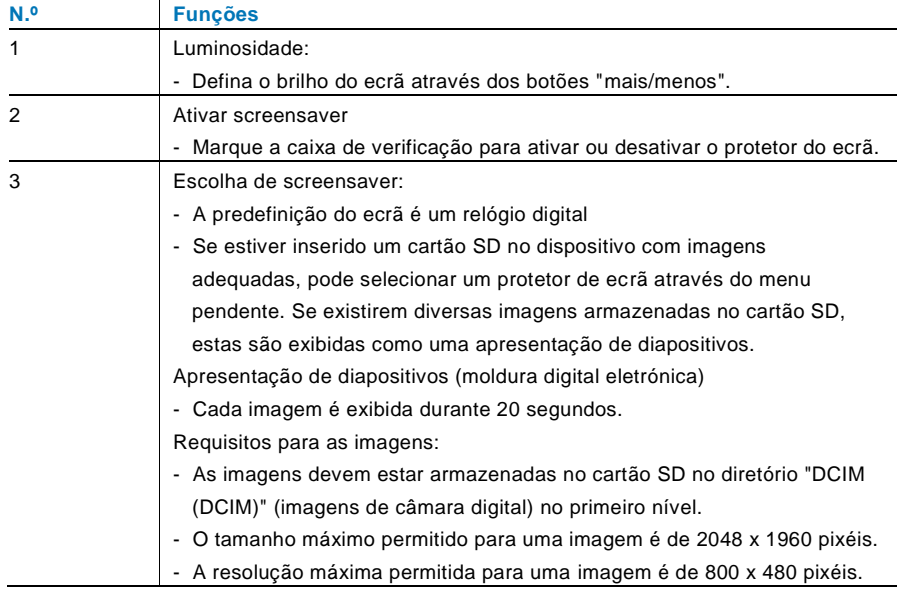

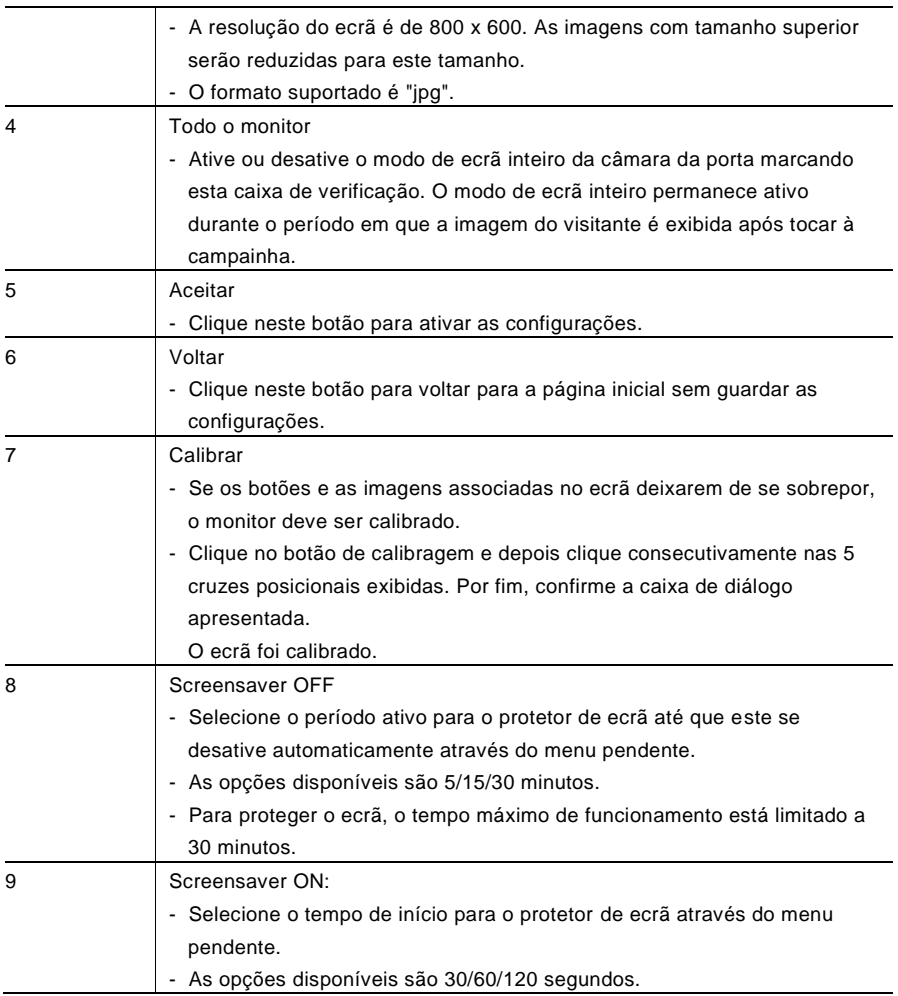

#### 4.2.12.12 Data e hora

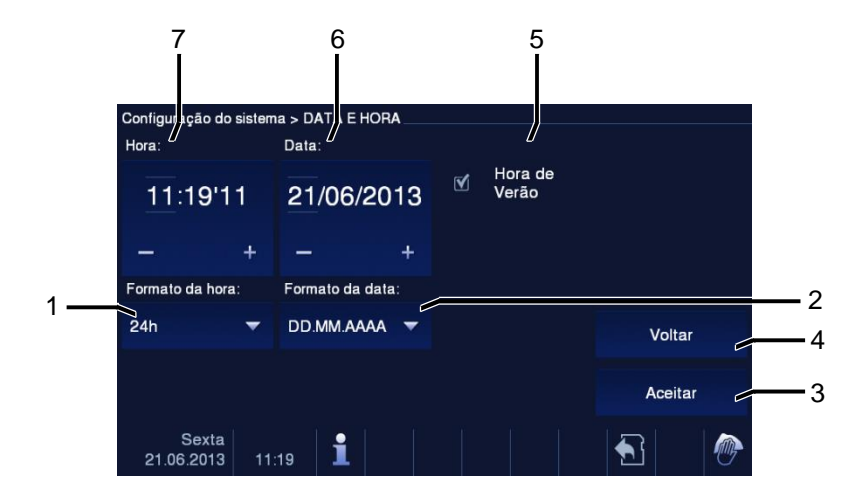

#### Fig. 31 Data e hora

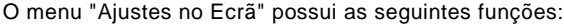

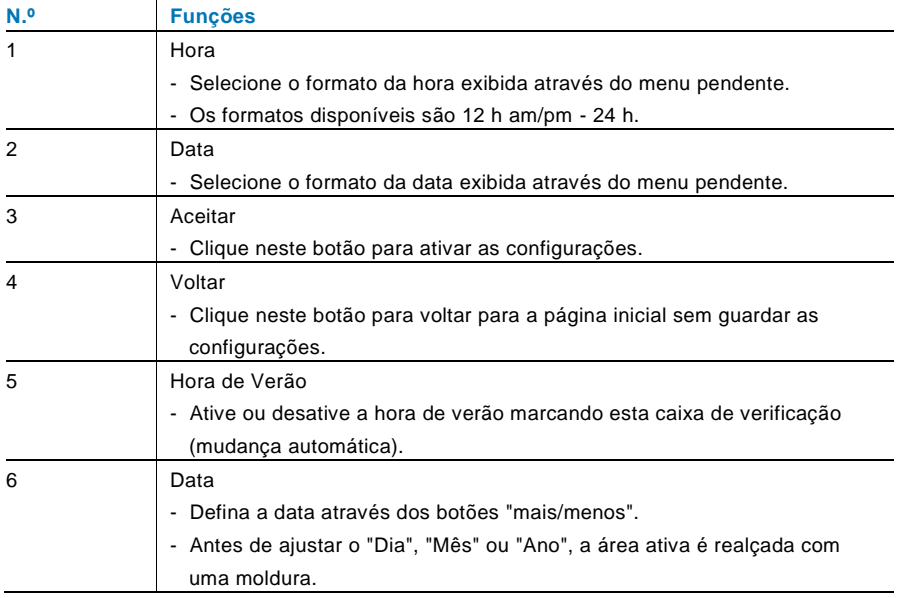
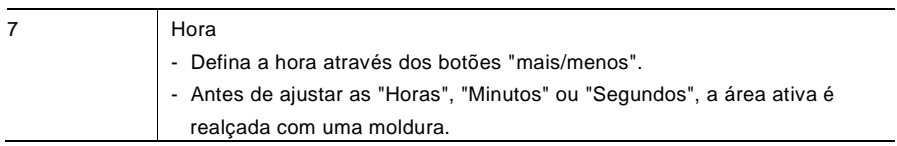

#### 4.2.12.13 Lista de Câmera

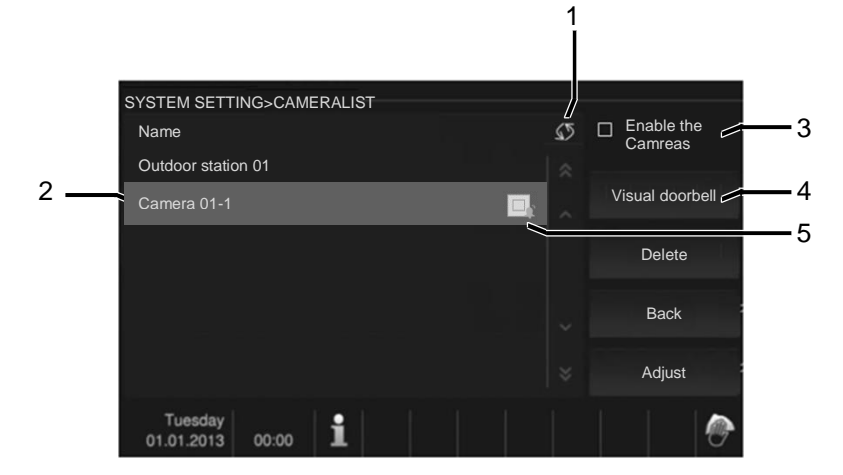

#### Fig. 32 Lista de Câmera

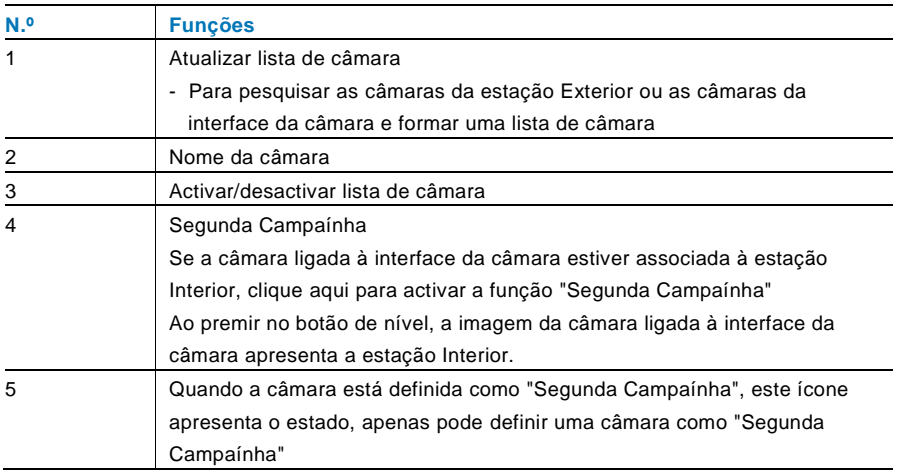

#### 4.2.12.14 Idioma

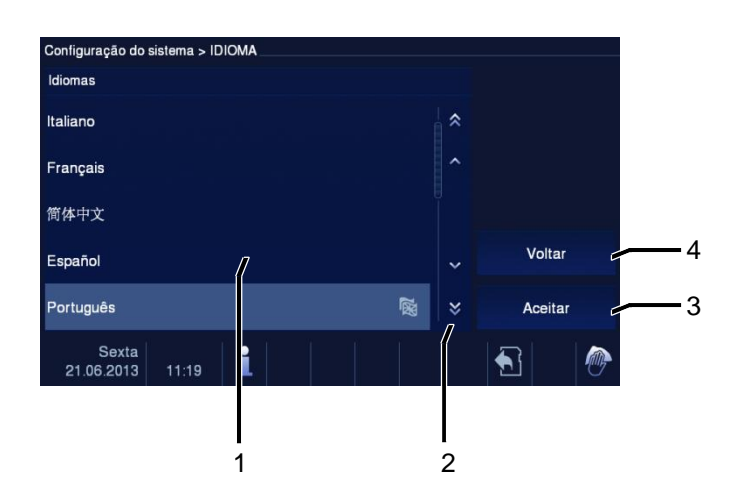

#### Fig. 33 Idioma

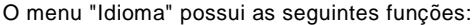

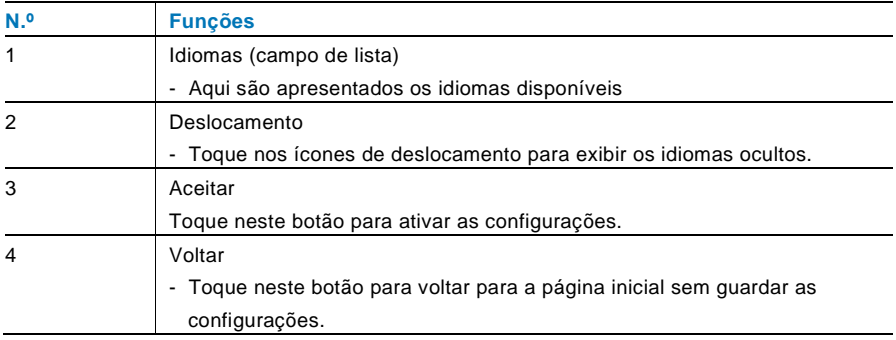

#### 4.2.12.15 Configuração

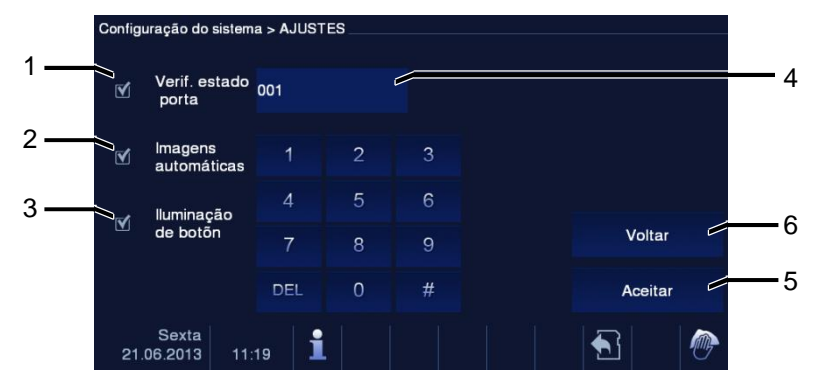

#### Fig. 34 Configuração

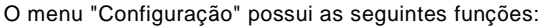

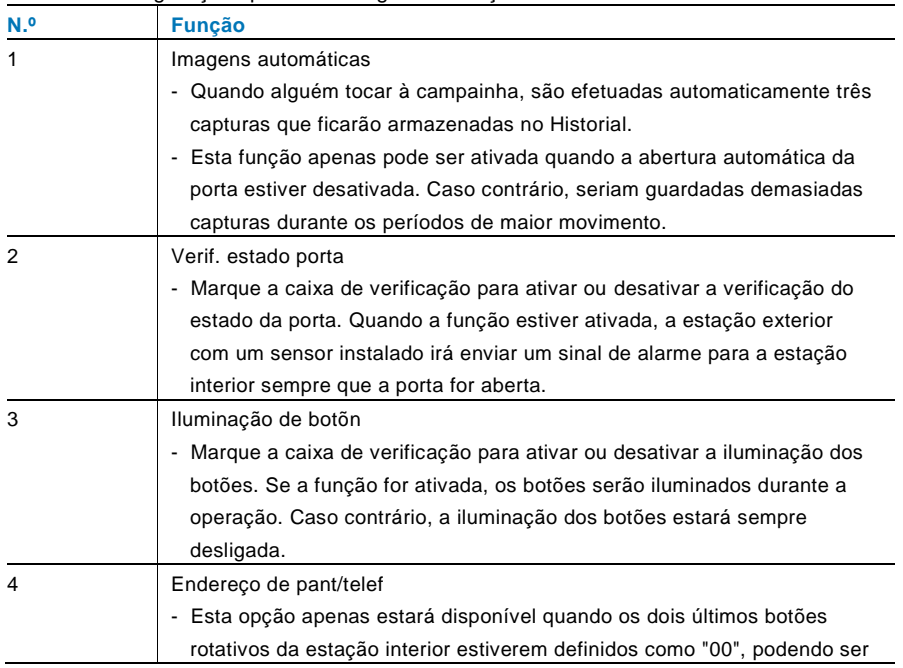

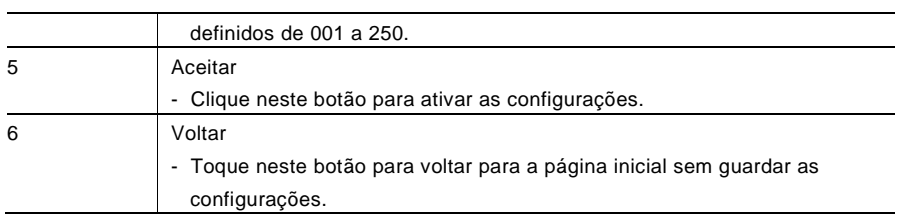

#### 4.2.12.16 Atualização do firmware

Se existir uma atualização do firmware para o seu dispositivo, efetue os seguintes passos:

- 1. Contacte o seu instalador elétrico para obter a nova versão do firmware e copie-a para um cartão SD.
- 2. Insira o cartão SD na ranhura para cartões da sua estação interior.
- 3. Selecione "Atualização Firmware"
- 4. Execute a atualização do firmware selecionando "Atualizar"
- 5. Confirme a mensagem de contexto com "sim".

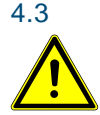

### 4.3 Limpeza

### Atenção

#### **Risco de danos na superfície do ecrã.**

A superfície do ecrã pode ser danificada por objetos rígidos ou afiados! Nunca utilize objetos desse tipo para introduzir dados no ecrã tátil.

- Utilize o seu dedo ou uma caneta de plástico.

A superfície do ecrã pode ser danificada por líquidos de limpeza ou agentes abrasivos!

- Limpe a superfície com um pano macio e líquido de limpeza para vidros disponível comercialmente.
- Nunca utilize agentes de limpeza abrasivos.

### 4.4 Ajustar o dispositivo

### 4.4.1 Resistência do terminal

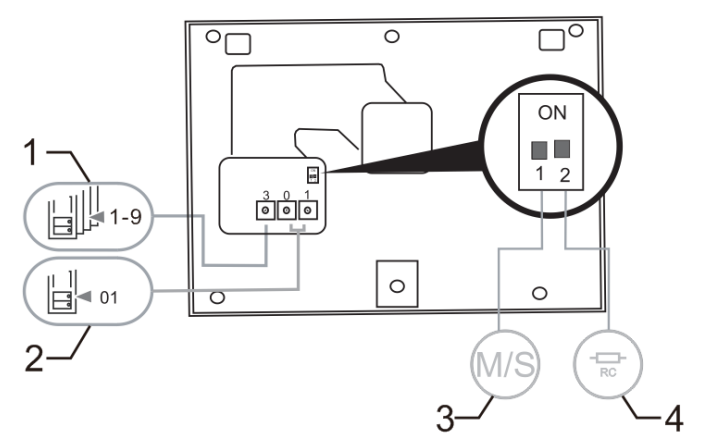

Fig. 35:

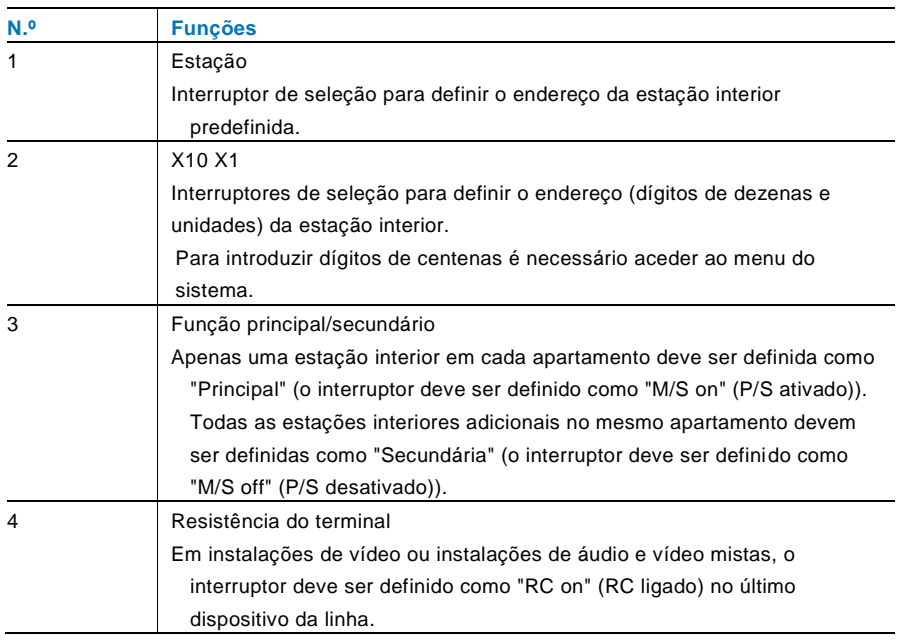

### 4.4.2 Ligação

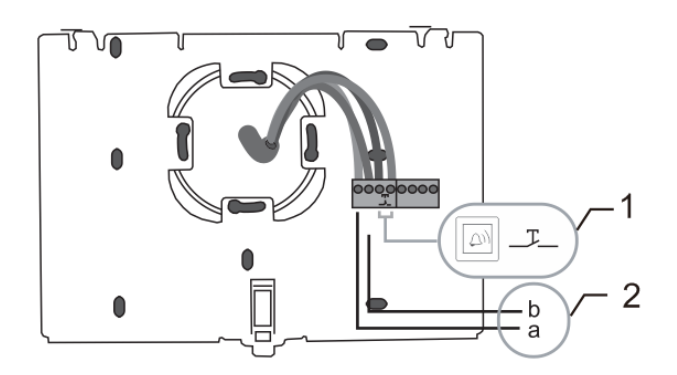

#### Fig. 36:

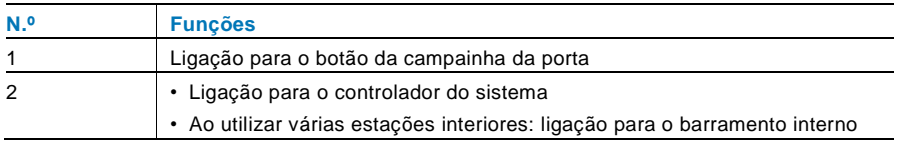

### 5 Dados técnicos

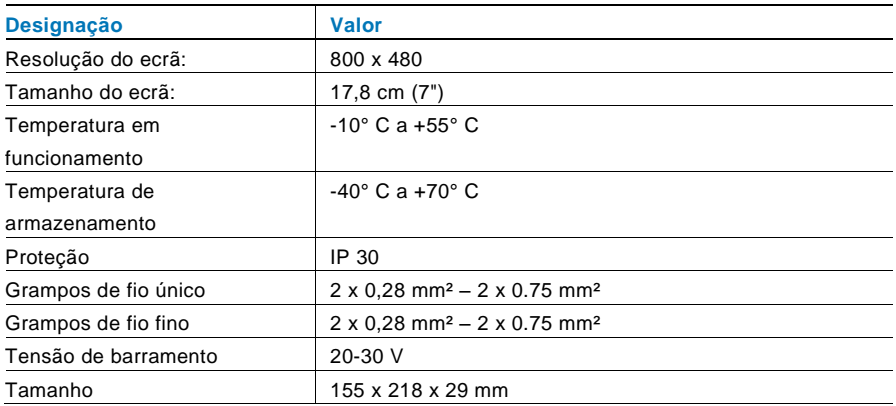

### 6 Montagem/Instalação

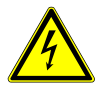

#### Aviso

#### **Tensão elétrica!**

Risco de morte e incêndio devido a tensão elétrica de 100-240 V.

– Os cabos de baixa tensão e de 100-240 V não devem ser instalados conjuntamente em tomadas embutidas! Em caso de curto-circuito existe o perigo de uma carga de 100-240 V na linha de baixa tensão.

#### 6.1 Requisitos para a instalação elétrica

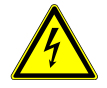

#### Aviso

#### **Tensão elétrica!**

Instale o dispositivo apenas se possuir os conhecimentos e experiência de engenharia elétrica necessários.

- A instalação incorreta coloca em perigo a sua vida e a vida do utilizador do sistema elétrico.
- A instalação incorreta pode causar danos materiais graves, por exemplo, devido a incêndio.

Os conhecimentos e requisitos técnicos mínimos necessários para a instalação são os seguintes:

- Aplique as "cinco regras de segurança" (DIN VDE 0105, EN 50110):
	- 1. Desligue a alimentação de energia;
	- 2. Impeça que esta possa voltar a ser ligada;
	- 3. Certifique-se de que não existe tensão;
	- 4. Efetue a ligação à terra;
	- 5. Cubra ou obstrua os componentes adjacentes com corrente elétrica.
- Utilize equipamento de proteção pessoal adequado.
- Utilize apenas ferramentas e dispositivos de medição adequados.
- Verifique o tipo de rede de alimentação (sistema TN, sistema IT, sistema TT) para assegurar as seguintes condições de

alimentação de energia (ligação clássica à terra, ligação à terra de proteção, medidas adicionais necessárias, etc.).

#### 6.2 Instruções gerais de instalação

- Termine todas as secções do sistema de cabos através de um dispositivo de barramento ligado (por exemplo, estação interior, estação exterior, dispositivo do sistema).
- Não instale o controlador do sistema diretamente junto ao transformador da campainha e a outras fontes de energia (para evitar interferências).
- Não instale os cabos do barramento do sistema junto aos cabos de 100-240 V.
- Não utilize cabos comuns para ligar fios dos trincos das portas e fios do barramento do sistema.
- Evite utilizar pontes entre tipos de cabos diferentes.
- Utilize apenas dois fios para o barramento do sistema num cabo de quatro núcleos ou de múltiplos núcleos.
- Durante a criação de circuitos, nunca instale o barramento de entrada e o de saída no mesmo cabo.
- Nunca instale o barramento interno e o externo no mesmo cabo.

#### 6.3 Montagem

#### **Desmontagem**

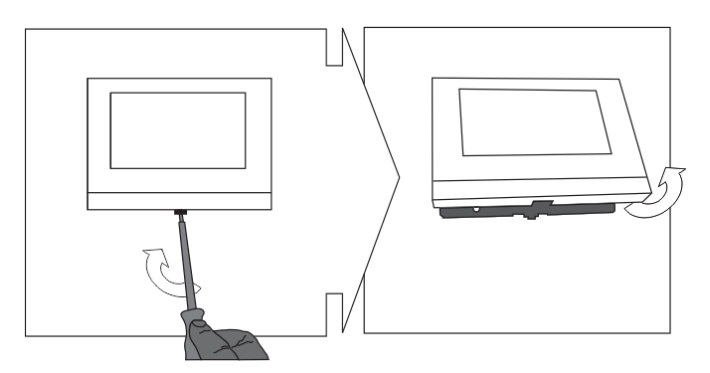

Abra a caixa do painel puxando o grampo na parte inferior do dispositivo.

#### **Montagem na parede ou em caixa embutida**

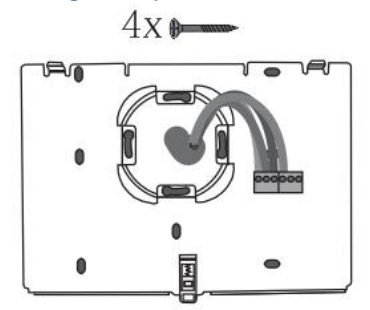

Fixe a parte inferior do dispositivo diretamente a uma superfície de parede nivelada ou a uma caixa embutida, em conformidade com a norma DIN 49073-1.

#### **Cablagem**

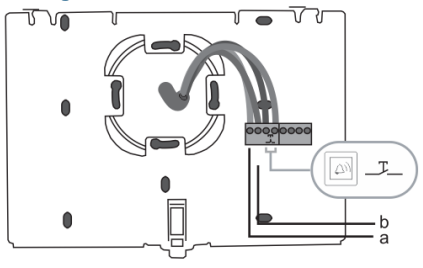

Ligue a parte inferior do dispositivo de acordo com as imagens (consulte o capítulo "Ligação").

#### **Configuração**

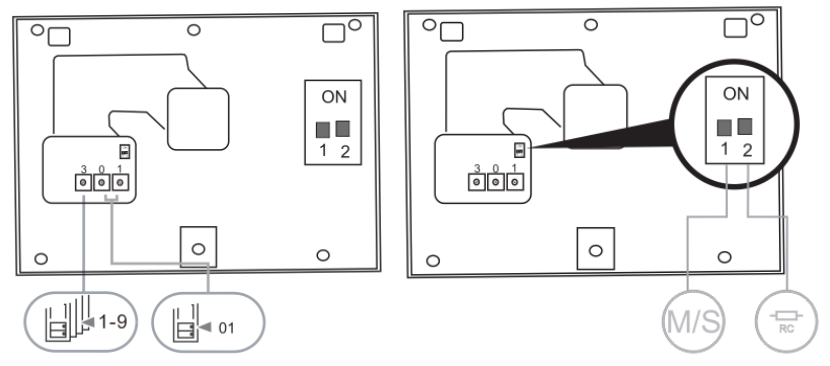

Configure o endereço das estações exteriores preferidas e o endereço da estação interior no botão rotativo.

Defina função principal/secundário e a resistência do terminal nos interruptores na traseira da parte superior da caixa (consulte o capítulo "Resistência do terminal"). **Fixar o dispositivo**

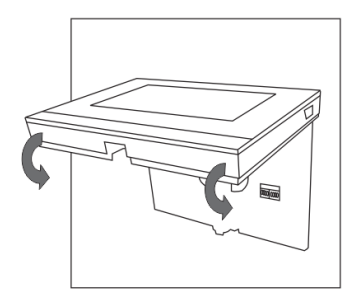

Coloque a parte superior do dispositivo na parte inferior: coloque a parte superior do dispositivo no encaixe de fixação e exerça pressão na parte inferior do dispositivo até estas ficarem fixas pelo grampo.

#### **Montagem com suporte de secretária**

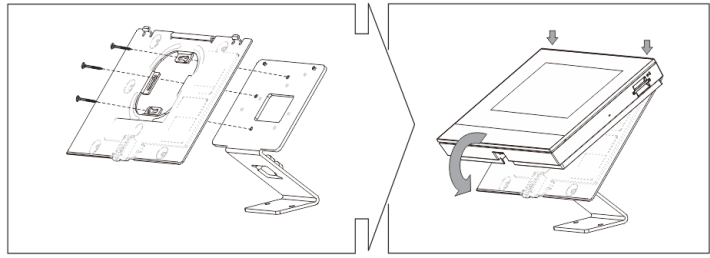

- 1. Fixe a parte inferior do dispositivo ao suporte de secretária.
- 2. Coloque a parte superior do dispositivo na parte inferior. Para tal, coloque a parte superior do dispositivo no encaixe de fixação e exerça pressão sobre a parte inferior do dispositivo até estas ficarem fixas pelo grampo.

A instalação da estação interior está assim concluída.

#### **Aviso**

Reservamos o direito de, a qualquer momento, efetuar alterações técnicas, bem como alterações ao conteúdo deste documento sem aviso prévio.

As especificações detalhadas acordadas no momento da encomenda aplicam-se a todas as encomendas. A ABB não aceita qualquer responsabilidade por possíveis erros ou falhas neste documento.

Reservamos todos os direitos sobre este documento, bem como sobre os tópicos e ilustrações incluídos no mesmo. O documento e o seu conteúdo, ou extratos do mesmo, não devem ser reproduzidos, transmitidos ou reutilizados por terceiros sem o consentimento prévio por escrito da ABB.

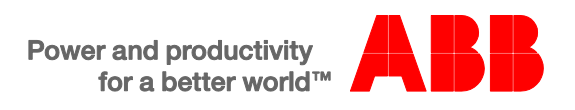

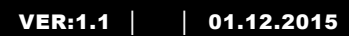

M2233.-. 7" Video-handsfreesisäyksikkö

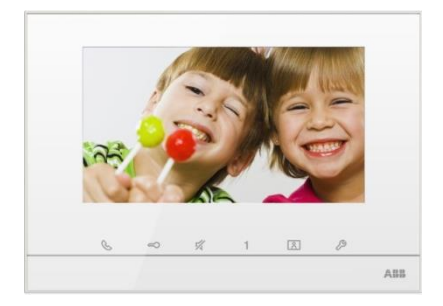

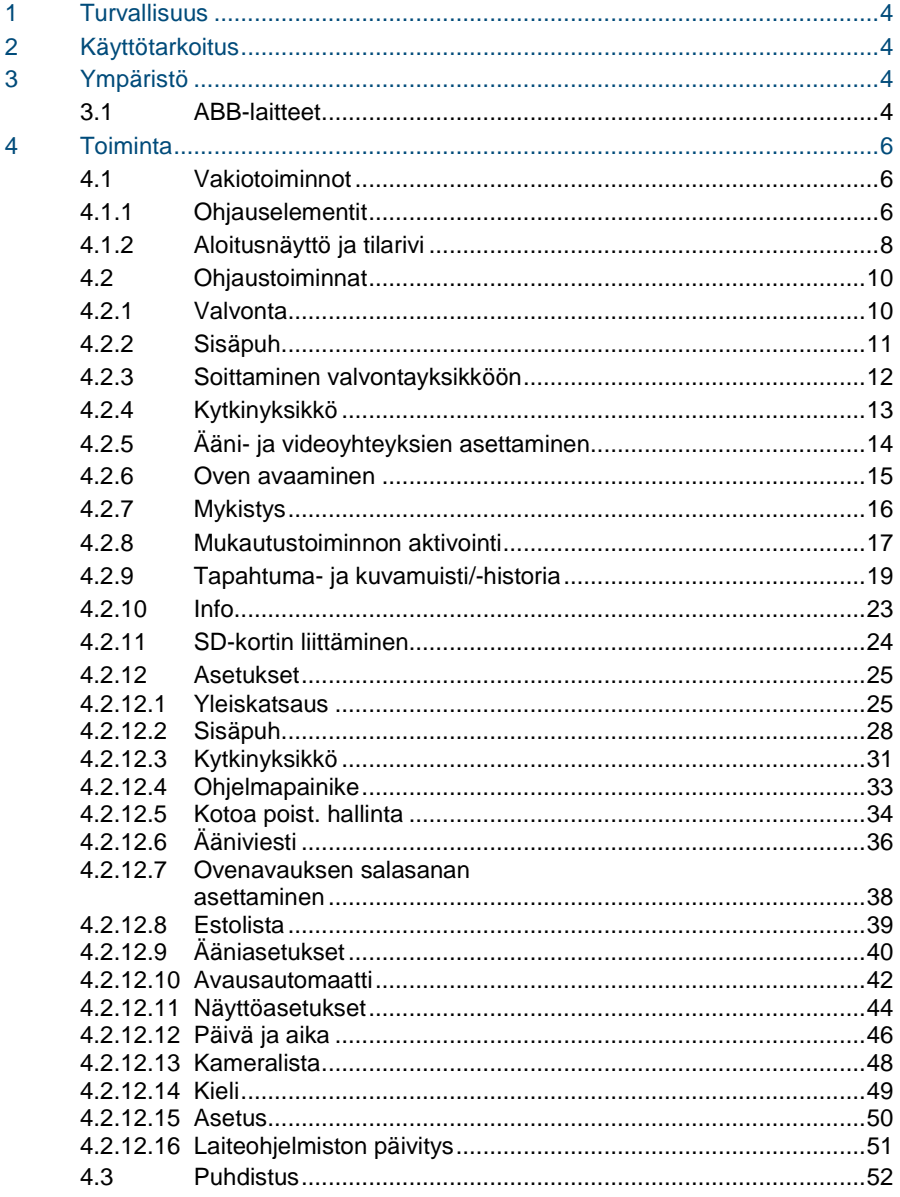

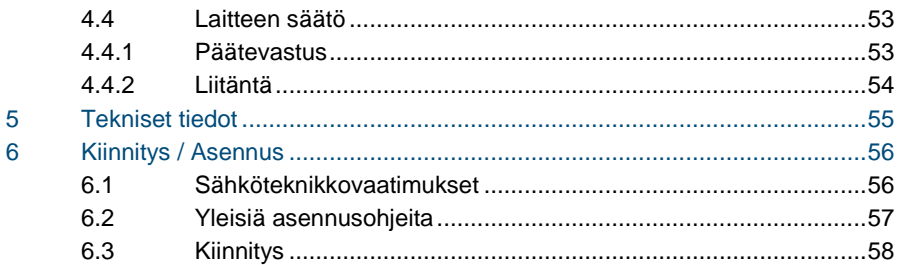

### <span id="page-379-0"></span>1 Turvallisuus

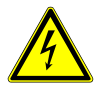

#### Varoitus

#### **Sähköjännite!**

Kuoleman ja tulipalon vaara 100–240 V:n jännitteen vuoksi.

- Ainoastaan valtuutetut sähköteknikot saavat suorittaa huoltotöitä 100–240 V:n jännitteellä toimivalla virransyöttöjärjestelmällä!
- Irrota virtajohto pistorasiasta ennen tämän kokoonpanon asennusta ja/tai purkamista!

### <span id="page-379-1"></span>2 Käyttötarkoitus

M2233x-x on ABB-Welcome -ovenavausjärjestelmän integroitu osa ja se toimii pelkästään tämän järjestelmän komponenteilla. Laitteen saa asentaa vain kuiviin sisätiloihin.

### <span id="page-379-2"></span>3 Ympäristö

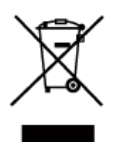

#### **Huomioi ympäristönsuojelu!**

Käytettyjä sähköisiä ja elektronisia laitteita ei saa hävittää kotitalousjätteiden mukana.

– Laite sisältää arvokkaita raaka-aineita, jotka voidaan kierrättää. Hävitä laite sen vuoksi asianmukaisessa keräyspisteessä.

#### <span id="page-379-3"></span>3.1 ABB-laitteet

Kaikissa ABB:n pakkausmateriaaleissa ja laitteissa on merkinnät ja testisinetit oikeaa hävittämistapaa varten. Hävitä aina pakkausmateriaali ja sähkölaitteet osineen valtuutetuissa keräyspisteissä ja jätehuoltoyrityksissä.

ABB-tuotteet ovat lain vaatimusten, erityisesti lakien, jotka koskevat elektronisia ja sähköisiä laitteita, ja REACH-asetusten mukaisia.

(EU-direktiivi 2002/96/EY WEEE ja 2002/95/EY RoHS) (EU-REACH-asetus ja laki asetuksen käyttöönotosta (EY) nro 1907/2006)

### <span id="page-381-0"></span>4 Toiminta

- <span id="page-381-1"></span> $4.1$ Vakiotoiminnot
- <span id="page-381-2"></span> $4.1.1$ 4.1.1 Ohjauselementit

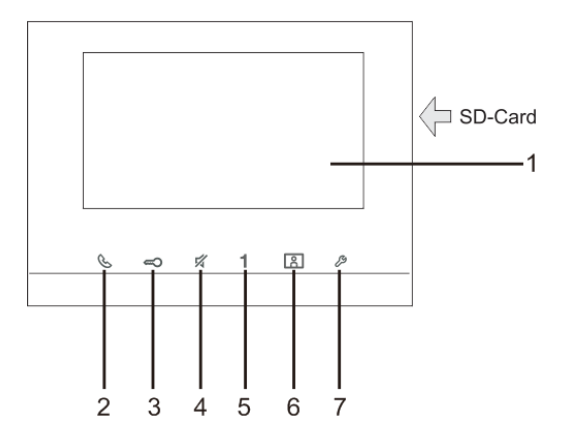

Kuva 1 Ohjauselementit

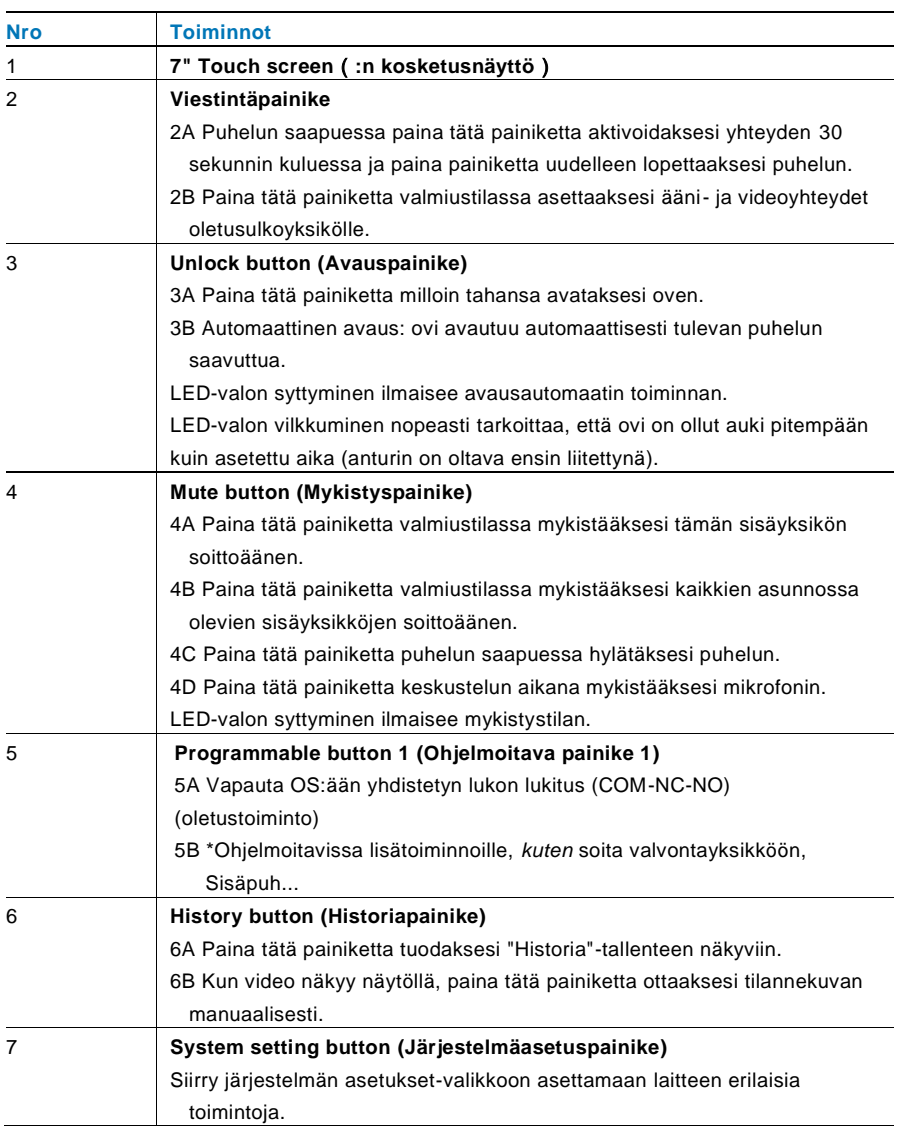

\*Ota yhteys sähköasentajaan tämän painikkeen ottamiseksi käyttöön.

### <span id="page-383-0"></span>4.1.2 Aloitusnäyttö ja tilarivi

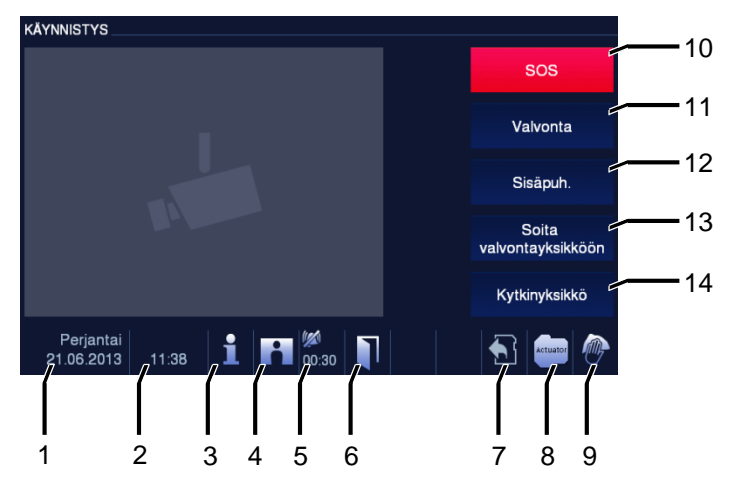

Kuva 2 Tilarivi

#### Seuraavat toiminnot ovat käytettävissä puheluiden aikana:

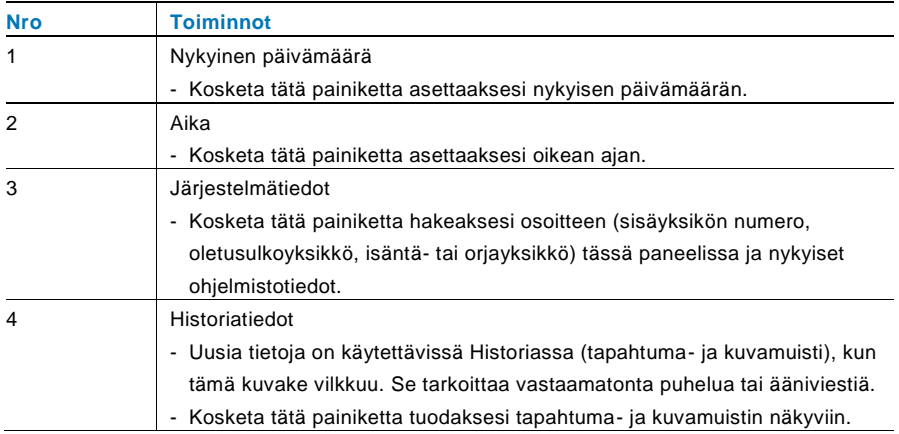

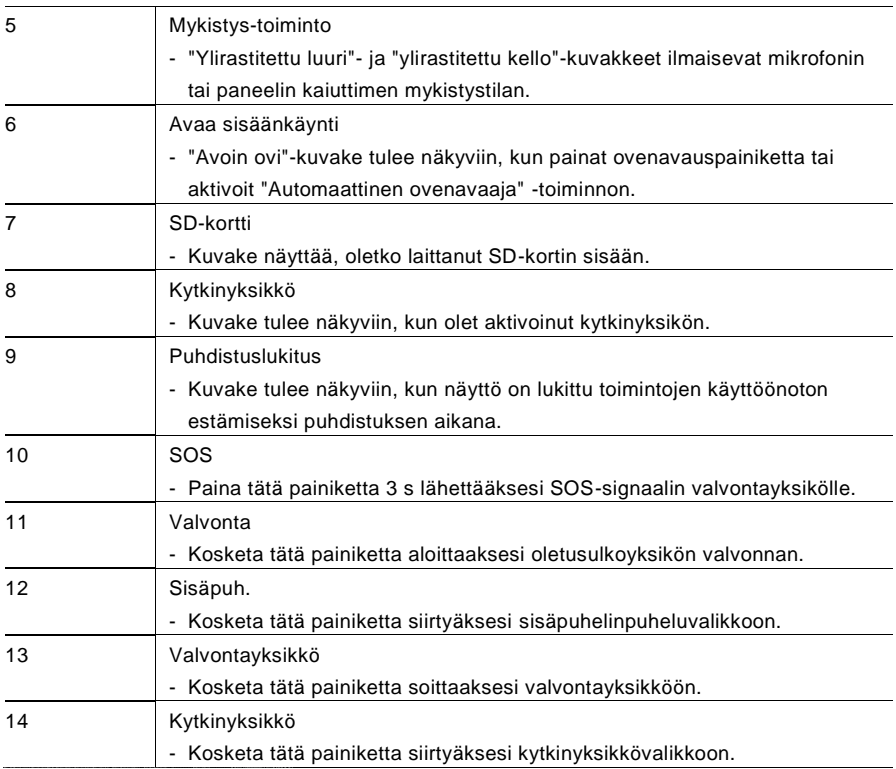

#### <span id="page-385-0"></span> $4.2$ 4.2 Ohjaustoiminnat

<span id="page-385-1"></span> $4.2.1$ Valvonta

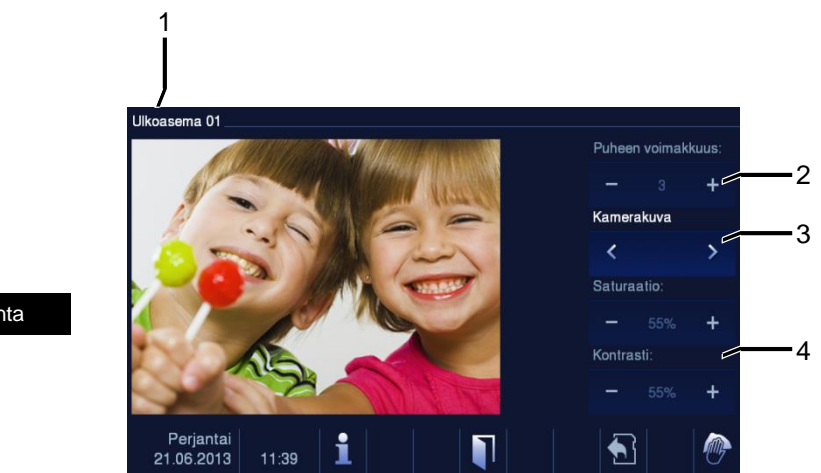

Valvonta

Kuva 3 Valvonta

Kosketa tätä painiketta aloittaaksesi oletusulkoyksikön valvonnan. Vain videoyhteys tulee ensin näkyviin. Paina  $\mathcal{C}_{\text{-}{\text{pair}}}$  -painiketta aktivoidaksesi ääniyhteyden.

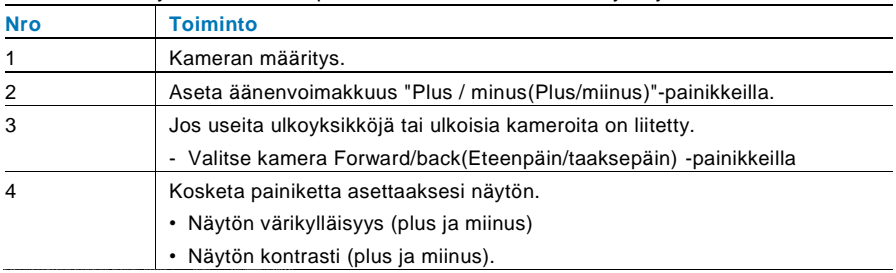

#### <span id="page-386-0"></span>4.2.2 Sisäpuh

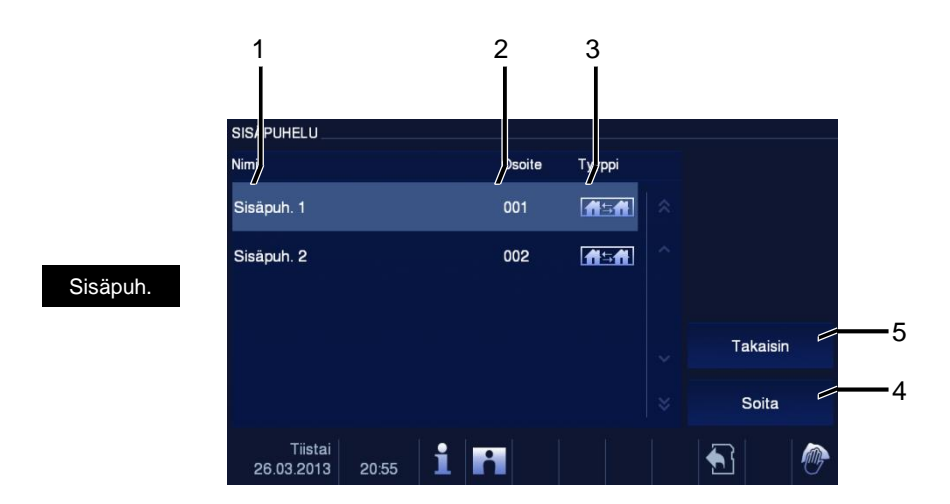

Kuva 4 Sisäpuh.

Kosketa tätä painiketta siirtyäksesi sisäpuhelinpuheluvalikkoon. Seuraavat toiminnot ovat tällöin käytettävissä.

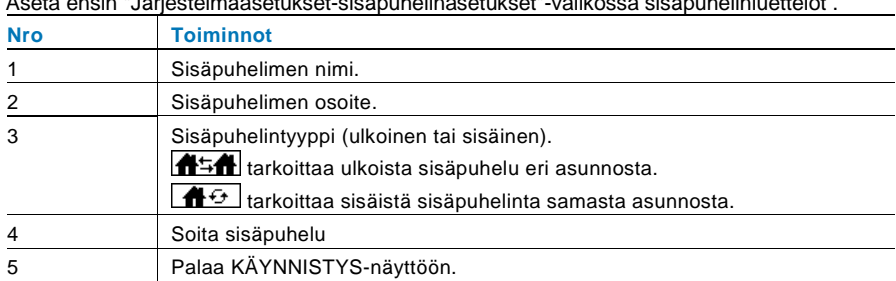

Aseta ensin "Järjestelmäasetukset-sisäpuhelinasetukset"-valikossa sisäpuhelinluettelot .

### <span id="page-387-0"></span>4.2.3 Soittaminen valvontayksikköön

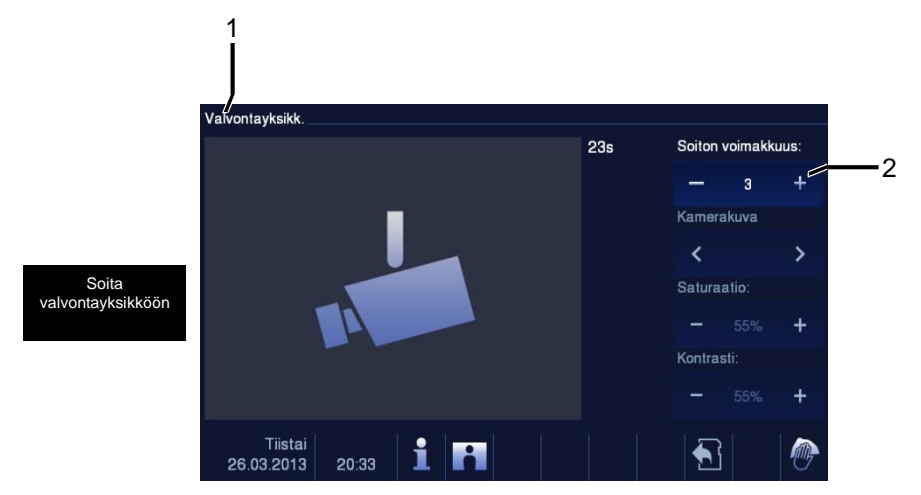

Kuva 5Soittaminen valvontayksikköön

Kosketa "Valvontayksikkö"-painiketta soittaaksesi valvontayksikköön. Seuraavat toiminnot ovat tällöin käytettävissä.

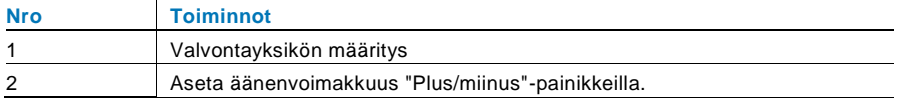

#### <span id="page-388-0"></span>4.2.4 Kytkinyksikkö

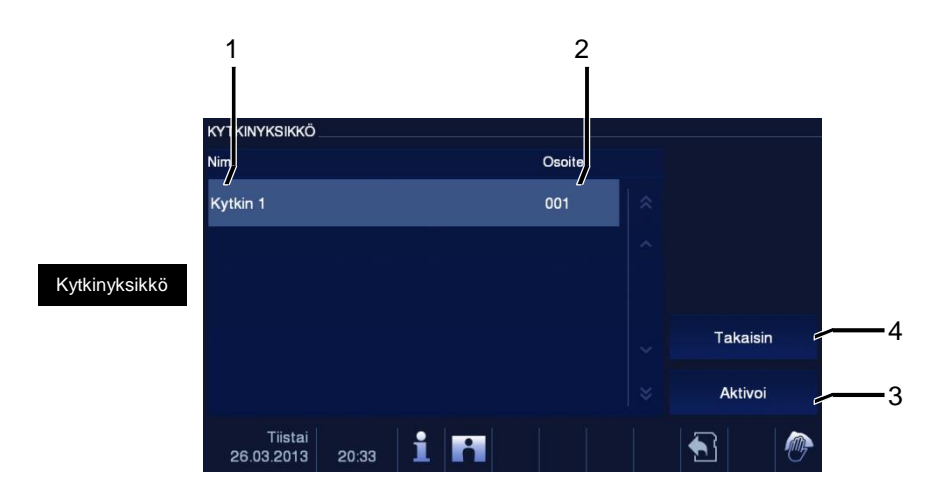

#### Kuva 6 Kytkinyksikkö

Kosketa tätä painiketta siirtyäksesi kytkinyksikkövalikkoon. Seuraavat toiminnot ovat tällöin käytettävissä.

Aseta ensin " system setting-switch actuator (Järjestelmäasetukset-kytkinyksikkö)"-valikossa toimilaitelista.

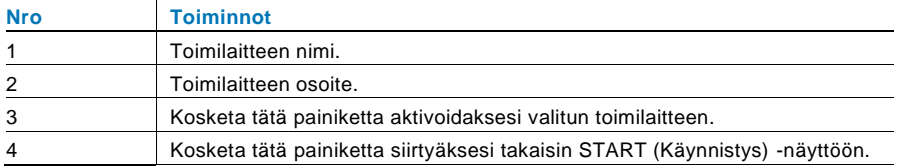

### <span id="page-389-0"></span>4.2.5 Ääni- ja videoyhteyksien asettaminen

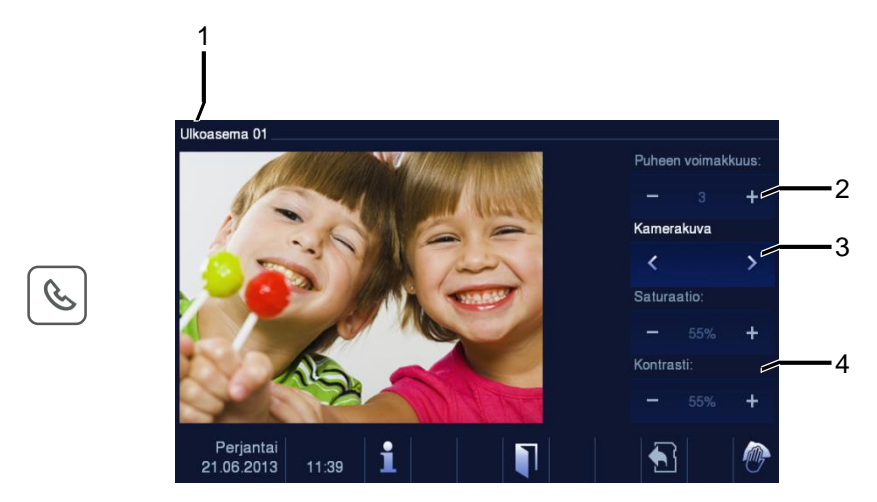

#### Kuva 7 Kytkinyksikkö

Seuraavat toiminnot ovat käytettävissä ääni- ja videoyhteyksien asettamiselle (paina yhteyspainiketta):

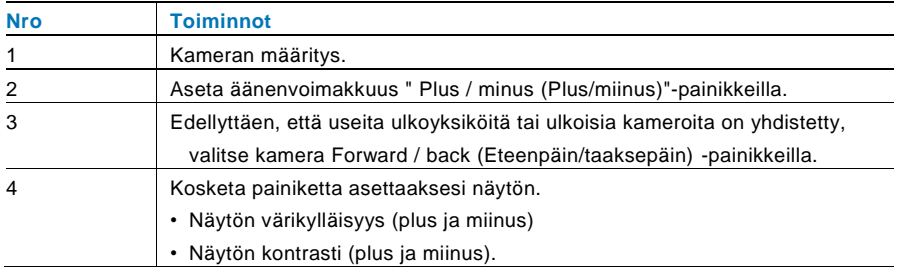

### <span id="page-390-0"></span>4.2.6 Oven avaaminen

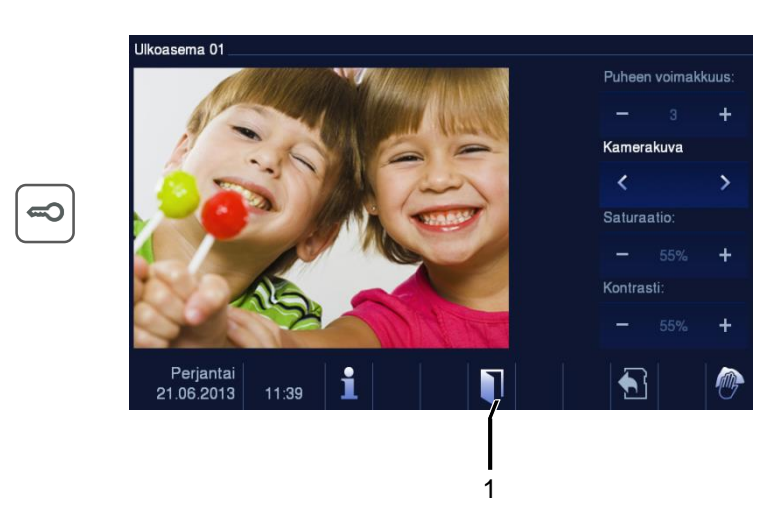

#### Kuva 8 Oven avaaminen

Paina avainpainiketta aktivoidaksesi oven avaajan. Seuraavat toiminnot ovat tällöin käytettävissä:

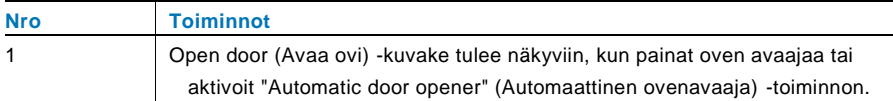

#### <span id="page-391-0"></span>4.2.7 Mykistys

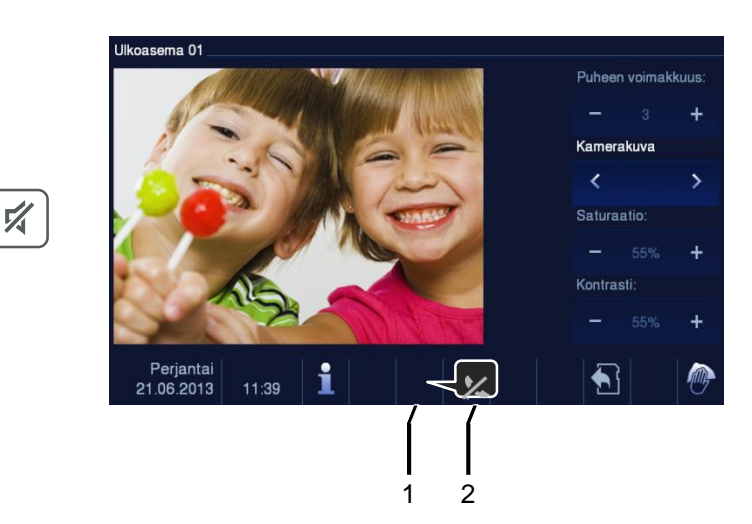

#### Kuva 9 Oven avaaminen

#### Mykistysvalikolla (mykistysajastin) on seuraavat toiminnot:

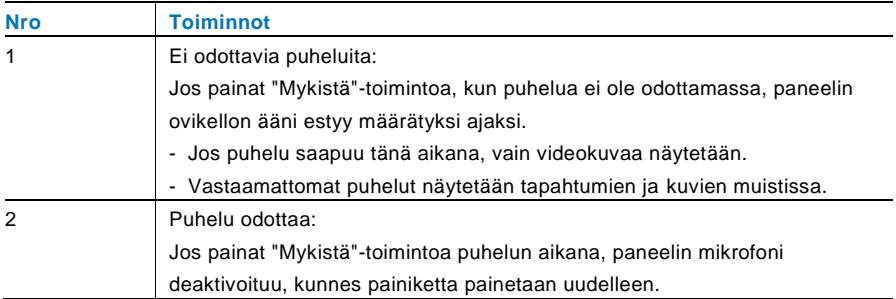

#### <span id="page-392-0"></span>4.2.8 Mukautustoiminnon aktivointi

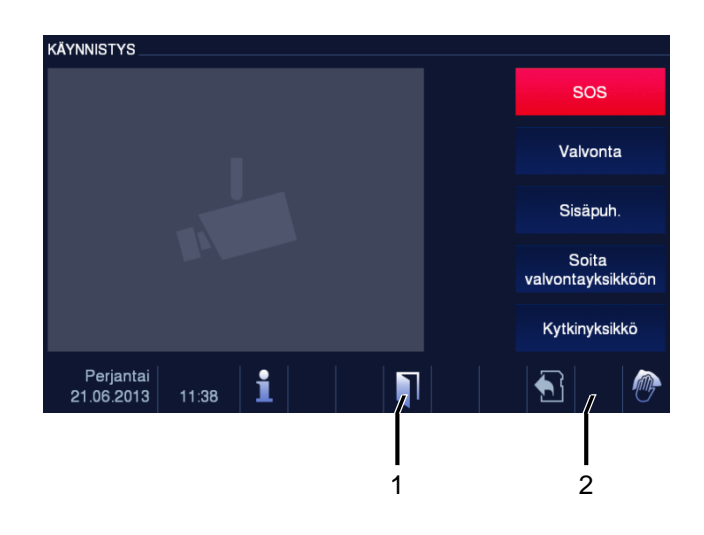

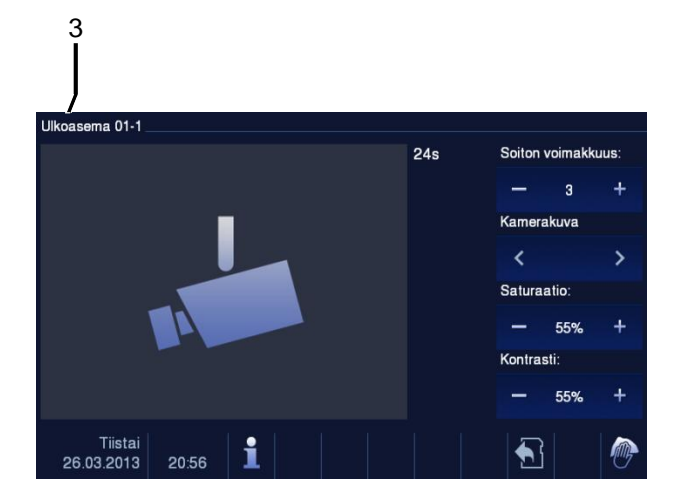

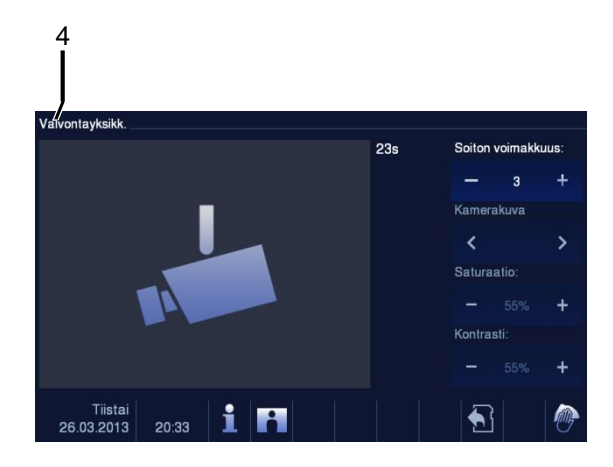

Kuva 10 Mukautustoiminnon aktivointi

Ohjelmapainikkeen voi määrittää eri toiminnoilla*, kuten* soita valvontayksikköön, sisäpuhelu tai kytkinyksikkö. Ja sen oletustoiminto on vapauttaa 2. lukko, joka on yhdistetty ulkoyksikön COM-NC-NO-päätteisiin.

Jos ohjelmapainikkeelle ei määritetä mitään toimintoa, mitään ei tapahdu tätä ohjelmapainiketta painamalla.

Vain aiemmin luotu sisäpuhelinluettelo ja kytkinyksikköluettelo voidaan määrittää ohjelmapainikkeelle.

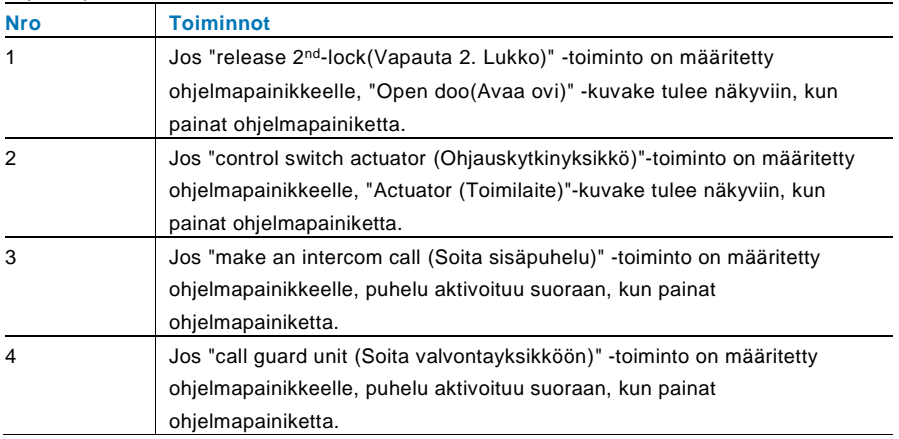

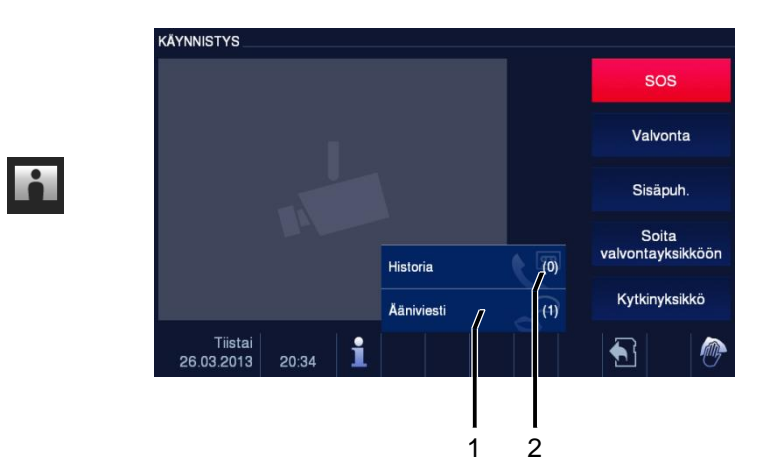

#### <span id="page-394-0"></span>4.2.9 Tapahtuma- ja kuvamuisti/-historia

Kuva 11 Tapahtuma- ja kuvamuisti/-historia

Paneeli tallentaa kaikki tapahtumat. Paina "HISTORIA"-painiketta. Tällöin näytetään 100 tapahtumaa (ennen kuin tapahtumat korvataan).

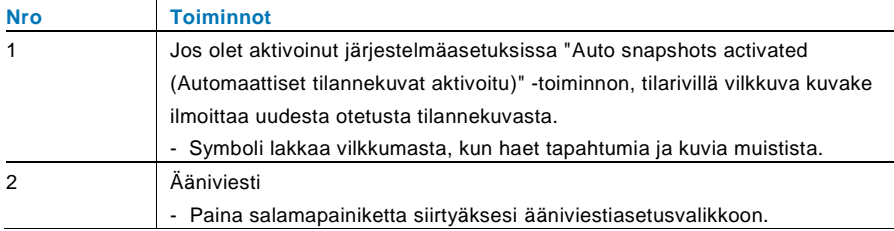

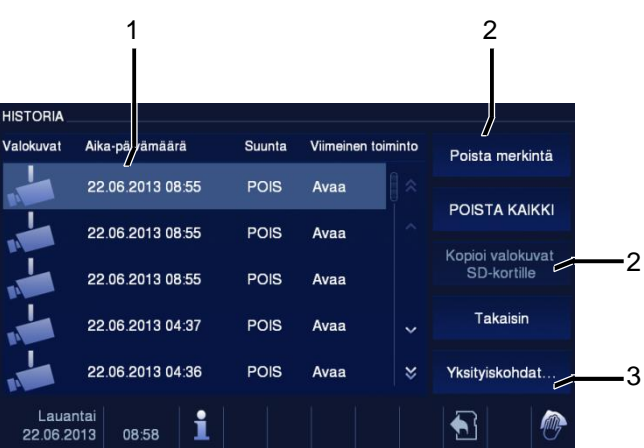

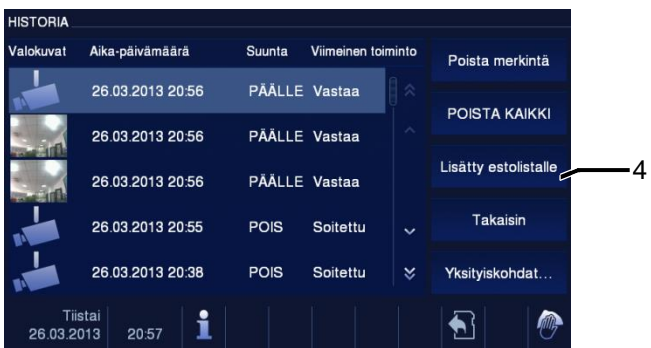

囸
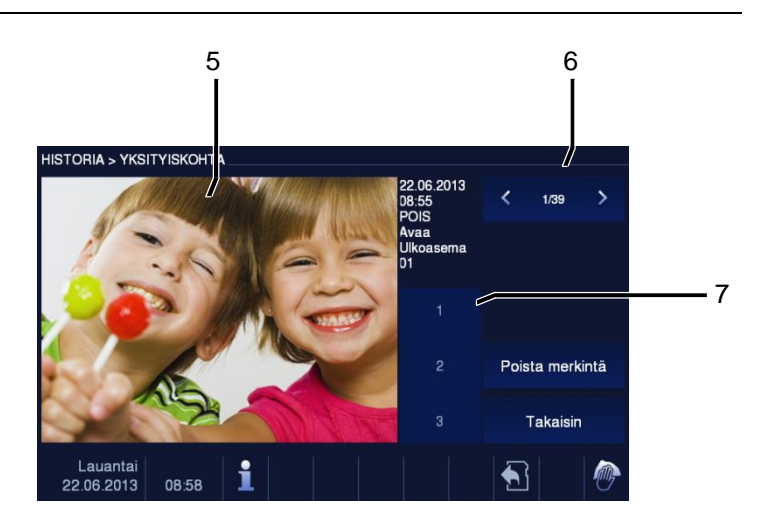

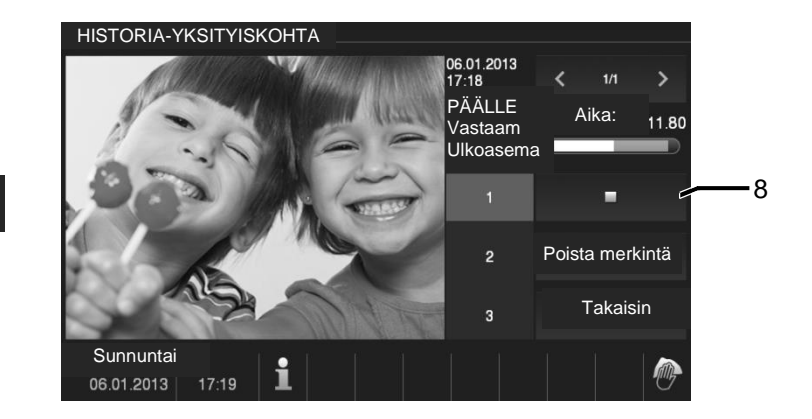

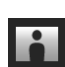

Kuva 12 Tapahtuma- ja kuvamuisti/-historia

Voit ottaa puhelun aikana milloin tahansa tilannekuvan painamalla "Historiatiedot" painiketta, vaikka "Automatic snapshots (Automaattiset tilannekuvat)" -toiminto ei olisi aktivoitu. Taphtumat ja kuvat -muistilla / historiavalikolla on seuravat toiminnot.

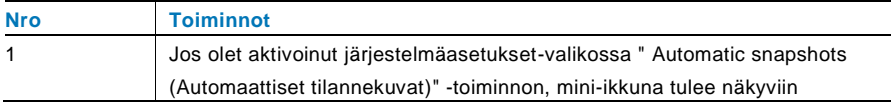

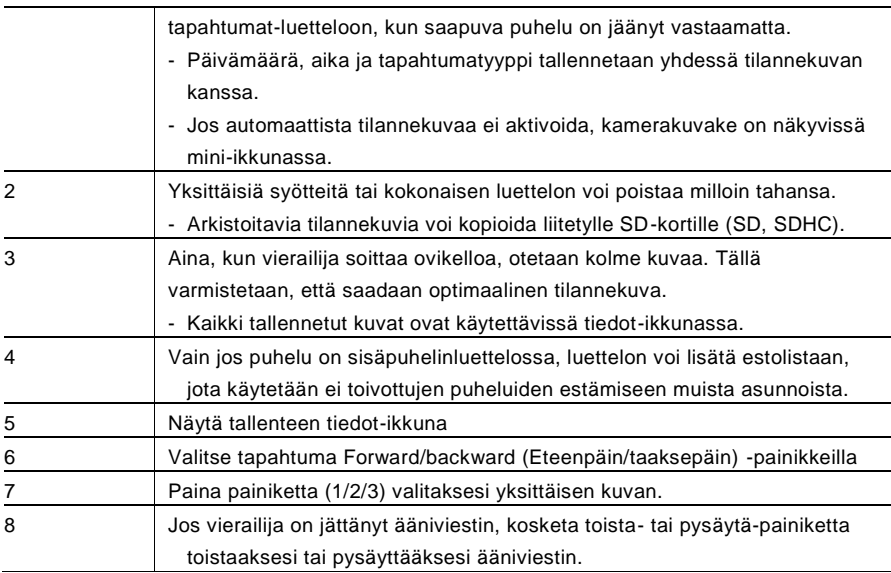

### 4.2.10 Info

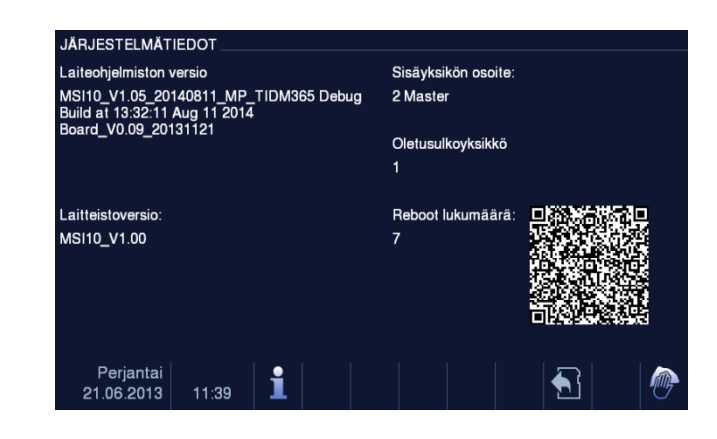

Kuva 13 Info

Yllä olevat kohteen näytetään " Information (Info)"-valikossa.

### 4.2.11 SD-kortin liittäminen

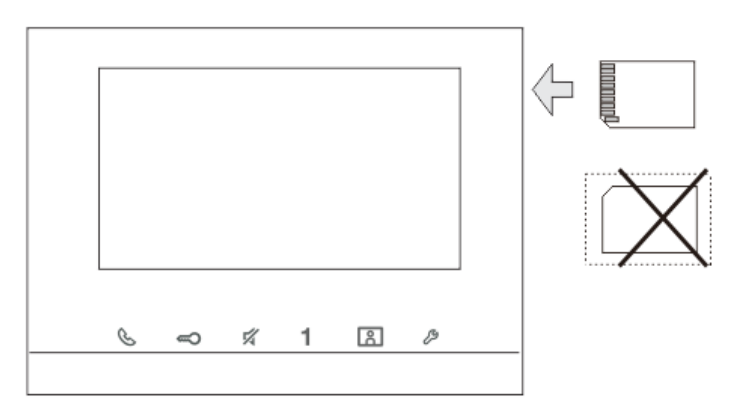

Kuva 14 SD-kortin liittäminen

### 4.2.12 Asetukset

### 4.2.12.1 Yleiskatsaus

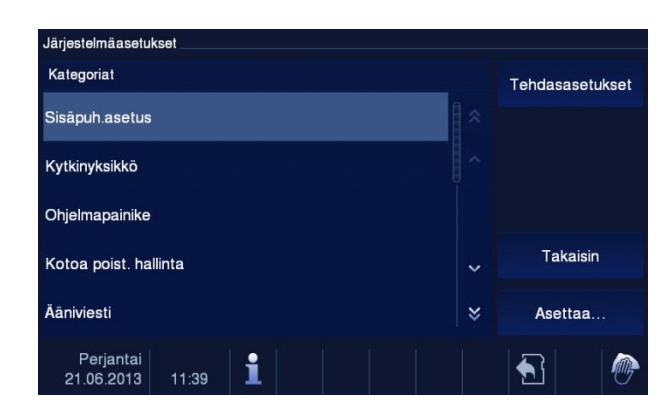

Kuva 15 Yleiskatsaus

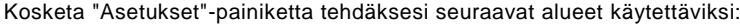

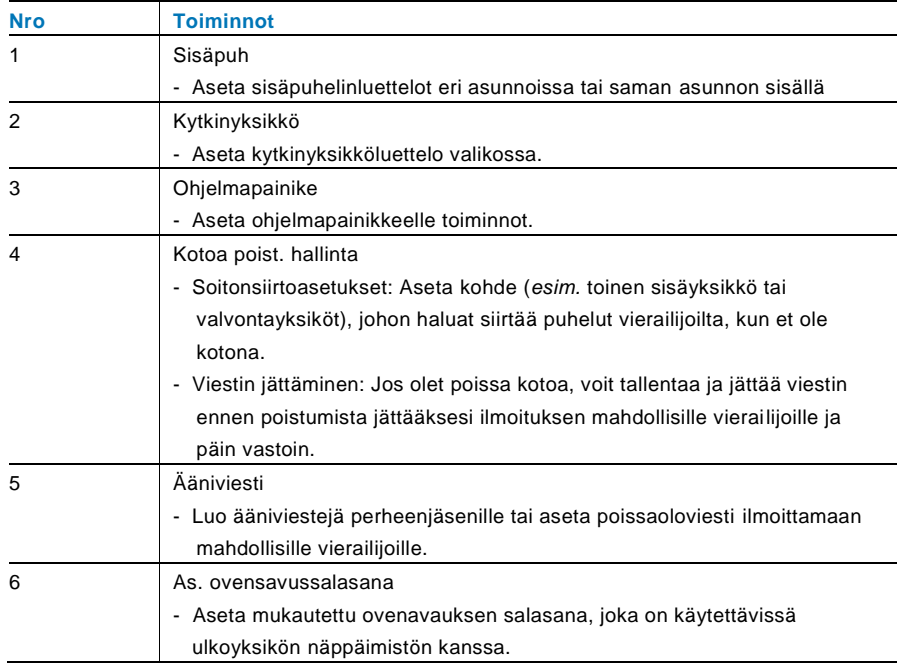

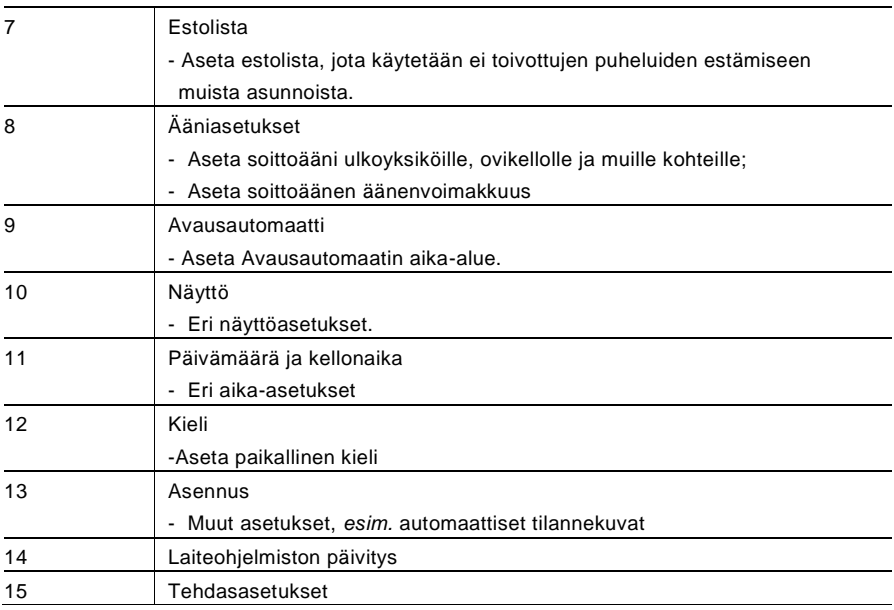

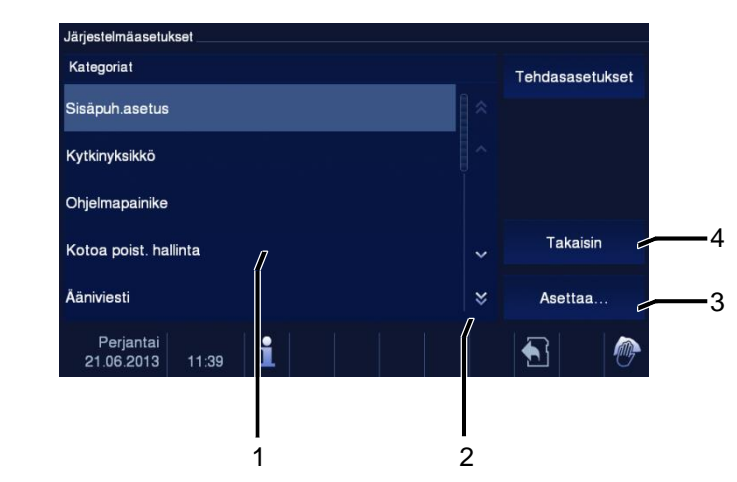

#### Kuva 16 Asetusten yleiskatsaus

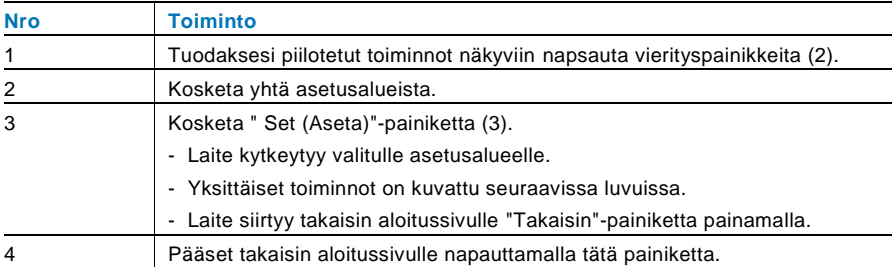

#### Suorita seuraavat toimenpiteet luettelokentän (1) asetusalueisiin vaihtamiseksi:

### 4.2.12.2 Sisäpuh

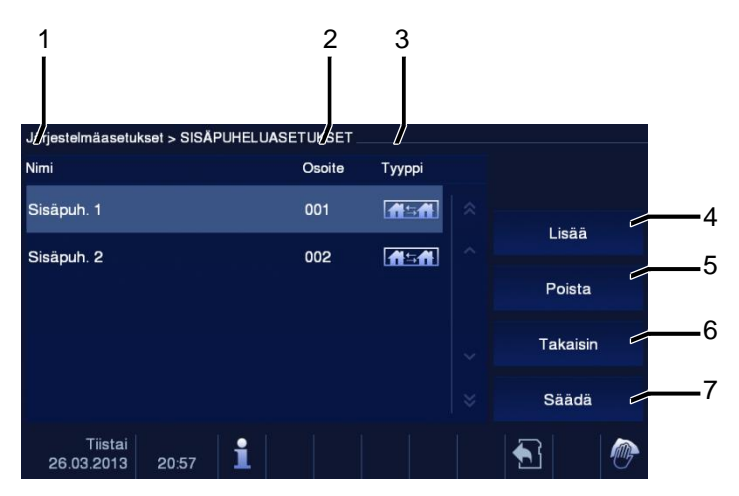

Kuva 17 Sisäpuh.

"Sisäpuh."-valikko sisältää seuraavat toiminnot.

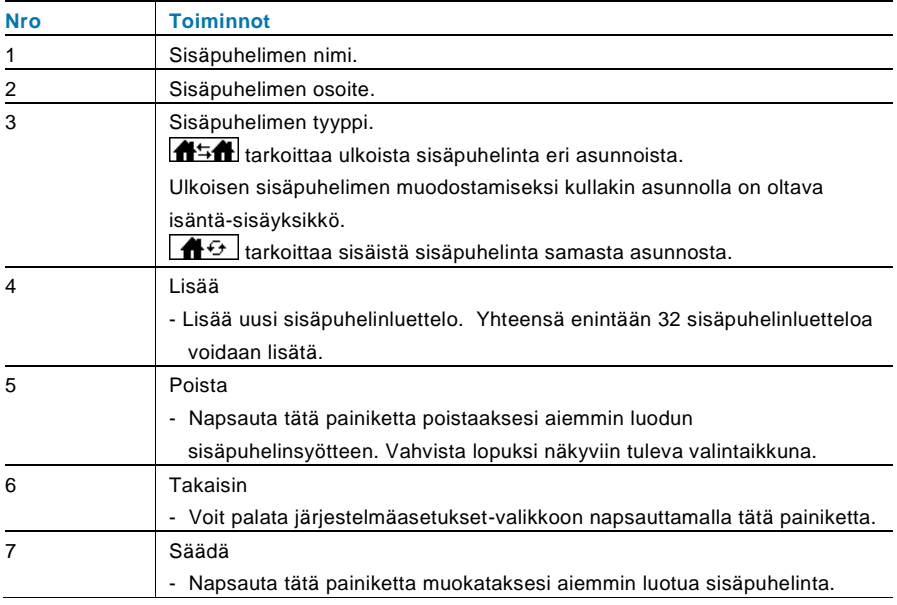

Painamalla "Lisää" tai "Säädä"

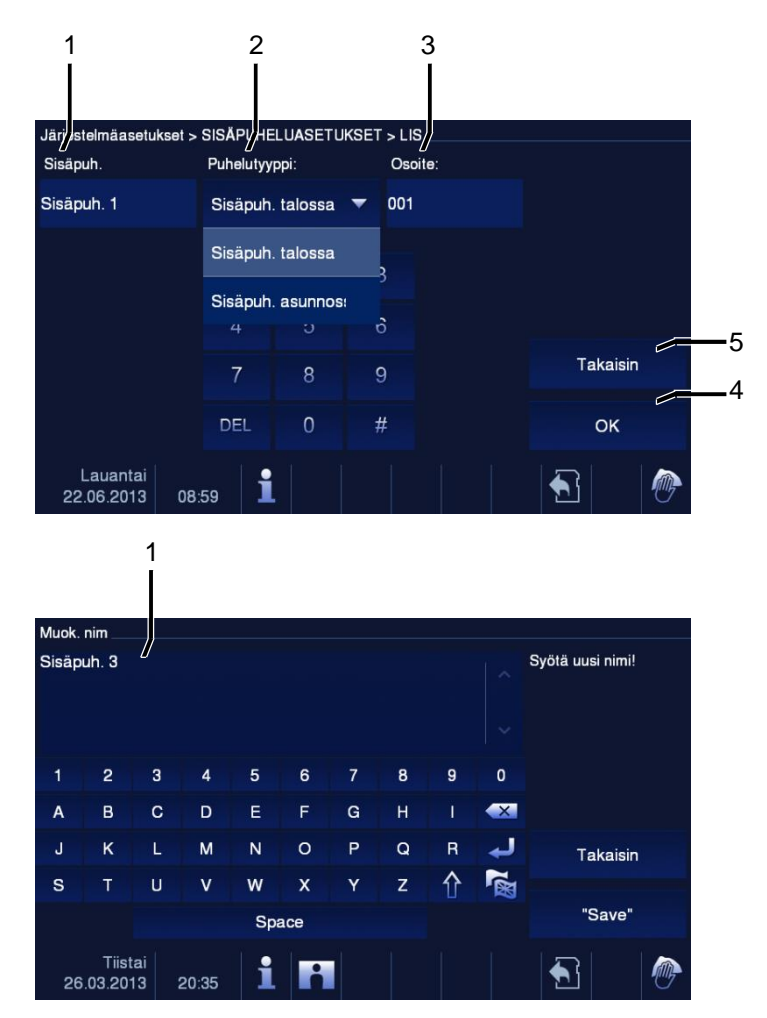

Kuva 18 Sisäpuh.

"Sisäpuh."-valikko sisältää seuraavat toiminnot:

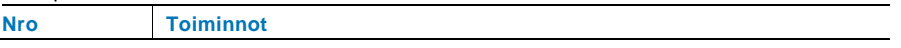

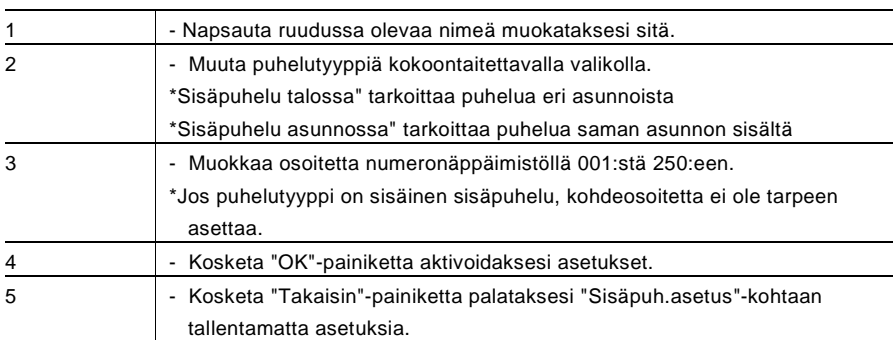

### 4.2.12.3 Kytkinyksikkö

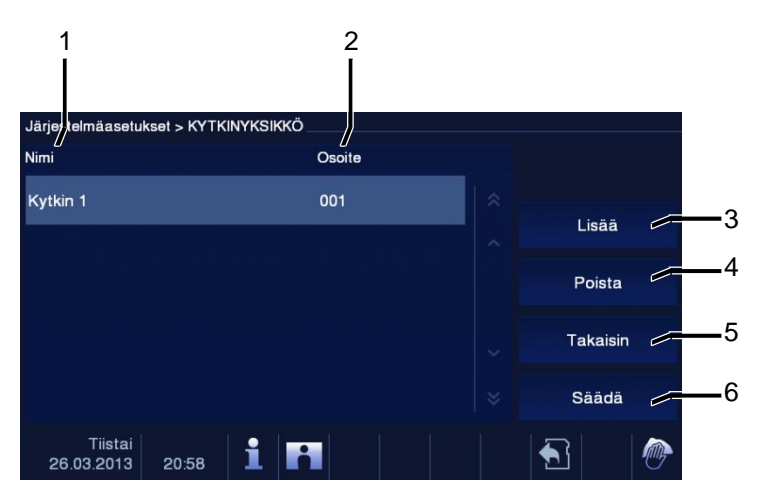

### Kuva 19 Kytkinyksikkö

"Kytkinyksikkö"-valikko sisältää seuraavat toiminnot:

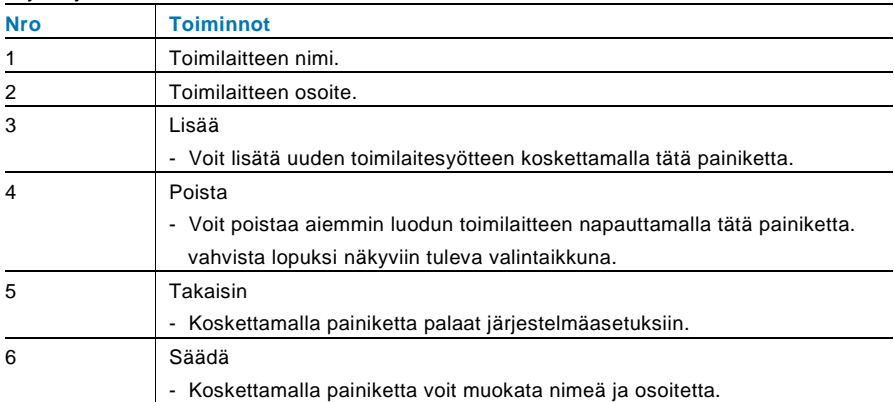

### Painamalla "Lisää" tai "Säädä"

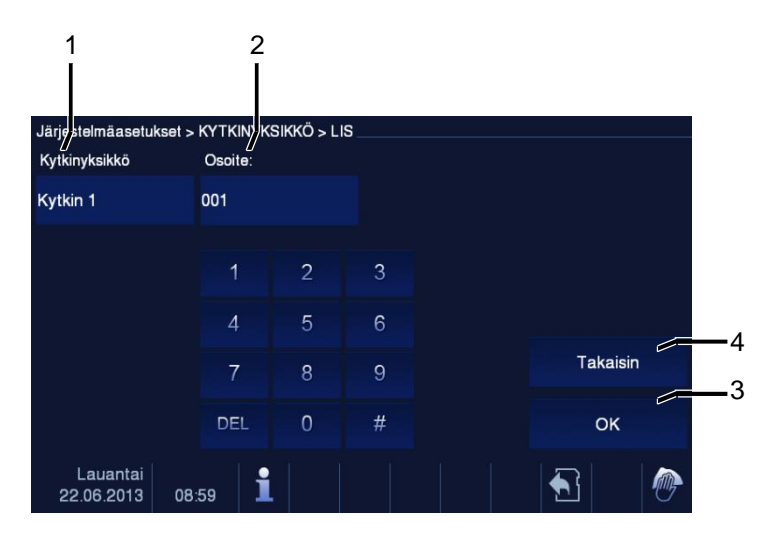

### Kuva 20 Kytkinyksikkö

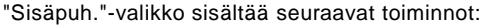

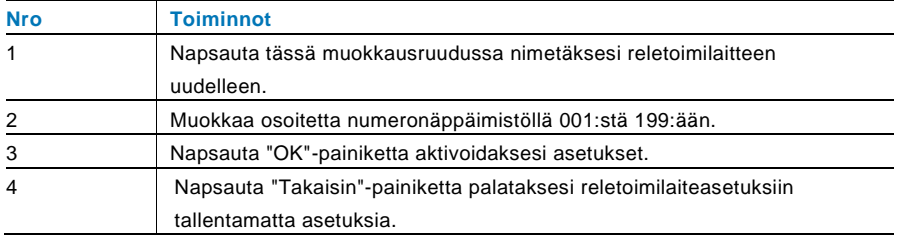

### 4.2.12.4 Ohjelmapainike

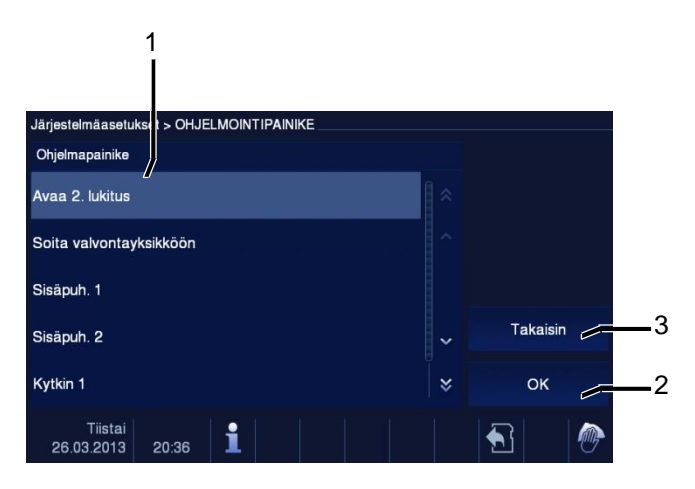

Kuva 21 Ohjelmapainike

"Ohjelmapainike"-valikko sisältää seuraavat toiminnot:

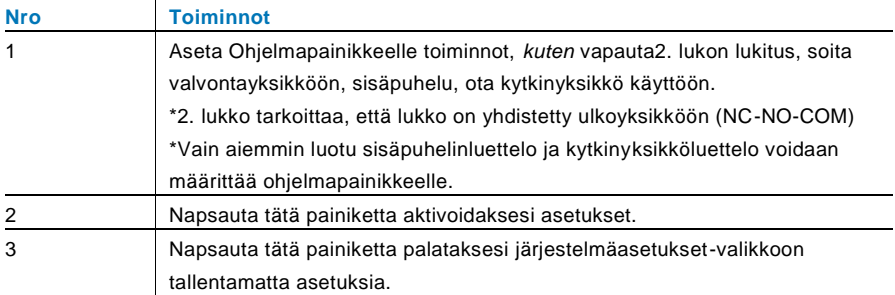

### 4.2.12.5 Kotoa poist. hallinta

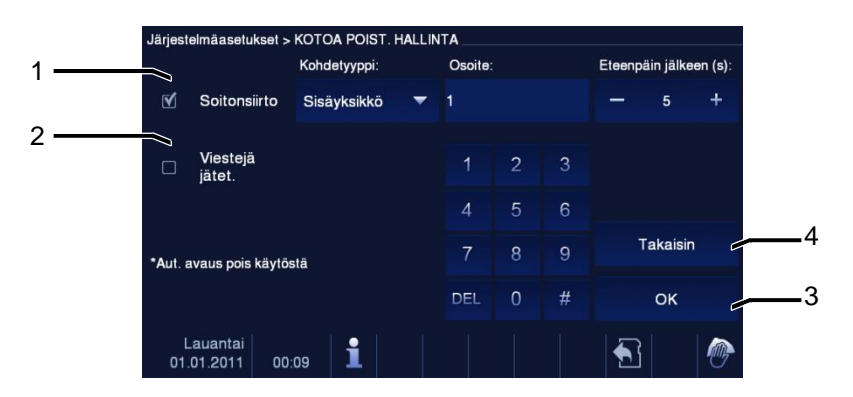

Kuva 22 Kotoa poist. hallinta

#### **Tietoja asetuksista**

Käyttäjä voi valita vain "Soitonsiirto"- tai "Viestejä jätet." -valinnan. Kahta toimintoa ei

voi aktivoida samanaikaisesti!

Varoitus annetaan heti, kun " call transfer (soitonsiirto)" tai "Viestejä jätet." on aktivoitu.

"Kotoa poist. hallinta ei käytössä. " -valikossa on seuraavat toiminnot (Toiminnon voi asettaa vain isäntäsisäyksikössä):

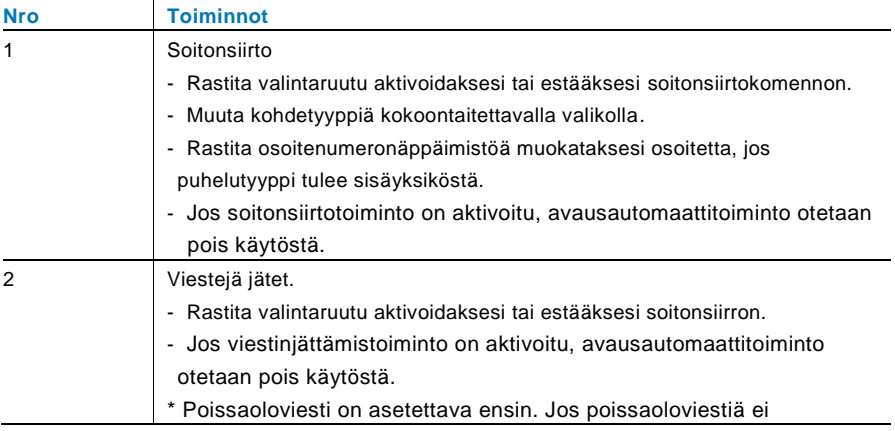

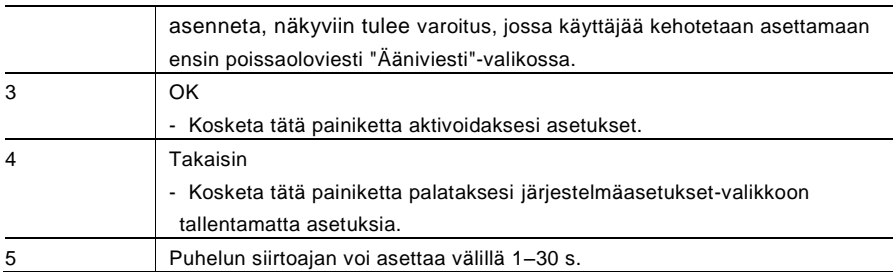

### 4.2.12.6 Ääniviesti

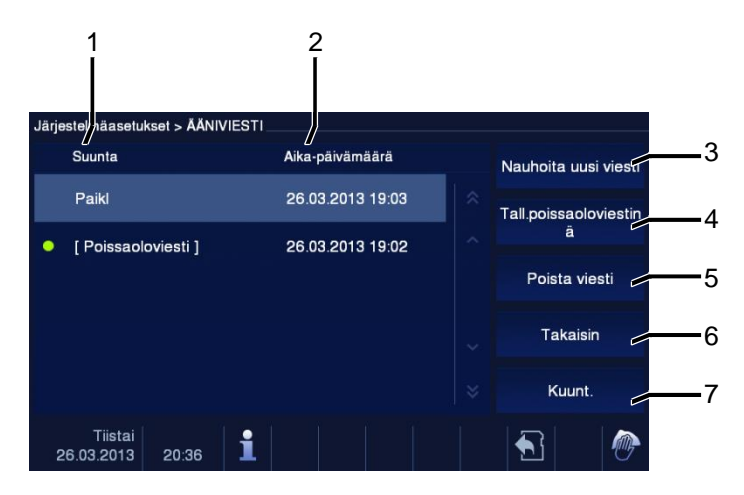

Kuva 23 Ääniviesti

Yhteensä 30 ääniviestiä voi nauhoittaa.

"Ääniviesti"-valikko sisältää seuraavat toiminnot:

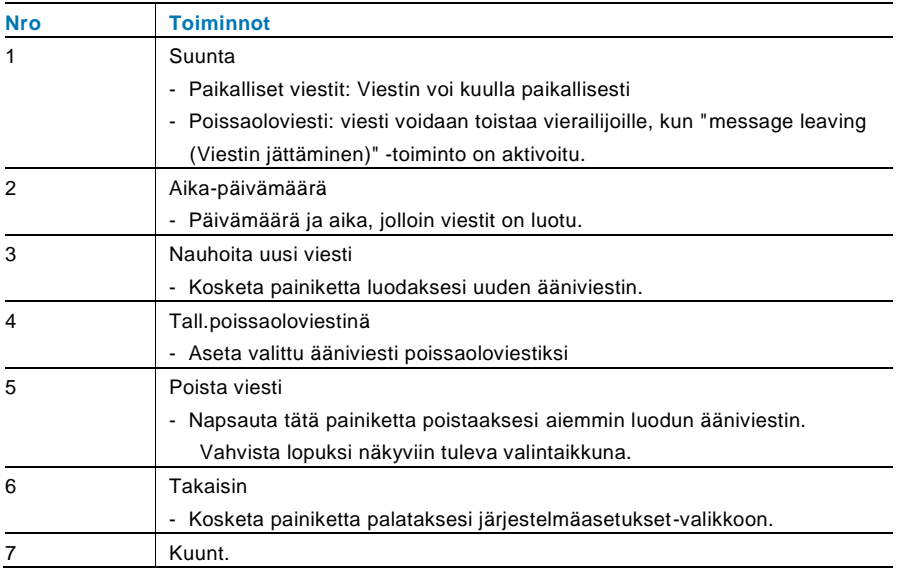

- Kosketa painiketta toistaaksesi ääniviestin.

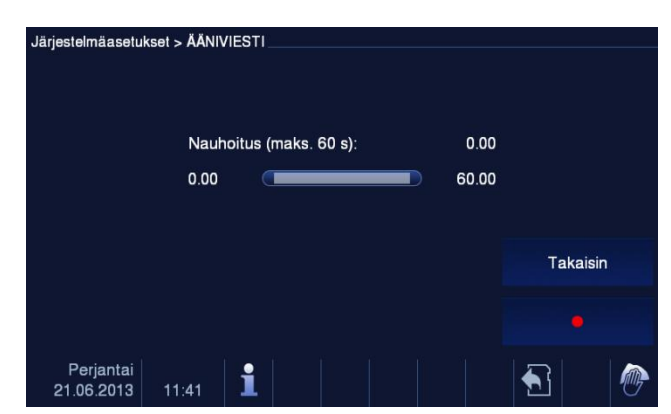

Valitse "Nauhoita uusi viesti" luodaksesi uuden ääniviestin.

Kuva 24 Ääniviesti

Valitse "Kuunt." → "▶ " toistaaksesi ääniviestin.

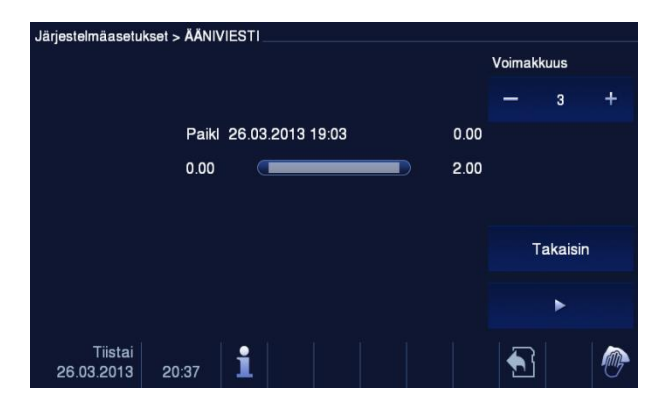

Kuva 25 Ääniviesti

### 4.2.12.7 Ovenavauksen salasanan asettaminen

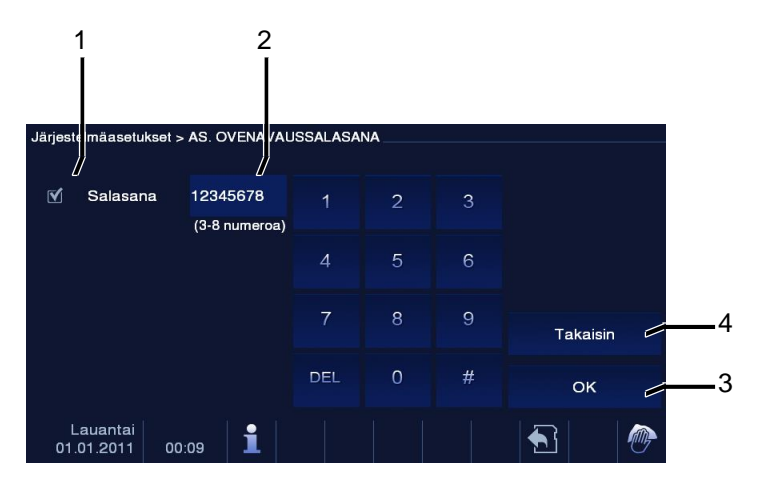

Kuva 26 Ovenavauksen salasanan asettaminen

"As. ovensavussalasana" -valikossa on seuraavat toiminnot (Toiminnon voi asettaa vain isäntäsisäyksikössä):

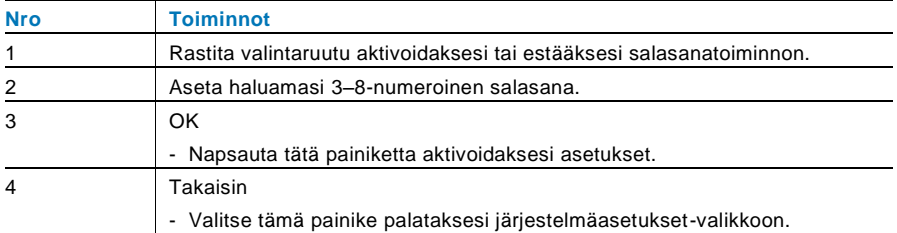

\*käytettävissä vain näppäimistöllä.

### 4.2.12.8 Estolista

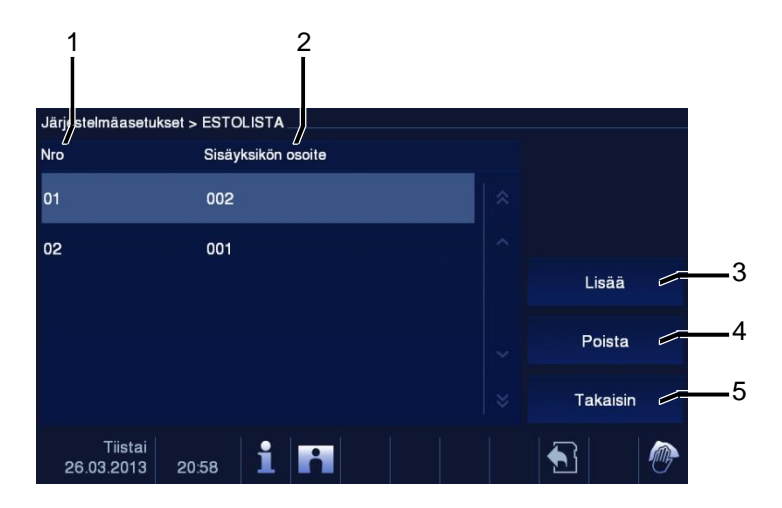

### Kuva 27 Estolista

"Estolista"-valikossa on seuraavat toiminnot (Toiminnon voi asettaa vain isäntäsisäyksikössä):

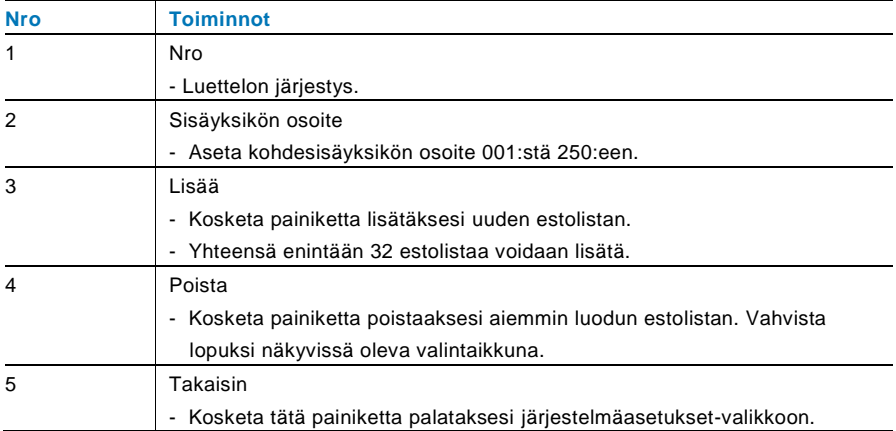

### 4.2.12.9 Ääniasetukset

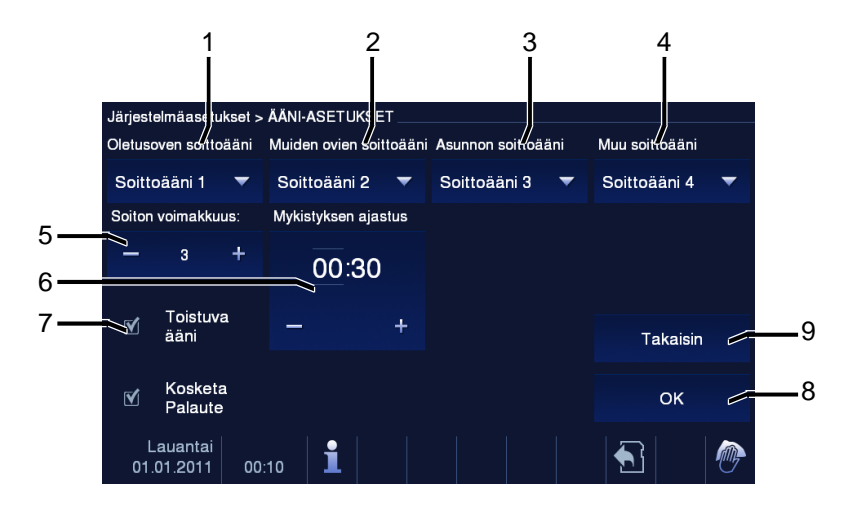

### Kuva 28 Ääniasetukset

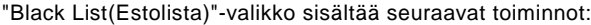

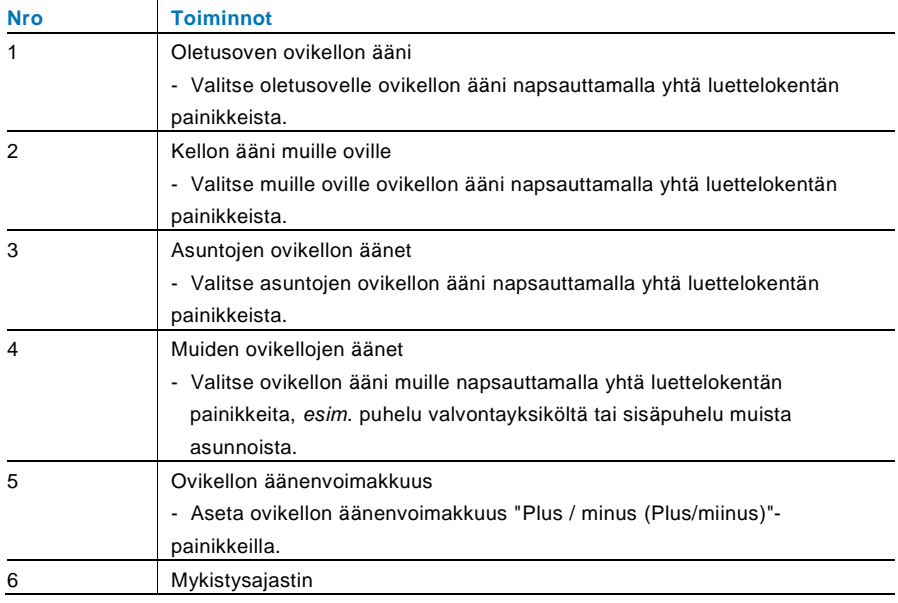

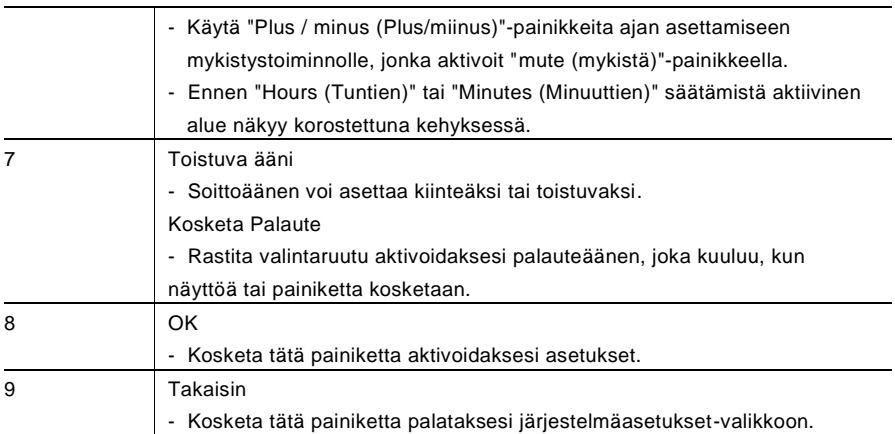

### 4.2.12.10 Avausautomaatti

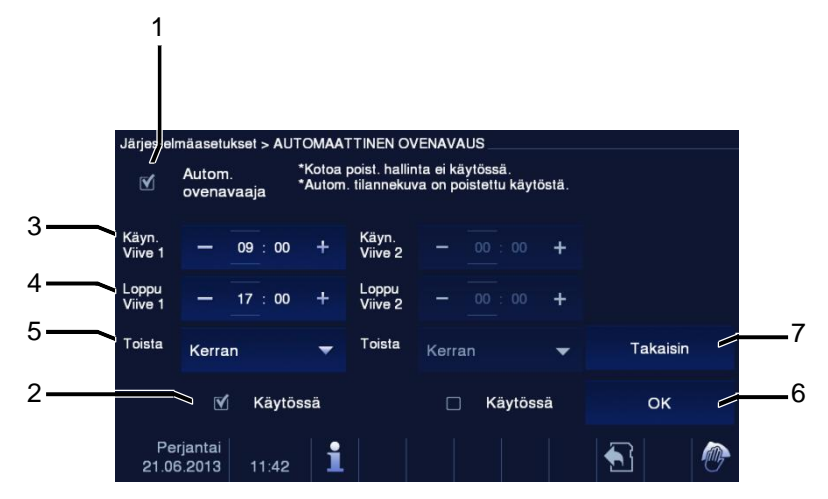

Kuva 29 Avausautomaatti

" Black List (Estolista)"-valikossa on seuraavat toiminnot (Toiminnon voi asettaa vain isäntäsisäyksikössä):

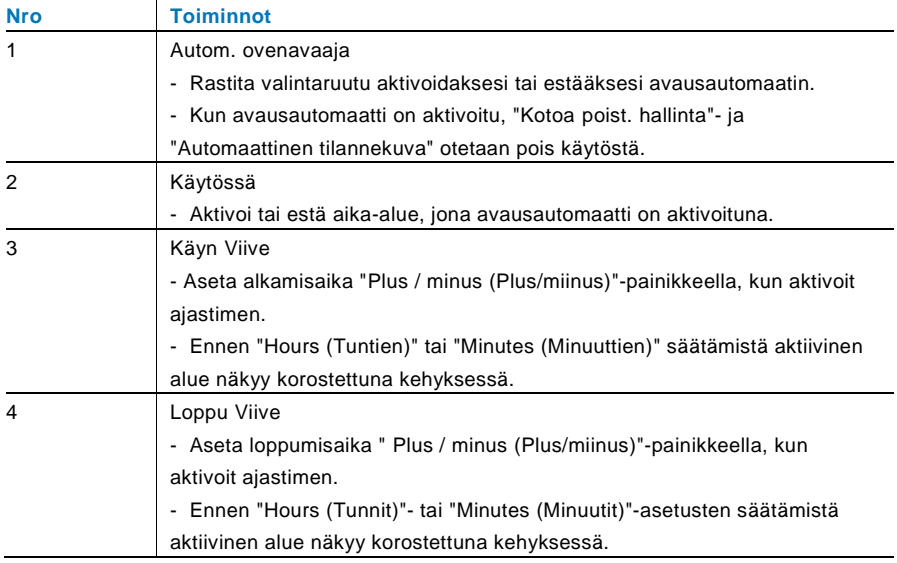

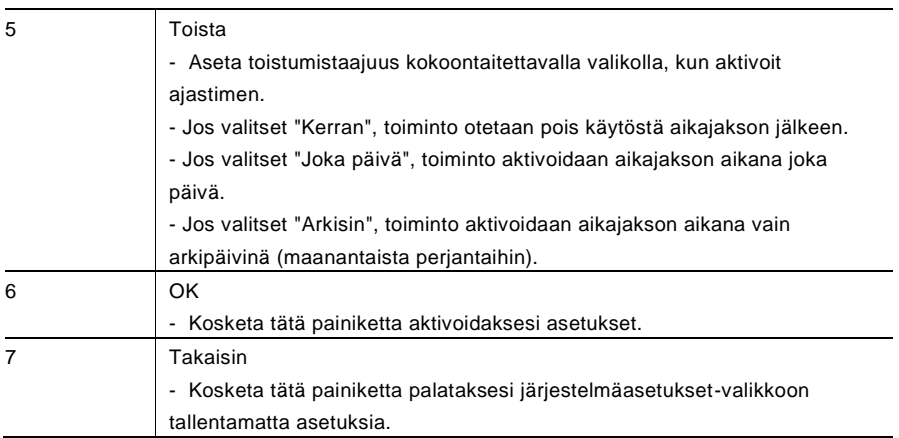

### 4.2.12.11 Näyttöasetukset

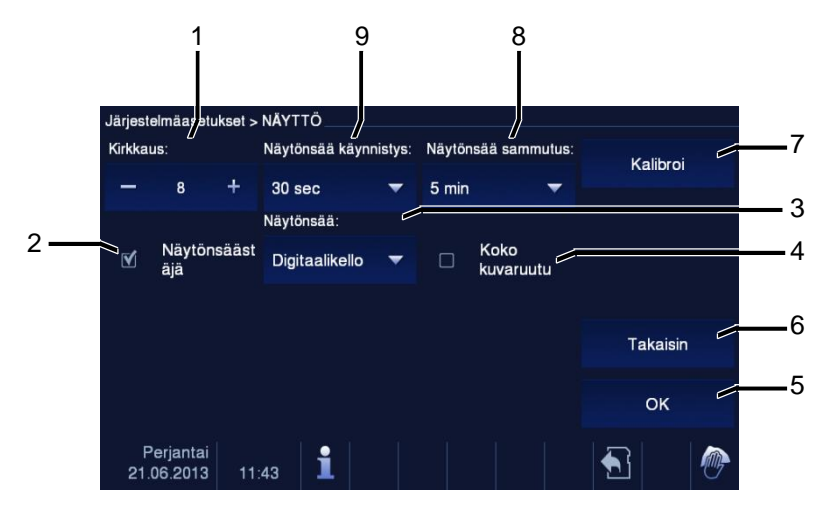

#### Kuva 30 Näyttöasetukset

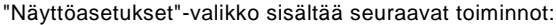

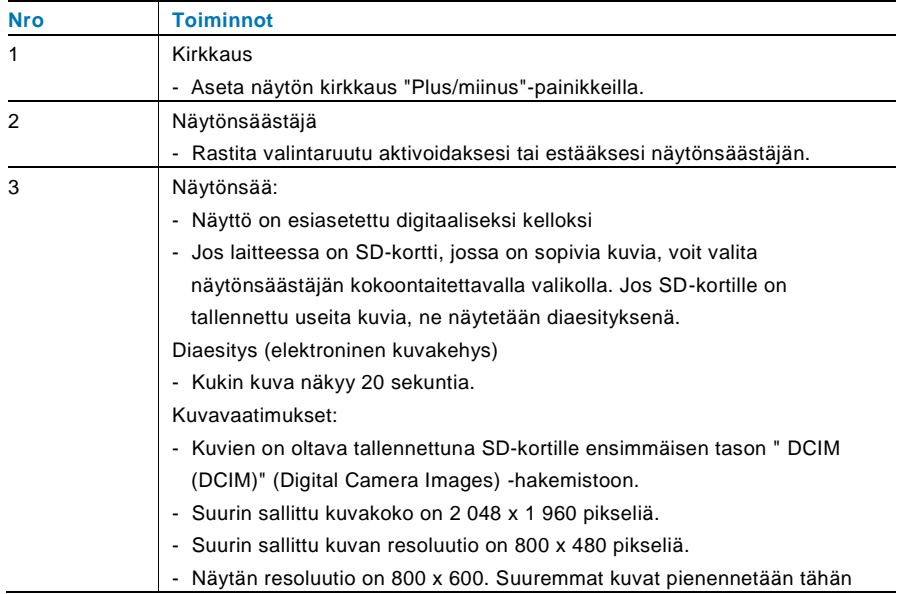

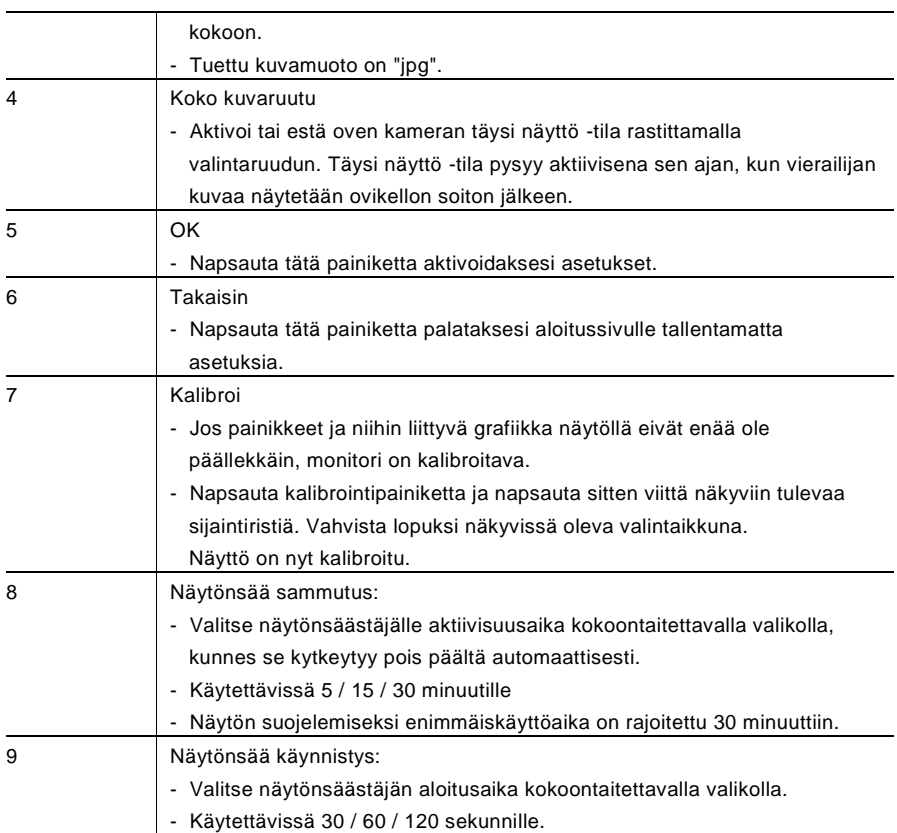

### 4.2.12.12 Päivä ja aika

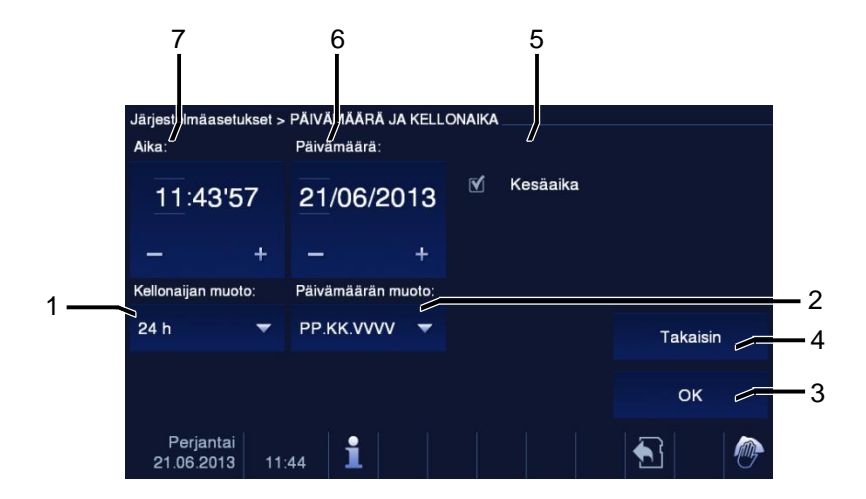

#### Kuva 31 Päivä ja aika

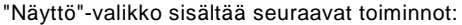

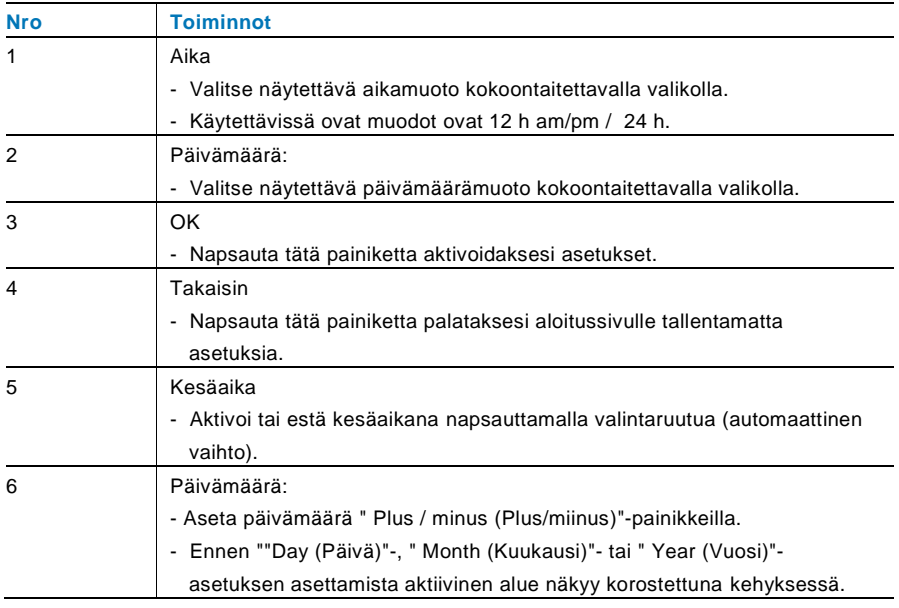

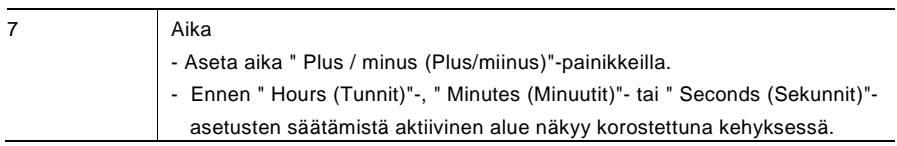

### 4.2.12.13 Kameralista

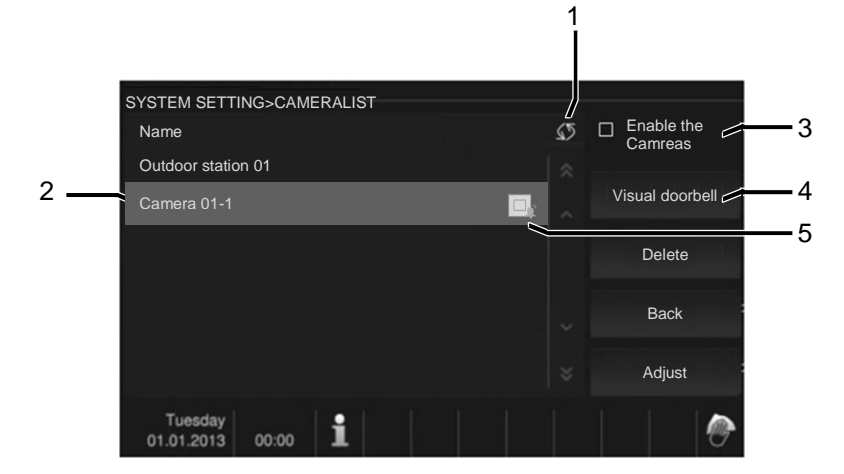

### Fig. 32 Kameralista

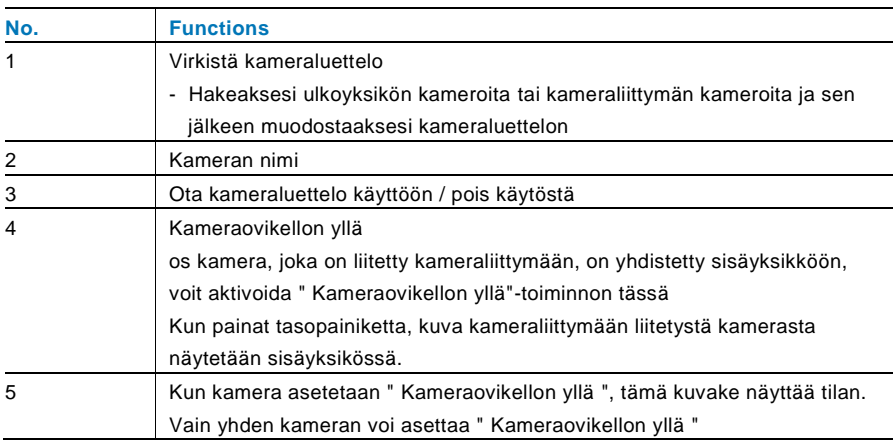

### 4.2.12.14 Kieli

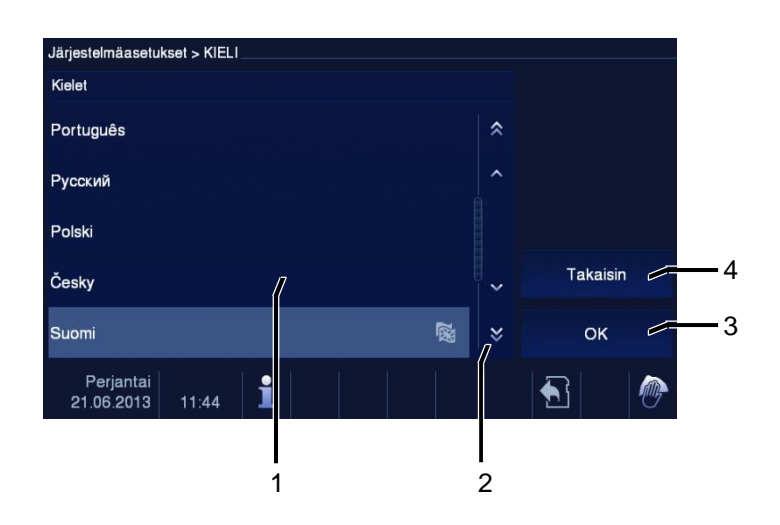

### Kuva 33 Kieli

"Kieli"-valikko sisältää seuraavat toiminnot:

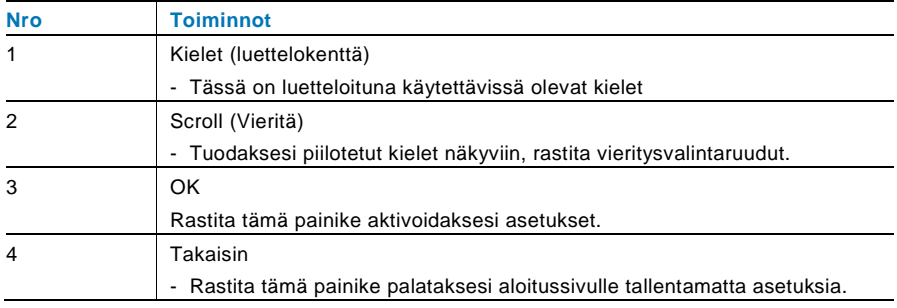

### 4.2.12.15 Asetus

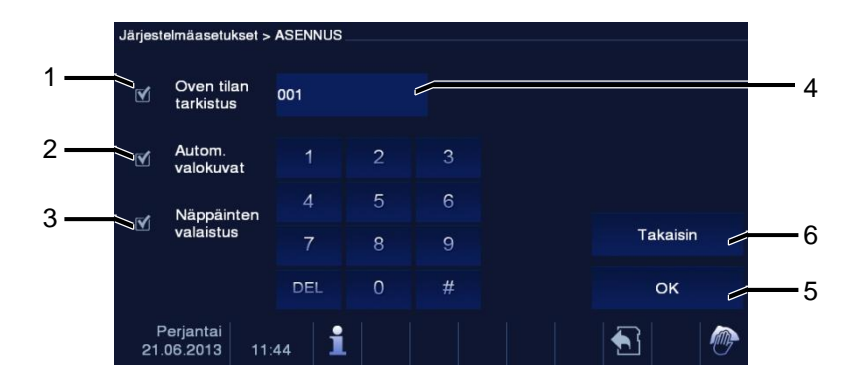

#### Kuva 34 Asetus

### "Asetus"-valikko sisältää seuraavat toiminnot:

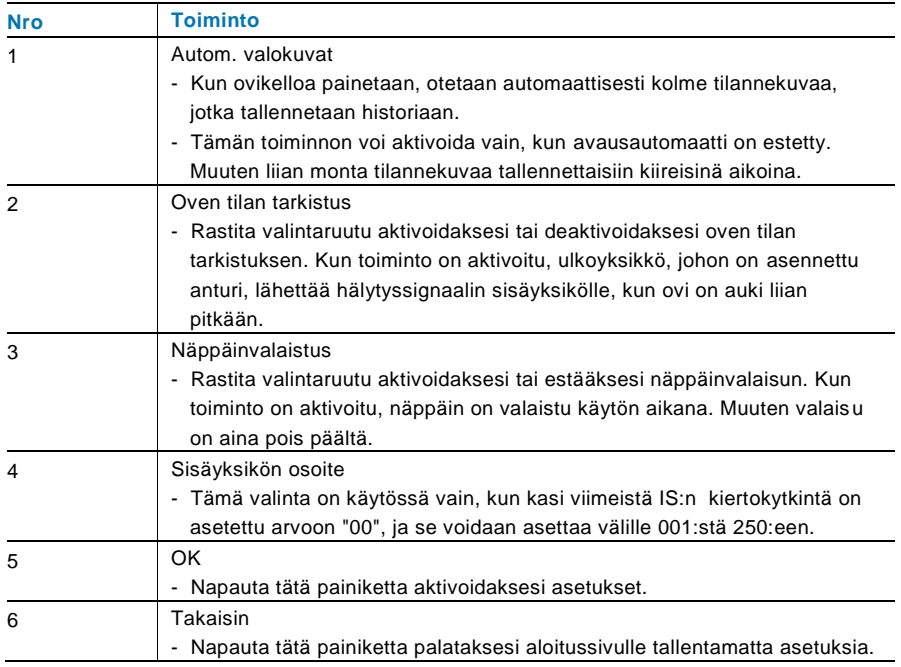

### 4.2.12.16 Laiteohjelmiston päivitys

Jos laitteen laiteohjelmisto on päivitetty, suorita seuraavat toimenpiteet:

- 1. Hae sähköasentajalta uusi laiteohjelmistoversio ja kopioi se SD-kortille.
- 2. Laita SD-kortti sisään sisäyksikön korttipaikkaan.
- 3. Valitse "Laiteohjelmiston päivitys"
- 4. Suorita päivitetty laiteohjelmisto valitsemalla "Päivitys"
- 5. Vahvista ponnahdusikkuna valitsemalla "Kyllä".

# 4.3 Puhdistus

### Vaara

### **Näytön pinnan vahingoittumisvaara.**

Kovat tai terävät esineet voivat vahingoittaa näytön pintaa! Älä koskaan käytä sellaisia esineitä kosketusnäyttömonitorin valintojen käyttämiseen.

- Käytä sormea tai muovista stylus-kynää.

Puhdistusnesteet tai hiovat aineet voivat vahingoittaa näytön pintaa!

- Puhdista pinnat pehmeällä liinalla ja kaupoista saatavalla lasinpuhdistusaineella.
- Älä koskaan käytä hiovia puhdistusaineita.

#### 4.4 Lai Laitteen säätö

### 4.4.1 Päätevastus

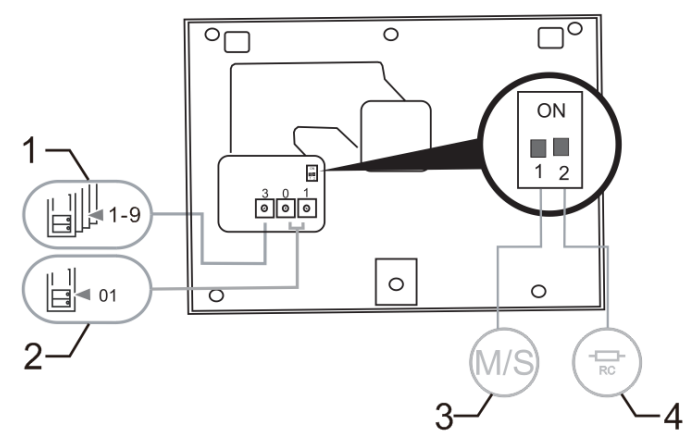

Kuva 35:

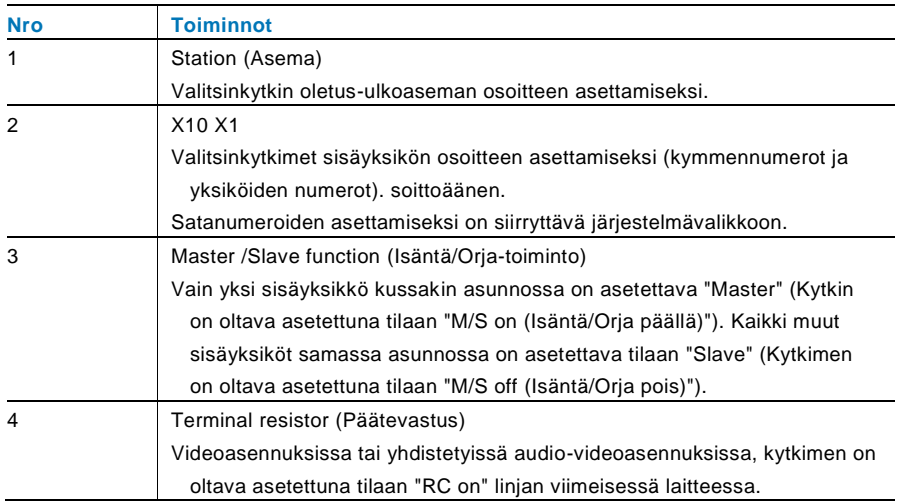

### 4.4.2 Liitäntä

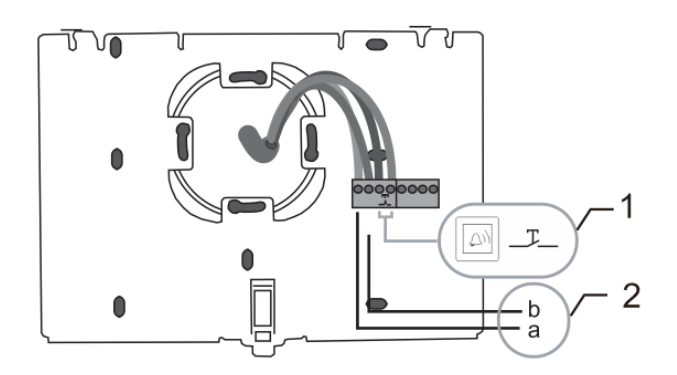

### Kuva 36:

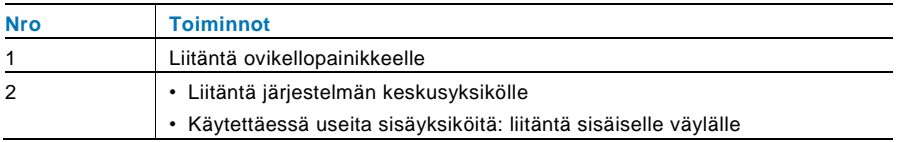

### 5 Tekniset tiedot

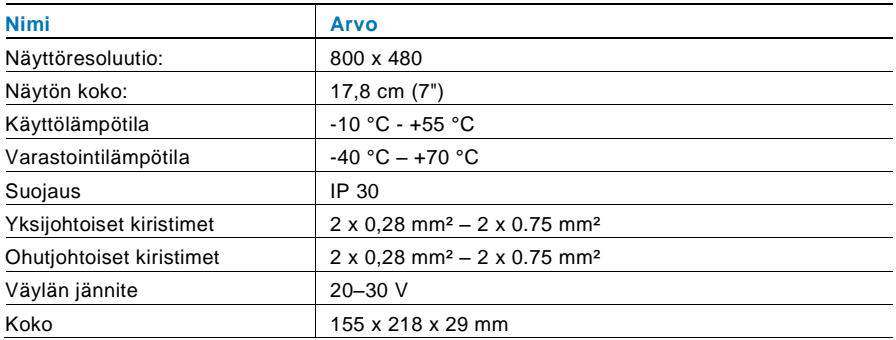

### 6 Kiinnitys / Asennus

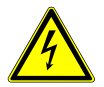

### Varoitus

### **Sähköjännite!**

Kuoleman ja tulipalon vaara 100–240 V:n jännitteen vuoksi.

– Matalajännite- ja 100–240 V:n kaapeleita ei saa asentaa yhdessä tasa-asennettuun pistorasiaan! Oikosulun sattuessa on vaara 100–240 V:n kuormasta matalajännitelinjassa.

### 6.1 Sähköteknikkovaatimukset

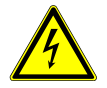

### Varoitus

### **Sähköjännite!**

Voit asentaa laitteen vain, mikäli sinulla on välttämätön sähköteknikon tietämys ja kokemus.

- Väärä asennus vaarantaa oman ja sähköisen järjestelmän käyttäjän hengen.
- Väärä asennus voi aiheuttaa vakavaa vahinkoa omaisuudelle, mm. tulipalon.

Välttämätön minimiasiantuntijatietämys ja vaatimukset asentamiselle ovat seuraavat:

- Käytä "viittä turvallisuussääntöä" (DIN VD E 0105, EN 50110):
	- 1. irrota laite verkkovirrasta,
	- 2. varmista, ettei laitetta liitetä uudelleen verkkovirtaan,
	- 3. varmista, ettei laitteessa ole jännitettä,
	- 4. liitä maadoitus,
	- 5. peitä tai eristä lähellä toisiaan olevat jännitteiset osat.
- Käytä sopivaa henkilökohtaista suojavaatetusta.
- Käytä ainoastaa soveltuvia työkaluja ja mittauslaitteita.
- Tarkista jakeluverkon tyyppi (TN-järjestelmä, IT-järjestelmä, TTjärjestelmä) varmistaaksesi seuraavat virransyöttöolosuhteet (klassinen liitäntä maahan, suojamaadoitus, välttämättömät lisätoimenpiteet, jne.).
### 6.2 Yleisiä asennusohjeita

- Päätä kaikki johdotusjärjestelmän haarat liitetyllä väylälaitteella (esim. sisäyksikkö, ulkoyksikkö, järjestelmälaite).
- Älä asenna järjestelmän ohjainta suoraan kellonmuuntajan ja muiden virtalähteiden viereen (välttääksesi häiriön).
- Älä asenna järjestelmäväylän johtoja yhteen 100–240 V:n johtojen kanssa.
- Älä käytä tavallisia kaapeleita oven aukaisulaitteiden yhdistämisjohdoiksi ja järjestelmäväylän johdoiksi.
- Vältä siltoja ei kaapelityyppien välillä.
- Käytä ainoastaan kahta johtoa järjestämäväylässä 4-ytimisessä tai moniytimisessä kaapelissa.
- Tehdessäsi silmukan, älä koskaan asenna saapuvaa ja lähtevää väylää saman kaapelin sisälle.
- Älä koskaan asenna sisäistä ja ulkoista väylää saman kaapelin sisälle.

### 6.3 Kiinnitys

### **Purkaminen**

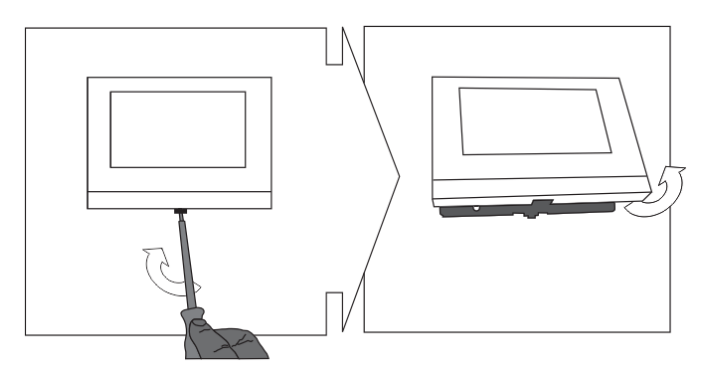

Avaa paneelin kotelo vetämällä laitteen pohjassa olevasta pidikkeestä.

### **Seinäkiinnitys tai upotuskotelokiinnitys**

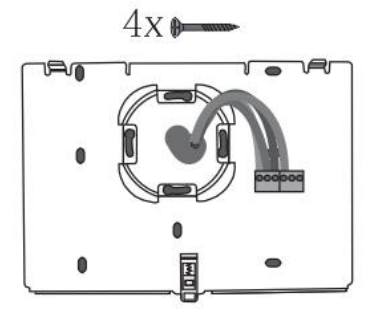

Liitä laitteen pohja suoraan seinäpintaan tai upotuskotelokiinnitykseen DIN 49073-1 normin mukaisesti.

#### **Johdotus**

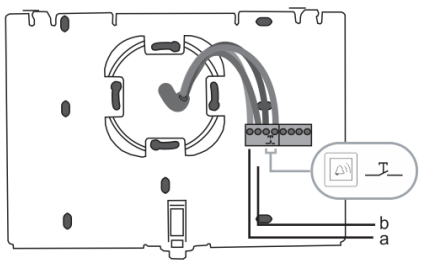

Liitä laitteen pohjaosa kuvituksen mukaan (katso luku "Liitäntä").

#### **Asetus**

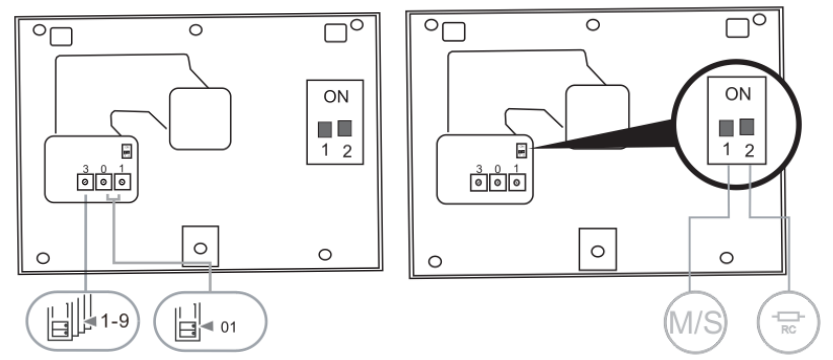

Aseta ensisijaisten ulkoyksiköiden ja sisäyksikön osoitteet kiertokytkimillä.

Aseta isätä/orja toiminto ja päätevastus kytkimillä kotelon yläosan takana (katso luku "Päätevastus").

### **Kiinnitä laite**

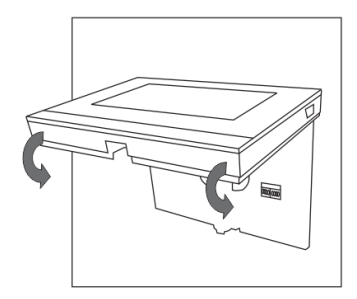

Salpaa laitteen yläosa sen alaosaan: aseta laitteen yläpuoli lukitusulokkeisiin ja paina alapuoli laitteen alaosaan niin, että se jää salvan kiinnittämäksi.

#### **Kiinnitetty pöytätelineellä**

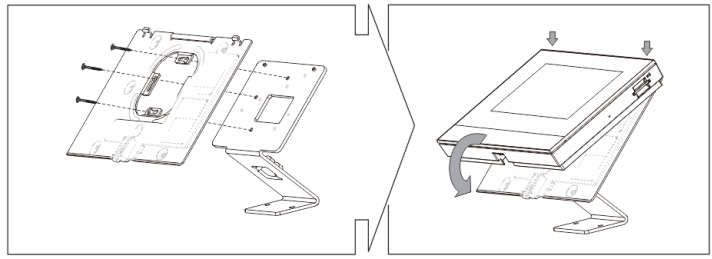

- 1. Kiinnitä laitteen pohja työpöydän kiinnikkeillä.
- 2. Salpaa laitteen yläosa sen alaosaan. Tee se asettamalla laitteen yläpuoli lukitusulokkeisiin ja paina alapuoli laitteen alaosaan niin, että se jää salvan kiinnittämäksi.

Sisäyksikön asennus on nyt valmis.

#### **Ilmoitus**

Pidätämme oikeudet tehdä milloin tahansa teknisiä muutoksia sekä muutoksia tämän asiakirjan sisältöön ilman edeltävää ilmoitusta.

Yksityiskohtaiset tekniset tiedot, jotka on hyväksyttyjä tilaushetkellä, pätevät kaikkiin tilauksiin. ABB ei ota vastuuta tämän asiakirjan mahdollisista virheistä tai epätäydellisyydestä.

Pidätämme kaikki oikeudet tähän asiakirjaan sekä asiakirjan sisältämiin aiheisiin ja kuvituksiin. Tämän asiakirjan sisältä tai osia siitä ei saa jäljentää, välittää tai antaa kolmannen osapuolen uudelleen käytettäväksi ilman ABB:lta etukäteen saatua kirjallista lupaa.

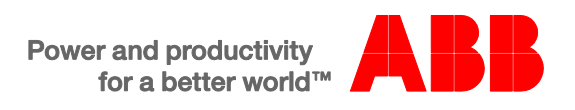

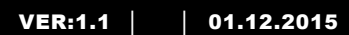

M2233.-. 7" innestasjon med videohåndsfri

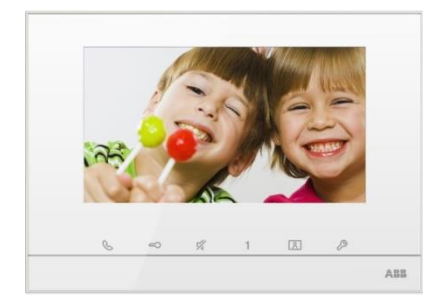

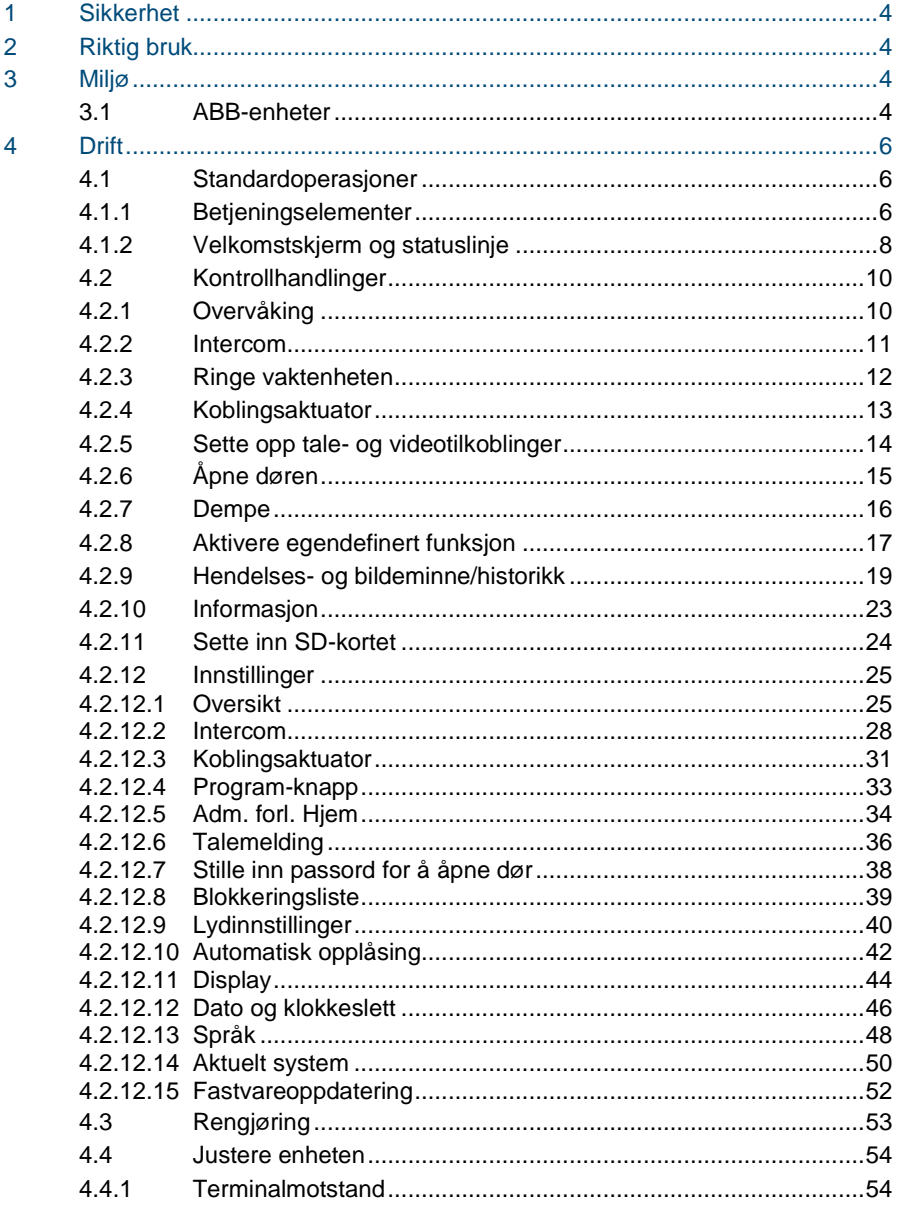

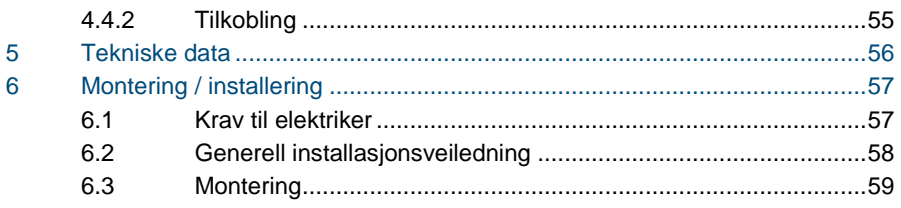

### <span id="page-440-0"></span>1 Sikkerhet

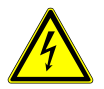

### Advarsel

#### **Elektrisk spenning!**

Risiko for død og brann grunnet elektrisk spenning på 100–240 V.

- Arbeid på 100–240 V-forsyningssystemet skal kun utføres av autoriserte elektrikere!
- Koble fra strømnettet før montering og/eller demontering!

### <span id="page-440-1"></span>2 Riktig bruk

M2233x-x er en integrert del av ABB-Welcome dørkommunikasjonssystemet og drives utelukkende med komponenter fra dette systemet. Enheten må kun installeres i tørre rom innendørs.

### <span id="page-440-2"></span>3 Miljø

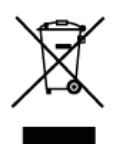

#### **Tenk på miljøet!**

Brukte elektriske og elektroniske apparater skal ikke kastes med husholdningsavfall.

– Enheten inneholder verdifulle råvarer som kan resirkuleres. Derfor må du avhende enheten på riktig miljøstasjon.

### <span id="page-440-3"></span>3.1 ABB-enheter

All emballasje og alle enheter fra ABB har markeringer og sertifiseringer for riktig avhending. Du må alltid kaste emballasje og elektriske apparater eller deler via autoriserte miljøstasjoner og renovasjonsselskap.

ABB-produkter oppfyller lovens krav, sæ rlig de lover som regulerer elektroniske og elektriske apparater og REACH-forordningen.

(EU-direktiv 2002/96/EF WEEE og 2002/95/EF RoHS)

(EU-REACH-forordning og lov for gjennomføring av forordning (EF) No.1907/2006)

### <span id="page-442-0"></span>4 Drift

- <span id="page-442-1"></span>4.1 Standardoperasjoner
- <span id="page-442-2"></span> $4.1.1$ **Betjeningselementer**

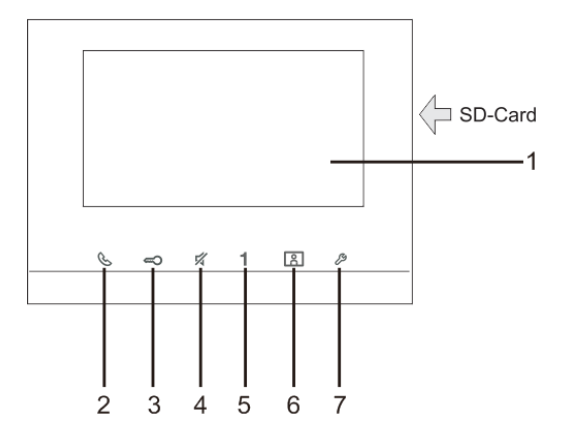

Figur 1 Kontrollelementer

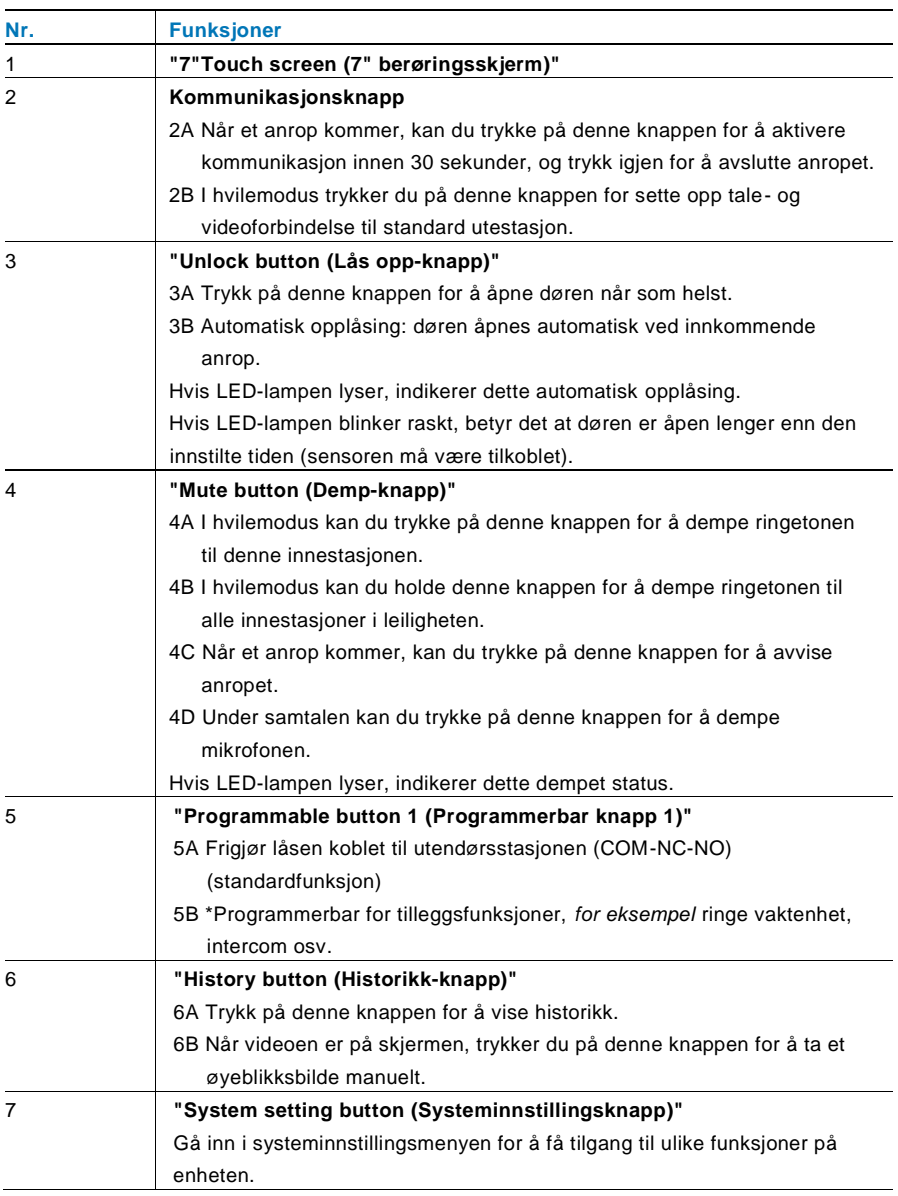

\*For bruk av denne knappen kan du kontakte elektroinstallatør.

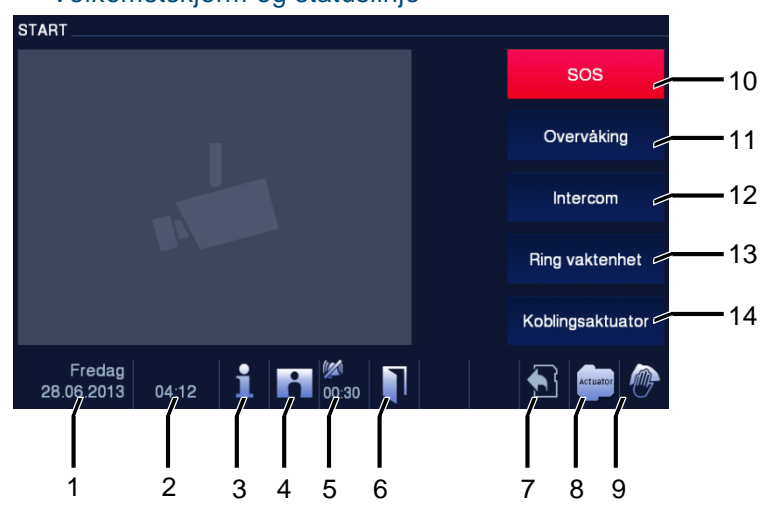

### <span id="page-444-0"></span>4.1.2 Velkomstskjerm og statuslinje

Figur 2 Statuslinje

Under anrop er følgende funksjoner tilgjengelige:

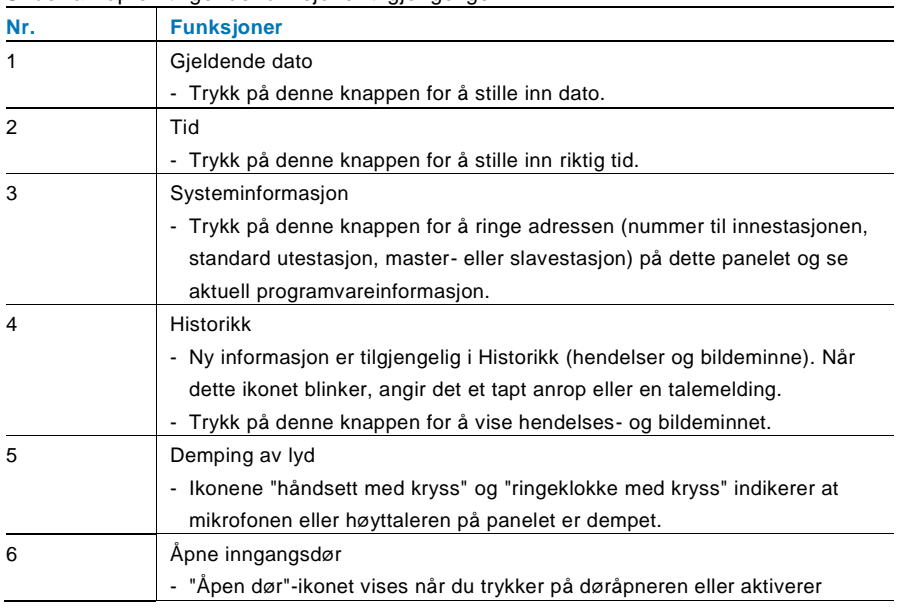

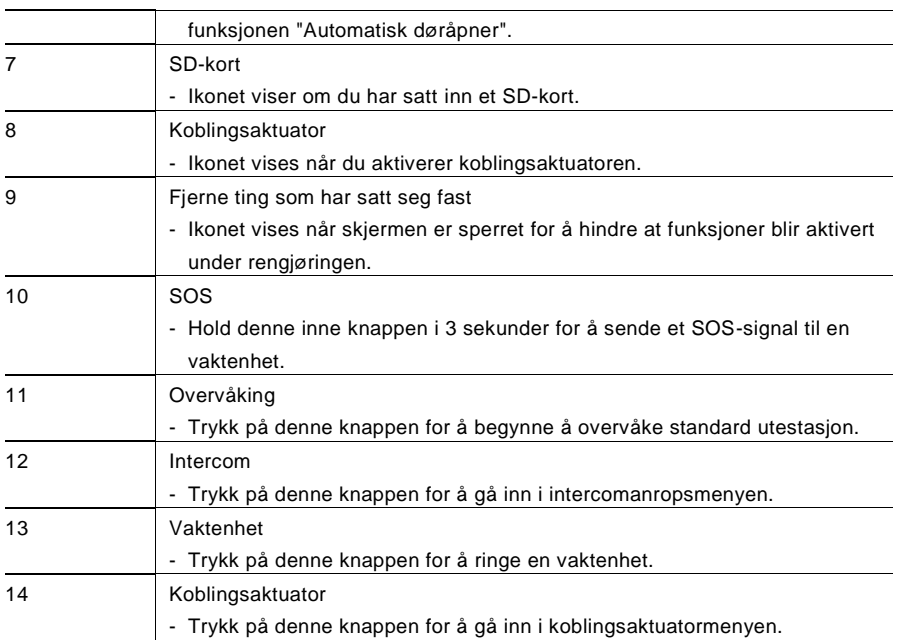

#### <span id="page-446-0"></span> $4.2$ 4.2 Kontrollhandlinger

#### <span id="page-446-1"></span> $4.2.1$ Overvåking

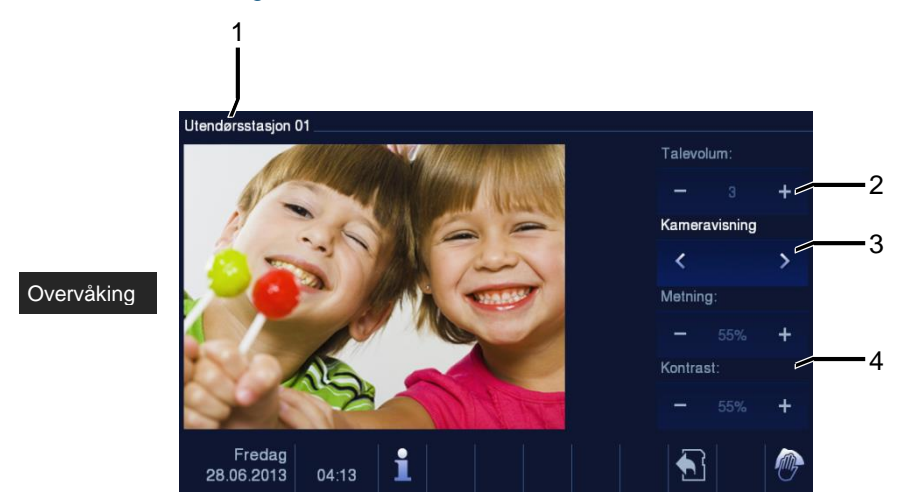

#### Figur 3 Overvåking

Trykk på denne knappen for å begynne å overvåke standard utestasjon. Kun videotilkoblingen vises først. Trykk knappen & for å aktivere taleforbindelse.

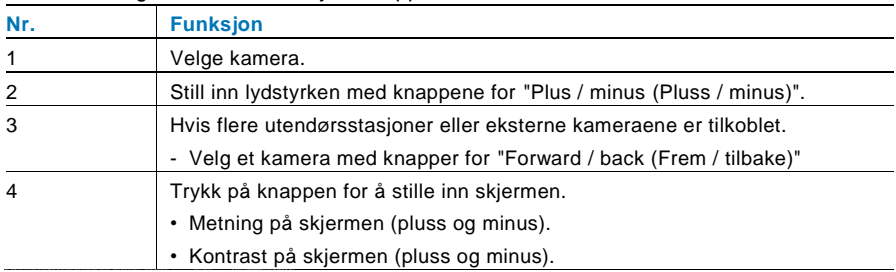

<span id="page-447-0"></span>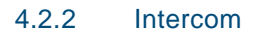

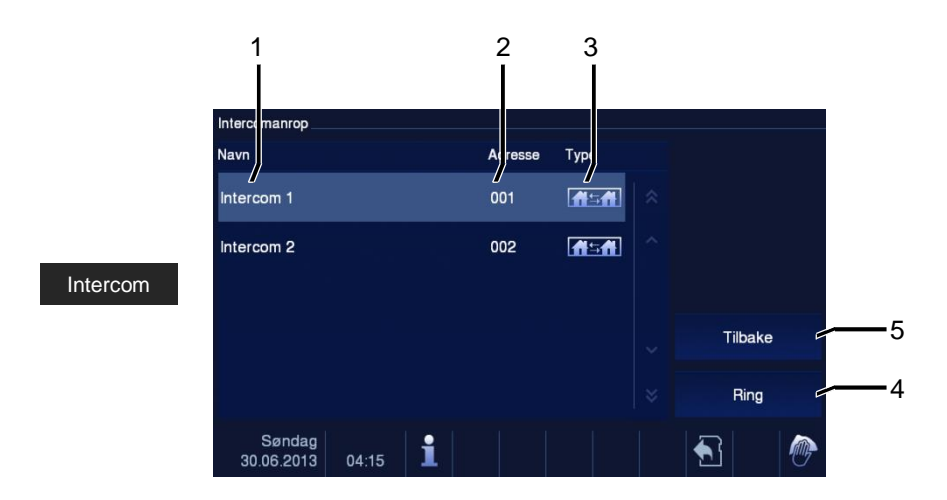

#### Figur 4 Intercom

Trykk på denne knappen for å gå inn i intercomanropsmenyen. Følgende funksjoner er tilgjengelige.

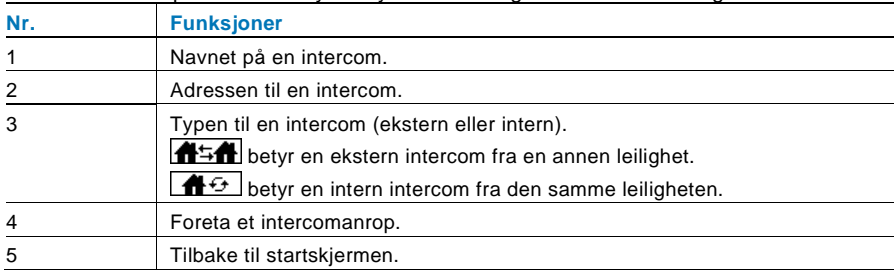

Sett intercomanropslistene i menyen "Systeminnstillinger-intercom innstilling" først.

### <span id="page-448-0"></span>4.2.3 Ringe vaktenheten

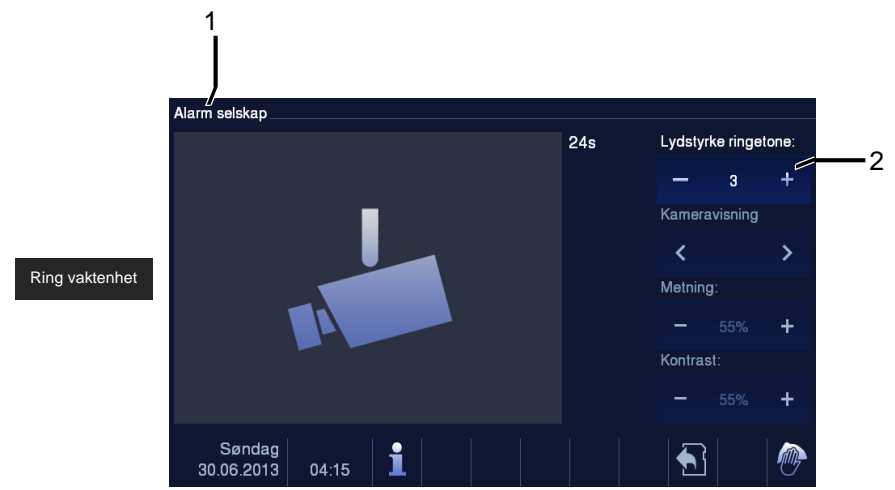

### Figur 5 Ringe vaktenhet

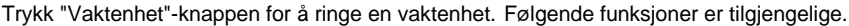

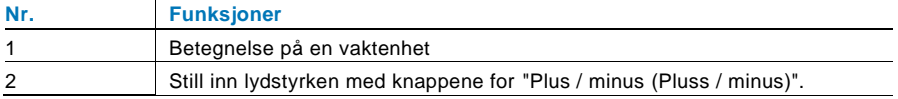

### <span id="page-449-0"></span>4.2.4 Koblingsaktuator

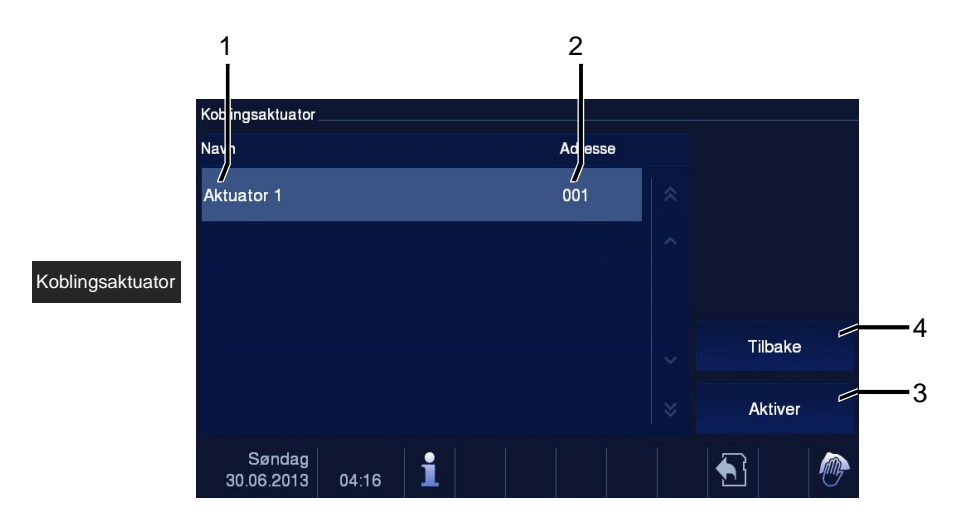

Figur 6 Koblingsaktuator

Trykk på denne knappen for å gå inn i koblingsaktuatormenyen. Følgende funksjoner er tilgjengelige.

Still inn aktuatorlisten i menyen "system setting-switch actuator (systeminnstillingerkoblingsaktuator)" først.

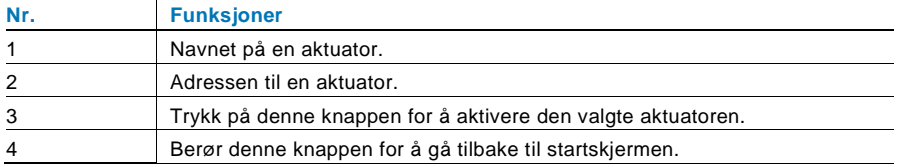

### <span id="page-450-0"></span>4.2.5 Sette opp tale- og videotilkoblinger

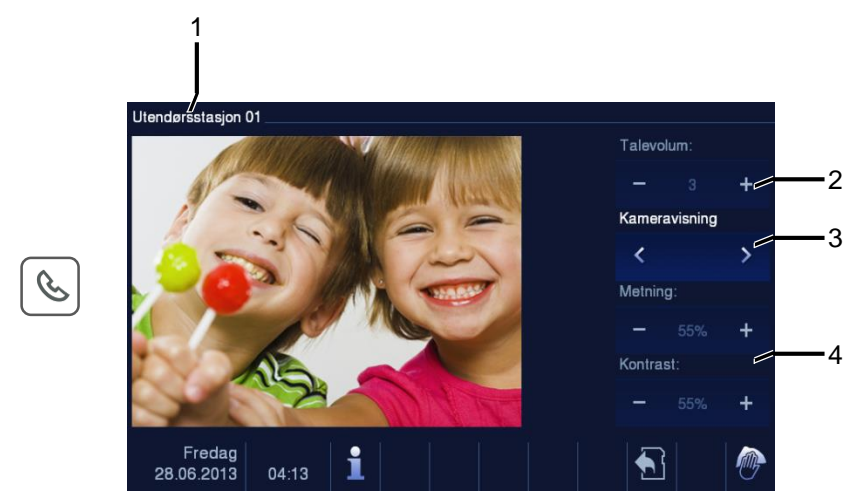

Figur 7 Koblingsaktuator

Følgende funksjoner er tilgjengelige for å sette opp tale- og videotilkoblinger (trykk på kommunikasjonsknappen):

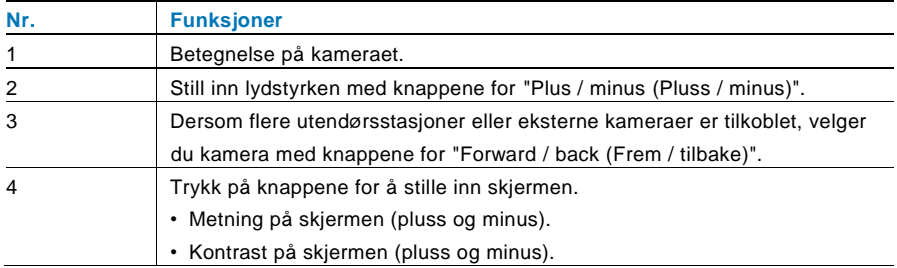

### <span id="page-451-0"></span>4.2.6 Åpne døren

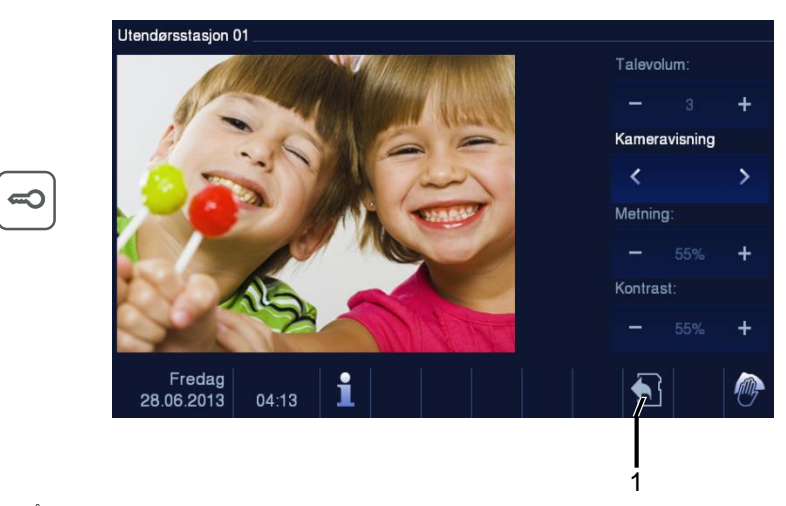

### Figur 8 Åpne døren

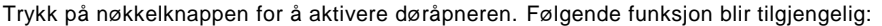

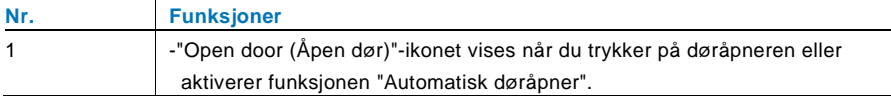

### <span id="page-452-0"></span>4.2.7 Dempe

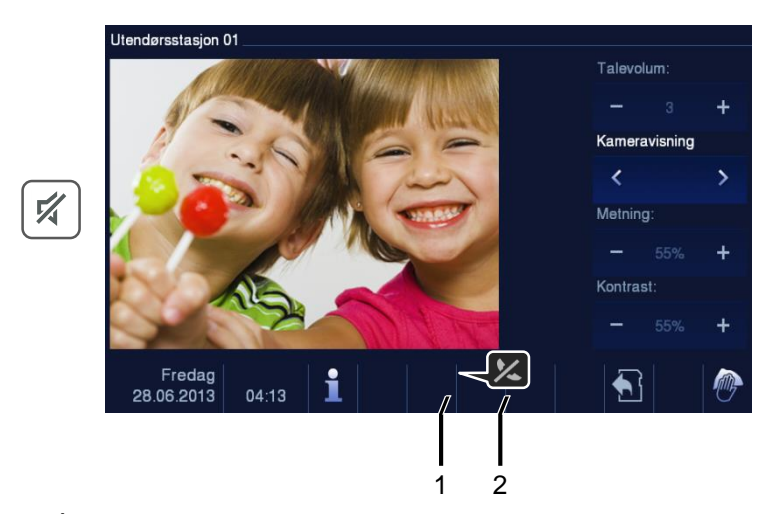

### Figur 9 Åpne døren

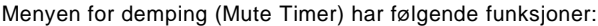

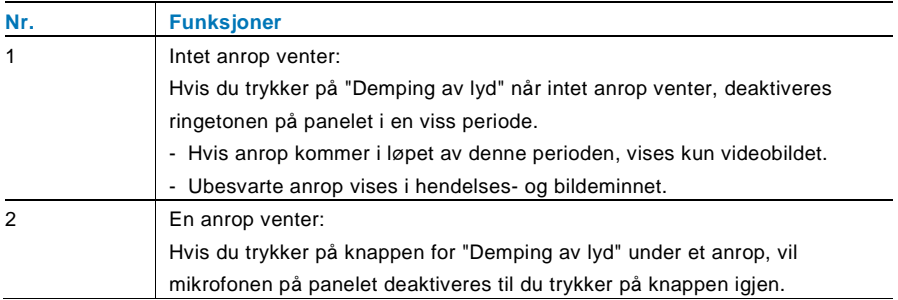

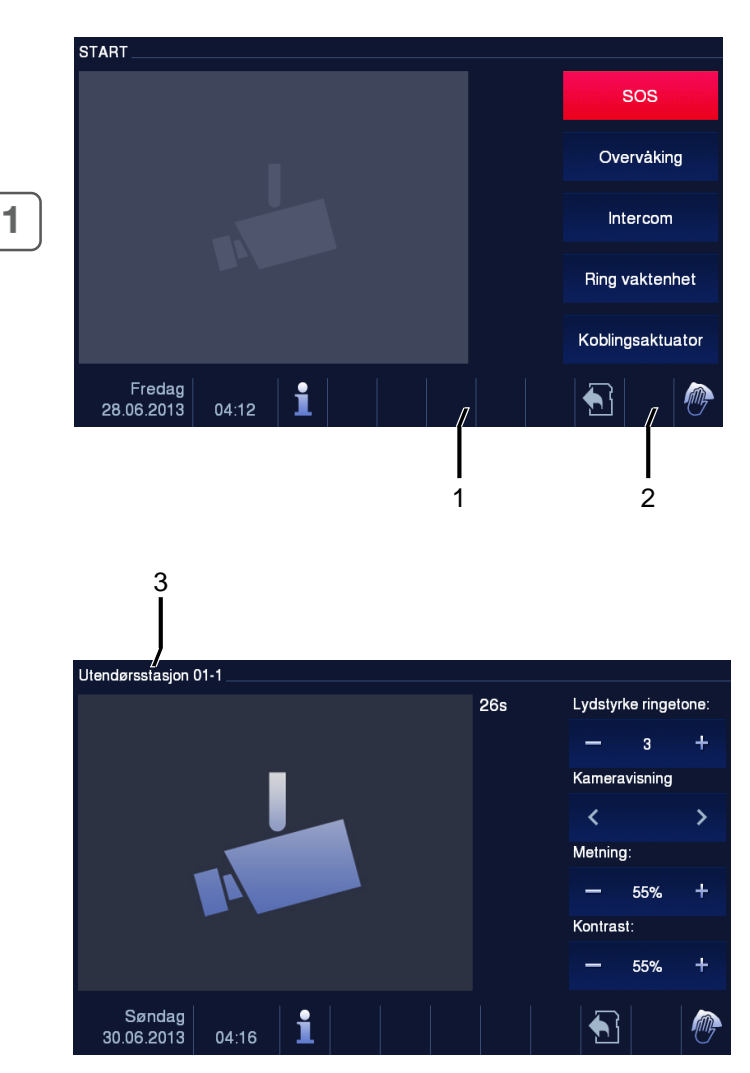

### <span id="page-453-0"></span>4.2.8 Aktivere egendefinert funksjon

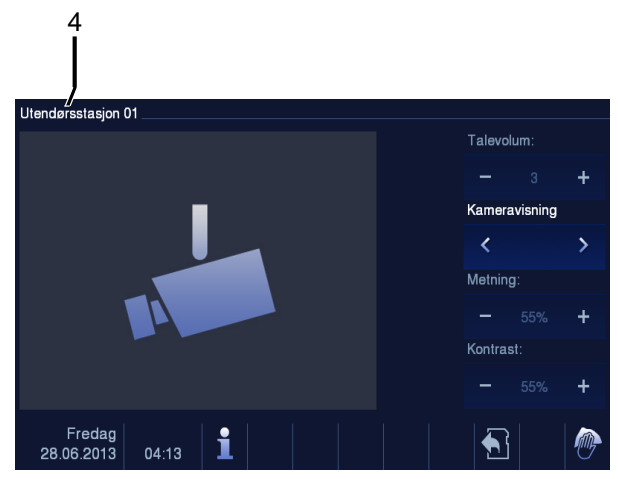

Figur 10 Aktivere egendefinert funksjon

Program-knappen kan settes for ulike funksjoner, *for eksempel* ringe vaktenhet, intercomanrop eller kontrollere koblingsaktuatorer. Standardfunksjon er å frigjøre den lås 2, som er koblet til med terminalene COM-NC-NO til en utendørsstasjon. Hvis ingen funksjon er tilordnet til program-knappen, vil ikke noe skje når denne program-knappen trykkes.

Bare den eksisterende intercomanropslisten og koblingsaktuatorlisten kan tildeles program-knappen.

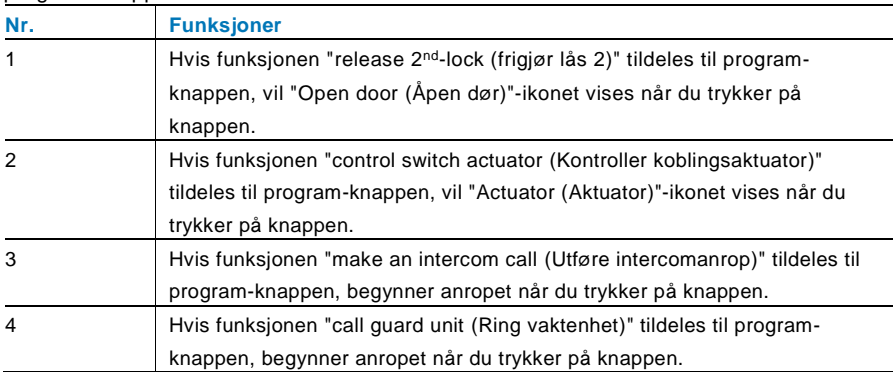

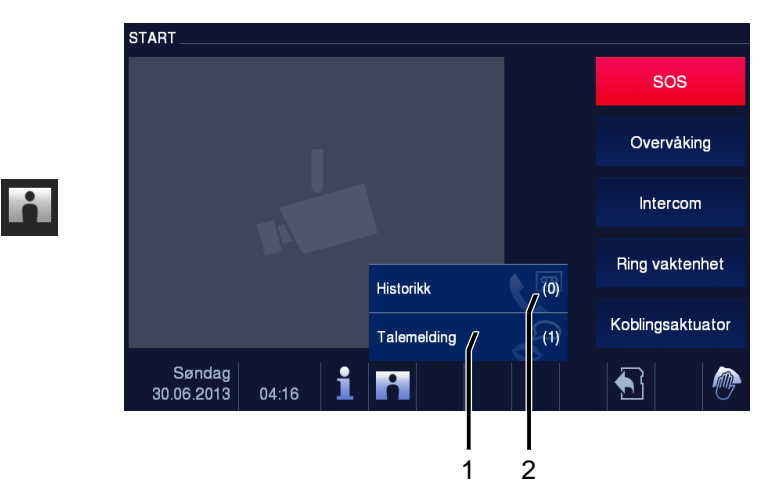

### <span id="page-455-0"></span>4.2.9 Hendelses- og bildeminne/historikk

Figur 11 Hendelse- og bildelagring/-logg

Panelet registrerer alle hendelser. Trykk på "Historikk"-knappen, så vises de siste 100 hendelsene (tidligere hendelser blir overskrevet).

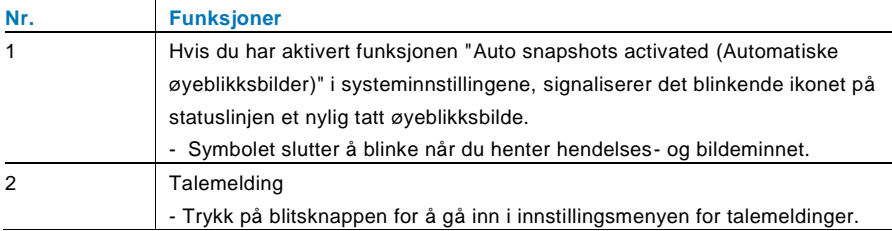

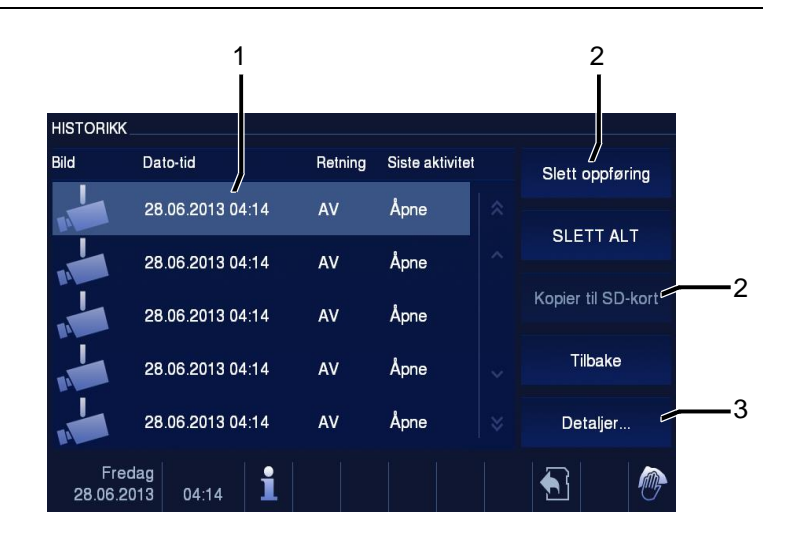

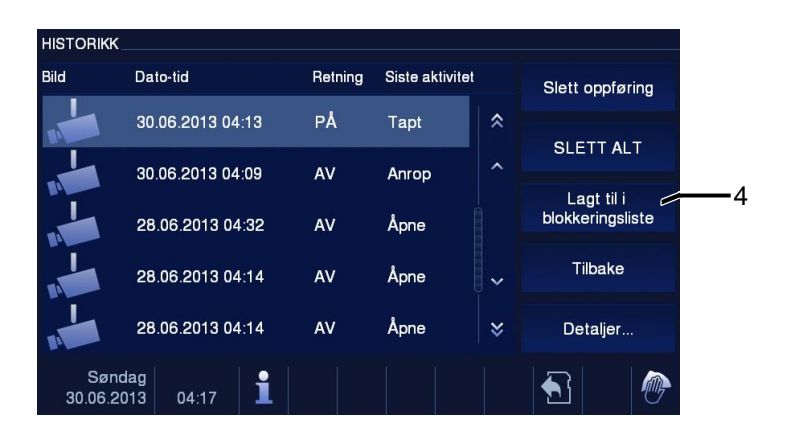

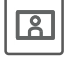

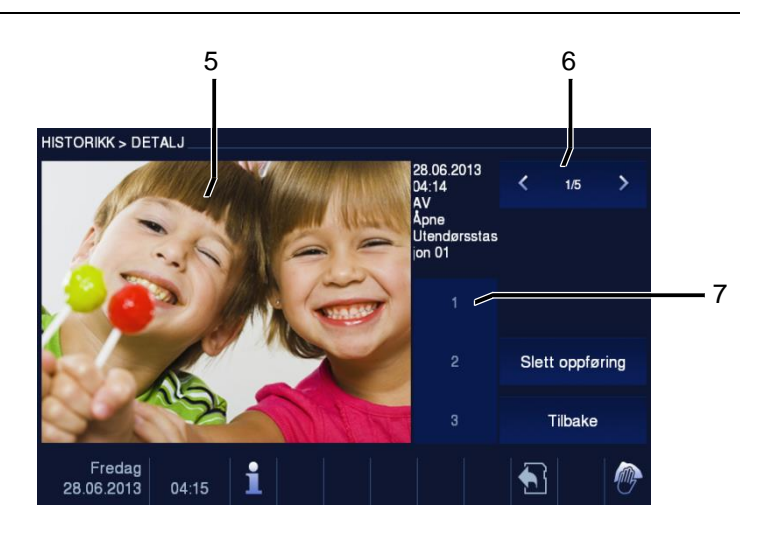

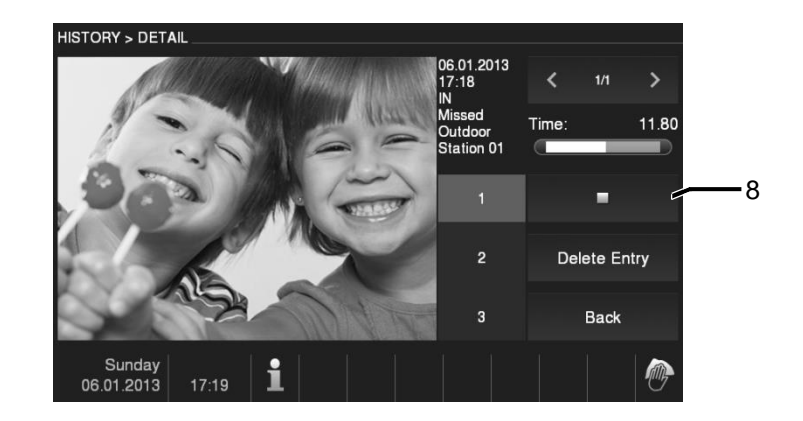

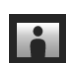

Figur 12 Hendelse- og bildelagring/-logg

Under et anrop kan du ta et øyeblikksbilde når som helst ved å trykke på "Historikk" knappen, selv når funksjonen "Automatic snapshots (Automatiske øyeblikksbilder)" ikke er aktivert. Hendelses- og bildeminne-/historikkmenyen har følgende funksjoner.

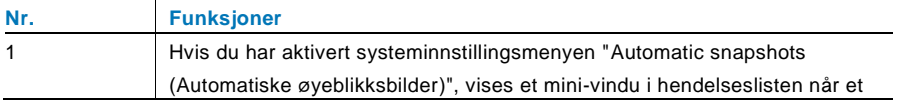

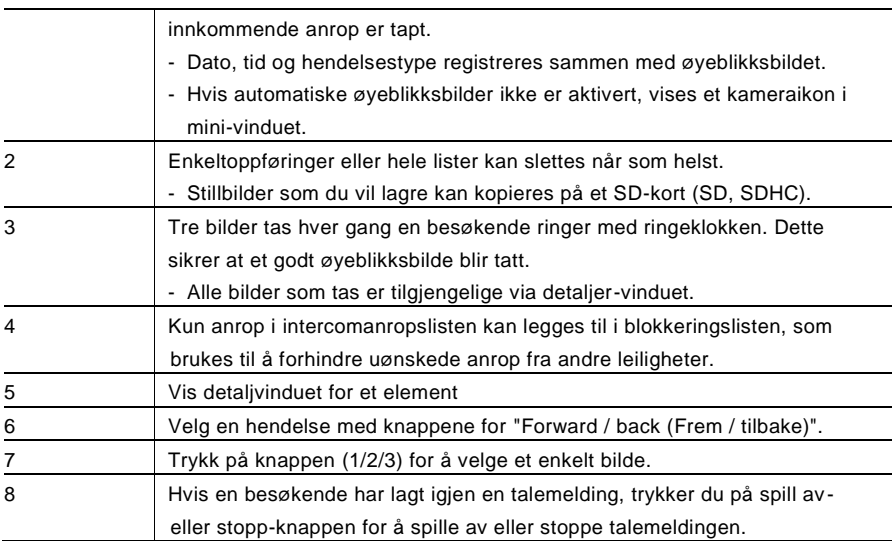

### <span id="page-459-0"></span>4.2.10 Informasjon

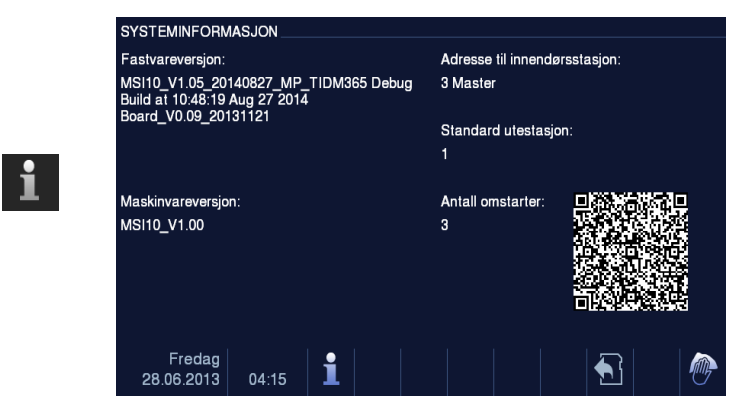

Figur 13 Informasjon

Elementene over vises på "Information (Informasjon)"-menyen.

### <span id="page-460-0"></span>4.2.11 Sette inn SD-kortet

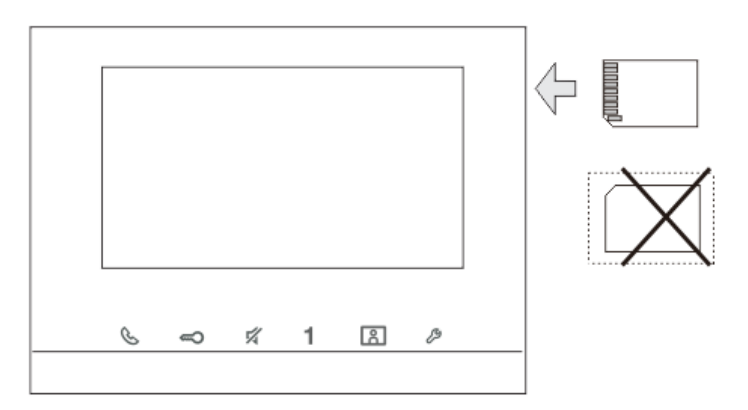

Figur 14 Sette inn SD-kort

### <span id="page-461-0"></span>4.2.12 Innstillinger

### <span id="page-461-1"></span>4.2.12.1 Oversikt

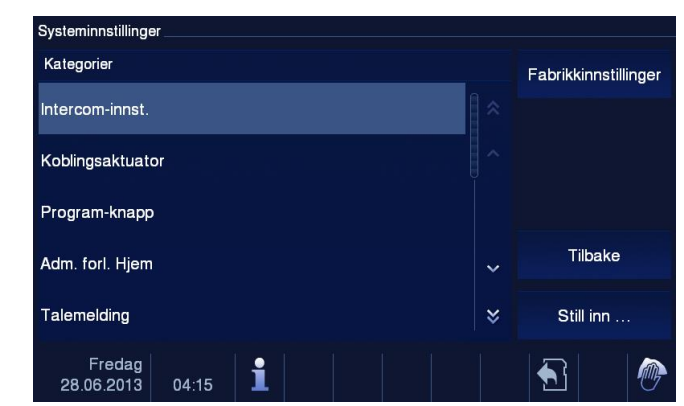

Figur 15 Oversikt

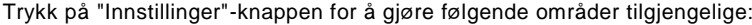

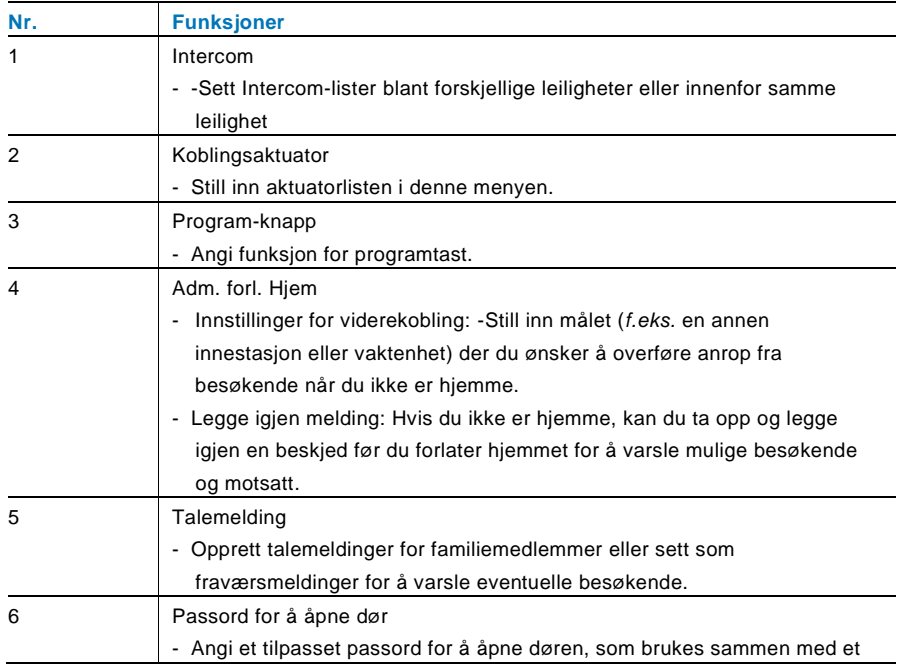

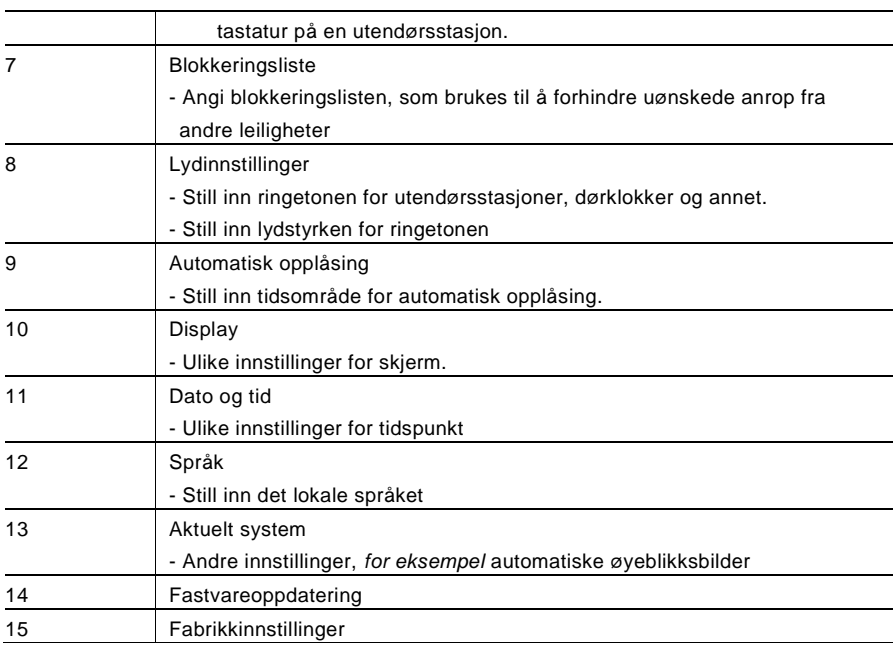

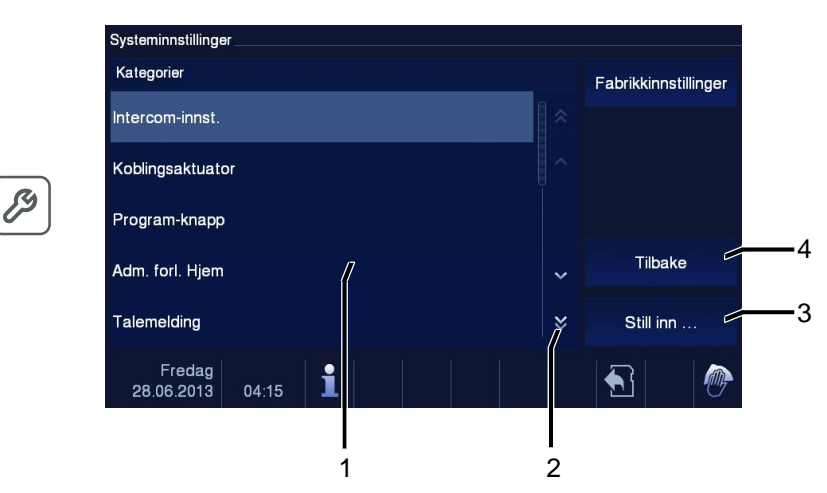

Figur 16 Oversikt over innstillinger

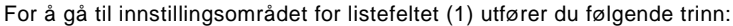

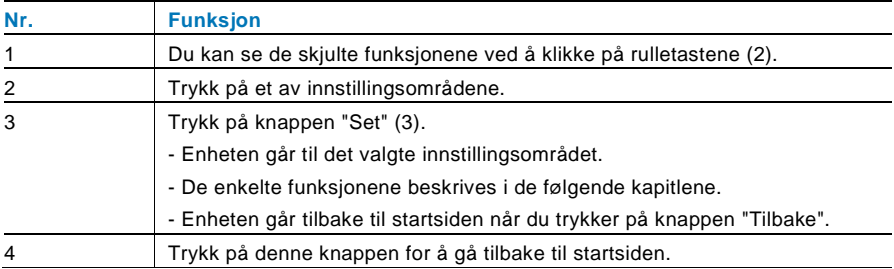

#### <span id="page-464-0"></span>4.2.12.2 Intercom

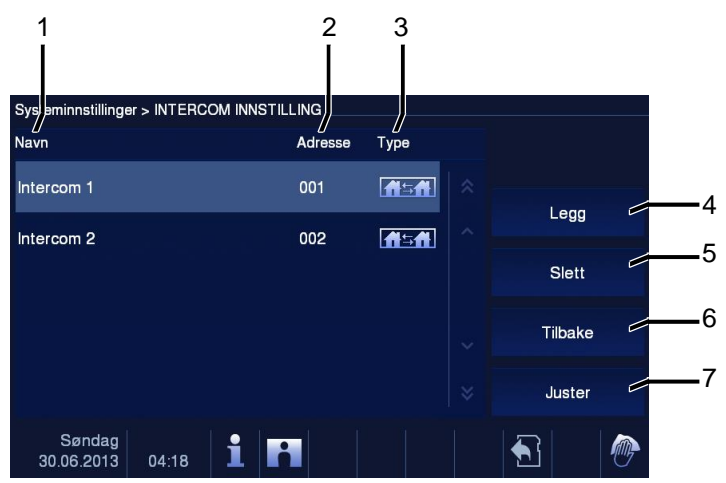

### Figur 17 Intercom

"Intercom"-menyen har følgende funksjoner.

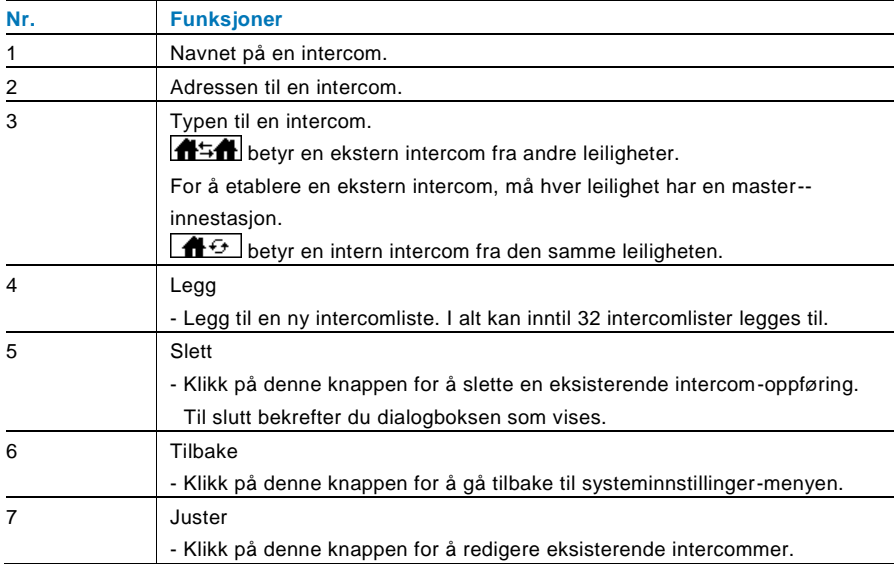

#### Trykke på "Legg" eller "Juster"

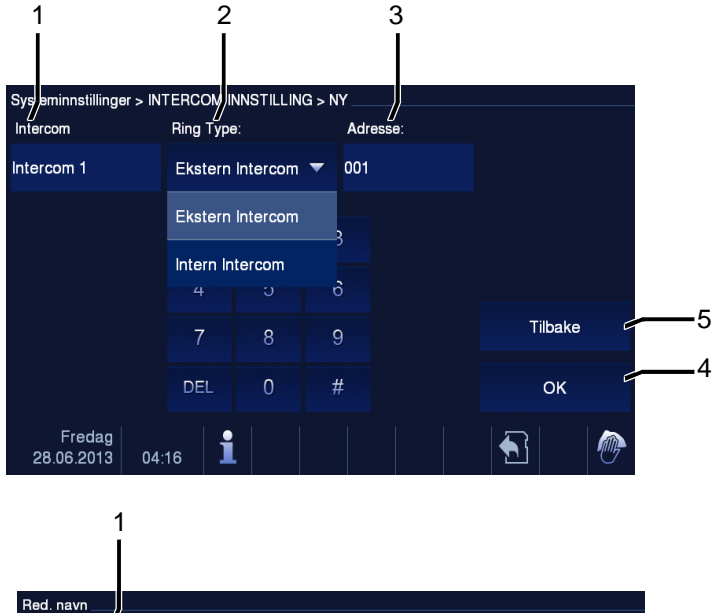

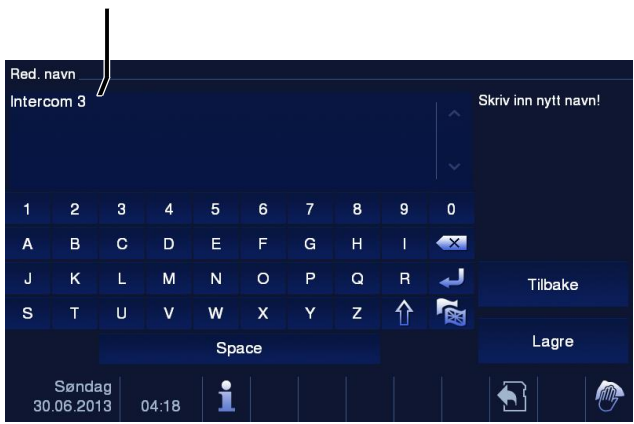

#### Figur 18 Intercom

### "Intercom" har følgende funksjoner:

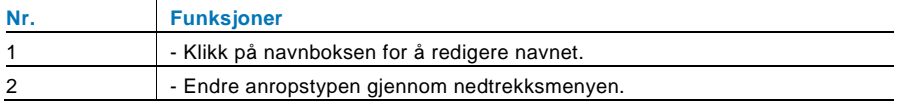

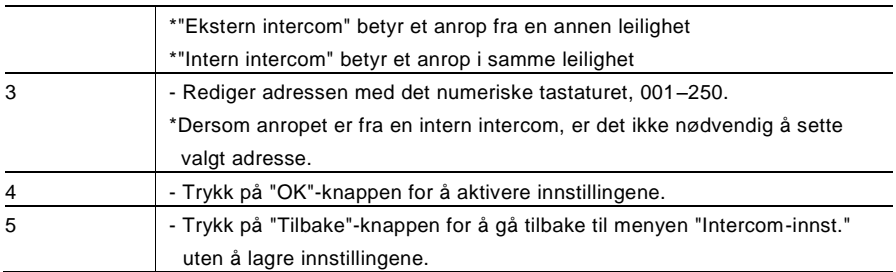

### <span id="page-467-0"></span>4.2.12.3 Koblingsaktuator

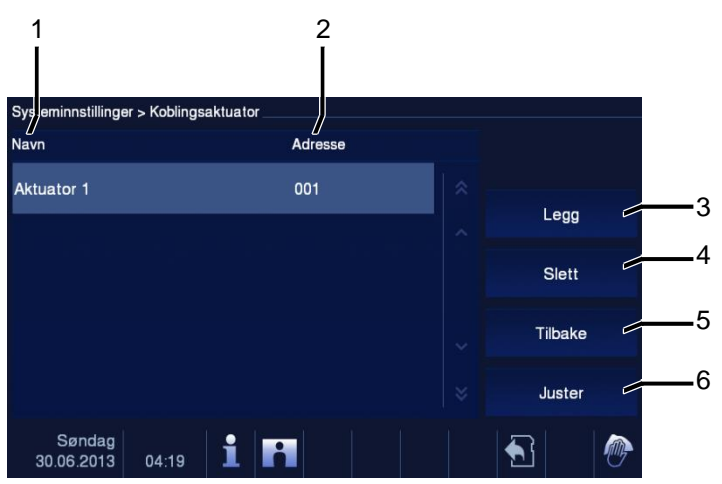

Figur 19 Koblingsaktuator

"Koblingsaktuator" har følgende funksjoner:

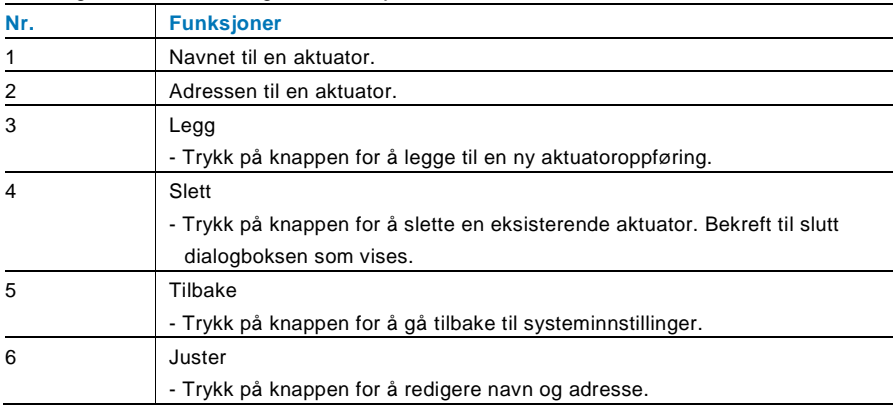
#### Trykke på "Legg" eller "Juster"

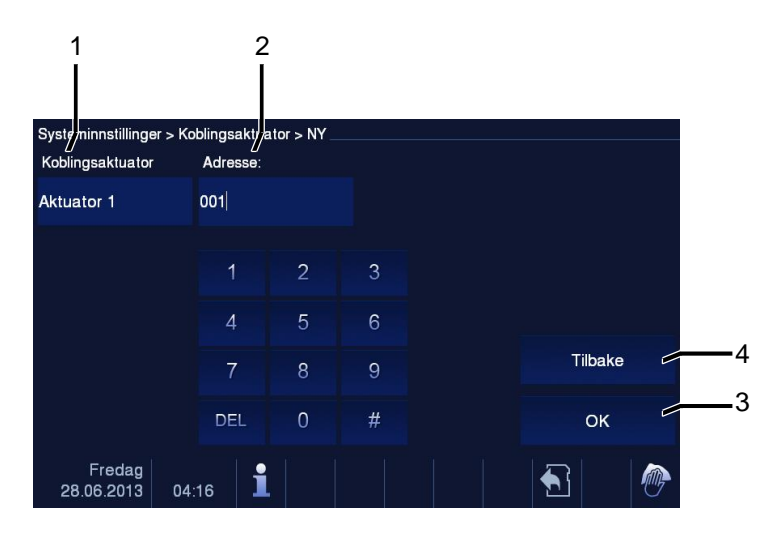

#### Figur 20 Koblingsaktuator

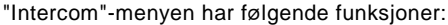

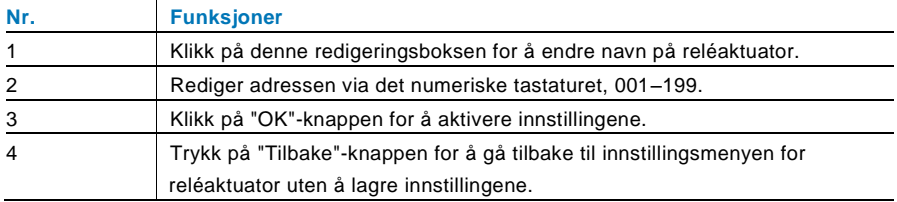

#### 4.2.12.4 Program-knapp

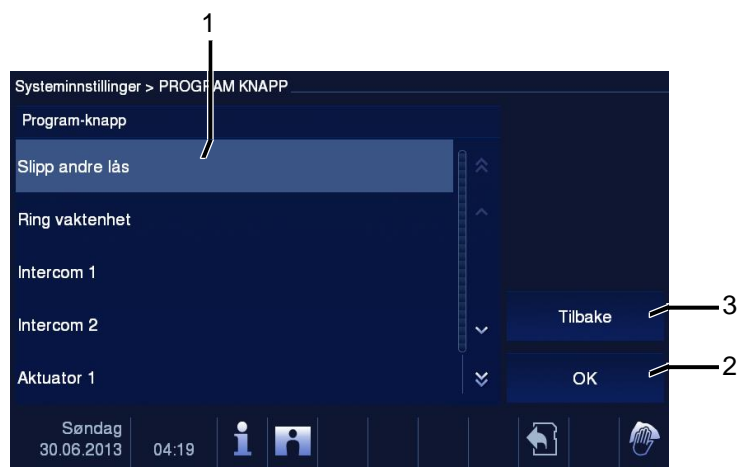

Figur 21 Program-knapp

#### "Program-knapp"-menyen har følgende funksjoner:

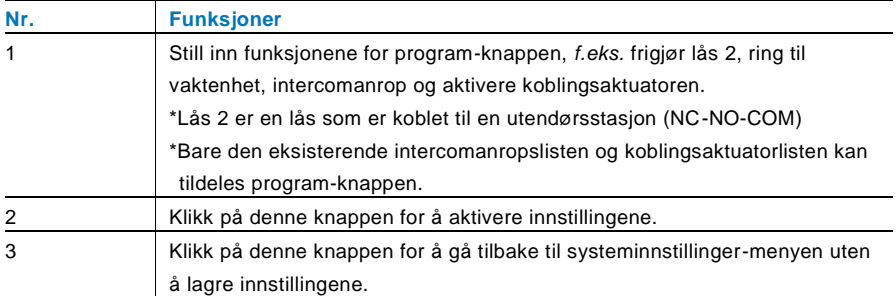

#### 4.2.12.5 Adm. forl. Hjem

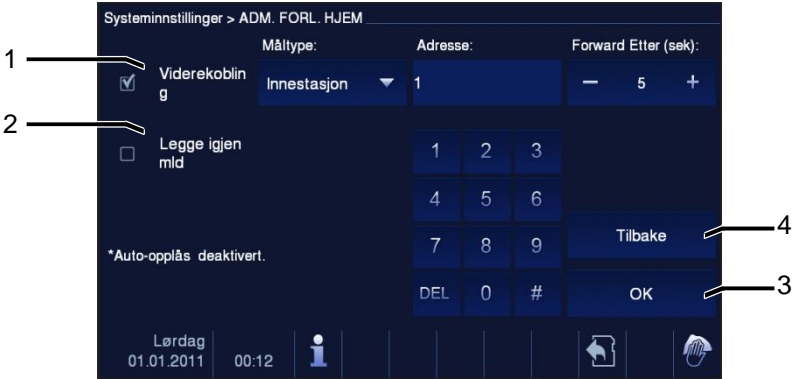

#### Figur 22 Adm. forl. Hjem

C

#### **Informasjon om innstillingene**

Brukeren kan bare velge "Viderekobling" eller "Legge igjen mld". To funksjoner kan ikke aktiveres samtidig!

En advarsel vil bli gitt når "Viderekobling" eller "Legge igjen mld" er aktivert.

"Adm. forl. Hjem"-menyen har følgende funksjoner (Funksjonen kan bare stilles inn på master-innestasjonen):

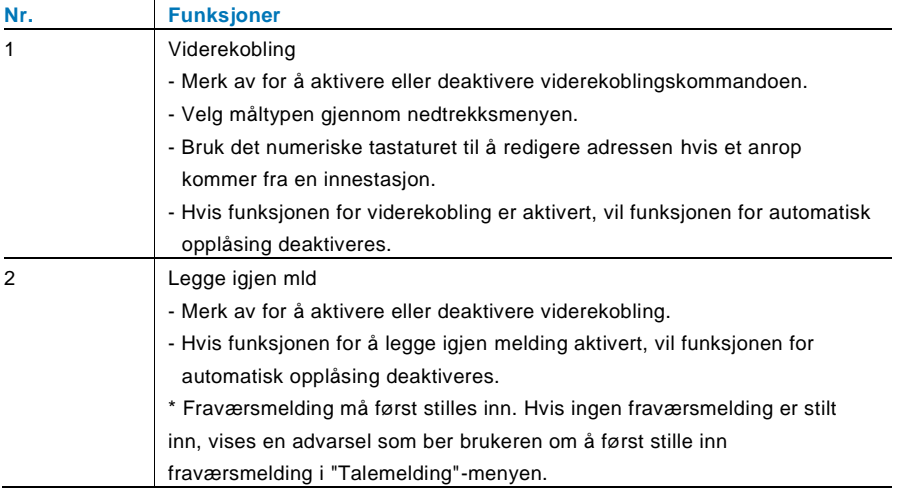

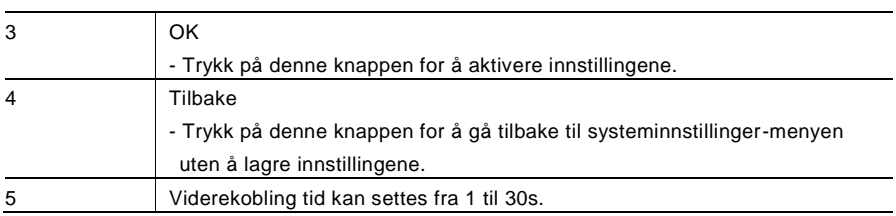

#### 4.2.12.6 Talemelding

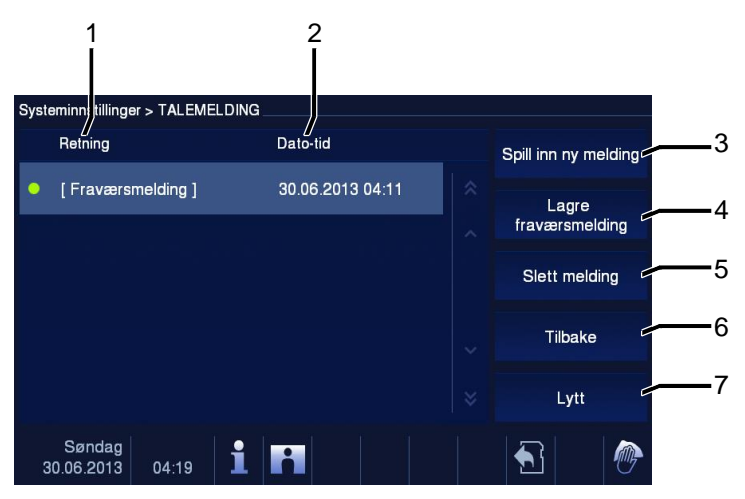

Figur 23 Talemelding

Opp til 30 talemeldinger kan registreres.

"Talemelding"-menyen har følgende funksjoner:

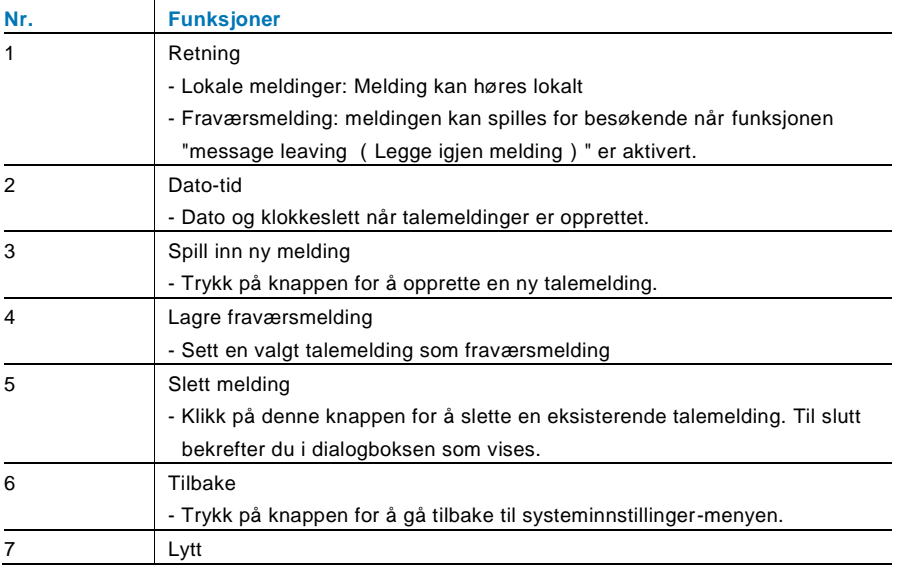

-Trykk på knappen for å spille av talemeldingen.

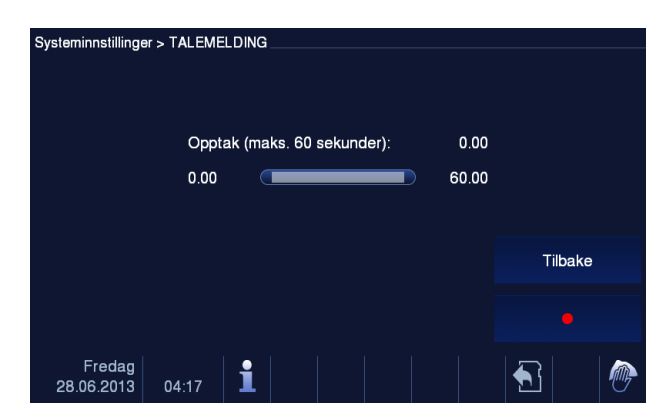

Velg "Spill inn ny melding" for å opprette en ny talemelding.

Figur 24 Talemelding

Velge "Lytt" →" ▶ " for å spille inn en talemelding.

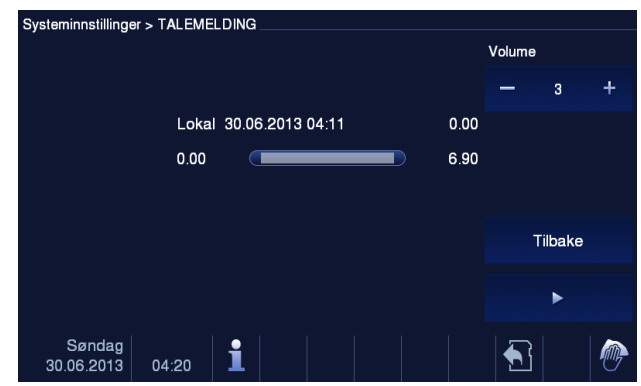

Figur 25 Talemelding

#### 4.2.12.7 Stille inn passord for å åpne dør

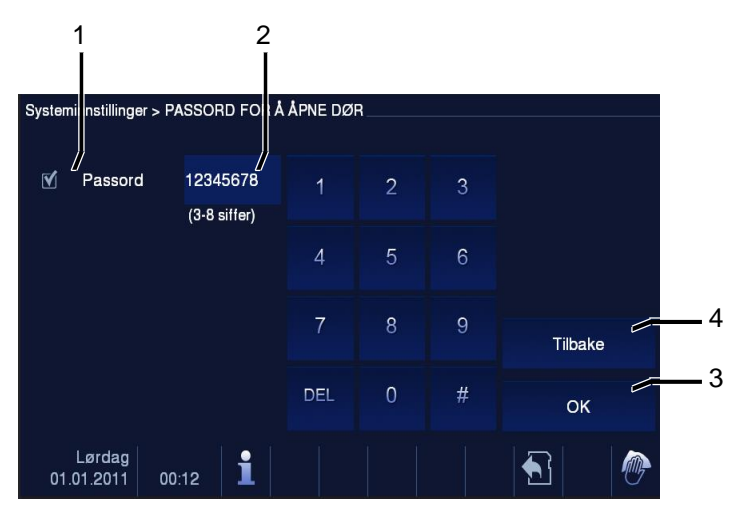

Figur 26 Stille inn passord for å åpne dør

"Passord for å åpne dør"-menyen har følgende funksjoner (Funksjonen kan bare stilles inn på master-innestasjonen):

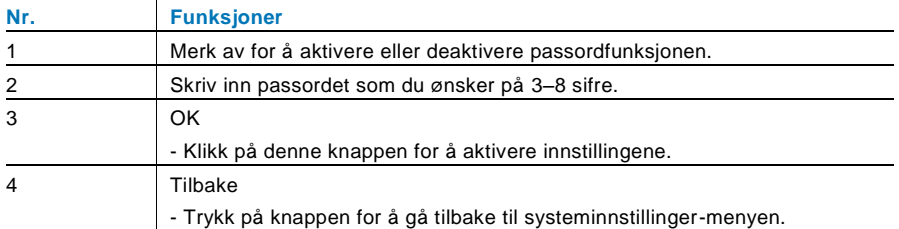

\*Kun tilgjengelig med tastatur.

#### 4.2.12.8 Blokkeringsliste

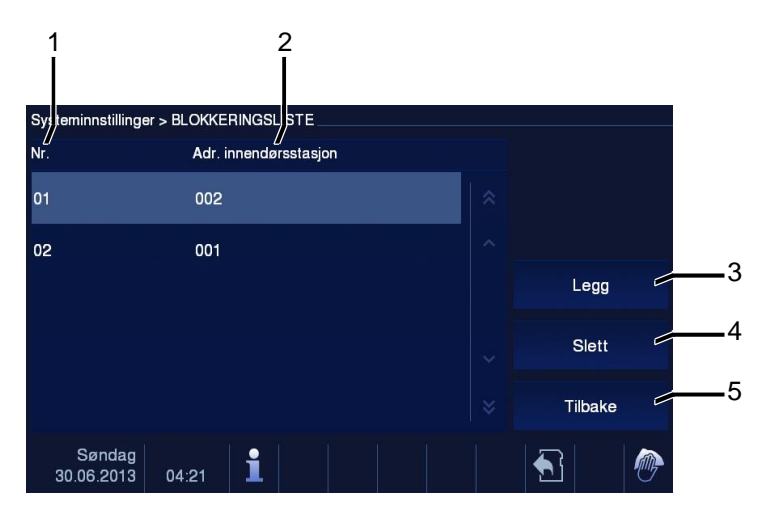

#### Figur 27 Blokkeringslist

"Blokkeringsliste"-menyen har følgende funksjoner (Funksjonen kan kun stilles inn på i master-innestasjonen):

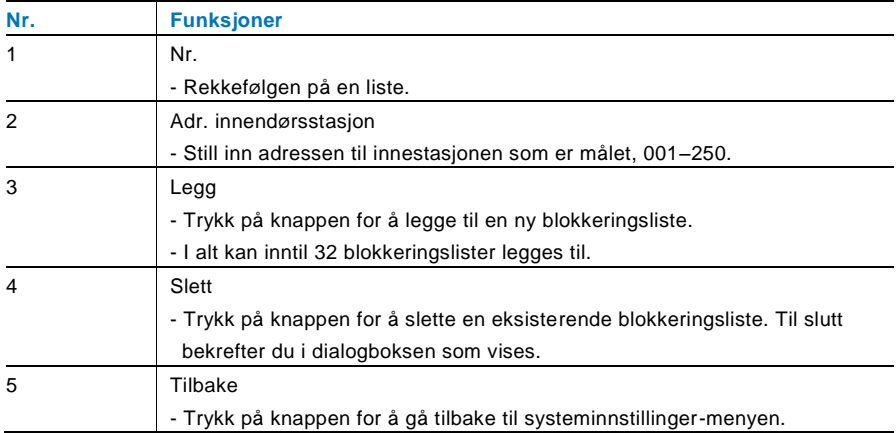

#### 4.2.12.9 Lydinnstillinger

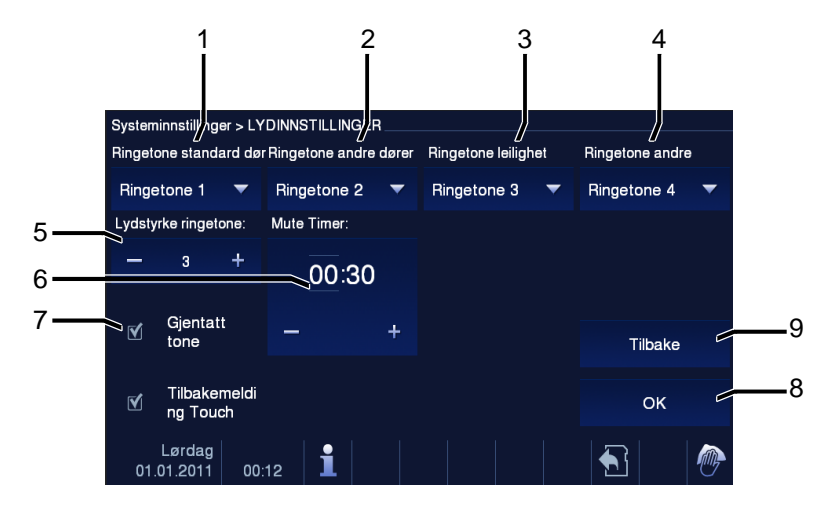

#### Figur 28 Lydinnstillinger

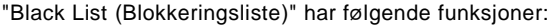

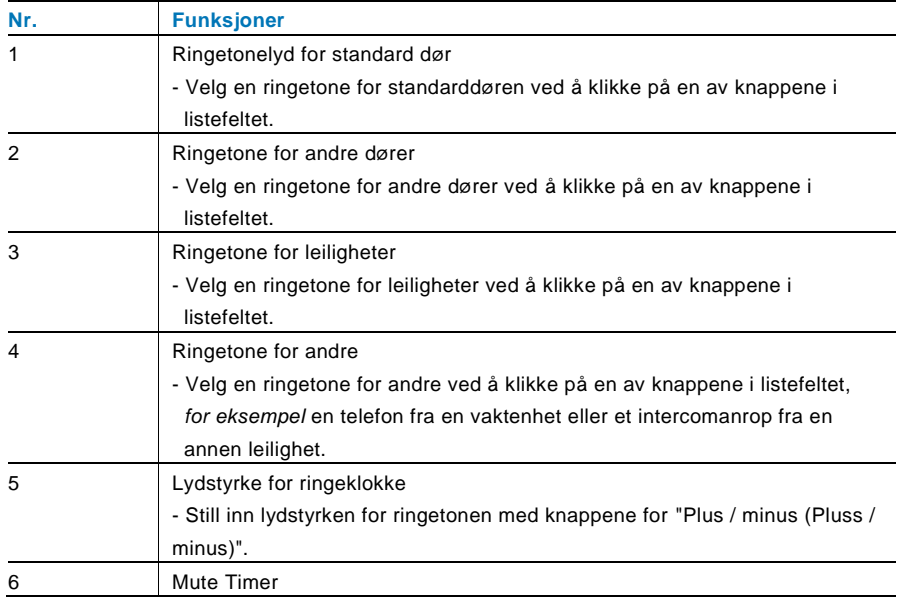

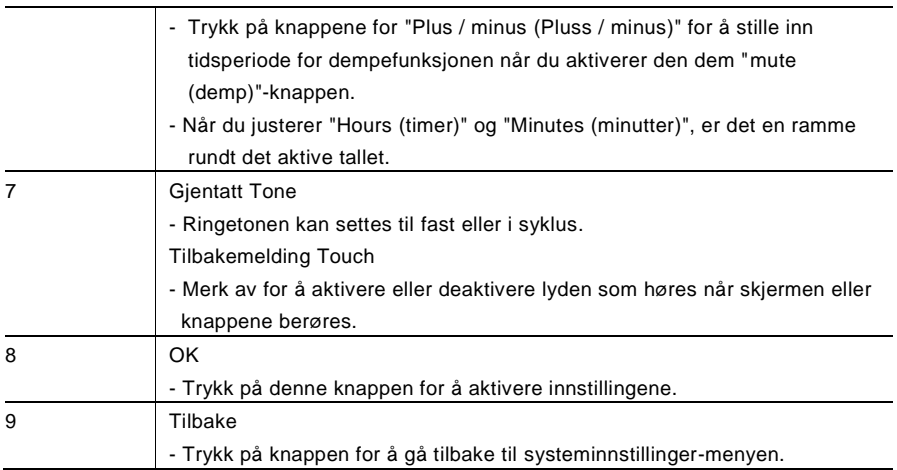

#### 4.2.12.10 Automatisk opplåsing

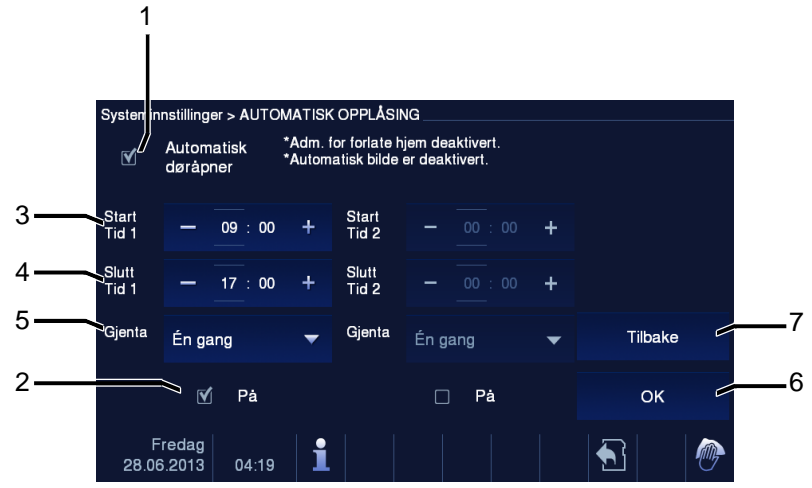

Figur 29 Automatisk opplåsing

"Black List (Blokkeringsliste)"-menyen har følgende funksjoner (Funksjonen kan kun stilles inn på i master-innestasjonen):

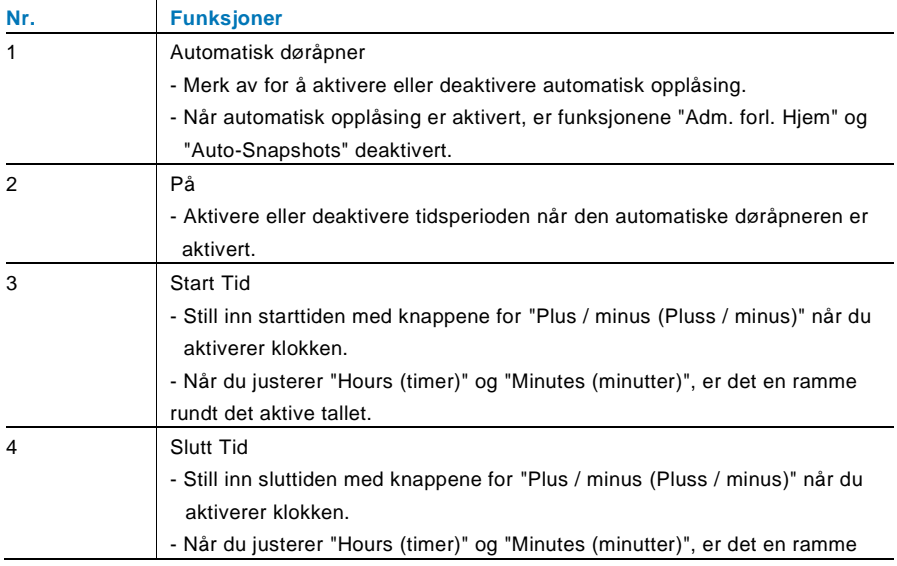

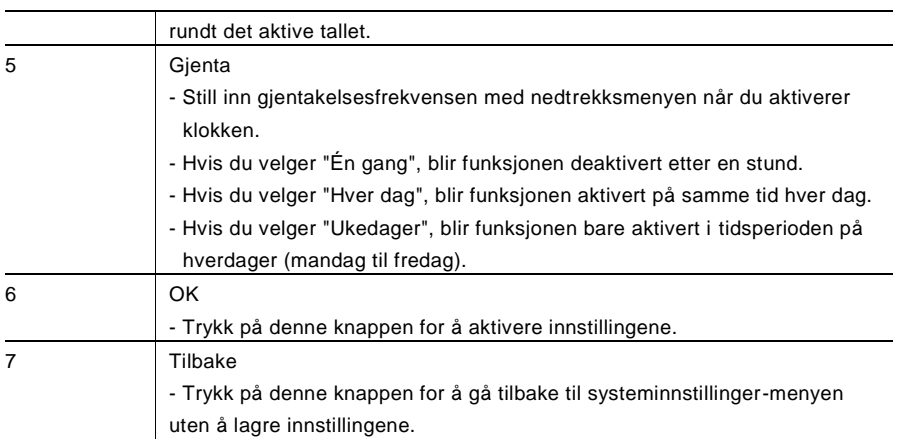

### 4.2.12.11 Display

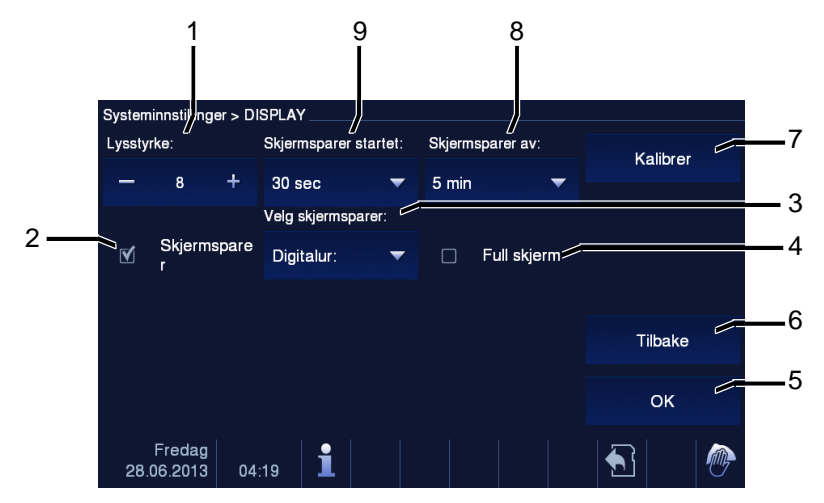

Figur 30 Display

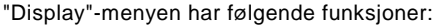

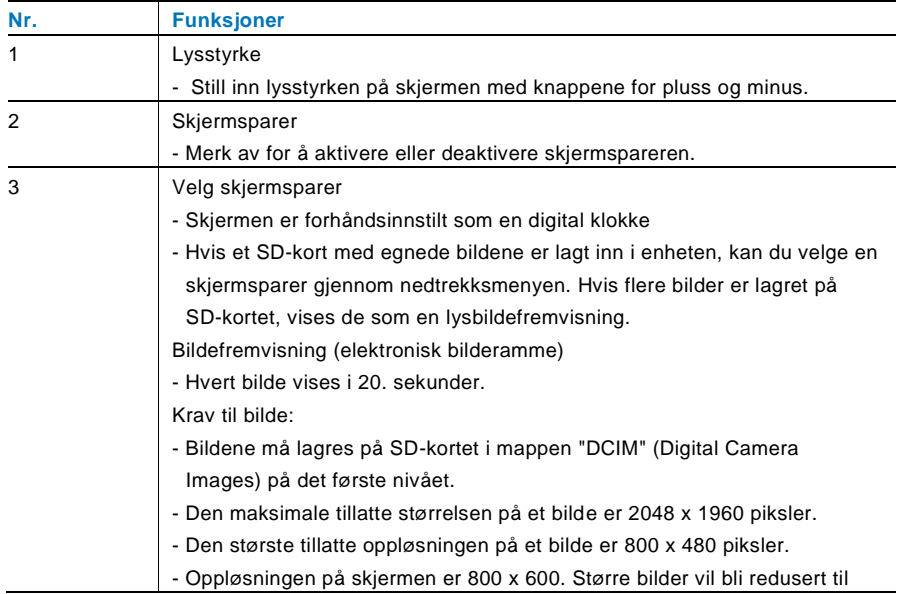

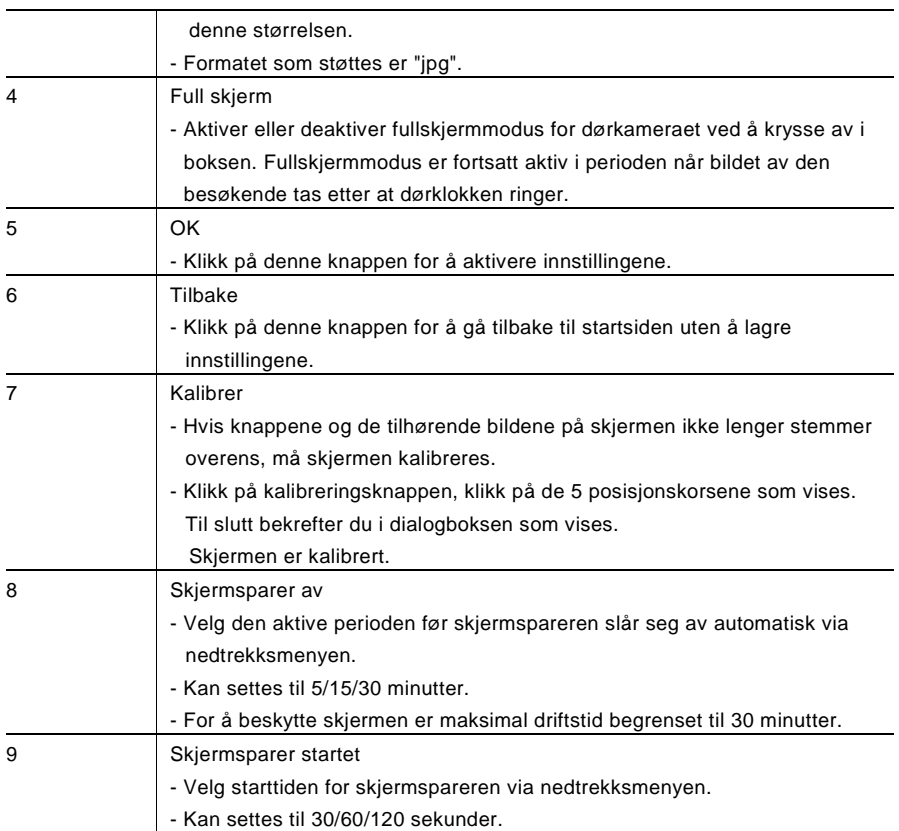

#### 4.2.12.12 Dato og klokkeslett

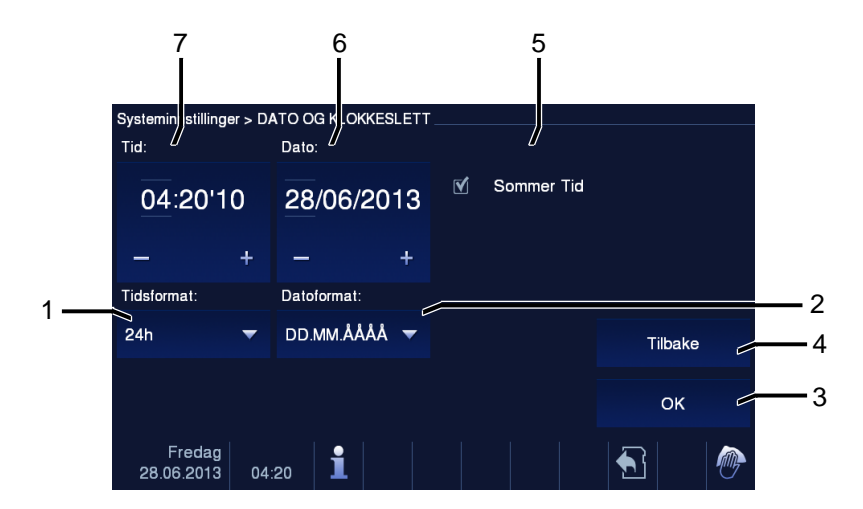

#### Figur 31 Dato og klokkeslett

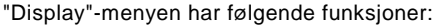

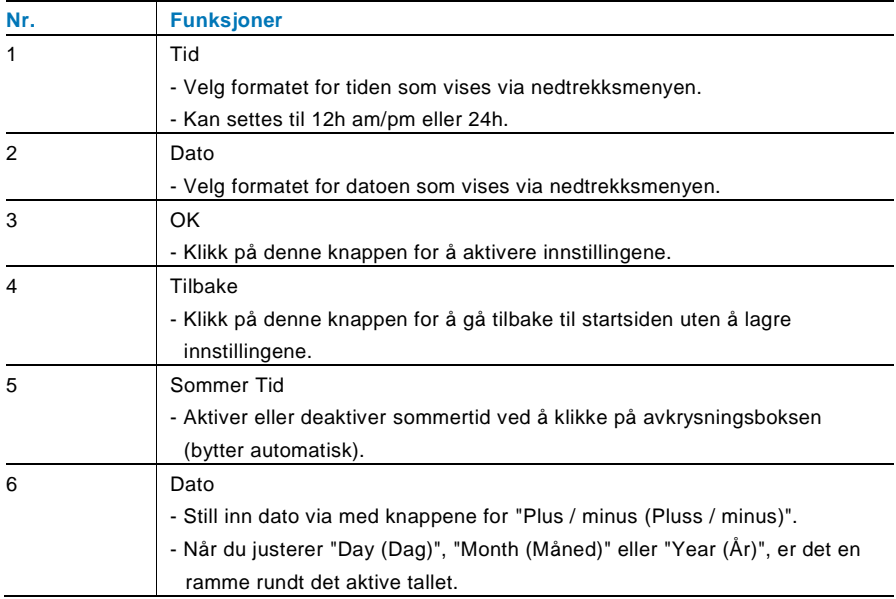

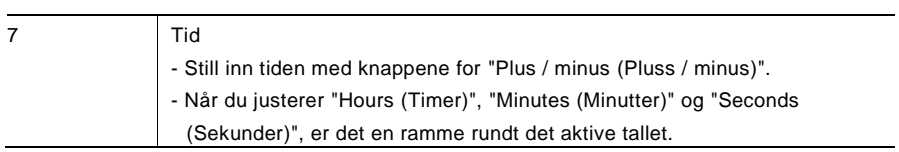

#### 4.2.12.13 Kamera Liste

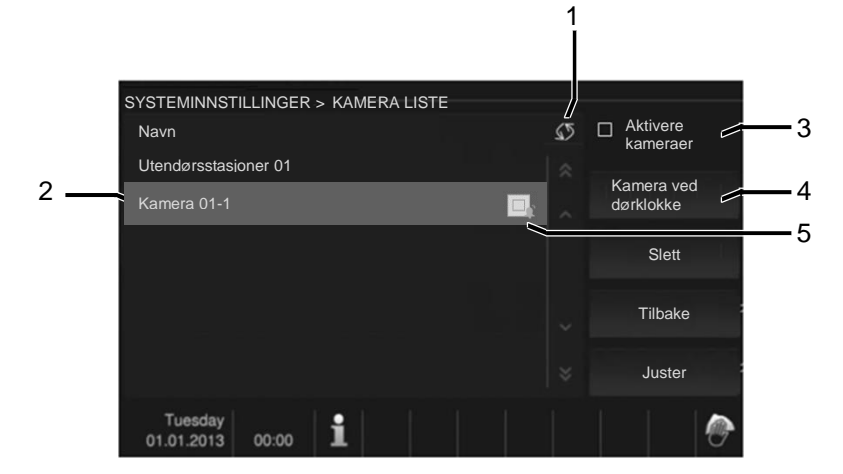

#### Fig. 32 Kamera liste

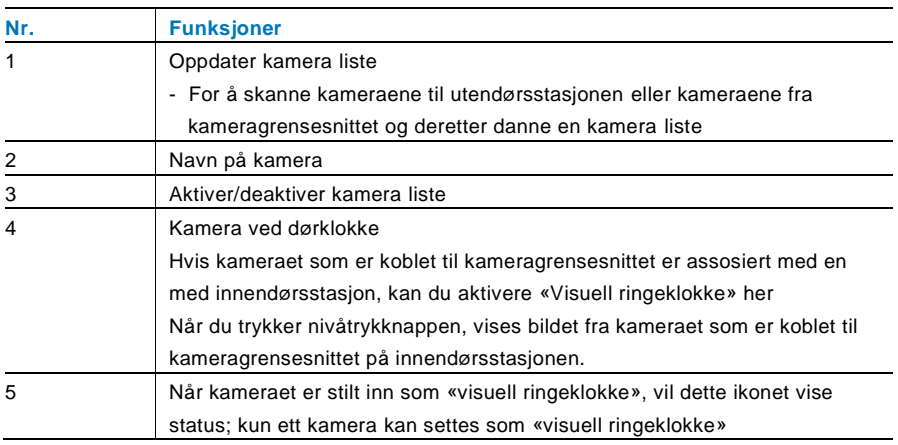

### 4.2.12.14 Språk

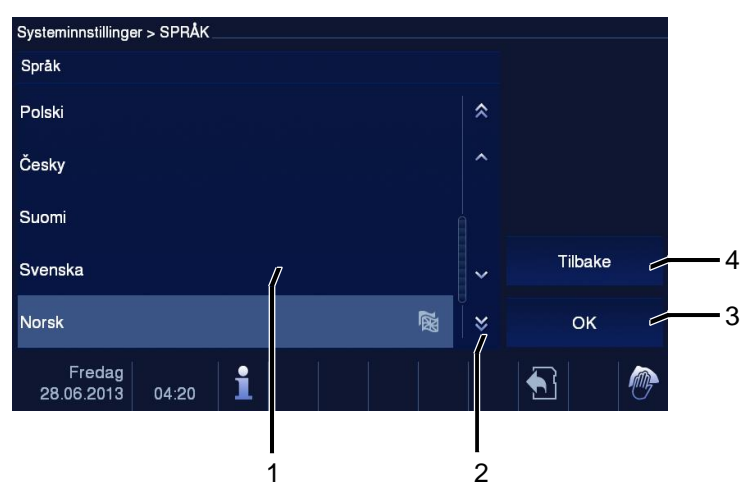

#### Figur 33 Språk

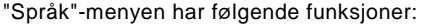

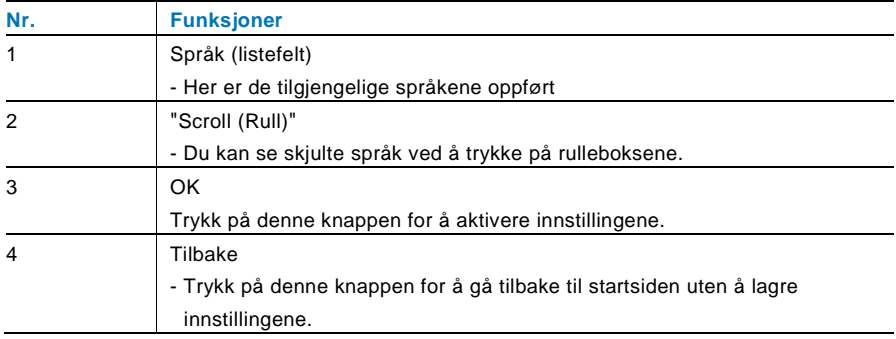

#### 4.2.12.15 Aktuelt system

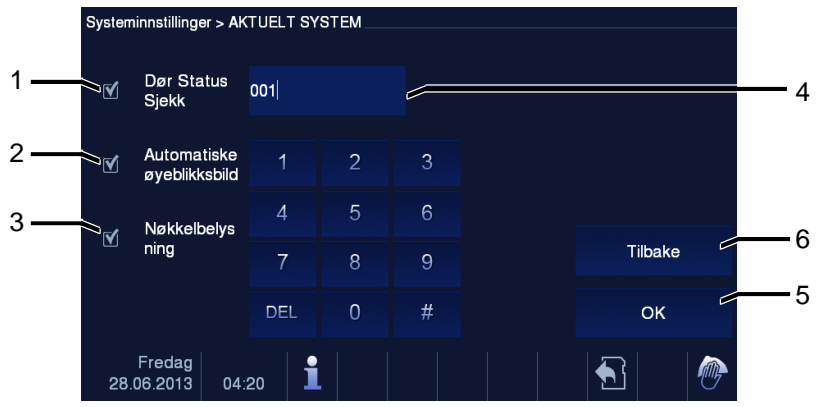

Figur 34 Aktuelt system

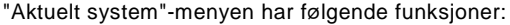

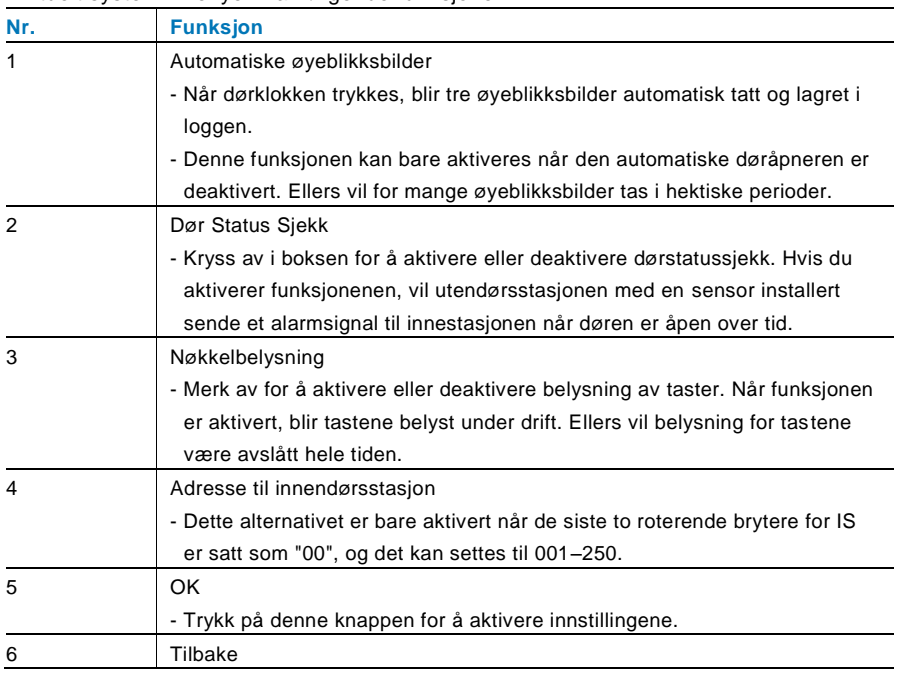

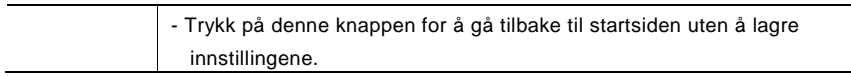

#### 4.2.12.16 Fastvareoppdatering

Hvis fastvaren for enheten må oppdatert gjør du følgende:

- 1. Få den nye versjonen av fastvaren fra elektroinstallatøren, og kopier den til et SDkort.
- 2. Sett SD-kortet inn i kortsporet på innestasjonen.
- 3. Velg "Fastvareoppdatering"
- 4. Utfør fastvareoppdatering ved å velge "Oppdatering"
- 5. Bekreft vinduet med "Ja".

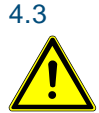

### 4.3 Rengjøring

### Forsiktig

#### **Fare for skade på skjermflaten.**

Skjermoverflaten kan bli skadet av harde eller skarpe gjenstander! Bruk aldri slike gjenstander på berøringsskjermen.

– Bruk fingeren eller en plastpenn.

Skjermoverflaten kan bli skadet av rengjøringsmidler eller skuremidler!

- Rengjør overflatene med en myk klut og vanlig glassrens.
- Bruk aldri skuremidler.

#### $4.4$ 4.4 Justere enheten

### <span id="page-490-0"></span>4.4.1 Terminalmotstand

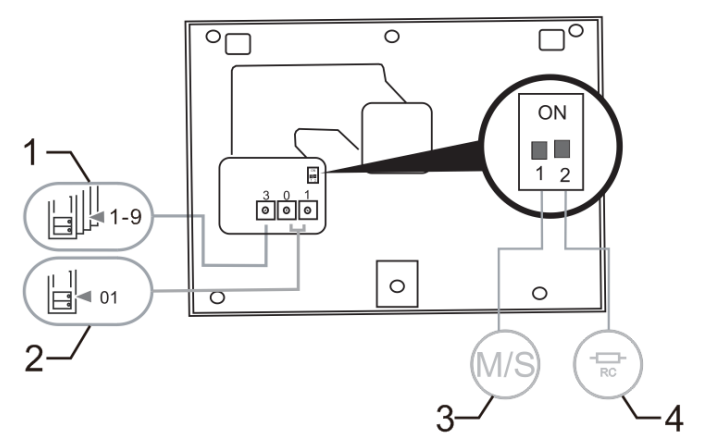

Figur 35:

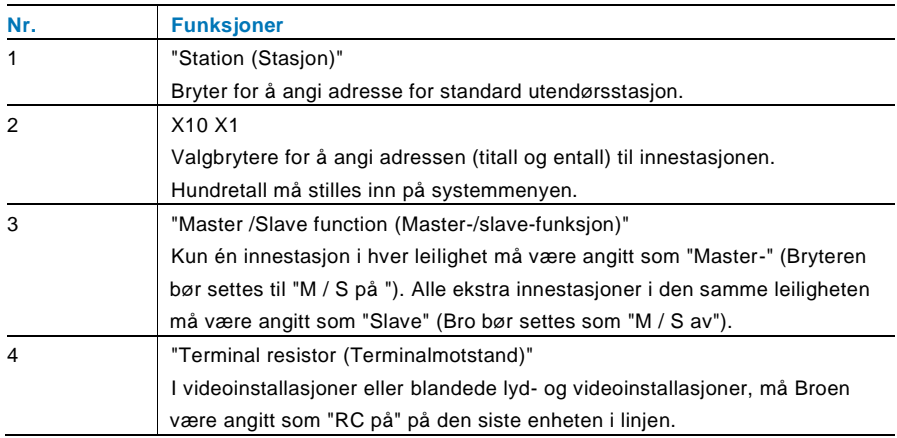

### <span id="page-491-0"></span>4.4.2 Tilkobling

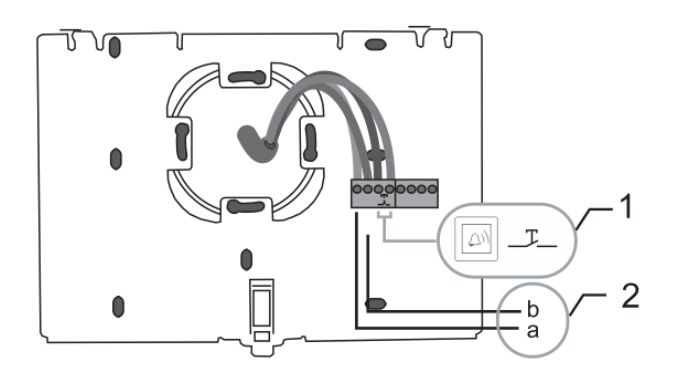

#### Figur 36:

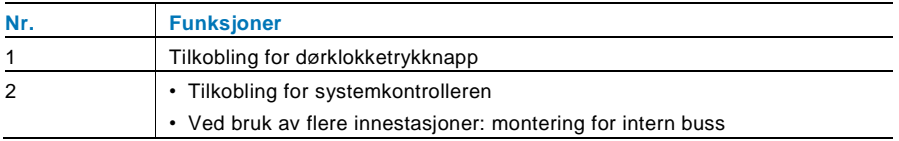

### 5 Tekniske data

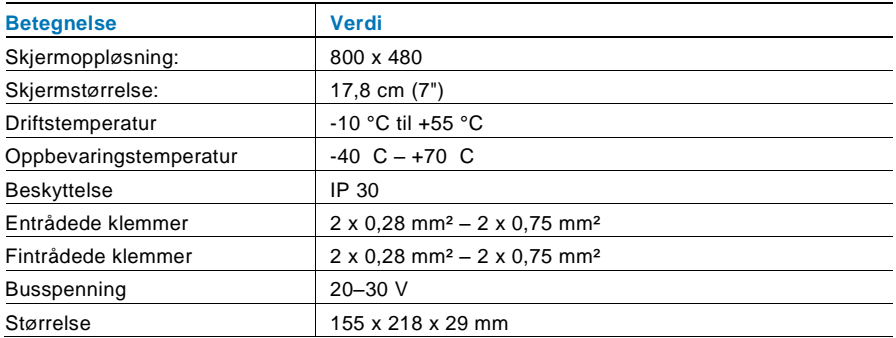

### 6 Montering / installering

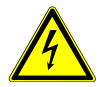

### Advarsel

#### **Elektrisk spenning!**

Risiko for død og brann grunnet elektrisk spenning på 100–240 V.

- Lavspennings- og 100–240 V-kabler må ikke monteres sammen i en innfelt stikkontakt!
	- Dersom det forekommer en kortslutning, er det fare for at 100–240 V belastning kommer på lavspenningslinjen.

### 6.1 Krav til elektriker

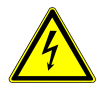

#### Advarsel

#### **Elektrisk spenning!**

Du skal bare installere enheten hvis du har den nødvendige elektrofaglige kunnskapen og erfaringen.

- Feil installasjon kan føre til livsfare for deg og for brukeren av det elektriske systemet.
- Feil installasjon kan forårsake alvorlig skade på eiendom, for eksempel som følge av brann.

Minste nødvendige fagkunnskap og krav til installasjonen er som følger:

- Bruk de "Fem sikkerhetsreglene" (DIN VDE 0105, EN 50110):
	- 1. Koble fra strømmen;
	- 2. Sørg for at den ikke kan bli koblet inn igjen;
	- 3. Sørg for at det ikke er noen spenning;
	- 4. Koble til jording;
	- 5. Dekk til eller blokker tilstøtende spennings deler.
- Bruk egnet personlig verneutstyr.
- Bruk bare egnede verktøy og måleinstrumenter.
- Kontroller typen til forsyningsnettet (TN-system, IT-system, TTsystem) for å sikre følgende strømnettforhold (klassisk tilkobling til jord, beskyttende jording, nødvendige tilleggstiltak osv.).

### 6.2 Generell installasjonsveiledning

- Koble opp alle grenene til ledningssystemet via en tilkoblet bussenhet (f.eks. innestasjon, utendørsstasjon, systemenhet).
- Ikke installer systemkontrolleren direkte ved siden av klokketransformatoren og andre strømforsyninger (for å unngå forstyrrelser).
- Ikke monter ledningene til systembussen sammen med 100–240 V-ledninger.
- Ikke bruk vanlige kabler for tilkoblingsledningene på døråpnerne og ledningene til systembussen.
- Unngå broer mellom ulike kabeltyper.
- Bruk bare to ledninger for systembussen i en fire-kjerners eller fler-kjerners kabel.
- Ved sløyfing må du aldri installere innkommende og utgående buss inne i samme kabel.
- Du må aldri installere den interne og den eksterne bussen inne i samme kabel.

### 6.3 Montering

#### **Demontering**

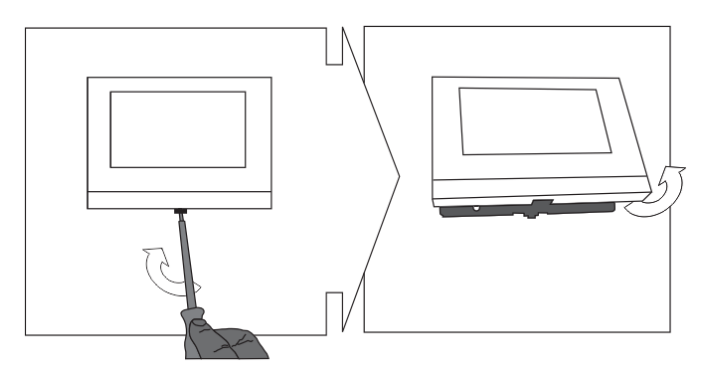

Åpne kabinettet til panelet ved å trekke klemmen på bunnen av enheten.

#### **Montering på vegg eller innfelt boks**

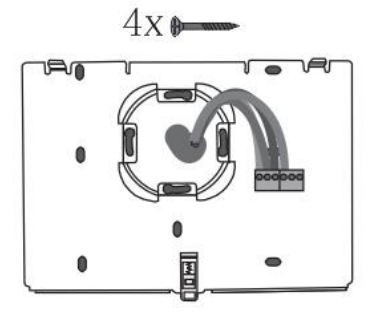

Fest bunnen av enheten direkte på et jevn veggflate eller på en innfelt sokkel i henhold til DIN 49073-1.

#### **Kabling**

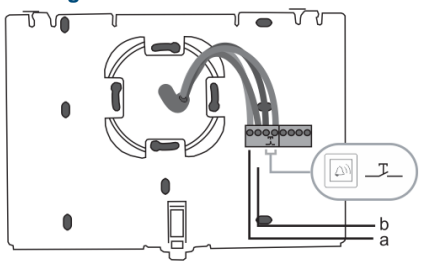

Koble den nederste delen av enheten i henhold til bildet (se kapittelet ["Tilkobling"](#page-491-0)).

#### **Innstilling**

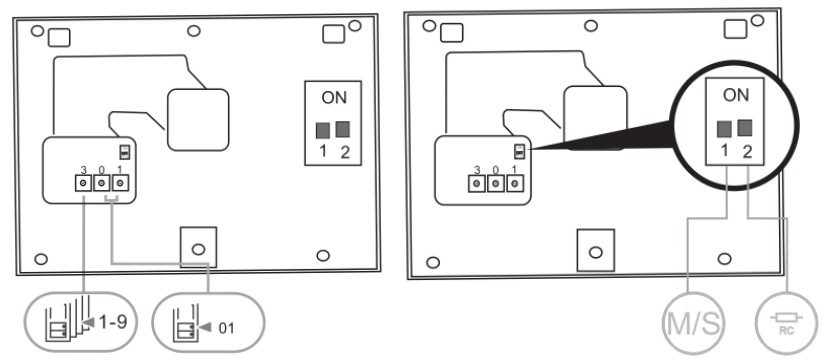

Angi adressen til den foretrukne utendørsstasjoner og adressen til innestasjonen på de roterende bryterne.

Still inn master-/slave-funksjon og terminalmotstanden med bryterne på baksiden av den øvre delen av kabinettet (se kapitlet "[Terminalmotstand](#page-490-0)").

#### **Fest enheten**

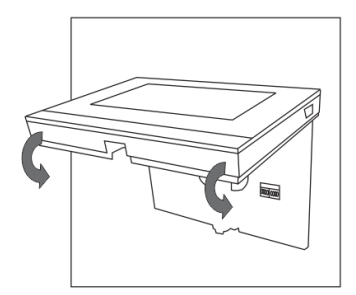

Fest den øvre delen av enheten på den nederste delen, plasser den øvre siden av enheten på låsetappene, og trykk deretter undersiden på den nederste delen av enheten til den hektes på klemmen.

#### **Montert med skrivebordsbrakett**

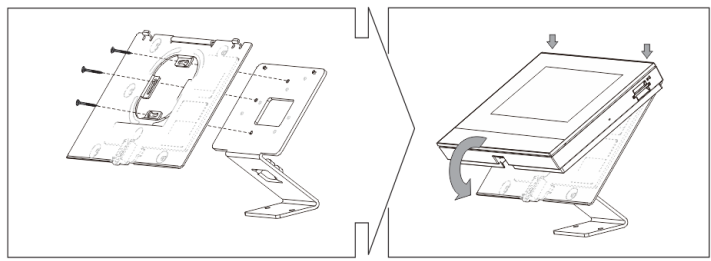

- 1. Fest bunnen av enheten til skrivebordsbraketten.
- 2. Fest den øvre delen av enheten på den nedre delen. Slik gjør du dette: Plasser den øvre siden av enheten på låsetappene, og trykk deretter undersiden på den nederste delen av enheten til den hektes på klemmen.

Installasjonen av innestasjonen er nå fullført.

#### **Merknad**

Vi forbeholder oss retten til å til enhver tid foreta tekniske endringer samt endringer i innholdet i dette dokumentet uten forvarsel.

De detaljerte spesifikasjoner avtalt på bestillingstidspunktet gjelder for alle bestillinger. ABB tar intet ansvar for eventuelle feil eller ufullstendigheter i dette dokumentet. Vi forbeholder oss alle rettigheter til dette dokumentet og emnene og illustrasjonene i dokumentet. Dokumentet og dets innhold, eller utdrag fra dette, skal ikke reproduseres, overføres eller gjenbrukes av tredjeparter uten skriftlig tillatelse fra ABB.

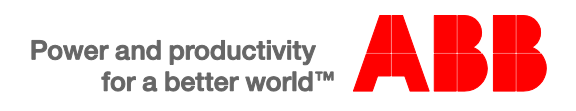

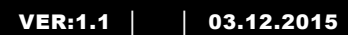

M2233.-. 7" Handsfree videoinomhusstation

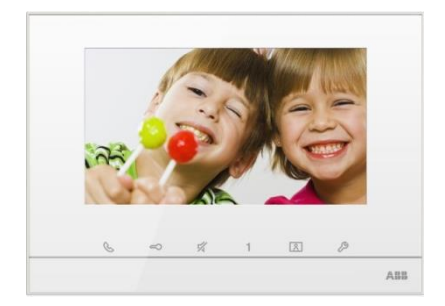

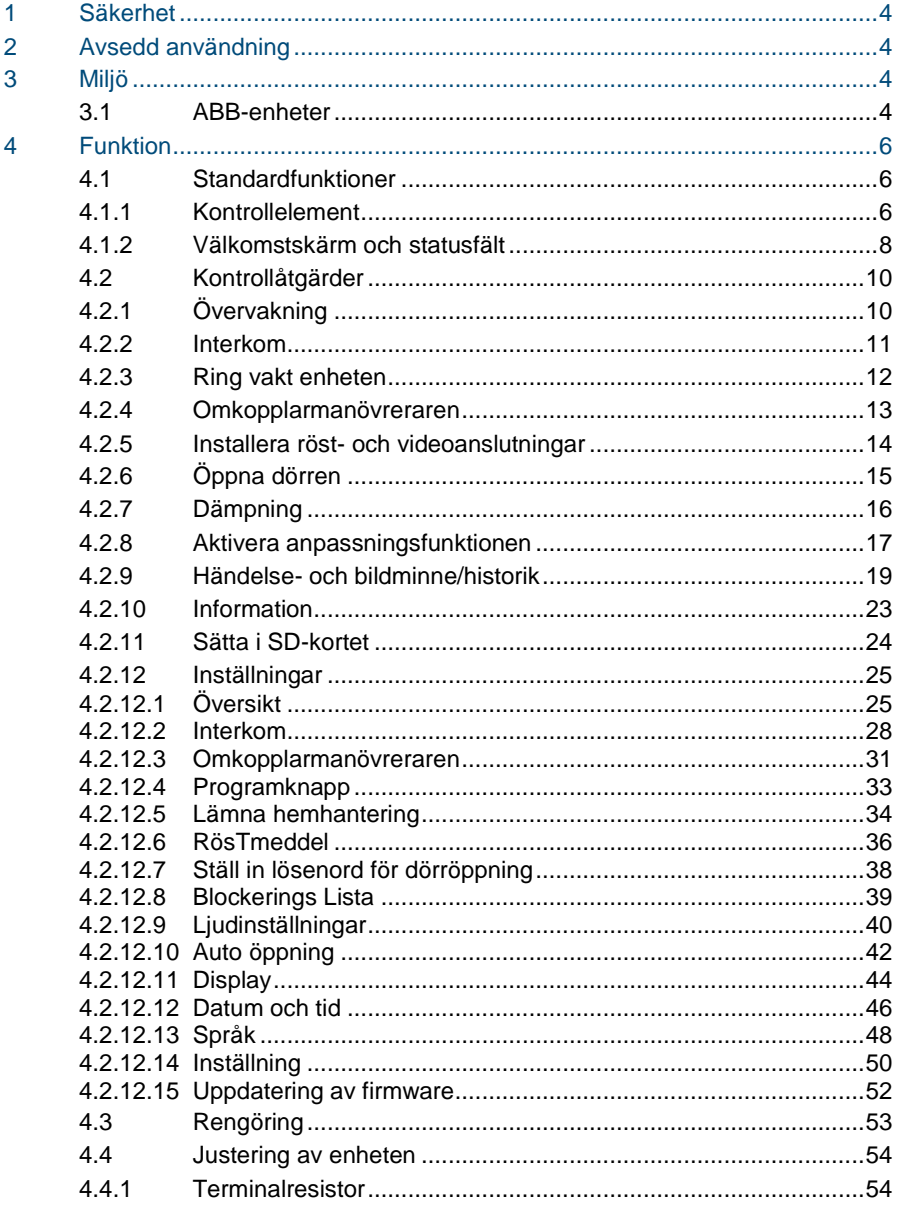

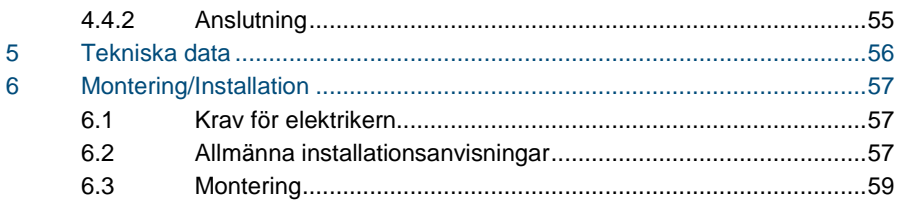

### <span id="page-502-0"></span>1 Säkerhet

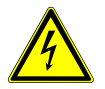

### Varning

#### **Elektrisk spänning!**

Risk för dödsfall och brand på grund av elektrisk spänning på 100-240 V.

- Arbete på 100-240V energisystem får endast utföras av auktoriserade elektriker!
- Stäng av huvudströmmen före montering och/eller demontering!

### <span id="page-502-1"></span>2 Avsedd användning

M2233x-x är en integrerad del av ABB-Welcome portkommunikationssystem, och fungerar uteslutande med komponenter från detta system. Enheten får endast installeras i torra rum inomhus.

### <span id="page-502-2"></span>3 Miljö

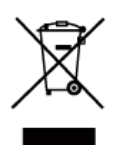

#### **Tänk på att skydda miljön!**

Använda elektriska och elektroniska enheter får inte kasseras med hushållsavfallet.

– Enheten innehåller värdefulla råmaterial som kan återvinnas. Kassera därför enheten på en återvinningsstation för ändamålet.

#### <span id="page-502-3"></span>3.1 ABB-enheter

Allt förpackningsmaterial och alla enheter från ABB är försedda med märkning och testsigill för korrekt avyttring. Kassera alltid förpackningsmaterial samt elektriska enheter och deras komponenter via godkända uppsamlingsplatser och sopföretag.

ABB:s produkter uppfyller de juridiska kraven, i synnerhet de lagar som styr elektroniska och elektriska enheter, samt REACH-förordningen.

(EU-direktiv 2002/96/EG WEEE och 2002/95/EG RoHS)

(EU-REACH-förordning och lag för implementering av förordningen (EG) nr 1907/2006)
### 4 Funktion

- $4.1$ **Standardfunktioner**
- $4.1.1$ 4.1.1 Kontrollelement

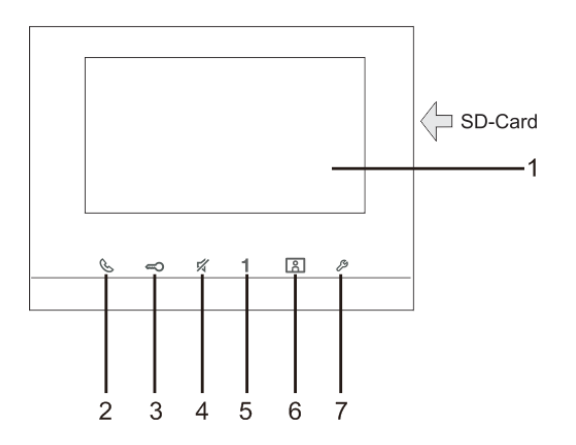

Fig. 1 Kontrollelement

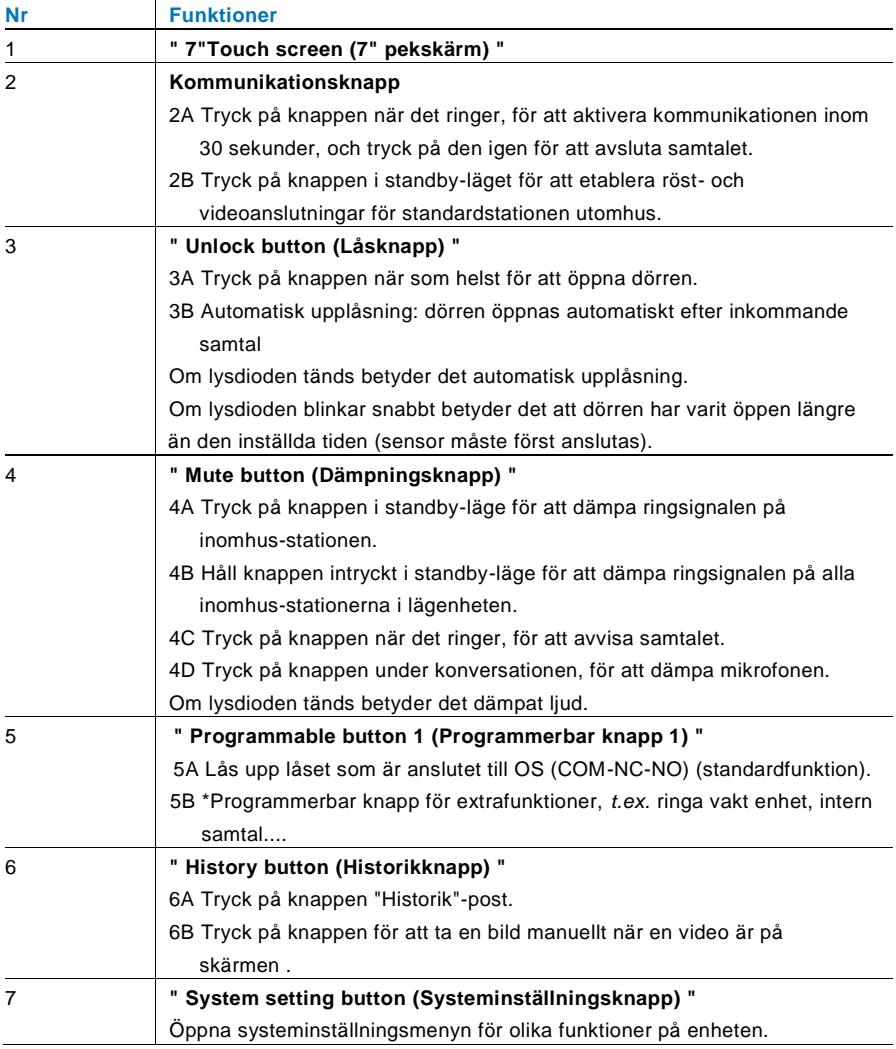

\* För att använda knapparna, kontakta din elinstallatör.

### 4.1.2 Välkomstskärm och statusfält

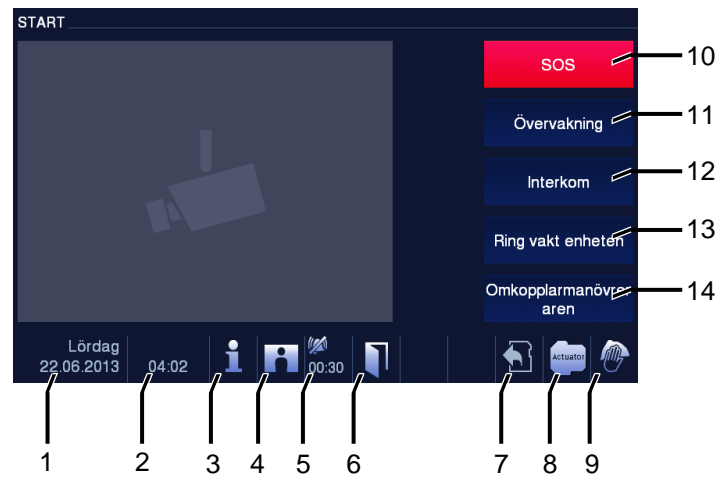

#### Fig. 2 Statusfält

#### Under samtalet är följande funktioner tillgängliga:

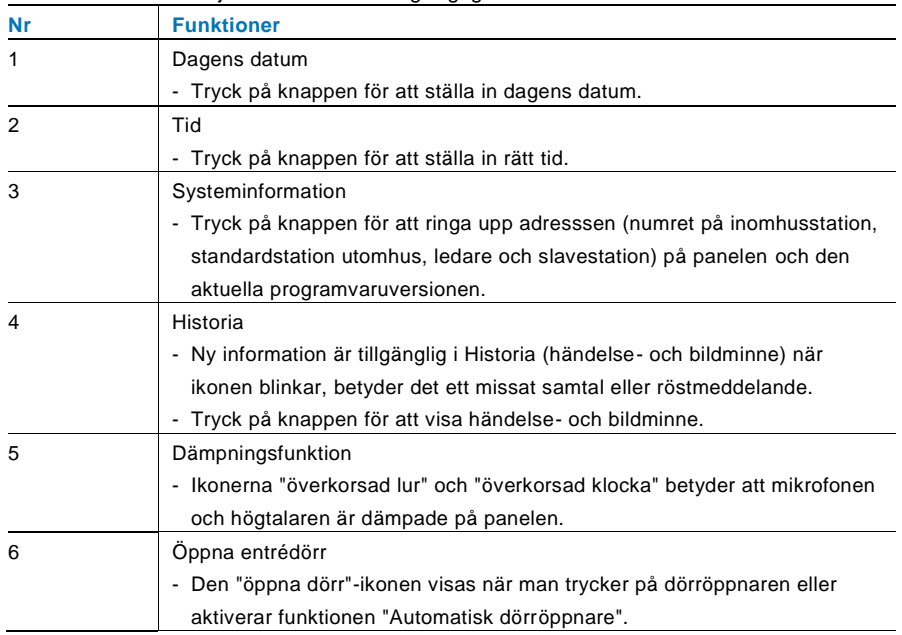

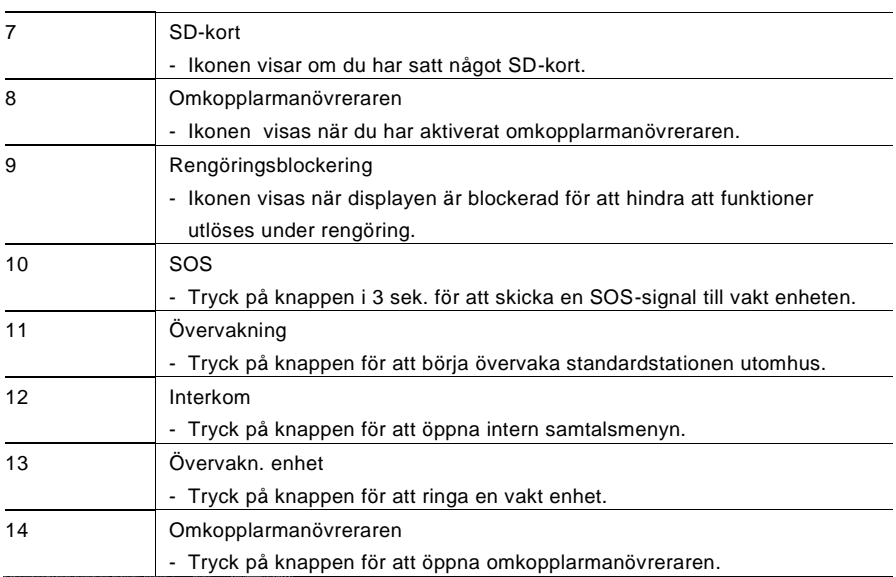

### 4.2 Kontrollåtgärder

#### $4.2.1$ Övervakning

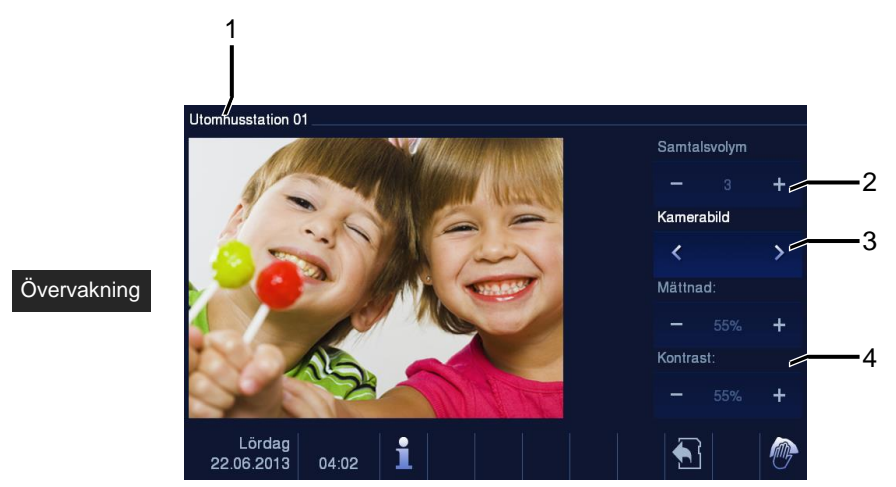

#### Fig. 3 Övervakning

Tryck på knappen för att börja övervaka standardstationen utomhus. Endast videoövervakningen visas först. Tryck på  $\&$ -knappen för att aktivera röstanslutningen.

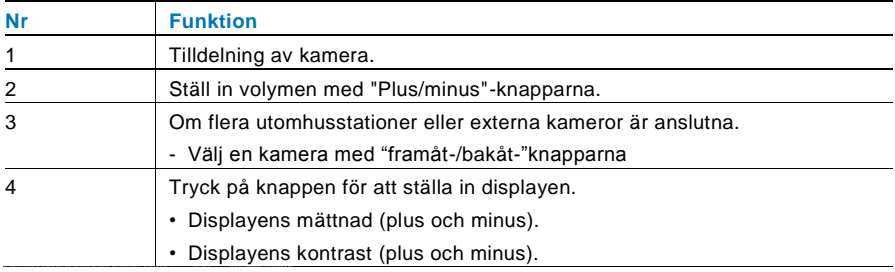

#### 4.2.2 Interkom

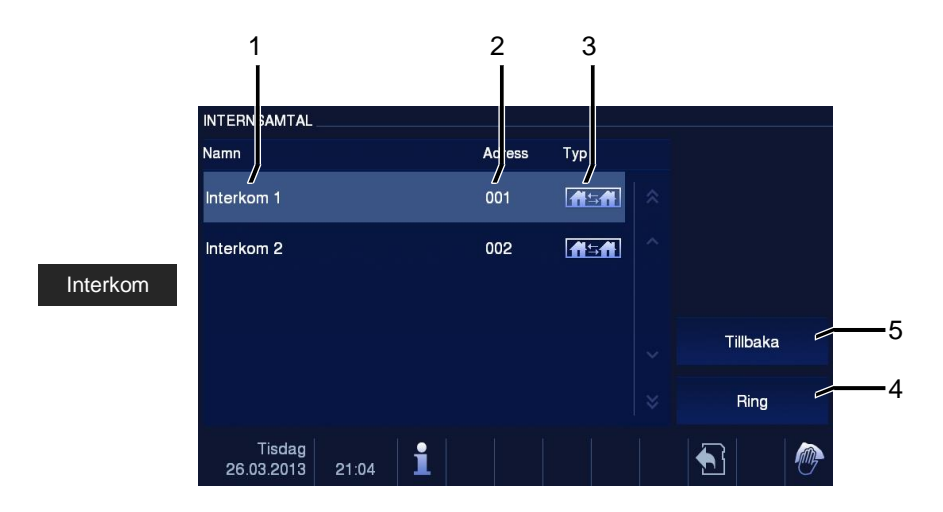

#### Fig. 4 Interkom

Tryck på knappen för att öppna intern samtalsmenyn. Följande funktioner finns: Ställ in internsamtalslistan i menyn " System setting-intercom setting (Systeminställningarintern samtalsinställningar)" först.

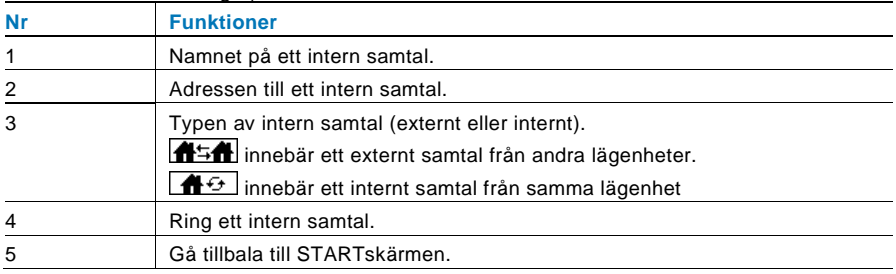

### 4.2.3 Ring vakt enheten

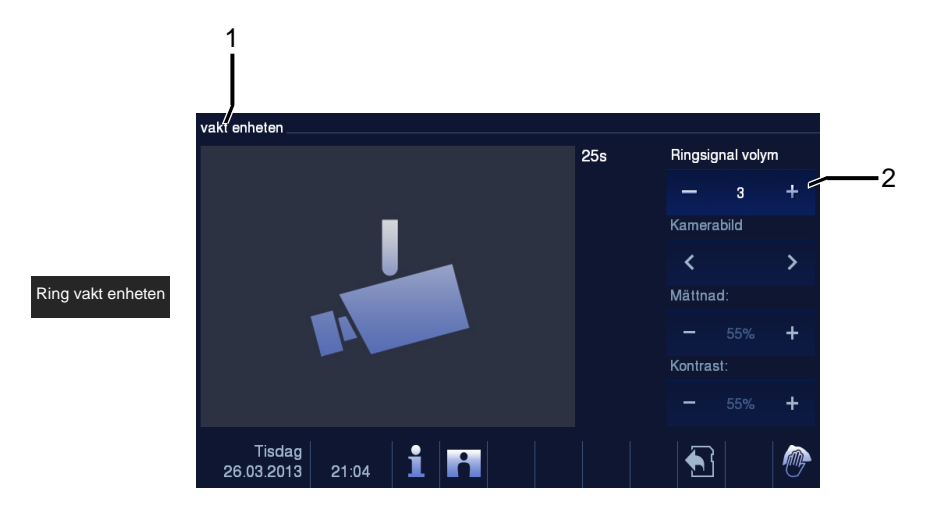

Fig. 5 Ring vakt enheten

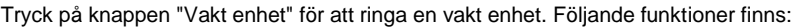

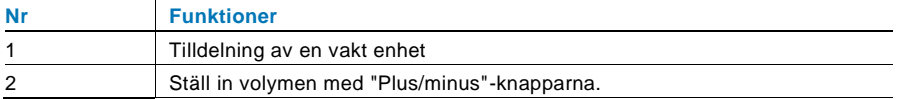

### 4.2.4 Omkopplarmanövreraren

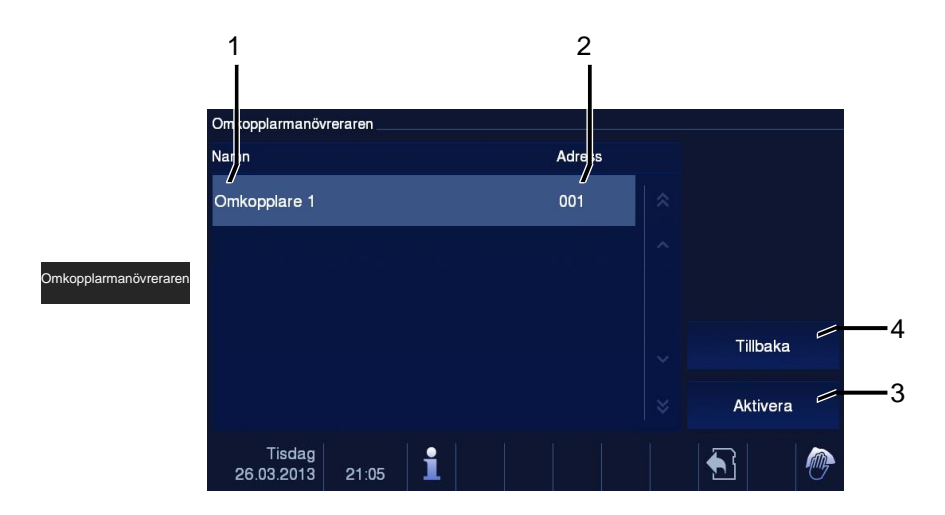

Fig. 6 Omkopplarmanövreraren

Tryck på knappen för att öppna omkopplarmanövreraren. Följande funktioner finns: Ställ in omkopplarlistorna i menyn " system setting-switch actuator (Systeminställningaromkopplarmanövrerare)" först.

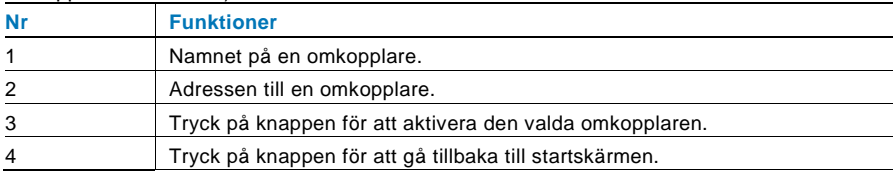

### 4.2.5 Installera röst- och videoanslutningar

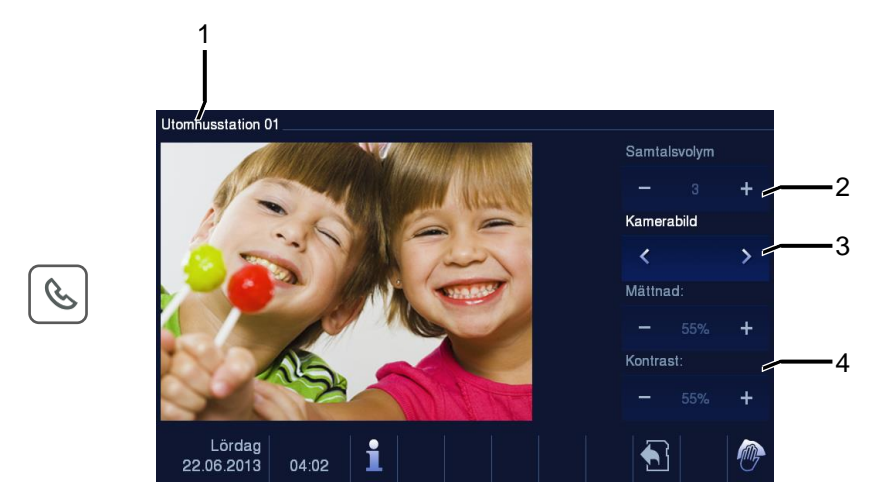

#### Fig. 7 Omkopplarmanövreraren

Följande funktioner är tillgängliga för att ställa in röst- och videoanslutningarna (tryck på kommunikationsknappen):

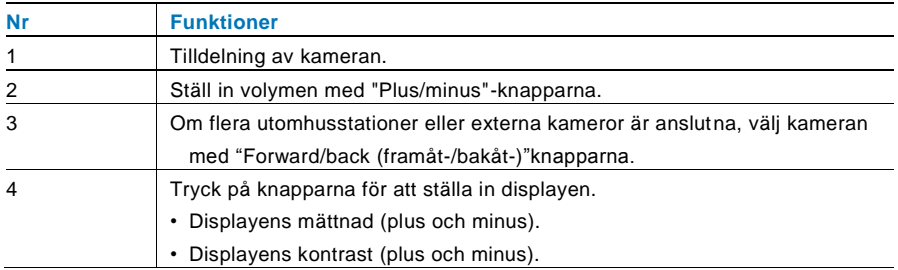

### 4.2.6 Öppna dörren

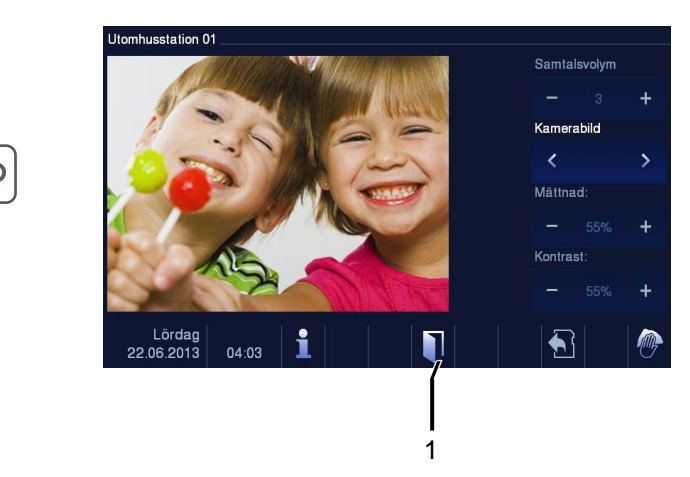

#### Fig. 8 Öppna dörren

Tryck på nyckelknappen för att aktivera dörröppnaren. Följande funktioner blir tillgängliga:

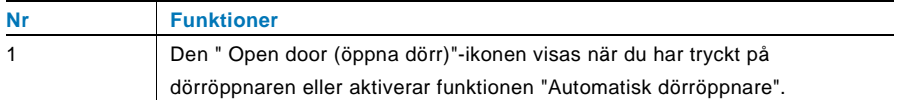

### 4.2.7 Dämpning

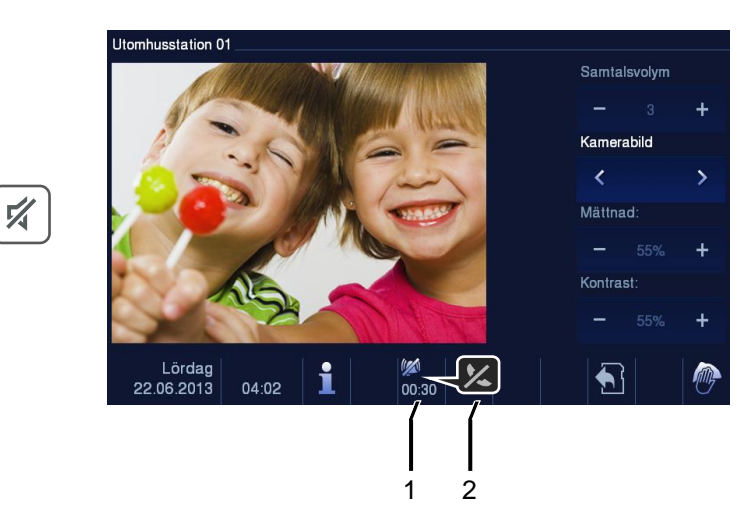

### Fig. 9 Öppna dörren

#### Dämpningsmenyn (dämpningstimer) har följande funktioner:

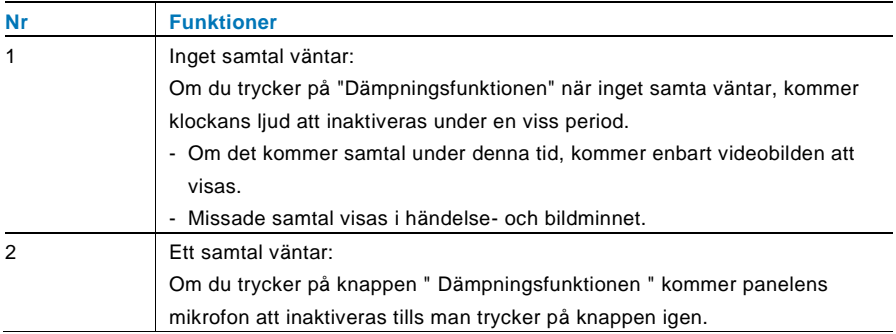

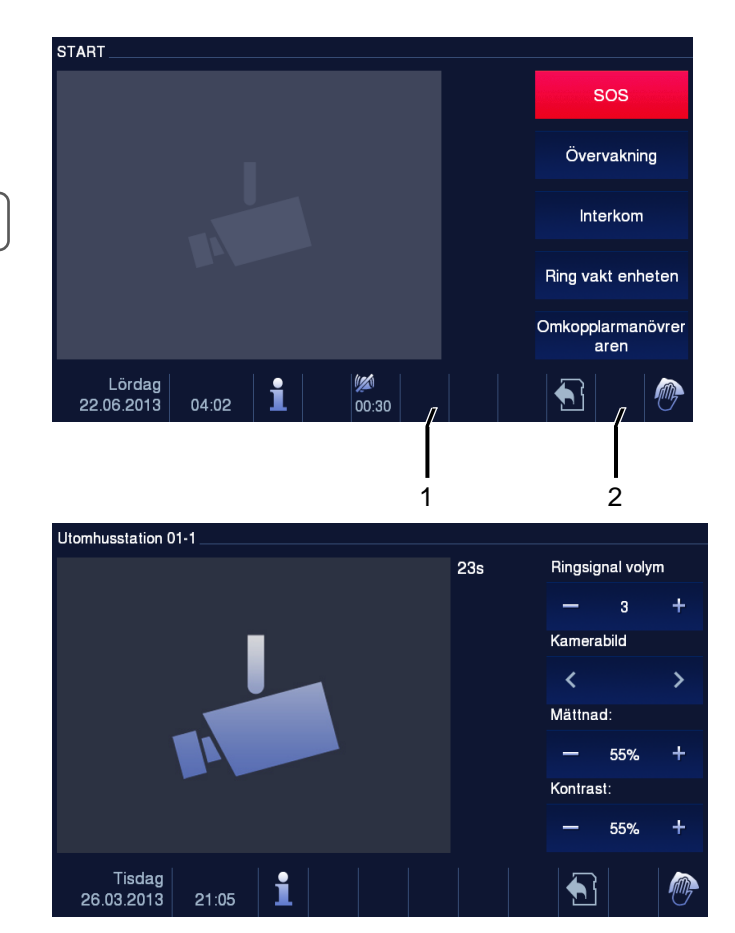

### 4.2.8 Aktivera anpassningsfunktionen

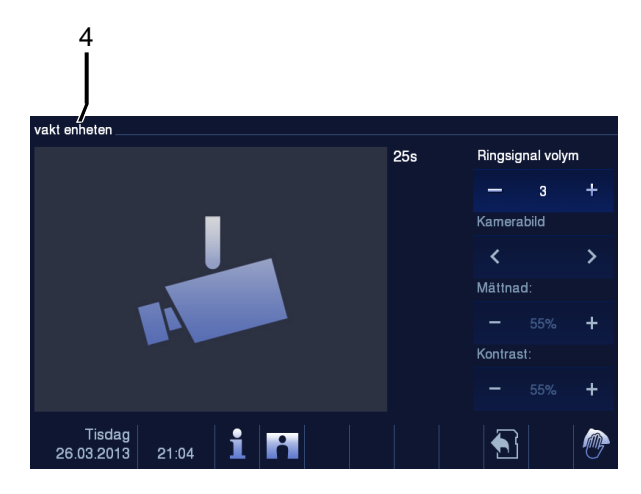

Fig. 10 Aktivera anpassningsfunktionen

Programknappen kan konfigureras med olika funktioner*, t.ex*. ringa vakt enhet, intern samtal eller kontrollomkopplarmanövrerare. Och standardfunktionen är upplåsningen av lås 2, när den är ansluten med terminnlerna COM-NC-NO på en utomhusstation. Om ingen funktion har tilldelats programknappn, kommer det inte att finnas någon aktivitet när man trycker på programnappen.

Enbart befintliga interkomsamtalslistor och omkopplare kan tilldelas programknappen.

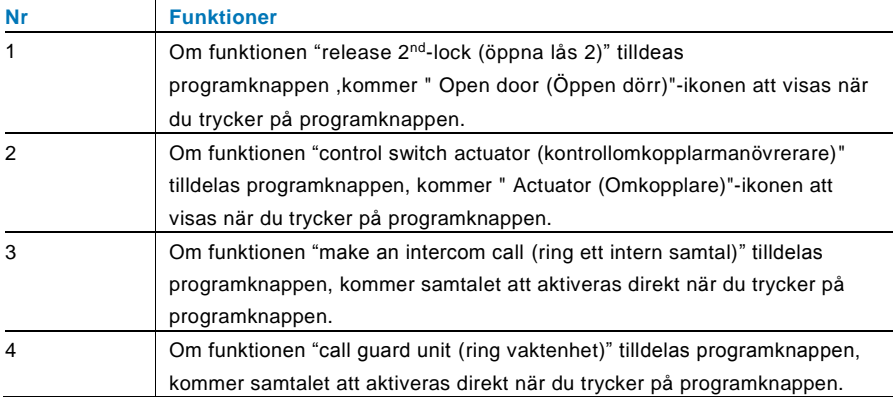

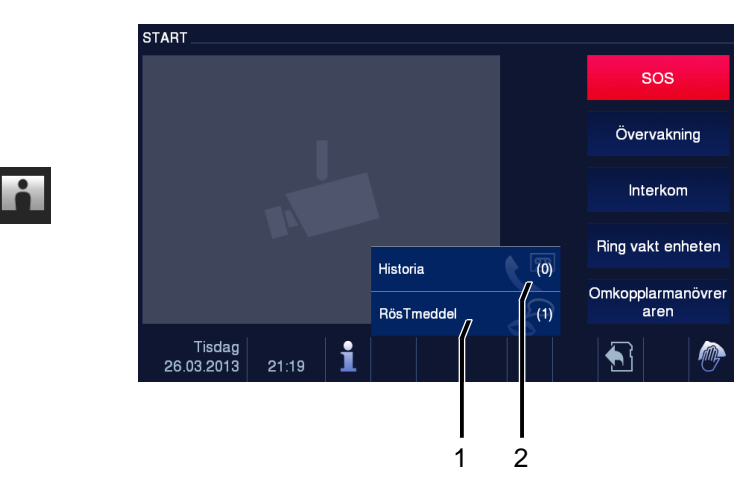

### 4.2.9 Händelse- och bildminne/historik

Fig. 11 Händelse- och bildminne/historik

Panelen registrerar alla händelser. Tryck på knappen "Historia", så kommer de sista 100 händelserna att visas (innan händelser skrivs över).

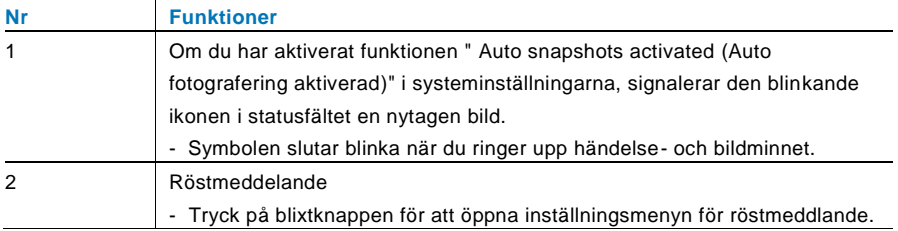

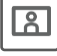

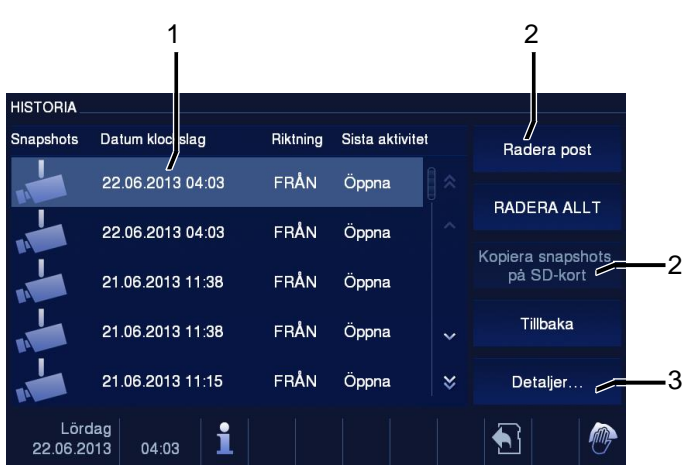

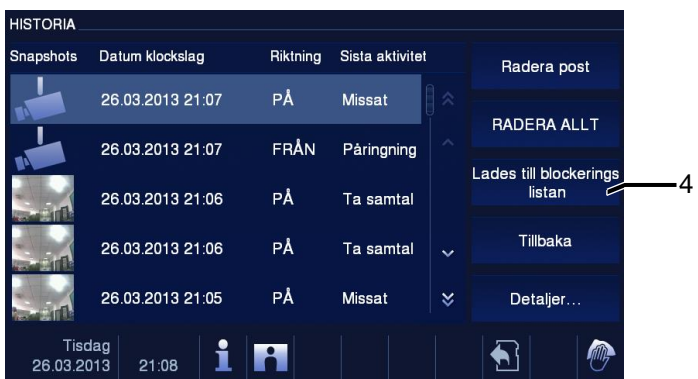

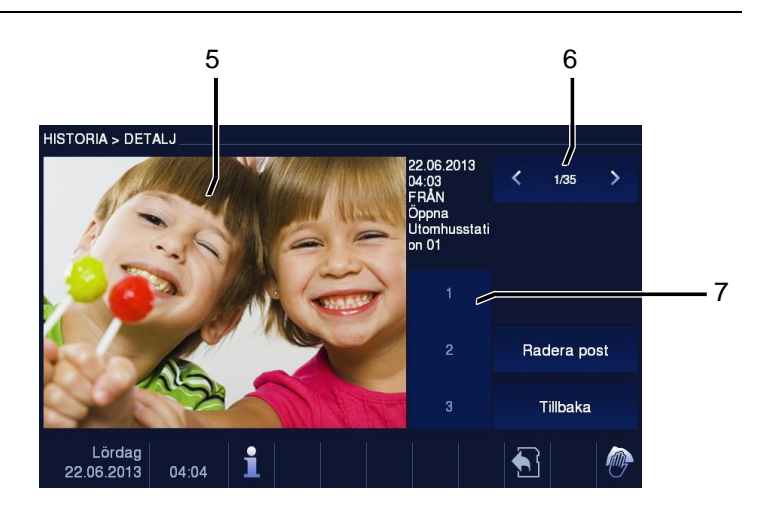

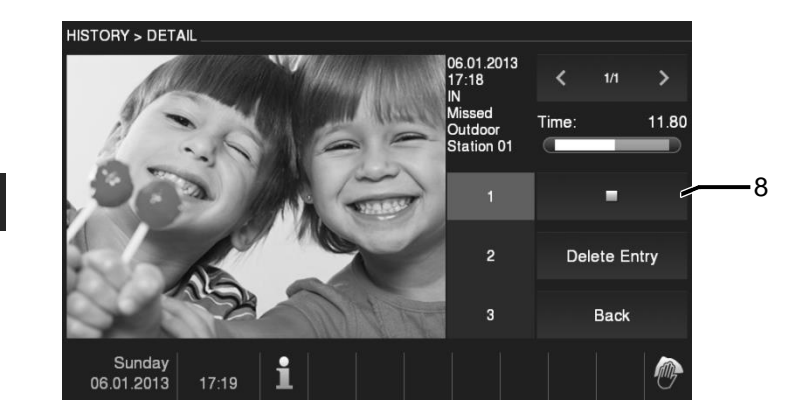

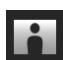

Fig. 12 Händelse- och bildminne/historik

Under ett samtal kan du ta bilder när som helst genom att trycka på knappen "Historia" knappenn, även när funktionen "Automatic snapshots (Automatisk fotografering)" inte är aktiverad. Menyn Händelse- och bildminne/historik har följande funktioner.

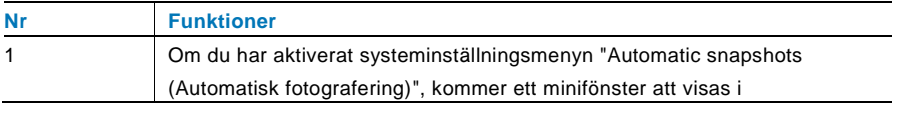

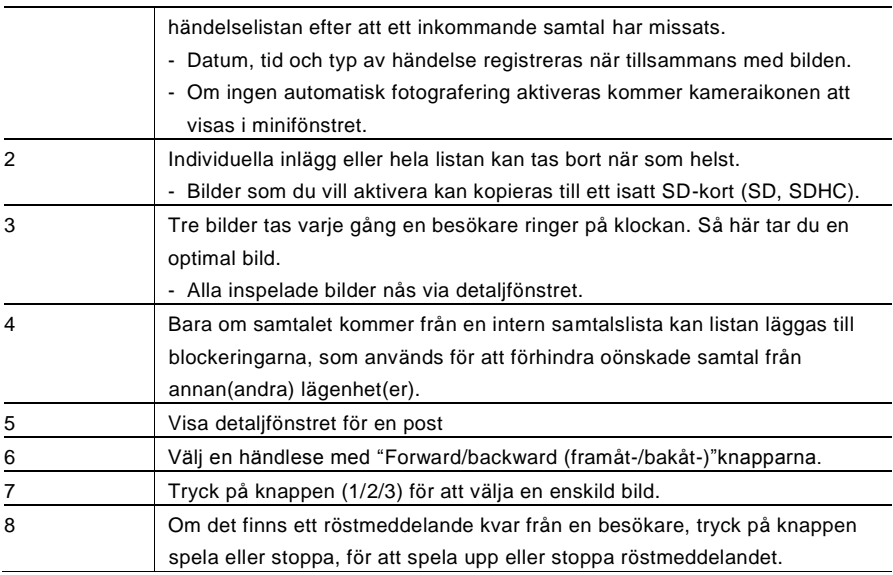

### 4.2.10 Information

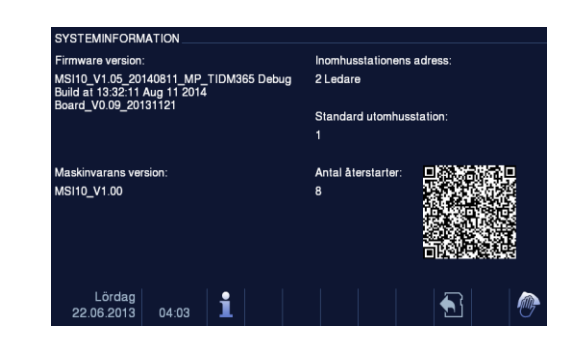

### Fig. 13 Information

Ovanstående poster visas i menyn "Information".

### 4.2.11 Sätta i SD-kortet

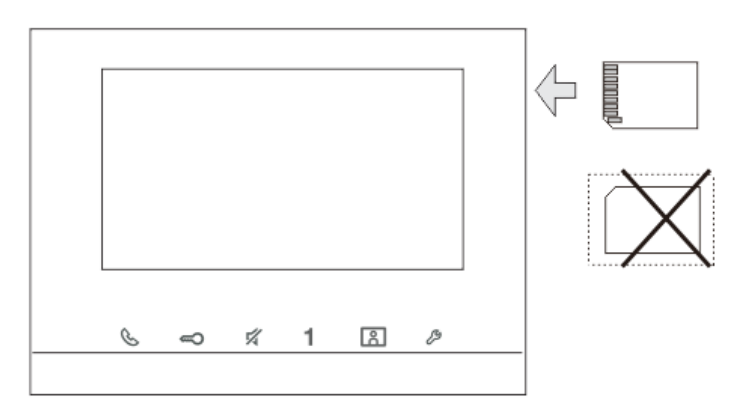

Fig. 14 Sätta i SD-kortet

### 4.2.12 Inställningar

### 4.2.12.1 Översikt

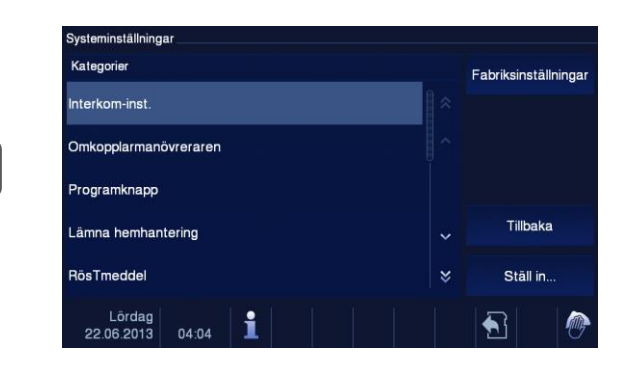

#### Fig. 15 Översikt

Tryck på knappen " Inställningar " för att göra följande områden tillgängliga:

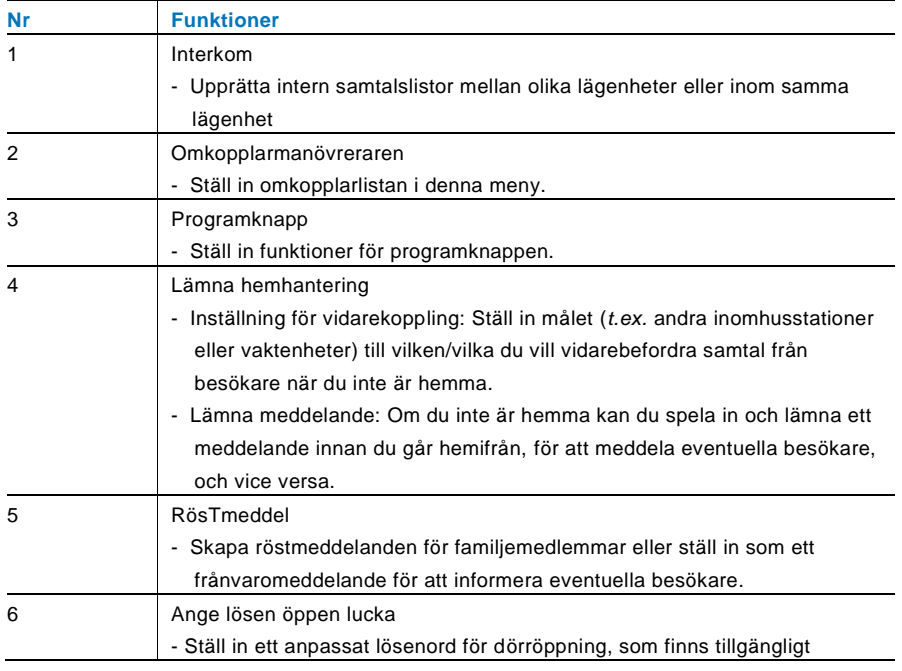

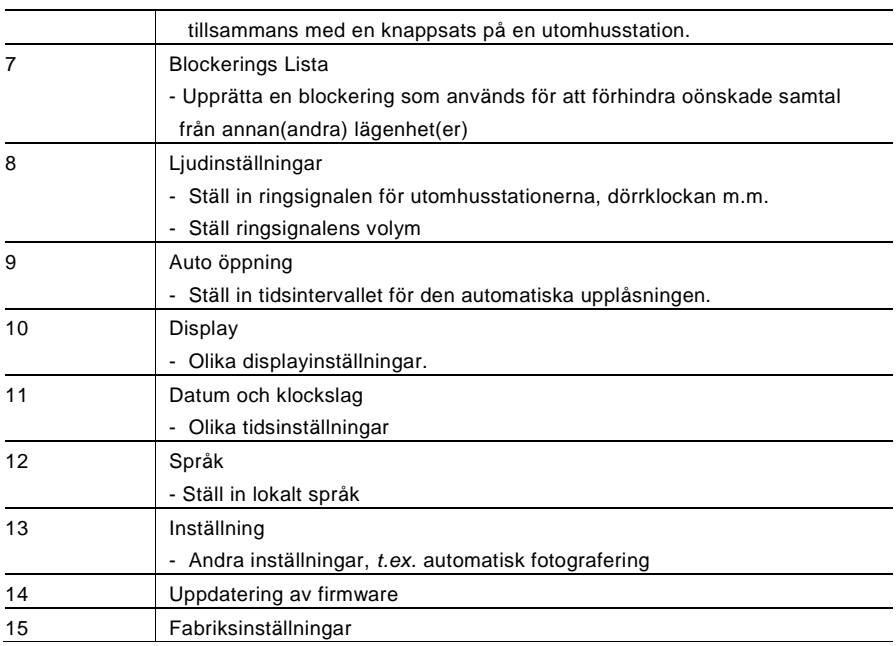

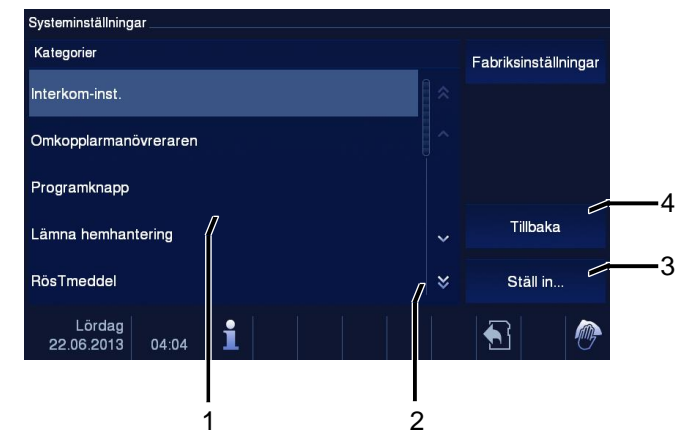

Fig. 16 Översikt över inställningar

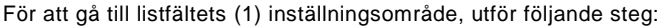

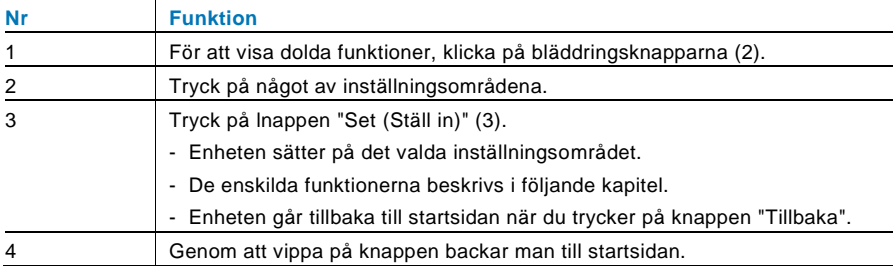

### 4.2.12.2 Interkom

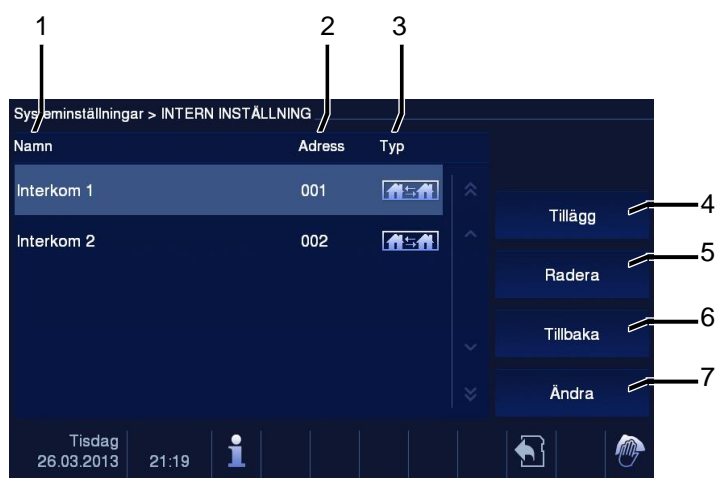

### Fig. 17 Interkom

Menyn "Interkom" har följande funktioner:

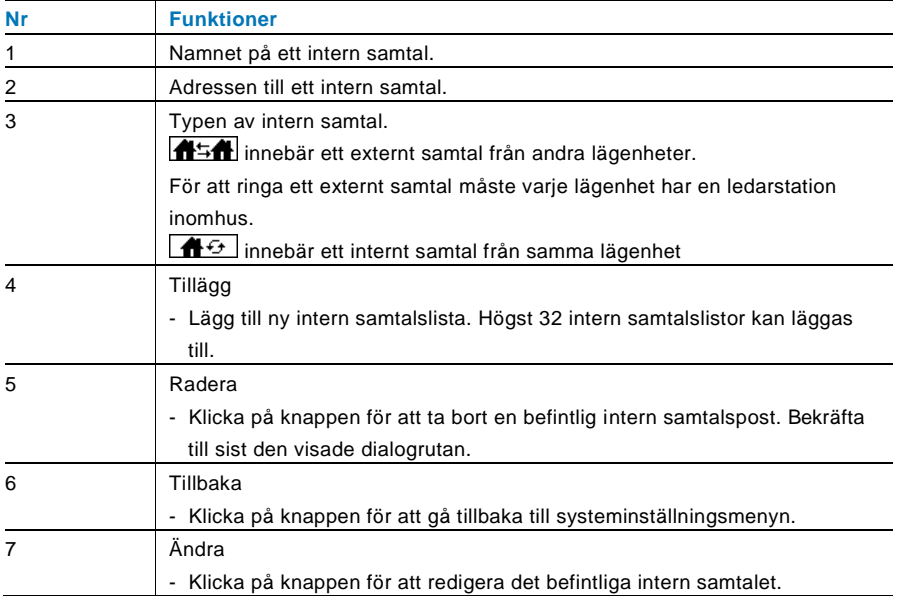

Tryck på "Tillägg " eller "Ändra"

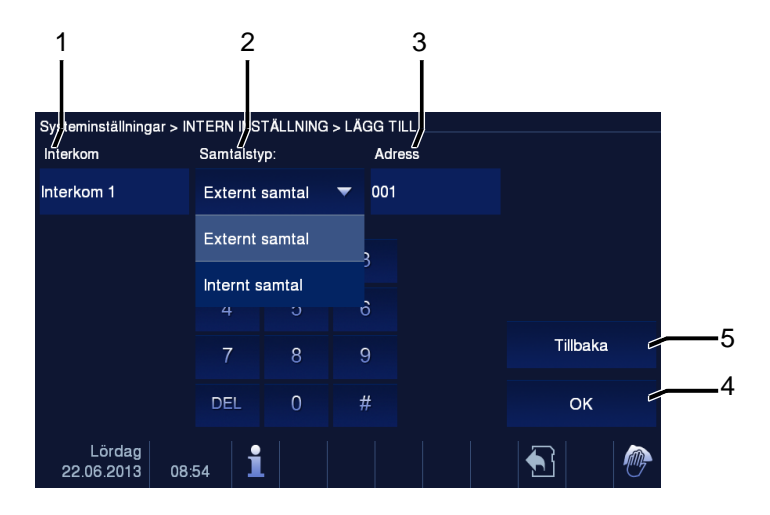

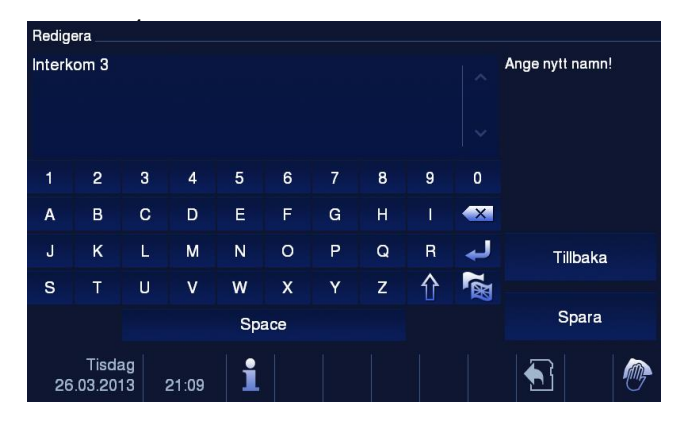

#### Fig. 18 Interkom

"Interkom"-menyn har följande funktioner:

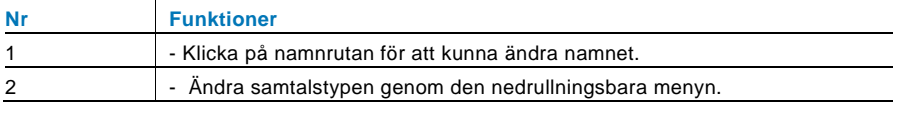

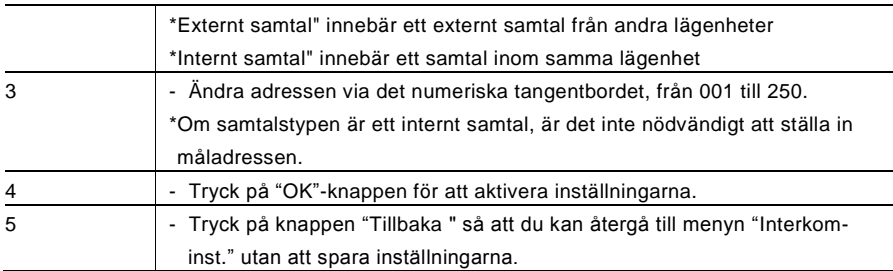

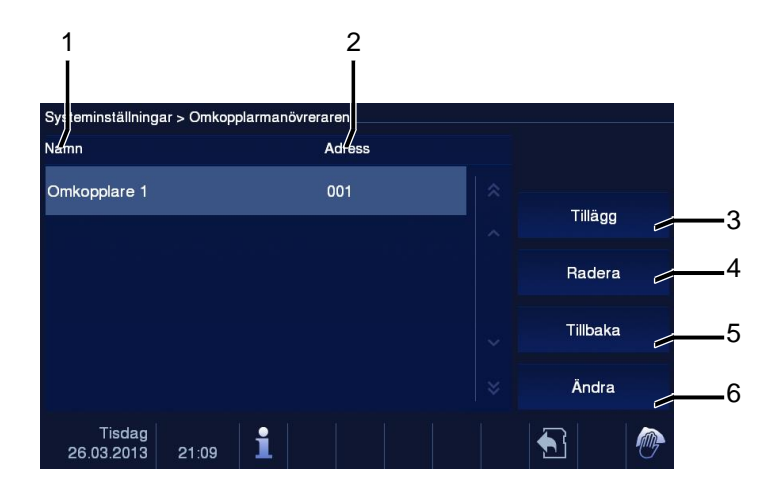

### 4.2.12.3 Omkopplarmanövreraren

#### Fig. 19 Omkopplarmanövreraren

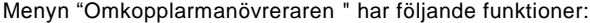

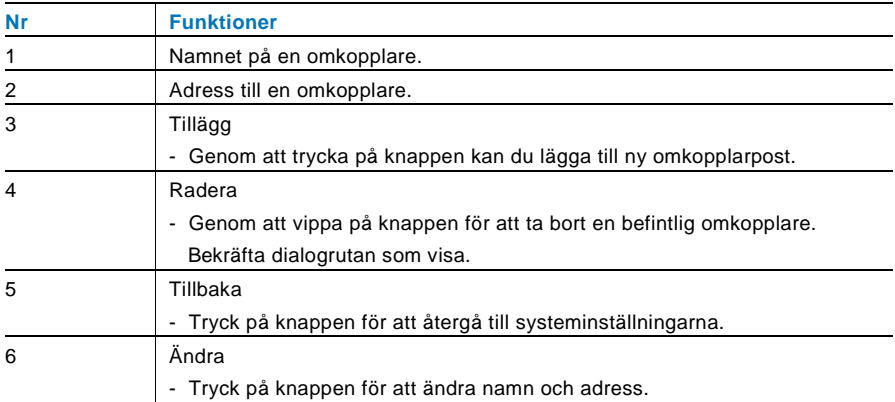

Tryck på "Tillägg " eller "Ändra"

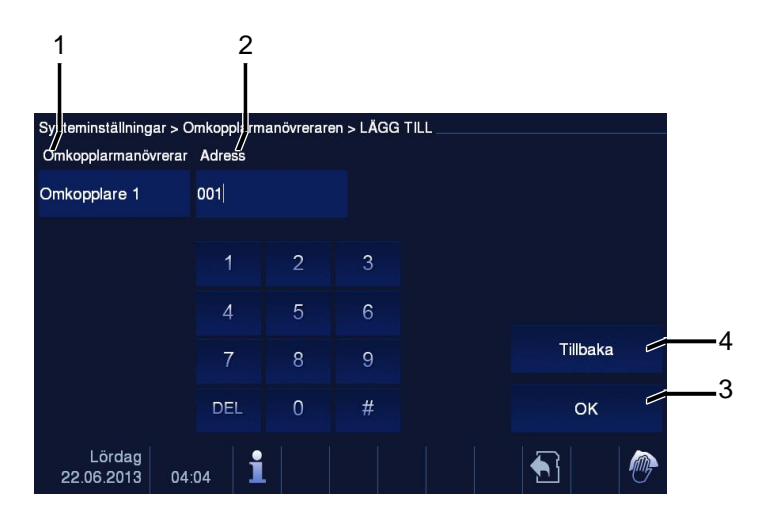

Fig. 20 Omkopplarmanövreraren

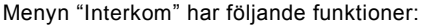

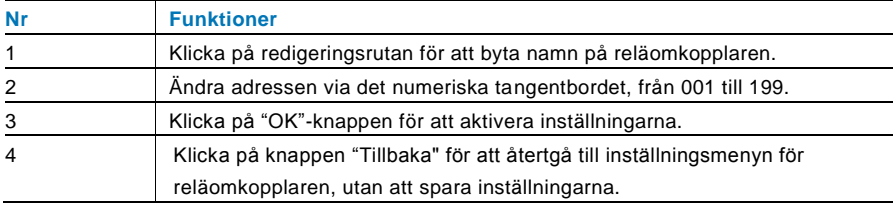

### 4.2.12.4 Programknapp

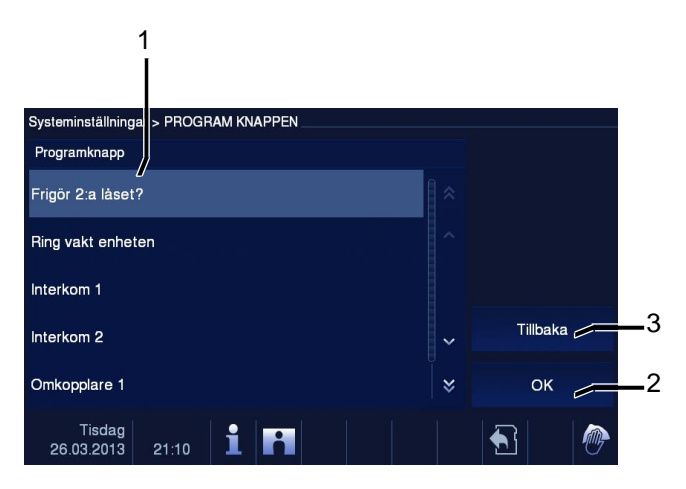

#### Fig. 21 Programknapp

Menyn "Programknapp" har följande funktioner:

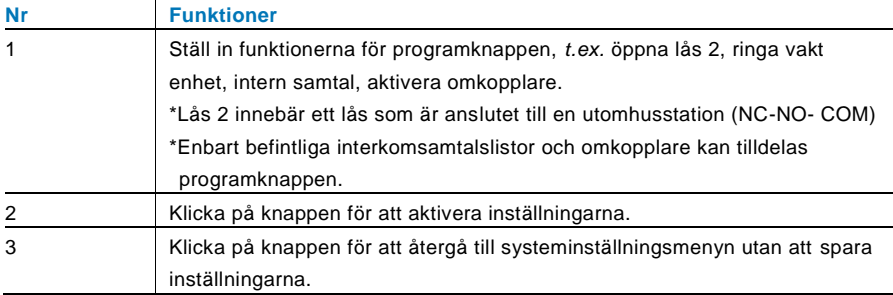

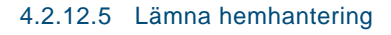

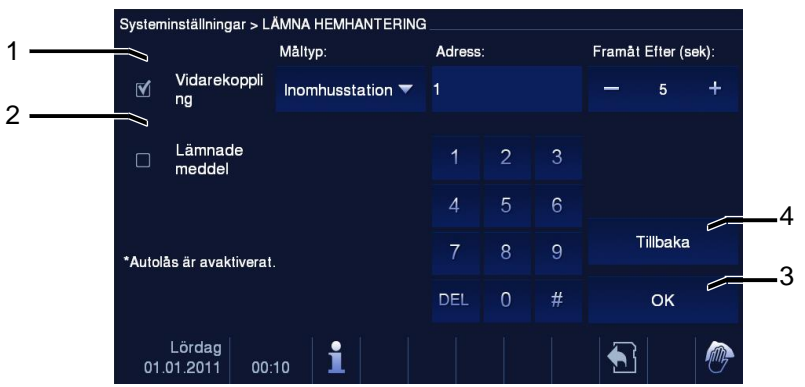

Fig. 22 Lämna hemhantering

#### **Information om inställningarna**

- Användaren kan bara välja "Vidarekoppling" eller "Lämnade meddel". Två funktioner kan inte aktiveras samtidigt!
- En varning lämnas när "call transfer (Vidarekoppling)" eller "Lämnade meddel" aktiveras.

Menyn "Lämna hemhantering" har följande funktioner (Funktionen kan bara ställas in i master inomhusenheten):

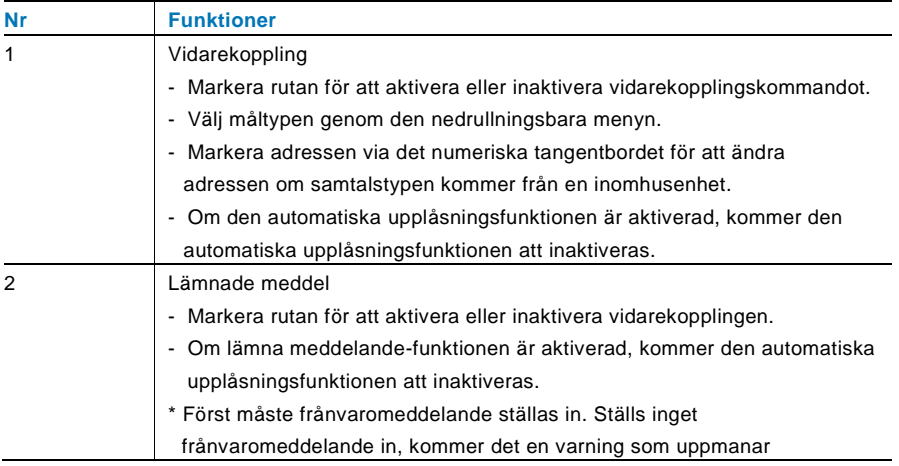

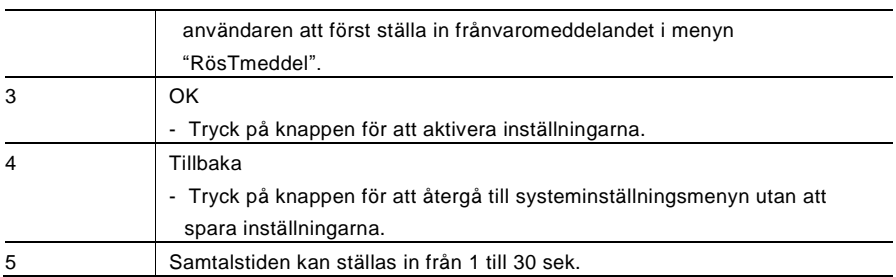

### 4.2.12.6 RösTmeddel

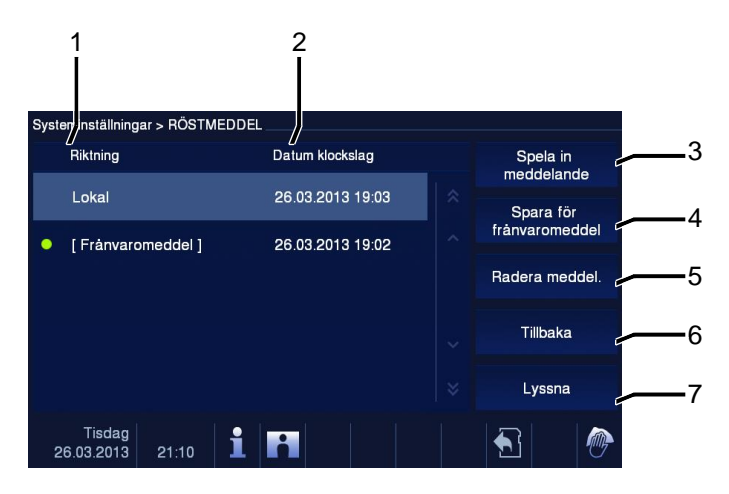

Fig. 23 RösTmeddel

Totalt kan 30 röstmeddelanden spelas in.

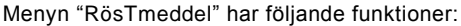

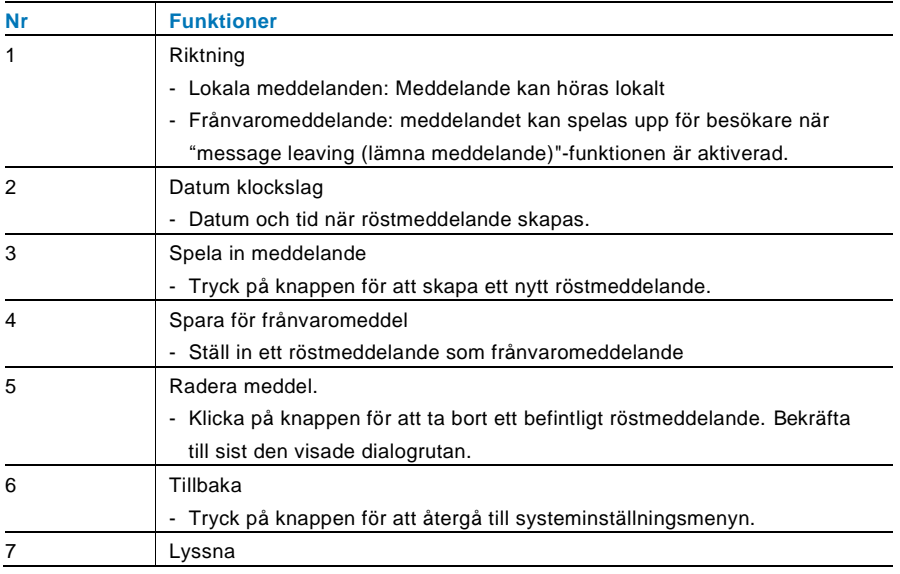

- Tryck på knappen för att spela röstmeddelandet.

Systeminställningar > RÖSTMEDDEL  $0.00$ Inspelning (max 60 sek):  $0.00$ 60.00 Tillbaka Lördag ᡵ  $04:05$ 22.06.2013

Välj "Spela in meddelande" för att skapa ett nytt röstmeddelande.

Fig. 24 RösTmeddel

Välj "Lyssna" →" ▶ " för att spela ett röstmeddelande.

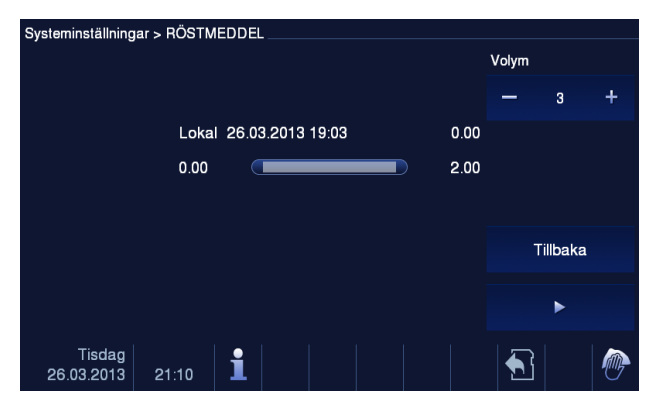

Fig. 25 RösTmeddel

### 4.2.12.7 Ställ in lösenord för dörröppning

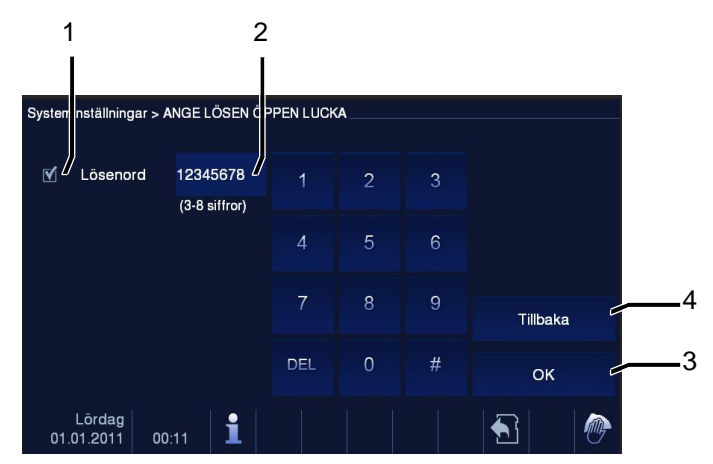

Fig. 26 Ställ in lösenord för dörröppning

Menyn "Ange lösen öppen lucka" har följande funktioner (Funktionen kan bara ställas in i master inomhusenheten):

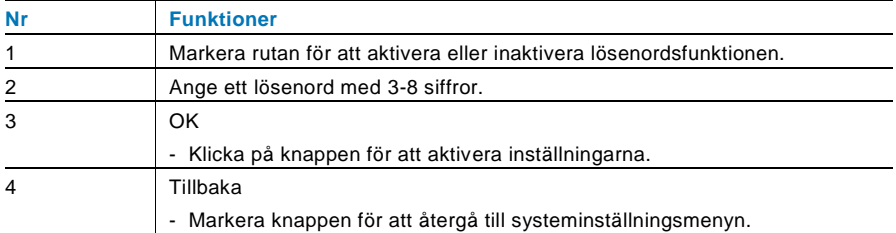

\*Finns bara med knappsats.

### 4.2.12.8 Blockerings Lista

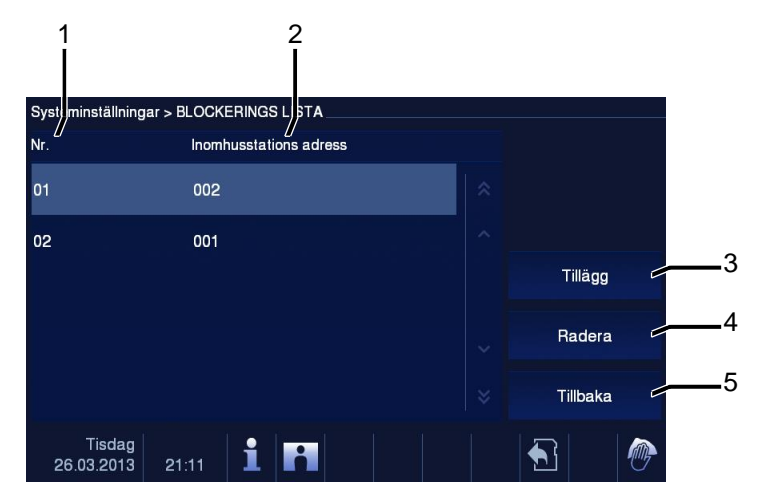

Fig. 27 Blockerings Lista

Menyn "Black List (Blockerings Lista)" har följande funktioner (Funktionen kan bara ställas in i master inomhusenheten):

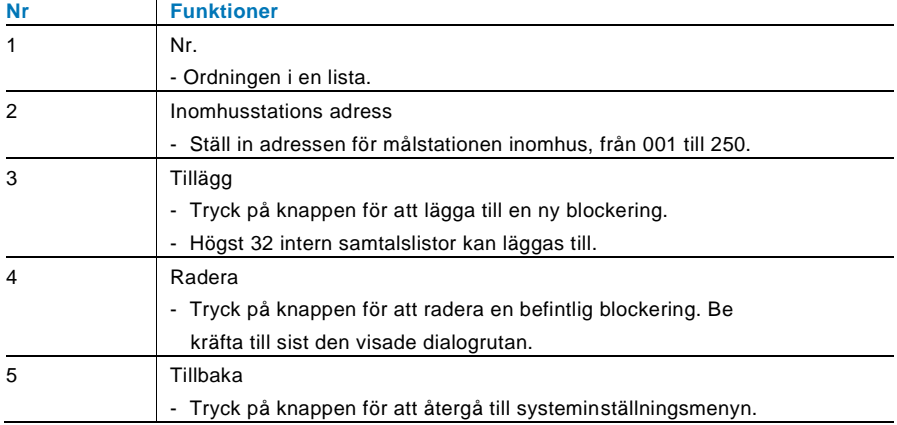

### 4.2.12.9 Ljudinställningar

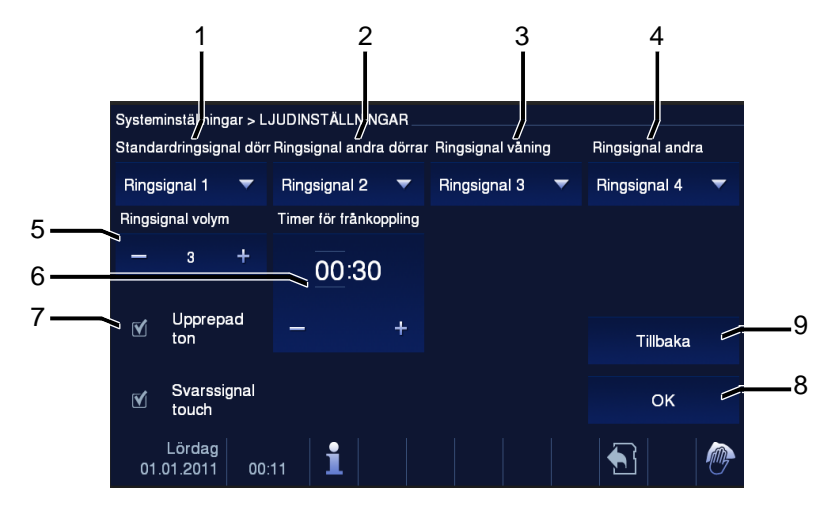

#### Fig. 28 Ljudinställningar

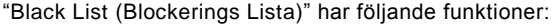

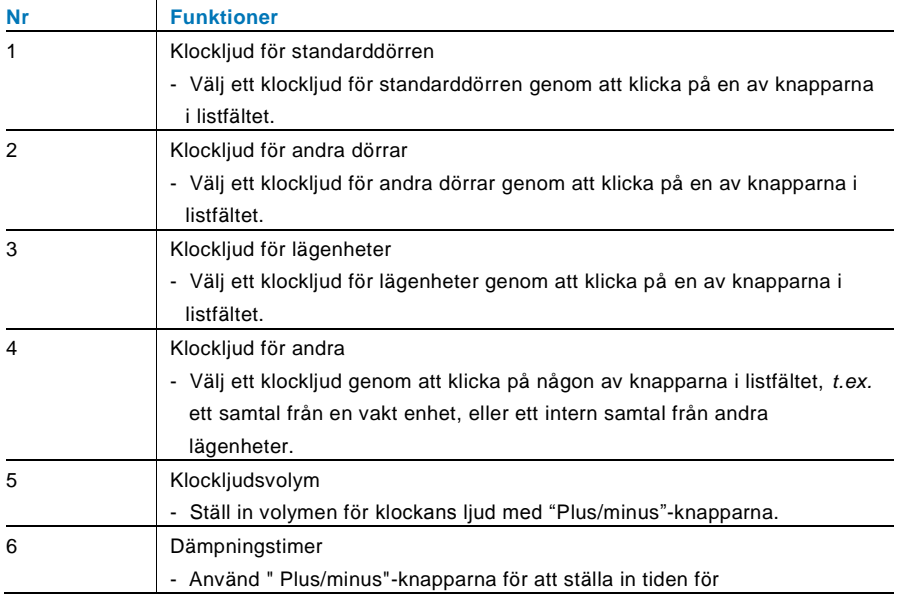

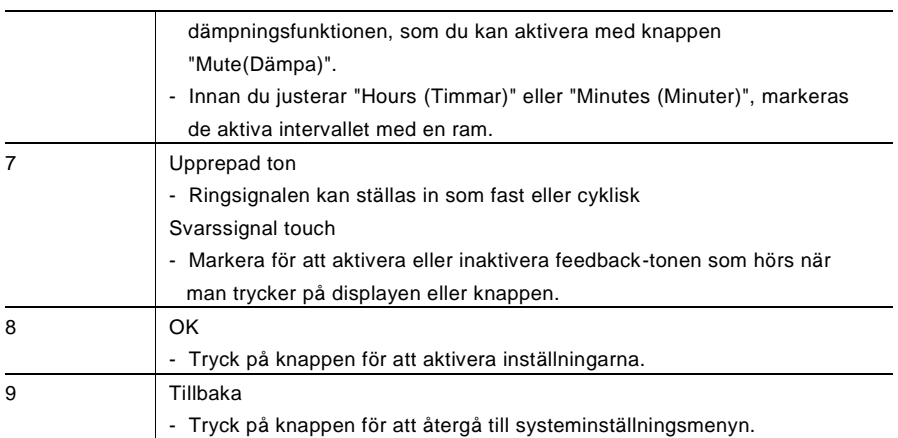
#### 4.2.12.10 Auto öppning

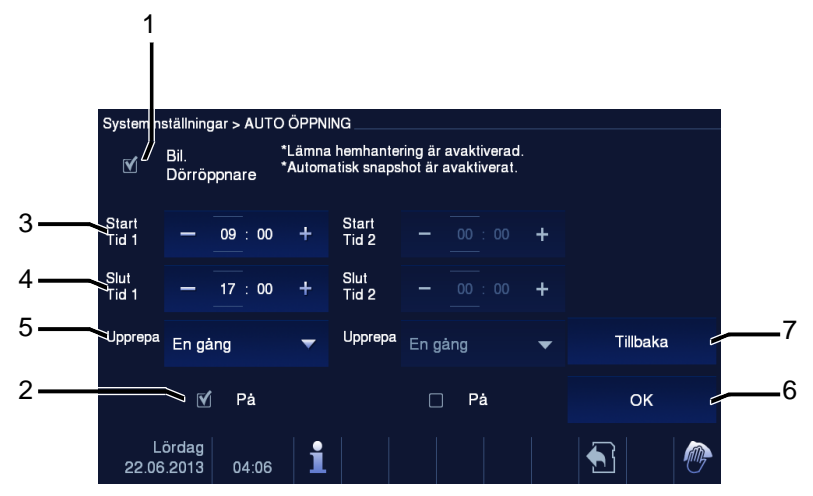

Fig. 29 Auto öppning

Menyn "Black List (Blockerings Lista)" har följande funktioner (Funktionen kan bara ställas in i master inomhusenheten):

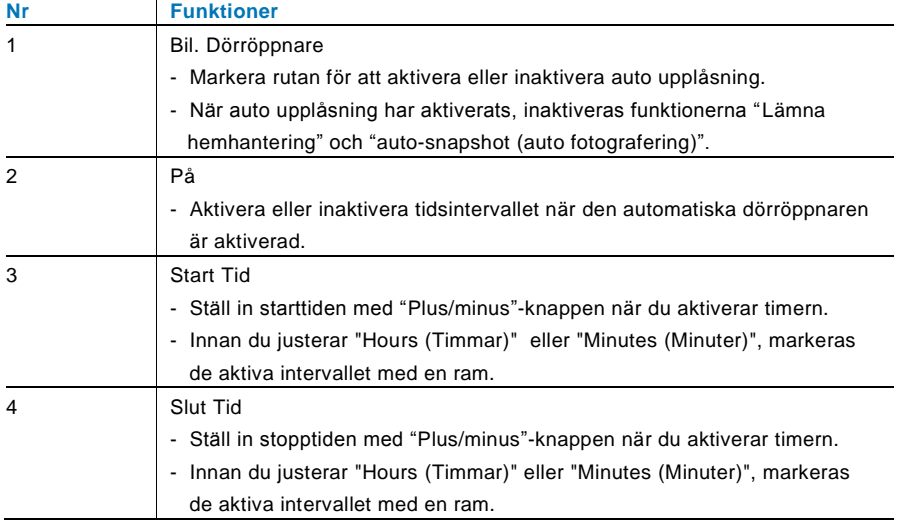

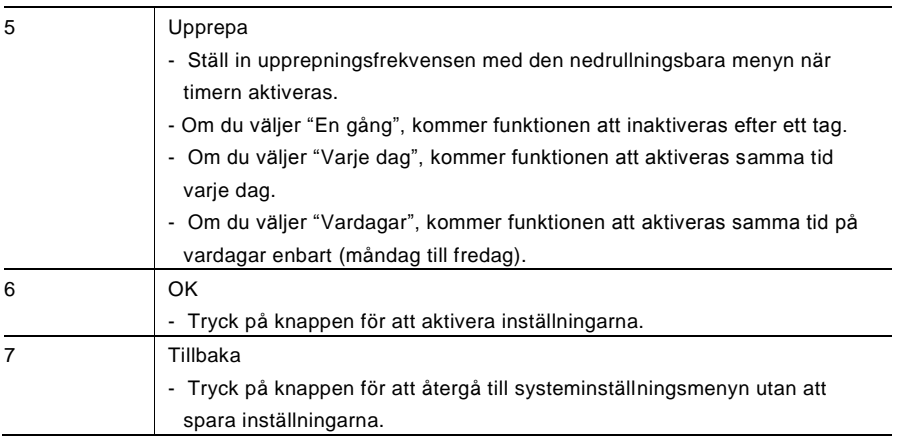

### 4.2.12.11 Display

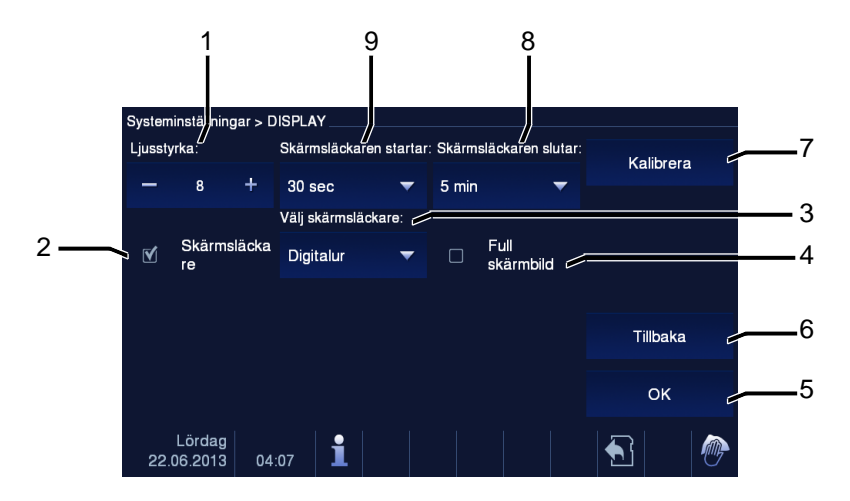

#### Fig. 30 Display

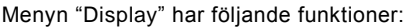

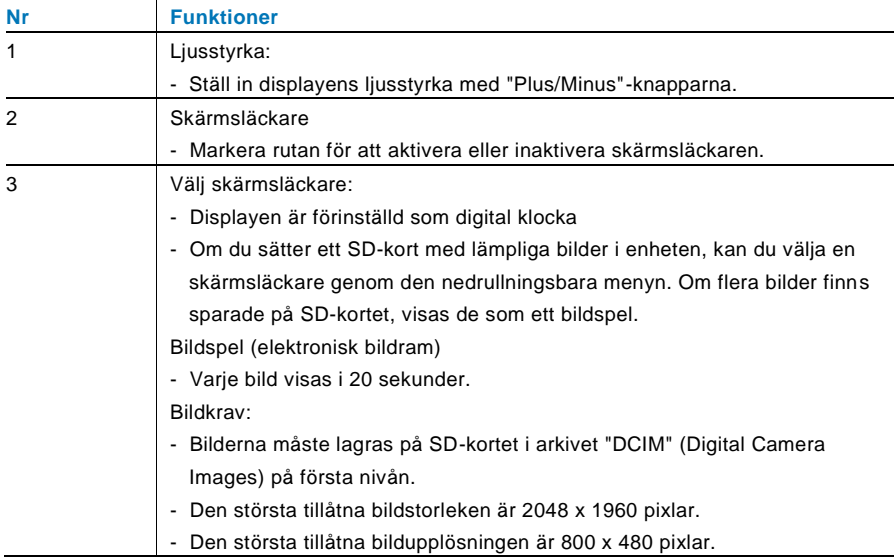

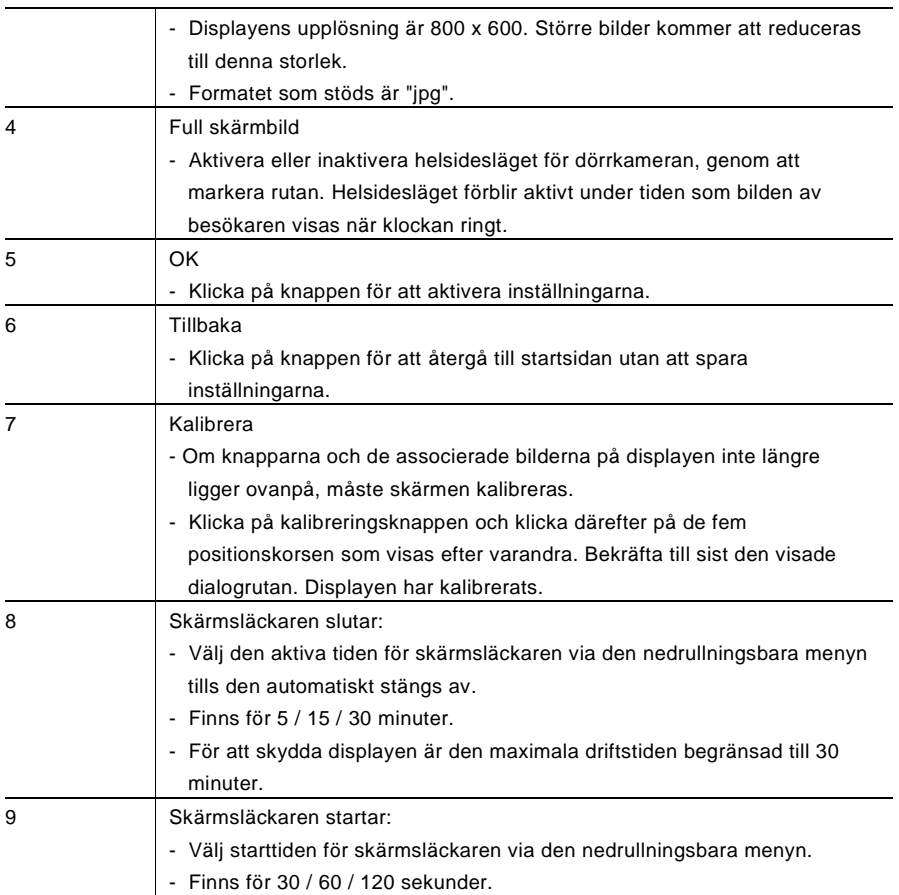

### 4.2.12.12 Datum och tid

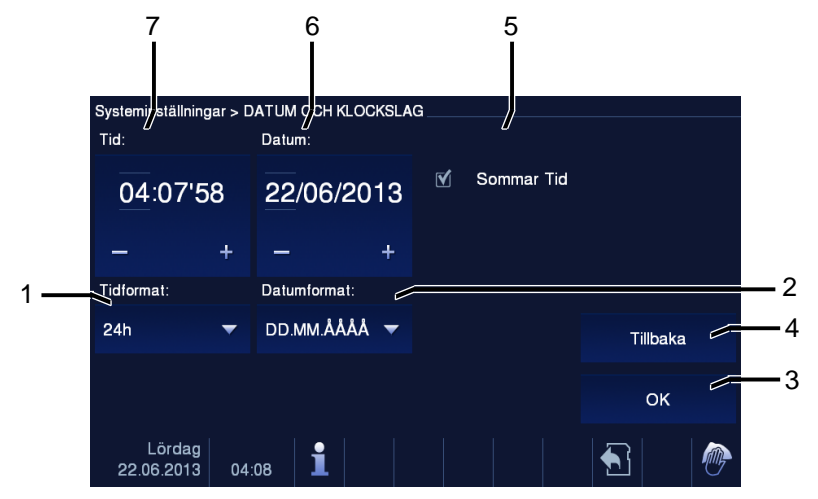

#### Fig. 31 Datum och tid

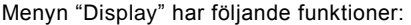

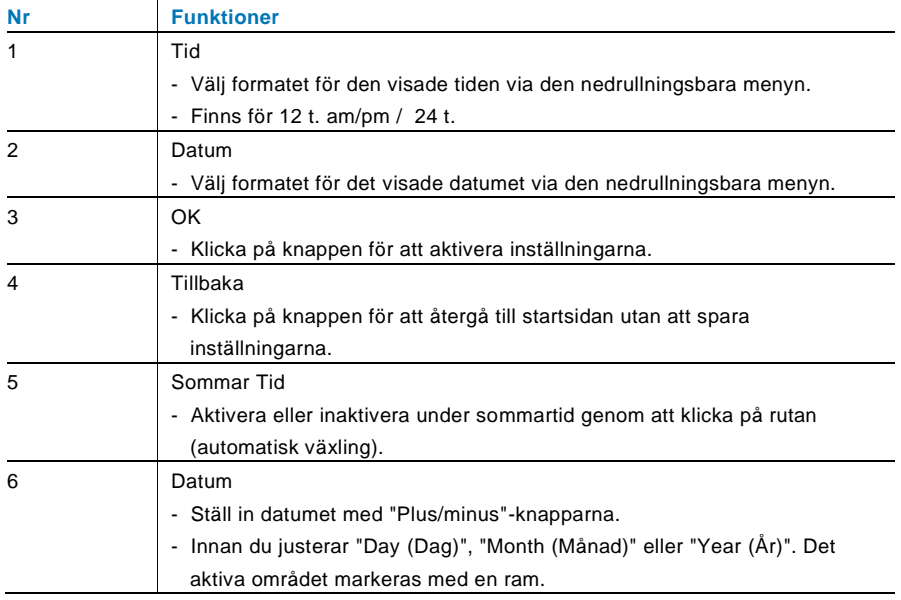

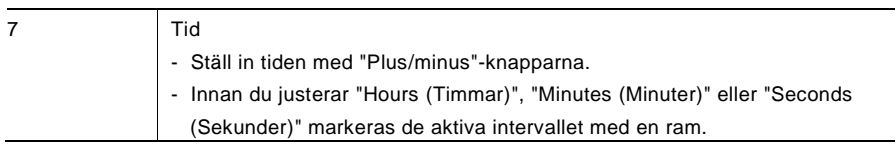

#### 4.2.12.13 Kameralista

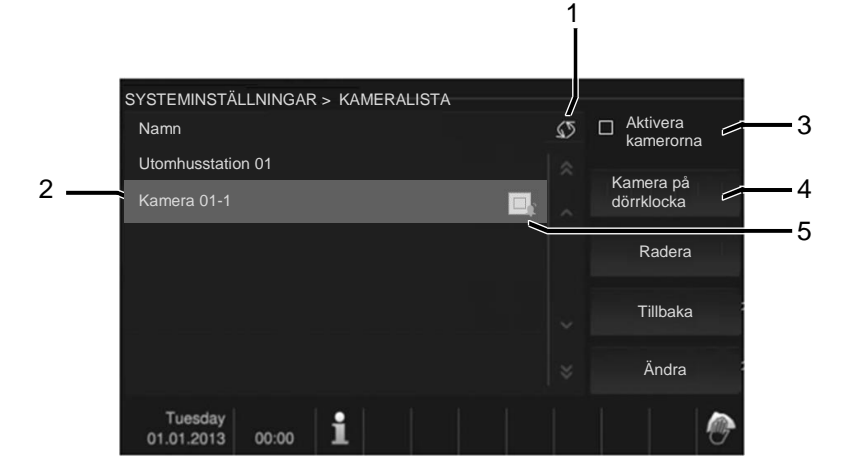

#### Fig. 32 Kameralista

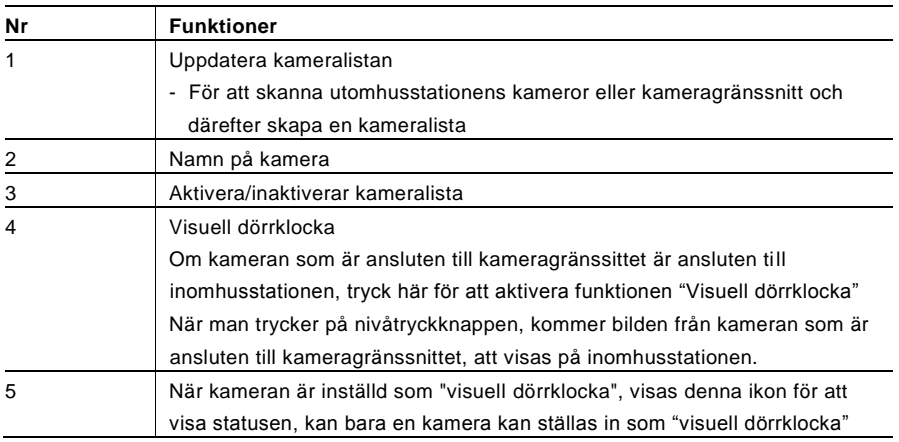

### 4.2.12.14 Språk

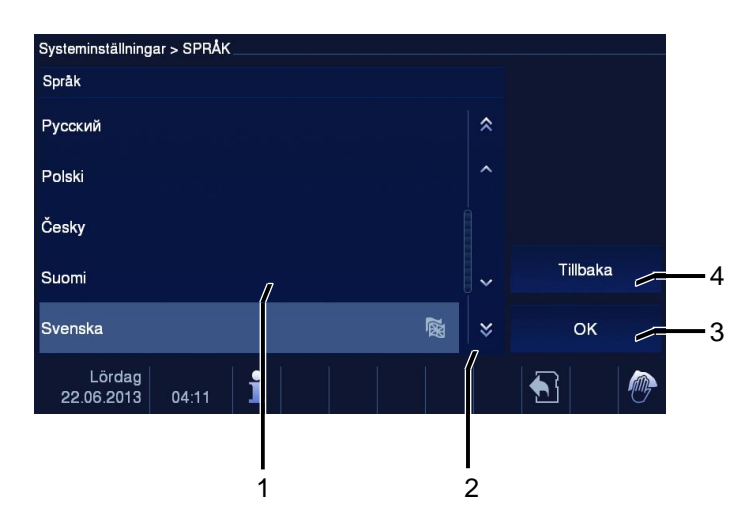

#### Fig. 33 Språk

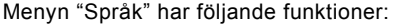

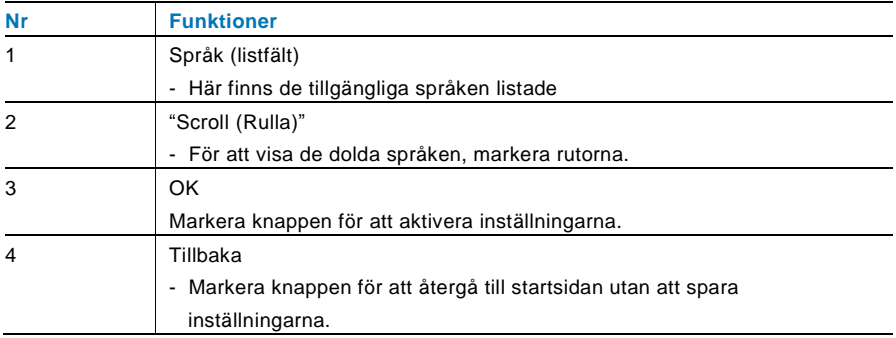

### 4.2.12.15 Inställning

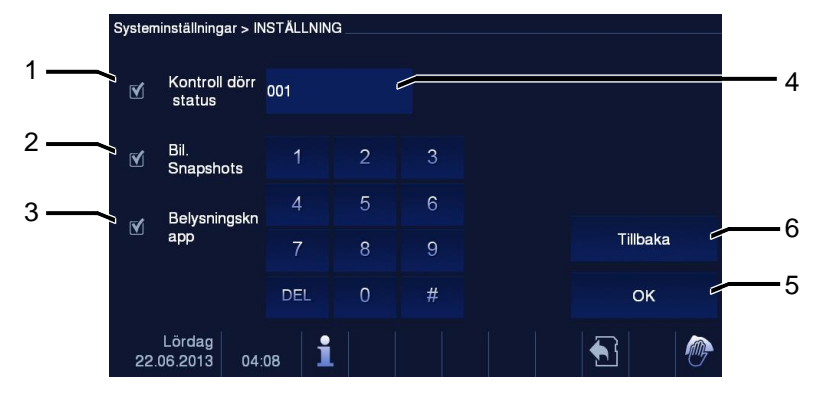

#### Fig. 34 Inställning

Menyn "Inställning" har följande funktioner:

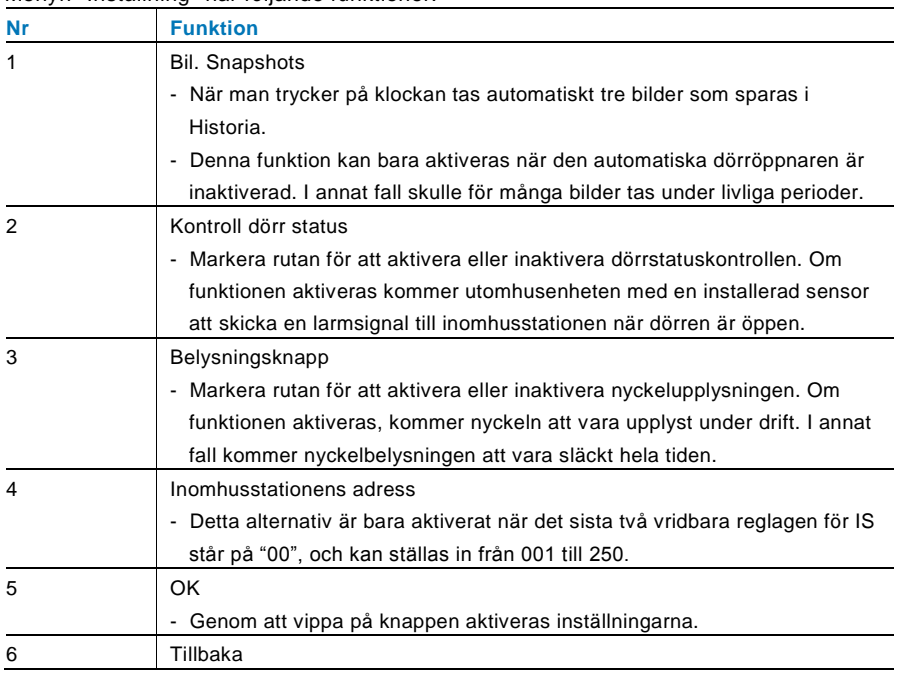

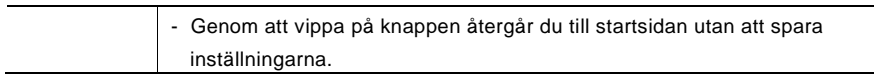

#### 4.2.12.16 Uppdatering av firmware

Om enhetens inbyggda programvara ska uppdateras, ska följande steg följas:

- 1. Skaffa den nya versionen av den inbyggda programvaran från elinstallatören, och kopiera den till ett SD-kort.
- 2. Sätt i SD-kortet i kortöppningen på inomhusstationen.
- 3. Välj "Uppdatering av firmware"
- 4. Genomför uppdateringen av den inbyggda programvaran genom att välja "Uppdaterar"
- 5. Bekräfta popup-fönstret med "Ja".

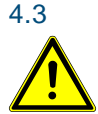

### 4.3 Rengöring

### Försiktighet

#### **Risk för skador på skärmens yta.**

Skärmens yta kan skadas av hårda eller vassa föremål! Använd aldrig denna typ av föremål för att mata in på pekskärmen.

– Använd fingrarna eller en stylus-penna.

Skärmens yta kan skadas om den rengörs med rengöringsvätskor eller slipmedel!

- Rengör ytan med en mjuk trasa och glasrengöringsmedel som finns i handeln.
- Använd aldrig slipande rengörinsgmedel.

### 4.4 Justering av enheten

### <span id="page-552-0"></span>4.4.1 Terminalresistor

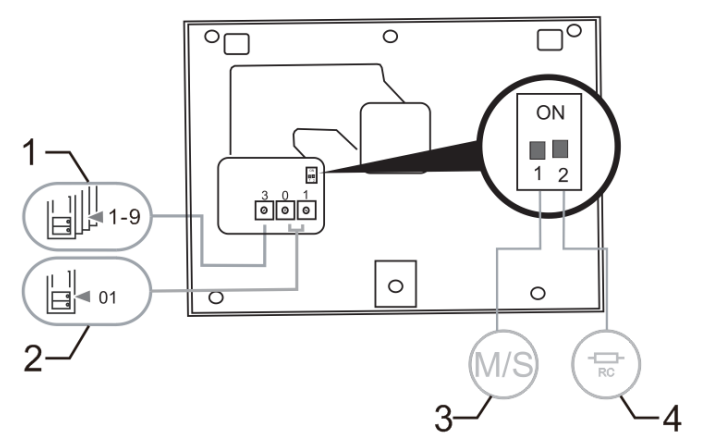

Fig. 35:

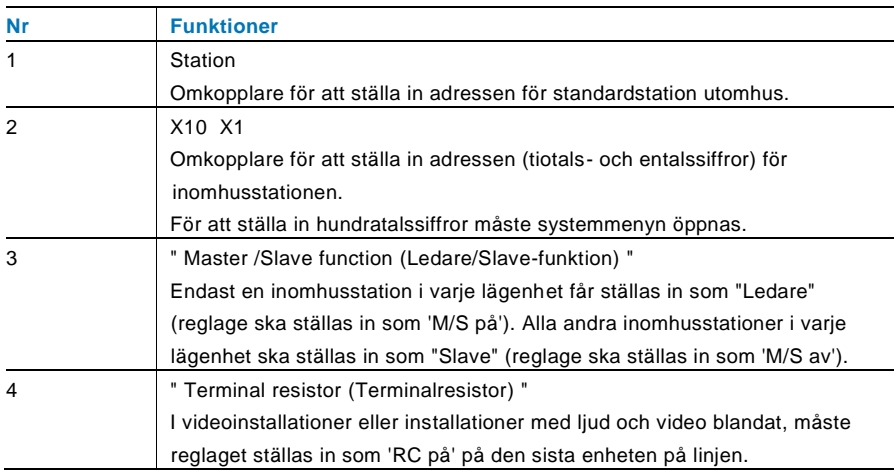

### <span id="page-553-0"></span>4.4.2 Anslutning

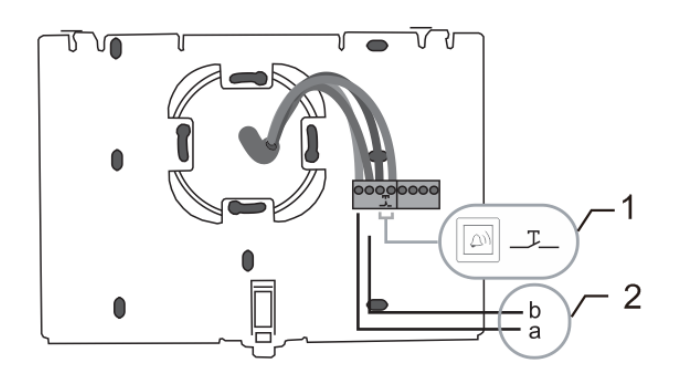

#### Fig. 36:

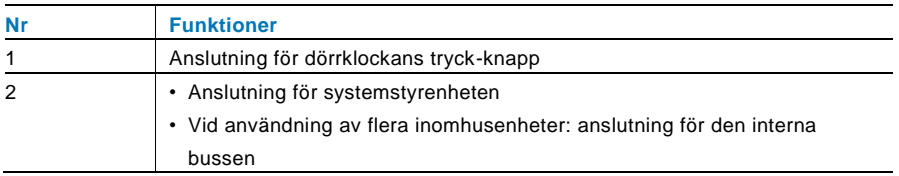

### 5 Tekniska data

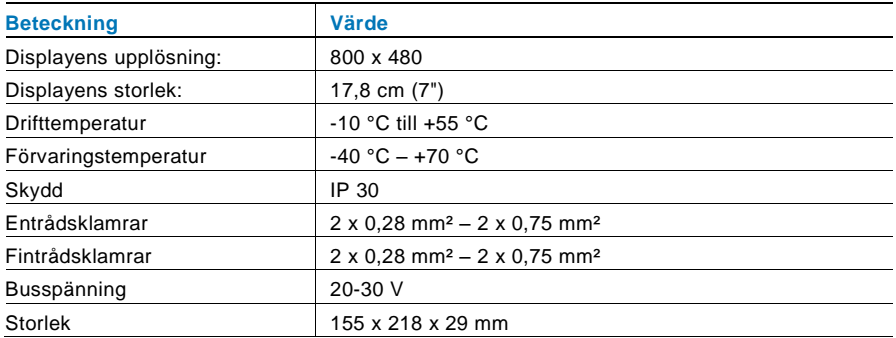

### 6 Montering/Installation

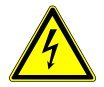

### Varning

#### **Elektrisk spänning!**

Risk för dödsfall och brand på grund av elektrisk spänning på 100-240  $V$ 

– Lågspänningskablar och 100-240 V kablar får inte installeras tillsammans i ett försänkt uttag!

Vid kortslutning finns det risk för en 100-240 V belastning på en lågspänningsledning.

### 6.1 Krav för elektrikern

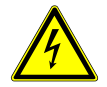

### Varning

#### **Elektrisk spänning!**

Installera bara enheten om du har erforderliga kunskaper och erfarenheter som elektriker.

- Felaktig installation utsätter dig och andra användare av det elektriska systemet för livsfara.
- Felaktig installation kan orsaka allvarliga skador på egendom, t.ex. på grund av brand.

De lägsta kraven på expertkunskap och erfarenhet för installationen är:

- Tillämpa de "fem säkerhetsreglerna" (DIN VDE 0105, EN 50110):
	- 1. Stäng av strömmen;
	- 2. Säkerställ så att den inte kan sättas på igen;
	- 3. Kontrollera att det inte finns någon spänning;
	- 4. Anslut till jord;
	- 5. Täck över eller barrikadera spänningsförande delar intill.
- Använd lämplig personlig skyddsutrustning.
- Använd enbart lämpliga verktyg och mätutrustning.
- Kontrollera typen av elnätverk (TN-system, IT-system, TT-system) för att säkra följande elförsörjningsförhållande (klassisk anslutning till jord, skyddsjordning, erforderliga extra åtgärder etc.).

#### 6.2 Allmänna installationsanvisningar

- Avsluta alla grenar av ledningssystemet via en ansluten bussenhet (t.ex. inomhusstation, utomhusstation, systemenhet).
- Installera inte systemstyrenheten direkt intill ringklockans transformator eller andra kraftkällor (för att undvika interferens).
- Installera inte systembussens ledningar tillsammans med 100-240 V ledningar.
- Använd inte vanliga kablar för att ansluta ledningarna för dörröppnarna och systembussens ledningar.
- Undvik bryggor mellan olika typer av kablar.
- Använd enbart två ledningar för systembussen i en fyrkärnig eller flerkärnig kabel.
- När man drar slingor ska aldrig den inkommande och utgående bussen installeras inuti samma kabel.
- Installera aldrig den interna och den externa bussen inuti samma kabel.

### 6.3 Montering

#### **Demontering**

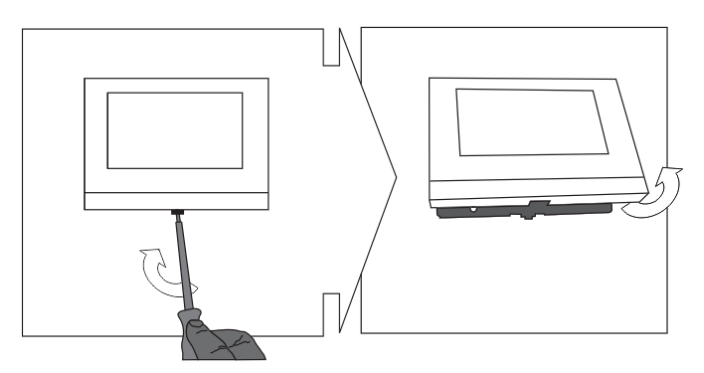

Öppna panelens hölje genom att dra i klämman på enhetens undersida.

#### **Montering på väggen eller försänkt box**

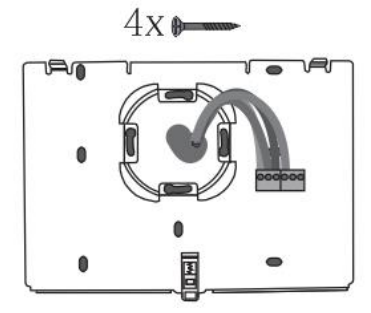

Fäst enhetens underdel direkt på en plan vägg eller ett försänkt uttag enligt DIN 49073- 1.

### **Koppling**

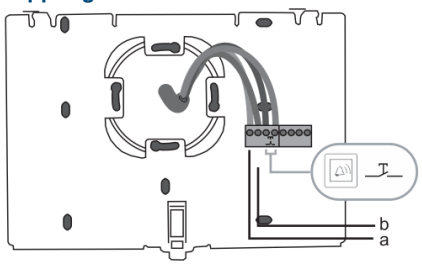

Anslut nederdelen av enheten i enlighet med bilderna (se kapitel ["Anslutning"](#page-553-0)).

#### **Inställning**

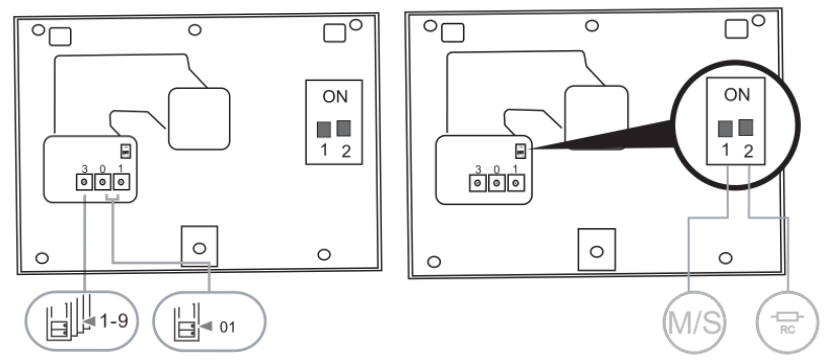

Ställ in adressen för de önskade utomhusstationerna och adressen för inomhusstationen på vridreglagen.

Ställ in ledare/slave-funktionen och terminalresistorn på reglagen överst på höljets baksida (se kapitel "[Terminal Resistor](#page-552-0)").

#### **Haka fast enheten**

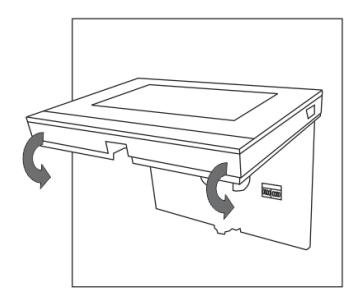

Haka fast den övre av enheten på nederdelen: placera enhetens ovansida på låstapparna och tryck på nederdelen på enheten tills klammern griper tag i den.

#### **Monterad med skrivbordskonsol**

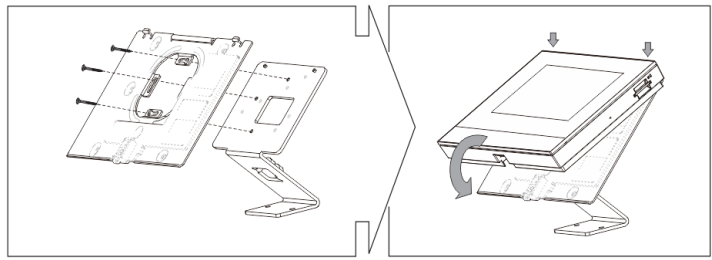

- 1. Fäst enhetens nederdel på skrivbordskonsolen.
- 2. Haka fast den övre av enheten på nederdelen. Det gör du genom att placera enhetens ovansida på låstapparna och trycka på nederdelen på enheten tills klammern griper tag i den.

Installationen av inomhusstationen är nu klar.

#### **Anmärkning**

Vi förbehåller oss rätten att när som helst göra tekniska förändringar och ändringar av innehållet i detta dokument utan föregående information.

De detaljerade specifikationerna som accepterats vid beställningstillfället gäller alla beställningar. ABB accepterar inget ansvar för eventuella fel eller ofullständigheter i detta dokument.

Vi förebehåller oss alla rättigheter beträffande detta dokument samt dess innehåll och illustrationer. Dokumentet och dess innehåll, eller utdrag därur, får inte reproduceras, överföras eller återanvändas av tredje part utan föregående skriftligt medgivande från ABB.

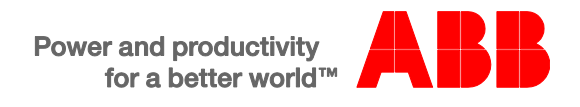

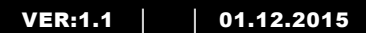

# M2233.-. 7 "Video håndfrit indendørs station

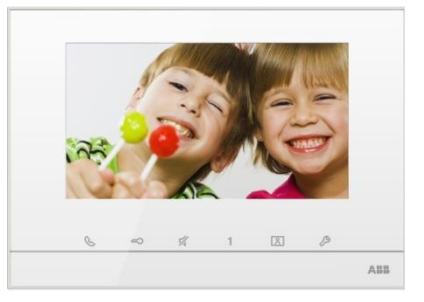

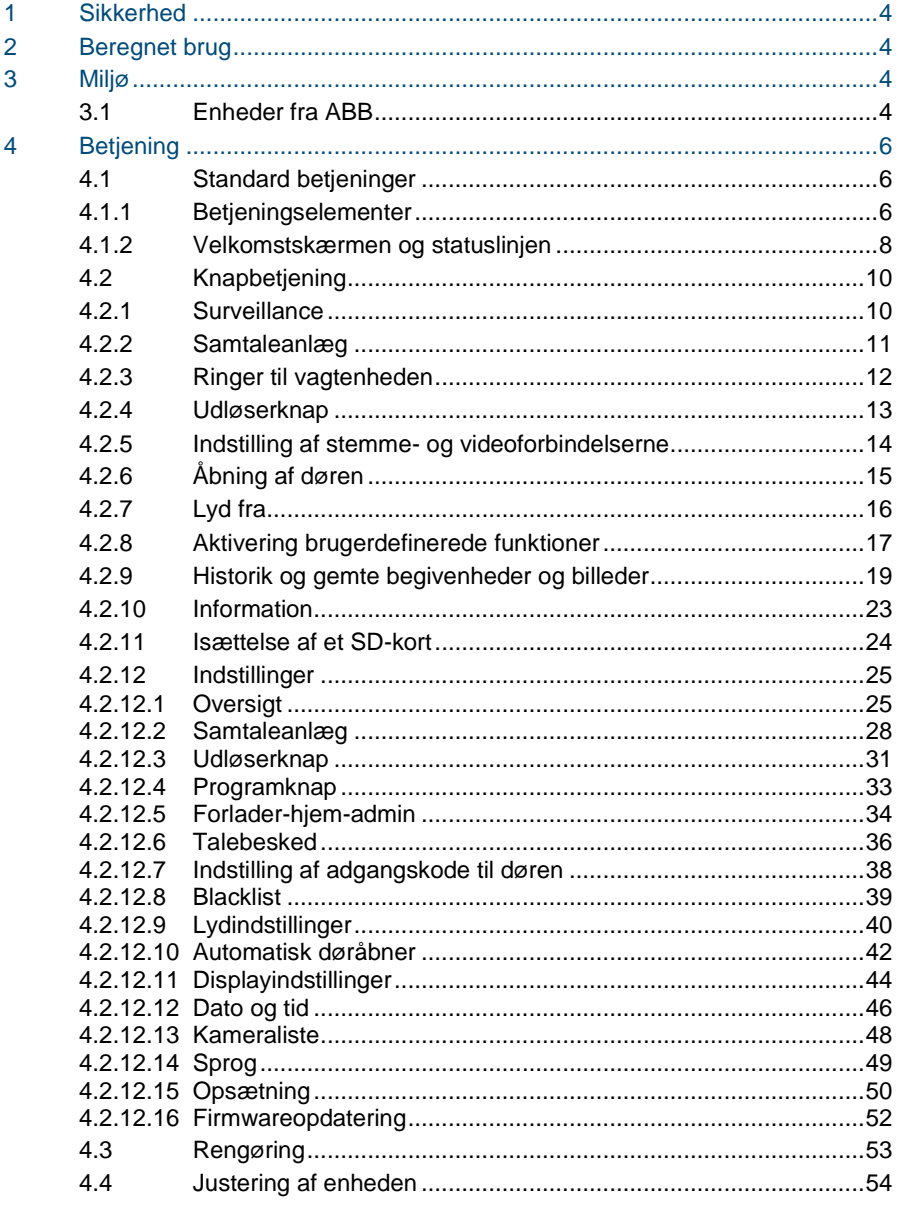

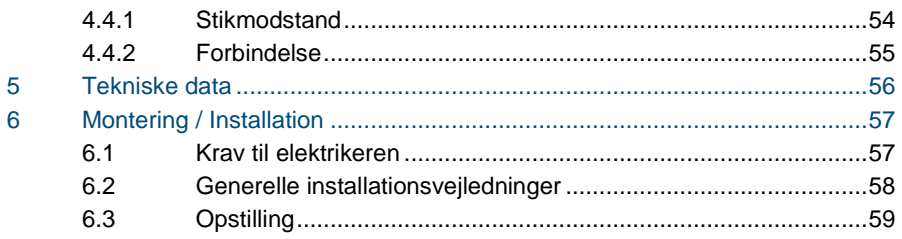

### <span id="page-564-0"></span>1 Sikkerhed

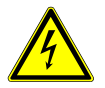

### Advarsel

#### **Elektrisk spænding!**

Risikoen for dødsfald og brand på grund af elektrisk spænding på 100-240 V.

- Arbejde på systemer med en strømforsyning på 100-240V må kun udføres af autoriserede elektrikere!
- Afbryd strømforsyningen inden systemet sættes op eller tages ned!

### <span id="page-564-1"></span>2 Beregnet brug

M2233x-x er en integreret del af dørindgangssystemet ABB-Velkommen, og bruges udelukkende med komponenter fra dette system. Enheden må kun installeres i tørre indendørs væ relser.

### <span id="page-564-2"></span>3 Miljø

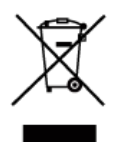

#### **Miljøbeskyttelse**

Opbrugt elektrisk og elektronisk udstyr må ikke bortskaffes samme med husholdningsaffald.

Enheden indeholder værdifulde råstoffer, der kan genbruges. Enheden skal derfor bortskaffes på et passende indsamlingsdepot.

### <span id="page-564-3"></span>3.1 Enheder fra ABB

Al emballage og alle enheder fra ABB bæ rer mæ rker og testmæ rkater vedrørende korrekt bortskaffelse. Sørg altid for at bortskaffe emballagen og elektriske enheder og deres komponenter via autoriserede indsamlingsdepoter og affaldsvirksomheder. Produkterne fra ABB opfylder alle juridiske krav, og sæ rligt lovbestemmelser vedrørende elektroniske og elektriske apparater, samt REACH-bekendtgørelsen.

(EU-direktiv 2002/96/EG WEEE og 2002/95/EG RoHS)

(EU-REACH-bekendtgørelsen og lovgivning til gennemførelse af bekendtgørelse (EG)

Nr.1907/2006)

### <span id="page-566-0"></span>4 Betjening

- <span id="page-566-1"></span>4.1 Standard betjeninger
- <span id="page-566-2"></span> $4.1.1$ **Betjeningselementer**

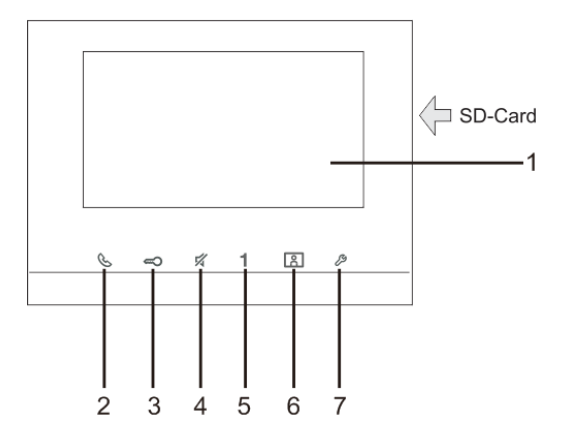

Fig. 1 Betjeningselementer

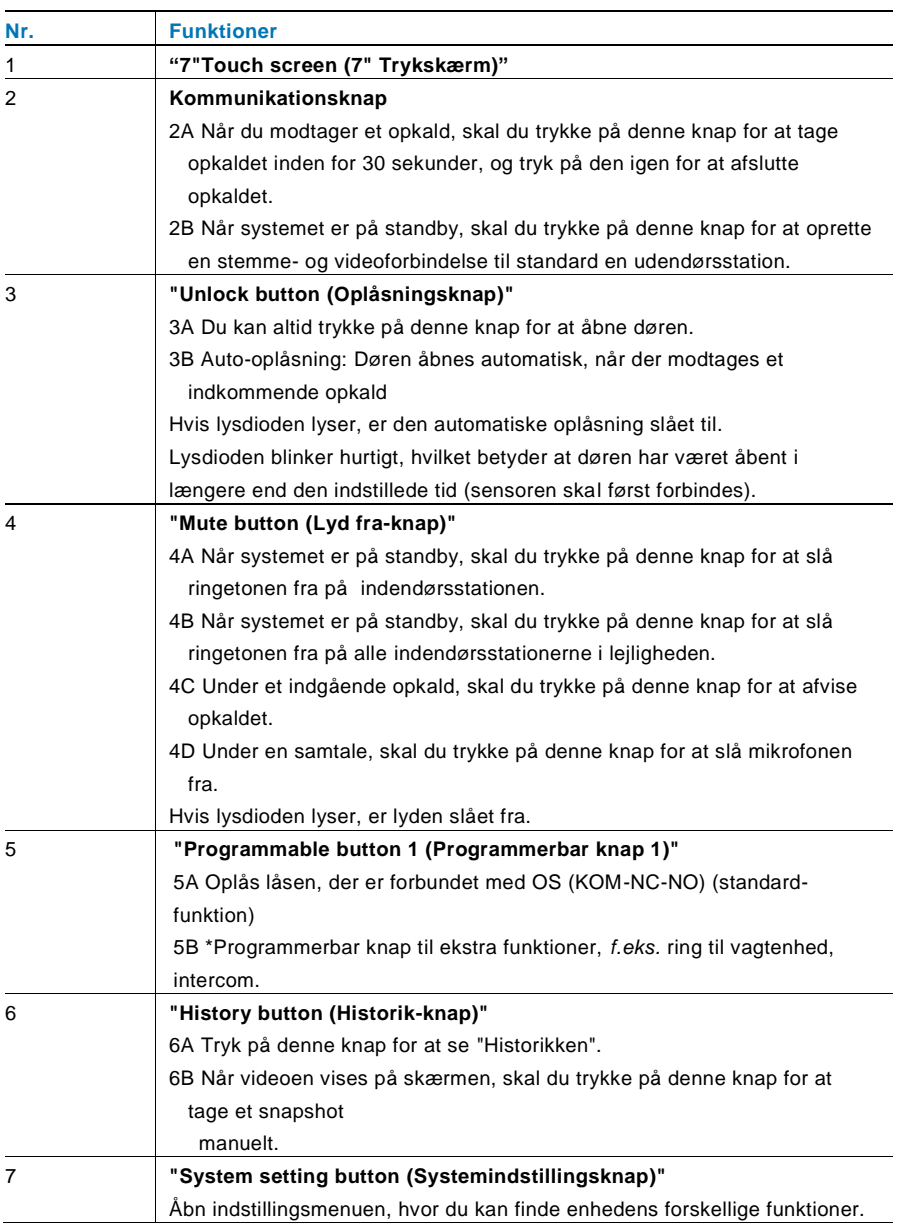

\*For at bruge denne knap, skal du kontakte en el-installatør.

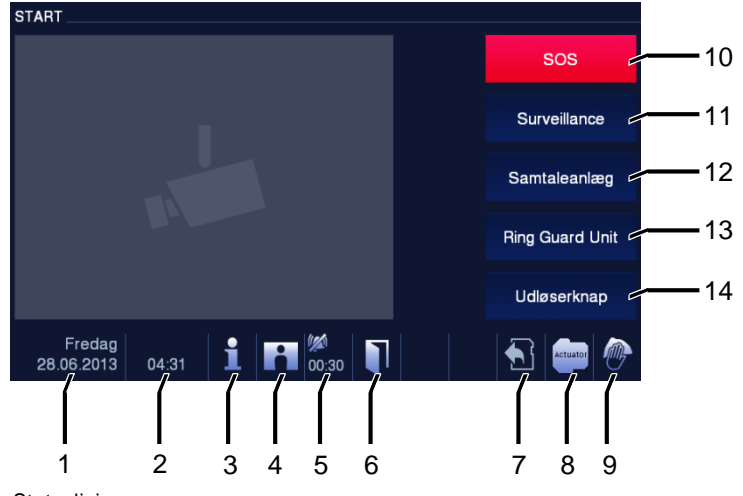

### <span id="page-568-0"></span>4.1.2 Velkomstskærmen og statuslinjen

Fig. 2 Statuslinje

Følgende funktioner kan bruges under et opkald:

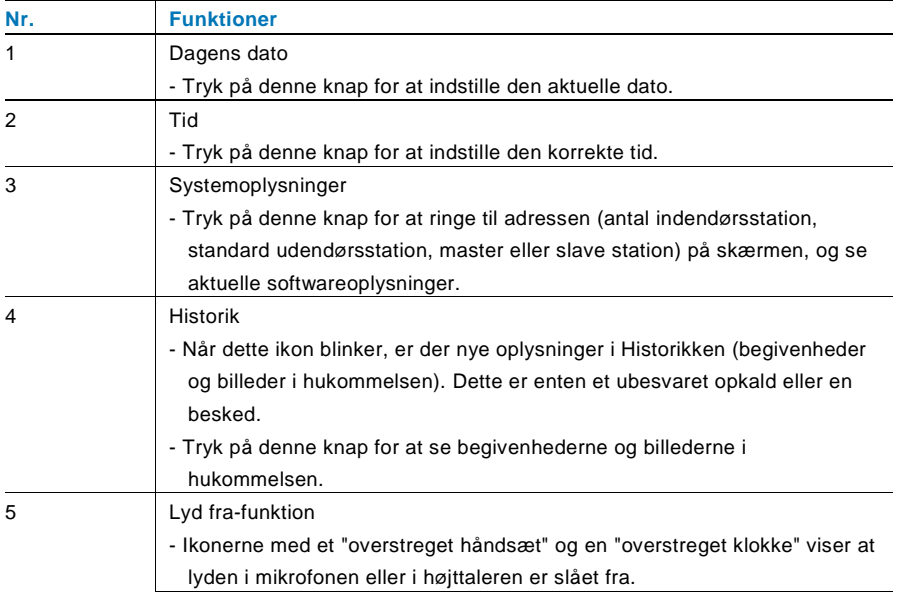

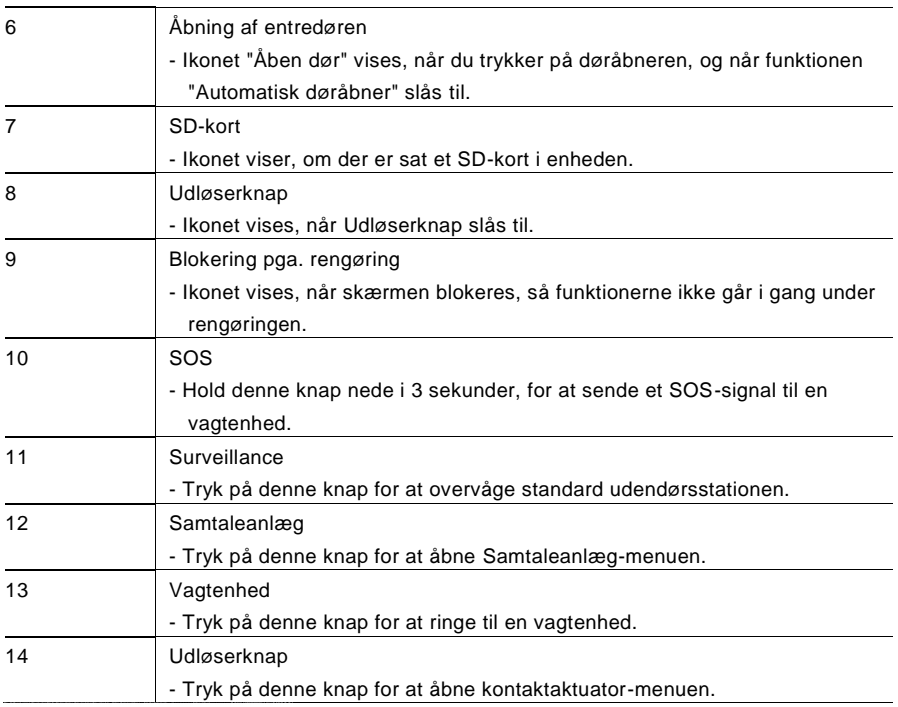

#### <span id="page-570-1"></span><span id="page-570-0"></span> $4.2$ **Knapbetjening**  $4.2.1$ **Surveillance** 1 Udendørsstation 01 Lyds. stemme: 2  $+$   $\epsilon$ Kameravisn.: 3 k OvervågningMætning:  $\ddot{}$ 4 Kontrast: Fredag i ♠┆ 28.06.2013 04:32

#### Fig. 3 Surveillance

Tryk på denne knap for at overvåge standard udendørsstationen. I starten vises kun videoforbindelsen. Tryk på knappen  $\mathcal{L}$  for at oprette stemmeforbindelsen.

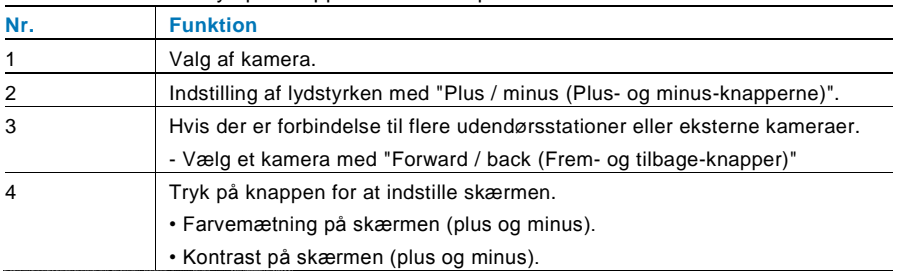

### <span id="page-571-0"></span>4.2.2 Samtaleanlæg

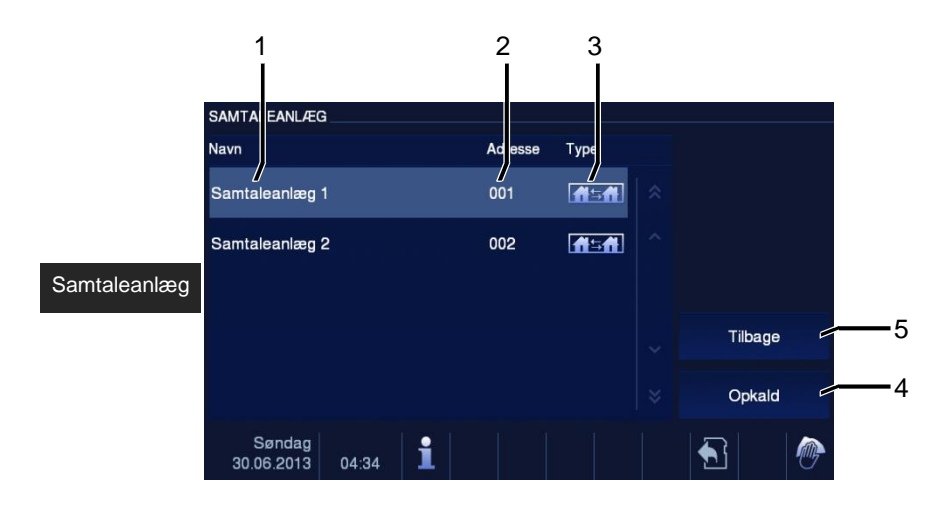

#### Fig. 4 Samtaleanlæg

Tryk på denne knap for at åbne intercom-menuen. Herefter finder du følgende funktioner: Indstil først intercom-opkaldslisterne i menuen "Systemindstillinger-intercom-indstillinger".

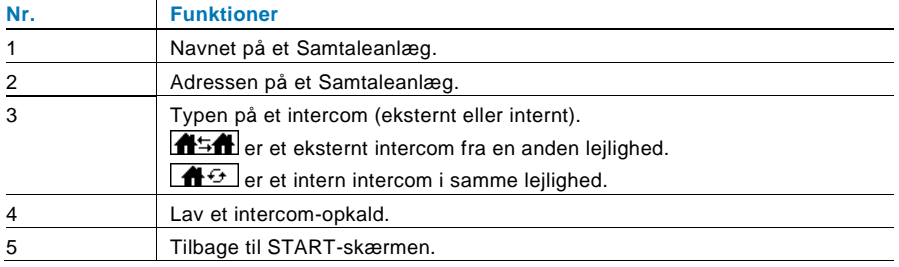

### <span id="page-572-0"></span>4.2.3 Ringer til vagtenheden

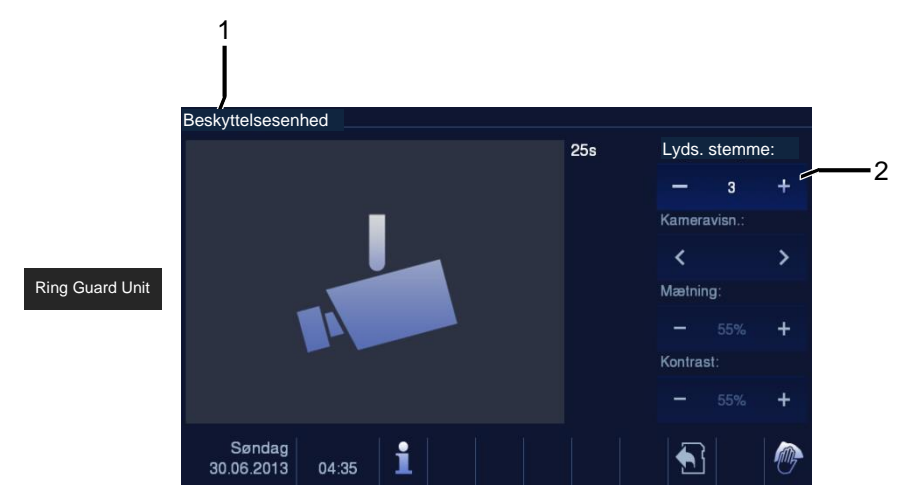

#### Fig. 5 Ring Guard Unit

Tryk på knappen "Guard Unit" for at ringe til en vagtenhed. Herefter finder du følgende funktioner:

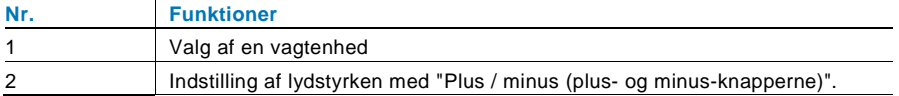

### <span id="page-573-0"></span>4.2.4 Udløserknap

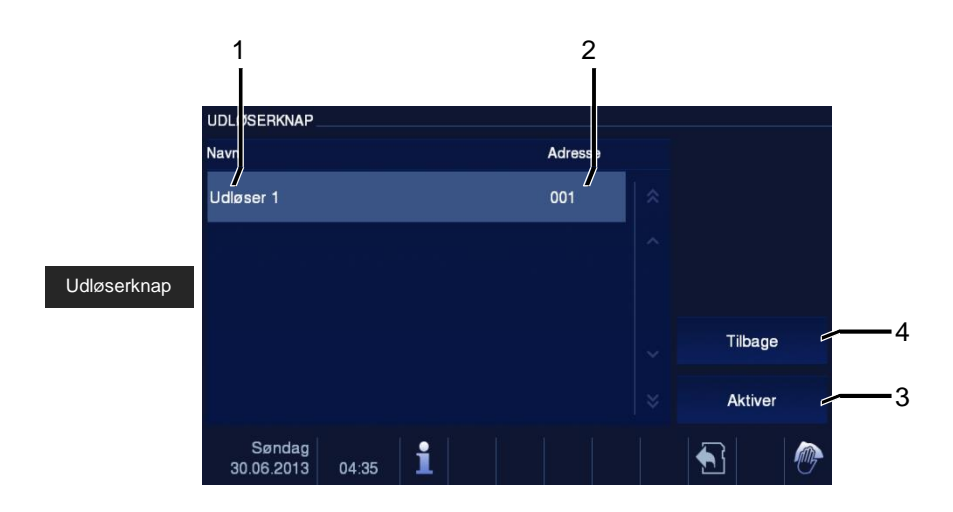

#### Fig. 6 Udløserknap

Tryk på denne knap for at åbne kontaktaktuator-menuen. Herefter finder du følgende funktioner:

Indstil først aktuatorlisten i menuen "system setting-switch actuator (systemindstillingerkontaktaktuator)".

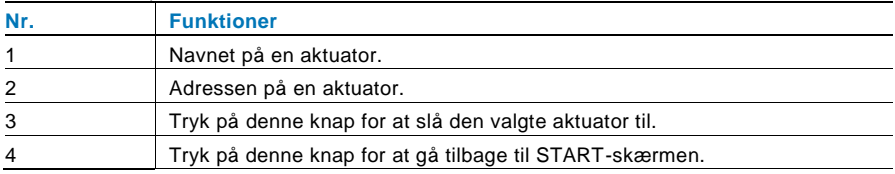

### <span id="page-574-0"></span>4.2.5 Indstilling af stemme- og videoforbindelserne

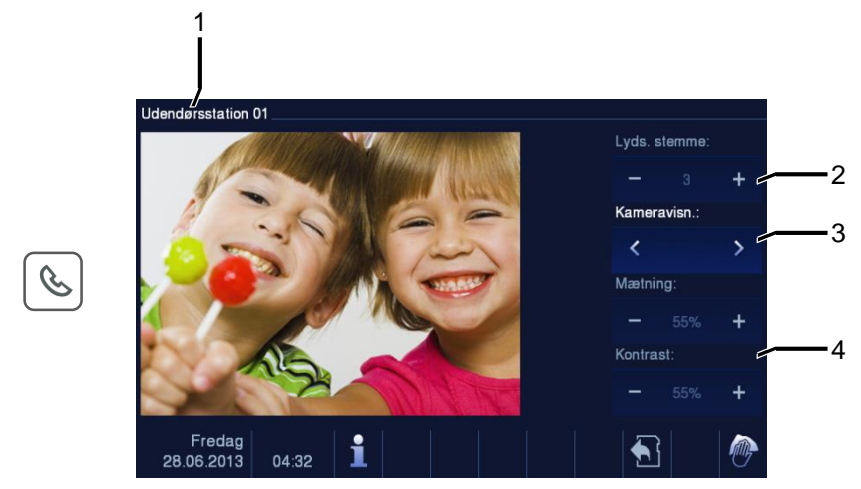

#### Fig. 7 Udløserknap

Følgende funktioner kan bruges til at oprette stemme- og videoforbindelserne (tryk på kommunikationsknappen):

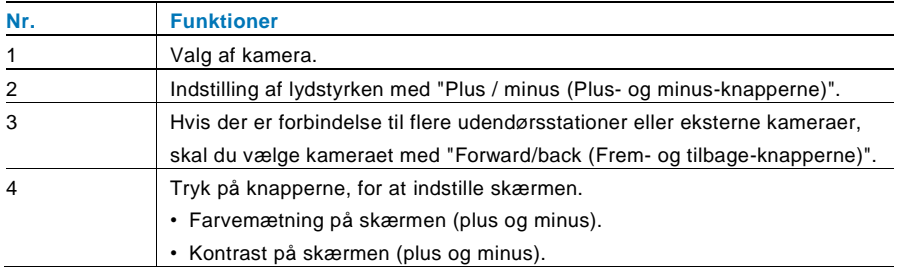

### <span id="page-575-0"></span>4.2.6 Åbning af døren

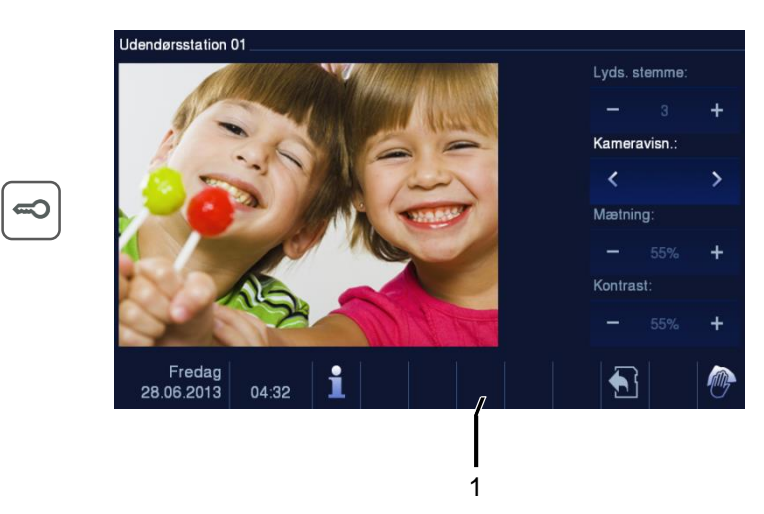

Fig. 8 Åbning af døren

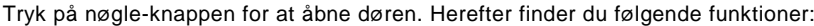

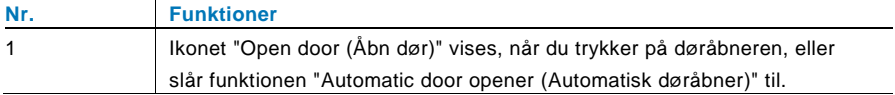
## 4.2.7 Lyd fra

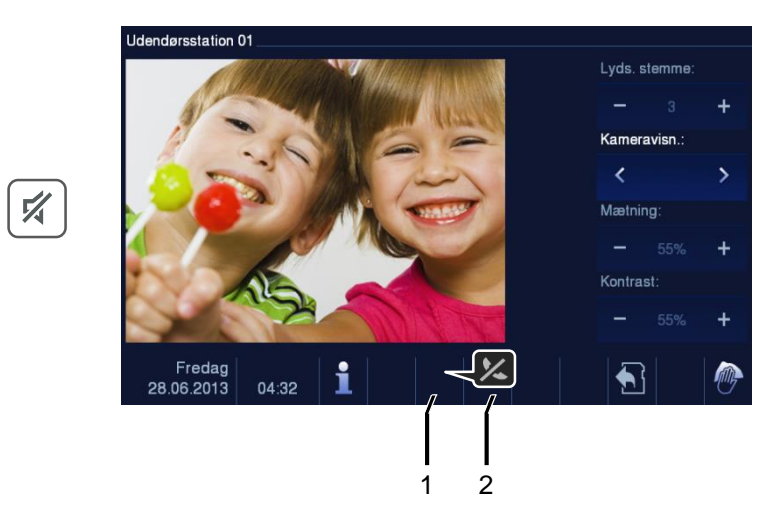

Fig. 9 Åbning af døren

Lyd fra-menuen (lyd-fra-timer) har følgende funktioner:

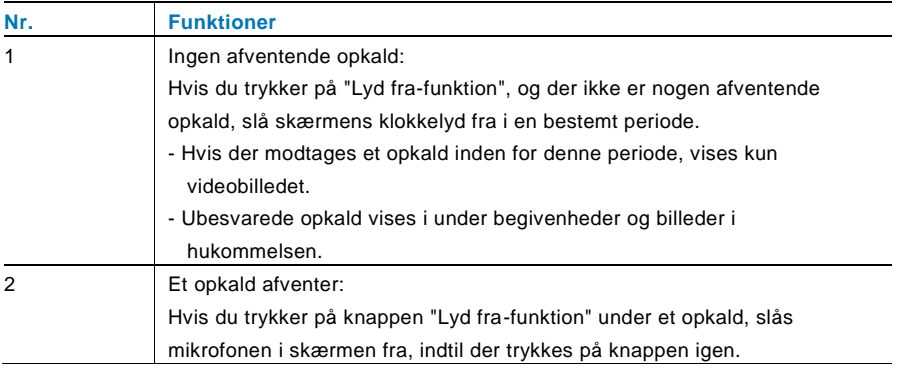

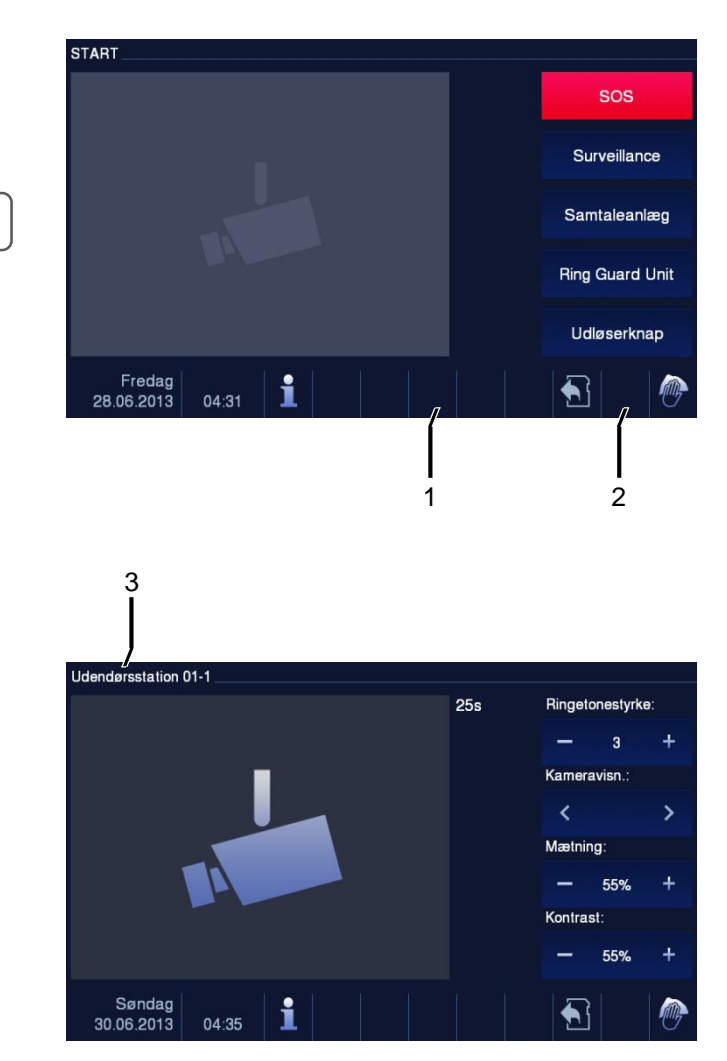

## 4.2.8 Aktivering brugerdefinerede funktioner

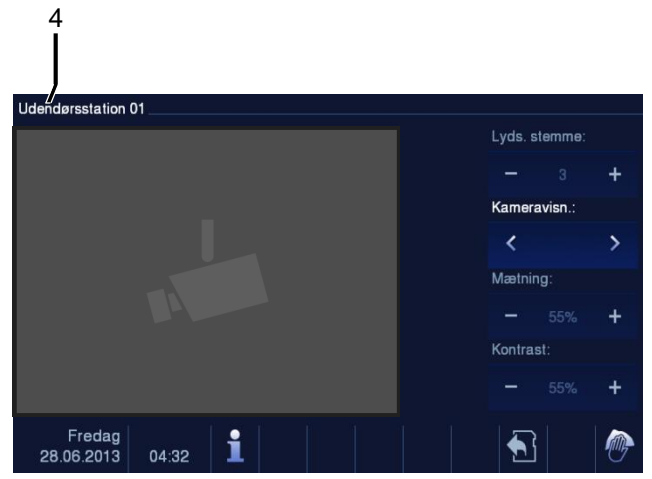

Fig. 10 Aktivering af brugerdefinerede funktioner

Programknappen kan indstilles til forskellige funktioner*, som f.eks*. ring til vagtenhed, intercom-opkald og kontaktaktuator. Og dens standard funktion er oplåsningen af den anden lås, som er forbundet til stikkene COM-NC-NO på en udendørsstation. Hvis der ikke er knyttet nogen funktioner til programknappen, sker der ikke noget, hvis der trykkes på knappen.

Det er kun muligt at knytte den eksisterende intercom-opkaldsliste & kontaktaktuatorlisten til programknappen.

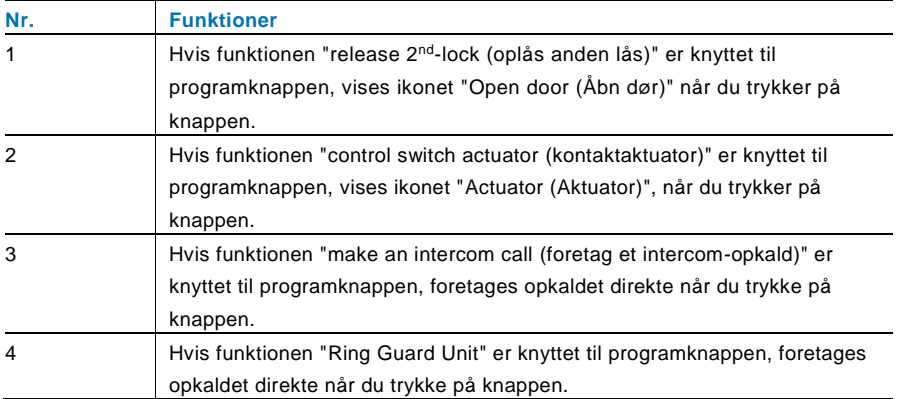

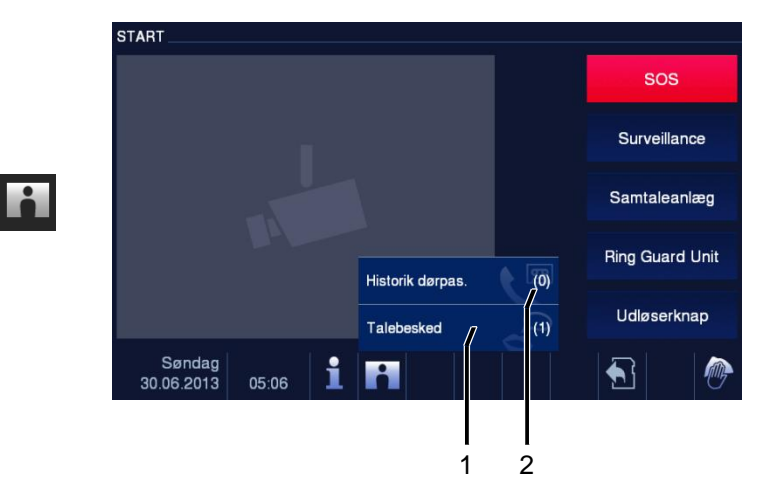

### 4.2.9 Historik og gemte begivenheder og billeder

Fig. 11 Historik og gemte begivenheder og billeder

Skæ rmen registrerer alle begivenheder. Tryk på knappen "Historik dørpas.", for at se de sidste 100 begivenheder (før begivenheder overskrives).

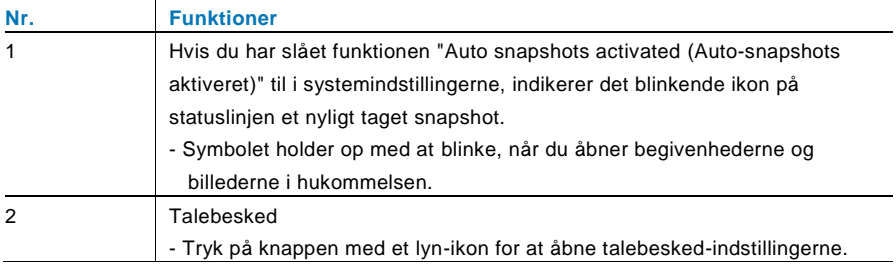

 $\overline{\mathsf{r}}$ 

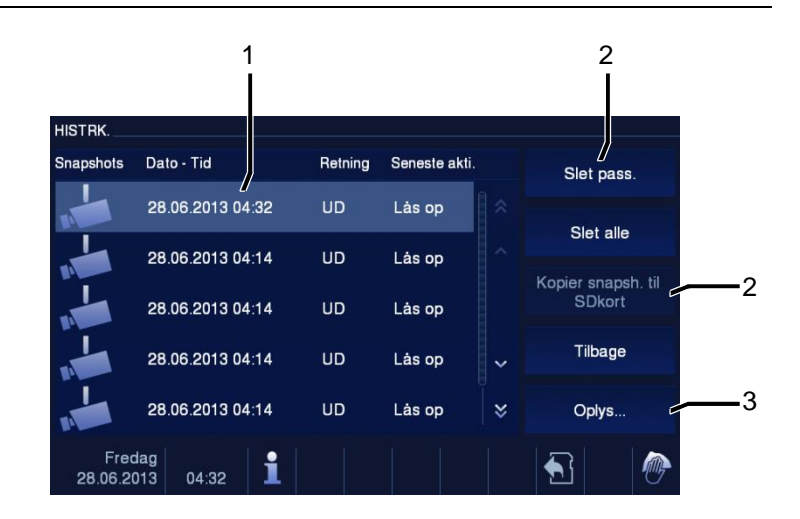

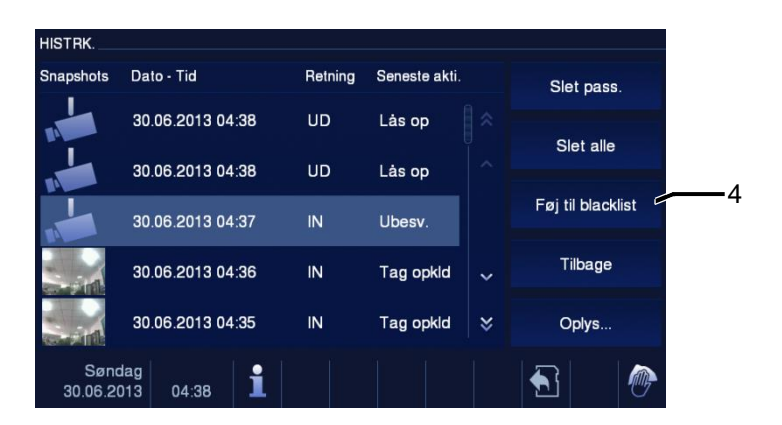

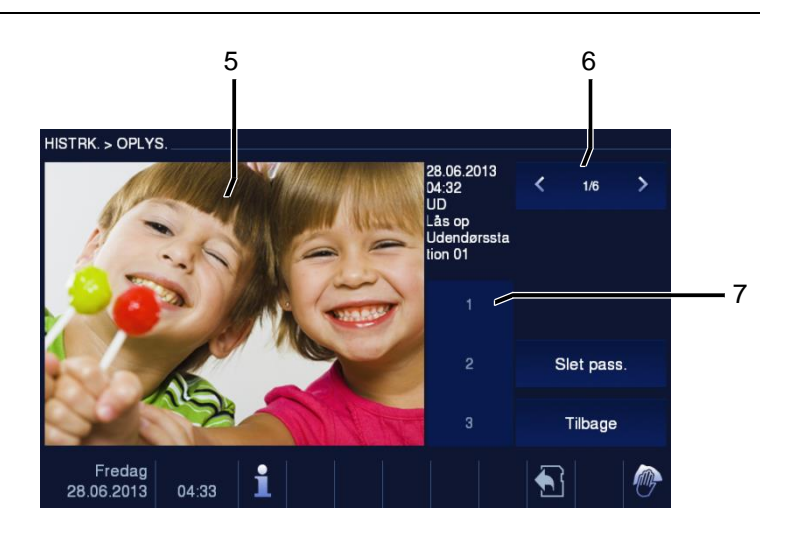

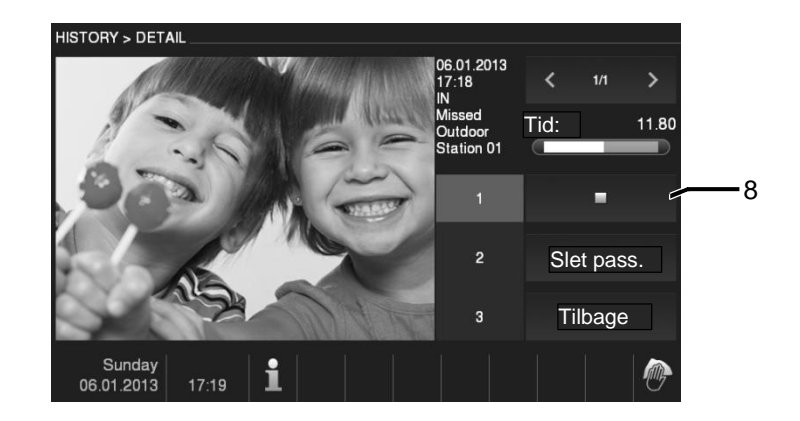

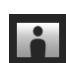

Fig. 12 Historik og gemte begivenheder og billeder

Du kan altid tage et snapshot under et opkald, ved at trykke på knappen "Historik", og selvom funktionen "Automatisk snapshot" ikke er slået til. I menuen "Historik og gemte begivenheder" findes følgende funktioner.

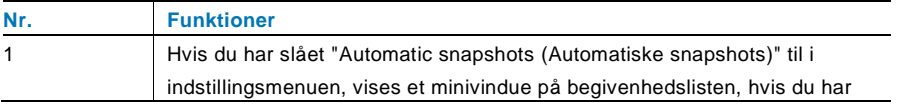

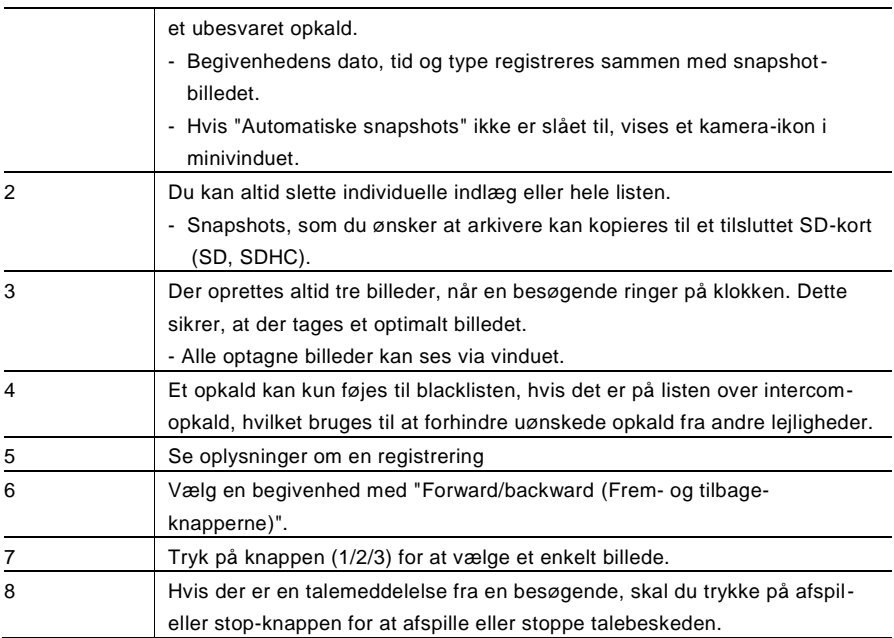

### 4.2.10 Information

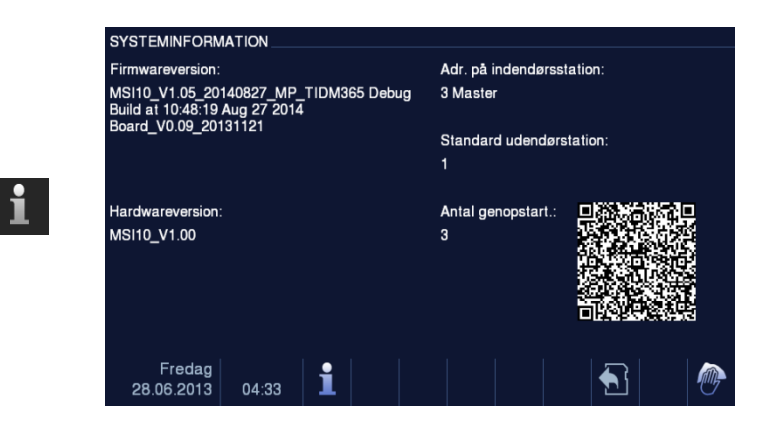

#### Fig. 13 Information

Ovenstående punkter vises i menuen "Information".

## 4.2.11 Isæ ttelse af et SD-kort

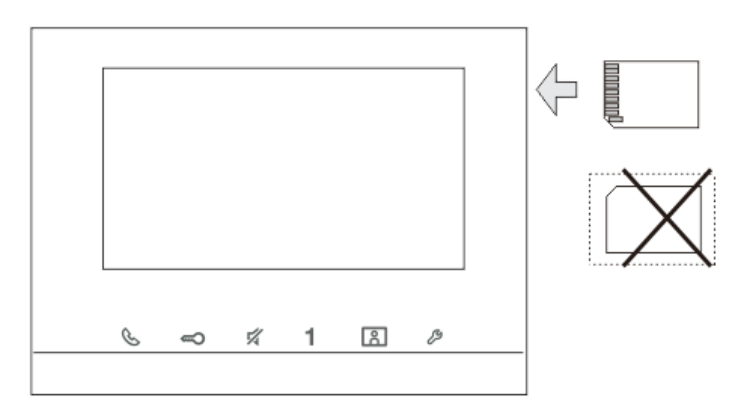

Fig. 14 Isæ ttelse af et SD-kort

### 4.2.12 Indstillinger

### 4.2.12.1 Oversigt

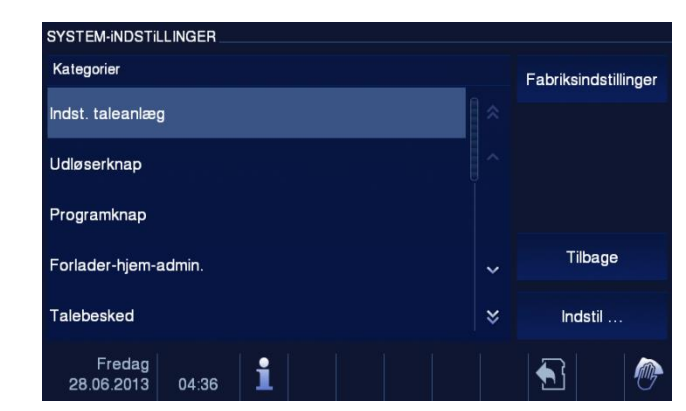

Fig. 15 Oversigt

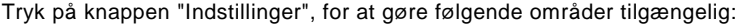

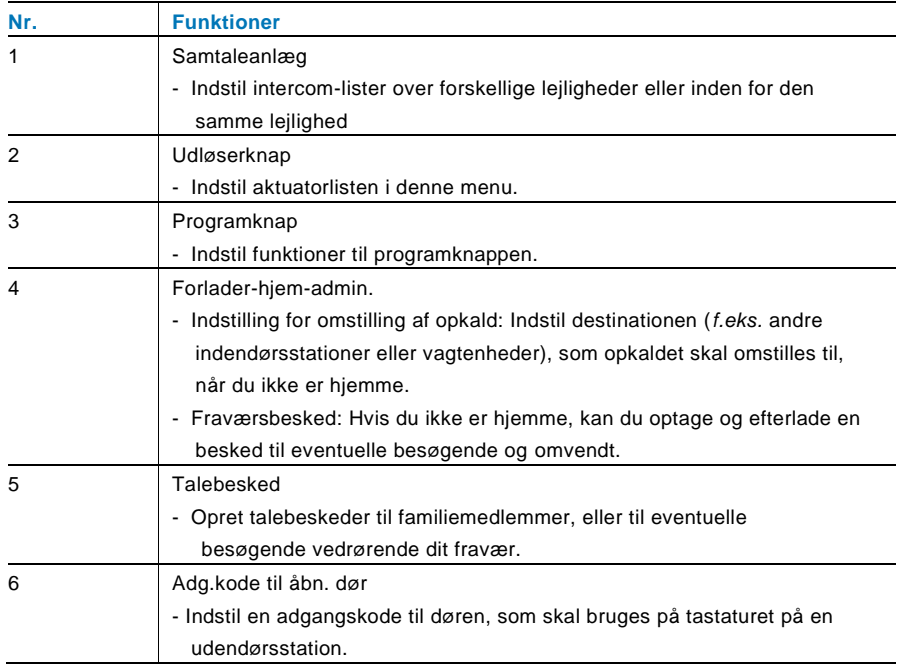

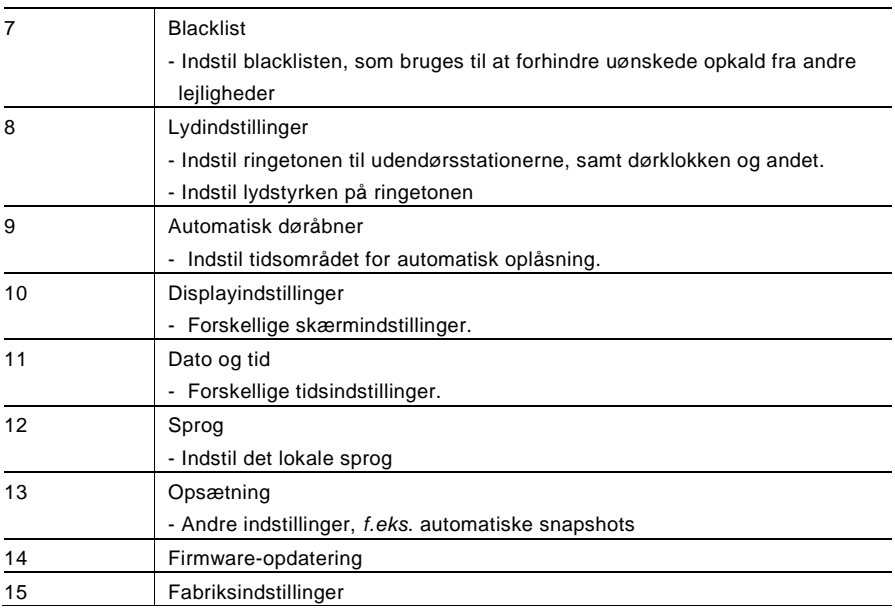

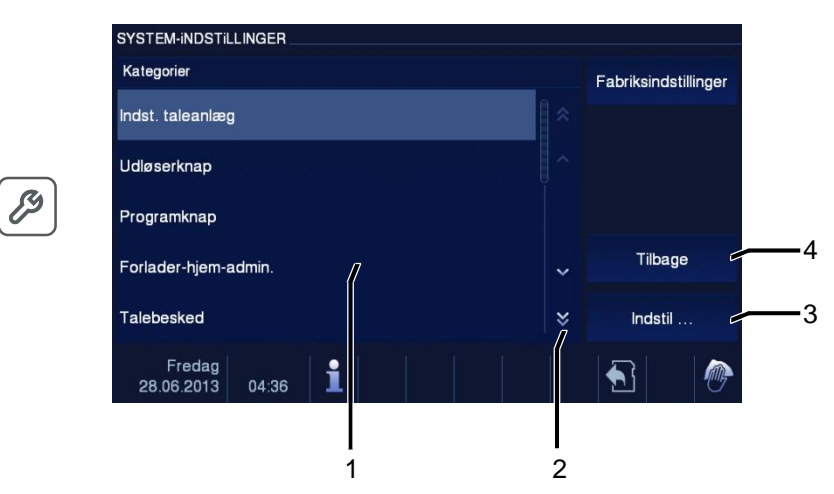

Fig. 16 Oversigt over indstillinger

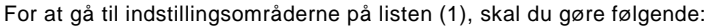

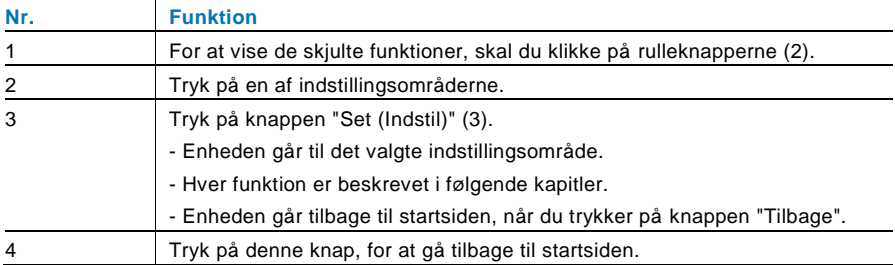

### 4.2.12.2 Samtaleanlæg

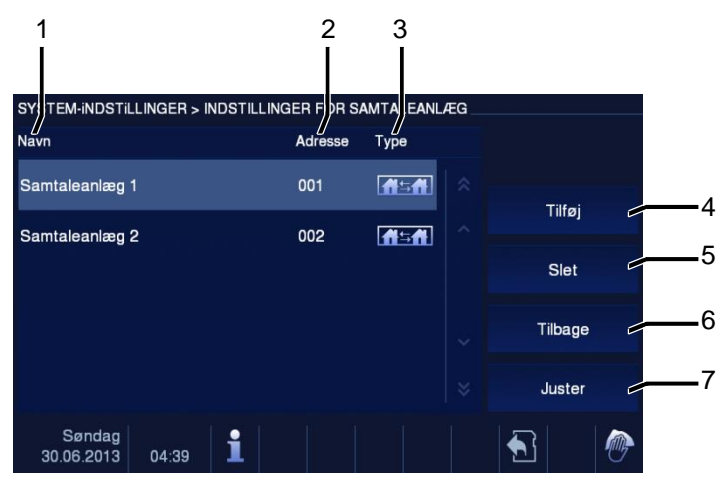

#### Fig. 17 Samtaleanlæg

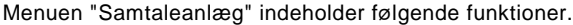

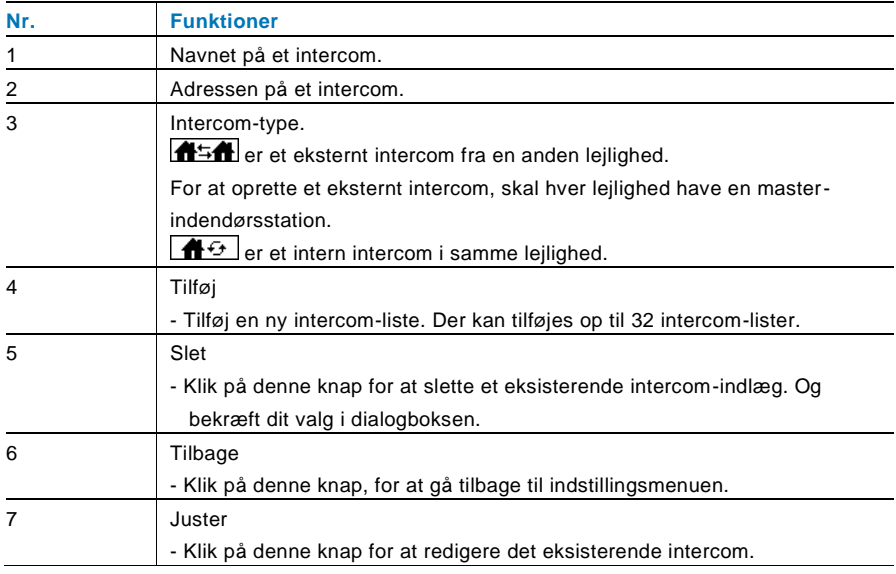

#### Tryk på "Tilføj" eller "Juster"

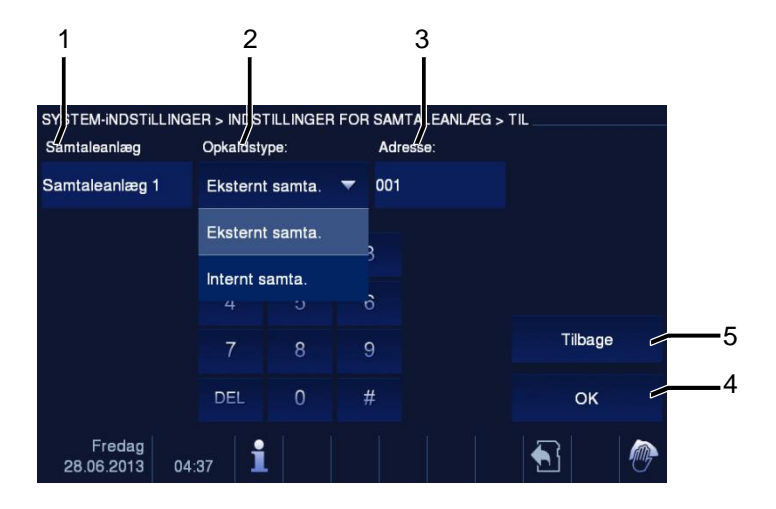

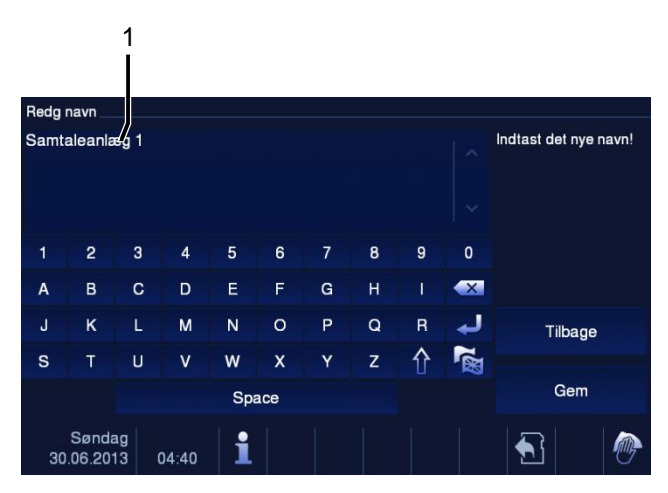

#### Fig. 18 Samtaleanlæg

#### "Samtaleanlæg" har følgende funktioner:

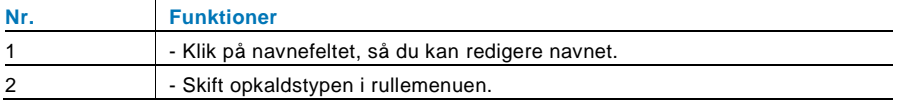

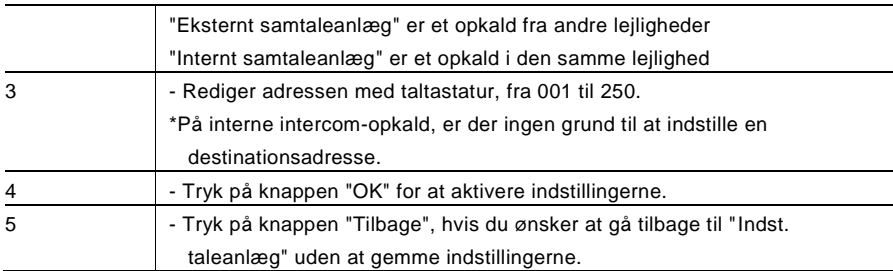

### 4.2.12.3 Udløserknap

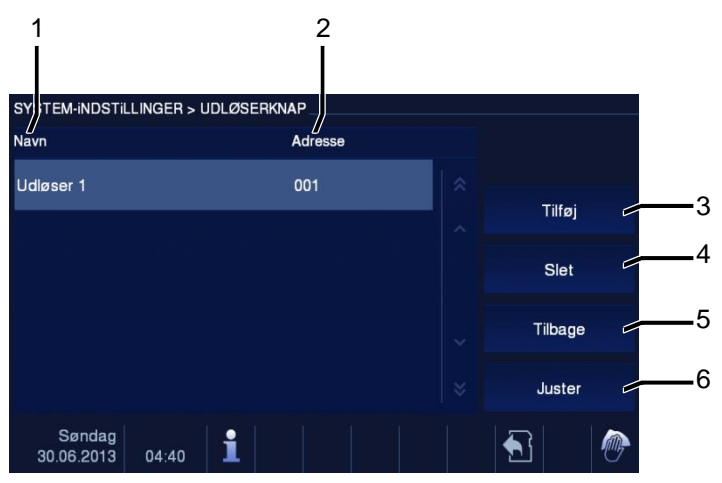

### Fig. 19 Udløserknap

"Udløserknap" har følgende funktioner:

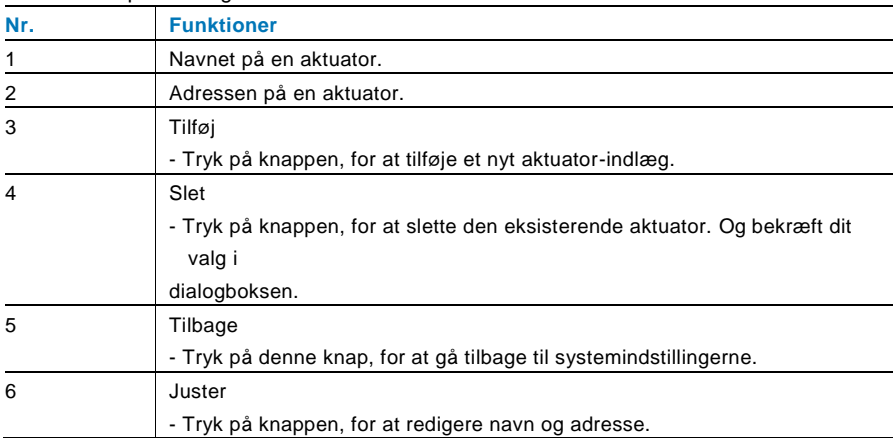

### Tryk på "Tilføj" eller "Juster"

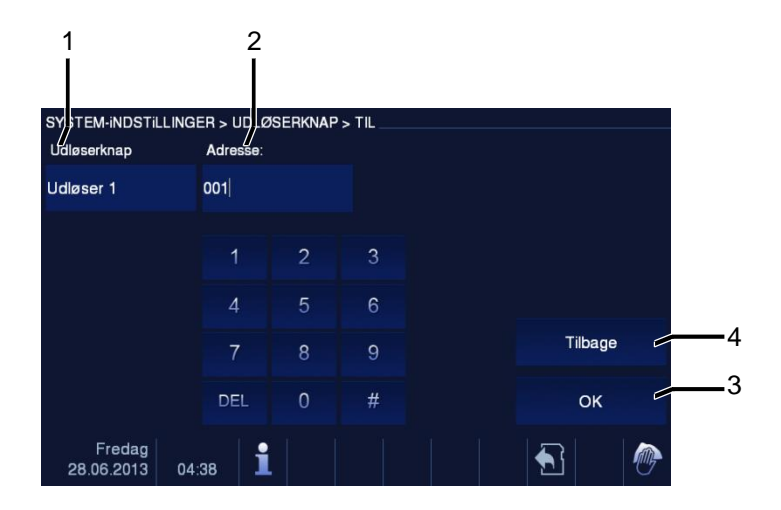

#### Fig. 20 Udløserknap

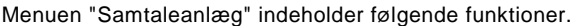

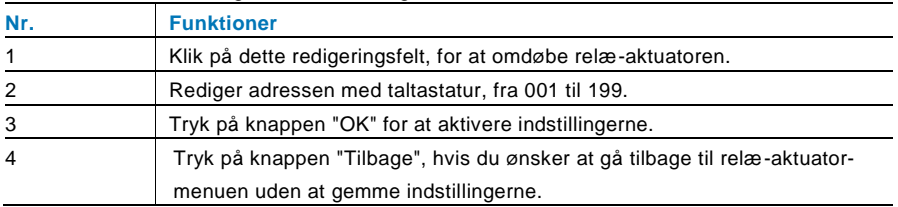

### 4.2.12.4 Programknap

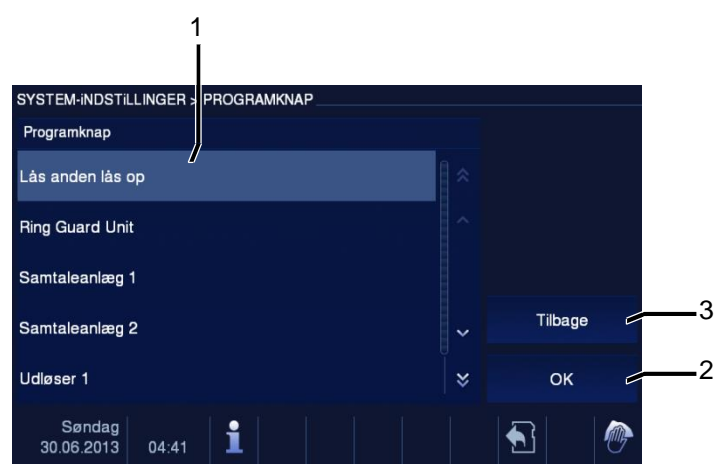

#### Fig. 21 Programknap

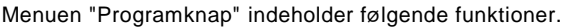

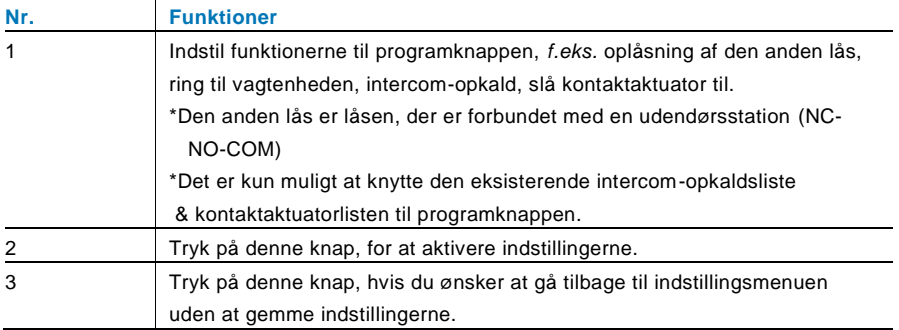

### 4.2.12.5 Forlader-hjem-admin

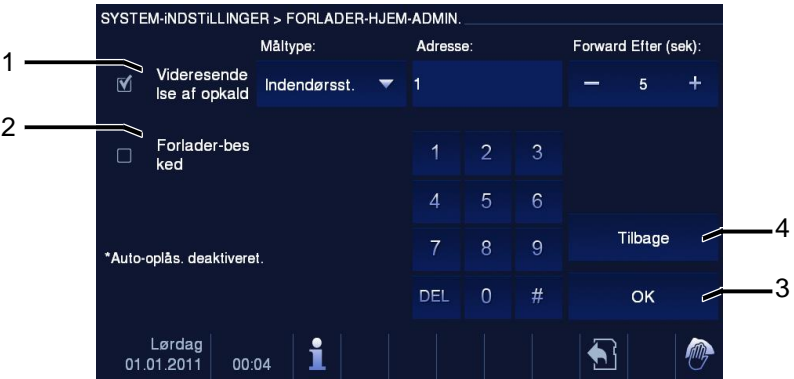

Fig. 22 Forlader-hjem-admin

#### **Oplysninger om indstillingerne**

- Brugeren kan kun væ lge "Videresendelse af opkald" eller "Forlader-besked". Det er ikke muligt at slå to funktioner til på samme tid!
- Der blevet givet en påmindelse, når "call transfer (Omstil opkald)" eller "Forladerbesked" slås til.

Menuen "Forlader-hjem-admin" indeholder følgende funktioner (Funktionen kan kun indstilles på en master-indendørsstation):

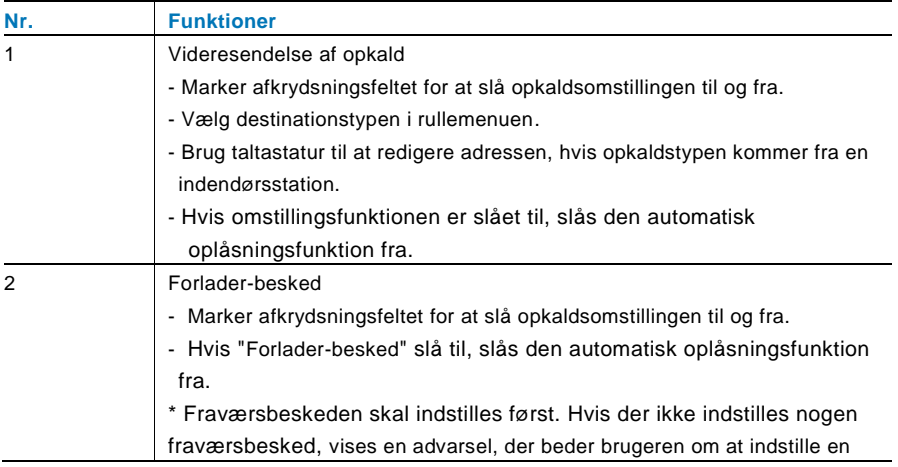

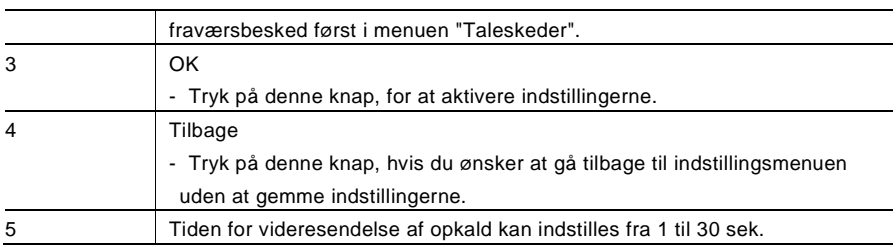

### 4.2.12.6 Talebesked

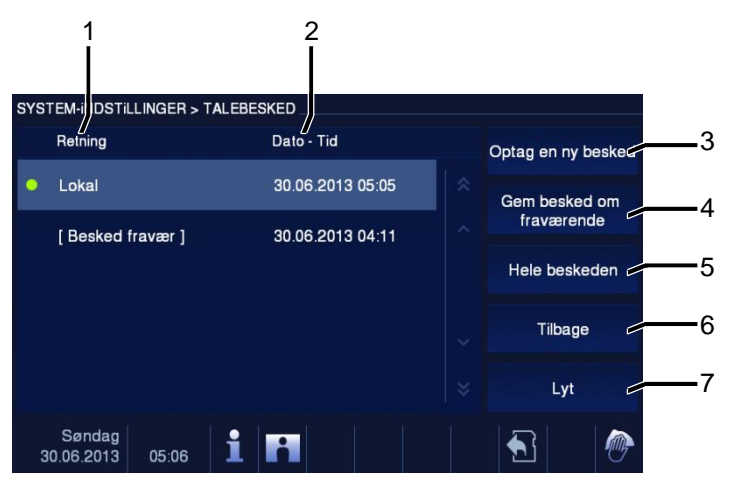

#### Fig. 23 Talebesked

Der kan højt optages 30 talebeskeder.

Menuen "Talebesked" indeholder følgende funktioner.

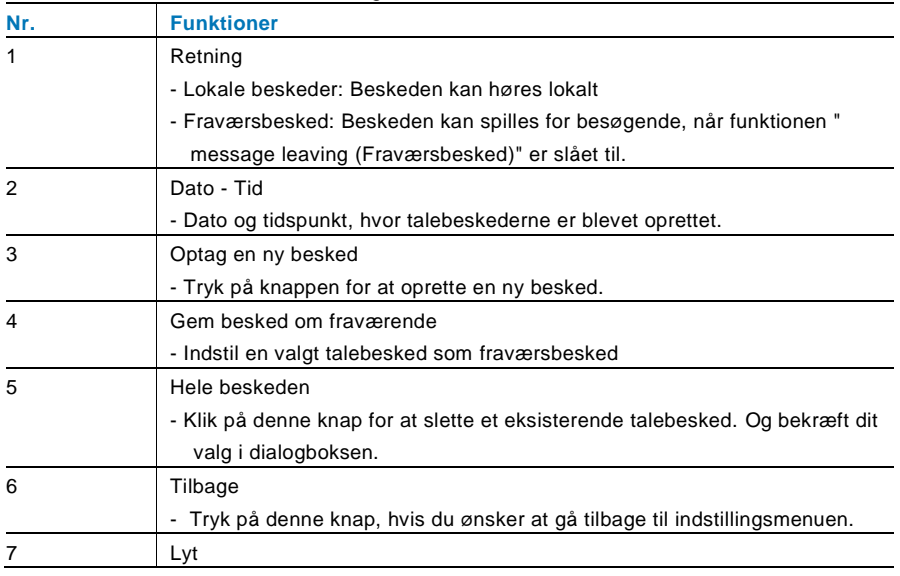

- Tryk på denne knap, for at afspille talebeskeden.

Vælg "Optag en ny besked" for at oprette en ny besked.

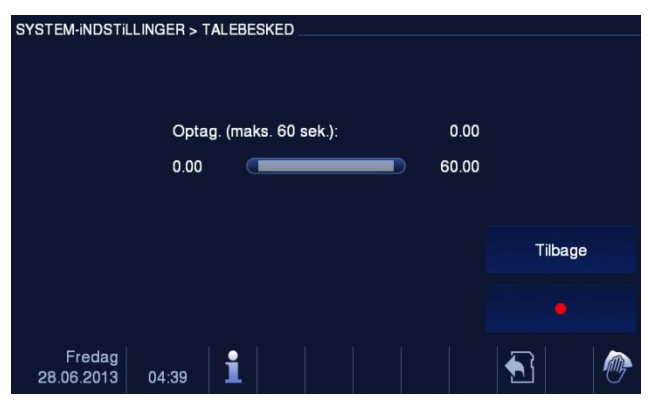

Fig. 24 Talebesked

Vælg "Lyt"→" ▶ " for at afspille en talebesked.

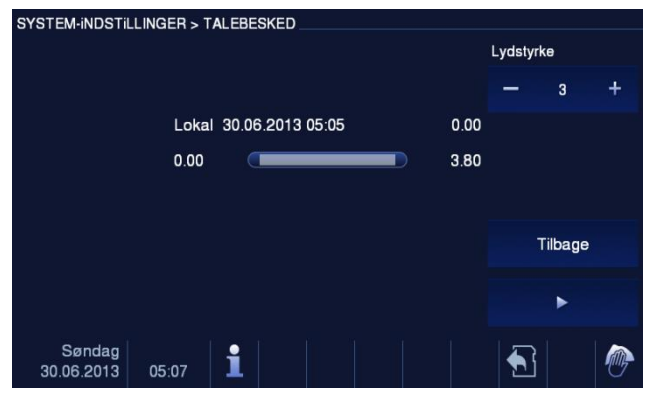

Fig. 25 Talebesked

### 4.2.12.7 Indstilling af adgangskode til døren

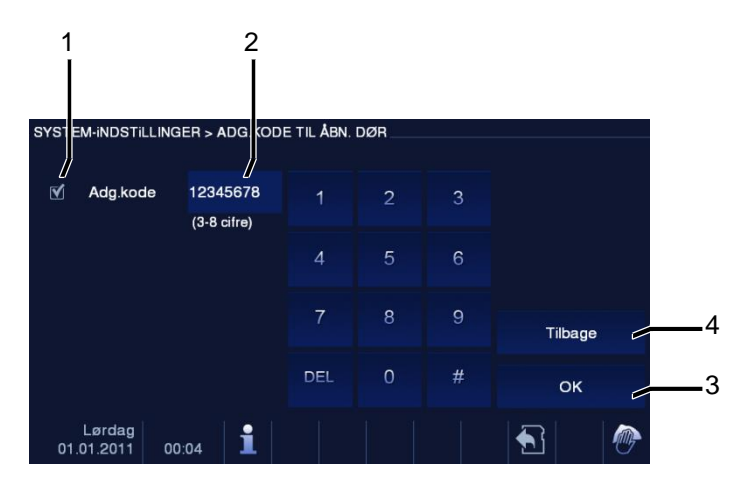

Fig. 26 Indstilling af adgangskode til døren

Menuen "Adg.kode til åbn. dør" indeholder følgende funktioner (Funktionen kan kun indstilles på en master-indendørsstation):

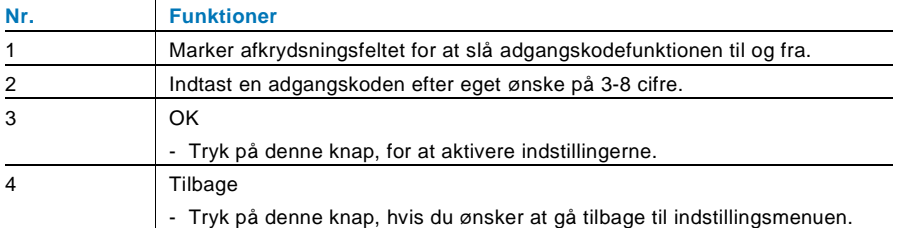

\*kun mulig med tastaturet.

### 4.2.12.8 Blacklist

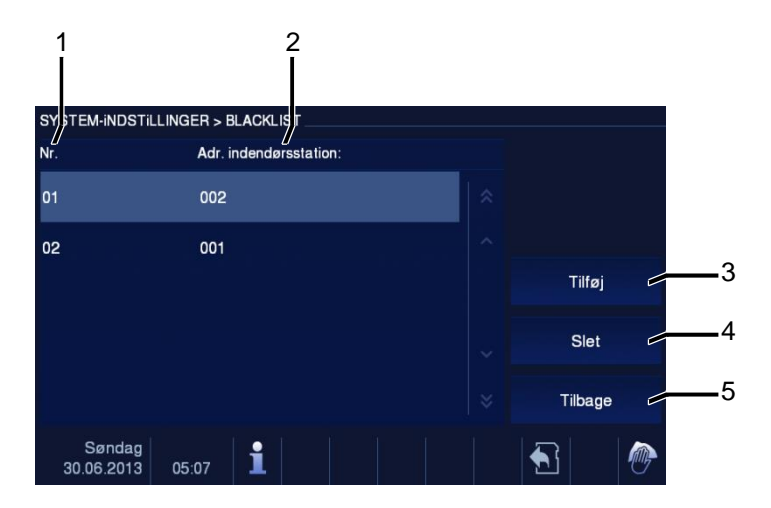

#### Fig. 27 Blacklist

Menuen "Blacklist" indeholder følgende funktioner (Funktionen kan kun indstilles på en master-indendørsstation):

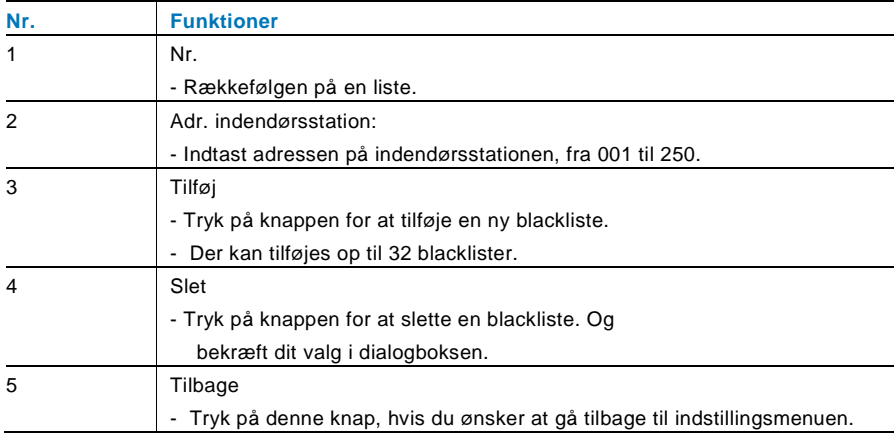

### 4.2.12.9 Lydindstillinger

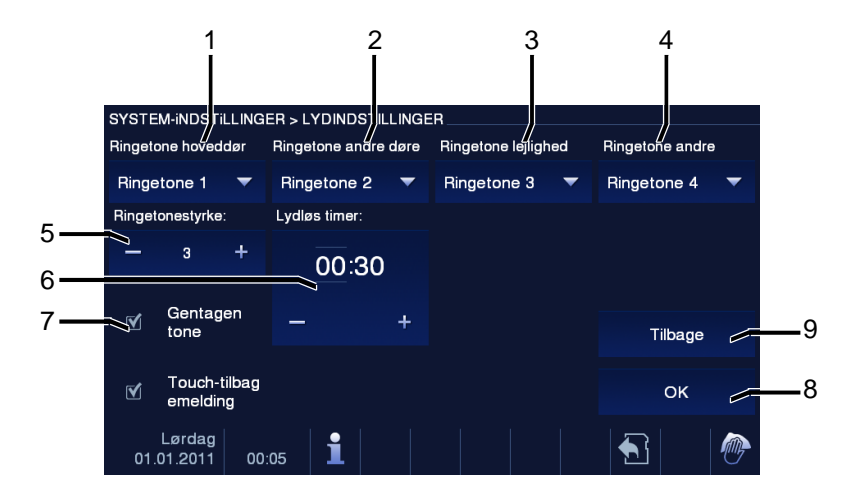

Fig. 28 Lydindstillinger

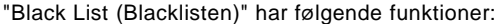

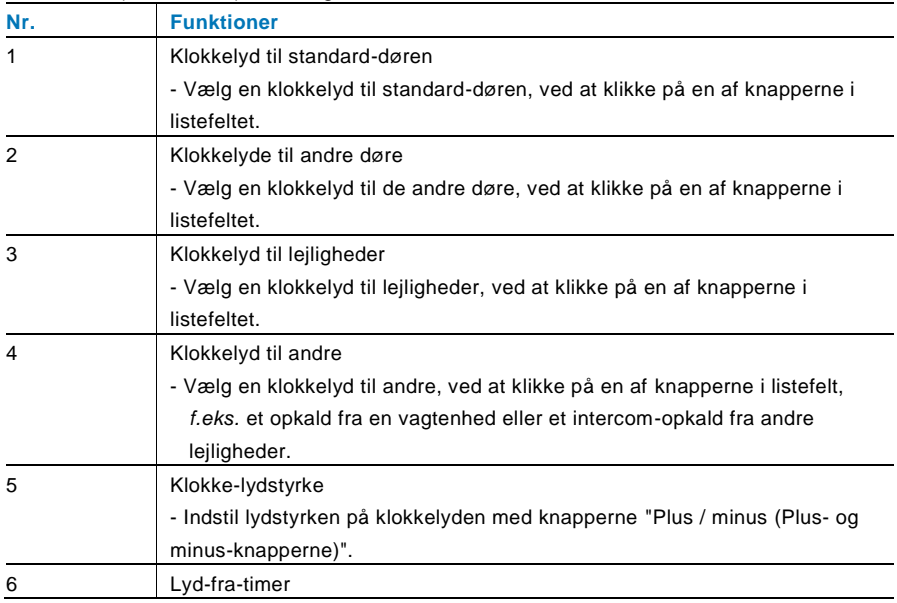

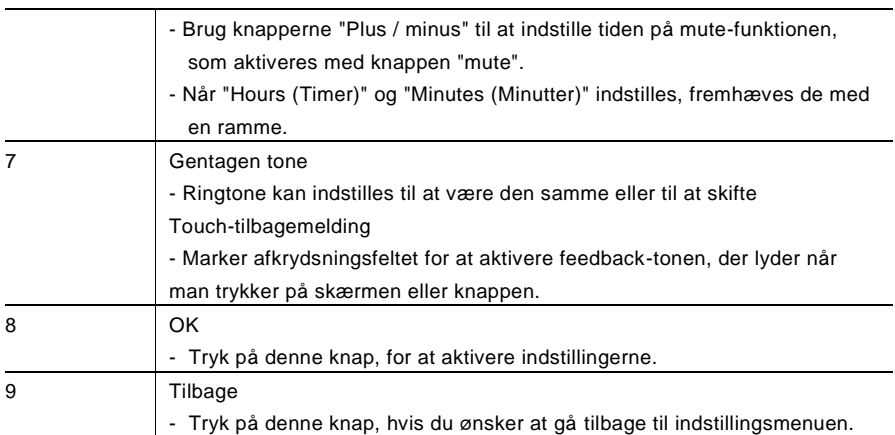

### 4.2.12.10 Automatisk døråbner

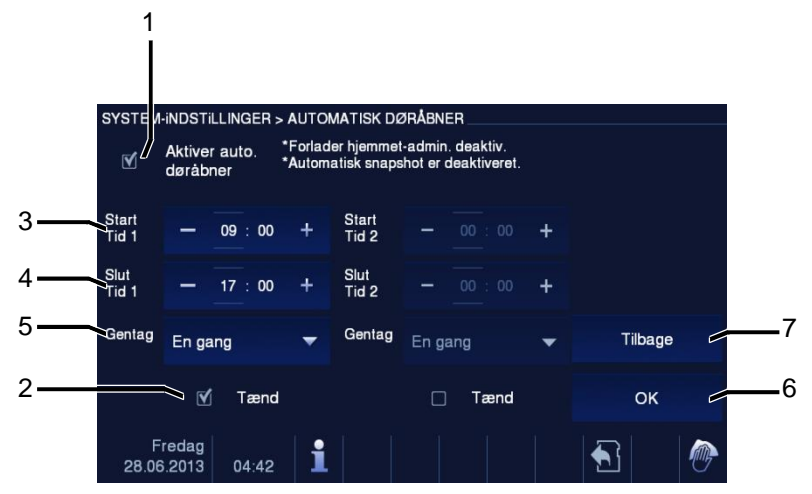

Fig. 29 Automatisk døråbner

Menuen "Black List (Blacklist)" indeholder følgende funktioner (Funktionen kan kun indstilles på en master-indendørsstation):

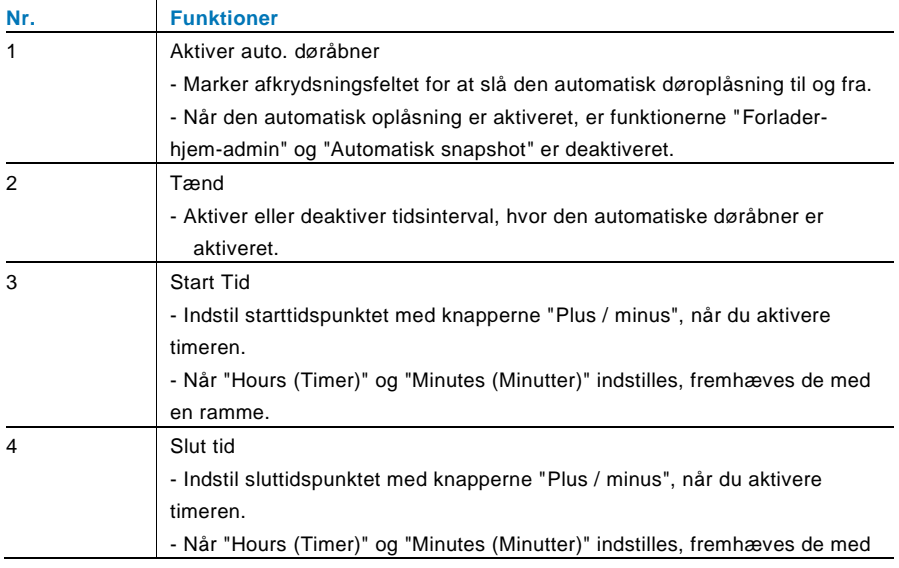

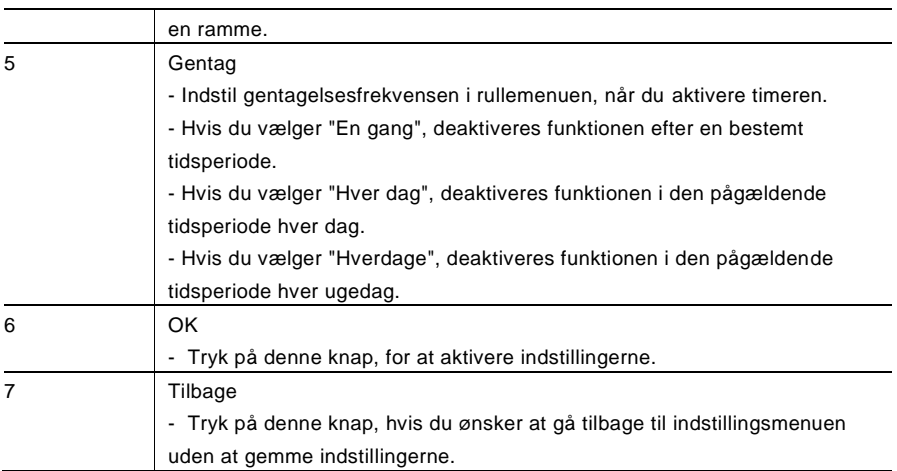

## 4.2.12.11 Displayindstillinger

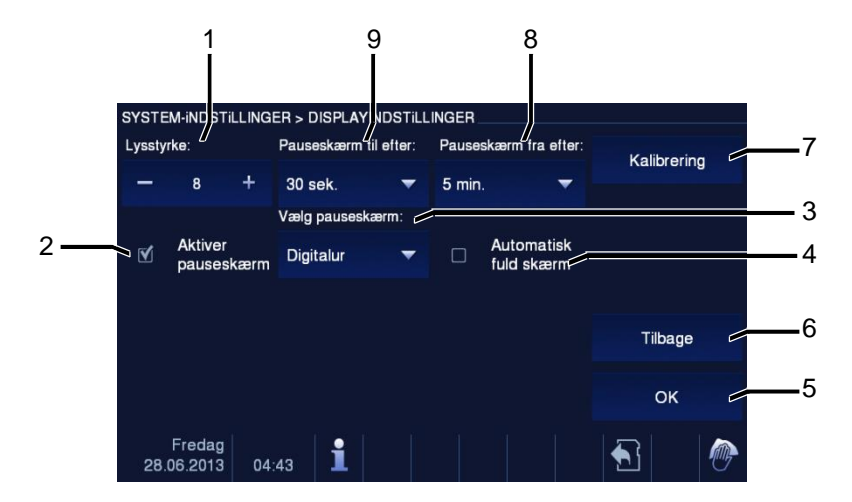

Fig. 30 Displayindstillinger

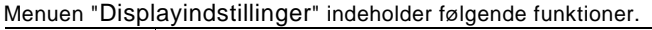

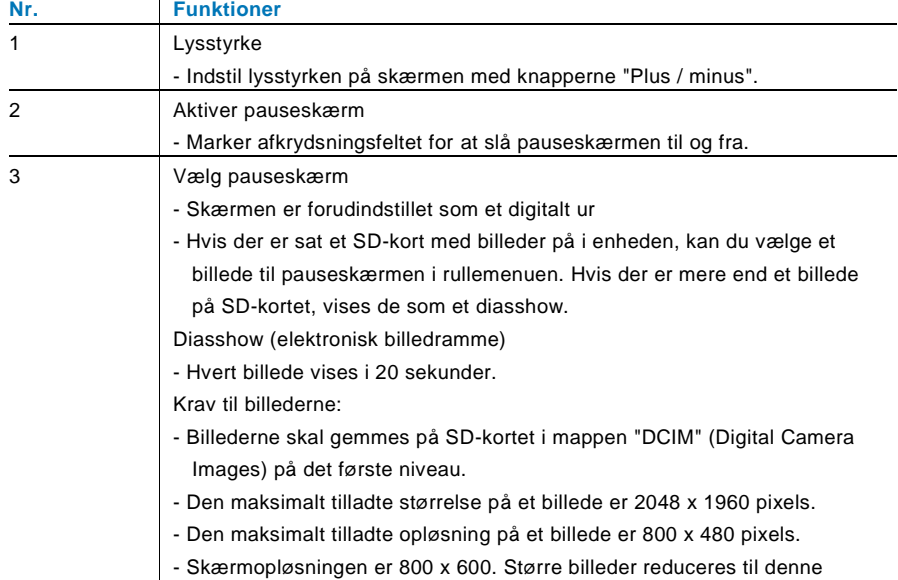

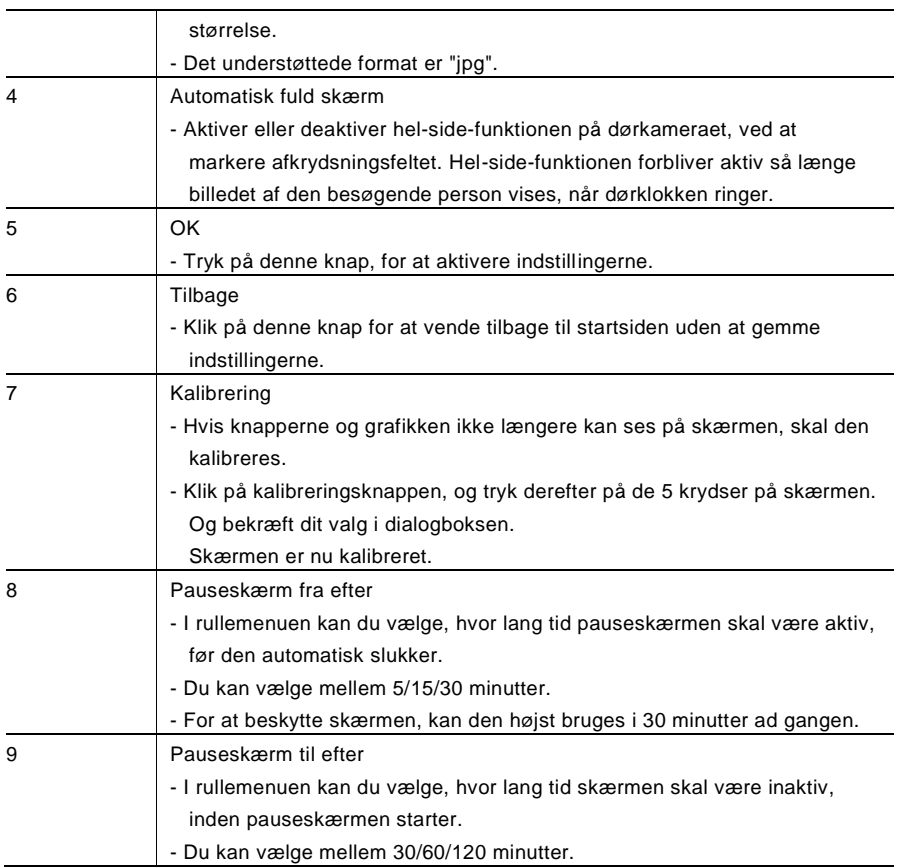

### 4.2.12.12 Dato og tid

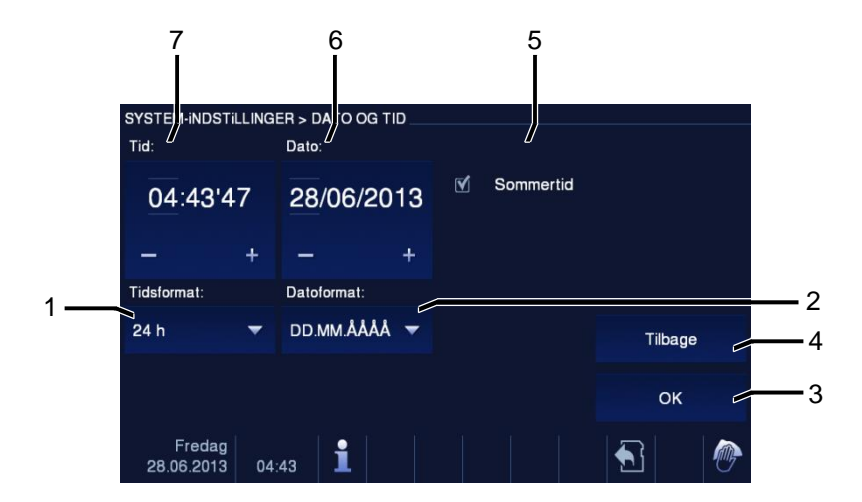

### Fig. 31 Dato og tid

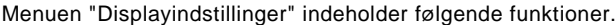

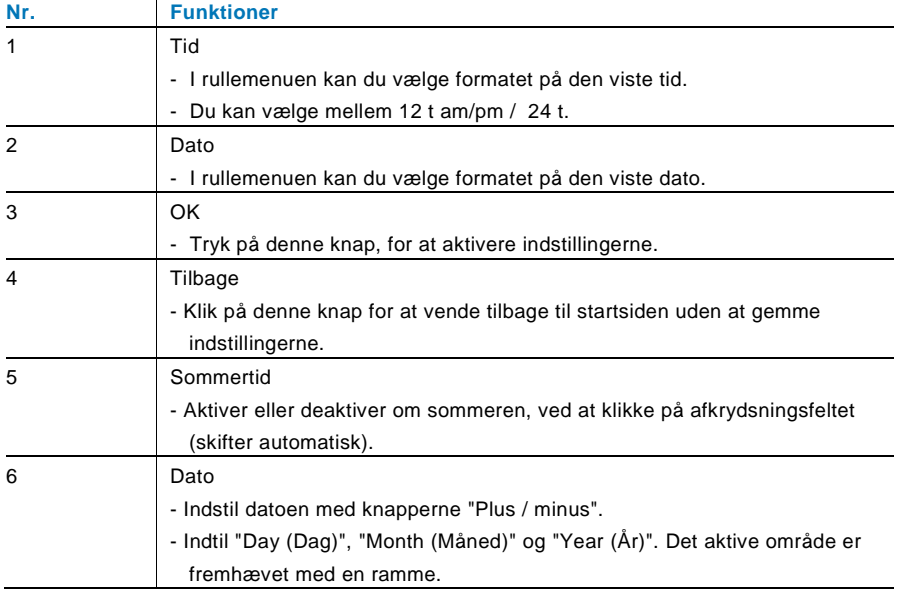

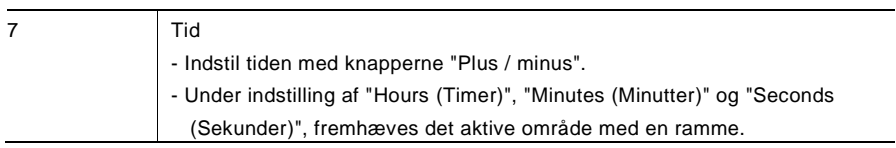

### 4.2.12.13 Kameraliste

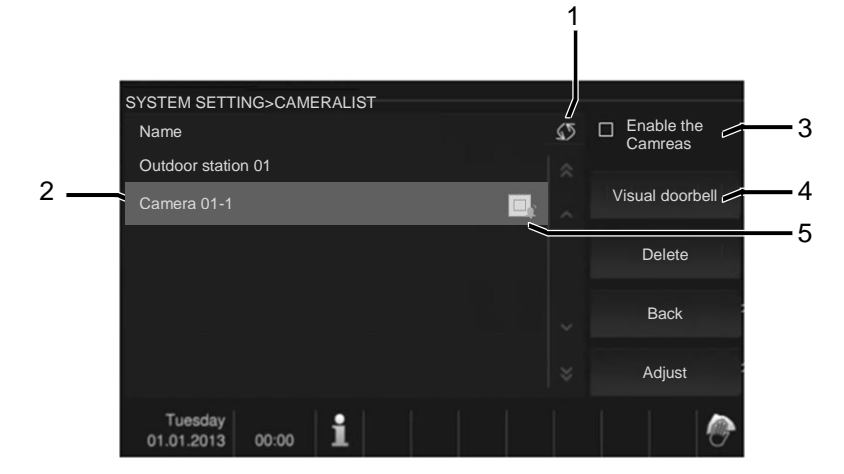

#### Fig. 32 Kameraliste

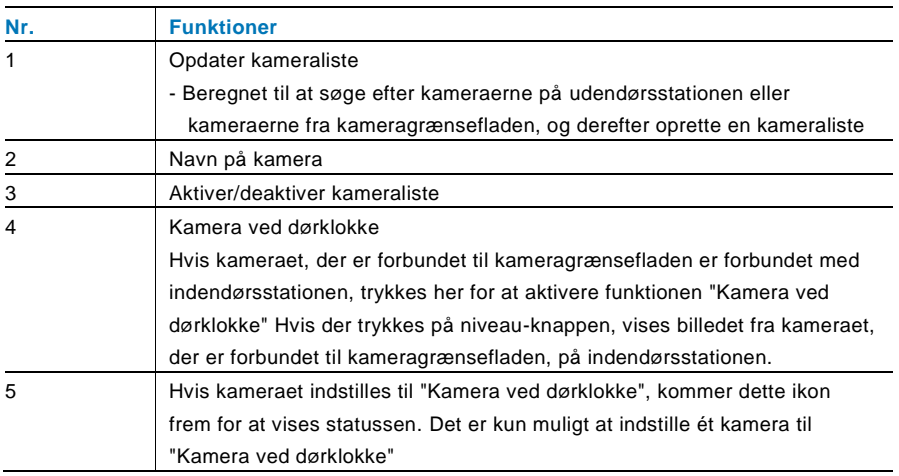

## 4.2.12.14 Sprog

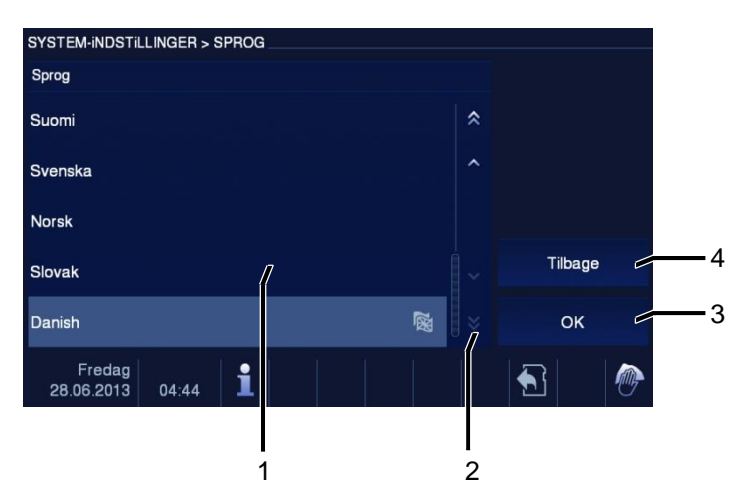

### Fig. 33 Sprog

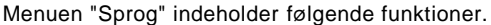

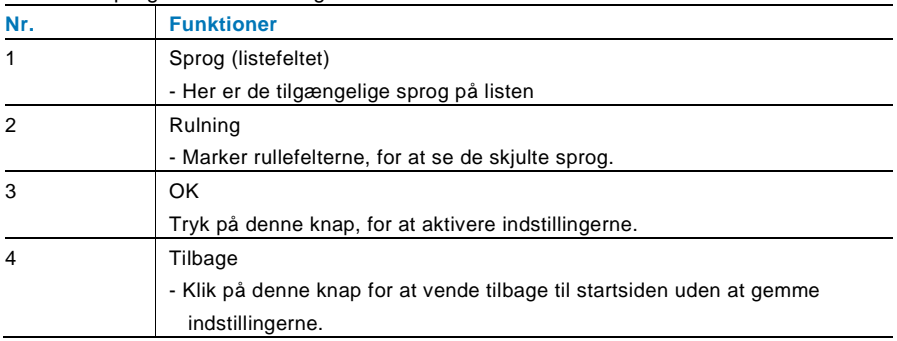

## 4.2.12.15 Opsætning

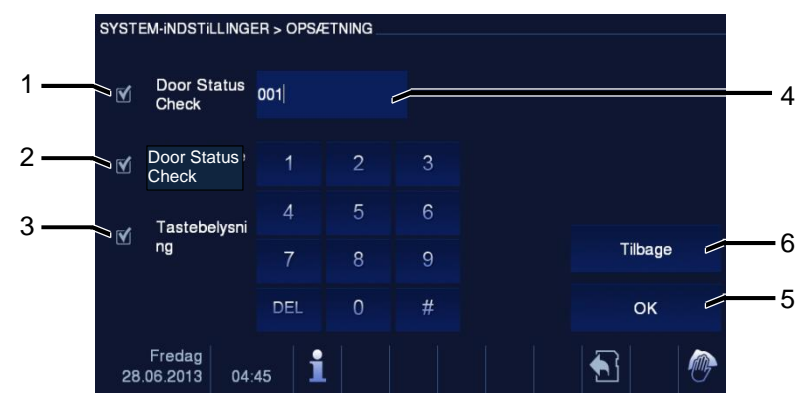

### Fig. 34 Opsætning

Menuen "Opsætning" indeholder følgende funktioner.

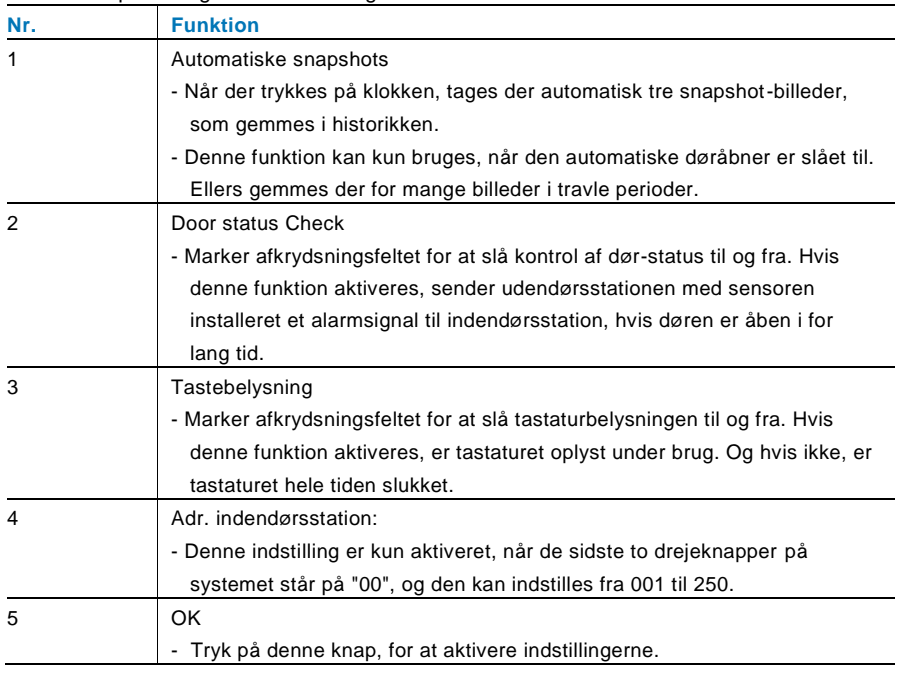

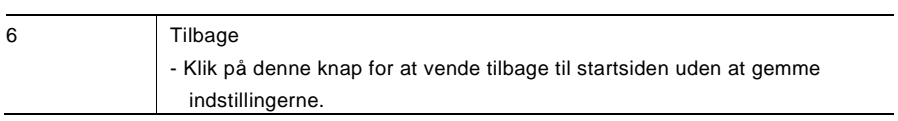
## 4.2.12.16 Firmwareopdatering

Hvis firmwaren på din enhed skal opdateres, skal du gøre følgende:

- 1. Du kan få den seneste version af firmwaren fra din el-installatør, som du kan kopiere på et SD-kort.
- 2. Sæt SD-kortet i kortstikket på din indendørsstation.
- 3. Væ lg "Firmwareopdatering"
- 4. Udfør firmwareopdateringen ved at vælge "Opdater"
- 5. Bekræft med "ja" i popup-vinduet.

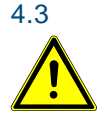

## 4.3 Rengøring

## Forsigtig

### **Risiko for skade på skæ rmoverfladen.**

Skærmoverfladen kan blive beskadiget af hårde eller skarpe genstande! Sådanne genstande må aldrig bruges til at trykke på skærmen.

- Brug din finger eller en plastikstift.

Skærmoverfladen kan tage skade af rengøringsvæsker og slibende rengøringsmidler!

- Rengør overfladen med en blød klud, og vinduesrens som kan købes i almindelig handel.
- Brug aldrig slibende rengøringsmidler.

#### $4.4$ Justering af enheden

## 4.4.1 Stikmodstand

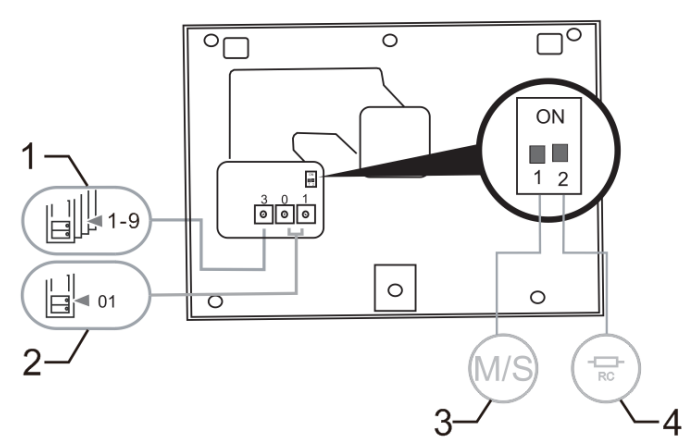

## Fig. 35:

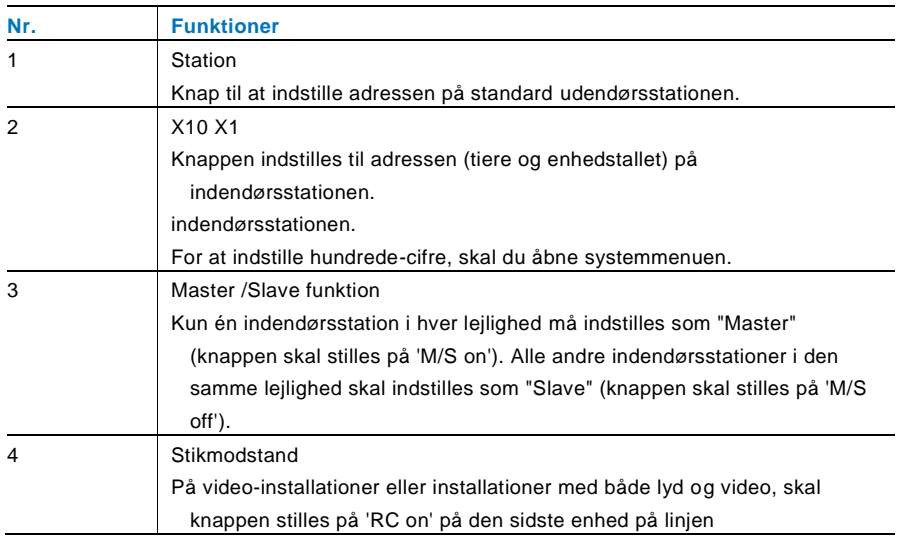

## 4.4.2 Forbindelse

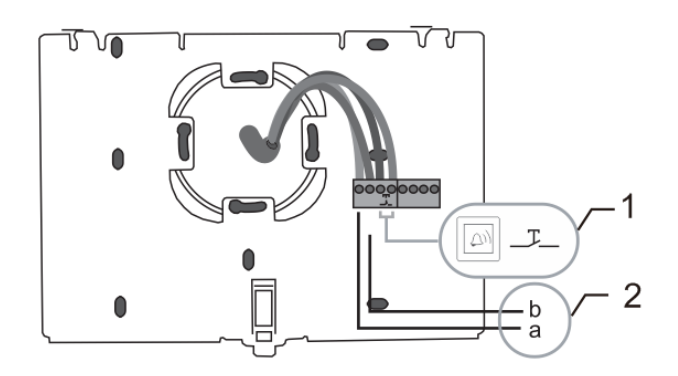

## Fig. 36:

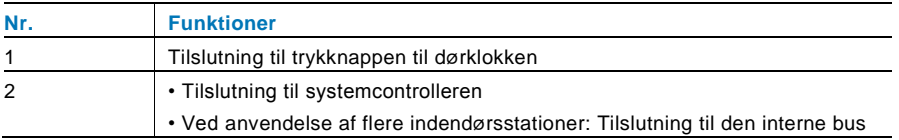

## 5 Tekniske data

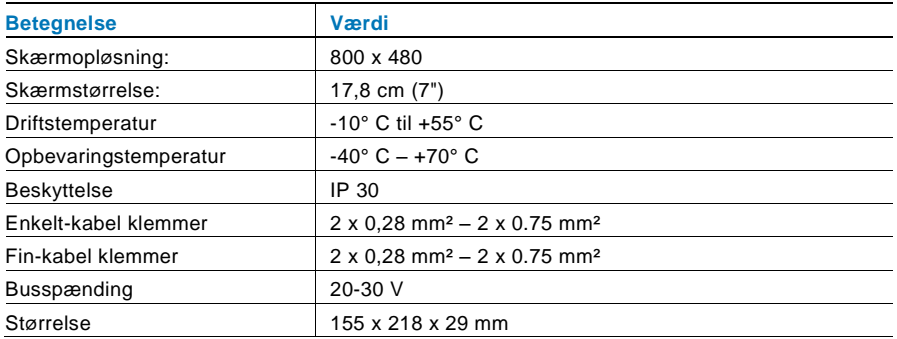

## 6 Montering / Installation

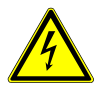

## Advarsel

### **Elektrisk spænding!**

Risikoen for dødsfald og brand på grund af elektrisk spænding på 100-240 V.

– Lavspæ ndingskabler og 100-240V kabler må ikke installeret sammen i et planmonteret stik! I tilfælde af en kortslutning, er der i så fald fare for at lavspændingslinjen belastes med 100-240 V.

## 6.1 Krav til elektrikeren

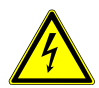

## Advarsel

### **Elektrisk spænding!**

Installer kun enheden, hvis du har viden om og erfaring med elektriske installationer.

- Forkert installation udgør en fare for både dig og andre brugere af det elektriske system.
- Forkert installation kan føre til alvorlige skader på ejendom, f.eks. som følge af en brand.

Installatøren af systemet skal mindst have følgende viden og erfaring med elektriske installationer:

- Følg de "fem sikkerhedsregler" (DIN VDE 0105, EN 50110):
	- 1. Afbryd strømmen.
	- 2. Sørg for, at strømme ikke tilsluttes igen.
	- 3. Sørg for, at der ikke er nogen spænding.
	- 4. Sørg for, at systemet jordforbindes.
	- 5. Tildæk eller spær for tilstødende elektriske dele.
- Bruge passende beskyttelsesværn.
- Brug kun egnede værktøjer og måleinstrumenter.
- Kontroller forsyningsnetvæ rket (TN-system, IT-system, TT-system), så du sikrer følgende betingelser til strømforsyningen (klassisk jordforbindelse, beskyttende jordforbindelse, nødvendige

tillæ gsforanstaltninger, osv.).

## 6.2 Generelle installationsvejledninger

- Afslut alle grene på fortrådningssystem via en forbundet busenhed (f.eks., indendørsstation, udendørsstation, systemenhed).
- Systemcontrollerne må ikke installeres direkte ved siden af klokketransformeren eller andre strømforsyninger (så interferens undgås).
- Ledningerne til systembussen må ikke installeres sammen med 100-240 V ledningerne.
- Almindelige kabler må ikke forbindes til ledningerne på døråbnere og på systembussen.
- Undgå broer mellem forskellige kabeltyper.
- Brug kun to ledninger til systembussen i et fire-lederkabel eller flerlederkabel.
- På en sløjfeforbindelse, må den indgående eller udgående bus aldrig installeres i samme kabel.
- Den interne eller eksterne bus må aldrig installeres i samme kabel.

## 6.3 Opstilling

### **Adskillelse**

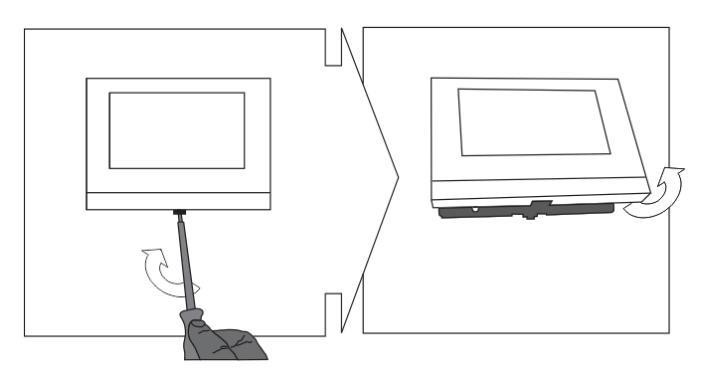

Åbn kabinettet ved at trække ud i klemmen på bunden af enheden.

#### **Monteret på væ ggen eller planmonteret boks**

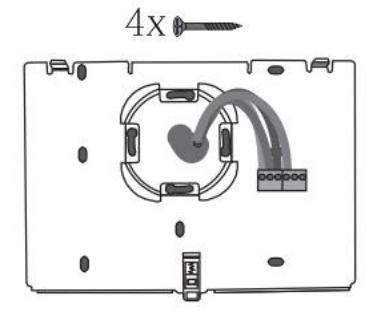

Fastgør bunden af enheden direkte på en plan væg, eller på en planforsænket stikdåse i henhold til DIN 49073-1.

## **Ledningsføring**

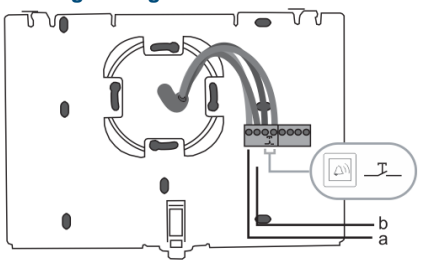

Forbind den nederste del af enheden, som vist på tegningerne (se kapitlet "Tilslutning").

#### **Indstilling**

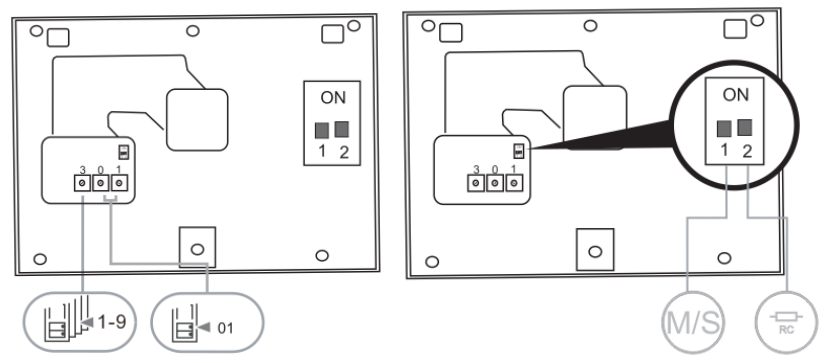

Indstil adresserne til de foretrukne udendørsstationer, og adressen til indendørsstationen på drejeknappen.

Indstil master/slave-funktion og stikmodstanden på kontakterne på bagsiden af den øverste del af kabinettet (se kapitlet "Stikmodstand").

### **Låsning af enheden**

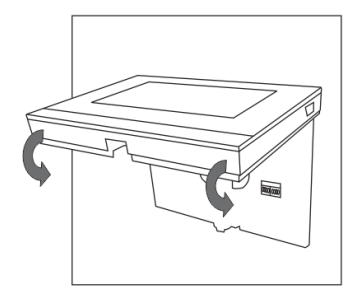

Sæt den øverste del af enheden fast på dens nederste del: Placer den øverste kant på hanken, og tryk derefter den nederste kant oven på den nederste del af enheden, indtil den låses på plads.

#### **Monteret med bordfod**

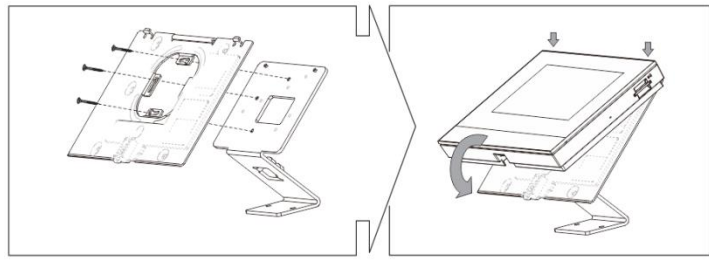

- 1. Fastgør bunden af enheden til foden.
- 2. Sæt den øverste del af enheden fast på dens nederste del: For at gøre dette, skal du placer den øverste kant på hanken, og tryk derefter den nederste kant oven på den nederste del af enheden, indtil den låses på plads.

Installation af indendørsstationen er nu færdig.

#### **Bemæ rk**

Vi forbeholder os retten til at foretage tekniske æ ndringer samt æ ndringer i indholdet af dette dokument, uden forudgående varsel.

De detaljerede specifikationer kunden accepterer under bestillingen, gæ lder for alle ordrer. ABB påtager sig intet ansvar for eventuelle fejl eller mangler i dette dokument. Vi forbeholder os alle rettighederne til dette dokument, samt emnerne og illustrationerne heri. Dokumentet og dets indhold, eller uddrag heraf, må ikke reproduceres,

transmitteres eller genbruges af tredjemand uden forudgående skriftlig samtykke fra ABB.

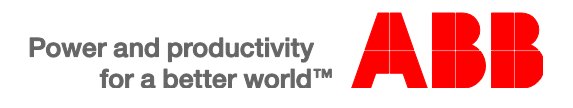

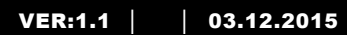

M2233.-. Внутренний видеоблок с экраном диагональю 7 дюймов, без трубки

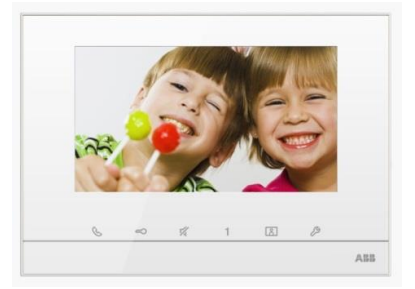

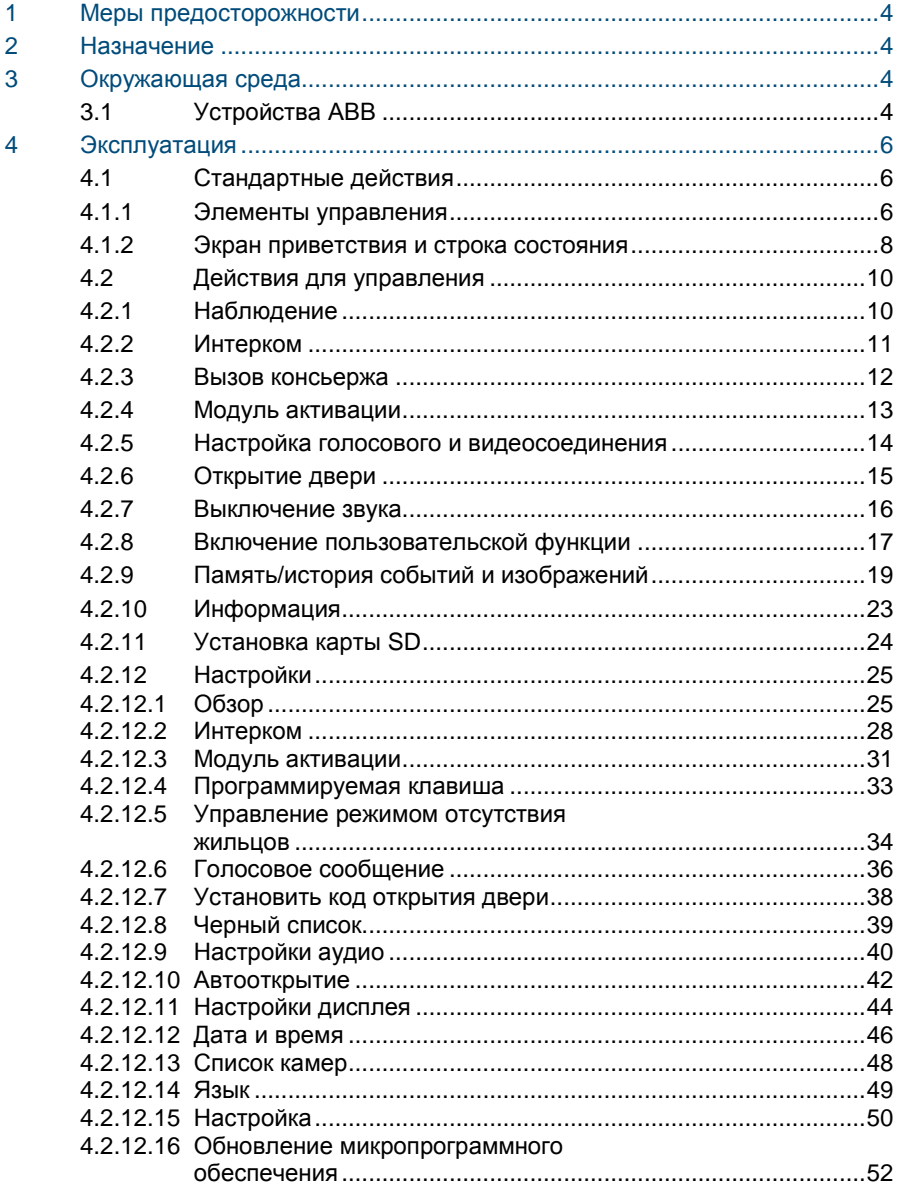

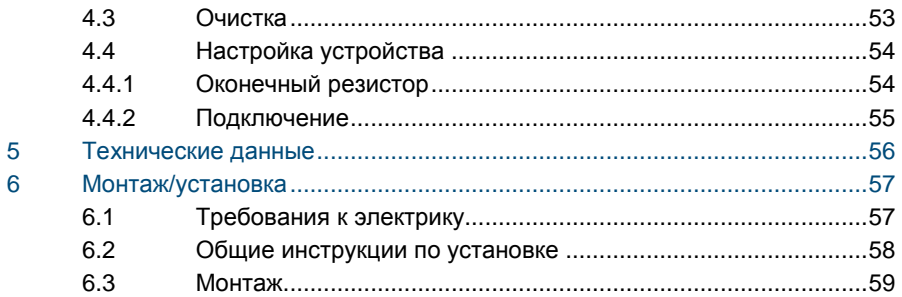

## <span id="page-626-0"></span>1 Меры предосторожности

## Осторожно

#### **Прибор под напряжением!**

Поражение электрическим током под напряжением 100–240 В может привести к смертельному исходу или возгоранию.

- Работы на системе энергоснабжения под напряжением 100–240 В могут выполнять только электрики с соответствующим доступом!
- Перед выполнением установки и/или демонтажа отключите питание!

## <span id="page-626-1"></span>2 Назначение

Блок M2233x-x является неотъемлемой частью домофонной системы ABB-Welcome и работает исключительно с компонентами этой системы. Устройство можно устанавливать только внутри помещений с сухим воздухом.

## <span id="page-626-2"></span>3 Окружающая среда

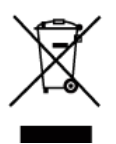

#### **Заботьтесь о защите окружающей среды!**

Использованное электрическое и электронное оборудование запрещается утилизировать как бытовой отход.

– В этих устройствах содержатся ценные минералы, которые можно использовать повторно. Сдавайте подобные устройства в соответствующие пункты приема.

## <span id="page-626-3"></span>3.1 Устройства ABB

На всех устройствах и упаковке компании ABB имеется маркировка и испытательные штампы для надлежащей утилизации. Для утилизации упаковочных материалов, а также электрических устройств и их компонентов сдавайте их в утвержденные пункты приема и компании по сбору отходов.

Продукция компании ABB соответствует требованиям законов, в частности законов, регулирующих использование электронных и электрических устройств, а также нормативных документов REACH.

(Директива ЕС 2002/96/EG WEEE и директива 2002/95/EG RoHS) (Нормативные документы ЕС REACH и закон о применении нормативных документов (EG) №1907/2006)

## <span id="page-628-0"></span>4 Эксплуатация

- <span id="page-628-1"></span> $4.1$ 4.1 Стандартные действия
- <span id="page-628-2"></span> $4.1.1$ 4.1.1 Элементы управления

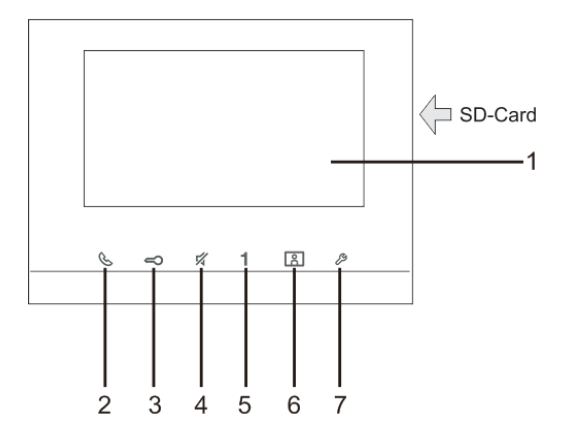

Рис. 1 Элементы управления

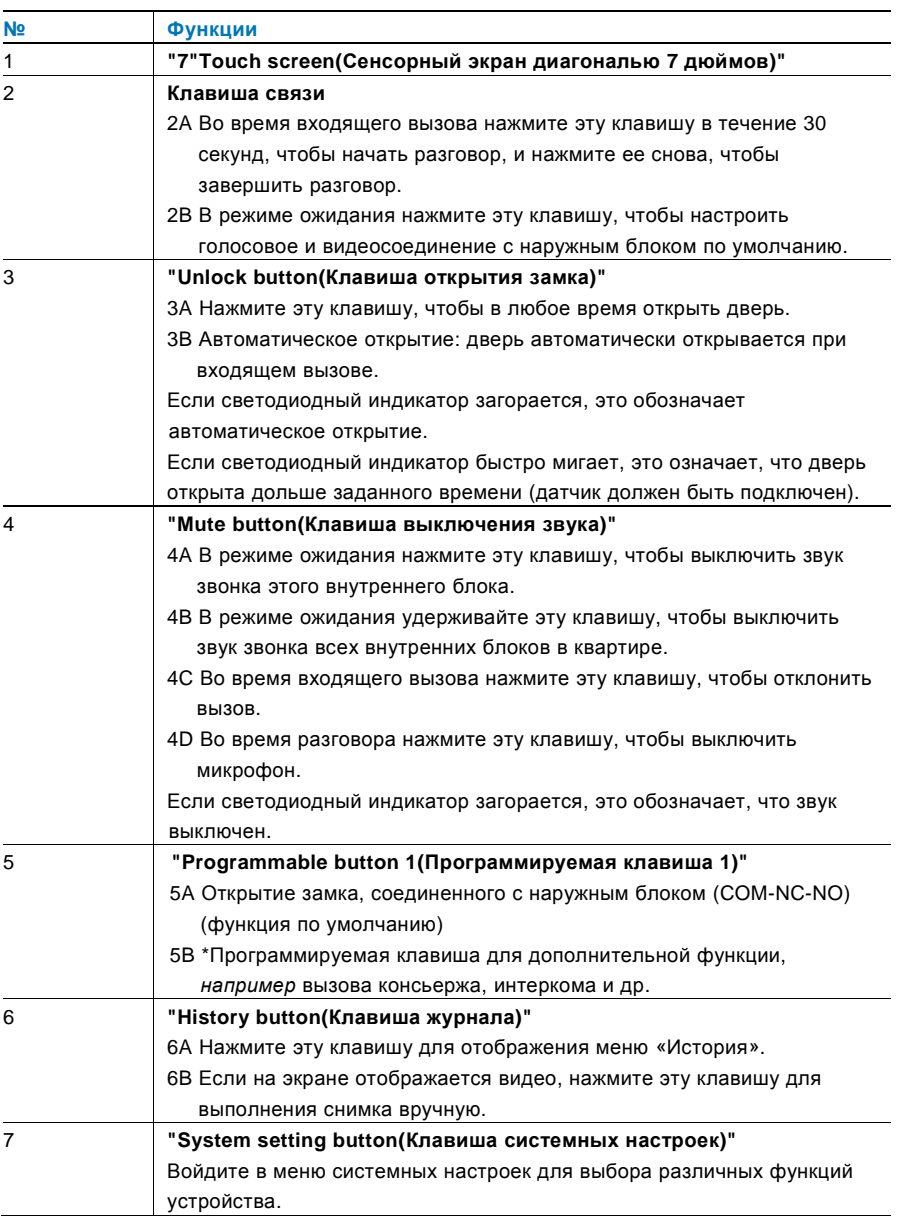

\* Для использования этой кнопки обратитесь к электрику.

## <span id="page-630-0"></span>4.1.2 Экран приветствия и строка состояния

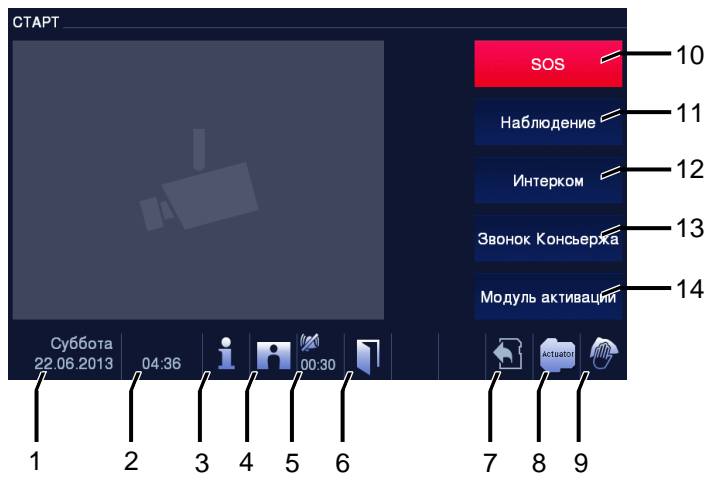

Рис. 2 Строка состояния

#### Во время вызова доступны следующие функции.

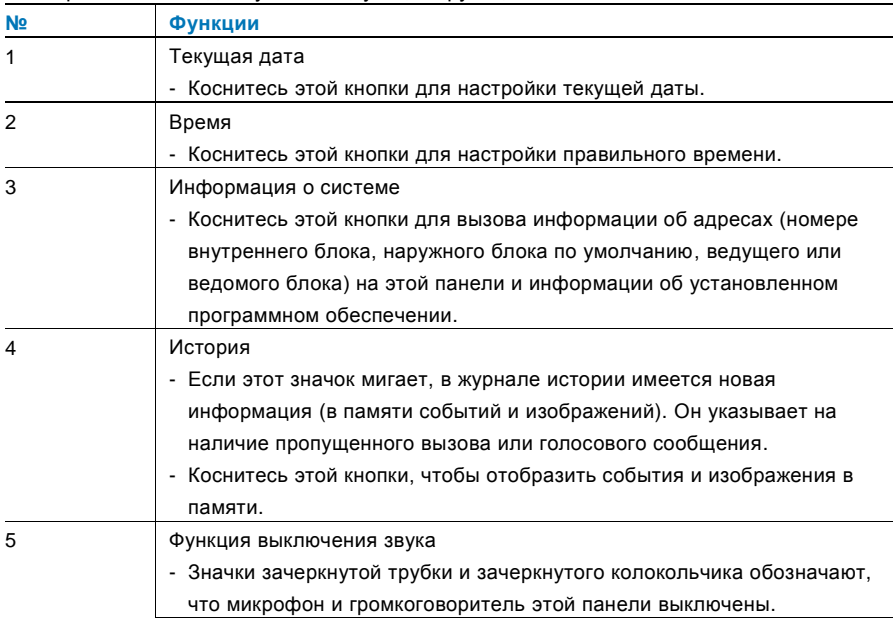

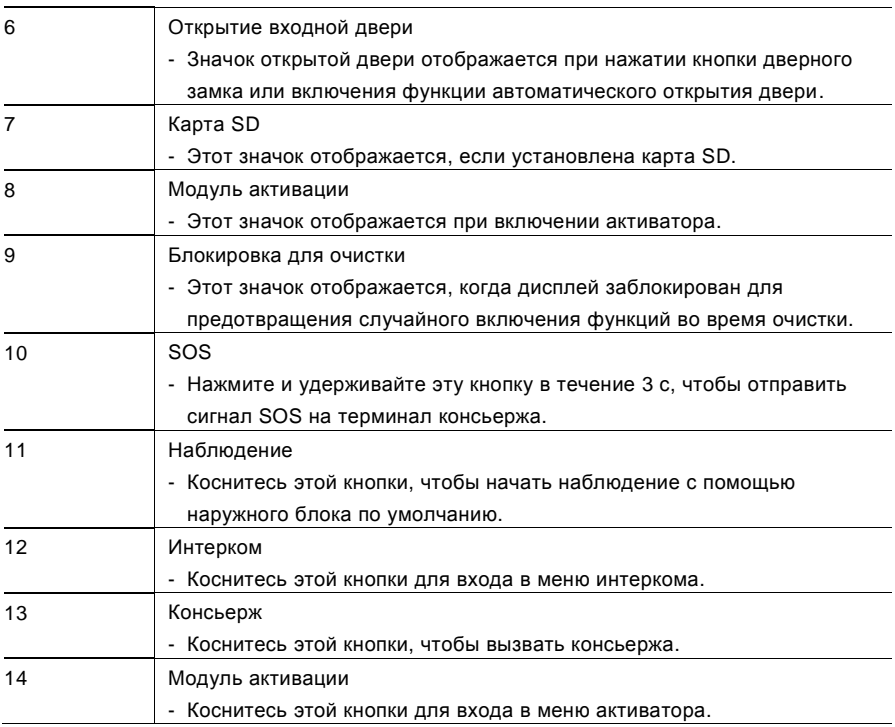

#### <span id="page-632-0"></span> $4.2$ Действия для управления

## <span id="page-632-1"></span>4.2.1 Наблюдение

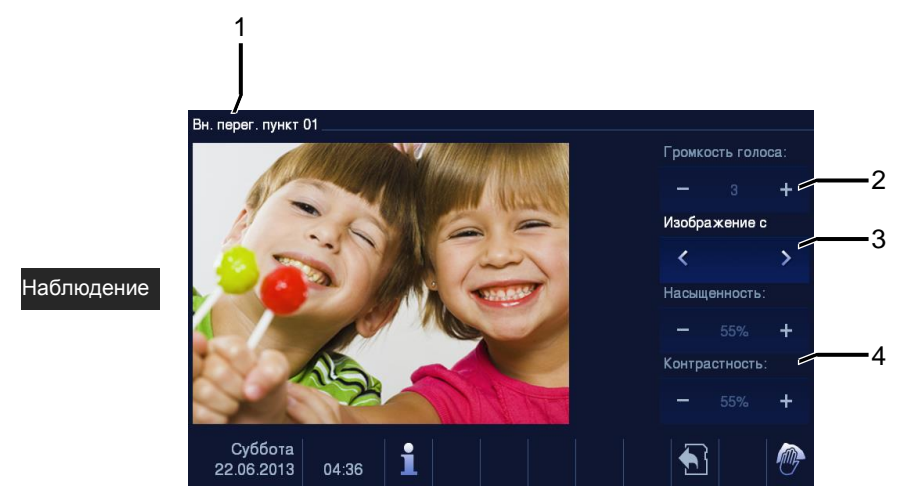

#### Рис. 3 Наблюдение

Коснитесь этой кнопки, чтобы начать наблюдение с помощью наружного блока по умолчанию. Сначала отображается только видеосигнал. Нажмите кнопку  $\mathcal C$  для включения голосового соединения.

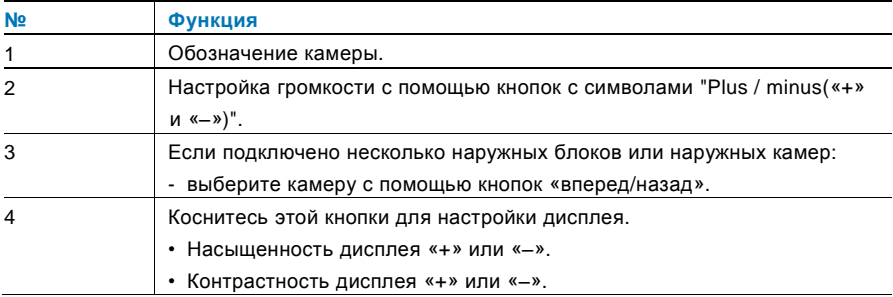

#### <span id="page-633-0"></span> $4.2.2$ Интерком

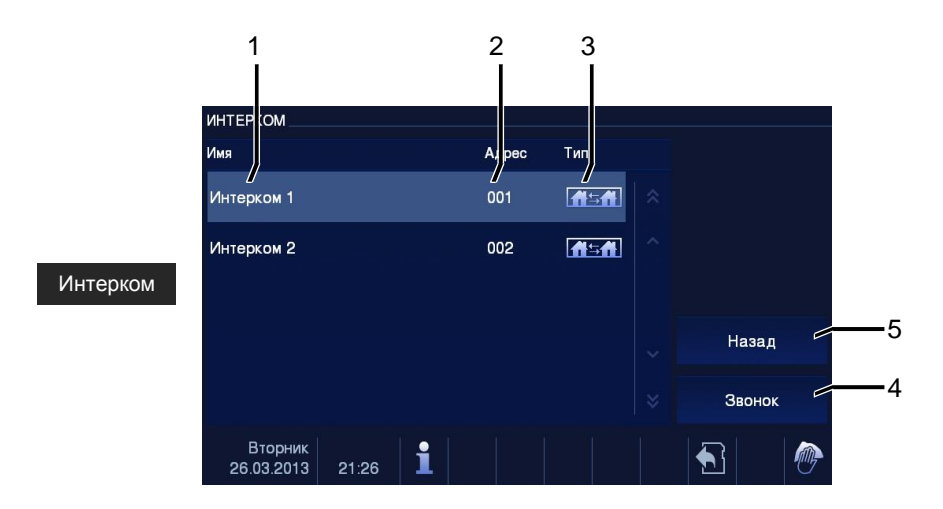

#### Рис. 4 Интерком

Коснитесь этой кнопки для входа в меню интеркома. В нем доступны следующие функции. Сначала настройте список вызовов по интеркому в меню "System settingintercom setting («Системные настройки — Настройки интеркома»)".

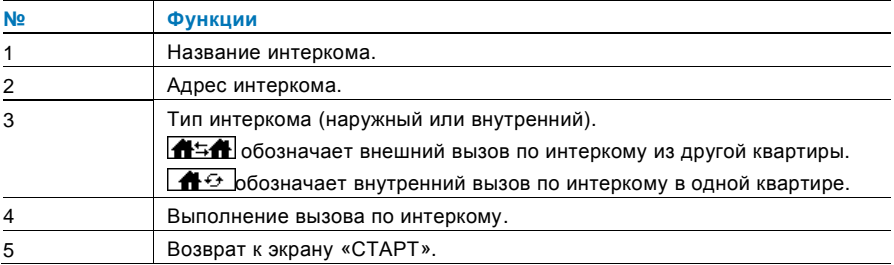

## <span id="page-634-0"></span>4.2.3 Вызов консьержа

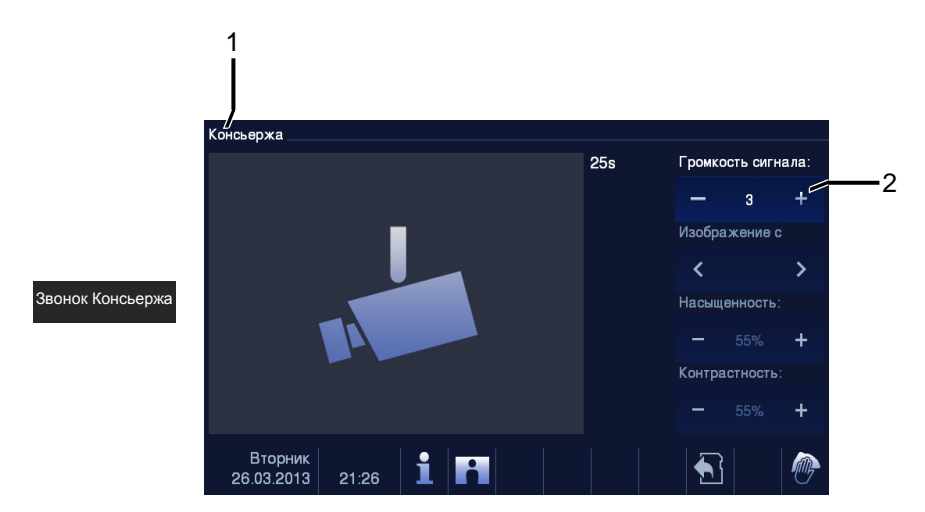

#### Рис. 5 Вызов консьержа

Коснитесь кнопки «Консьерж», чтобы вызвать консьержа. При этом доступны следующие функции.

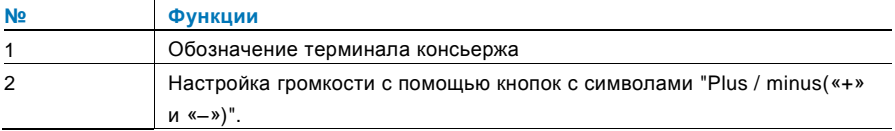

#### <span id="page-635-0"></span> $4.2.4$ Модуль активации

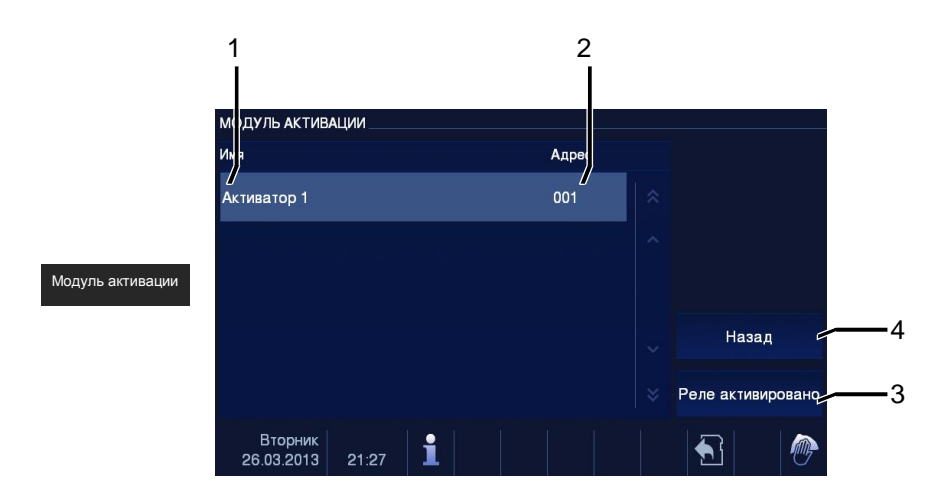

Рис. 6 Модуль активации

Коснитесь этой кнопки для входа в меню активатора. В нем доступны следующие функции.

Сначала настройте список активаторов в меню "system setting-switch actuator(«Системные настройки - Активатор»)".

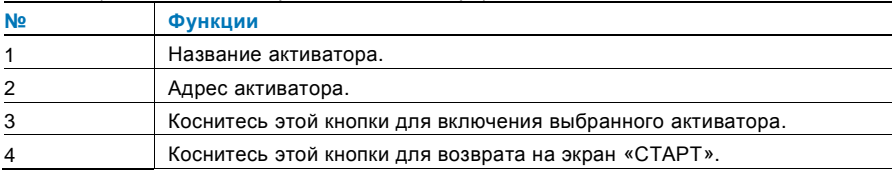

## <span id="page-636-0"></span>4.2.5 Настройка голосового и видеосоединения

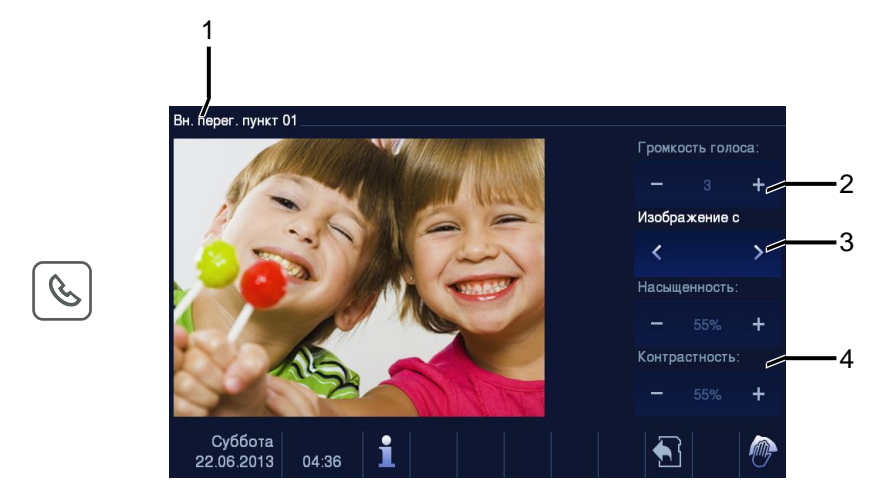

Рис. 7 Модуль активации

Для настройки голосового и видеосоединения доступны следующие функции (нажмите кнопку связи).

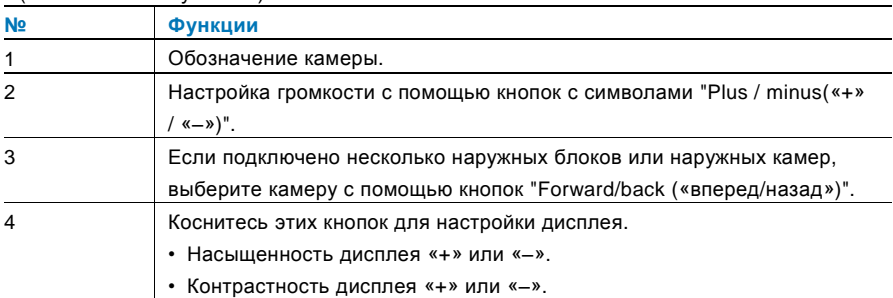

#### <span id="page-637-0"></span> $4.2.6$ Открытие двери

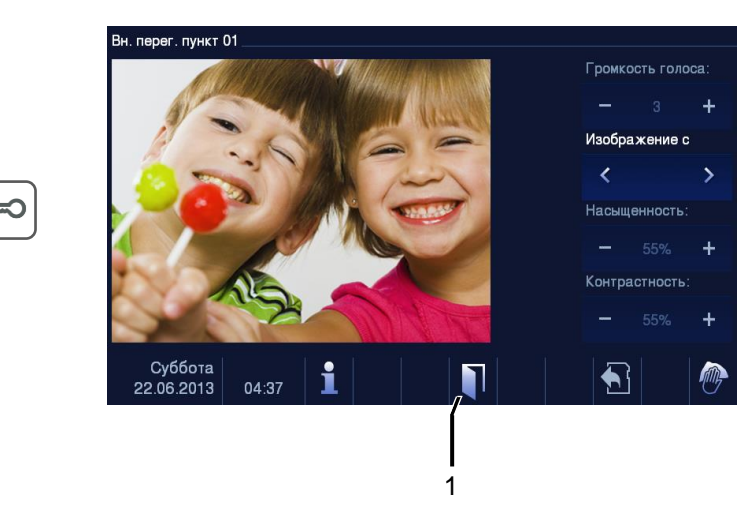

#### Рис. 8 Открытие двери

Нажмите кнопку с символом ключа, чтобы включить дверной замок. При этом станут доступны следующие функции.

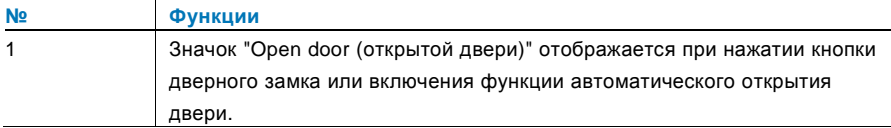

## <span id="page-638-0"></span>4.2.7 Выключение звука

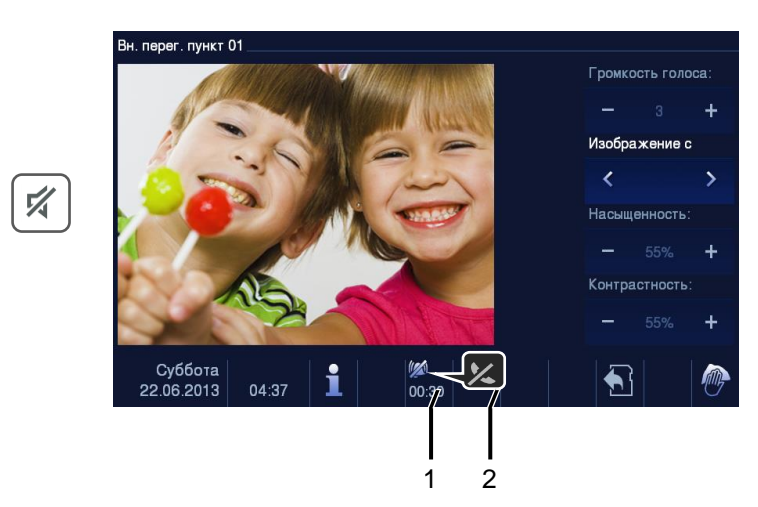

#### Рис. 9 Открытие двери

В меню выключения звука (таймера выключения звука) доступны следующие функции.

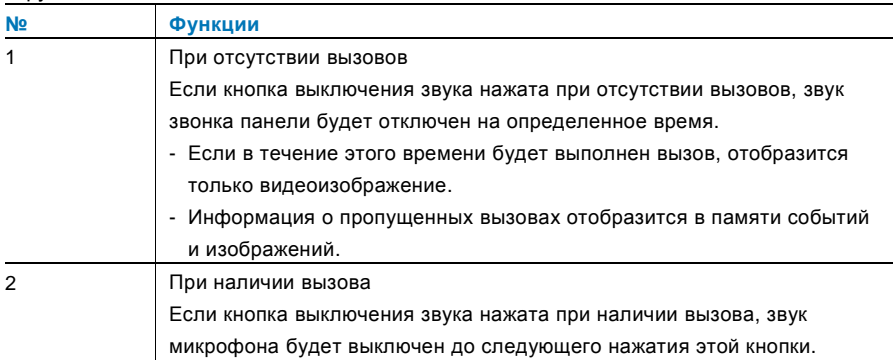

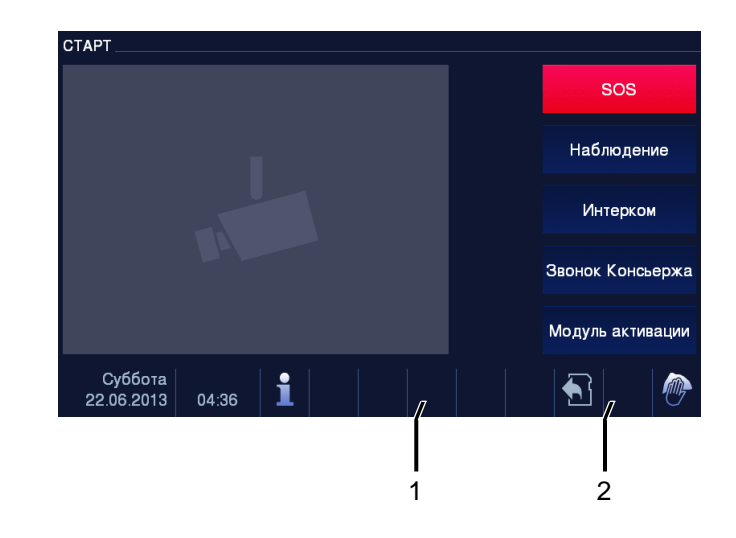

#### <span id="page-639-0"></span>Включение пользовательской функции  $4.2.8$

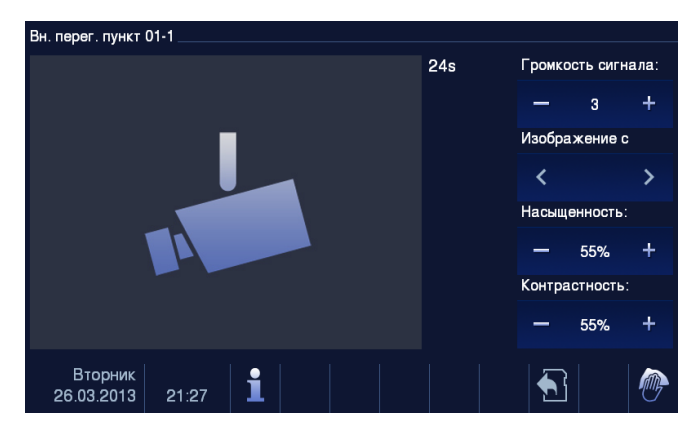

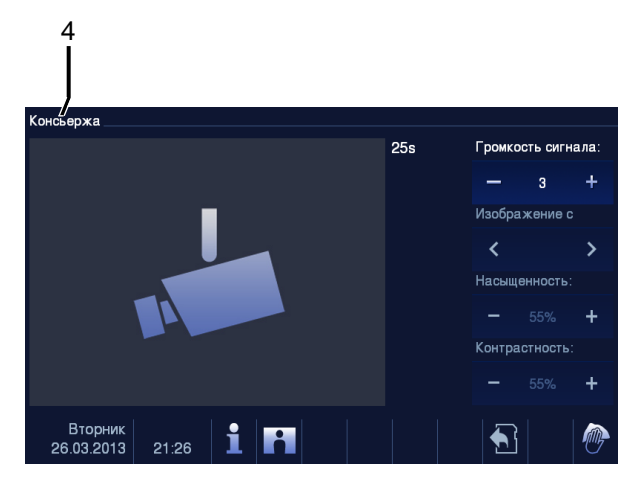

Рис. 10 Включение пользовательской функции

Программируемую клавишу можно настроить для выполнения различных функций, *например* вызова консьержа, вызова по интеркому или управления активатором. По умолчанию для этой клавиши настроена функция открытия второго замка, подключенного к контактам COM-NC-NO наружного блока.

Если для программируемой клавиши не задано функций, при ее нажатии не будет выполнено никаких действий.

Программируемой клавише можно назначить только существующий список вызовов по интеркому и список активаторов.

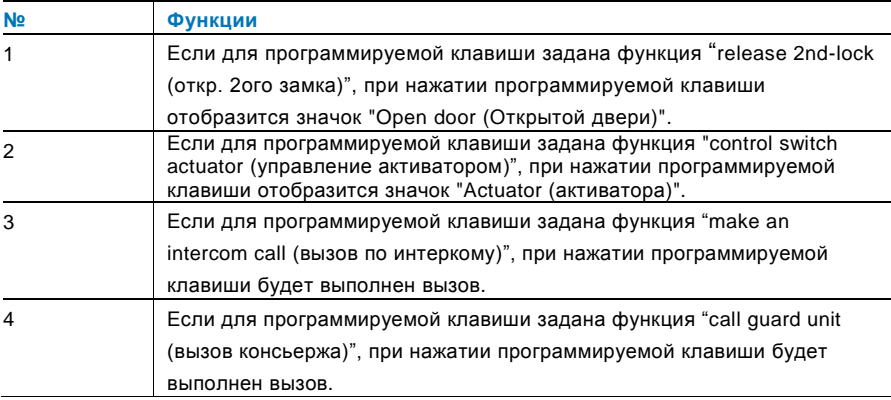

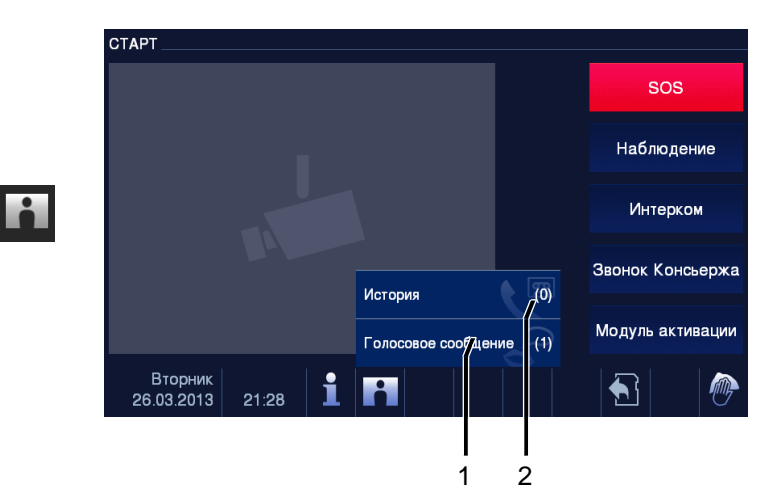

## <span id="page-641-0"></span>4.2.9 Память/история событий и изображений

Рис. 11 Память/история событий и изображений

На панели записываются все события. Нажмите кнопку «История», чтобы отобразить последние 100 событий (более ранние события будут стерты).

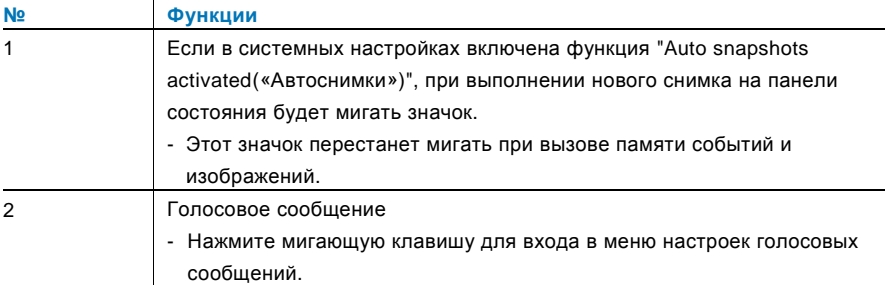

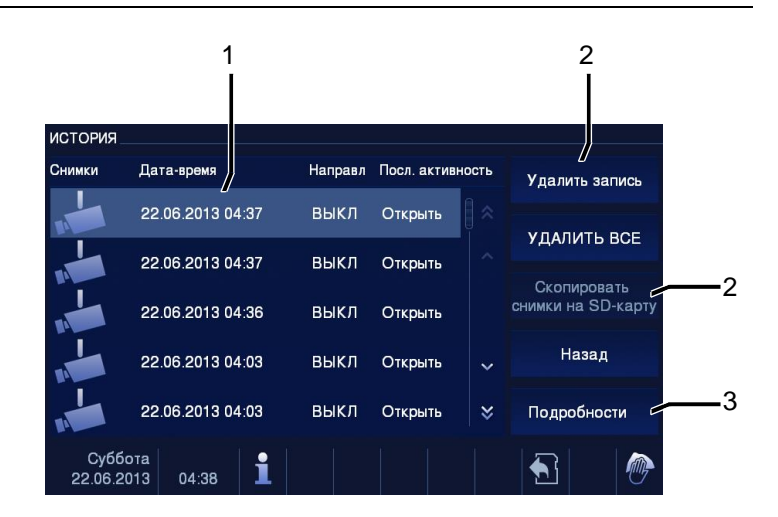

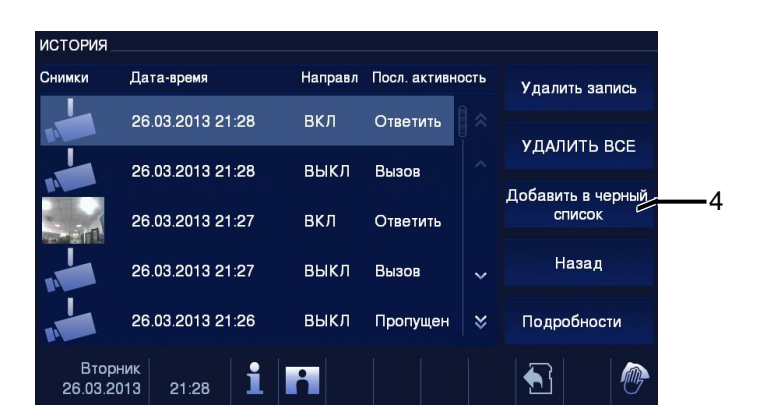

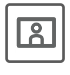

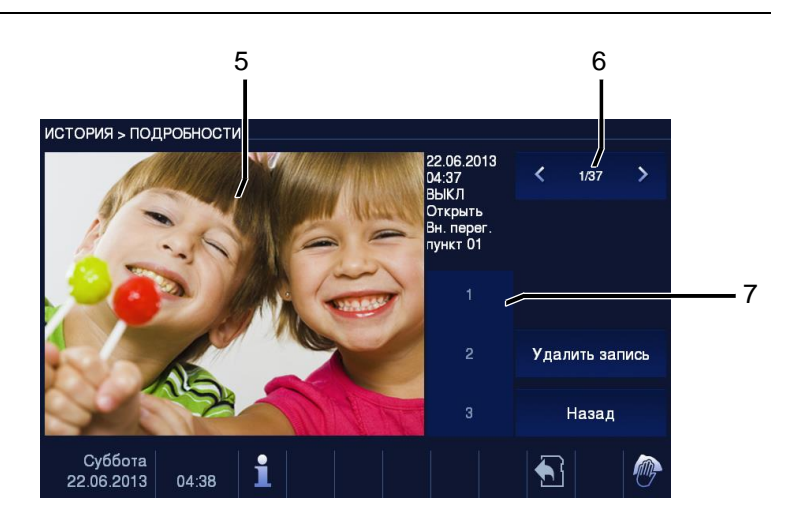

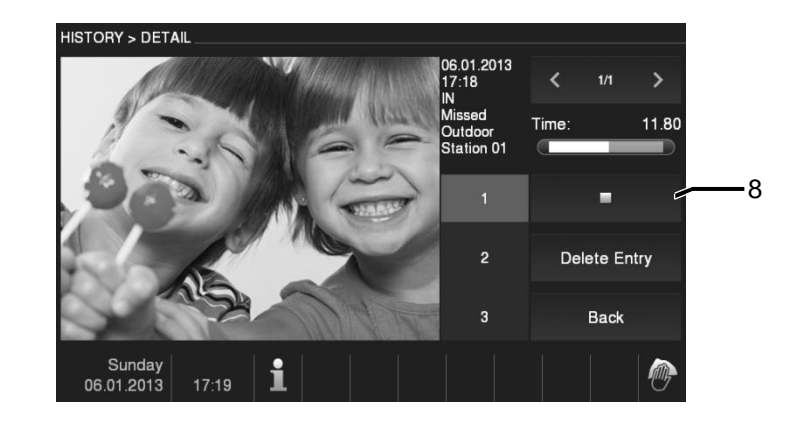

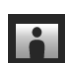

Рис. 12 Память/история событий и изображений

Во время вызова в любое время можно сделать снимок, нажав кнопку «История», даже если функция "Automatic snapshots (автоматические снимки)" выключена. В меню памяти/истории событий и изображений доступны следующие функции.

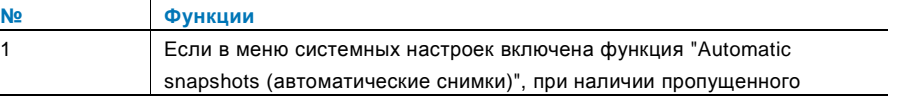

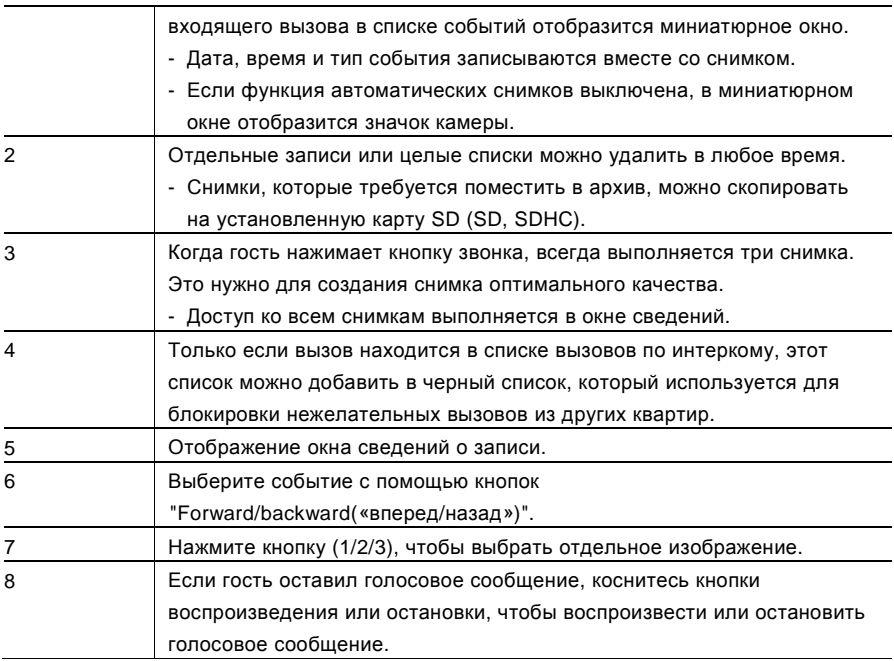

#### <span id="page-645-0"></span> $4.2.10$ Информация

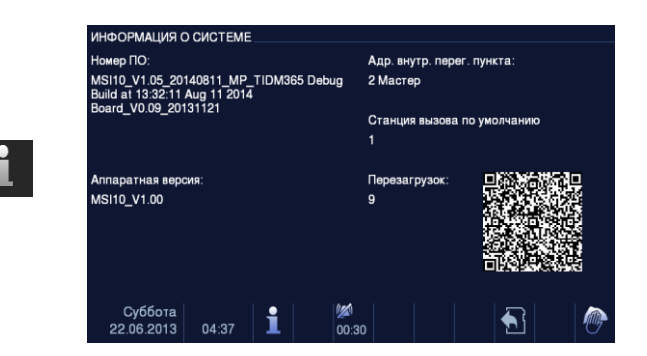

#### Рис. 13 Информация

В меню "Information(«Информация»)" отображаются вышеуказанные элементы.

## <span id="page-646-0"></span>4.2.11 Установка карты SD

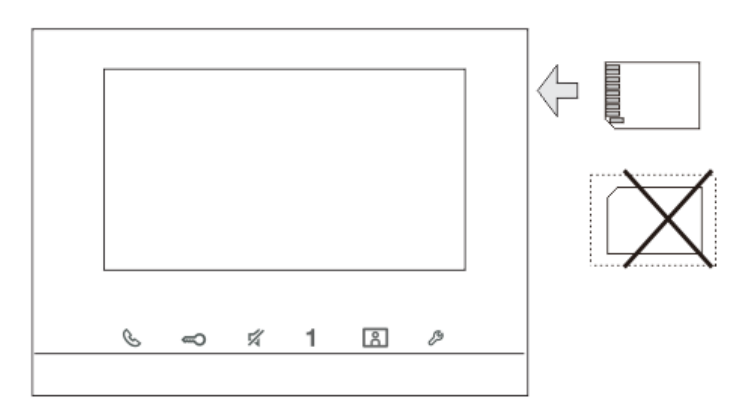

Рис. 14 Установка карты SD

## <span id="page-647-0"></span>4.2.12 Настройки

## <span id="page-647-1"></span>4.2.12.1 Обзор

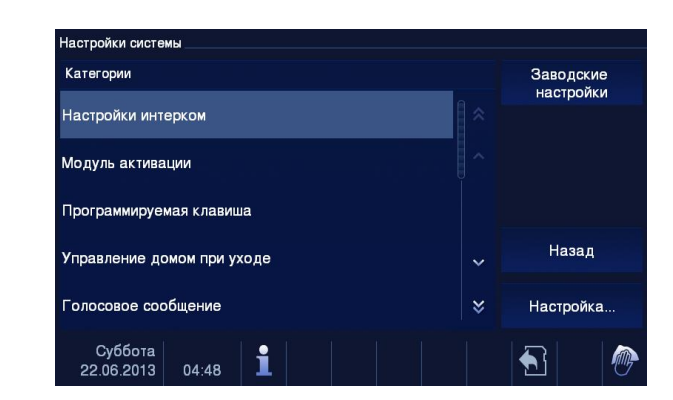

Рис. 15 Обзор

#### Коснитесь кнопки «Настройки», чтобы отобразить следующие поля.

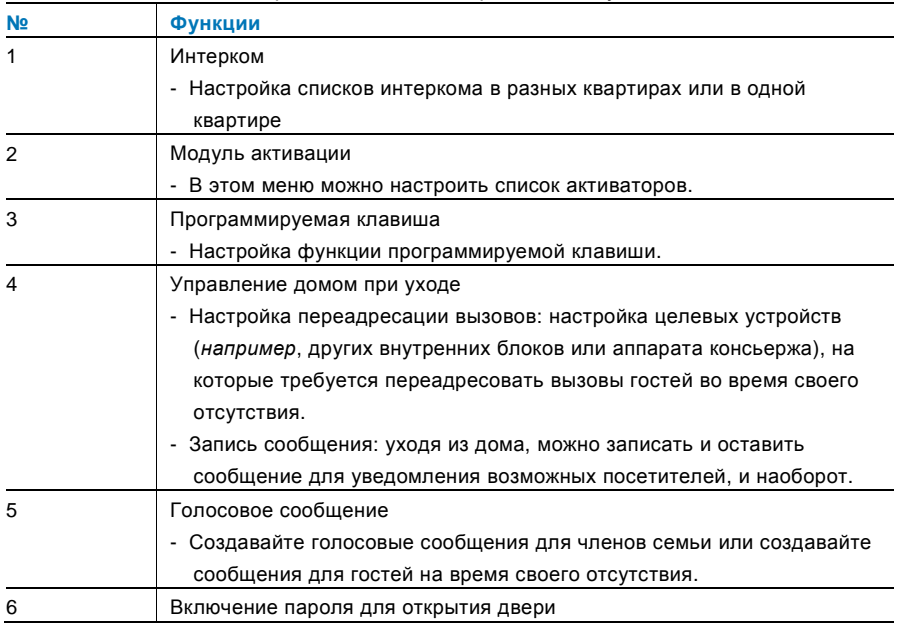
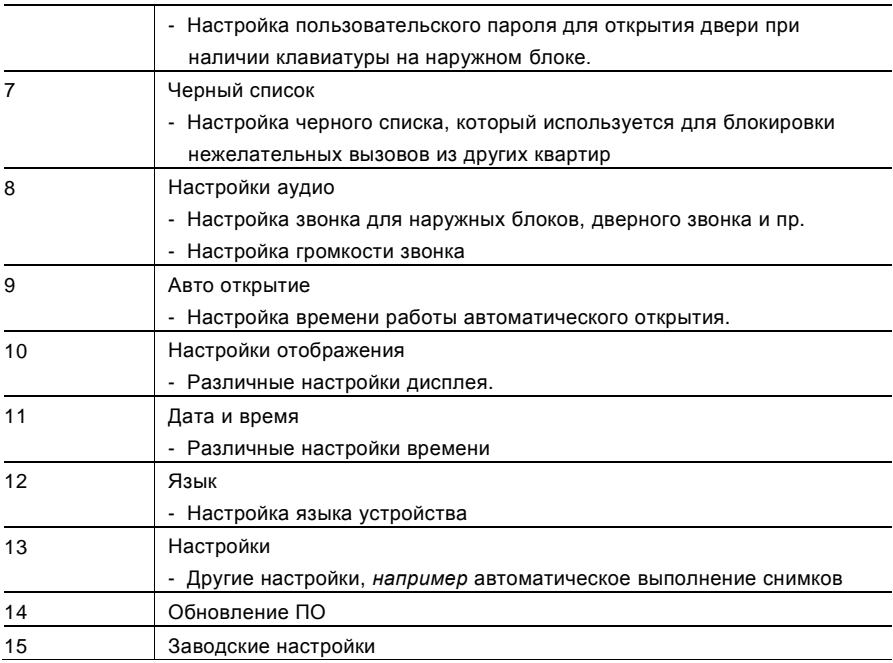

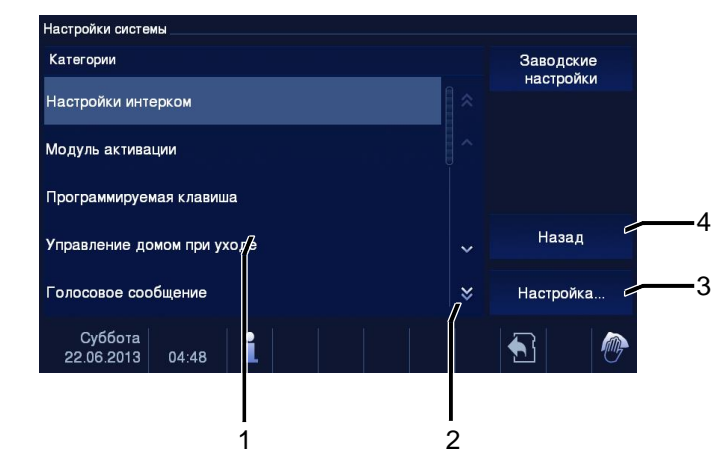

Рис. 16 Обзор настроек

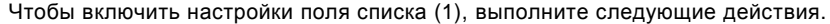

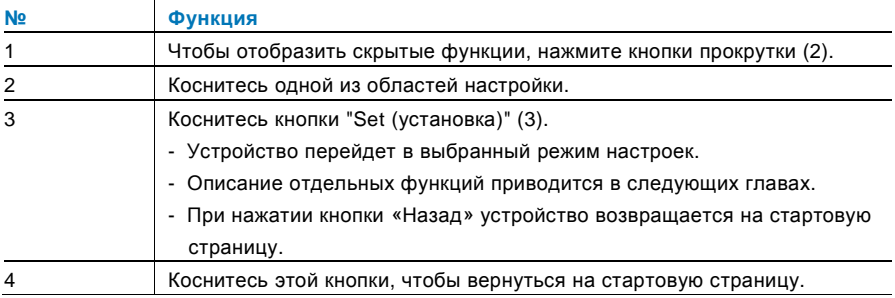

### 4.2.12.2 Интерком

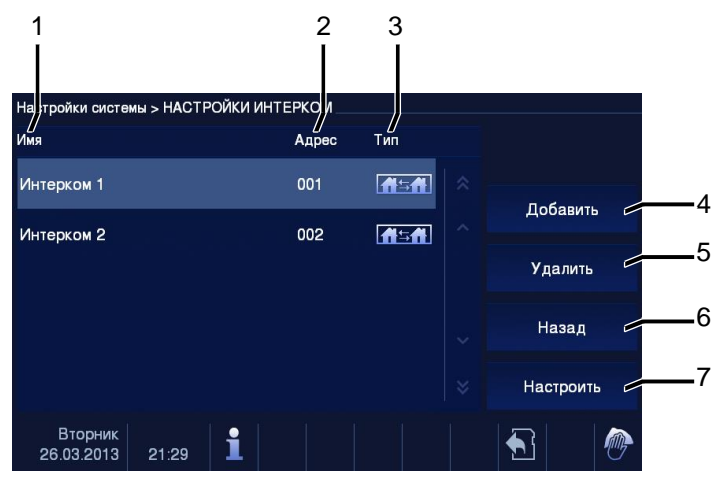

#### Рис. 17 Интерком

В меню «Интерком» доступны следующие функции.

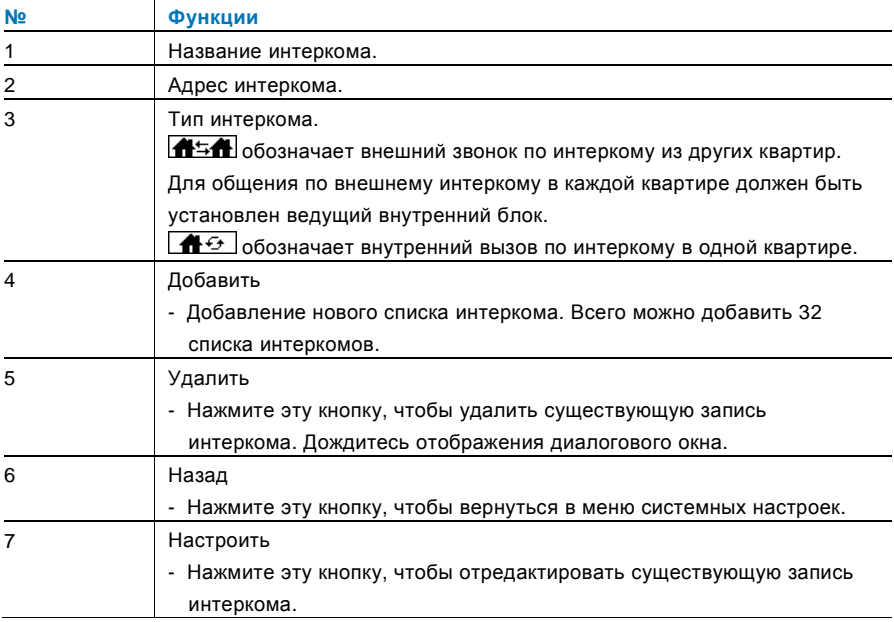

#### Нажатие кнопок «Добавить» или Настроить

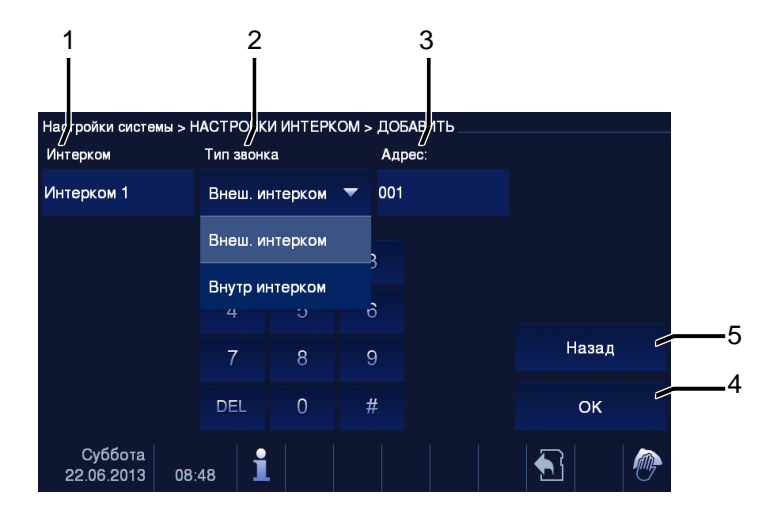

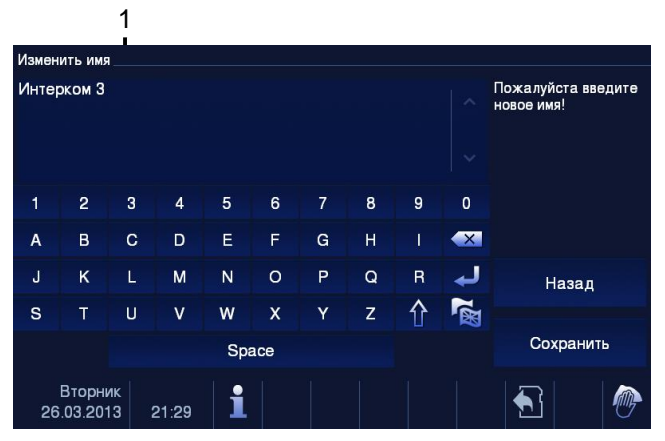

#### Рис. 18 Интерком

#### В меню «Интерком» доступны следующие функции.

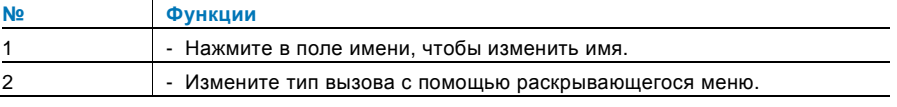

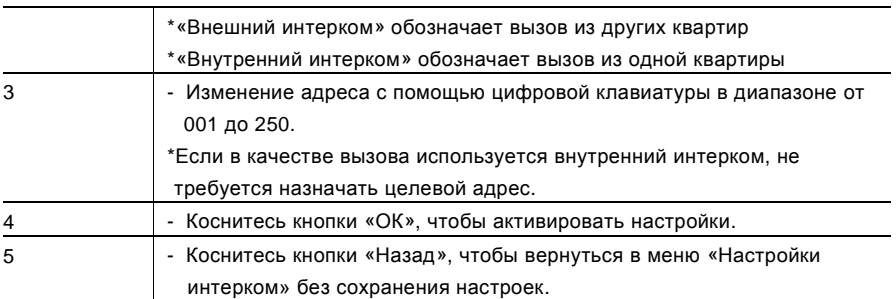

### 4.2.12.3 Модуль активации

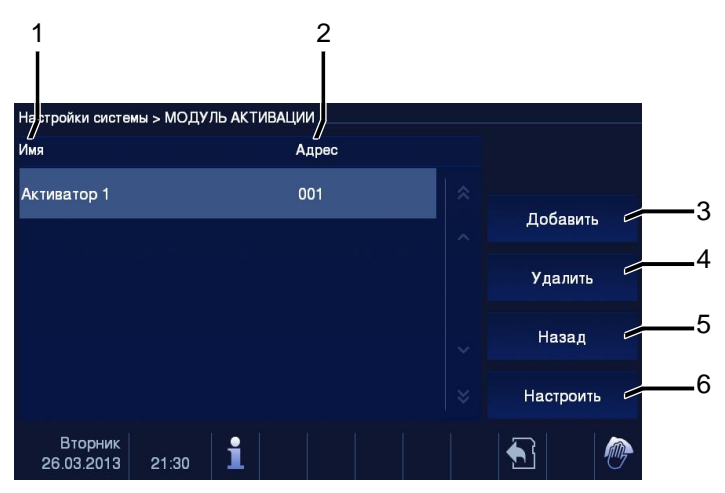

#### Рис. 19 Модуль активации

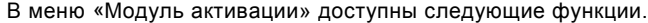

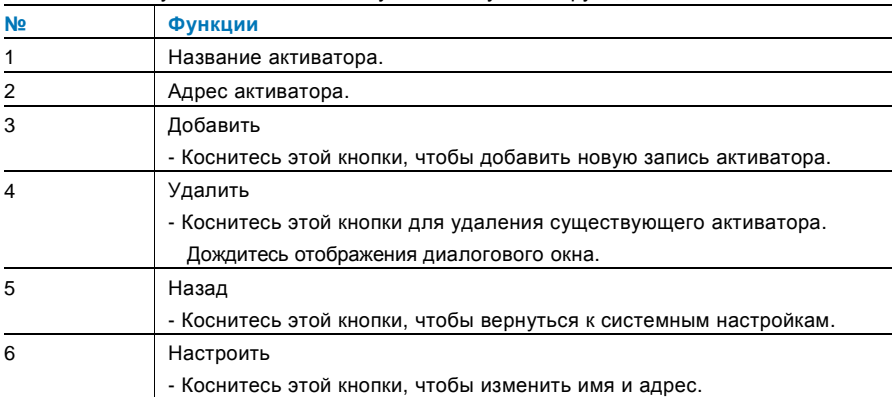

### Нажатие кнопок «Добавить» или Настроить

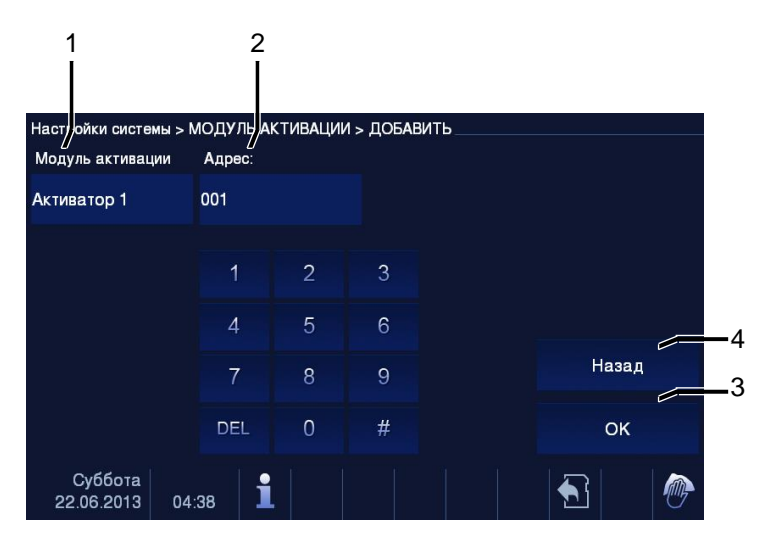

#### Рис. 20 Модуль активации

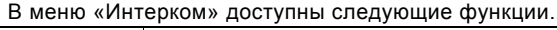

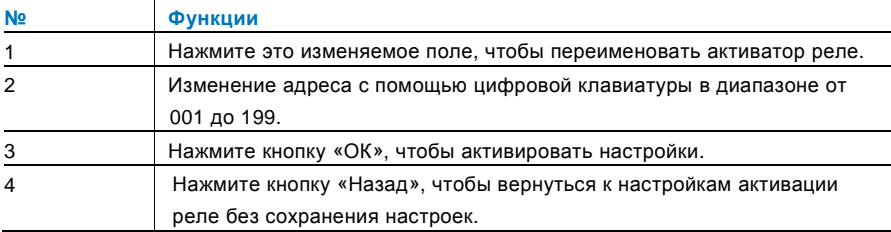

### 4.2.12.4 Программируемая клавиша

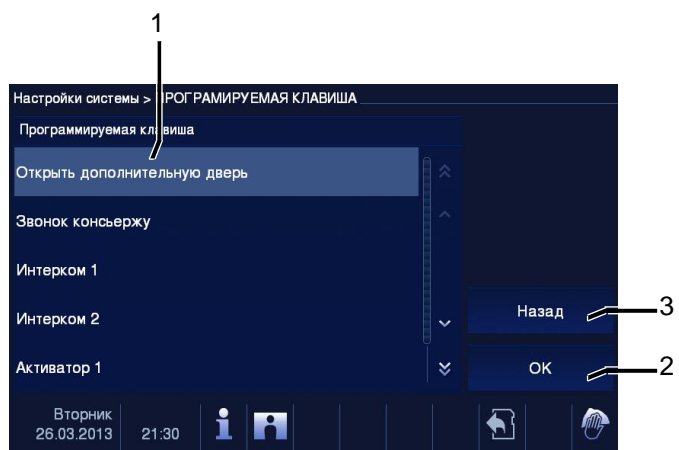

Рис. 21 Программируемая клавиша

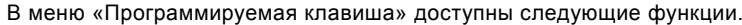

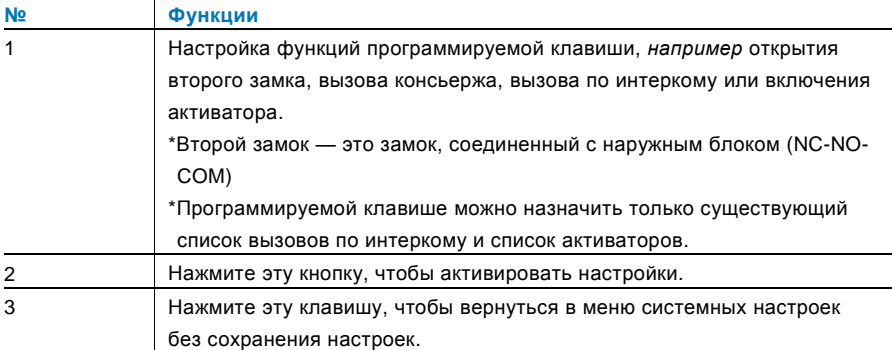

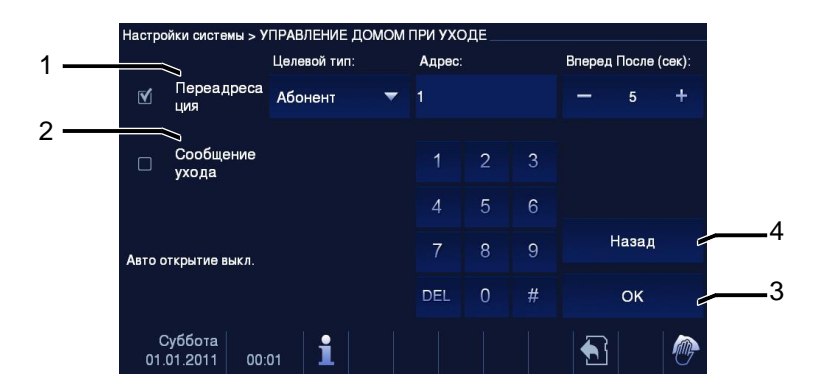

#### 4.2.12.5 Управление режимом отсутствия жильцов

Рис. 22 Управление режимом отсутствия жильцов

#### **Информация о настройках**

Пользователь может выбрать только функции «Переадресация» и Сообщение

ухода. Эти функции не удастся выбрать одновременно!

Если включена функция "call transfer(«Переадресация вызова»)" или Сообщение ухода , отобразится соответствующее предупреждение.

В меню Управление режимом отсутствия жильцов доступны следующие функции (эти функции можно настроить только на ведущем внутреннем блоке).

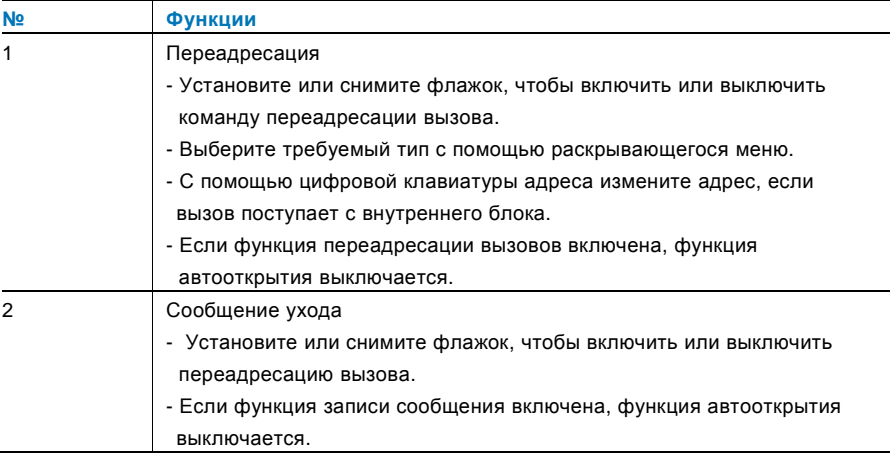

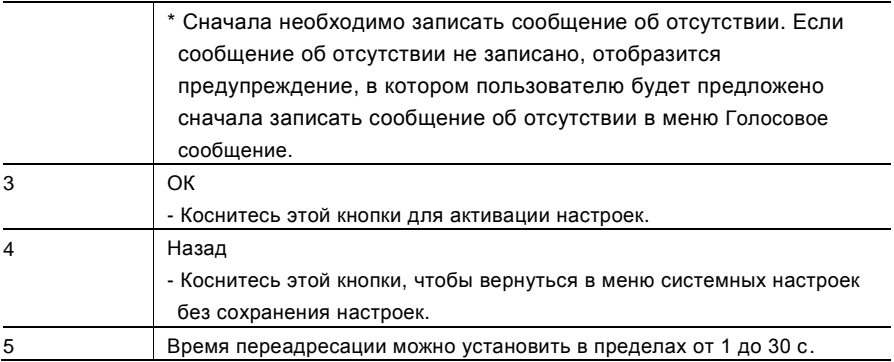

### 4.2.12.6 Голосовое сообщение

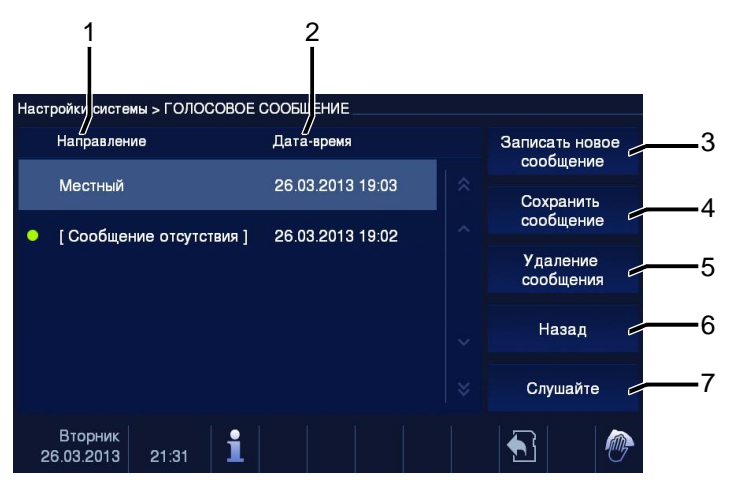

Рис. 23 Голосовое сообщение

Можно записать не более 30 голосовых сообщений.

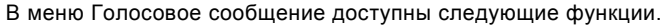

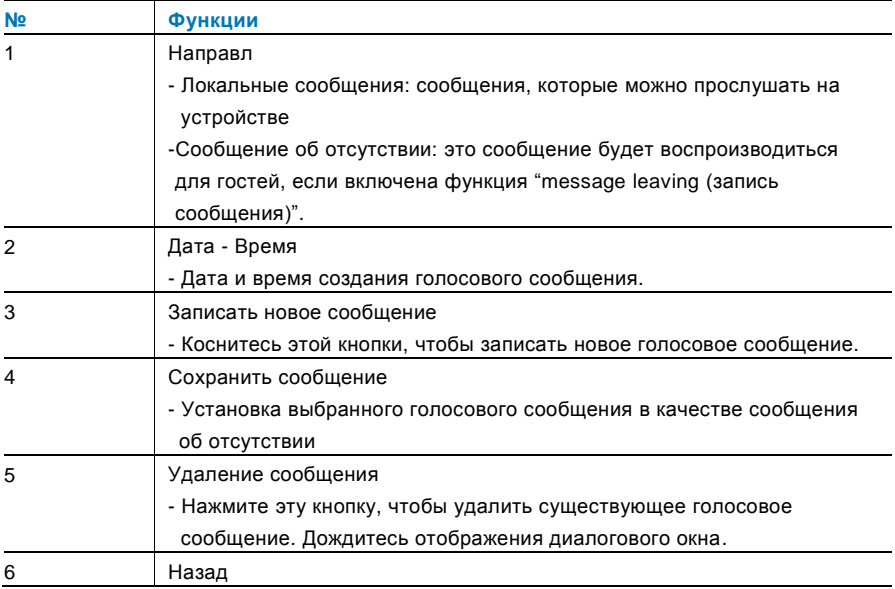

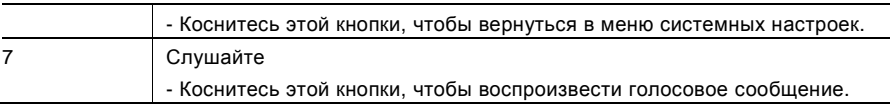

Выбор кнопки Записать новое сообщение для записи нового голосового сообщения.

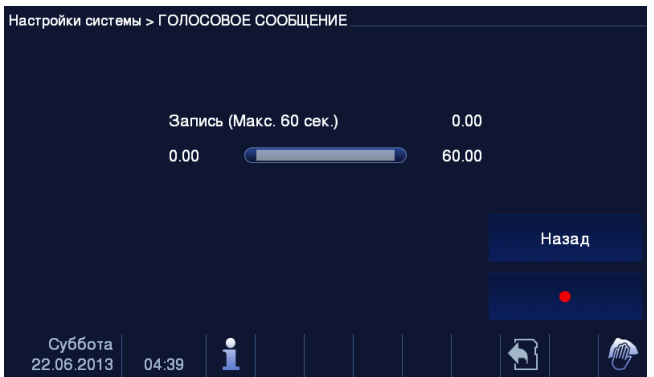

Рис. 24 Голосовое сообщение

Выбор кнопки Слушайте → «▶» для воспроизведения голосового сообщения.

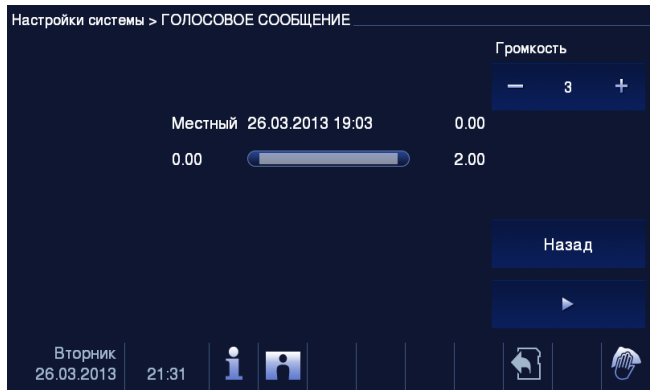

Рис. 25 Голосовое сообщение

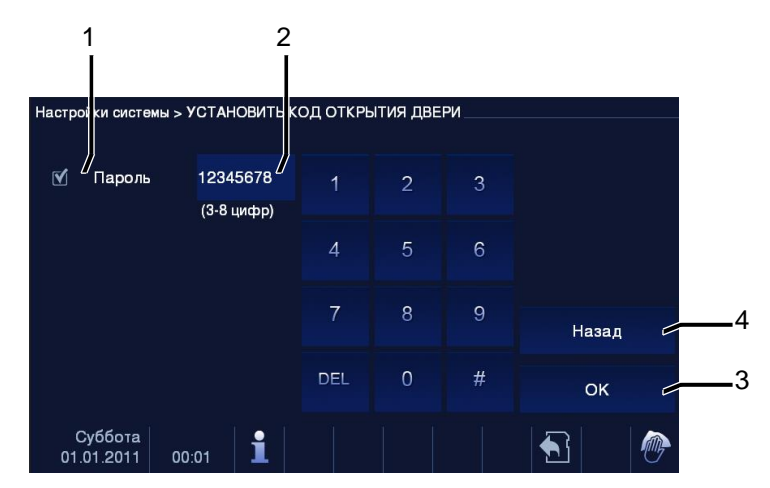

### 4.2.12.7 Установить код открытия двери

Рис. 26 Установить код открытия двери

В меню Установить код открытия двери доступны следующие функции (эти функции можно настроить только на ведущем внутреннем блоке).

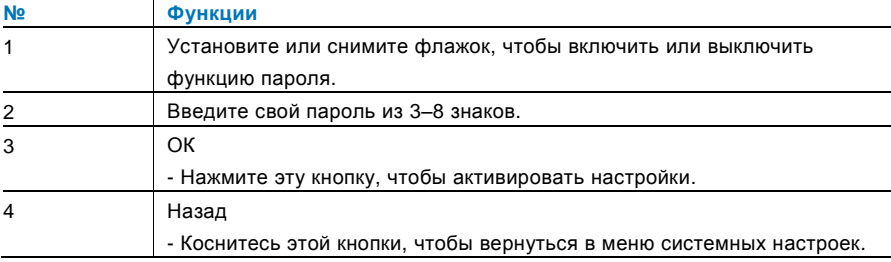

\*Доступна только при наличии клавиатуры.

### 4.2.12.8 Черный список

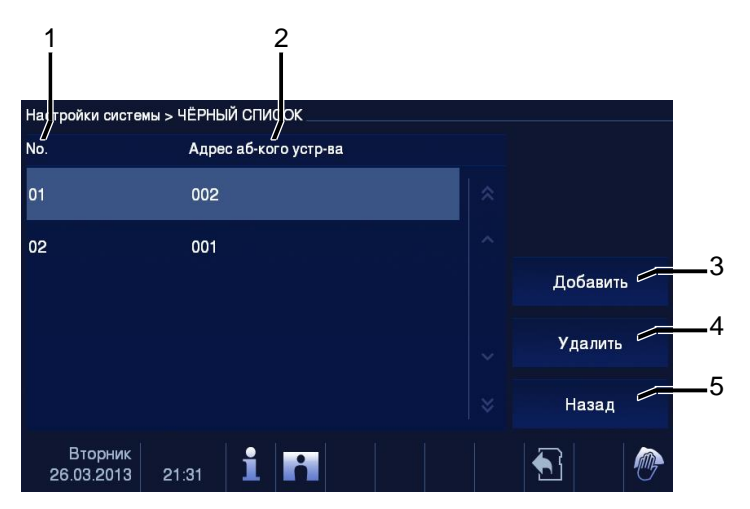

Рис. 27 Черный список

В меню "Black List(«Черный список»)" доступны следующие функции (эти функции можно настроить только на ведущем внутреннем блоке).

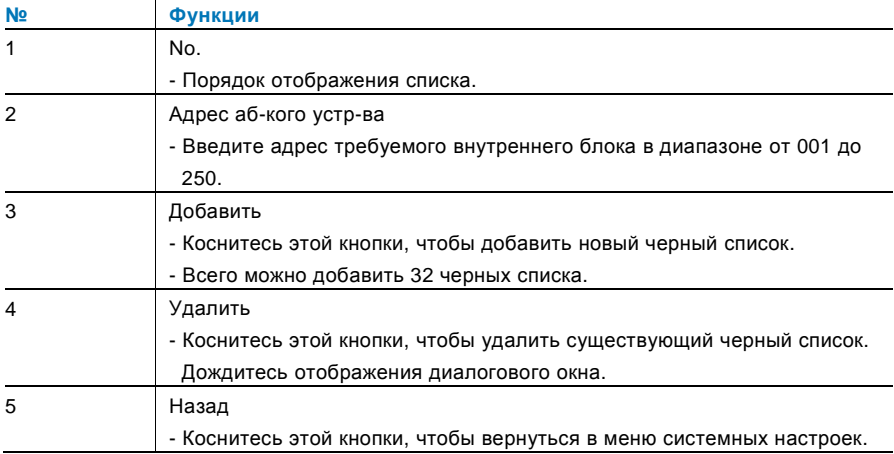

### 4.2.12.9 Настройки аудио

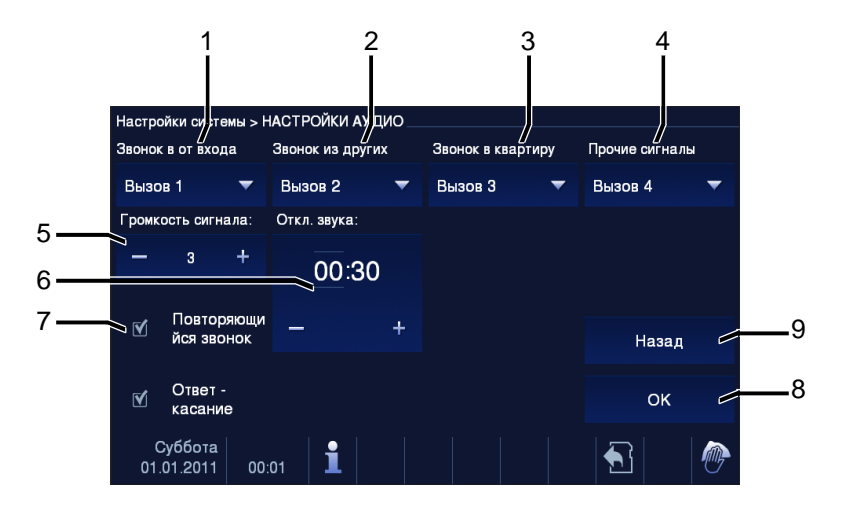

Рис. 28 Настройки аудио

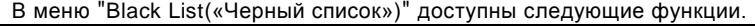

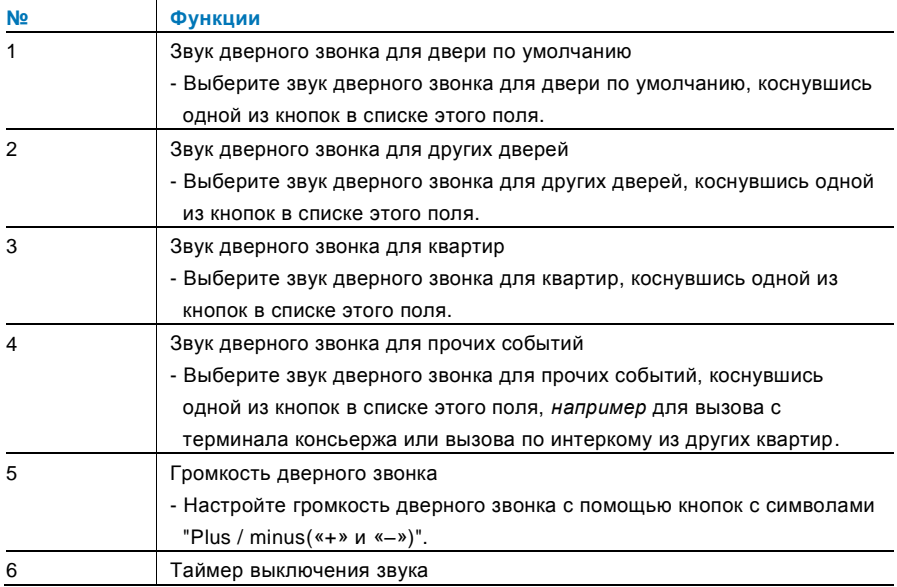

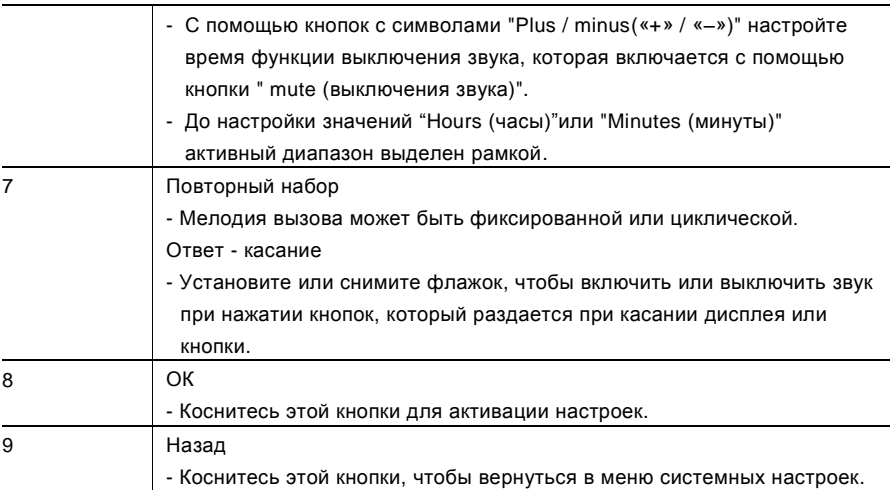

### 4.2.12.10 Автооткрытие

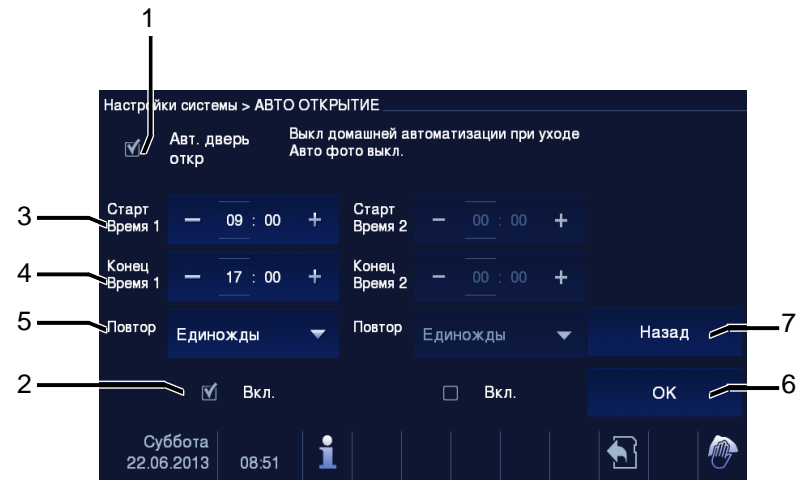

Рис. 29 Автооткрытие

В меню «"Black List (Черный список)"» доступны следующие функции (эти функции можно настроить только на ведущем внутреннем блоке).

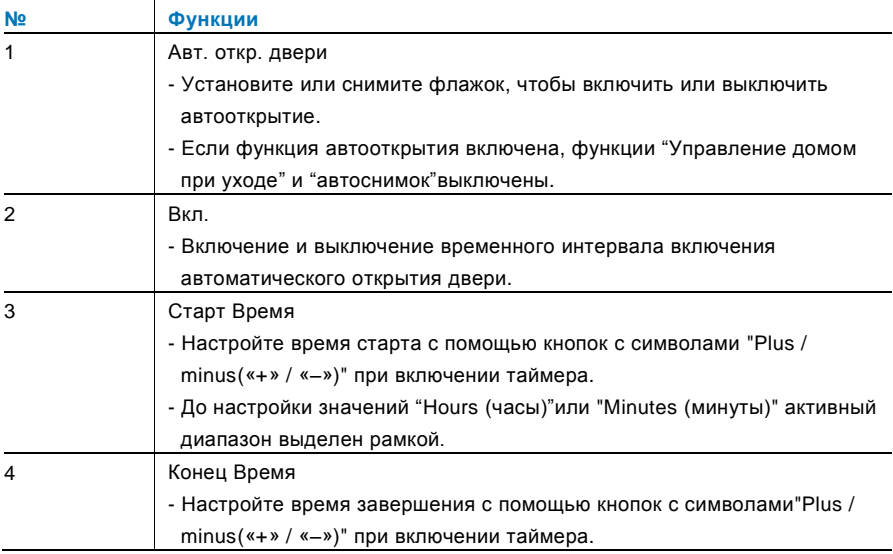

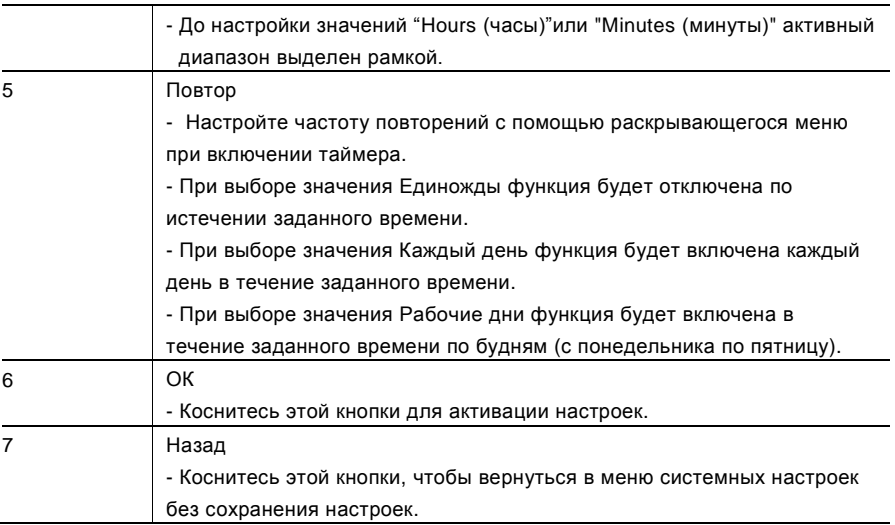

### 4.2.12.11 Настройки дисплея

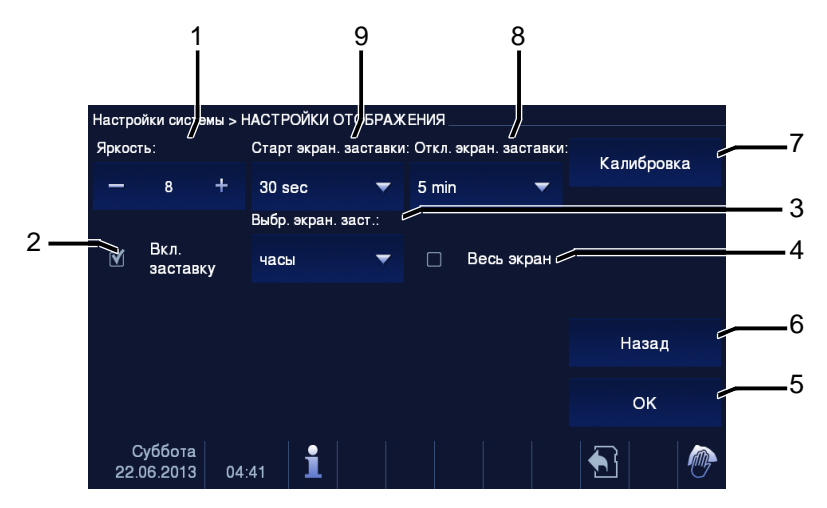

Рис. 30 Настройки дисплея

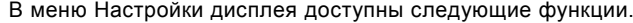

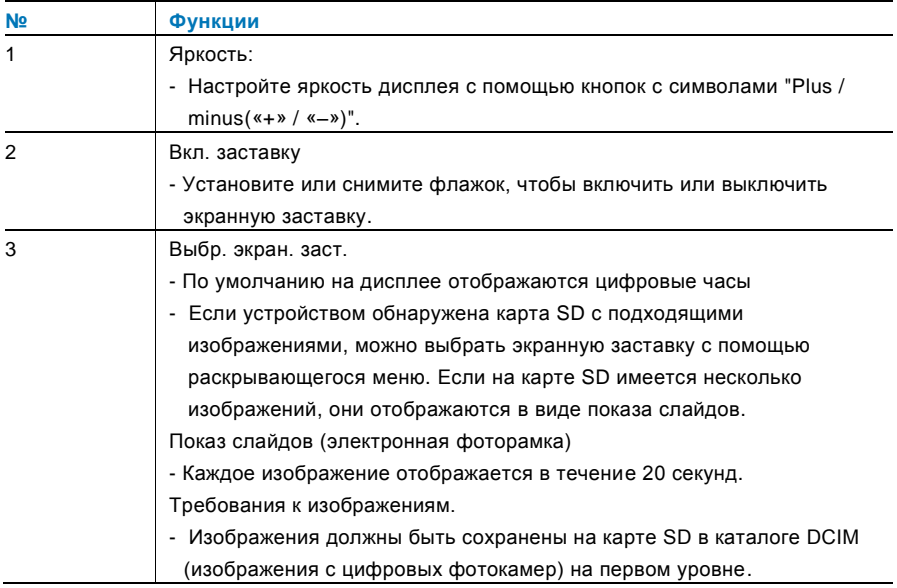

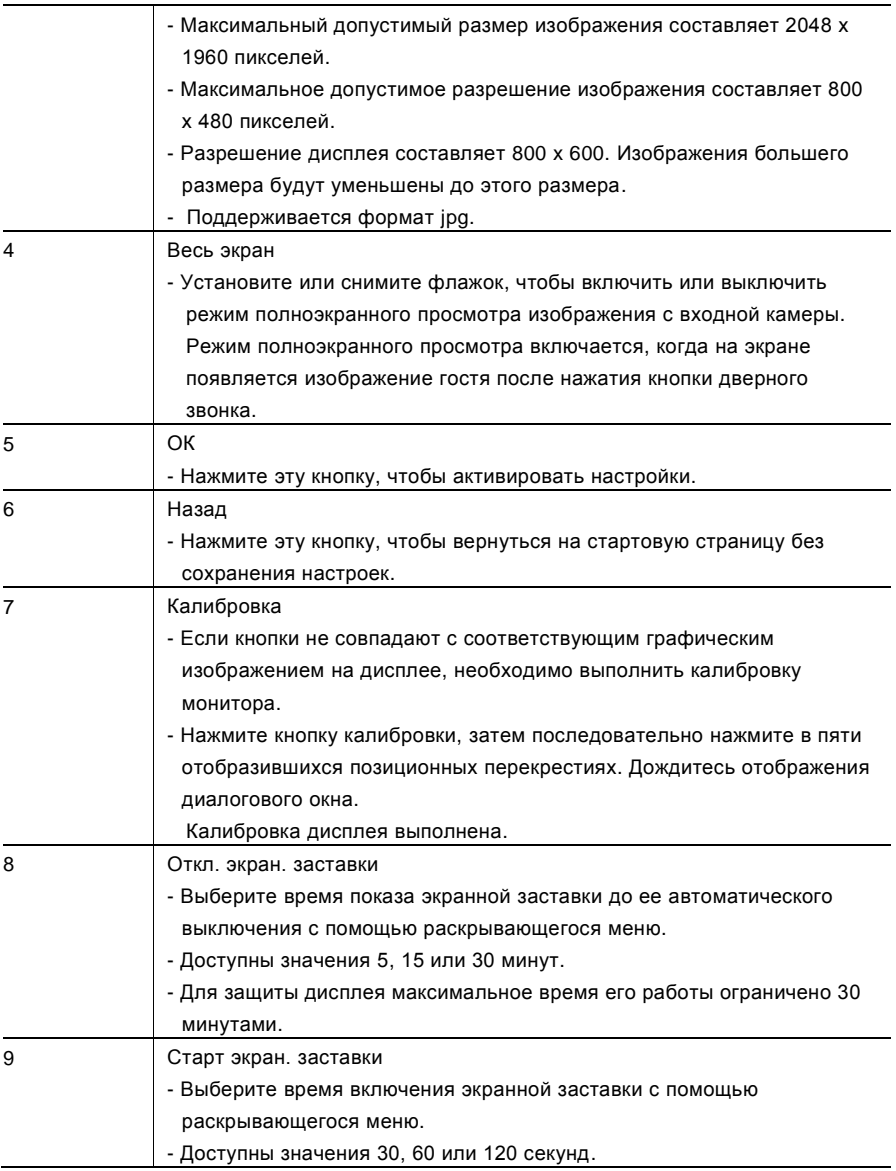

### 4.2.12.12 Дата и время

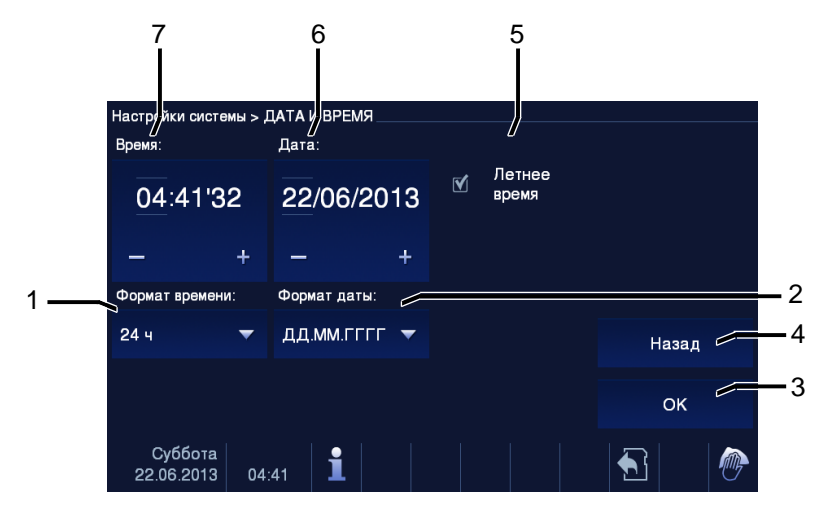

Рис. 31 Дата и время

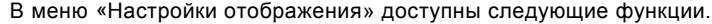

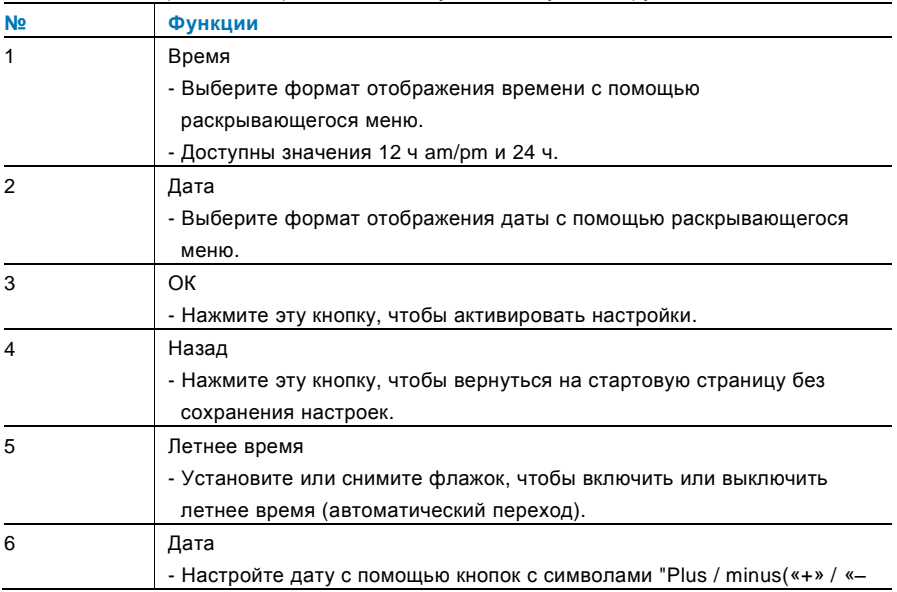

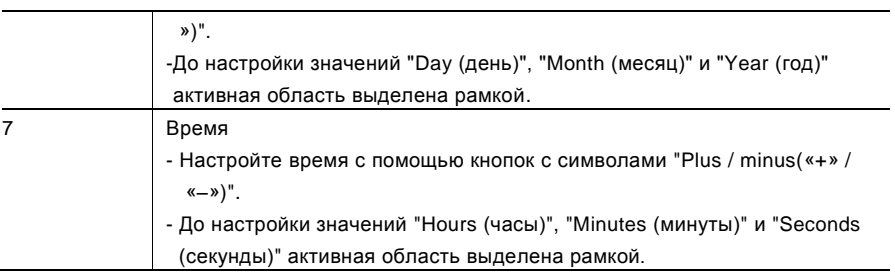

### 4.2.12.13 Список камер

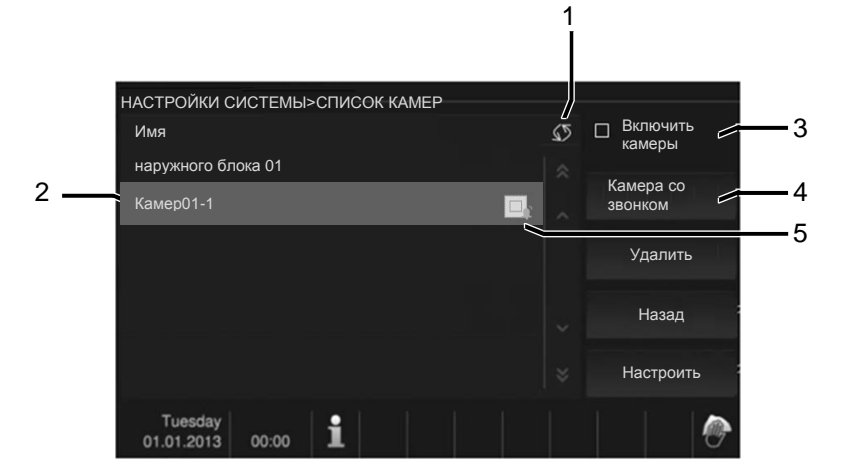

#### Рис. 32 Список камер

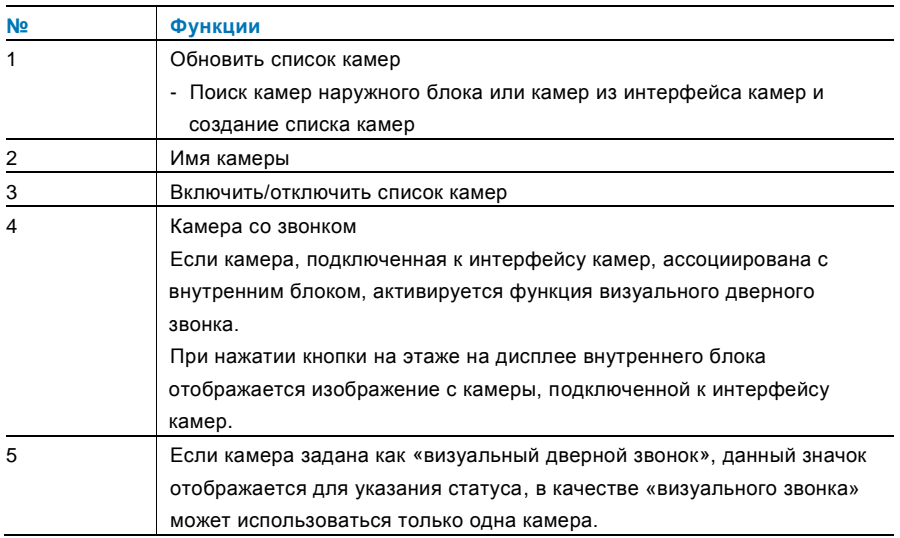

### 4.2.12.14 Язык

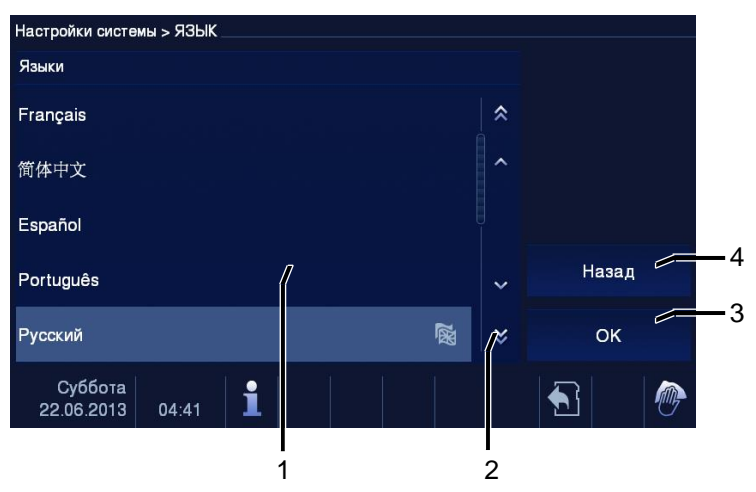

#### Рис. 33 Язык

#### В меню «Язык» доступны следующие функции.

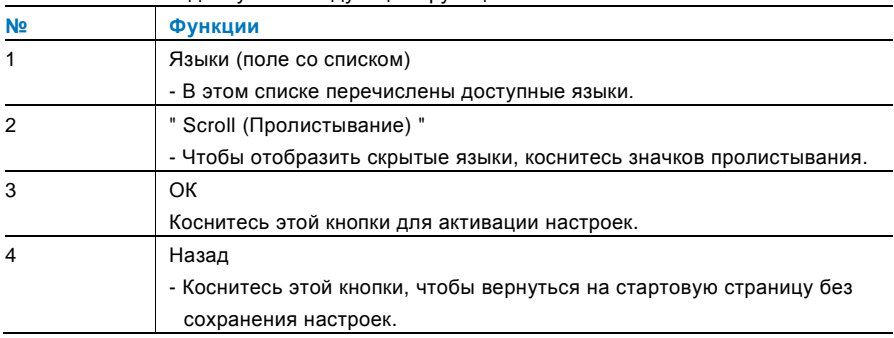

### 4.2.12.15 Настройка

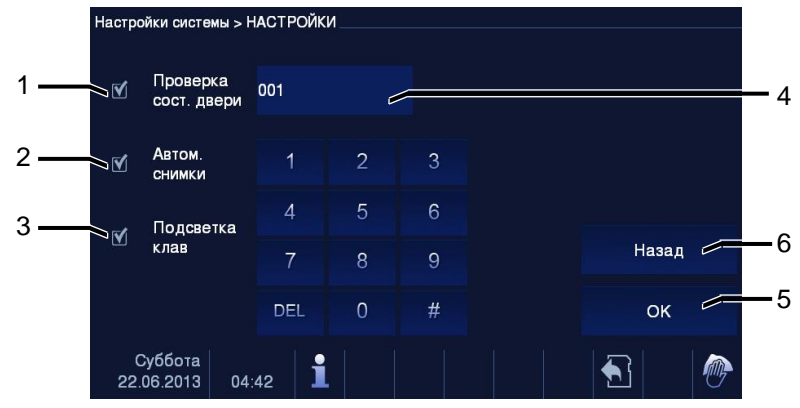

Рис. 34 Настройка

В меню Настройка доступны следующие функции.

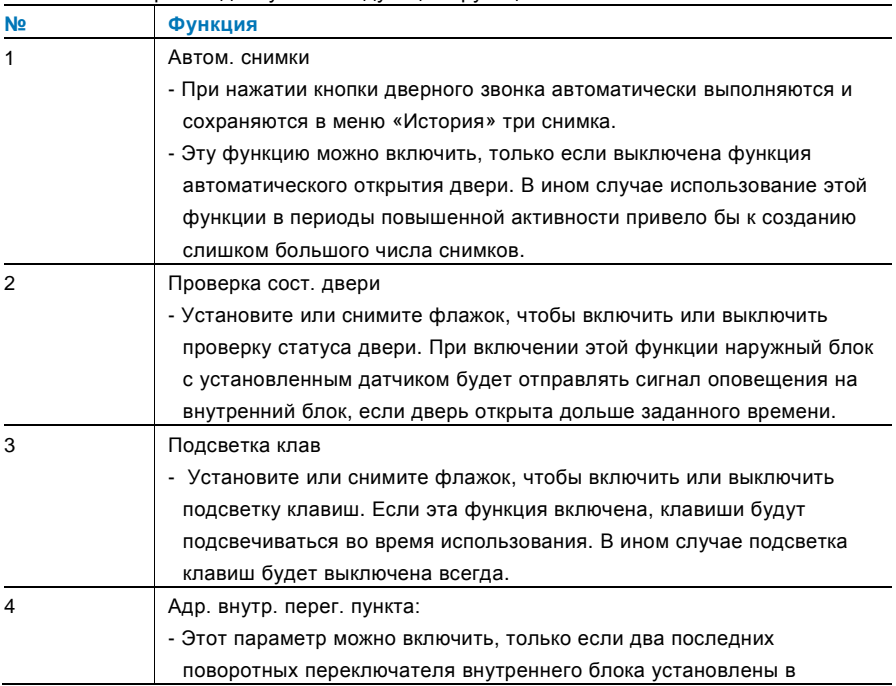

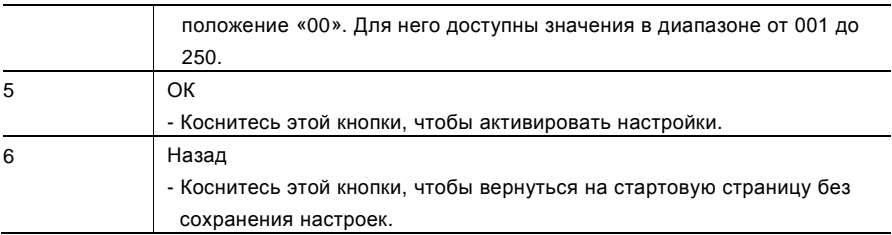

### 4.2.12.16 Обновление микропрограммного обеспечения

Если требуется обновить микропрограммное обеспечение устройства, выполните следующие действия.

- 1. Получите новую версию микропрограммного обеспечения у электрика и скопируйте ее на карту SD.
- 2. Вставьте карту SD в разъем на внутреннем блоке.
- 3. Выберите команду Обновление ПО
- 4. Запустите обновленное микропрограммное обеспечение, выбрав пункт Обновление
- 5. Подтвердите всплывающее окно, нажав «Да».

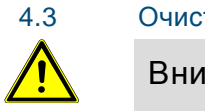

### 4.3 Очистка

### Внимание

#### **Опасность повреждения поверхности экрана.**

Твердые или острые предметы могут повредить поверхность экрана.

Запрещается пользоваться такими предметами для ввода данных на сенсорном мониторе.

- Вводите данные пальцами или с помощью пластмассового стилуса.

Чистящие жидкости или абразивные вещества могут повредить поверхность экрана.

- Для очистки поверхностей используйте мягкую ткань и средство для очистки стекол, доступное в продаже.
- Запрещается использовать абразивные чистящие средства.

#### $4.4$ Настройка устройства

### <span id="page-676-0"></span>4.4.1 Оконечный резистор

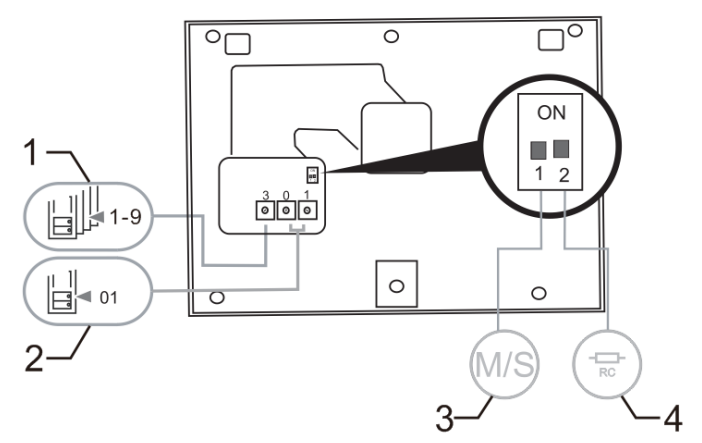

Рис. 35

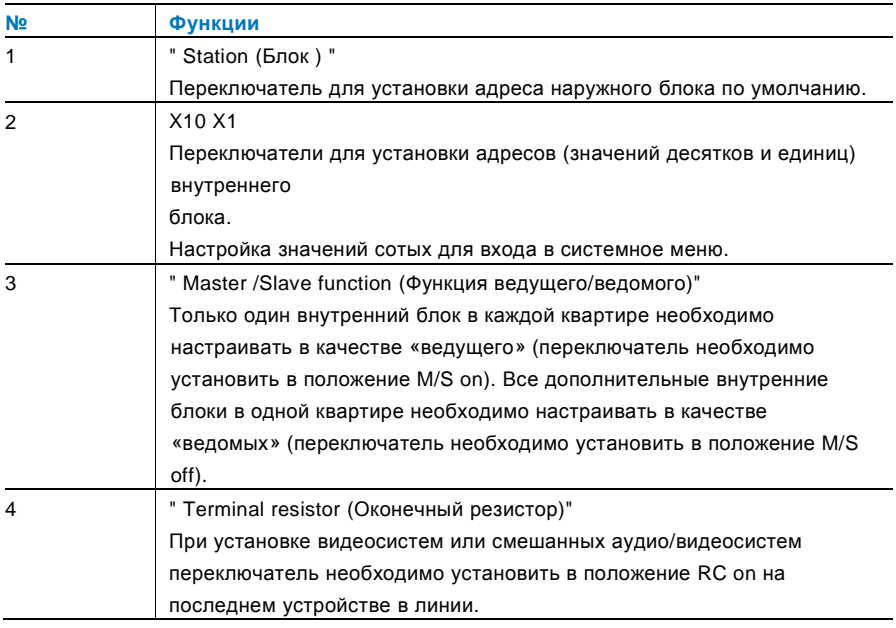

### <span id="page-677-0"></span>4.4.2 Подключение

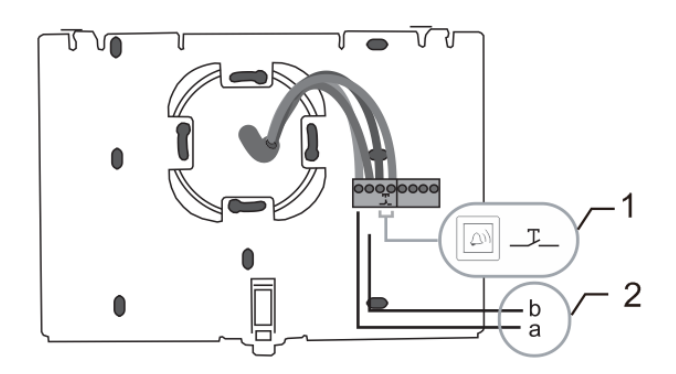

### Рис. 36

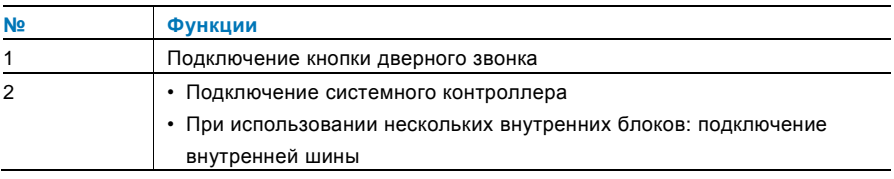

### 5 Технические данные

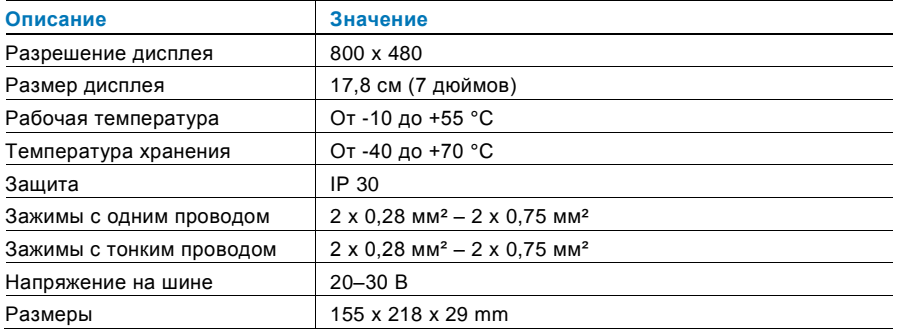

### 6 Монтаж/установка

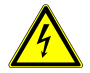

### Осторожно

#### **Прибор под напряжением!**

Поражение электрическим током под напряжением 100–240 В может привести к смертельному исходу или возгоранию.

– Запрещается совместная установка низковольтных проводов и кабелей под напряжением 100–240 В в разъеме для установки с утапливанием!

В случае короткого замыкания в низковольтной линии может образоваться нагрузка под напряжением 100–240 В.

### 6.1 Требования к электрику

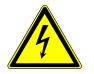

### Осторожно

#### **Прибор под напряжением!**

Установку устройства выполняйте только при наличии необходимых знаний и опыта в области монтажа электрооборудования.

- При неправильной установке может возникнуть угроза жизни монтажника и пользователя электрической системы.
- При неправильной установке может быть причинен значительный ущерб имуществу, например, вследствие пожара.

Минимальные необходимые знания и требования к установке перечислены далее.

- Использование «пяти правил по технике безопасности» (DIN VDE 0105, EN 50110).
	- 1. Отключайте источник питания.
	- 2. Примите меры для предотвращения включения прибора.
	- 3. Убедитесь в отсутствии напряжения.
	- 4. Подсоедините заземляющий провод.
	- 5. Заизолируйте смежные компоненты под напряжением.
- Используйте подходящую защитную одежду.
- Пользуйтесь только подходящими инструментами или измерительными приборами.
- Проверьте тип цепи питания (система TN, система IT, система TT), чтобы обеспечить выполнение следующих условий питания (классическое заземление, защитное заземление, необходимые дополнительные меры и т.д.).

### 6.2 Общие инструкции по установке

- Заделайте все отводы системы проводки с помощью подключенного устройства шины (например, внутреннего блока, наружного блока, системного устройства).
- Не устанавливайте системный контроллер в непосредственной близости от трансформатора звонка и прочих источников питания (во избежание помех).
- Не устанавливайте провода системной шины вместе с проводами 100–240 В.
- Не используйте обычные кабели для выполнения проводки дверных замков или проводки системной шины.
- Не создавайте перемычек между кабелями разного типа.
- Для системной шины используйте только два провода в четырехжильном или многожильном кабеле.
- При создании петли запрещается устанавливать входящую и исходящую шины в одном и том же кабеле.
- Запрещается устанавливать внутреннюю и наружную шины внутри одного и того же кабеля.

### 6.3 Монтаж

#### **Снятие**

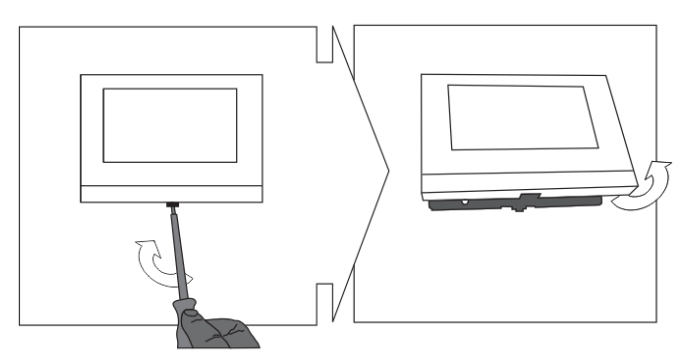

Откройте корпус панели, потянув зажим в основании устройства.

### **Монтаж на стене или в корпусе для установки с утапливанием**

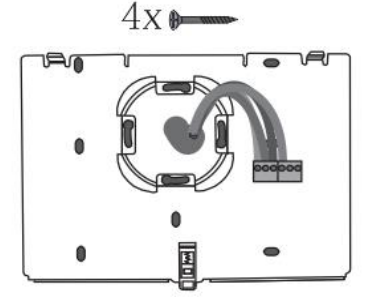

Закрепите основание устройства на ровной стене или на корпусе для установки с утапливанием согласно требованиям стандарта DIN 49073-1.

### **Проводка**

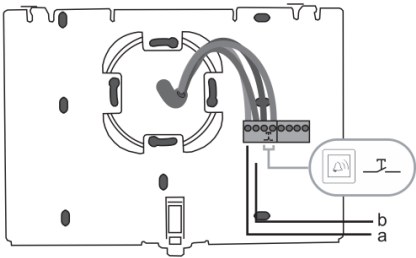

Подсоедините основание устройства согласно схеме (см. главу [«Подключение»](#page-677-0)).

#### **Настройка**

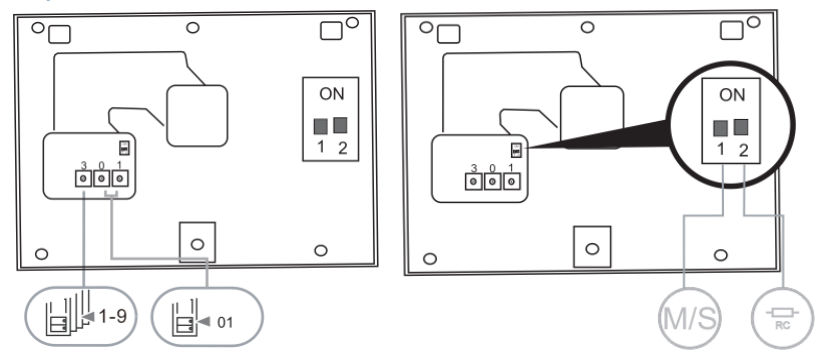

Настройте адреса предпочтительных наружных блоков и адреса внутренних блоков с помощью поворотных переключателей.

Настройте функцию ведущего/ведомого устройства и оконечного резистора с помощью переключателей на задней и верхней сторонах корпуса (см. главу «[Оконечный](#page-676-0) резистор»).

**Закрепление устройства**

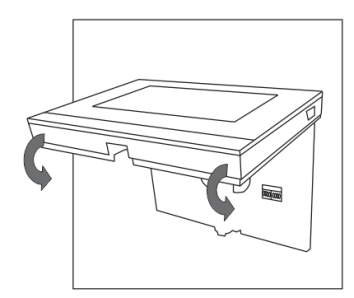

Установите верхнюю часть устройства на основание и закрепите до щелчка: установите верхнюю часть устройства на крепежные направляющие и надавите на нижнюю часть, так чтобы она вошла в основание и зафиксировалась в зажимах.

#### **Установка с настольным кронштейном**

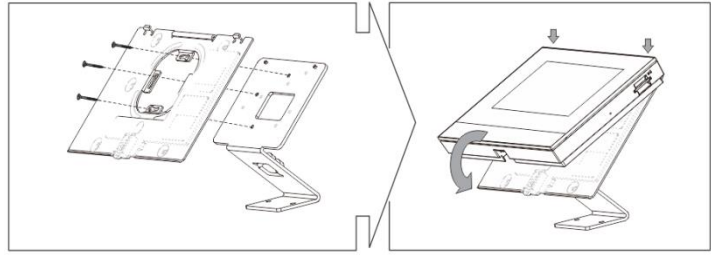

- 1. Прикрепите основание устройства к настольному кронштейну.
- 2. Установите верхнюю часть устройства на основание и закрепите до щелчка. Для этого установите верхнюю часть устройства на крепежные направляющие и надавите на нижнюю часть, так чтобы она вошла в основание и зафиксировалась в зажимах.

Установка внутреннего блока завершена.
## **Примечание**

Компания оставляет за собой право в любое время вносить технические изменения и изменения в содержание данного документа без предварительного уведомления.

Подробные технические характеристики, согласованные на момент заказа, применяются ко всем заказам. Компания ABB не несет ответственности за возможные ошибки или неполноту сведений в данном документе.

Право собственности на данный документ, все разделы и иллюстрации, содержащиеся в нем, принадлежит компании. Запрещается воспроизведение, передача или использование третьими сторонами данного документа и его содержания, в полном или частичном объеме, без предварительного письменного разрешения компании ABB.

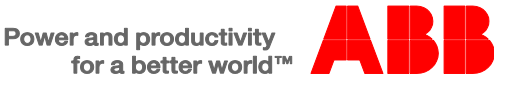